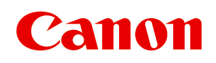

# **G4000 series Manuel en ligne**

Aperçu Impression Copie Numérisation Télécopie Foire aux questions

Français (French)

# **Contenu**

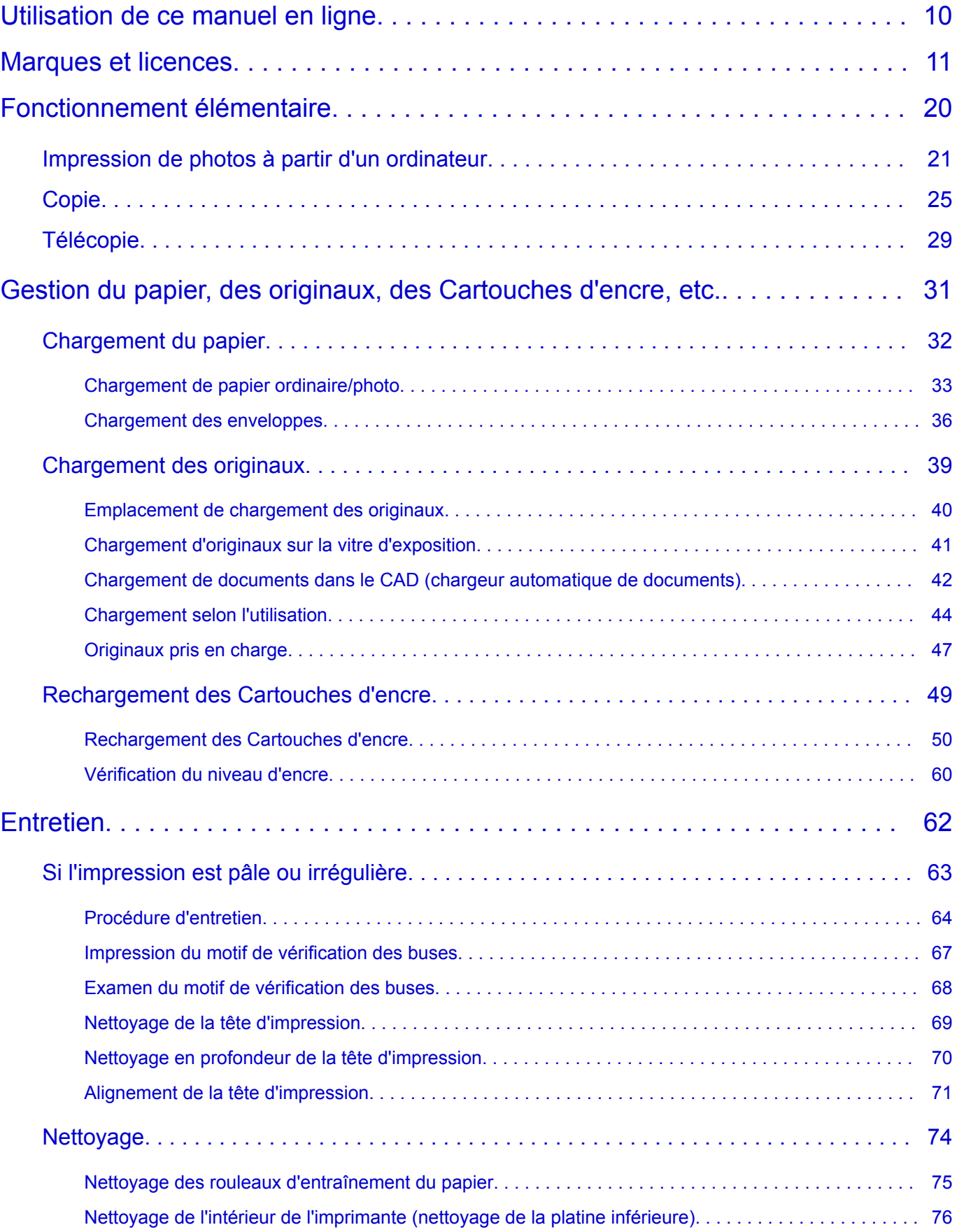

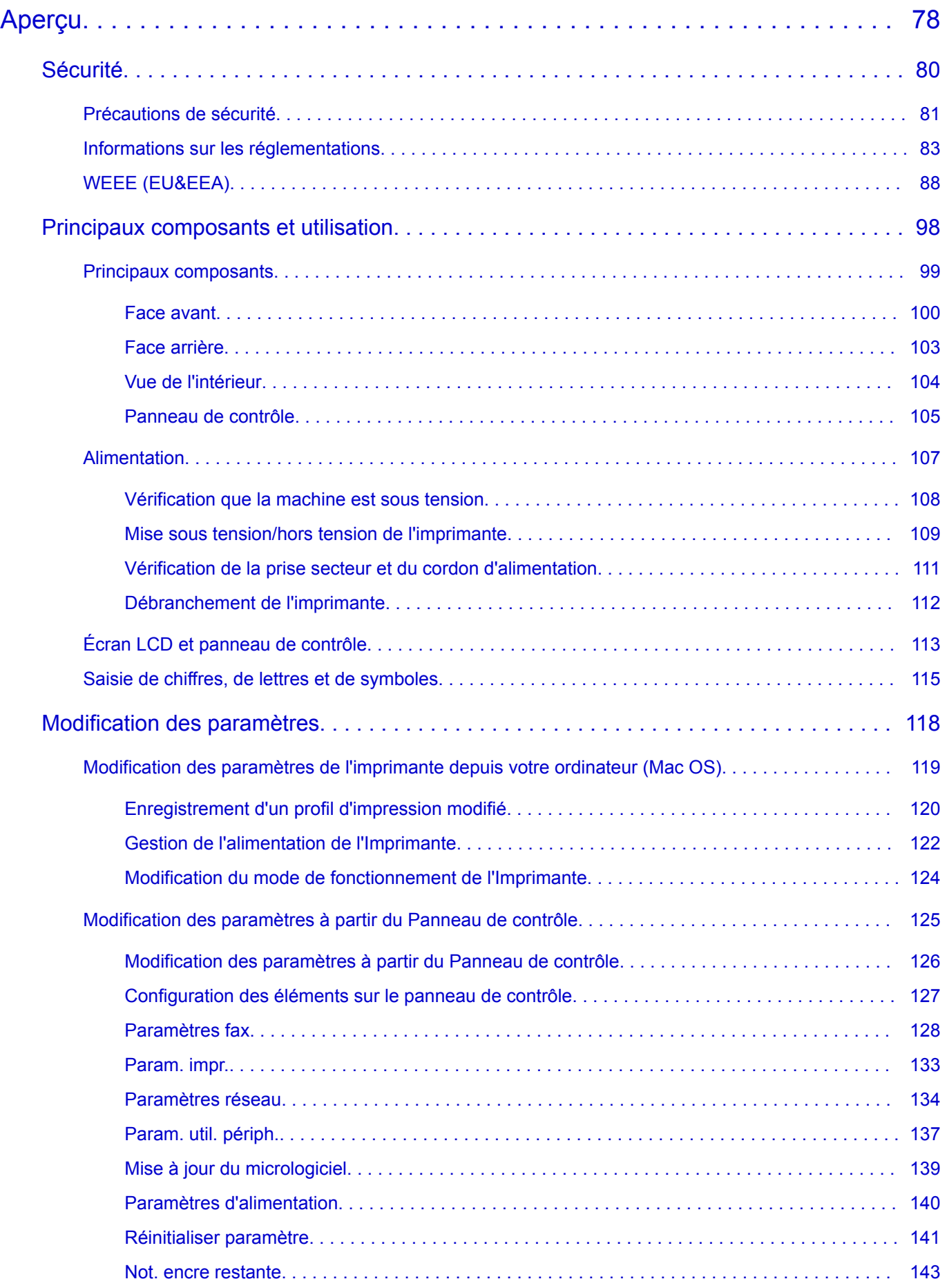

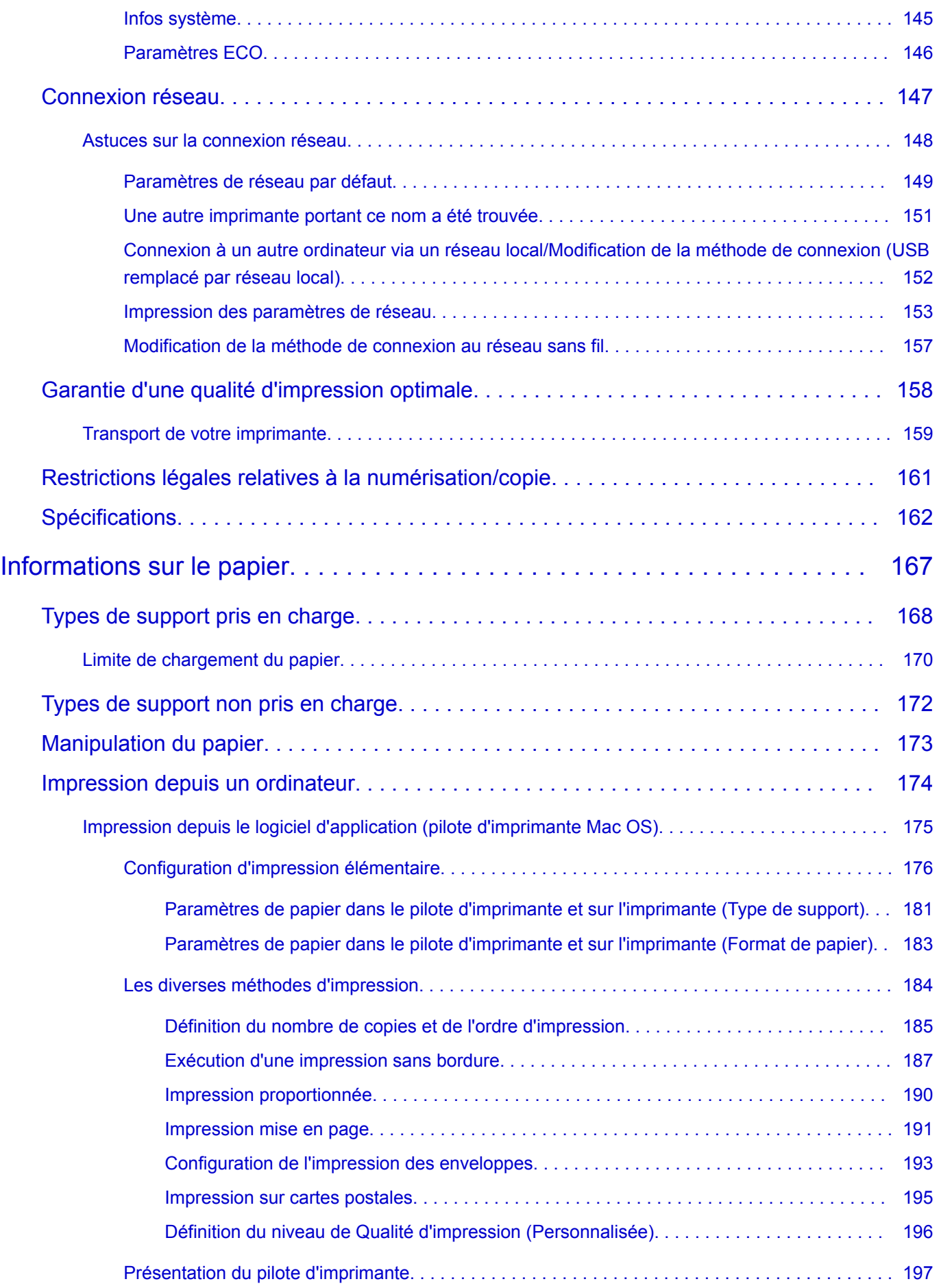

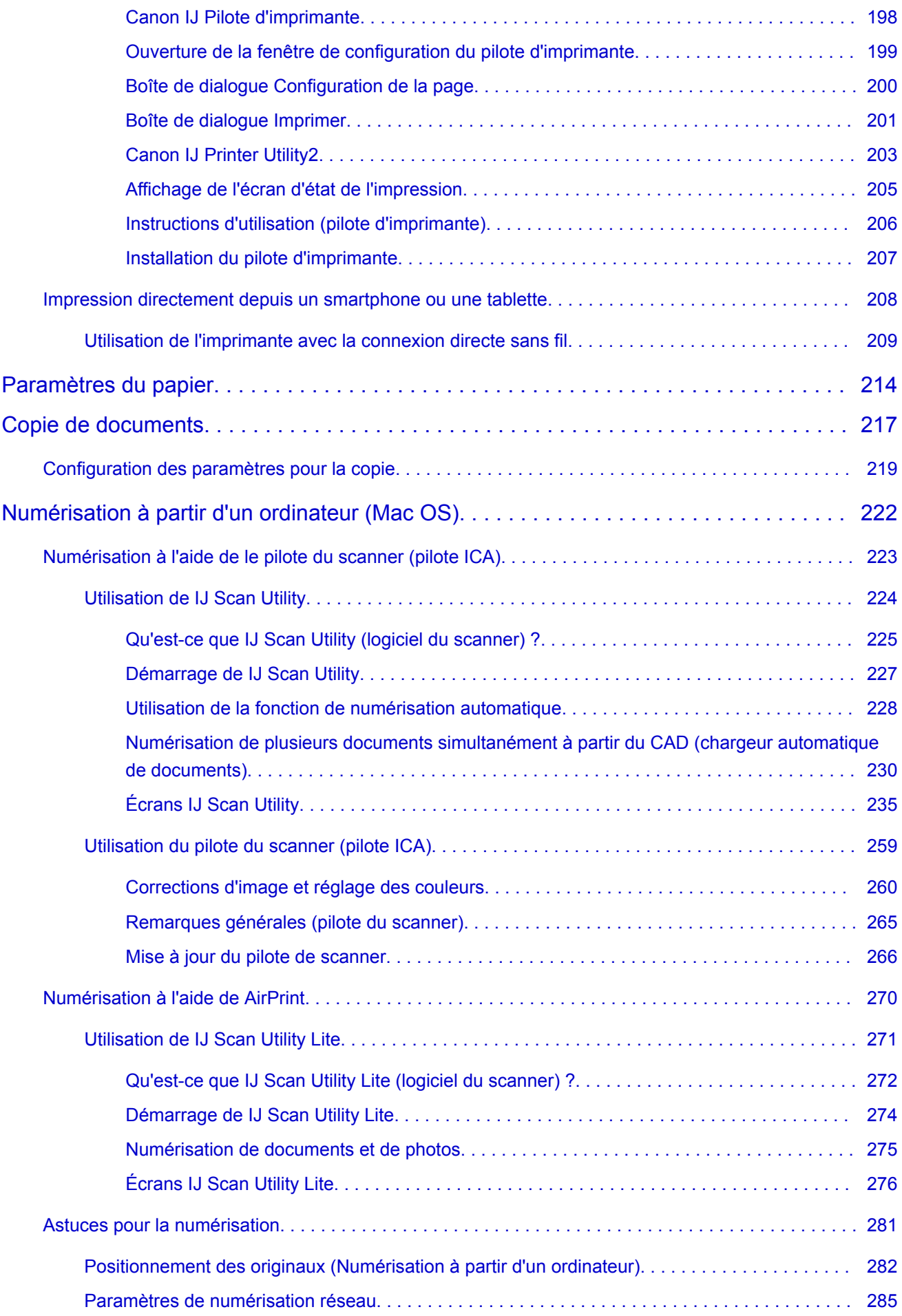

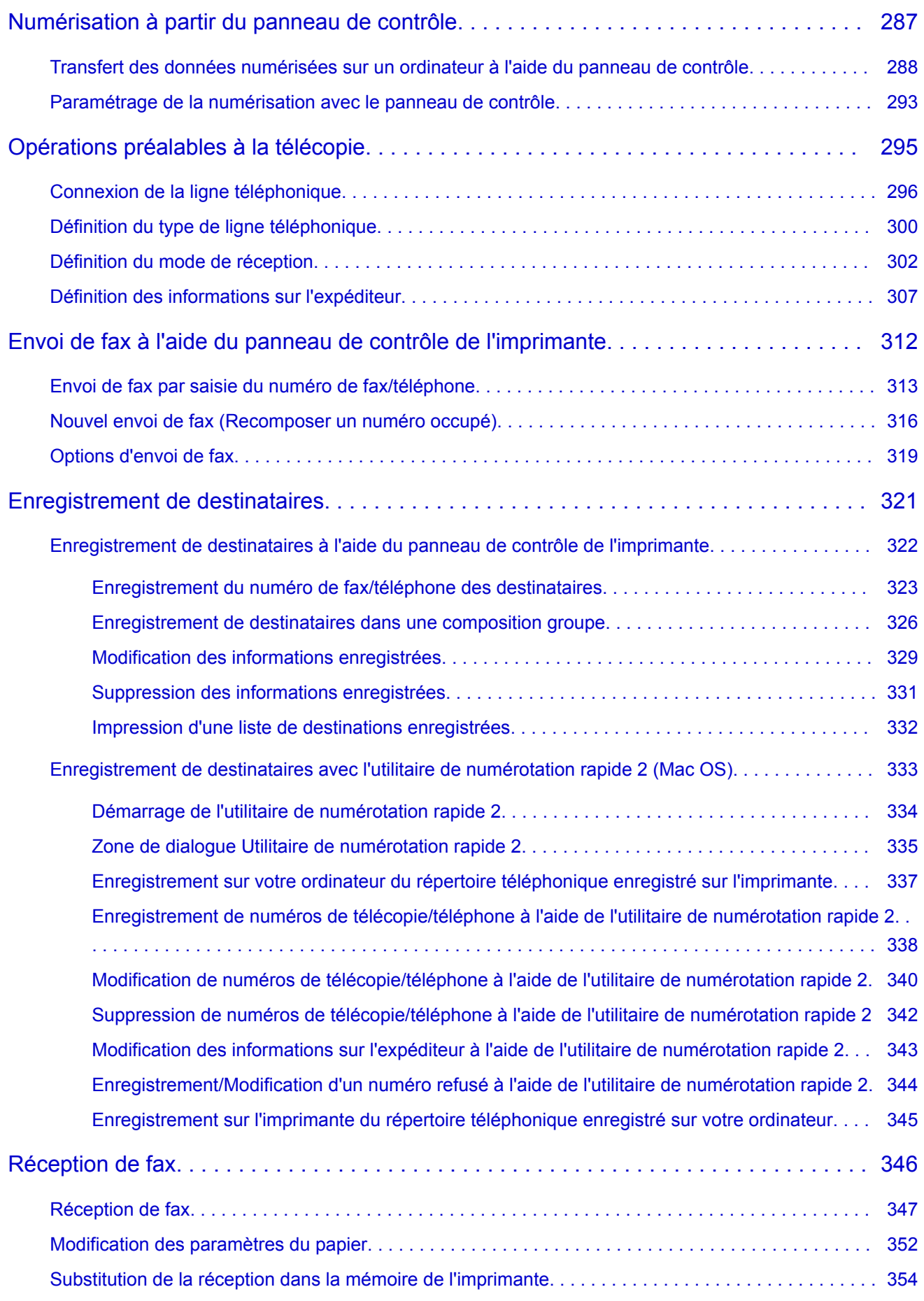

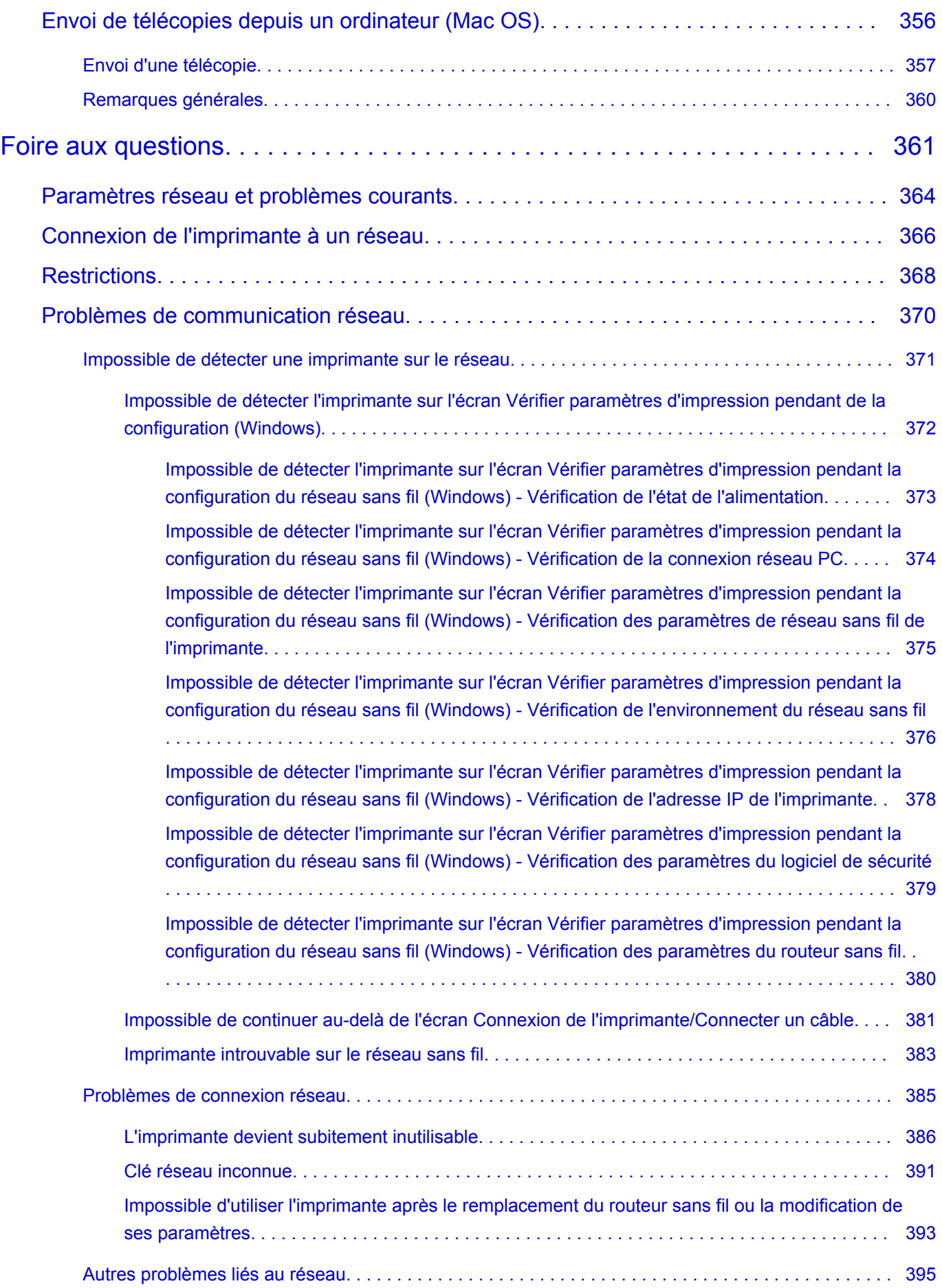

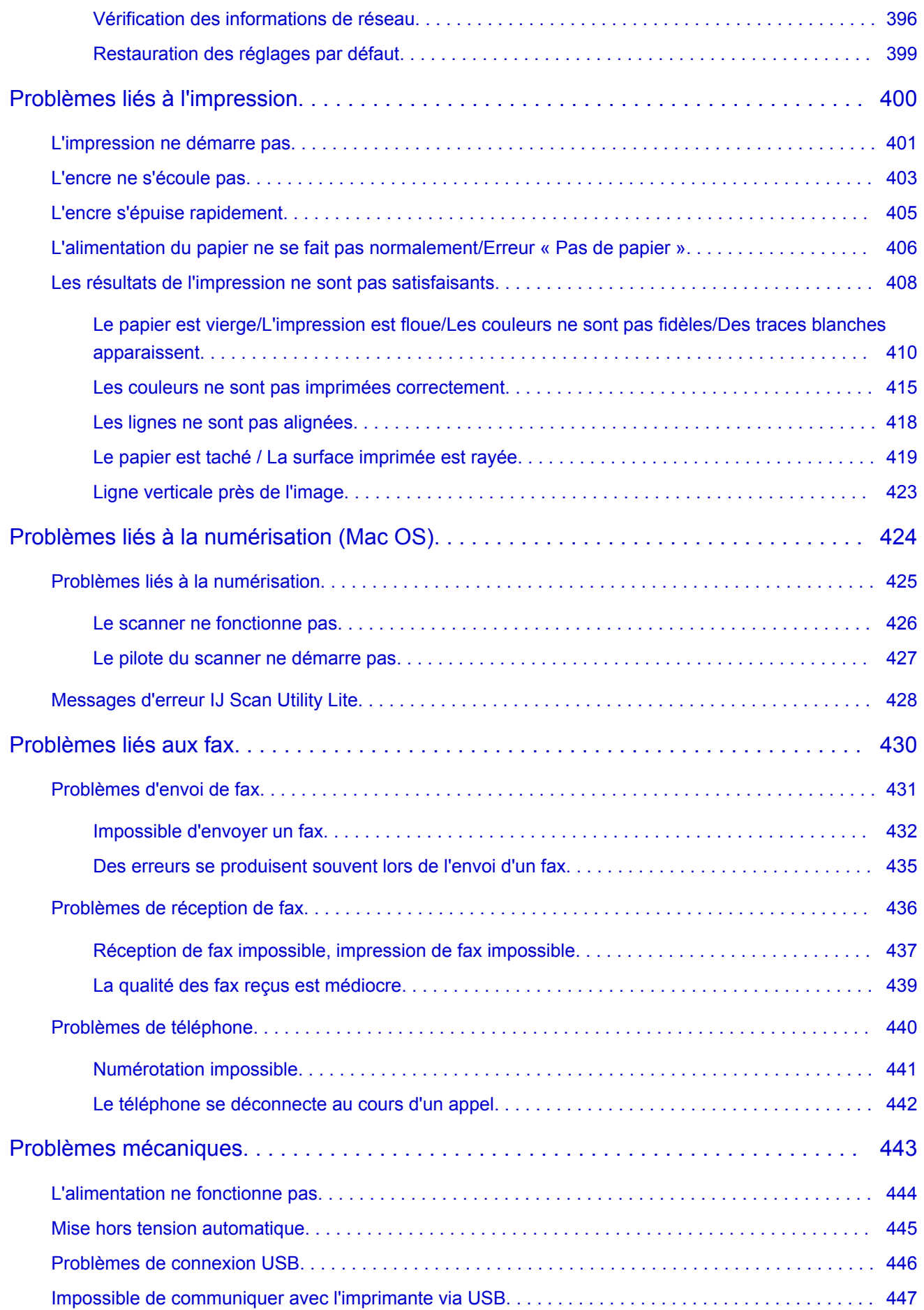

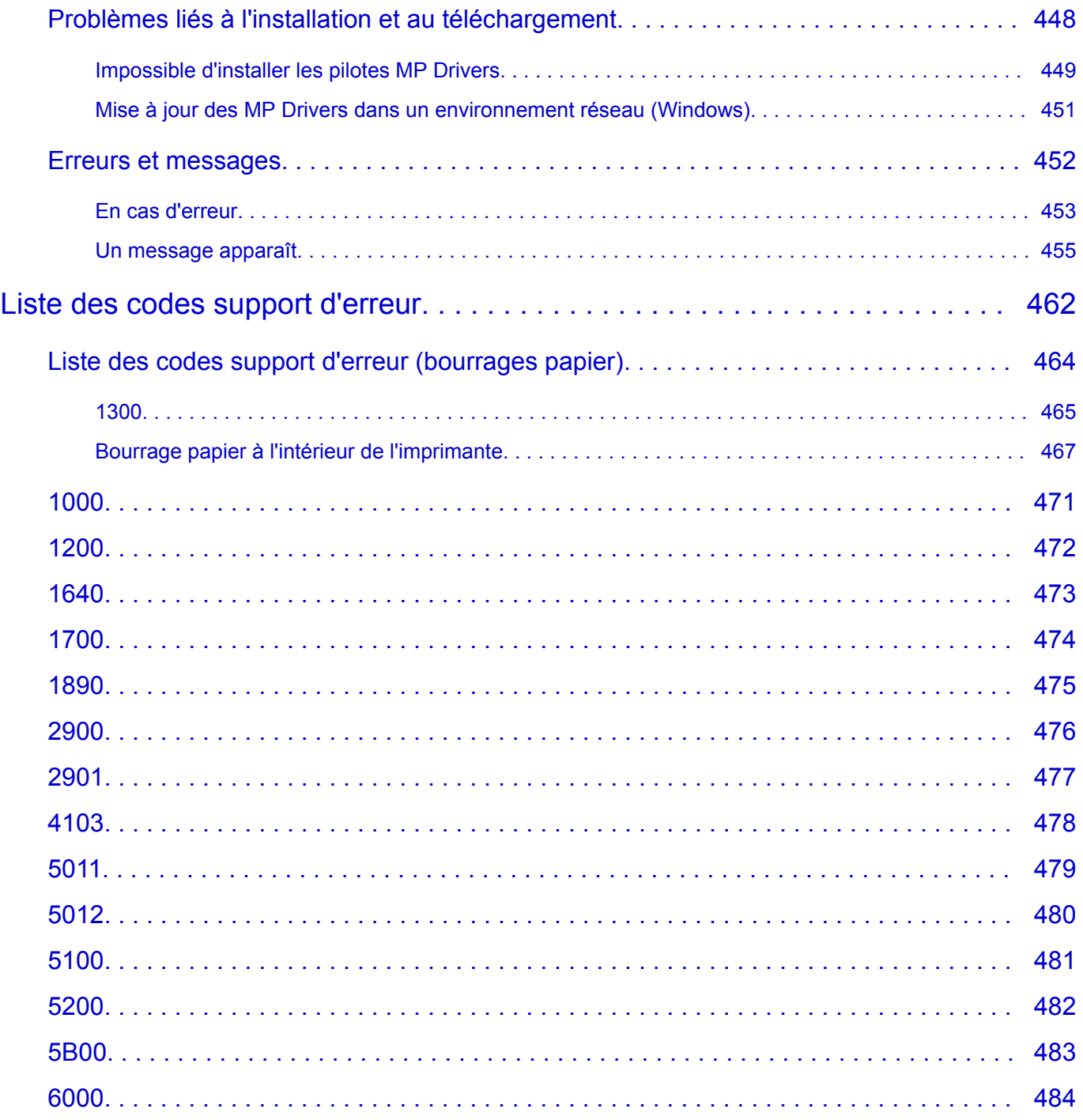

### <span id="page-9-0"></span>**Utilisation de ce manuel en ligne**

**N** Symboles utilisés dans ce document

Utilisateurs d'appareils tactiles (Windows)

### **Symboles utilisés dans ce document**

### **Avertissement**

Instructions dont le non-respect peut entraîner la mort ou des blessures graves provoquées par un fonctionnement incorrect du matériel. Ces instructions doivent être respectées afin de garantir un fonctionnement sûr.

### **Attention**

Instructions dont le non-respect peut entraîner des blessures graves ou des dommages matériels dus à un fonctionnement incorrect du matériel. Ces instructions doivent être respectées afin de garantir un fonctionnement sûr.

### **IMP** Important

Instructions contenant des informations importantes. Pour éviter les détériorations et les blessures ou une utilisation inappropriée du produit, veuillez lire ces indications.

### **Remarque**

Instructions comprenant des remarques et des explications complémentaires.

#### **Principes essentiels**

Instructions décrivant les opérations de base de votre produit.

### **Remarque**

• Les icônes peuvent varier en fonction du produit utilisé.

### **Utilisateurs d'appareils tactiles (Windows)**

Pour les opérations tactiles, vous devez remplacer le « clic droit » dans ce document par l'action définie dans le système d'exploitation. Par exemple, si l'action consiste à « appuyer et maintenir enfoncé » dans votre système d'exploitation, utilisez cette action à la place du « clic droit ».

### <span id="page-10-0"></span>**Marques et licences**

- Microsoft est une marque déposée de Microsoft Corporation.
- Windows est une marque ou une marque déposée de Microsoft Corporation aux États-Unis et/ou dans d'autres pays.
- Windows Vista est une marque ou une marque déposée de Microsoft Corporation aux États-Unis et/ou dans d'autres pays.
- Internet Explorer est une marque ou une marque déposée de Microsoft Corporation aux États-Unis et/ou dans d'autres pays.
- Mac, Mac OS, AirPort, Safari, Bonjour, iPad, iPhone et iPod touch sont des marques d'Apple Inc., déposées aux États-Unis et dans d'autres pays. App Store, AirPrint et le logo AirPrint sont des marques commerciales d'Apple Inc.
- IOS est une marque ou une marque déposée de Cisco aux États-Unis et dans d'autres pays, et est utilisé sous licence.
- Google Cloud Print, Google Chrome, Chrome OS, Chromebook, Android, Google Play, Google Drive et Google Apps sont des marques déposées ou commerciales de Google Inc.
- Adobe, Flash, Photoshop, Photoshop Elements, Lightroom, Adobe RGB et Adobe RGB (1998) sont des marques déposées ou des marques d'Adobe Systems Incorporated aux États-Unis et/ou dans d'autres pays.
- Bluetooth est une marque de Bluetooth SIG, Inc., aux États-Unis et sous licence de Canon Inc.
- Autodesk et AutoCAD sont des marques déposées ou commerciales d'Autodesk, Inc. et/ou de ses filiales aux États-Unis et/ou dans d'autres pays.

### **Remarque**

• Le nom officiel de Windows Vista est le système d'exploitation Microsoft Windows Vista.

Copyright (c) 2003-2004, Apple Computer, Inc. All rights reserved.

Redistribution and use in source and binary forms, with or without modification, are permitted provided that the following conditions are met:

- 1. Redistributions of source code must retain the above copyright notice, this list of conditions and the following disclaimer.
- 2. Redistributions in binary form must reproduce the above copyright notice, this list of conditions and the following disclaimer in the documentation and/or other materials provided with the distribution.
- 3. Neither the name of Apple Computer, Inc. ("Apple") nor the names of its contributors may be used to endorse or promote products derived from this software without specific prior written permission.

THIS SOFTWARE IS PROVIDED BY APPLE AND ITS CONTRIBUTORS "AS IS" AND ANY EXPRESS OR IMPLIED WARRANTIES, INCLUDING, BUT NOT LIMITED TO, THE IMPLIED WARRANTIES OF MERCHANTABILITY AND FITNESS FOR A PARTICULAR PURPOSE ARE DISCLAIMED. IN NO EVENT SHALL APPLE OR ITS CONTRIBUTORS BE LIABLE FOR ANY DIRECT, INDIRECT, INCIDENTAL, SPECIAL, EXEMPLARY, OR CONSEQUENTIAL DAMAGES (INCLUDING, BUT NOT LIMITED TO, PROCUREMENT OF SUBSTITUTE GOODS OR SERVICES; LOSS OF USE, DATA, OR PROFITS; OR BUSINESS INTERRUPTION) HOWEVER CAUSED AND ON ANY THEORY OF LIABILITY, WHETHER IN CONTRACT, STRICT LIABILITY, OR TORT (INCLUDING NEGLIGENCE OR OTHERWISE) ARISING IN ANY WAY OUT OF THE USE OF THIS SOFTWARE, EVEN IF ADVISED OF THE POSSIBILITY OF SUCH DAMAGE.

#### Apache License

Version 2.0, January 2004

http://www.apache.org/licenses/ TERMS AND CONDITIONS FOR USE, REPRODUCTION, AND DISTRIBUTION

1. Definitions.

"License" shall mean the terms and conditions for use, reproduction, and distribution as defined by Sections 1 through 9 of this document.

"Licensor" shall mean the copyright owner or entity authorized by the copyright owner that is granting the License.

"Legal Entity" shall mean the union of the acting entity and all other entities that control, are controlled by, or are under common control with that entity. For the purposes of this definition, "control" means (i) the power, direct or indirect, to cause the direction or management of such entity, whether by contract or otherwise, or (ii) ownership of fifty percent (50%) or more of the outstanding shares, or (iii) beneficial ownership of such entity.

"You" (or "Your") shall mean an individual or Legal Entity exercising permissions granted by this License.

"Source" form shall mean the preferred form for making modifications, including but not limited to software source code, documentation source, and configuration files.

"Object" form shall mean any form resulting from mechanical transformation or translation of a Source form, including but not limited to compiled object code, generated documentation, and conversions to other media types.

"Work" shall mean the work of authorship, whether in Source or Object form, made available under the License, as indicated by a copyright notice that is included in or attached to the work (an example is provided in the Appendix below).

"Derivative Works" shall mean any work, whether in Source or Object form, that is based on (or derived from) the Work and for which the editorial revisions, annotations, elaborations, or other modifications represent, as a whole, an original work of authorship. For the purposes of this License, Derivative Works shall not include works that remain separable from, or merely link (or bind by name) to the interfaces of, the Work and Derivative Works thereof.

"Contribution" shall mean any work of authorship, including the original version of the Work and any modifications or additions to that Work or Derivative Works thereof, that is intentionally submitted to Licensor for inclusion in the Work by the copyright owner or by an individual or Legal Entity authorized to submit on behalf of the copyright owner. For the purposes of this definition, "submitted" means any form of electronic, verbal, or written communication sent to the Licensor or its representatives, including but not limited to communication on electronic mailing lists, source code control systems, and issue tracking systems that are managed by, or on behalf of, the Licensor for the purpose of discussing and improving the Work, but excluding communication that is conspicuously marked or otherwise designated in writing by the copyright owner as "Not a Contribution."

"Contributor" shall mean Licensor and any individual or Legal Entity on behalf of whom a Contribution has been received by Licensor and subsequently incorporated within the Work.

2. Grant of Copyright License. Subject to the terms and conditions of this License, each Contributor hereby grants to You a perpetual, worldwide, non-exclusive, no-charge, royalty-free, irrevocable

copyright license to reproduce, prepare Derivative Works of, publicly display, publicly perform, sublicense, and distribute the Work and such Derivative Works in Source or Object form.

- 3. Grant of Patent License. Subject to the terms and conditions of this License, each Contributor hereby grants to You a perpetual, worldwide, non-exclusive, no-charge, royalty-free, irrevocable (except as stated in this section) patent license to make, have made, use, offer to sell, sell, import, and otherwise transfer the Work, where such license applies only to those patent claims licensable by such Contributor that are necessarily infringed by their Contribution(s) alone or by combination of their Contribution(s) with the Work to which such Contribution(s) was submitted. If You institute patent litigation against any entity (including a cross-claim or counterclaim in a lawsuit) alleging that the Work or a Contribution incorporated within the Work constitutes direct or contributory patent infringement, then any patent licenses granted to You under this License for that Work shall terminate as of the date such litigation is filed.
- 4. Redistribution. You may reproduce and distribute copies of the Work or Derivative Works thereof in any medium, with or without modifications, and in Source or Object form, provided that You meet the following conditions:
	- 1. You must give any other recipients of the Work or Derivative Works a copy of this License; and
	- 2. You must cause any modified files to carry prominent notices stating that You changed the files; and
	- 3. You must retain, in the Source form of any Derivative Works that You distribute, all copyright, patent, trademark, and attribution notices from the Source form of the Work, excluding those notices that do not pertain to any part of the Derivative Works; and
	- 4. If the Work includes a "NOTICE" text file as part of its distribution, then any Derivative Works that You distribute must include a readable copy of the attribution notices contained within such NOTICE file, excluding those notices that do not pertain to any part of the Derivative Works, in at least one of the following places: within a NOTICE text file distributed as part of the Derivative Works; within the Source form or documentation, if provided along with the Derivative Works; or, within a display generated by the Derivative Works, if and wherever such third-party notices normally appear. The contents of the NOTICE file are for informational purposes only and do not modify the License. You may add Your own attribution notices within Derivative Works that You distribute, alongside or as an addendum to the NOTICE text from the Work, provided that such additional attribution notices cannot be construed as modifying the License.

You may add Your own copyright statement to Your modifications and may provide additional or different license terms and conditions for use, reproduction, or distribution of Your modifications, or for any such Derivative Works as a whole, provided Your use, reproduction, and distribution of the Work otherwise complies with the conditions stated in this License.

- 5. Submission of Contributions. Unless You explicitly state otherwise, any Contribution intentionally submitted for inclusion in the Work by You to the Licensor shall be under the terms and conditions of this License, without any additional terms or conditions. Notwithstanding the above, nothing herein shall supersede or modify the terms of any separate license agreement you may have executed with Licensor regarding such Contributions.
- 6. Trademarks. This License does not grant permission to use the trade names, trademarks, service marks, or product names of the Licensor, except as required for reasonable and customary use in describing the origin of the Work and reproducing the content of the NOTICE file.
- 7. Disclaimer of Warranty. Unless required by applicable law or agreed to in writing, Licensor provides the Work (and each Contributor provides its Contributions) on an "AS IS" BASIS, WITHOUT WARRANTIES OR CONDITIONS OF ANY KIND, either express or implied, including, without

limitation, any warranties or conditions of TITLE, NON-INFRINGEMENT, MERCHANTABILITY, or FITNESS FOR A PARTICULAR PURPOSE. You are solely responsible for determining the appropriateness of using or redistributing the Work and assume any risks associated with Your exercise of permissions under this License.

- 8. Limitation of Liability. In no event and under no legal theory, whether in tort (including negligence), contract, or otherwise, unless required by applicable law (such as deliberate and grossly negligent acts) or agreed to in writing, shall any Contributor be liable to You for damages, including any direct, indirect, special, incidental, or consequential damages of any character arising as a result of this License or out of the use or inability to use the Work (including but not limited to damages for loss of goodwill, work stoppage, computer failure or malfunction, or any and all other commercial damages or losses), even if such Contributor has been advised of the possibility of such damages.
- 9. Accepting Warranty or Additional Liability. While redistributing the Work or Derivative Works thereof, You may choose to offer, and charge a fee for, acceptance of support, warranty, indemnity, or other liability obligations and/or rights consistent with this License. However, in accepting such obligations, You may act only on Your own behalf and on Your sole responsibility, not on behalf of any other Contributor, and only if You agree to indemnify, defend, and hold each Contributor harmless for any liability incurred by, or claims asserted against, such Contributor by reason of your accepting any such warranty or additional liability.

END OF TERMS AND CONDITIONS

---- Part 1: CMU/UCD copyright notice: (BSD like) -----

Copyright 1989, 1991, 1992 by Carnegie Mellon University

Derivative Work - 1996, 1998-2000

Copyright 1996, 1998-2000 The Regents of the University of California

All Rights Reserved

Permission to use, copy, modify and distribute this software and its documentation for any purpose and without fee is hereby granted, provided that the above copyright notice appears in all copies and that both that copyright notice and this permission notice appear in supporting documentation, and that the name of CMU and The Regents of the University of California not be used in advertising or publicity pertaining to distribution of the software without specific written permission.

CMU AND THE REGENTS OF THE UNIVERSITY OF CALIFORNIA DISCLAIM ALL WARRANTIES WITH REGARD TO THIS SOFTWARE, INCLUDING ALL IMPLIED WARRANTIES OF MERCHANTABILITY AND FITNESS. IN NO EVENT SHALL CMU OR THE REGENTS OF THE UNIVERSITY OF CALIFORNIA BE LIABLE FOR ANY SPECIAL, INDIRECT OR CONSEQUENTIAL DAMAGES OR ANY DAMAGES WHATSOEVER RESULTING FROM THE LOSS OF USE, DATA OR PROFITS, WHETHER IN AN ACTION OF CONTRACT, NEGLIGENCE OR OTHER TORTIOUS ACTION, ARISING OUT OF OR IN CONNECTION WITH THE USE OR PERFORMANCE OF THIS SOFTWARE.

---- Part 2: Networks Associates Technology, Inc copyright notice (BSD) -----

Copyright (c) 2001-2003, Networks Associates Technology, Inc

All rights reserved.

Redistribution and use in source and binary forms, with or without modification, are permitted provided that the following conditions are met:

\* Redistributions of source code must retain the above copyright notice, this list of conditions and the following disclaimer.

\* Redistributions in binary form must reproduce the above copyright notice, this list of conditions and the following disclaimer in the documentation and/or other materials provided with the distribution.

\* Neither the name of the Networks Associates Technology, Inc nor the names of its contributors may be used to endorse or promote products derived from this software without specific prior written permission.

THIS SOFTWARE IS PROVIDED BY THE COPYRIGHT HOLDERS AND CONTRIBUTORS ``AS IS'' AND ANY EXPRESS OR IMPLIED WARRANTIES, INCLUDING, BUT NOT LIMITED TO, THE IMPLIED WARRANTIES OF MERCHANTABILITY AND FITNESS FOR A PARTICULAR PURPOSE ARE DISCLAIMED. IN NO EVENT SHALL THE COPYRIGHT HOLDERS OR CONTRIBUTORS BE LIABLE FOR ANY DIRECT, INDIRECT, INCIDENTAL, SPECIAL, EXEMPLARY, OR CONSEQUENTIAL DAMAGES (INCLUDING, BUT NOT LIMITED TO, PROCUREMENT OF SUBSTITUTE GOODS OR SERVICES; LOSS OF USE, DATA, OR PROFITS; OR BUSINESS INTERRUPTION) HOWEVER CAUSED AND ON ANY THEORY OF LIABILITY, WHETHER IN CONTRACT, STRICT LIABILITY, OR TORT (INCLUDING NEGLIGENCE OR OTHERWISE) ARISING IN ANY WAY OUT OF THE USE OF THIS SOFTWARE, EVEN IF ADVISED OF THE POSSIBILITY OF SUCH DAMAGE.

---- Part 3: Cambridge Broadband Ltd. copyright notice (BSD) -----

Portions of this code are copyright (c) 2001-2003, Cambridge Broadband Ltd.

All rights reserved.

Redistribution and use in source and binary forms, with or without modification, are permitted provided that the following conditions are met:

\* Redistributions of source code must retain the above copyright notice, this list of conditions and the following disclaimer.

\* Redistributions in binary form must reproduce the above copyright notice, this list of conditions and the following disclaimer in the documentation and/or other materials provided with the distribution.

\* The name of Cambridge Broadband Ltd. may not be used to endorse or promote products derived from this software without specific prior written permission.

THIS SOFTWARE IS PROVIDED BY THE COPYRIGHT HOLDER ``AS IS'' AND ANY EXPRESS OR IMPLIED WARRANTIES, INCLUDING, BUT NOT LIMITED TO, THE IMPLIED WARRANTIES OF MERCHANTABILITY AND FITNESS FOR A PARTICULAR PURPOSE ARE DISCLAIMED. IN NO EVENT SHALL THE COPYRIGHT HOLDER BE LIABLE FOR ANY DIRECT, INDIRECT, INCIDENTAL, SPECIAL, EXEMPLARY, OR CONSEQUENTIAL DAMAGES (INCLUDING, BUT NOT LIMITED TO, PROCUREMENT OF SUBSTITUTE GOODS OR SERVICES; LOSS OF USE, DATA, OR PROFITS; OR BUSINESS INTERRUPTION) HOWEVER CAUSED AND ON ANY THEORY OF LIABILITY, WHETHER IN CONTRACT, STRICT LIABILITY, OR TORT (INCLUDING NEGLIGENCE OR OTHERWISE) ARISING IN ANY WAY OUT OF THE USE OF THIS SOFTWARE, EVEN IF ADVISED OF THE POSSIBILITY OF SUCH DAMAGE.

---- Part 4: Sun Microsystems, Inc. copyright notice (BSD) -----

Copyright c 2003 Sun Microsystems, Inc., 4150 Network Circle, Santa Clara, California 95054, U.S.A. All rights reserved.

Use is subject to license terms below.

This distribution may include materials developed by third parties.

Sun, Sun Microsystems, the Sun logo and Solaris are trademarks or registered trademarks of Sun Microsystems, Inc. in the U.S. and other countries.

Redistribution and use in source and binary forms, with or without modification, are permitted provided that the following conditions are met:

\* Redistributions of source code must retain the above copyright notice, this list of conditions and the following disclaimer.

\* Redistributions in binary form must reproduce the above copyright notice, this list of conditions and the following disclaimer in the documentation and/or other materials provided with the distribution.

\* Neither the name of the Sun Microsystems, Inc. nor the names of its contributors may be used to endorse or promote products derived from this software without specific prior written permission.

THIS SOFTWARE IS PROVIDED BY THE COPYRIGHT HOLDERS AND CONTRIBUTORS ``AS IS'' AND ANY EXPRESS OR IMPLIED WARRANTIES, INCLUDING, BUT NOT LIMITED TO, THE IMPLIED WARRANTIES OF MERCHANTABILITY AND FITNESS FOR A PARTICULAR PURPOSE ARE DISCLAIMED. IN NO EVENT SHALL THE COPYRIGHT HOLDERS OR CONTRIBUTORS BE LIABLE FOR ANY DIRECT, INDIRECT, INCIDENTAL, SPECIAL, EXEMPLARY, OR CONSEQUENTIAL DAMAGES (INCLUDING, BUT NOT LIMITED TO, PROCUREMENT OF SUBSTITUTE GOODS OR SERVICES; LOSS OF USE, DATA, OR PROFITS; OR BUSINESS INTERRUPTION) HOWEVER CAUSED AND ON ANY THEORY OF LIABILITY, WHETHER IN CONTRACT, STRICT LIABILITY, OR TORT (INCLUDING NEGLIGENCE OR OTHERWISE) ARISING IN ANY WAY OUT OF THE USE OF THIS SOFTWARE, EVEN IF ADVISED OF THE POSSIBILITY OF SUCH DAMAGE.

---- Part 5: Sparta, Inc copyright notice (BSD) -----

Copyright (c) 2003-2009, Sparta, Inc

All rights reserved.

Redistribution and use in source and binary forms, with or without modification, are permitted provided that the following conditions are met:

\* Redistributions of source code must retain the above copyright notice, this list of conditions and the following disclaimer.

\* Redistributions in binary form must reproduce the above copyright notice, this list of conditions and the following disclaimer in the documentation and/or other materials provided with the distribution.

\* Neither the name of Sparta, Inc nor the names of its contributors may be used to endorse or promote products derived from this software without specific prior written permission.

THIS SOFTWARE IS PROVIDED BY THE COPYRIGHT HOLDERS AND CONTRIBUTORS ``AS IS'' AND ANY EXPRESS OR IMPLIED WARRANTIES, INCLUDING, BUT NOT LIMITED TO, THE IMPLIED WARRANTIES OF MERCHANTABILITY AND FITNESS FOR A PARTICULAR PURPOSE ARE DISCLAIMED. IN NO EVENT SHALL THE COPYRIGHT HOLDERS OR CONTRIBUTORS BE LIABLE FOR ANY DIRECT, INDIRECT, INCIDENTAL, SPECIAL, EXEMPLARY, OR CONSEQUENTIAL DAMAGES (INCLUDING, BUT NOT LIMITED TO, PROCUREMENT OF SUBSTITUTE GOODS OR SERVICES; LOSS OF USE, DATA, OR PROFITS; OR BUSINESS INTERRUPTION) HOWEVER CAUSED AND ON ANY THEORY OF LIABILITY, WHETHER IN CONTRACT, STRICT LIABILITY, OR TORT (INCLUDING NEGLIGENCE OR OTHERWISE) ARISING IN ANY WAY OUT OF THE USE OF THIS SOFTWARE, EVEN IF ADVISED OF THE POSSIBILITY OF SUCH DAMAGE.

---- Part 6: Cisco/BUPTNIC copyright notice (BSD) -----

Copyright (c) 2004, Cisco, Inc and Information Network Center of Beijing University of Posts and Telecommunications.

All rights reserved.

Redistribution and use in source and binary forms, with or without modification, are permitted provided that the following conditions are met:

\* Redistributions of source code must retain the above copyright notice, this list of conditions and the following disclaimer.

\* Redistributions in binary form must reproduce the above copyright notice, this list of conditions and the following disclaimer in the documentation and/or other materials provided with the distribution.

\* Neither the name of Cisco, Inc, Beijing University of Posts and Telecommunications, nor the names of their contributors may be used to endorse or promote products derived from this software without specific prior written permission.

THIS SOFTWARE IS PROVIDED BY THE COPYRIGHT HOLDERS AND CONTRIBUTORS ``AS IS'' AND ANY EXPRESS OR IMPLIED WARRANTIES, INCLUDING, BUT NOT LIMITED TO, THE IMPLIED WARRANTIES OF MERCHANTABILITY AND FITNESS FOR A PARTICULAR PURPOSE ARE DISCLAIMED. IN NO EVENT SHALL THE COPYRIGHT HOLDERS OR CONTRIBUTORS BE LIABLE FOR ANY DIRECT, INDIRECT, INCIDENTAL, SPECIAL, EXEMPLARY, OR CONSEQUENTIAL DAMAGES (INCLUDING, BUT NOT LIMITED TO, PROCUREMENT OF SUBSTITUTE GOODS OR SERVICES; LOSS OF USE, DATA, OR PROFITS; OR BUSINESS INTERRUPTION) HOWEVER CAUSED AND ON ANY THEORY OF LIABILITY, WHETHER IN CONTRACT, STRICT LIABILITY, OR TORT (INCLUDING NEGLIGENCE OR OTHERWISE) ARISING IN ANY WAY OUT OF THE USE OF THIS SOFTWARE, EVEN IF ADVISED OF THE POSSIBILITY OF SUCH DAMAGE.

---- Part 7: Fabasoft R&D Software GmbH & Co KG copyright notice (BSD) -----

Copyright (c) Fabasoft R&D Software GmbH & Co KG, 2003 oss@fabasoft.com

Author: Bernhard Penz

Redistribution and use in source and binary forms, with or without modification, are permitted provided that the following conditions are met:

\* Redistributions of source code must retain the above copyright notice, this list of conditions and the following disclaimer.

\* Redistributions in binary form must reproduce the above copyright notice, this list of conditions and the following disclaimer in the documentation and/or other materials provided with the distribution.

\* The name of Fabasoft R&D Software GmbH & Co KG or any of its subsidiaries, brand or product names may not be used to endorse or promote products derived from this software without specific prior written permission.

THIS SOFTWARE IS PROVIDED BY THE COPYRIGHT HOLDER ``AS IS'' AND ANY EXPRESS OR IMPLIED WARRANTIES, INCLUDING, BUT NOT LIMITED TO, THE IMPLIED WARRANTIES OF MERCHANTABILITY AND FITNESS FOR A PARTICULAR PURPOSE ARE DISCLAIMED. IN NO EVENT SHALL THE COPYRIGHT HOLDER BE LIABLE FOR ANY DIRECT, INDIRECT, INCIDENTAL, SPECIAL, EXEMPLARY, OR CONSEQUENTIAL DAMAGES (INCLUDING, BUT NOT LIMITED TO, PROCUREMENT OF SUBSTITUTE GOODS OR SERVICES; LOSS OF USE, DATA, OR PROFITS; OR BUSINESS INTERRUPTION) HOWEVER CAUSED AND ON ANY THEORY OF LIABILITY, WHETHER

IN CONTRACT, STRICT LIABILITY, OR TORT (INCLUDING NEGLIGENCE OR OTHERWISE) ARISING IN ANY WAY OUT OF THE USE OF THIS SOFTWARE, EVEN IF ADVISED OF THE POSSIBILITY OF SUCH DAMAGE.

LEADTOOLS

Copyright (C) 1991-2009 LEAD Technologies, Inc.

CMap Resources

-----------------------------------------------------------

Copyright 1990-2009 Adobe Systems Incorporated. All rights reserved.

Copyright 1990-2010 Adobe Systems Incorporated. All rights reserved.

Redistribution and use in source and binary forms, with or without modification, are permitted provided that the following conditions are met:

Redistributions of source code must retain the above copyright notice, this list of conditions and the following disclaimer.

Redistributions in binary form must reproduce the above copyright notice, this list of conditions and the following disclaimer in the documentation and/or other materials provided with the distribution.

Neither the name of Adobe Systems Incorporated nor the names of its contributors may be used to endorse or promote products derived from this software without specific prior written permission.

THIS SOFTWARE IS PROVIDED BY THE COPYRIGHT HOLDERS AND CONTRIBUTORS "AS IS" AND ANY EXPRESS OR IMPLIED WARRANTIES, INCLUDING, BUT NOT LIMITED TO, THE IMPLIED WARRANTIES OF MERCHANTABILITY AND FITNESS FOR A PARTICULAR PURPOSE ARE DISCLAIMED. IN NO EVENT SHALL THE COPYRIGHT HOLDER OR CONTRIBUTORS BE LIABLE FOR ANY DIRECT, INDIRECT, INCIDENTAL, SPECIAL, EXEMPLARY, OR CONSEQUENTIAL DAMAGES (INCLUDING, BUT NOT LIMITED TO, PROCUREMENT OF SUBSTITUTE GOODS OR SERVICES; LOSS OF USE, DATA, OR PROFITS; OR BUSINESS INTERRUPTION) HOWEVER CAUSED AND ON ANY THEORY OF LIABILITY, WHETHER IN CONTRACT, STRICT LIABILITY, OR TORT (INCLUDING NEGLIGENCE OR OTHERWISE) ARISING IN ANY WAY OUT OF THE USE OF THIS SOFTWARE, EVEN IF ADVISED OF THE POSSIBILITY OF SUCH DAMAGE.

-----------------------------------------------------------

MIT License

#### Copyright (c) 1998, 1999, 2000 Thai Open Source Software Center Ltd

Permission is hereby granted, free of charge, to any person obtaining a copy of this software and associated documentation files (the "Software"), to deal in the Software without restriction, including without limitation the rights to use, copy, modify, merge, publish, distribute, sublicense, and/or sell copies of the Software, and to permit persons to whom the Software is furnished to do so, subject to the following conditions:

The above copyright notice and this permission notice shall be included in all copies or substantial portions of the Software.

THE SOFTWARE IS PROVIDED "AS IS", WITHOUT WARRANTY OF ANY KIND, EXPRESS OR IMPLIED, INCLUDING BUT NOT LIMITED TO THE WARRANTIES OF MERCHANTABILITY, FITNESS FOR A PARTICULAR PURPOSE AND NONINFRINGEMENT. IN NO EVENT SHALL THE AUTHORS OR COPYRIGHT HOLDERS BE LIABLE FOR ANY CLAIM, DAMAGES OR OTHER LIABILITY, WHETHER IN AN ACTION OF CONTRACT, TORT OR OTHERWISE, ARISING FROM, OUT OF OR IN CONNECTION WITH THE SOFTWARE OR THE USE OR OTHER DEALINGS IN THE SOFTWARE.

Les informations suivantes s'appliquent uniquement aux produits prenant en charge la fonction Wi-Fi.

(c) 2009-2013 by Jeff Mott. All rights reserved.

Redistribution and use in source and binary forms, with or without modification, are permitted provided that the following conditions are met:

\* Redistributions of source code must retain the above copyright notice, this list of conditions, and the following disclaimer.

\* Redistributions in binary form must reproduce the above copyright notice, this list of conditions, and the following disclaimer in the documentation or other materials provided with the distribution.

\* Neither the name CryptoJS nor the names of its contributors may be used to endorse or promote products derived from this software without specific prior written permission.

THIS SOFTWARE IS PROVIDED BY THE COPYRIGHT HOLDERS AND CONTRIBUTORS "AS IS," AND ANY EXPRESS OR IMPLIED WARRANTIES, INCLUDING, BUT NOT LIMITED TO, THE IMPLIED WARRANTIES OF MERCHANTABILITY AND FITNESS FOR A PARTICULAR PURPOSE, ARE DISCLAIMED. IN NO EVENT SHALL THE COPYRIGHT HOLDER OR CONTRIBUTORS BE LIABLE FOR ANY DIRECT, INDIRECT, INCIDENTAL, SPECIAL, EXEMPLARY, OR CONSEQUENTIAL DAMAGES (INCLUDING, BUT NOT LIMITED TO, PROCUREMENT OF SUBSTITUTE GOODS OR SERVICES; LOSS OF USE, DATA, OR PROFITS; OR BUSINESS INTERRUPTION) HOWEVER CAUSED AND ON ANY THEORY OF LIABILITY, WHETHER IN CONTRACT, STRICT LIABILITY, OR TORT (INCLUDING NEGLIGENCE OR OTHERWISE) ARISING IN ANY WAY OUT OF THE USE OF THIS SOFTWARE, EVEN IF ADVISED OF THE POSSIBILITY OF SUCH DAMAGE.

# <span id="page-19-0"></span>**Fonctionnement élémentaire**

- **[Impression de photos à partir d'un ordinateur](#page-20-0)**
- **[Copie](#page-24-0)**
- **[Télécopie](#page-28-0)**

### <span id="page-20-0"></span>**Impression de photos à partir d'un ordinateur**

Cette section explique comment imprimer des photos avec My Image Garden.

- 1. Ouvrez le support papier (A) et l'extension du support papier (B).
- 2. Tirez le bac de sortie papier (C), puis ouvrez l'extension du bac de sortie papier (D).

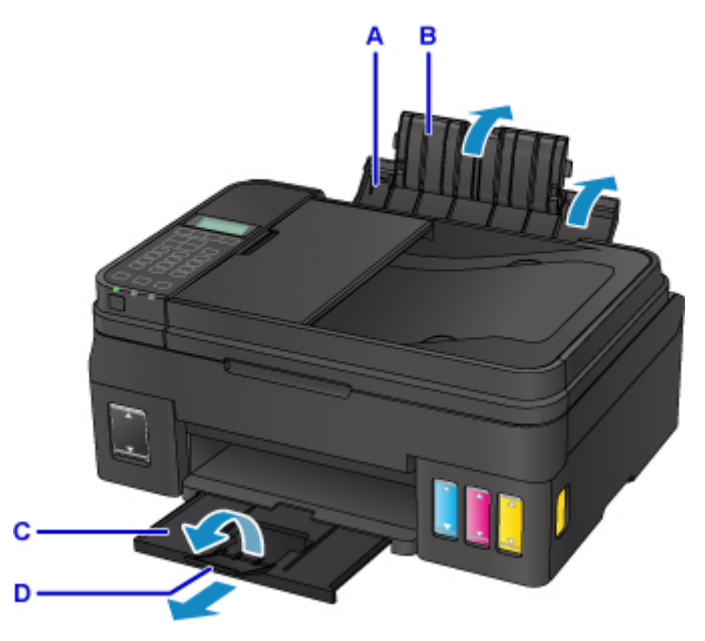

- 3. Chargez le papier verticalement AVEC LA FACE À IMPRIMER VERS LE HAUT.
- 4. Alignez les guides papier (E) avec la largeur du papier.

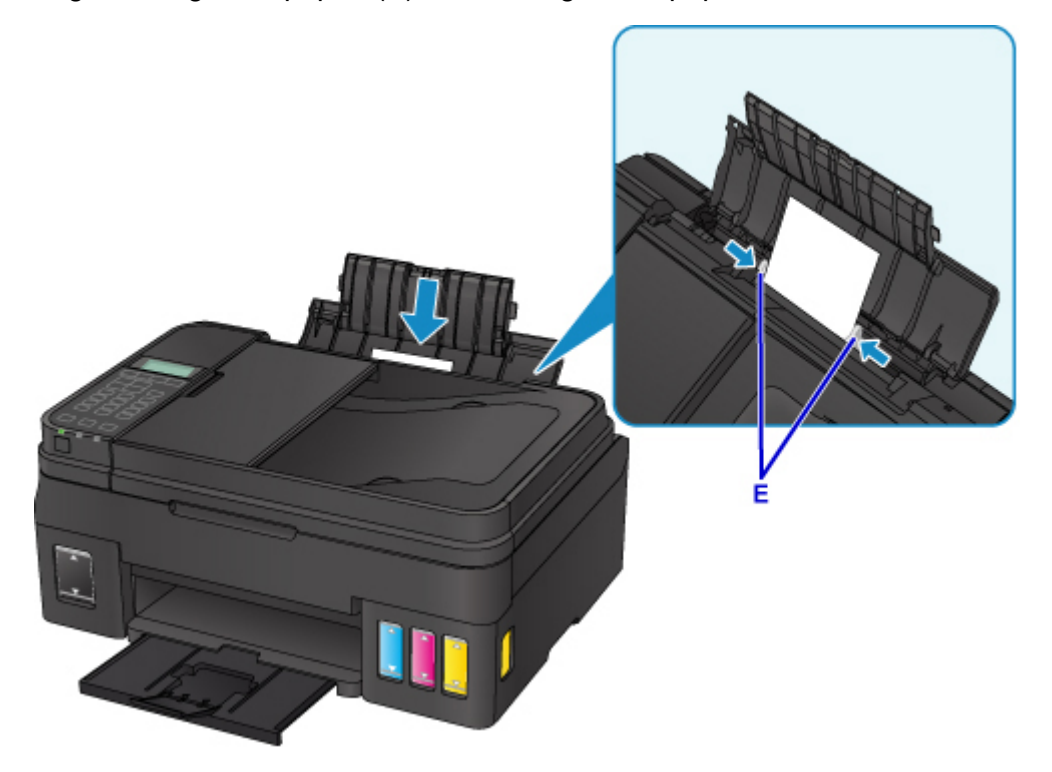

Une fois que vous avez chargé le papier dans le réceptacle arrière, l'écran d'enregistrement des informations sur le papier pour le réceptacle arrière s'affiche sur l'écran LCD.

5. Appuyez sur le bouton **OK**.

Enregistrer les informati [OK]Suivant

6. Utilisez le bouton  $\blacktriangleleft \blacktriangleright$  pour sélectionner la taille du papier chargé dans le réceptacle arrière, puis appuyez sur le bouton **OK**.

 $*AA$ Format:⊲ Type: \*Papier ordin

### **Remarque**

- L'astérisque «  $\star$  » apparaîtra avec les paramètres de format de page et de type de support actuels.
- 7. Utilisez le bouton  $\blacktriangleleft \blacktriangleright$  pour sélectionner le type du papier chargé dans le réceptacle arrière, puis appuyez sur le bouton **OK**.

 $*AA$ Format:  $Type:$ \*Papier ordin ▶

8. Cliquez sur l'icône My Image Garden (F) dans Quick Menu.

L'écran **Menu Guide** s'affiche.

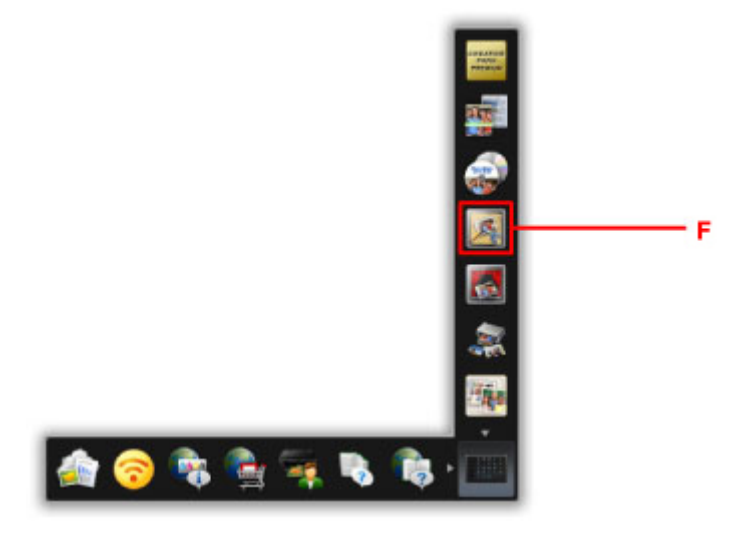

### **Remarque**

- Le nombre et le type des icônes affichées dépendent de la région, de l'imprimante ou du scanner enregistré et des applications installées.
- 9. Cliquez sur l'icône **Impression photo** (G).

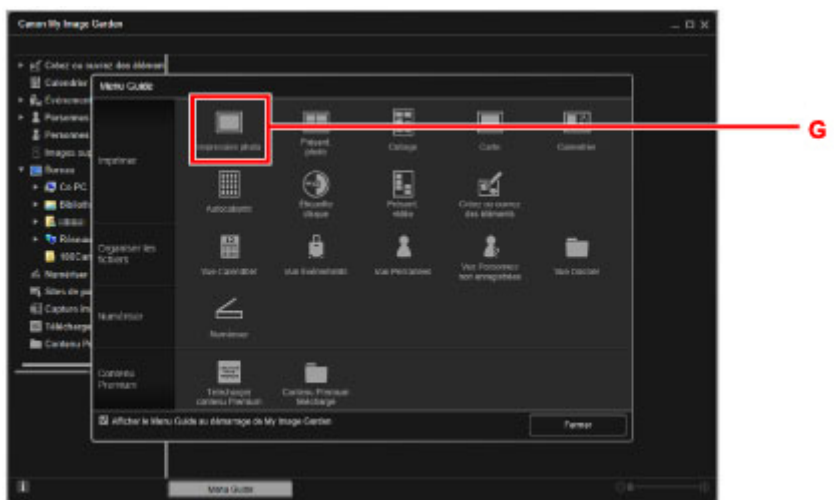

- 10. Cliquez sur le dossier (H) contenant les photos à imprimer.
- 11. Cliquez sur les photos (I) à imprimer.

#### **Pour Windows :**

Pour sélectionner deux photos (ou plus) en même temps, cliquez dessus tout en appuyant sur la touche Ctrl.

#### **Pour Mac OS :**

Pour sélectionner deux photos (ou plus) en même temps, cliquez dessus tout en appuyant sur la touche Commande.

12. Cliquez sur **Imprimer** (J).

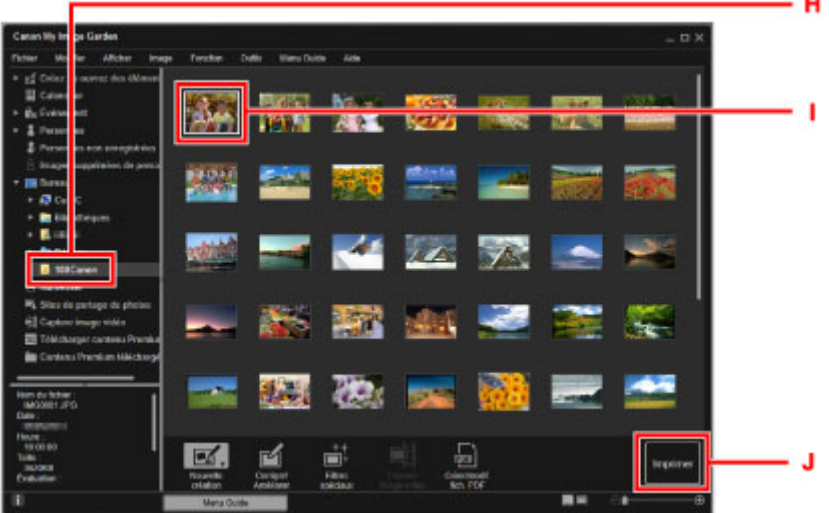

- 13. Spécifiez le nombre de copies, le nom de votre imprimante, le type de support, etc. (K).
- 14. Cliquez sur **Imprimer** (L).

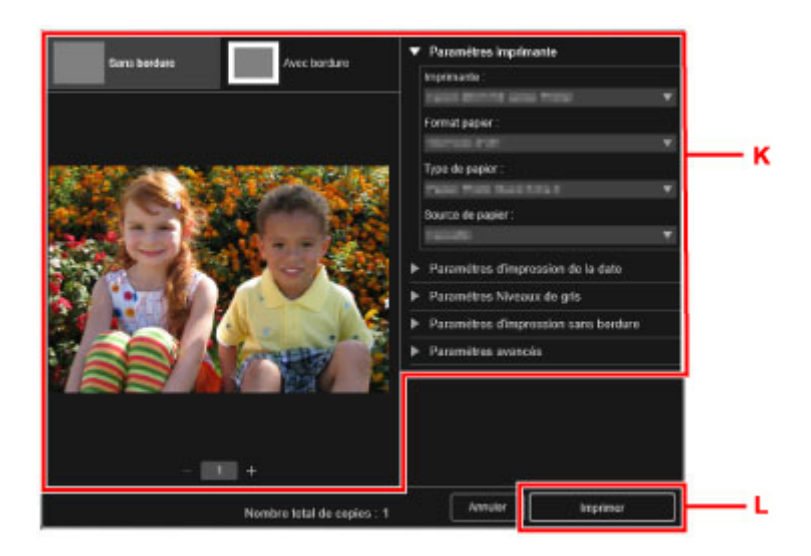

#### **Pour Mac OS :**

Cliquez sur **OK**, puis sur **Imprimer** lorsque le message de confirmation apparaît.

### **Remarque**

- My Image Garden vous permet d'utiliser des images de diverses manières sur votre ordinateur, telles que des photos prises avec un appareil photo numérique.
	- Pour Windows :
		- **M** Guide My Image Garden
	- Pour Mac OS :
		- **Guide My Image Garden**

### <span id="page-24-0"></span>**Copie**

Cette section explique comment placer des documents originaux et les copier sur du papier ordinaire.

- 1. Ouvrez le support papier (A) et l'extension du support papier (B).
- 2. Tirez le bac de sortie papier (C), puis ouvrez l'extension du bac de sortie papier (D).

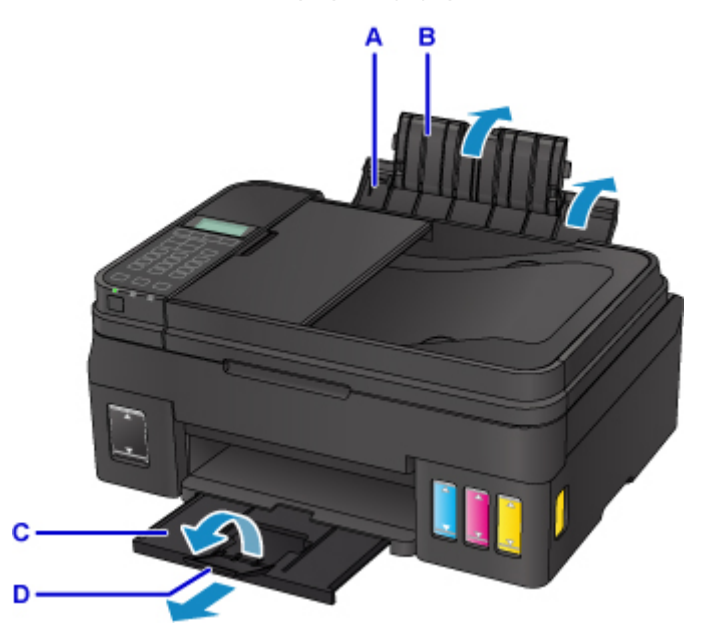

- 3. Chargez le papier verticalement AVEC LA FACE À IMPRIMER VERS LE HAUT.
- 4. Alignez les guides papier (E) avec la largeur du papier.

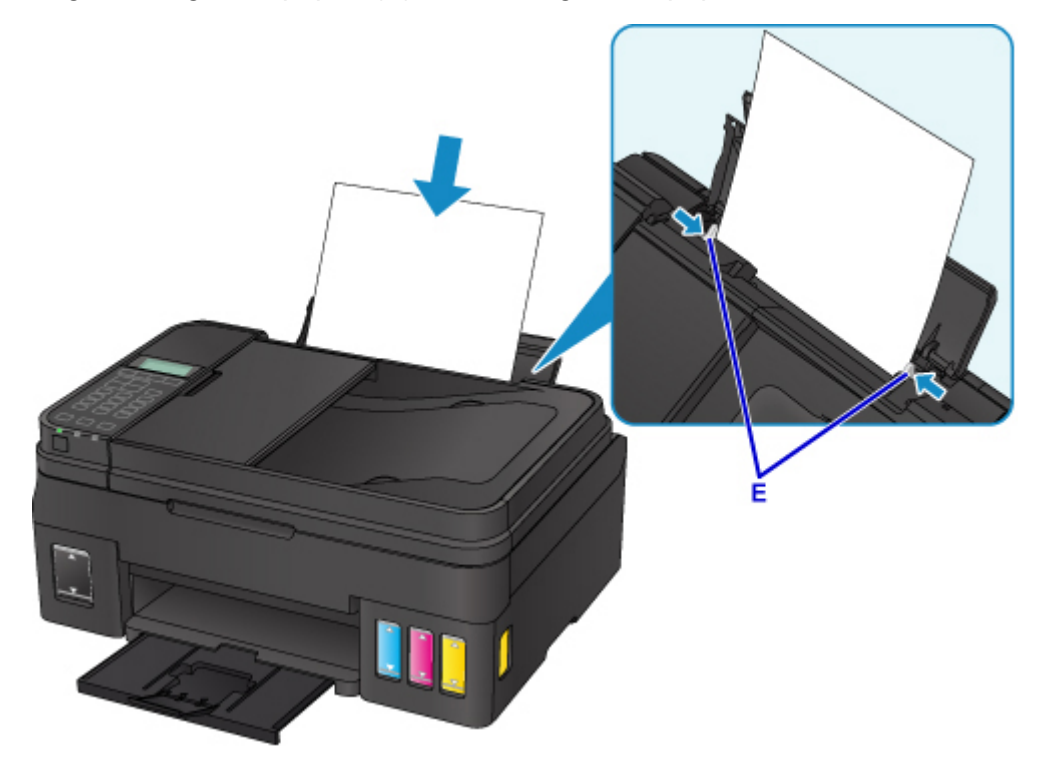

Une fois que vous avez chargé le papier dans le réceptacle arrière, l'écran d'enregistrement des informations sur le papier pour le réceptacle arrière s'affiche sur l'écran LCD.

5. Appuyez sur le bouton **OK**.

Enregistrer les informati [OK]Suivant

6. Utilisez le bouton  $\blacktriangleleft \blacktriangleright$  pour sélectionner la taille du papier chargé dans le réceptacle arrière, puis appuyez sur le bouton **OK**.

 $*AA$ Format:⊲  $Type:$ \*Papier ordin

### **Remarque**

- L'astérisque «  $\star$  » apparaîtra avec les paramètres de format de page et de type de support actuels.
- 7. Utilisez le bouton  $\blacktriangleleft \blacktriangleright$  pour sélectionner le type du papier chargé dans le réceptacle arrière, puis appuyez sur le bouton **OK**.

 $*AA$ Format:  $Type:$ \*Papier ordin ▶

8. Appuyez sur le bouton **COPIE (COPY)** (F).

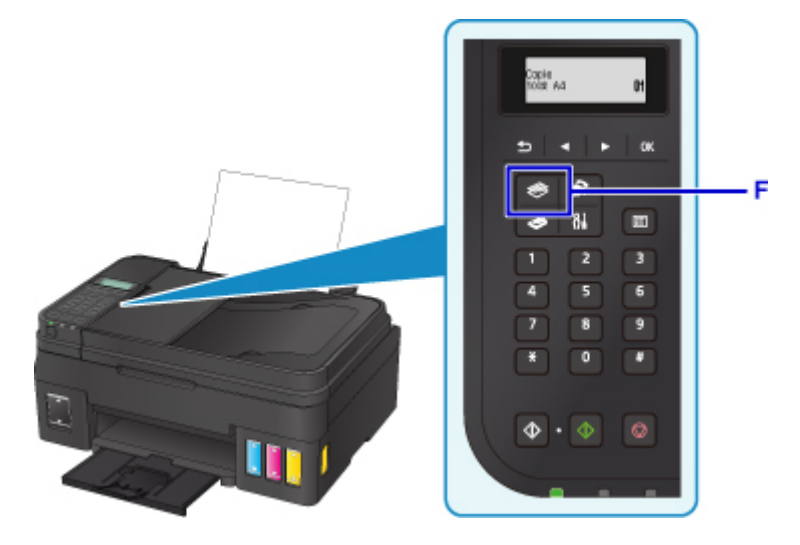

- 9. Ouvrez le capot du scanner (G).
- 10. Chargez l'original FACE À COPIER VERS LE BAS et alignez-le sur le repère d'alignement (H).

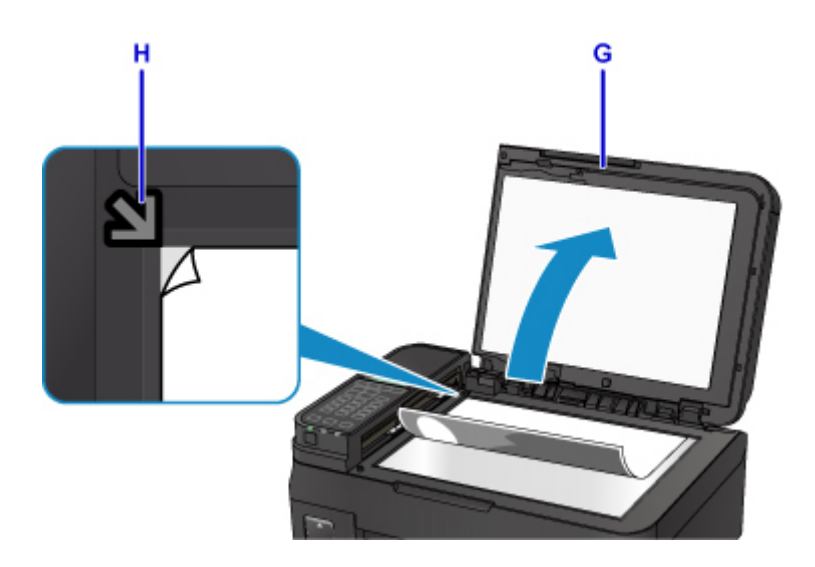

### **Remarque**

• Pour copier deux documents (ou plus) en continu, chargez-les dans le CAD (chargeur automatique de documents).

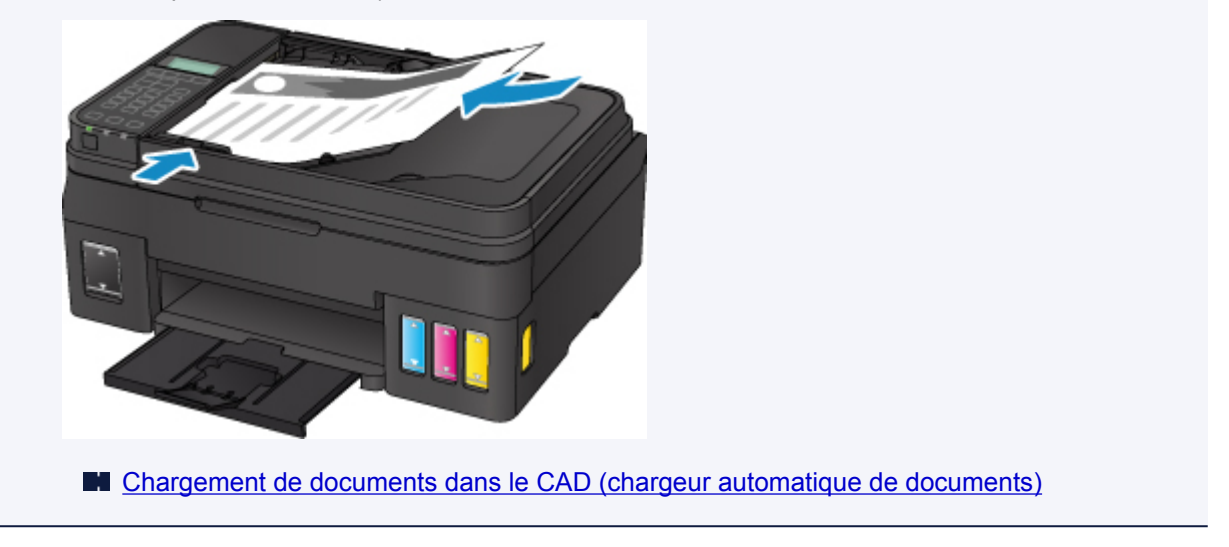

- 11. Fermez délicatement le capot du scanner.
- 12. Validez les paramètres du papier, puis appuyez sur le bouton **Noir (Black)** ou **Couleur (Color)** (I).

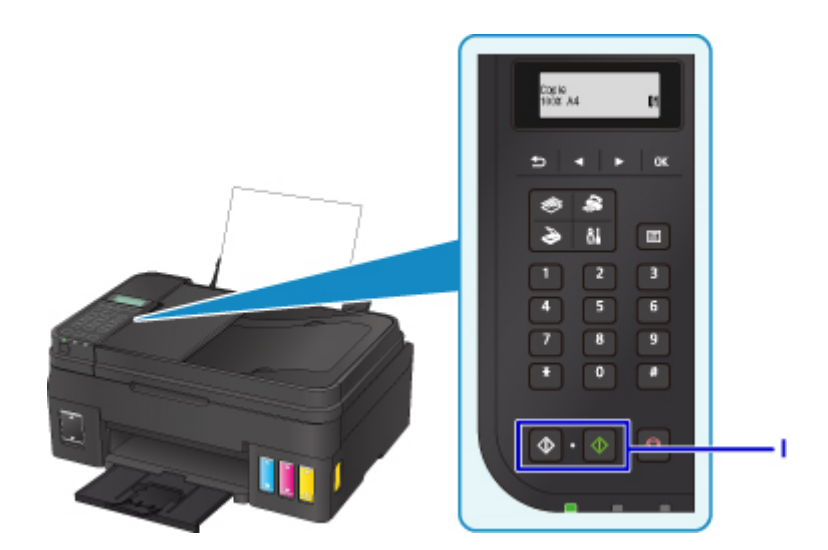

### **IMP** Important

• N'ouvrez pas le capot du scanner tant que la copie n'est pas terminée.

### **Remarque**

• Votre imprimante est équipée de nombreuses autres fonctions utiles de copie.

**N** Copie

## <span id="page-28-0"></span>**Télécopie**

Pour faxer plusieurs documents en noir et blanc, procédez comme suit.

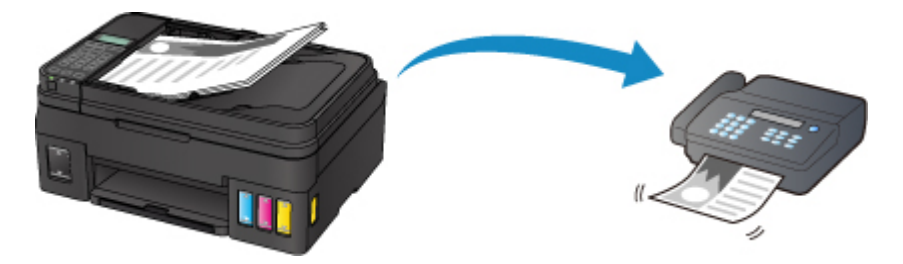

1. Ouvrez le plateau destiné aux documents (A).

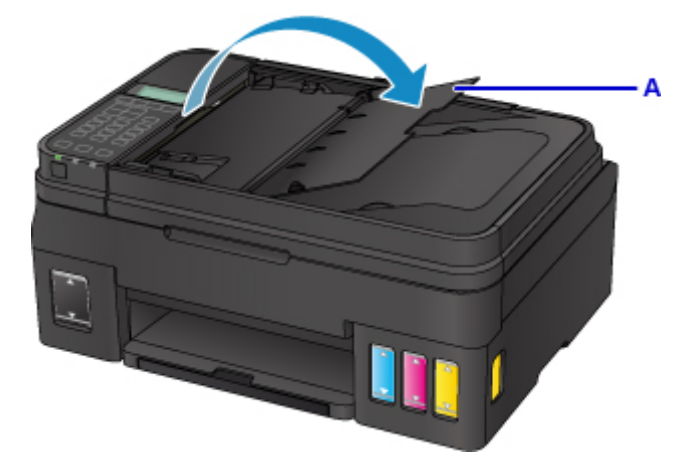

- 2. Chargez le document AVEC LA FACE À NUMÉRISER VERS LE HAUT.
- 3. Réglez le guide du document (B).

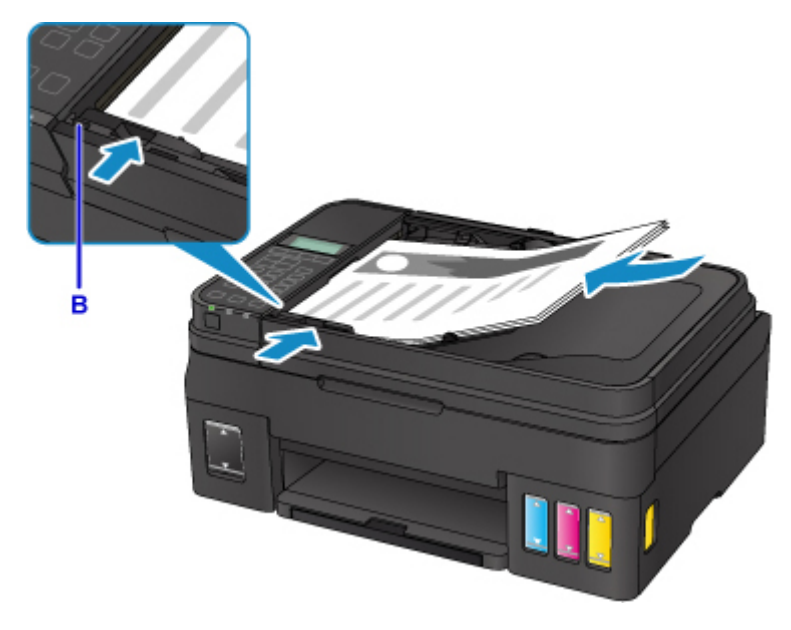

4. Appuyez sur le bouton **TÉLÉCOPIE (FAX)** (C).

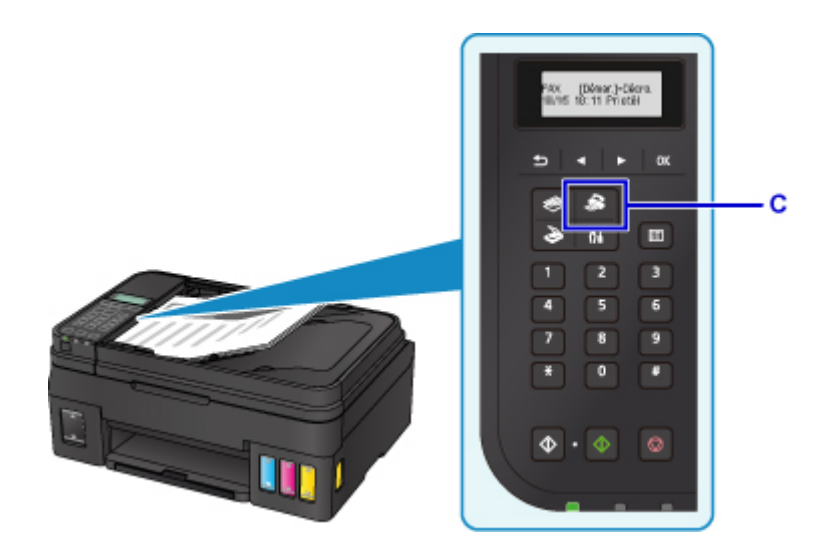

- 5. À l'aide des touches numériques (D), saisissez le numéro de fax.
- 6. Appuyez sur le bouton **Noir (Black)** (E).

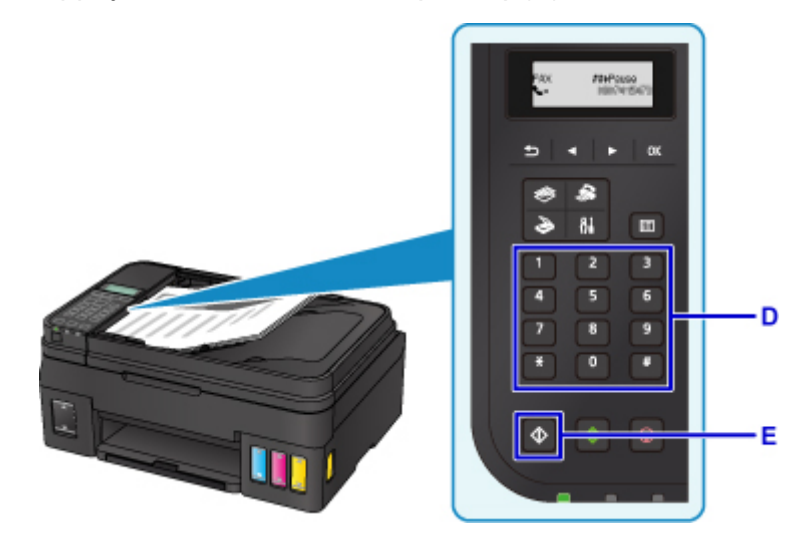

### **Remarque**

- La machine est équipée de nombreuses autres fonctions de télécopie utiles.
	- **M** Télécopie

<span id="page-30-0"></span>**Gestion du papier, des originaux, des Cartouches d'encre, etc.**

- **[Chargement du papier](#page-31-0)**
- **[Chargement des originaux](#page-38-0)**
- **[Rechargement des Cartouches d'encre](#page-48-0)**

# <span id="page-31-0"></span>**Chargement du papier**

- **[Chargement de papier ordinaire/photo](#page-32-0)**
- **[Chargement des enveloppes](#page-35-0)**

### <span id="page-32-0"></span>**Chargement de papier ordinaire/photo**

Vous pouvez charger du papier ordinaire ou du papier photo.

### **IMP** Important

• Si vous coupez du papier ordinaire pour obtenir un format plus petit, par exemple 10 x 15 cm (4 x 6 pouces), 13 x 18 cm (5 x 7 pouces), Carré 13 x 13 cm (5 x 5 pouces) ou Carte 55 x 91 mm (2,17 x 3,58 pouces) pour effectuer un essai d'impression, vous risquez de provoquer un bourrage papier.

### **Remarque**

• Nous recommandons l'utilisation de papier photo Canon pour l'impression de photos.

Pour plus d'informations sur le papier Canon, reportez-vous à la section [Types de support pris en](#page-167-0) [charge](#page-167-0).

• Vous pouvez utiliser du papier pour copies classique ou Canon Red Label Superior WOP111/Canon Océ Office Colour Paper SAT213.

Pour le format et le grammage à utiliser avec l'imprimante, reportez-vous à la section [Types de support](#page-167-0) [pris en charge](#page-167-0).

1. Préparez le papier.

Alignez les bords du papier. Si le papier est gondolé, aplanissez-le.

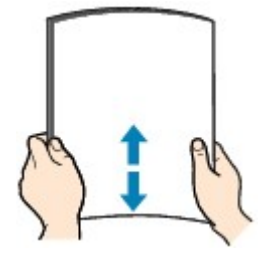

### **Remarque**

- Alignez avec précision les bords du papier avant de le charger. Si vous chargez du papier sans en aligner les bords, vous risquez de provoquer un bourrage.
- Si le papier est gondolé, prenez les côtés gondolés et recourbez-les soigneusement dans le sens opposé de manière à aplanir totalement le papier.

Pour plus d'informations sur l'aplanissement du papier gondolé, reportez-vous à la section Le papier est-il gondolé ?

### 2. Chargement du papier

- 1. Ouvrez le support papier (A) et l'extension du support papier (B).
- 2. Tirez le bac de sortie papier (C), puis ouvrez l'extension du bac de sortie papier (D).

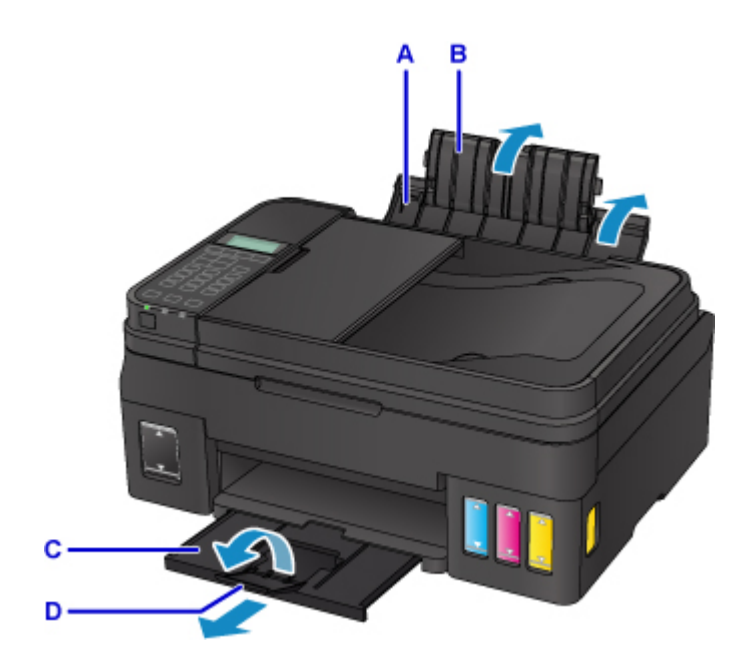

- 3. Faites glisser les guides papier (E) pour les ouvrir et chargez le papier au centre du réceptacle arrière AVEC LA FACE À IMPRIMER VERS LE HAUT.
- 4. Faites glisser les guides papier (E) pour les aligner sur les deux côtés de la pile de papier. Ne faites pas glisser les guides papier avec trop de force contre le papier. Cela pourrait provoquer des problèmes d'alimentation du papier.

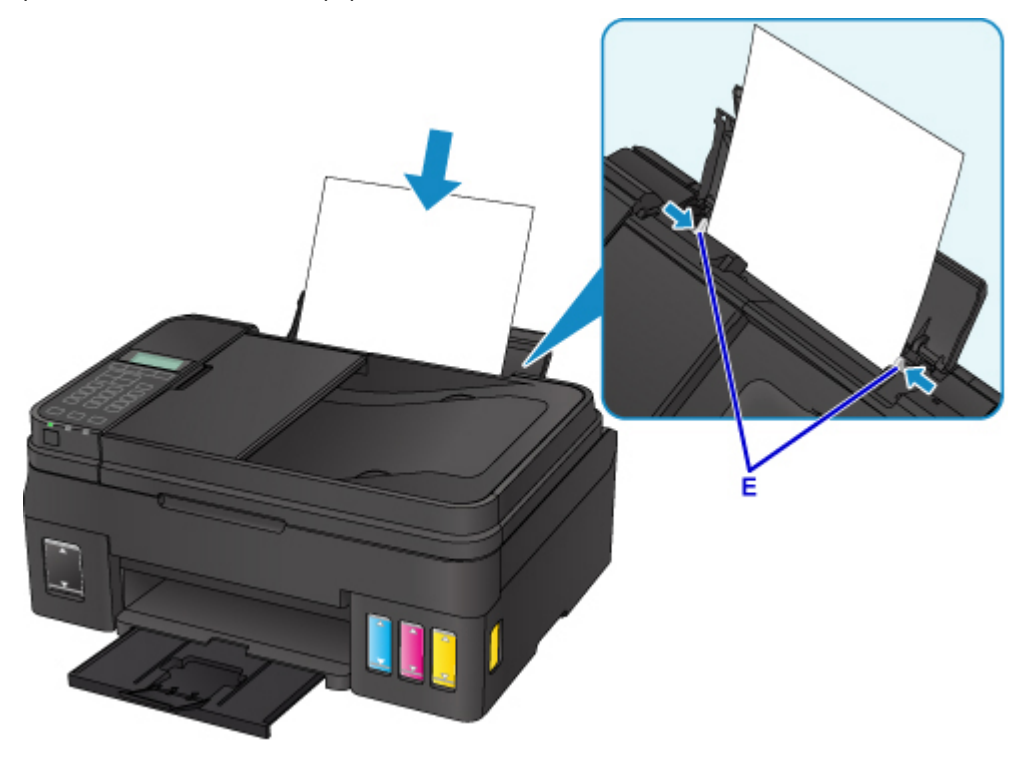

### **Important**

• Disposez toujours le papier en orientation portrait (F). Le chargement du papier en orientation paysage (G) peut entraîner des bourrages.

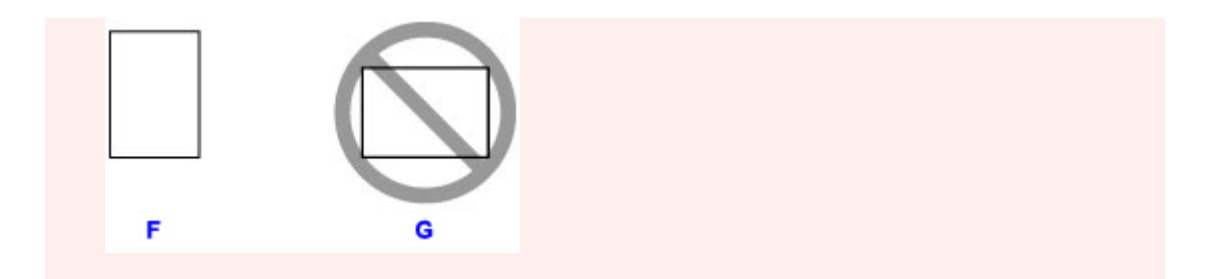

### **Remarque**

• Vérifiez que la pile de papier chargée ne dépasse pas le repère de la limite de chargement (H).

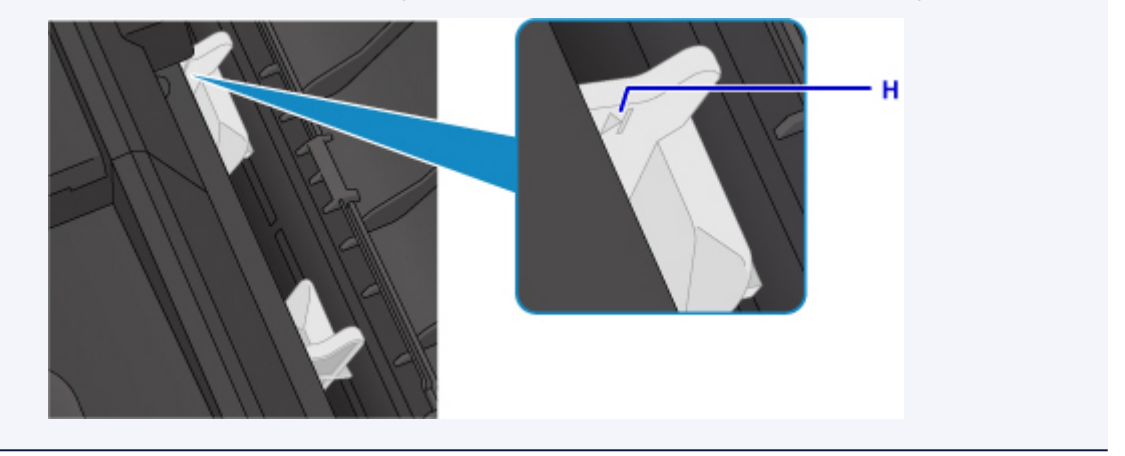

Une fois que vous avez chargé le papier dans le réceptacle arrière, l'écran d'enregistrement des informations sur le papier pour le réceptacle arrière s'affiche sur l'écran LCD.

5. Appuyez sur le bouton **OK**.

Enregistrer les informati [OK]Suivant

6. Utilisez le bouton  $\blacktriangleleft \blacktriangleright$  pour sélectionner la taille du papier chargé dans le réceptacle arrière, puis appuyez sur le bouton **OK**.

 $*AA$ Format:⊲ \*Papier ordin  $Type:$ 

### **Remarque**

• L'astérisque «  $\star$  » apparaîtra avec les paramètres de format de page et de type de support actuels.

7. Utilisez le bouton  $\blacktriangleleft \blacktriangleright$  pour sélectionner le type du papier chargé dans le réceptacle arrière, puis appuyez sur le bouton **OK**.

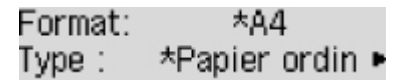

### **Remarque**

• Lorsque vous imprimez, sélectionnez la taille et le type de papier chargé dans l'écran des paramètres d'impression du panneau de contrôle ou du pilote d'imprimante.

### <span id="page-35-0"></span>**Chargement des enveloppes**

Vous pouvez charger des enveloppes de format DL et Com 10.

L'adresse subit une rotation automatique et s'imprime dans le sens de l'enveloppe, les paramètres du pilote d'imprimante étant correctement définis.

### **Important**

- L'impression des enveloppes à partir du panneau de contrôle n'est pas prise en charge.
- N'utilisez pas les enveloppes suivantes : elles risqueraient de provoquer des bourrages papier de l'imprimante ou un dysfonctionnement de l'imprimante.
	- Enveloppes à surface embossée ou traitée
	- Enveloppes à double rabat
	- Enveloppes dont les rabats gommés sont déjà humides et prêts à être collés
- 1. Préparez les enveloppes.
	- Appuyez sur les quatre coins et sur les bords des enveloppes pour les aplanir.

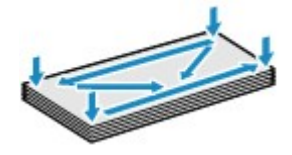

• Si les enveloppes sont gondolées, prenez-les par les coins opposés et recourbez-les doucement dans le sens opposé.

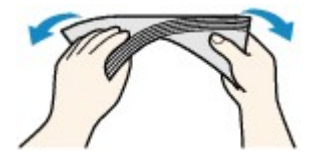

- Si le rabat de l'enveloppe est gondolé, aplanissez-le.
- Utilisez un stylo pour aplanir le premier bord dans le sens d'insertion et accentuer le pli.

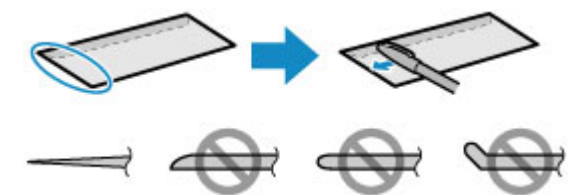

Les illustrations ci-dessus présentent une vue latérale du premier bord de l'enveloppe.

### **IMP** Important

- Les enveloppes peuvent provoquer des bourrages papier dans l'imprimante si elles ne sont pas planes ou si les bords ne sont pas alignés. Assurez-vous que la courbure ou le gonflement ne dépasse pas 3 mm (0,1 pouces).
- 2. Chargement des enveloppes
	- 1. Ouvrez le support papier (A) et l'extension du support papier (B).
2. Tirez le bac de sortie papier (C), puis ouvrez l'extension du bac de sortie papier (D).

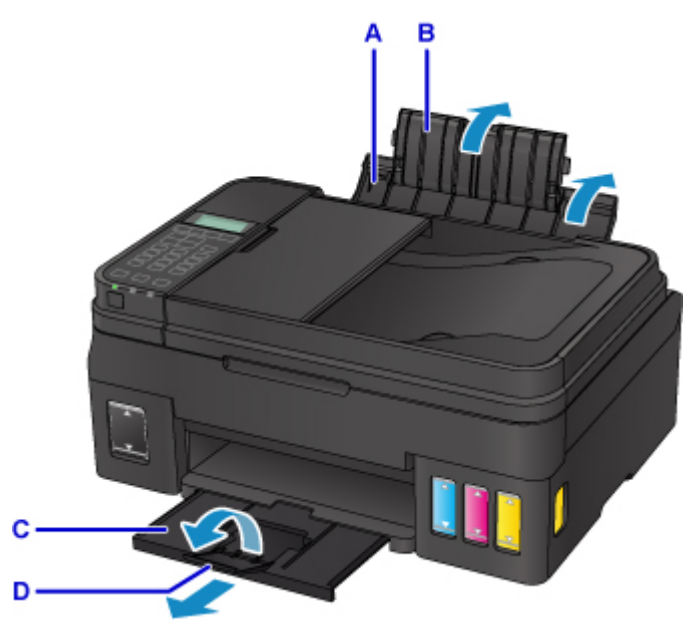

3. Faites glisser les guides papier (E) pour les ouvrir et chargez les enveloppes au centre du réceptacle arrière AVEC LE CÔTÉ ADRESSE ORIENTÉ VERS LE HAUT.

Le rabat de l'enveloppe sera face vers le bas, à gauche.

Vous pouvez charger jusqu'à 10 enveloppes à la fois.

4. Faites glisser les guides papier (E) pour les aligner sur les deux côtés des enveloppes.

Ne faites pas glisser les guides papier avec trop de force contre les enveloppes. Cela pourrait provoquer des problèmes d'alimentation des enveloppes.

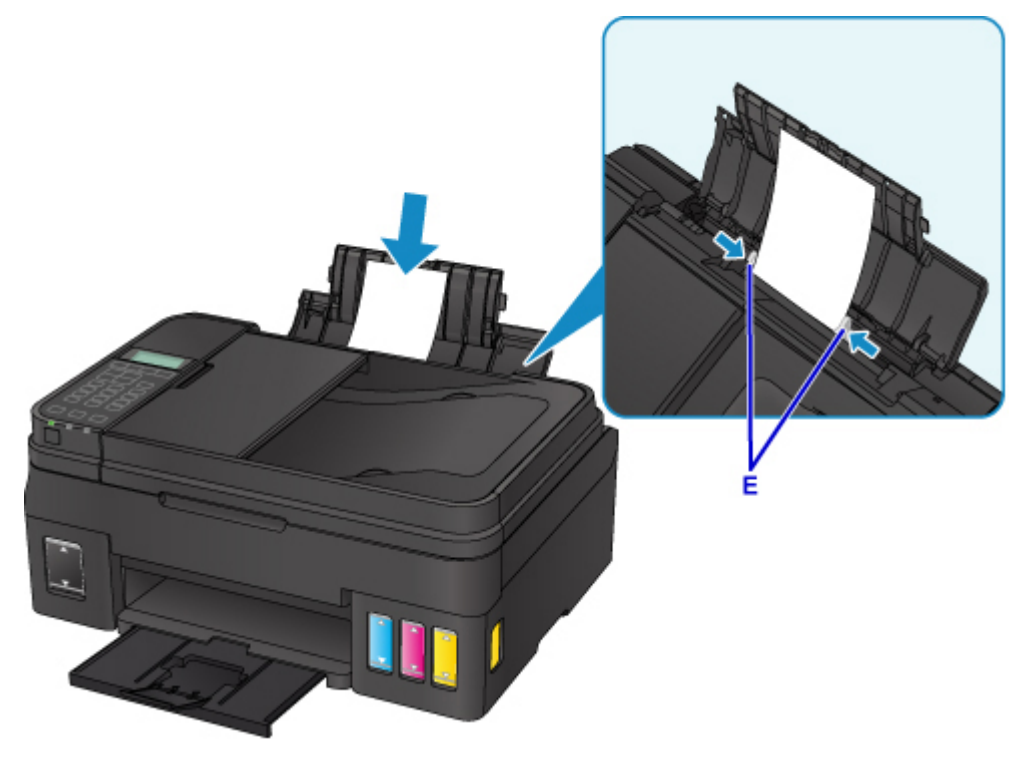

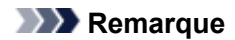

• Ne chargez pas d'enveloppes au-delà du repère de la limite de chargement (F).

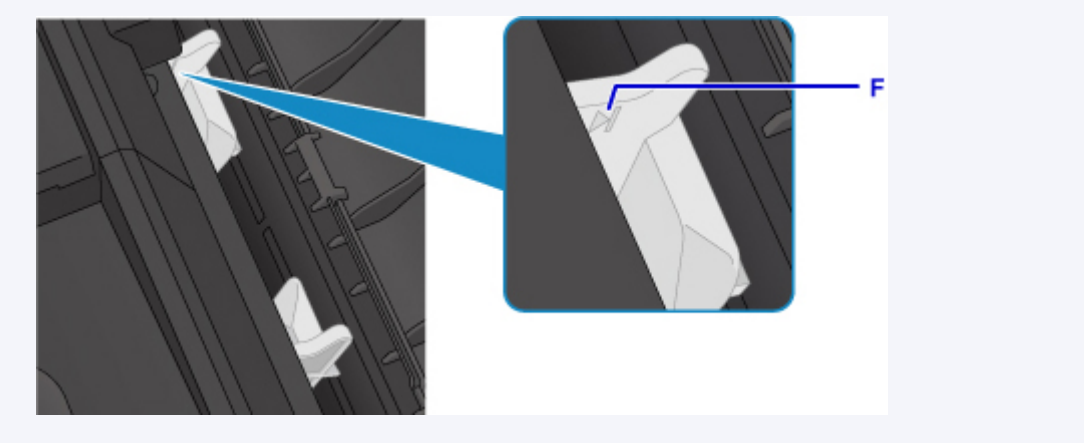

Une fois que vous avez chargé le papier dans le réceptacle arrière, l'écran d'enregistrement des informations sur le papier pour le réceptacle arrière s'affiche sur l'écran LCD.

5. Appuyez sur le bouton **OK**.

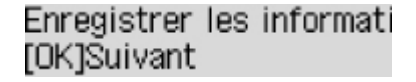

6. Utilisez le bouton  $\blacktriangleleft \blacktriangleright$  pour sélectionner la taille des enveloppes chargées dans le réceptacle arrière, puis appuyez sur le bouton **OK**.

Format:⊲ Env. DL Type: \*Papier ordin

#### **Remarque**

• L'astérisque «  $\star$  » apparaîtra avec les paramètres de format de page et de type de support actuels.

7. Utilisez le bouton  $\blacktriangleleft$  **P** pour sélectionner **Enveloppe**, puis appuyez sur le bouton **OK**.

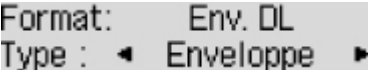

#### **Remarque**

• Lorsque vous imprimez, sélectionnez la taille et le type des enveloppes chargées dans l'écran des paramètres d'impression du pilote d'imprimante.

# **Chargement des originaux**

- **[Emplacement de chargement des originaux](#page-39-0)**
- **[Chargement d'originaux sur la vitre d'exposition](#page-40-0)**
- **[Chargement de documents dans le CAD \(chargeur automatique de documents\)](#page-41-0)**
- **[Chargement selon l'utilisation](#page-43-0)**
- **[Originaux pris en charge](#page-46-0)**

# <span id="page-39-0"></span>**Emplacement de chargement des originaux**

Cette imprimante offre deux positions pour charger des originaux : la vitre d'exposition et le CAD (chargeur automatique de documents).

Sélectionnez la position de chargement de l'original en fonction de son format, de son type ou de son utilisation.

### **Remarque**

- Pour plus d'informations sur les originaux pris en charge, voir ci-dessous.
	- **N** [Originaux pris en charge](#page-46-0)

## **Chargement de documents, de photos ou de livres sur la vitre d'exposition**

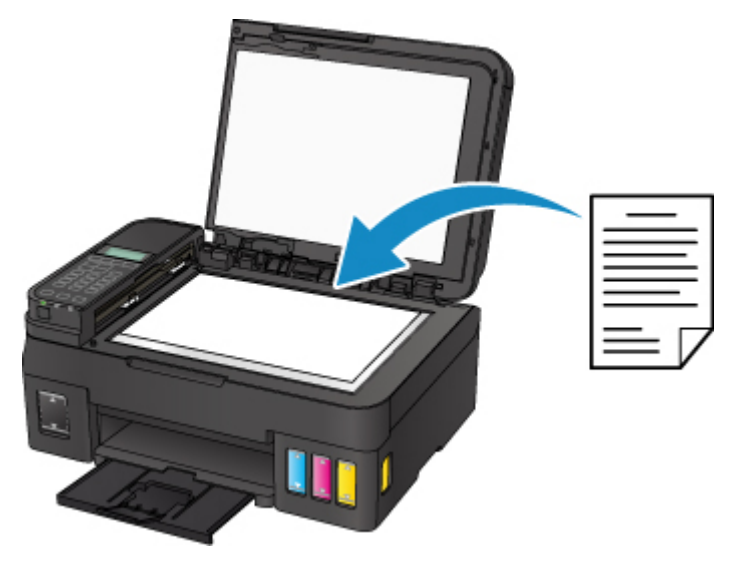

## **Chargement de plusieurs feuilles d'un document de même format et de même épaisseur dans le CAD**

Vous pouvez également charger une seule feuille dans le CAD.

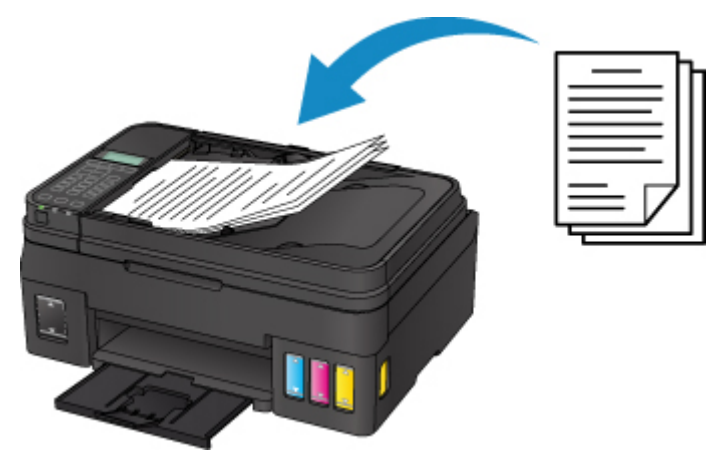

#### **Remarque**

• Pour numériser l'original avec une qualité optimale, placez-le sur la vitre d'exposition.

## <span id="page-40-0"></span>**Chargement d'originaux sur la vitre d'exposition**

- 1. Ouvrez le capot du scanner.
- 2. Placez l'original AVEC LA FACE À NUMÉRISER VERS LE BAS sur la vitre d'exposition.

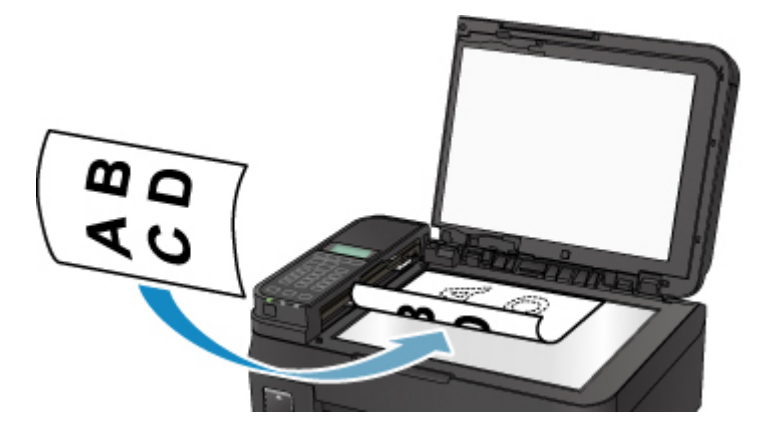

### **Important**

- Lors du chargement d'un original sur la vitre d'exposition, veillez à respecter les consignes suivantes.
	- Ne placez pas d'objets de plus de 2,0 kg (4,4 livre) sur la vitre d'exposition.
	- N'exercez pas de pression supérieure à 2,0 kg (4,4 livre) sur la vitre d'exposition, en appuyant sur l'original, par exemple.

Le non-respect de ces consignes peut provoquer un dysfonctionnement du scanner ou casser la vitre d'exposition.

3. Fermez délicatement le capot du scanner.

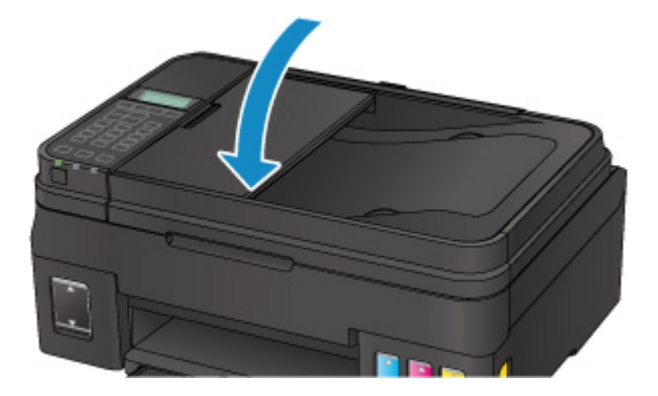

#### **Important**

• Une fois l'original placé sur la vitre d'exposition, veillez à fermer le capot du scanner avant de lancer la copie, la télécopie ou la numérisation.

## <span id="page-41-0"></span>**Chargement de documents dans le CAD (chargeur automatique de documents)**

### **Remarque**

- Pour numériser un document avec une qualité de numérisation optimale, placez-le sur la vitre d'exposition.
- 1. Veillez à ce que tous les originaux aient été retirés de la vitre d'exposition.
- 2. Ouvrez le plateau destiné aux documents.

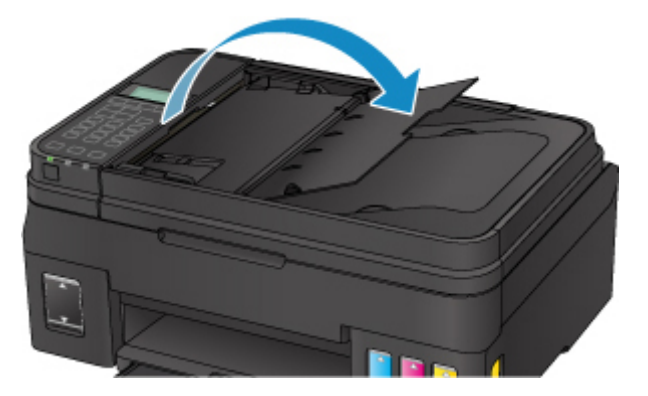

3. Chargez le document sur le plateau destiné aux documents jusqu'à ce que vous entendiez un signal sonore.

Chargez le document AVEC LA FACE À NUMÉRISER VERS LE HAUT sur le plateau destiné aux documents.

#### **Remarque**

• Pour plus d'informations sur les originaux pris en charge, voir ci-dessous.

**N** [Originaux pris en charge](#page-46-0)

• Si vous réglez l'alarme en mode silencieux dans **Contrôle du son** de **Param. util. périph.**, l'alarme ne retentit pas, même si un document est chargé sur le plateau destiné aux documents.

**M** [Contrôle du son](#page-136-0)

4. Ajustez le guide du document (A) à l'avant de l'imprimante selon la largeur du document.

Ne faites pas glisser le guide du document avec trop de force contre le document. Cela pourrait provoquer des problèmes d'alimentation des documents.

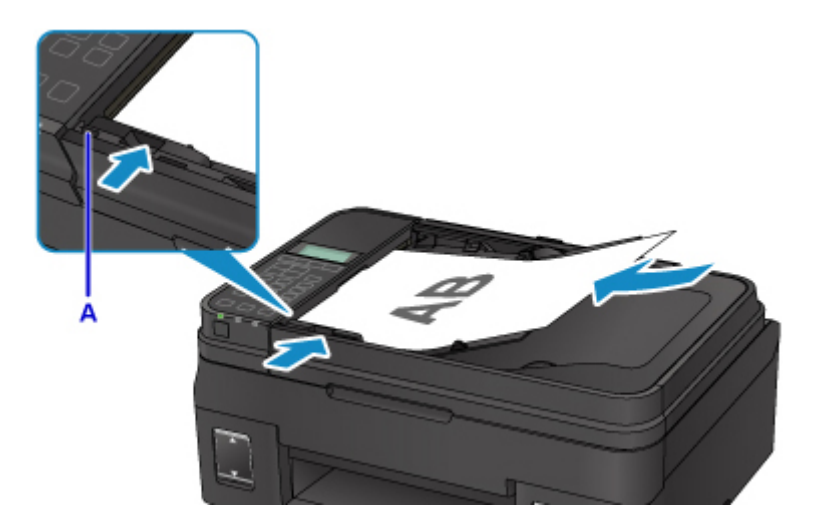

# <span id="page-43-0"></span>**Chargement selon l'utilisation**

Chargez l'original en position correcte sur la vitre d'exposition selon la fonction à utiliser. Si vous ne chargez pas l'original de manière appropriée, il risque de ne pas être numérisé correctement.

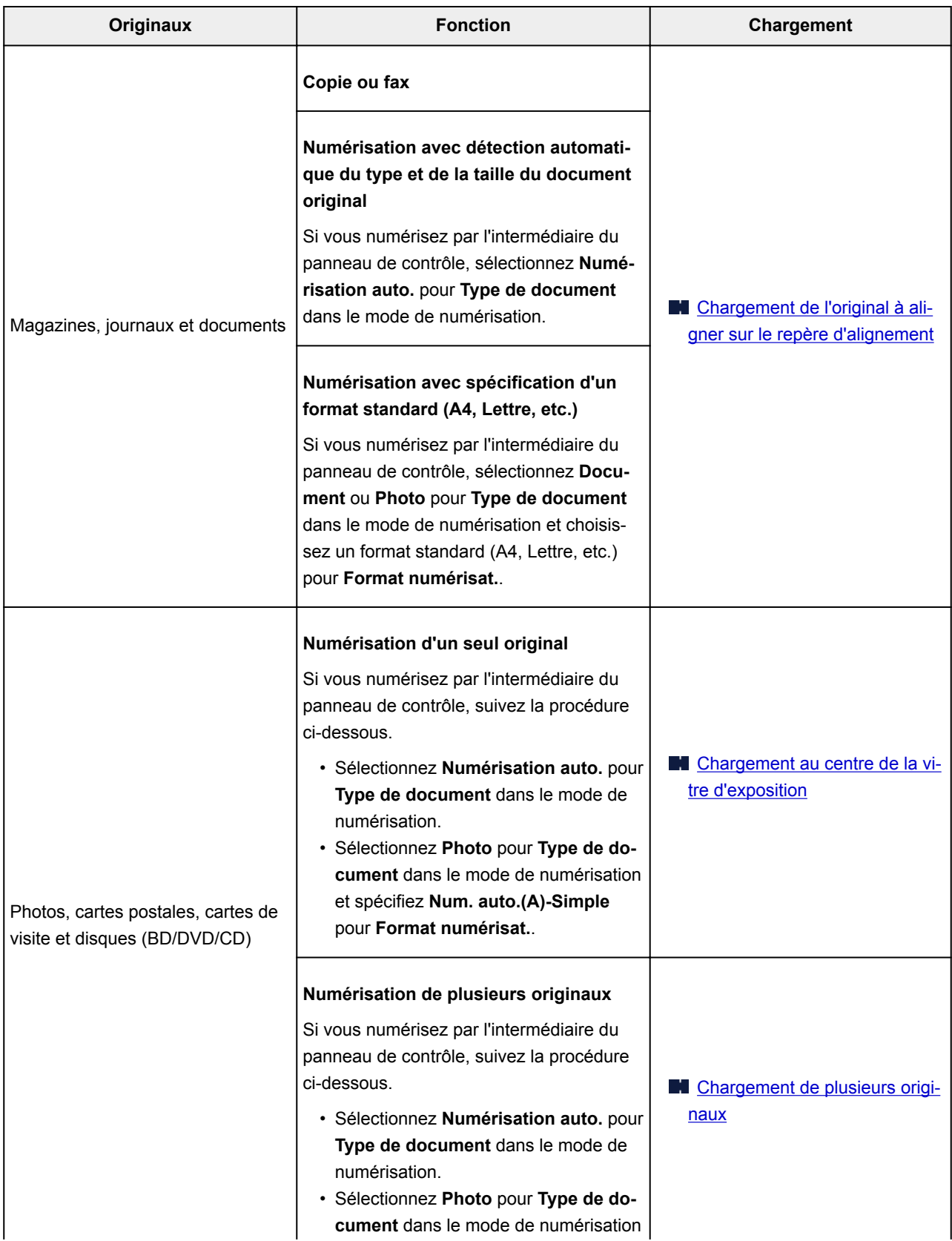

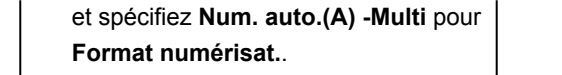

#### <span id="page-44-0"></span>**Remarque**

- Pour savoir comment numériser à partir de l'ordinateur et comment charger les originaux, voir cidessous.
	- Pour Windows :
		- Numérisation à partir d'un ordinateur (Windows)
	- Pour Mac OS :
		- [Numérisation à partir d'un ordinateur \(Mac OS\)](#page-221-0)

## **Chargement de l'original à aligner sur le repère d'alignement ( )**

Placez l'original FACE À NUMÉRISER VERS LE BAS sur la vitre d'exposition et alignez-le sur le repère d'alignement ( <br>
<sup>2</sup>). Les parties du document placées sur la zone à rayures diagonales ne peuvent pas être numérisées.

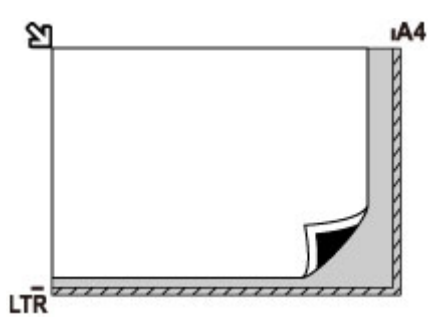

#### **IMP** Important

• L'imprimante ne peut pas numériser la zone à rayures (A) (1 mm (0,04 pouces) des bordures de la vitre d'exposition).

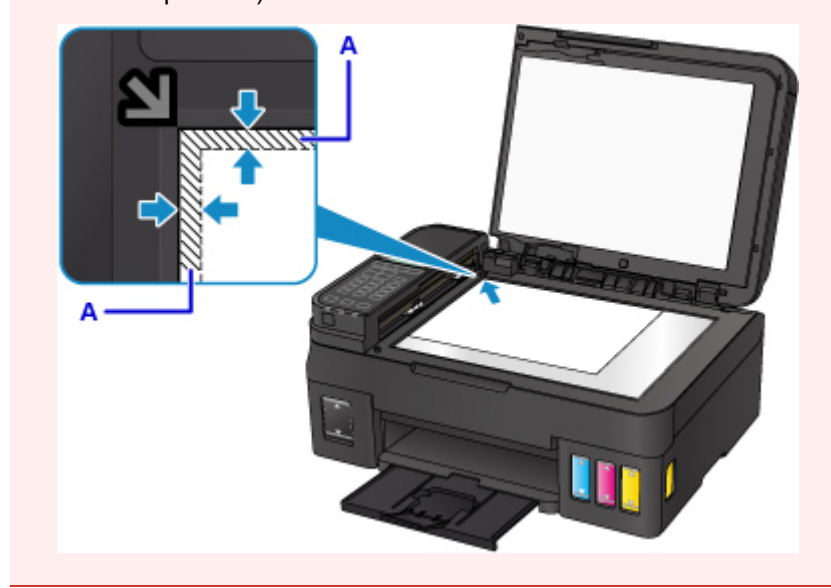

## <span id="page-45-0"></span>**Chargement au centre de la vitre d'exposition**

Placez l'original AVEC LA FACE À NUMÉRISER VERS LE BAS en laissant un espace d'au moins 1 cm (0,4 pouces) entre les bords (la zone à rayures diagonales) de la vitre d'exposition. Les parties du document placées sur la zone à rayures diagonales ne peuvent pas être numérisées.

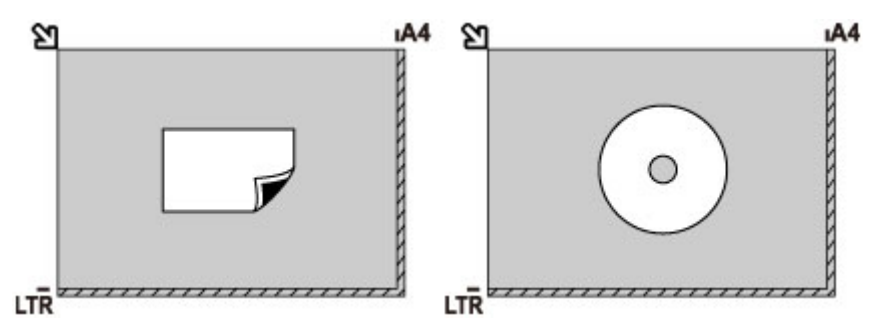

## **Chargement de plusieurs originaux**

Chargez l'original AVEC LA FACE À NUMÉRISER VERS LE BAS. Laissez un espace d'au moins 1 cm (0,4 pouces) entre les bords (la zone à rayures diagonales) de la vitre d'exposition et les originaux, ainsi qu'entre les originaux. Les parties du document placées sur la zone à rayures diagonales ne peuvent pas être numérisées.

Vous pouvez positionner jusqu'à 12 éléments.

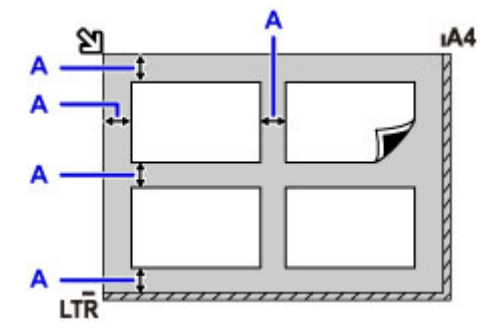

A: Plus de 1 cm (0,4 pouces)

### **Remarque**

- La fonction Correction de l'inclinaison permet de compenser automatiquement les originaux inclinés de 10 degrés maximum. Les photos inclinées avec un bord long de 180 mm (7,1 pouces) ou plus ne peuvent pas être corrigées.
- Les photos qui ne sont pas rectangulaires ou qui présentent un contour irrégulier (photos découpées, par exemple) risquent de ne pas être numérisées correctement.

# <span id="page-46-0"></span>**Originaux pris en charge**

### **vitre d'exposition**

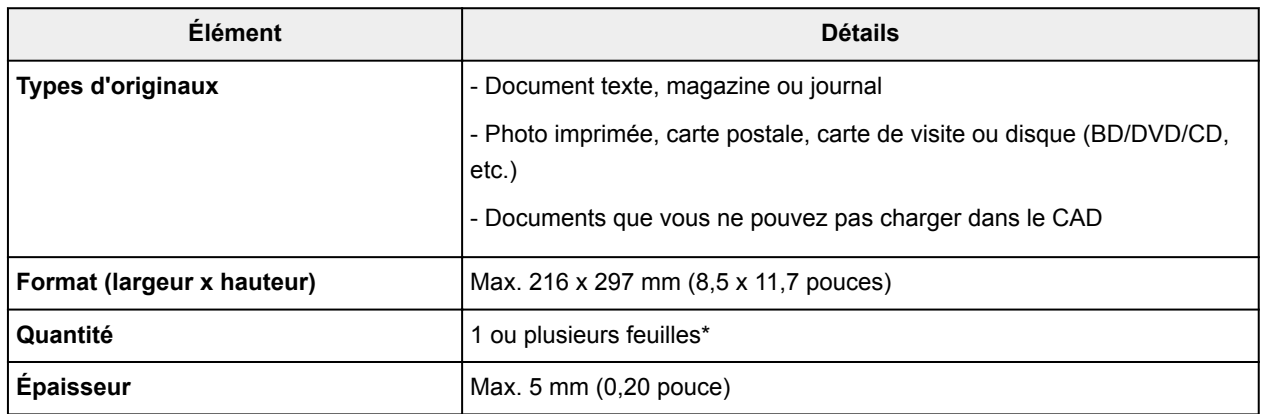

\* Deux originaux ou davantage peuvent être chargés sur la vitre d'exposition selon la fonction sélectionnée.

**[Chargement selon l'utilisation](#page-43-0)** 

## **CAD (chargeur automatique de documents)**

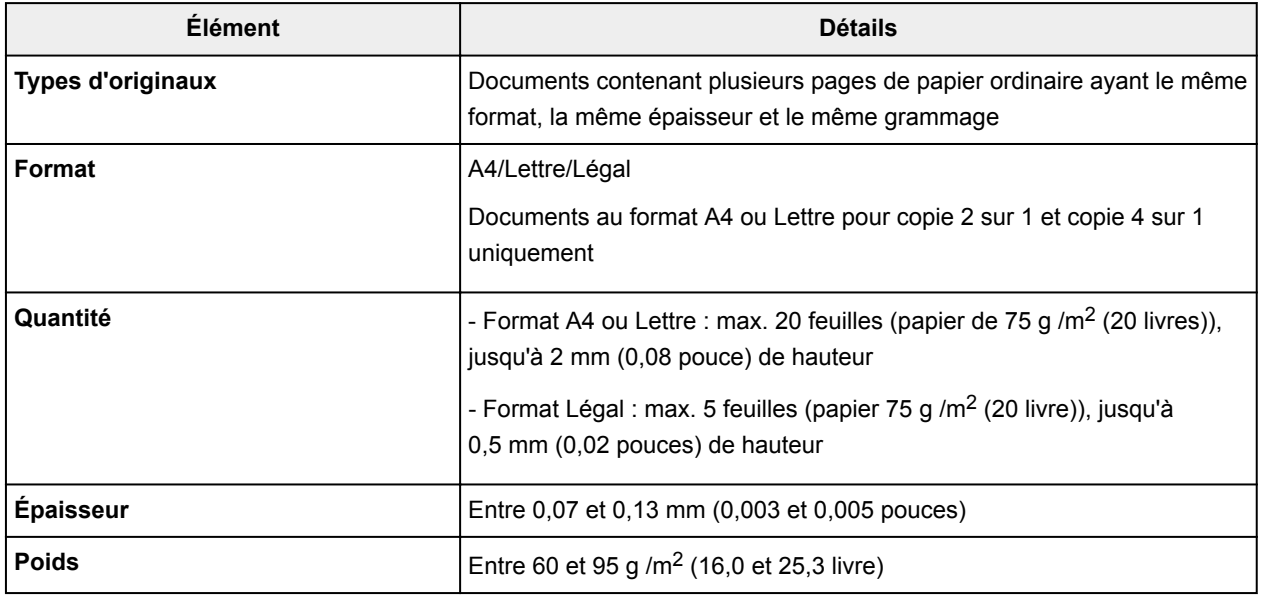

#### **Remarque**

• Assurez-vous que la colle, l'encre, le liquide correcteur, etc., éventuellement présent sur le document est tout à fait sec avant de charger le document sur la vitre d'exposition ou dans le CAD.

Par ailleurs, évitez de charger des documents collés dans le CAD même si la colle a séché, et ce, de manière à éviter de provoquer un bourrage papier.

- Retirez trombones, agrafes, etc., avant de charger le document.
- Chargez les documents au format Legal dans le CAD.
- Ne chargez pas les types de papier suivants dans le CAD. Ils provoqueraient un bourrage papier.
	- Papier froissé
	- Papier gondolé
- Papier déchiré
- Papier perforé
- Papier collé
- Papier avec notes adhésives
- Papier carbone ou papier doublé carbone
- Papier à surface traitée
- Papier pelure ou papier de soie
- Papier photo ou cartonné

# **Rechargement des Cartouches d'encre**

- **[Rechargement des Cartouches d'encre](#page-49-0)**
- **[Vérification du niveau d'encre](#page-59-0)**

## <span id="page-49-0"></span>**Rechargement des Cartouches d'encre**

Vérifiez le niveau d'encre restant à l'aide de l'indicateur de cartouche d'encre situé sur le devant de l'imprimante. Si le niveau d'encre est proche de la limite minimale (A), rechargez la cartouche d'encre.

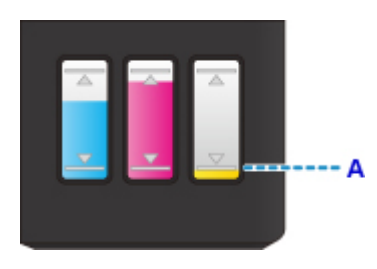

#### **Remarque**

• Si la fonction de notification du niveau d'encre restant est activée (fonction de notification du niveau d'encre restant), la réinitialisation du compteur du niveau d'encre restant est requis avant de recharger la cartouche d'encre.

Il existe deux manières de réinitialiser le compteur du niveau d'encre restant.

- En réinitialisant le compteur du niveau d'encre restant lorsqu'une erreur relative à l'encre restante se produit
- En réinitialisant le compteur du niveau d'encre restant lorsqu'une erreur relative à l'encre restante ne se produit pas

Lorsqu'une erreur relative au niveau d'encre restant se produit, le message d'erreur s'affiche sur l'écran LCD.

[Si la fonction de notification du niveau d'encre restant est activée](#page-54-0)

- Si les résultats d'impression deviennent pâles ou si des traces blanches apparaissent alors que les niveaux d'encre sont suffisants, reportez-vous à la section [Procédure d'entretien](#page-63-0).
- Pour les précautions concernant la manipulation des bouteilles d'encre, reportez-vous à la section [Remarques sur les bouteilles d'encre](#page-57-0).

## **Procédure de rechargement**

Pour recharger une cartouche d'encre, procédez comme suit.

#### **IMP** Important

- Assurez-vous que l'imprimante reste à plat après la configuration initiale et qu'elle n'est pas tournée à l'envers ou sur un côté, car l'encre pourrait couler à l'intérieur de l'imprimante.
- Si la fonction de notification du niveau d'encre restant est activée, rechargez complètement la cartouche d'encre. Si le compteur du niveau d'encre restant est réinitialisé lorsque la cartouche d'encre n'est pas pleine, l'imprimante ne peut pas détecter le niveau d'encre correctement.
	- [Si la fonction de notification du niveau d'encre restant est activée](#page-54-0)
- 1. Assurez-vous que l'imprimante est sous tension.
- 2. Ouvrez l'unité de numérisation / capot (B).

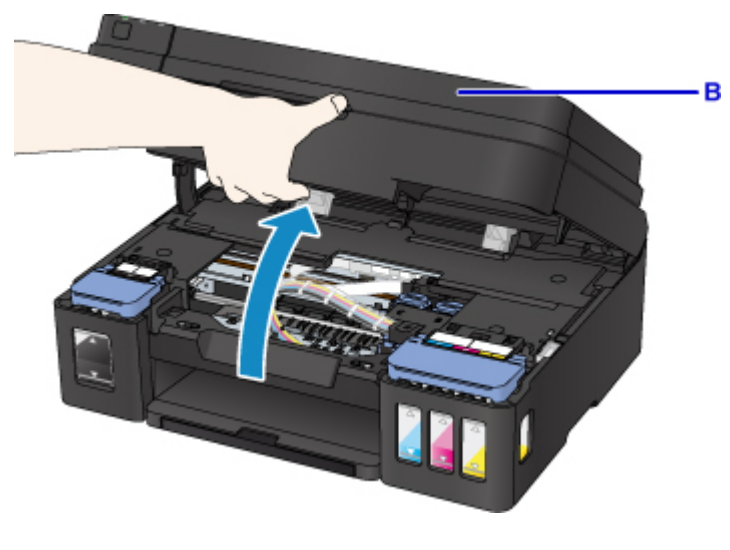

### **IMP** Important

- Ne touchez pas les tubes ou les autres parties à l'intérieur de l'imprimante.
- 3. Ouvrez le couvercle de cartouche d'encre.

Pour recharger la cartouche d'encre noire, ouvrez le couvercle de cartouche d'encre (C) de gauche. Pour recharger les cartouches d'encre couleur, ouvrez le couvercle de cartouche d'encre (D) de droite.

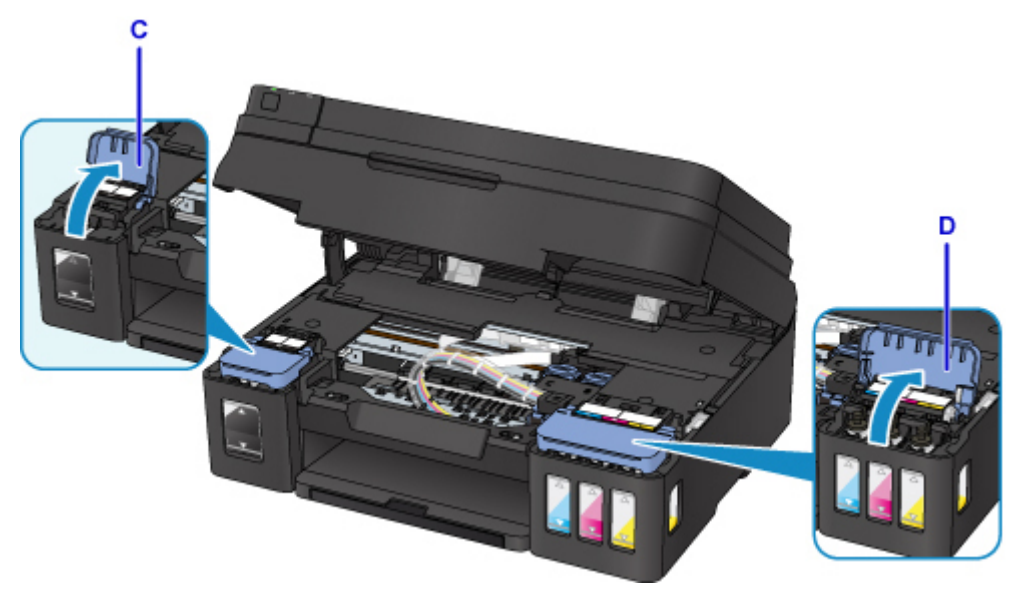

4. Saisissez et retirez le capuchon de cartouche (E) de la cartouche d'encre à recharger. Placez le capuchon de cartouche retiré sur le porte-capuchon de cartouche (F).

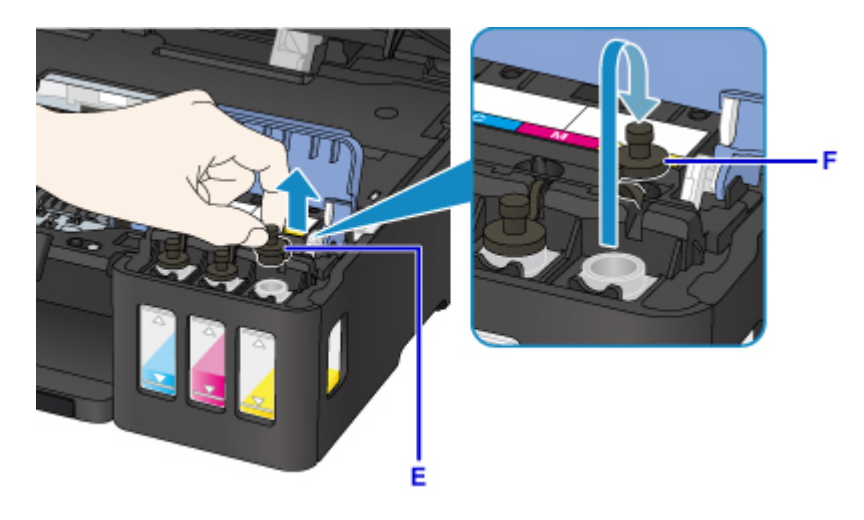

### **IMP** Important

- Retirez doucement le capuchon de cartouche de la cartouche d'encre. De l'encre peut gicler depuis l'intérieur du capuchon de cartouche lorsque vous le retirez.
- 5. Sortez une nouvelle bouteille d'encre de son emballage.

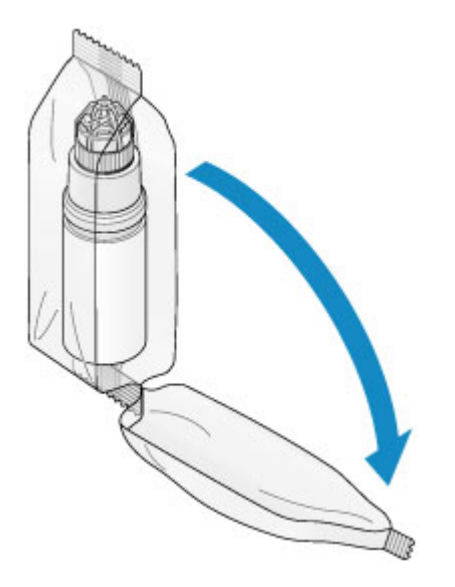

6. Tenez la bouteille d'encre bien droite et exercez une torsion sur le capuchon de la bouteille (G) pour le retirer.

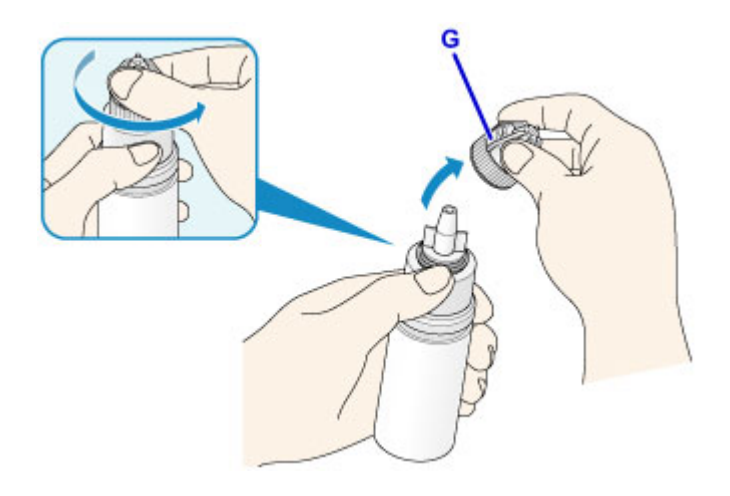

### **Important**

- Lorsque vous retirez le capuchon de bouteille, évitez d'appuyer sur les côtés de la bouteille d'encre. Tenez la bouteille d'encre comme indiqué sur la figure ci-dessus. Si vous appuyez sur les côtés de la bouteille d'encre, cela provoquera des projections d'encre.
- Ne secouez pas la bouteille d'encre. De l'encre risque de gicler lors de l'ouverture du capuchon.
- Même si la bouteille d'encre est bosselée, l'encre qu'elle contient peut être utilisée sans aucun problème.

#### 7. Rechargez la cartouche d'encre.

Pour aligner la buse de la bouteille d'encre avec le guide bouteille (H) sur l'imprimante, insérez la buse dans l'arrivée (I).

Retournez la bouteille d'encre et appuyez sur les côtés de la bouteille d'encre pour recharger la cartouche d'encre.

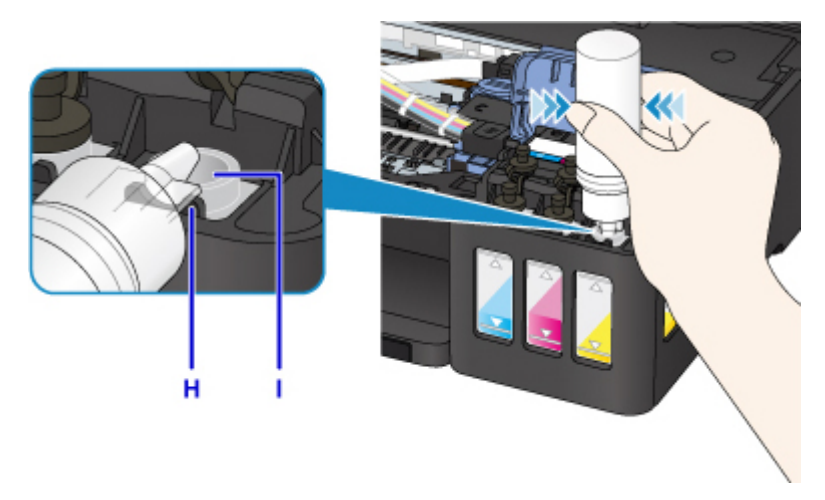

#### **Important**

- Assurez-vous que chaque couleur de cartouche d'encre est chargée avec la couleur correspondante des bouteilles d'encre.
- Lors du rechargement des cartouches d'encre, n'appuyez pas trop fort sur les côtés de la bouteille. L'encre risque de gicler.
- Ne remplissez pas la cartouche d'encre au-dessus de la limite maximale (J) de la cartouche d'encre (J). L'encre se trouvant au-dessus de cette limite risque de déborder, ce qui entraîne un

dysfonctionnement ou une détérioration de l'imprimante et empêche toute opération d'impression.

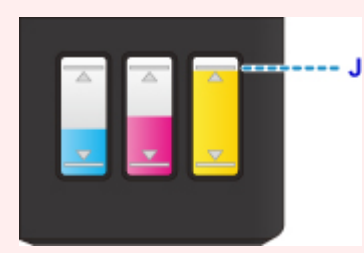

- Après avoir rechargé les cartouches d'encre, fermez correctement le capuchon de bouteille de la bouteille d'encre.
- Débarrassez-vous des bouteilles d'encre vide conformément à la réglementation locale sur la mise au rebut des consommables.
- 8. Refermez l'arrivée à l'aide du capuchon de cartouche (E) de la cartouche d'encre.

Assurez-vous que le capuchon de cartouche est complètement inséré.

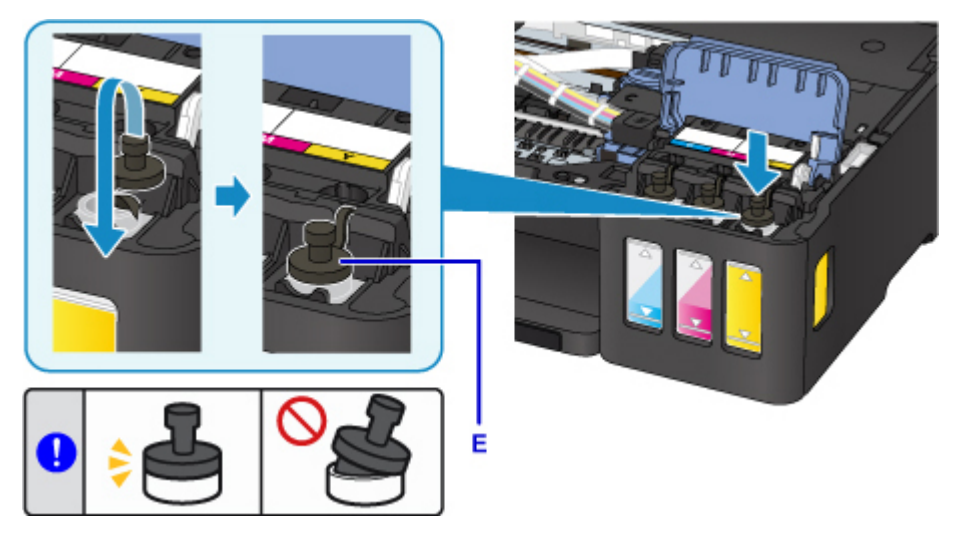

#### **Remarque**

• Lors de l'insertion du capuchon de cartouche, veillez à ne pas tordre le caoutchouc.

9. Fermez le couvercle de cartouche d'encre.

#### **Important**

- Si vous ne pouvez pas fermer correctement le couvercle de cartouche d'encre, vérifiez si vous n'avez pas oublié d'insérer les capuchons de cartouche sur les cartouches d'encre. Si le capuchon de cartouche est laissé sur le porte-capuchon de cartouche, le couvercle de cartouche d'encre ne peut pas être fermé.
- 10. Fermez doucement l'unité de numérisation / capot.

<span id="page-54-0"></span>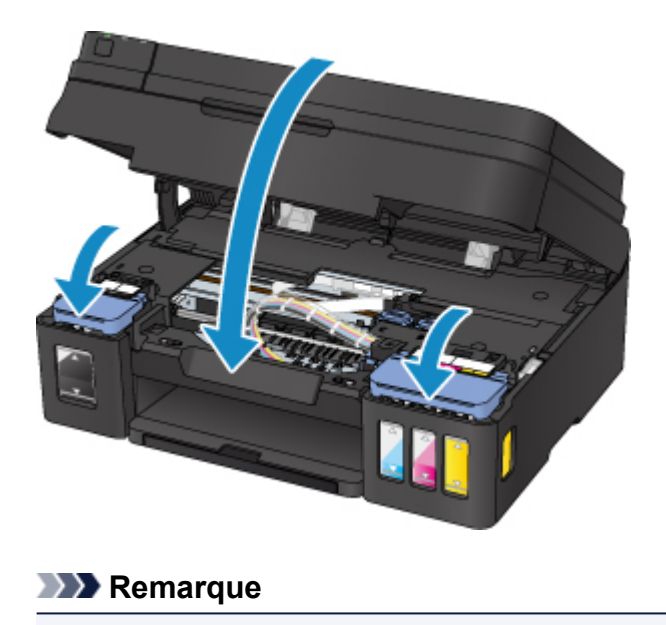

- Si le message d'erreur s'affiche sur l'écran LCD, prenez les mesures appropriées.
	- **[En cas d'erreur](#page-452-0)**
- L'imprimante risque de faire du bruit lors de cette opération.

### **Si la fonction de notification du niveau d'encre restant est activée**

#### **En réinitialisant le compteur du niveau d'encre restant lorsqu'une erreur relative à l'encre restante se produit**

Si la fonction de notification du niveau d'encre restant est activée, **Vérifier les cartouches d'encre** et l'indicateur de couleur (BK/C/M/Y) de l'encre épuisée s'affichent sur l'écran LCD lorsque l'encre est épuisée. Ce paramètre est activé par défaut.

Vérifier l'encre BK C M Y [OK]Suivan

#### **IMP** Important

• La couleur de l'encre qui apparaît comme celle contenant la moins grande quantité lorsque vous inspectez visuellement l'encre restante peut ne pas correspondre à l'indicateur de couleur qui s'affiche sur l'écran LCD.

Une fois que vous avez appuyé sur le bouton **OK**, **Voulez-vous remplir les cartouches d'encre ?** s'affiche.

Voulez-vous remplir les Non  $\langle$  Oui  $\rangle$ 

- Pour continuer à activer la fonction de notification du niveau d'encre restant
	- Si vous rechargez les cartouches d'encre de toutes les couleurs :
		- 1. Utilisez le bouton **ID** pour sélectionner **Oui** et appuyez sur le bouton **OK**.
		- 2. Rechargez les cartouches d'encre de toutes les couleurs jusqu'à la limite maximale et appuyez sur le bouton **OK**.

**Ttes cartouches d'encre remplies jusqu'à la limite maximale ?** s'affiche.

Ttes cartouches d'encre r  $\langle$  Oui  $\rangle$ Non.

3. Utilisez le bouton  $\blacktriangleleft\blacktriangleright$  pour sélectionner **Oui** et appuyez sur le bouton **OK**.

Les compteurs de niveau d'encre restant de toutes les couleurs sont réinitialisés.

◦ Si vous rechargez certaines cartouches d'encre :

#### **Important**

• Pour continuer à activer la fonction de notification du niveau d'encre restant, rechargez la cartouche d'encre dont l'encre est épuisée.

#### **Remarque**

- La cartouche d'encre de couleur autre que la couleur dont l'encre est épuisée peut être rechargée au même moment.
- 1. Utilisez le bouton  $\blacktriangleleft\blacktriangleright$  pour sélectionner **Oui** et appuyez sur le bouton **OK**.
- 2. Rechargez la cartouche d'encre jusqu'à la limite maximale et appuyez sur le bouton **OK**.

**Ttes cartouches d'encre remplies jusqu'à la limite maximale ?** s'affiche.

Ttes cartouches d'encre r  $\langle$  Oui  $\rangle$ Non

3. Utilisez le bouton pour sélectionner **Non** et appuyez sur le bouton **OK**.

**L'encre BK est-elle remplie jusqu'à la limite maximale ?** s'affiche.

L'encre BK est-elle remp  $\langle$  Oui  $\rangle$ **Non** 

- 4. Utilisez le bouton pour sélectionner **Oui** ou **Non** et appuyez sur le bouton **OK**.
- 5. Pour l'encre C, l'encre M et l'encre Y , procédez de la même manière que pour l'encre BK.

Le compteur du niveau d'encre restant de la couleur pour laquelle vous avez sélectionné **Oui** est réinitialisé.

Si vous avez sélectionné **Non** pour une des couleurs, **Si vous continuez, la fonction de notification du niveau d'encre restant désactivée** s'affiche. Passez à l'étape 2 de la section Pour désactiver la fonction de notification du niveau d'encre restant.

- Pour désactiver la fonction de notification du niveau d'encre restant
	- 1. Utilisez le bouton  $\blacktriangleleft\blacktriangleright$  pour sélectionner **Non** et appuyez sur le bouton **OK**.

**Si vous continuez, la fonction de notification du niveau d'encre restant désactivée** s'affiche.

Si vous continuez, foncti [OK]Suivant

Ce message s'affiche si vous sélectionnez **Non** lorsque le message **Ttes cartouches d'encre remplies jusqu'à la limite maximale ?** s'affiche.

2. Appuyez sur le bouton **OK**.

**Pour consulter le niveau d'encre restant, inspectez visuellement la cartouche d'encre** s'affiche.

Inspect, visuellement niv [OK]Suivant

3. Appuyez sur le bouton **OK**.

**Désactiver la fonction de notification du niveau d'encre restant ?** s'affiche.

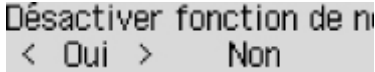

4. Utilisez le bouton  $\blacktriangleleft\blacktriangleright$  pour sélectionner **Oui** et appuyez sur le bouton **OK**.

La fonction de notification du niveau d'encre restant est désactivée.

Si vous sélectionnez **Non** et que vous appuyez sur le bouton **OK**, le message **Pour la bonne marche de la fonction, remplissez ttes les cart. d'encre à la limite max.** s'affiche. Lorsque vous appuyez une fois de plus sur le bouton **OK**, **Voulez-vous remplir les cartouches d'encre ?** s'affiche à nouveau.

#### **IMP** Important

• Si la fonction de notification du niveau d'encre restant est désactivée, inspectez visuellement les niveaux d'encre et rechargez les cartouches d'encre si nécessaire. Continuer à imprimer alors que le niveau d'encre est en dessous de la limite minimale pour une cartouche d'encre peut ne pas produire une qualité d'impression satisfaisante ou entraîner un dysfonctionnement ou une détérioration de l'imprimante.

#### **En réinitialisant le compteur du niveau d'encre restant lorsqu'une erreur relative à l'encre restante ne se produit pas**

Si vous rechargez la cartouche d'encre lorsque la fonction de notification de niveau d'encre restant est activée et que l'erreur relative à l'encre restante ne s'est pas produite, réinitialisez le compteur du niveau d'encre restant après avoir rechargé la cartouche d'encre jusqu'à la limite maximale.

- Si vous réinitialisez le compteur du niveau d'encre restant pour toutes les couleurs :
	- 1. [Assurez-vous que l'imprimante est sous tension.](#page-107-0)
	- 2. Appuyez sur le bouton **Configuration (Setup)**.
	- 3. Sélectionnez **Not. encre restante** et appuyez sur le bouton **OK**.
	- 4. Sélectionnez **Réin. cpt. niv. encre** et appuyez sur le bouton **OK**.

**Cpt. niveau encre rest. réinit. pour ttes couleurs ; confirmer ?** s'affiche.

### Réinitialiser le compteur

 $\langle$  Non  $\rangle$ 0ui -

5. Utilisez le bouton pour sélectionner **Oui** et appuyez sur le bouton **OK**.

**Ttes cartouches d'encre remplies jusqu'à la limite maximale ?** s'affiche.

6. Rechargez les cartouches d'encre de toutes les couleurs jusqu'à la limite maximale, utilisez le bouton  $\blacktriangleleft$  pour sélectionner **Oui** et appuyez sur le bouton **OK** 

Les compteurs de niveau d'encre restant de toutes les couleurs sont réinitialisés.

- <span id="page-57-0"></span>• Si vous réinitialisez le compteur du niveau d'encre restant pour certaines couleurs :
	- 1. [Assurez-vous que l'imprimante est sous tension.](#page-107-0)
	- 2. Appuyez sur le bouton **Configuration (Setup)**.
	- 3. Sélectionnez **Not. encre restante** et appuyez sur le bouton **OK**.
	- 4. Sélectionnez **Réin. cpt. niv. encre** et appuyez sur le bouton **OK**.

**Cpt. niveau encre rest. réinit. pour ttes couleurs ; confirmer ?** s'affiche.

Réinitialiser le compteur  $\langle$  Non  $\rangle$ Oui:

5. Utilisez le bouton pour sélectionner **Non** et appuyez sur le bouton **OK**.

**Réinitialiser le compteur du niveau d'encre restant BK ?** s'affiche.

L'encre BK est-elle remp  $\langle$  Oui  $\rangle$ Non.

6. Si vous réinitialisez le compteur du niveau d'encre restant de l'encre BK, rechargez la cartouche d'encre BK jusqu'à la limite maximale, utilisez le bouton **II** pour sélectionner **Oui** et appuyez sur le bouton **OK**.

Si vous ne réinitialisez pas le compteur de niveau d'encre restant BK, sélectionnez **Non**, puis appuyez sur le bouton **OK**.

7. Pour l'encre C, l'encre M et l'encre Y , procédez de la même manière que pour l'encre BK.

Le compteur du niveau d'encre restant de la couleur pour laquelle vous avez sélectionné **Oui** est réinitialisé.

#### **Important**

• Si vous réinitialisez le compteur du niveau d'encre restant sans recharger les cartouches d'encre jusqu'à la limite maximale, le niveau d'encre restant ne peut pas être détecté correctement.

#### **Remarque**

- Vous pouvez aussi définir la fonction de détection du niveau d'encre restant ou réinitialiser le compteur de niveau d'encre restant à partir de votre ordinateur.
	- Pour Windows :
		- **Modification du paramètre de notification du niveau d'encre restant**
	- Pour Mac OS :
		- Modification du paramètre de notification du niveau d'encre restant

#### **Remarques sur les bouteilles d'encre**

#### **IMP** Important

- Tenir hors de la portée des enfants.
- Ne buvez pas l'encre.
- Veillez à éviter les projections d'encre dans les yeux ou la bouche. (En cas de contact avec les yeux ou d'ingestion, rincez à l'eau et prenez immédiatement contact avec un médecin.)
- Lorsque vous stockez les bouteilles d'encre, fermez complètement les capuchons et placez les bouteilles en position verticale. Si les bouteilles d'encre sont couchées, l'encre risque de fuir.
- Lorsque vous rechargez les cartouches d'encre, faites attention à ce que l'encre ne gicle pas aux abords.
- L'encre risque de tacher les vêtements et les autres affaires personnelles de manière permanente. Il est possible que le lavage n'élimine pas les taches d'encre.
- N'utilisez ni des bouteilles d'encre ni l'encre contenue ici, sauf pour recharger les cartouches d'imprimantes spécifiées par Canon.
- Ne conservez pas les bouteilles d'encre dans des endroits exposés à de fortes températures, par exemple près d'un feu ou d'un appareil de chauffage, ou bien dans une voiture. Les bouteilles risqueraient de se déformer et d'occasionner des fuites d'encre ou une qualité d'encre médiocre.
- Ne soumettez pas les bouteilles d'encre à des chocs. En cas ce choc, les bouteilles risquent d'être endommagées ou les capuchons arrachés, pouvant provoquer des fuites d'encre.
- Ne transférez pas l'encre dans d'autres récipients. Cela pourrait entraîner une ingestion accidentelle, une utilisation non appropriée, ou produire une qualité d'encre médiocre.
- Ne mélangez pas l'encre avec de l'eau ou avec une autre encre. Cela risquerait d'endommager l'imprimante.
- Rechargez les cartouches d'encre rapidement. Ne laissez pas les cartouches d'encre avec le capuchon retiré.
- Lorsqu'une bouteille d'encre est ouverte, ne laissez pas le capuchon de bouteille retiré. L'encre sècherait et pourrait empêcher un fonctionnement correct de la machine si une cartouche d'encre est rechargée avec le contenu de cette bouteille.

#### **Remarque**

• De l'encre couleur peut être consommée même lors de l'impression d'un document en noir et blanc ou lorsque l'impression en noir et blanc est spécifiée. Chaque encre est également consommée lors du nettoyage standard et du nettoyage en profondeur de la tête d'impression, qui peut être nécessaire pour garantir la performance de l'imprimante.

Lorsqu'une cartouche d'encre est vide, rechargez-la rapidement.

**Astuces pour l'encre** 

# <span id="page-59-0"></span>**Vérification du niveau d'encre**

Vérifiez l'état de l'encre à l'aide de l'indicateur de cartouche d'encre situé sur le devant de l'imprimante.

Lorsque l'encre atteint la limite maximale (A), la cartouche est pleine.

Lorsque l'encre est proche de la limite minimale (B), le niveau de l'encre est faible. Rechargez la cartouche d'encre.

### **Remarque**

• Pour consulter le niveau d'encre restant, inspectez visuellement la cartouche d'encre.

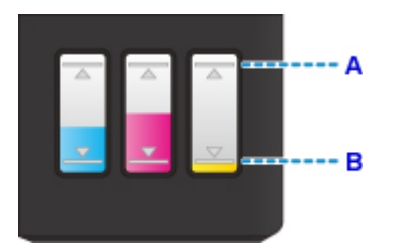

#### **Important**

• Si l'impression continue alors que le niveau d'encre se situe en dessous de la limite minimale, il est possible que l'imprimante doive consommer une certaine quantité d'encre pour pouvoir imprimer à nouveau correctement. Par ailleurs, cela peut endommager l'imprimante.

## **Remarque**

• Cette imprimante a une fonction de notification du niveau d'encre restant. Si vous rechargez la cartouche d'encre lorsque la fonction de notification de niveau d'encre restant est activée ou lorsqu'une erreur relative à l'encre restante se produit, rechargez la cartouche d'encre jusqu'à ce que l'encre atteigne la limite maximale (A). Si l'encre n'atteint pas la limite maximale, le niveau d'encre restant n'est pas détecté correctement.

Pour plus d'informations sur la fonction de notification du niveau d'encre restant, voir ci-dessous.

#### [Not. encre restante](#page-142-0)

• Si une erreur relative au niveau d'encre restant se produit, le message d'erreur s'affiche sur l'écran LCD.

#### **[En cas d'erreur](#page-452-0)**

- La fonction de notification du niveau d'encre restant est disponible de la première impression jusqu'au moment où l'un des types d'encre atteint la limite minimale indiquée sur la cartouche d'encre. Pour que la fonction de notification du niveau d'encre restant fonctionne correctement, chaque cartouche d'encre doit être remplie uniquement à l'aide des bouteilles d'encre couleur correspondantes fournies avec l'imprimante avant l'impression. Après le premier remplissage, si chacune des cartouches d'encre est remplie avant que le niveau d'encre restant n'atteigne la limite minimale, cela peut avoir un impact sur la précision de la fonction de notification du niveau d'encre restant. Si vous souhaitez remplir une cartouche d'encre avant que le niveau d'encre restant n'atteigne la limite minimale, respectez la procédure indiquée dans le manuel.
- Pour assurer une qualité d'impression de premier ordre et contribuer à protéger la tête d'impression, il reste une certaine quantité d'encre dans la cartouche lorsque l'imprimante indique que celle-ci doit être rechargée. Les rendements de page estimés de la bouteille d'encre n'incluent pas cette quantité.

• L'encre s'écoule depuis les cartouches d'encre vers l'intérieur de l'imprimante. L'encre peut sembler s'épuiser rapidement en raison de cette procédure lorsque vous commencez à utiliser l'imprimante ou après l'avoir transportée.

# **Entretien**

- **[Si l'impression est pâle ou irrégulière](#page-62-0)**
- **Utilisation des fonctions d'entretien depuis votre ordinateur (Windows)**
- **Utilisation des fonctions d'entretien depuis votre ordinateur (Mac OS)**
- **[Nettoyage](#page-73-0)**

# <span id="page-62-0"></span>**Si l'impression est pâle ou irrégulière**

- **[Procédure d'entretien](#page-63-0)**
- **[Impression du motif de vérification des buses](#page-66-0)**
- **[Examen du motif de vérification des buses](#page-67-0)**
- **[Nettoyage de la tête d'impression](#page-68-0)**
- **[Nettoyage en profondeur de la tête d'impression](#page-69-0)**
- **[Alignement de la tête d'impression](#page-70-0)**

# <span id="page-63-0"></span>**Procédure d'entretien**

Si l'impression est floue, si les couleurs ne sont pas imprimées correctement ou si les résultats de l'impression ne vous donnent pas satisfaction (lignes droites mal alignées, par exemple), suivez la procédure de maintenance ci-dessous.

### **IMP** Important

• Ne rincez pas et n'essuyez pas la tête d'impression. Cela pourrait endommager la cartouche.

### **Remarque**

• Vérifiez le niveau d'encre restant.

Si le niveau d'encre est bas, prenez les mesures appropriées.

#### **N** [Vérification du niveau d'encre](#page-59-0)

- Si un message d'erreur s'affiche sur l'écran LCD, reportez-vous à [En cas d'erreur.](#page-452-0)
- Le fait d'augmenter le paramètre de qualité d'impression dans le pilote d'imprimante peut permettre d'améliorer le résultat d'impression.
	- Pour Windows :
		- Modification de la qualité d'impression et correction des données d'image
	- Pour Mac OS :
		- Modification de la qualité d'impression et correction des données d'image

#### **Lorsque les résultats d'impression sont flous ou inégaux :**

**Etape 1** Imprimez le motif de vérification des buses.

À partir de l'imprimante

[Impression du motif de vérification des buses](#page-66-0)

#### À partir de l'ordinateur

- Pour Windows :
	- **In Impression d'un motif de vérification des buses**
- Pour Mac OS :
	- **IM** Impression d'un motif de vérification des buses

**Étape 2** [Examinez le motif de vérification des buses](#page-67-0).

**Si le motif présente des rayures blanches horizontales ou si certaines lignes n'apparaissent pas :**

**Etape 3** Nettoyez la tête d'impression.

À partir de l'imprimante

[Nettoyage de la tête d'impression](#page-68-0)

À partir de l'ordinateur

- Pour Windows :
	- Nettoyage des Têtes d'impression
- Pour Mac OS :
	- Nettoyage des Têtes d'impression

Une fois le nettoyage de la tête d'impression terminé, imprimez et examinez le motif de vérification des buses: **■** [Étape 1](#page-63-0)

**Si le problème persiste après avoir effectué deux fois les étapes 1 à 3:**

Étape 4 Nettoyez en profondeur la tête d'impression.

À partir de l'imprimante

[Nettoyage en profondeur de la tête d'impression](#page-69-0)

À partir de l'ordinateur

- Pour Windows :
	- Nettoyage des Têtes d'impression
- Pour Mac OS :
	- Nettoyage des Têtes d'impression

### **Remarque**

• Si le problème persiste après un nettoyage en profondeur de la tête d'impression, effectuez un nettoyage système.

À partir de l'imprimante

- Nettoyage du système
- À partir de l'ordinateur
	- Pour Windows :

Nettoyage des Têtes d'impression

• Pour Mac OS :

Nettoyage des Têtes d'impression

Si le problème persiste, cela signifie que la tête d'impression est peut-être endommagée. Contactez le centre de service.

## **Lorsque les résultats d'impression sont inégaux, comme un problème d'alignement des lignes droites :**

Étape Alignez la tête d'impression.

À partir de l'imprimante

**[Alignement de la tête d'impression](#page-70-0)** 

À partir de l'ordinateur

- Pour Windows :
	- Réglage de la position de la Tête d'impression
- Pour Mac OS :
	- Réglage de la position de la Tête d'impression

# <span id="page-66-0"></span>**Impression du motif de vérification des buses**

Imprimez le motif de vérification des buses afin de déterminer si l'encre s'écoule correctement de la buse de tête d'impression.

### **Remarque**

• Si le niveau d'encre est bas, le motif de vérification des buses ne s'imprimera pas correctement. [Rechargez les cartouches d'encre](#page-49-0) dont le niveau est bas.

#### **Vous devez préparer : une feuille de papier ordinaire de format A4 ou Lettre**

- 1. Assurez-vous que la machine est sous tension.
- 2. Chargez une feuille de papier ordinaire au format A4 ou Lettre dans le réceptacle arrière.

Après le chargement du papier sur le réceptacle arrière, l'écran d'enregistrement des informations sur le papier apparaît sur l'écran LCD. Sélectionnez **A4** ou **Lettre** pour **Format:** et **Papier ordinaire** pour **Type :**, puis appuyez sur le bouton **OK**.

Format:  $\star$ A $4$  $Type:$ <mark>\*Papier ordin|▶</mark>

- 3. Tirez le bac de sortie papier, puis ouvrez l'extension du bac de sortie papier.
- 4. Appuyez sur le bouton **Configuration (Setup)**, utilisez le bouton  $\blacktriangleleft \blacktriangleright$  pour sélectionner **Entretien**, puis appuyez sur le bouton **OK**.

**E** [Écran LCD et panneau de contrôle](#page-112-0)

5. Utilisez le bouton pour sélectionner **Vérif. buses**, puis appuyez sur le bouton **OK**.

Entretien Vérif buses

Le motif de vérification des buses sera imprimé.

6. [Examinez le motif de vérification des buses.](#page-67-0)

## <span id="page-67-0"></span>**Examen du motif de vérification des buses**

Examinez le motif de vérification des buses et nettoyez la tête d'impression si cela est nécessaire.

1. Vérifiez qu'aucune ligne ne manque dans le motif A ou qu'il n'y a pas de rayure blanche horizontale B.

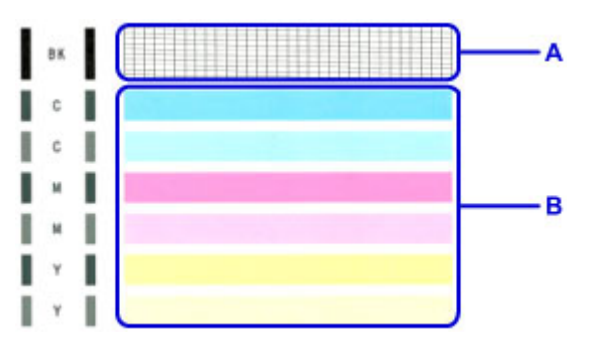

Si certaines lignes manquent dans le motif A :

[Le nettoyage de la tête d'impression](#page-68-0) est nécessaire.

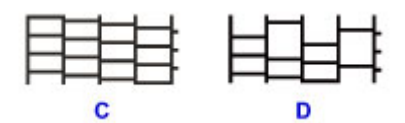

C: Correct

D: Incorrect (des lignes manquent)

S'il y a des rayures blanches horizontales dans le motif B :

[Le nettoyage de la tête d'impression](#page-68-0) est nécessaire.

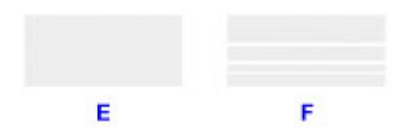

E: Correct

F: Incorrect (des rayures blanches sont présentes)

Si une couleur quelconque du motif A ou B ne s'imprime pas :

[Le nettoyage de la tête d'impression](#page-68-0) est nécessaire.

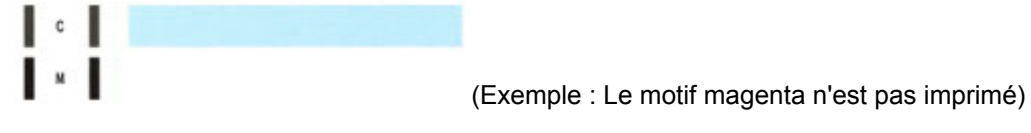

# <span id="page-68-0"></span>**Nettoyage de la tête d'impression**

Nettoyez la tête d'impression si des lignes manquent ou si des rayures blanches horizontales apparaissent dans le motif de vérification des buses. Cette opération d'entretien débouche les buses et restaure l'état de la tête d'impression. Dans la mesure où le nettoyage de la tête d'impression consomme de l'encre, nettoyez la tête d'impression uniquement en cas de nécessité.

- 1. Assurez-vous que la machine est sous tension.
- 2. Appuyez sur le bouton **Configuration (Setup)**, utilisez le bouton  $\blacktriangleleft \blacktriangleright$  pour sélectionner **Entretien**, puis appuyez sur le bouton **OK**.
	- **Ecran LCD et panneau de contrôle**
- 3. Utilisez le bouton  $\blacktriangleleft \blacktriangleright$  pour sélectionner **Nettoyage**, puis appuyez sur le bouton **OK**.

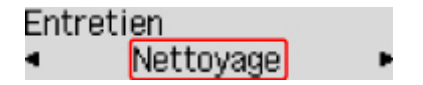

L'imprimante lance le nettoyage de la tête d'impression.

N'effectuez aucune autre opération avant la fin du nettoyage de la tête d'impression par l'imprimante. L'opération dure environ 1 minute.

4. Vérifiez l'état de la tête d'impression.

Pour contrôler l'état de la tête d'impression, [imprimez le motif de vérification des buses](#page-66-0).

### **Remarque**

• Si le problème persiste après deux nettoyages de la tête d'impression, [effectuez un nettoyage en](#page-69-0) [profondeur de la tête d'impression.](#page-69-0)

# <span id="page-69-0"></span>**Nettoyage en profondeur de la tête d'impression**

Si le nettoyage standard de la tête d'impression ne permet pas d'améliorer la qualité d'impression, procédez à un nettoyage en profondeur de la tête d'impression. Le nettoyage en profondeur de la tête d'impression requiert une plus grande quantité d'encre qu'un nettoyage normal de la tête d'impression : vous ne devez donc nettoyer la tête d'impression qu'en cas d'absolue nécessité.

- 1. Assurez-vous que la machine est sous tension.
- 2. Appuyez sur le bouton **Configuration (Setup)**, utilisez le bouton  $\blacktriangleleft \blacktriangleright$  pour sélectionner **Entretien**, puis appuyez sur le bouton **OK**.

**Ecran LCD et panneau de contrôle** 

3. Utilisez le bouton  $\blacktriangleleft \blacktriangleright$  pour sélectionner **Nettoyage profondr.**, puis appuyez sur le bouton **OK**.

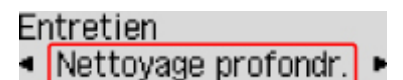

L'imprimante commence le nettoyage en profondeur de la tête d'impression.

N'effectuez aucune autre opération tant que l'imprimante n'a pas terminé le nettoyage en profondeur de la tête d'impression. L'opération dure environ 3 minutes.

4. Vérifiez l'état de la tête d'impression.

Pour contrôler l'état de la tête d'impression, [imprimez le motif de vérification des buses](#page-66-0).

# <span id="page-70-0"></span>**Alignement de la tête d'impression**

Si des lignes droites imprimées sont mal alignées ou si les résultats de l'impression ne vous donnent pas satisfaction, vous devez régler la position de la tête d'impression.

### **Remarque**

• Si le niveau d'encre est bas, la feuille d'alignement de la tête d'impression ne s'imprimera pas correctement.

[Rechargez les cartouches d'encre](#page-49-0) dont le niveau est bas.

#### **Vous devez préparer : une feuille de papier ordinaire de format A4 ou Lettre (y compris du papier recyclé)\***

- \* Veillez à utiliser du papier blanc et propre sur les deux faces.
	- 1. Assurez-vous que la machine est sous tension.
	- 2. Chargez une feuille de papier ordinaire au format A4 ou Lettre dans le réceptacle arrière.

Après le chargement du papier sur le réceptacle arrière, l'écran d'enregistrement des informations sur le papier apparaît sur l'écran LCD. Sélectionnez **A4** ou **Lettre** pour **Format:** et **Papier ordinaire** pour **Type :**, puis appuyez sur le bouton **OK**.

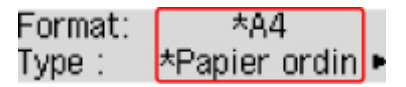

- 3. Tirez le bac de sortie papier, puis ouvrez l'extension du bac de sortie papier.
- 4. Appuyez sur le bouton **Configuration (Setup)**, utilisez le bouton  $\blacktriangleleft \blacktriangleright$  pour sélectionner **Entretien**, puis appuyez sur le bouton **OK**.

**E** [Écran LCD et panneau de contrôle](#page-112-0)

5. Utilisez le bouton  $\blacktriangleleft$   $\blacktriangleright$  pour sélectionner **Align. tête d'impr.**, puis appuyez sur le bouton **OK**.

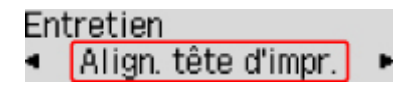

La feuille d'alignement de la tête d'impression sera imprimée.

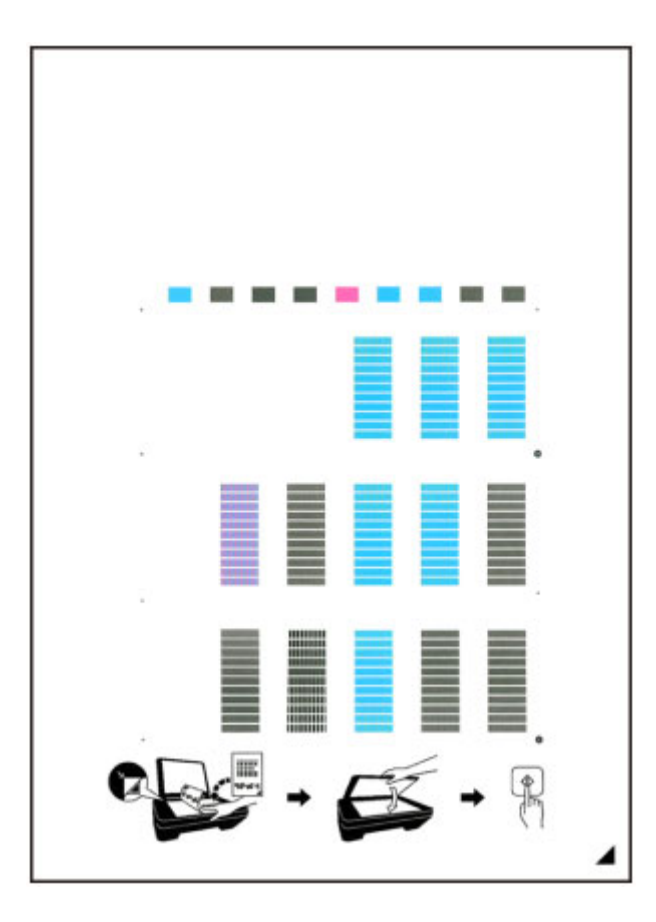

## **IMP** Important

- Ne touchez aucune partie imprimée de la feuille d'alignement de la tête d'impression. Si la feuille est tachée ou froissée, elle risque de ne pas être correctement numérisée.
- Si la feuille d'alignement de la tête d'impression n'a pas été correctement imprimée, appuyez sur le bouton **Arrêt (Stop)**, puis recommencez cette procédure depuis le début.
- 6. Confirmez le message, puis placez la feuille d'alignement de la tête d'impression sur la vitre d'exposition.

Placez la feuille d'alignement des têtes d'impression AVEC LA FACE IMPRIMÉE ORIENTÉE VERS LE BAS et alignez la marque  $\blacktriangleleft$  sur le coin inférieur droit de la feuille à l'aide du repère d'alignement  $\mathfrak{A}$ .

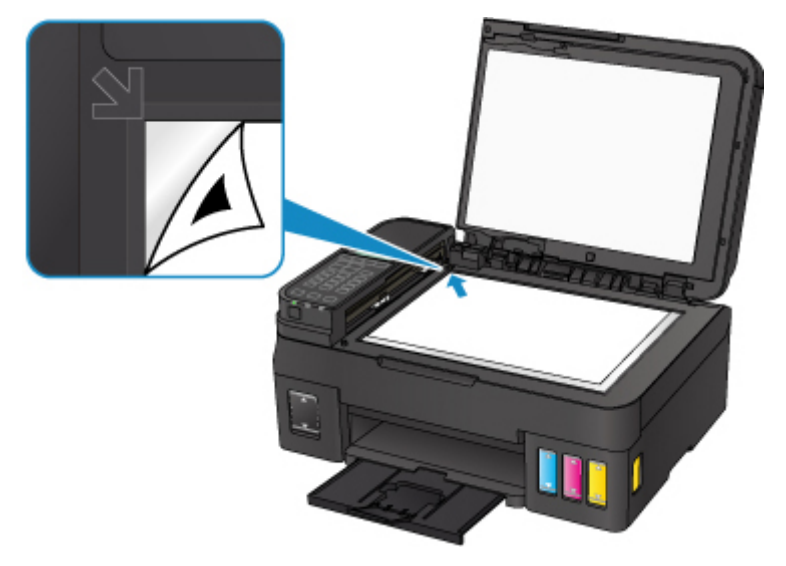
7. Fermez le capot du scanner avec précaution, puis appuyez sur le bouton **Black** ou **Color**.

L'imprimante commence la numérisation de la feuille d'alignement de la tête d'impression et la position de la tête d'impression est ajustée automatiquement.

Une fois l'ajustement terminé, retirez la feuille d'alignement des têtes d'impression de la vitre d'exposition.

### **Important**

- N'ouvrez pas le capot du scanner et ne déplacez pas la feuille d'alignement de la tête d'impression placée sur la vitre d'exposition tant que le réglage de la position de la tête d'impression n'est pas terminé.
- Si le message d'erreur apparaît sur l'écran LCD, appuyez sur le bouton **OK** pour supprimer l'erreur, puis prenez les mesures appropriées.

**[En cas d'erreur](#page-452-0)** 

### **Remarque**

- Si les résultats d'impression ne vous donnent toujours pas satisfaction après avoir effectué le réglage de la tête d'impression de la manière décrite ci-dessus, réglez-la manuellement à partir de l'ordinateur.
	- Pour Windows :

**N** Réglage de la position de la Tête d'impression

• Pour Mac OS :

Réglage de la position de la Tête d'impression

• Pour imprimer et vérifier les valeurs d'ajustement actuelles des têtes d'impression, sélectionnez **Valeur align impr** dans le menu **Entretien**.

# **Nettoyage**

- **Nettoyage des surfaces extérieures**
- **Nettoyage de la vitre d'exposition et du couvercle du scanner**
- **Nettoyage du CAD (chargeur automatique de documents)**
- **[Nettoyage des rouleaux d'entraînement du papier](#page-74-0)**
- **[Nettoyage de l'intérieur de l'imprimante \(nettoyage de la platine inférieure\)](#page-75-0)**

# <span id="page-74-0"></span>**Nettoyage des rouleaux d'entraînement du papier**

Si le rouleau d'entraînement du papier est sale ou si des particules de papier s'y sont déposées, l'alimentation papier risque de ne pas s'effectuer correctement.

Dans ce cas, nettoyez le rouleau d'entraînement du papier. Dans la mesure où ce nettoyage use le rouleau d'entraînement du papier, n'effectuez cette opération qu'en cas de nécessité.

### **Vous devez préparer : trois feuilles de papier ordinaire de format A4 ou Lettre**

- 1. Assurez-vous que la machine est sous tension.
- 2. Retirez toutes les feuilles de papier du réceptacle arrière.
- 3. Appuyez sur le bouton **Configuration (Setup)**, utilisez le bouton  $\blacktriangleleft \blacktriangleright$  pour sélectionner **Entretien**, puis appuyez sur le bouton **OK**.

**Ecran LCD** et panneau de contrôle

- 4. Utilisez le bouton  $\blacktriangleleft \blacktriangleright$  pour sélectionner **Nettoyage roul.**, puis appuyez sur le bouton **OK**.
	- Entretien Nettoyage roul.

Le rouleau d'entraînement du papier tourne pendant le nettoyage.

5. Vérifiez que le rouleau d'entraînement du papier a cessé de tourner, puis chargez trois feuilles de papier ordinaire de format A4 ou Lettre dans le réceptacle arrière.

Après le chargement du papier sur le réceptacle arrière, l'écran d'enregistrement des informations sur le papier apparaît sur l'écran LCD. Sélectionnez **A4** ou **Lettre** pour **Format:** et **Papier ordinaire** pour **Type :**, puis appuyez sur le bouton **OK**.

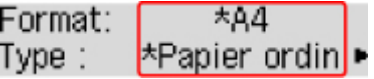

- 6. Tirez le bac de sortie papier, puis ouvrez l'extension du bac de sortie papier.
- 7. Assurez-vous que **Nettoyage roul.** est sélectionné et appuyez sur le bouton **OK**.

L'imprimante commence le nettoyage. Le papier est éjecté une fois le nettoyage terminé.

Si le problème persiste après le nettoyage du rouleau d'entraînement du papier, contactez le centre de service.

# <span id="page-75-0"></span>**Nettoyage de l'intérieur de l'imprimante (nettoyage de la platine inférieure)**

Nettoyez les taches à l'intérieur de l'imprimante. Lorsque l'intérieur de l'imprimante s'encrasse, le support d'impression peut lui aussi s'encrasser. Nous vous conseillons dès lors de l'entretenir régulièrement.

### **Vous devez préparer : une feuille de papier ordinaire de format A4 ou Lettre\***

\* Veillez à utiliser une nouvelle feuille de papier.

- 1. Assurez-vous que la machine est sous tension.
- 2. Retirez toutes les feuilles de papier du réceptacle arrière.
- 3. Pliez une simple feuille de papier ordinaire au format A4 ou Lettre en deux parties égales, dans le sens de la largeur, puis dépliez-la.
- 4. Chargez cette feuille dans le réceptacle arrière en orientant l'intérieur de la pliure vers vous.

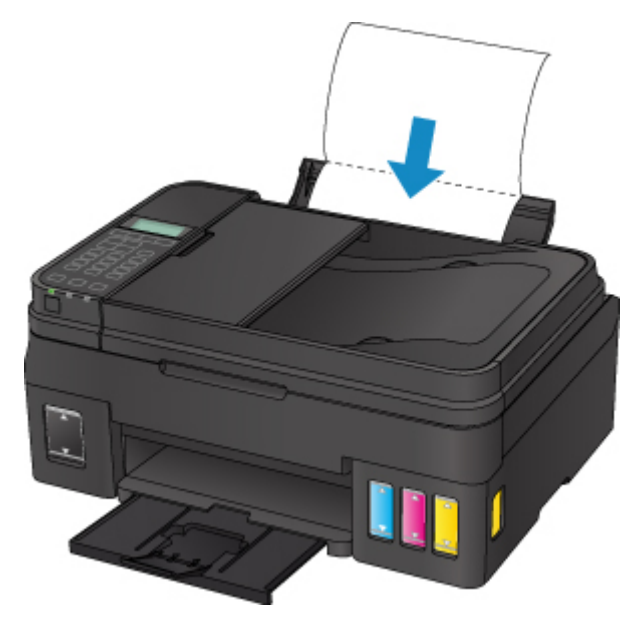

Après le chargement du papier sur le réceptacle arrière, l'écran d'enregistrement des informations sur le papier apparaît sur l'écran LCD. Sélectionnez **A4** ou **Lettre** pour **Format:** et **Papier ordinaire** pour **Type :**, puis appuyez sur le bouton **OK**.

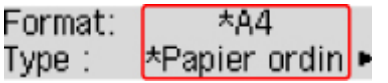

- 5. Tirez le bac de sortie papier, puis ouvrez l'extension du bac de sortie papier.
- 6. Appuyez sur le bouton **Configuration (Setup)**, utilisez le bouton  $\blacktriangleleft \blacktriangleright$  pour sélectionner **Entretien**, puis appuyez sur le bouton **OK**.

**Ecran LCD et panneau de contrôle** 

7. Utilisez le bouton  $\blacktriangleleft$   $\blacktriangleright$  pour sélectionner **Nettoyage inférieur**, puis appuyez sur le bouton **OK**.

## Entretien · Nettoyage inférieur

Le papier nettoie l'intérieur de l'imprimante durant son trajet dans l'imprimante.

Vérifiez les parties pliées du papier éjecté. Si elles sont tachées d'encre, recommencez le nettoyage de la platine inférieure.

### **Remarque**

• Lorsque vous procédez à un nouveau nettoyage de la platine inférieure, veillez à utiliser une nouvelle feuille de papier.

Si le problème persiste après un second nettoyage, il se peut que les parties saillantes à l'intérieur de l'imprimante soient encrassées. Nettoyez les parties saillantes avec un coton-tige ou un objet similaire.

## **IMP** Important

• Veillez à mettre l'imprimante hors tension et à débrancher le cordon d'alimentation avant de nettoyer l'imprimante.

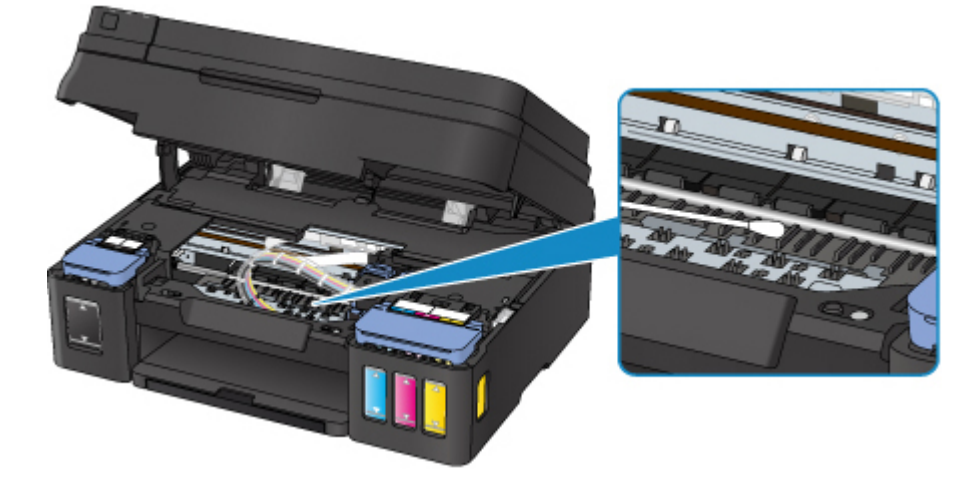

# **Aperçu**

## **[Sécurité](#page-79-0)**

- **[Précautions de sécurité](#page-80-0)**
- [Informations sur les réglementations](#page-82-0)
- [WEEE \(EU & EEA\)](#page-87-0)
- **[Principaux composants et utilisation](#page-97-0)**
	- [Principaux composants](#page-98-0)
	- [Alimentation](#page-106-0)
	- [Écran LCD et panneau de contrôle](#page-112-0)
	- [Saisie de chiffres, de lettres et de symboles](#page-114-0)

### **[Modification des paramètres](#page-117-0)**

- Modification des paramètres de l'imprimante depuis votre ordinateur (Windows)
- [Modification des paramètres de l'imprimante depuis votre ordinateur \(Mac OS\)](#page-118-0)
- [Modification des paramètres à partir du Panneau de contrôle](#page-124-0)
- Modification des paramètres de l'imprimante à l'aide d'un navigateur Web

### **[Connexion réseau](#page-146-0)**

- [Astuces sur la connexion réseau](#page-147-0)
- **Paramètres de réseau (IJ Network Device Setup Utility) (Windows)**
	- **I** IJ Network Device Setup Utility
	- **Démarrage d'IJ Network Device Setup Utility**

### **[Garantie d'une qualité d'impression optimale](#page-157-0)**

- Astuces pour l'encre
- Astuces pour l'impression
- Vérifiez les paramètres du papier avant d'imprimer
- Définissez les informations concernant le papier dans le réceptacle arrière après avoir chargé du papier
- Annulation de tâches d'impression
- Garantie d'une qualité d'impression optimale
- **[Transport de votre imprimante](#page-158-0)**
- **[Restrictions légales relatives à la numérisation/copie](#page-160-0)**
- **[Spécifications](#page-161-0)**

# <span id="page-79-0"></span>**Sécurité**

- **[Précautions de sécurité](#page-80-0)**
- **[Informations sur les réglementations](#page-82-0)**
- **[WEEE \(EU&EEA\)](#page-87-0)**

# <span id="page-80-0"></span>**Précautions de sécurité**

## **Choix d'un emplacement**

- N'installez pas l'imprimante dans un endroit instable ou soumis à des vibrations excessives.
- Évitez d'installer l'imprimante à l'extérieur ou dans un endroit exposé à l'humidité ou à la poussière, à un ensoleillement direct ou à proximité d'une source de chaleur. Pour éviter tout risque d'incendie ou d'électrocution, utilisez l'imprimante dans l'environnement de fonctionnement spécifié aux [Spécifications](#page-161-0).
- Ne placez pas l'imprimante sur une moquette ou un tapis épais.
- N'adossez pas l'arrière de l'imprimante au mur.

## **Alimentation**

- Vérifiez que la zone autour de la prise est dégagée en permanence afin de pouvoir facilement débrancher le cordon d'alimentation si nécessaire.
- Ne retirez jamais la fiche en tirant sur le cordon. Tirez sur le cordon peut endommager le cordon d'alimentation et d'entraîner un incendie ou une électrocution.
- N'utilisez pas de rallonge.

## **Travail autour de l'imprimante**

- Ne placez jamais vos mains ou vos doigts dans l'imprimante lorsqu'une impression est en cours.
- Déplacez l'imprimante en la portant par les deux extrémités. Si le poids de l'imprimante dépasse 14 kg, il est recommandé de la faire soulever par deux personnes. Vous pourriez vous blesser si vous faisiez tomber l'imprimante par accident. Pour connaître le poids de l'imprimante, reportez-vous aux [Spécifications.](#page-161-0)
- Ne placez aucun objet sur l'imprimante. En particulier, ne placez jamais d'objets métalliques (trombones, agrafes, etc.) ou de récipients contenant des solvants inflammables (alcool, diluants, etc.) sur l'imprimante.
- Ne transportez et n'utilisez pas l'imprimante sur un plan incliné, à la verticale ou à l'envers, car l'encre risque de couler et d'endommager l'imprimante.
- Si vous placez un livre épais sur la vitre d'exposition, n'appuyez pas trop fort sur le capot des documents. La vitre d'exposition pourrait se briser et entraîner des blessures.

## **Têtes d'impression/réservoirs d'encre/cartouches FINE**

- Gardez les réservoirs d'encre hors de portée des enfants. En cas d'absorption accidentelle d'encre par la bouche, par léchage ou ingestion, rincez abondamment la bouche ou faites boire un verre d'eau ou deux. En cas d'irritation ou de gêne, consultez immédiatement un médecin.
- En cas de contact avec les yeux, rincez immédiatement avec de l'eau. En cas de contact avec la peau, lavez immédiatement avec de l'eau et du savon. Si l'irritation des yeux ou de la peau persiste, consultez immédiatement un médecin.
- Ne touchez jamais les contacts électriques de la tête d'impression ou des cartouches FINE après une impression.

Les parties métalliques peuvent être très chaudes et vous brûler.

• Ne jetez pas les réservoirs d'encre ni les cartouches FINE au feu.

• N'essayez pas de démonter la tête d'impression, les réservoirs d'encre ou les cartouches FINE, ni d'y apporter des modifications.

# <span id="page-82-0"></span>**Informations sur les réglementations**

## **IMPORTANT SAFETY INSTRUCTIONS**

### SAVE THESE INSTRUCTIONS

When using your telephone equipment, basic safety precautions should always be followed to reduce the risk of fire, electric shock and injury to persons, including the following:

- 1. Do not use this product near water, for example, near a bath tub, wash bowl, kitchen sink or laundry tub, in a wet basement or near a swimming pool.
- 2. Avoid using this product during an electrical storm. There may be a remote risk of electric shock from lightning.
- 3. Do not use this product to report a gas leak in the vicinity of the leak.

"CAUTION - To reduce the risk of fire, use only No. 26 AWG or larger telecommunication line cord."

## **IMPORTANTES MESURES DE SÉCURITÉ**

### CONSERVER CES INSTRUCTIONS

Certaines mesures de sécurité doivent être prises pendant l'utilisation de matérial téléphonique afin de réduire les risques d'incendie, de choc électrique et de blessures.

En voice quelquesunes :

- 1. Ne pas utiliser l'appareil près de l'eau, p.ex., près d'une baignoire, d'un lavabo, d'un évier de cuisine, d'un bac à laver, dans un sous-sol humide ou près d'une piscine.
- 2. Éviter d'utiliser l'appareil pendant un orage électrique. Ceci peut présenter un risque de choc électrique causé par la foudre.
- 3. Ne pas utiliser l'appareil pour signaler une fuite de gaz s'il est situé près de la fuite.

"ATTENTION - Pour réduire les risques d'incendie, utiliser uniquement des conducteurs de télécommunications 26 AWG au de section supérleure."

## **Users in the U.S.A.**

FCC Notice (U.S.A. Only) For 120V, 60Hz model Model Number: K10454 (Contains FCC Approved WLAN Module K30365)

This device complies with Part 15 of the FCC Rules. Operation is subject to the following two conditions: (1) This device may not cause harmful interference, and (2) this device must accept any interference received, including interference that may cause undesired operation.

Note: This equipment has been tested and found to comply with the limits for a Class B digital device, pursuant to Part 15 of the FCC Rules. These limits are designed to provide reasonable protection against harmful interference in a residential installation. This equipment generates, uses and can radiate radio frequency energy and, if not installed and used in accordance with the instructions, may cause harmful interference to radio communications.

However, there is no guarantee that interference will not occur in a particular installation. If this equipment does cause harmful interference to radio or television reception, which can be determined by turning the equipment off and on, the user is encouraged to try to correct the interference by one or more of the following measures:

- Reorient or relocate the receiving antenna.
- Increase the separation between the equipment and receiver.
- Connect the equipment into an outlet on a circuit different from that to which the receiver is connected.
- Consult the dealer or an experienced radio/TV technician for help.

Use of a shielded cable is required to comply with Class B limits in Subpart B of Part 15 of the FCC Rules.

Do not make any changes or modifications to the equipment unless otherwise specified in the manual. If such changes or modifications should be made, you could be required to stop operation of the equipment.

### FCC ID:AZDK30365

Changes or modifications not expressly approved by the party responsible for compliance could void the user's authority to operate equipment.

This transmitter must not be co-located or operating in conjunction with any other antenna or transmitter.

The equipment complies with FCC radiation exposure limits for at uncontrolled equipment. This equipment should be installed and operated with minimum distance at least 20cm between the radiator and persons body (excluding extremities: hands, wrists, feet and ankles) and must not be colocated or operated with any other antenna or transmitter.

Canon U.S.A., Inc. One Canon Park Melville, New York 11747 1-800-652-2666

### **Pre-Installation Requirements**

### **Order Information**

When ordering service from the telephone company for this equipment, the following may be required.

Universal Service Order Code (USOC): RJ11C

The Facility Interface Code (FIC): 02LS2

Service Order Code (SOC): 9.0F

## **Connection of the Equipment**

This equipment complies with Part 68 of the FCC rules and the requirements adopted by the ACTA.

A label on this equipment contains, among other information, a product identifier in the format US:AAAEQ##TXXXX. If requested, this number must be provided to the telephone company.

The REN is used to determine the number of devices that may be connected to a telephone line.

Excessive RENs on a telephone line may result in the devices not ringing in response to an incoming call. In most but not all areas, the sum of RENs should not exceed five (5.0). To be certain of the number of devices that may be connected to a line, as determined by the total RENs, contact the local telephone company. The REN for this product is part of the product identifier that has the format US:AAAEQ##TXXXX. The digits represented by ## are the REN without a decimal point (e.g., 03 is a REN of 0.3).

A plug and jack used to connect this equipment to the premises wiring and telephone network must comply with the applicable FCC Part 68 rules and requirements adopted by the ACTA. A compliant telephone cord and modular plug is provided with this product. It is designed to be connected to a compatible modular jack that is also compliant. See installation instructions for details.

Connection to party lines is subjected to state tariffs. Contact the state public utility commission, public service commission or corporation commission for information.

If your home has specially wired alarm equipment connected to the telephone line, ensure the installation of this equipment does not disable your alarm equipment. If you have questions about what will disable alarm equipment, consult your telephone company or a qualified installer.

## **In Case of Equipment Malfunction**

Should any malfunction occur which cannot be corrected by the procedures described in the Online Manual, disconnect the equipment from the telephone line cable, turn off the power and disconnect the power cord. The telephone line cable should not be reconnected or the main power switch turned ON until the problem is completely resolved. Users should contact their local authorized Canon Facsimile Service Dealer for the servicing of equipment.

Information regarding Authorized Service Facility locations can be obtained by calling the Canon Customer Center.

## **Rights of the Telephone Company**

If this equipment causes harm to the telephone network, the telephone company may temporarily disconnect service. The telephone company also retains the right to make changes in facilities and services that may affect the operation of this equipment. When such changes are necessary, the telephone company is required to give adequate prior notice to the user. However, if advance notice is not possible, the telephone company will notify the customer as soon as possible. Also, the customer will be advised of his/her right to file a compliant with the FCC if he/she believes it is necessary.

### **Warning**

The Telephone Consumer Protection Act of 1991 makes it unlawful for any person to use a computer or other electronic device to send any message via a telephone FAX machine unless such message clearly contains in a margin at the top or bottom of each transmitted page, or on the first page of the transmission, the date and time it is sent and an identification of the business or other entity, or other individual sending the message and the telephone number of the sending machine or such business, other entity, or individual.

In order to program this information into your FAX machine, you should complete the procedure to register your name, unit's telephone number, time, and date. Refer to the Online Manual.

## **Users in Canada**

This device complies with Industry Canada license-exempt RSS standard(s). Operation is subject to the following two conditions:

(1) this device may not cause interference, and (2) this device must accept any interference, including interference that may cause undesired operation of the device.

This equipment complies with IC radiation exposure limits set forth for an uncontrolled environment and meets RSS-102 of the IC radio frequency (RF) Exposure rules. This equipment should be installed and operated keeping the radiator at least 20cm or more away from person's body (excluding extremities: hands, wrists, feet and ankles).

## **Pre-Installation Requirements**

### **Notice**

This product meets the applicable Innovation, Science and Economic Development Canada technical specifications.

The Ringer Equivalence Number is an indication of the maximum number of devices allowed to be connected to a telephone interface. The termination on an interface may consist of any combination of devices subject only to the requirement that the sum of the RENs of all the devices does not exceed five.

## **Pour les usagers résidant au Canada**

Le présent appareil est conforme aux CNR d'Industrie Canada applicables aux appareils radio exempts de licence. L'exploitation est autorisée aux deux conditions suivantes :

(1) l'appareil ne doit pas produire de brouillage, et (2) l'utilisateur de l'appareil doit accepter tout brouillage radioélectrique subi, même si le brouillage est susceptible d'en compromettre le fonctionnement.

Cet équipement est conforme aux limites d'exposition aux rayonnements énoncées pour un environnement non contrôlé et respecte les règles d'exposition aux fréquences radioélectriques (RF) CNR-102 de l'IC. Cet équipement doit être installé et utilisé en gardant une distance de 20 cm ou plus entre le dispositif rayonnant et le corps (à l'exception des extrémités : mains, poignets, pieds et chevilles).

## **Conditions de pré-installation**

### **Avis**

Le présent produit est conforme aux spécifications techniques applicables d'Innovation, Sciences et Développement économique Canada.

L'indice d'équivalence de la sonnerie (IES) sert à indiquer le nombre maximal de terminaux qui peuvent être raccordés à une interface téléphonique. La terminaison d'une interface peut consister en une combinaison quelconque de dispositifs, à la seule condition que la somme d'indices d'équivalence de la sonnerie de tous les dispositifs n'excède pas 5.

## **Environmental Information**

Reducing your environmental impact

## **Power Consumption and Operational Modes**

The amount of electricity a device consumes depends on the way the device is used. This product is designed and set in a way to allow you to reduce the power consumption. After the last print it switches to Ready Mode. In this mode it can print again immediately if required. If the product is not used for a time, the device switches to its Sleep Mode. The devices consume less power (Watt) in these modes.

# **Energy Star®**

The Energy Star<sup>®</sup> programme is a voluntary scheme to promote the development and purchase of energy efficient models, which help to minimise environmental impact. Products which meet the stringent requirements of the Energy Star<sup>®</sup> programme for both environmental benefits and the amount of energy consumption will carry the Energy Star<sup>®</sup> logo accordingly.

## **Paper types**

This product can be used to print on both recycled and virgin paper (certified to an environmental stewardship scheme), which complies with EN12281 or a similar quality standard. In addition it can support printing on media down to a weight of  $64g/m<sup>2</sup>$ , lighter paper means less resources used and a lower environmental footprint for your printing needs.

# <span id="page-87-0"></span>**WEEE (EU&EEA)**

## **Only for European Union and EEA (Norway, Iceland and Liechtenstein)**

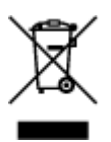

This symbol indicates that this product is not to be disposed of with your household waste, according to the WEEE Directive (2012/19/EU) and national legislation. This product should be handed over to a designated collection point, e.g., on an authorized one-for-one basis when you buy a new similar product or to an authorized collection site for recycling waste electrical and electronic equipment (EEE). Improper handling of this type of waste could have a possible negative impact on the environment and human health due to potentially hazardous substances that are generally associated with EEE. At the same time, your cooperation in the correct disposal of this product will contribute to the effective usage of natural resources. For more information about where you can drop off your waste equipment for recycling, please contact your local city office, waste authority, approved WEEE scheme or your household waste disposal service. For more information regarding return and recycling of WEEE products, please visit www.canoneurope.com/weee.

## **Nur für Europäische Union und EWR (Norwegen, Island und Liechtenstein)**

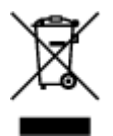

Dieses Symbol weist darauf hin, dass dieses Produkt gemäß der EU-Richtlinie über Elektro- und Elektronik-Altgeräte (2012/19/EU) und nationalen Gesetzen nicht über den Hausmüll entsorgt werden darf. Dieses Produkt muss bei einer dafür vorgesehenen Sammelstelle abgegeben werden. Dies kann z. B. durch Rückgabe beim Kauf eines ähnlichen Produkts oder durch Abgabe bei einer autorisierten Sammelstelle für die Wiederaufbereitung von Elektro- und Elektronik-Altgeräten geschehen. Der unsachgemäße Umgang mit Altgeräten kann aufgrund potentiell gefährlicher Stoffe, die generell mit Elektro- und Elektronik-Altgeräten in Verbindung stehen, negative Auswirkungen auf die Umwelt und die menschliche Gesundheit haben. Durch die umweltgerechte Entsorgung dieses Produkts tragen Sie außerdem zu einer effektiven Nutzung natürlicher Ressourcen bei. Informationen zu Sammelstellen für Altgeräte erhalten Sie bei Ihrer Stadtverwaltung, dem öffentlich-rechtlichen Entsorgungsträger, einer autorisierten Stelle für die Entsorgung von Elektro- und Elektronik-Altgeräten oder Ihrem örtlichen Entsorgungsunternehmen. Weitere Informationen zur Rückgabe und Entsorgung von Elektro- und Elektronik-Altgeräten finden Sie unter www.canon-europe.com/weee.

## **Union Européenne, Norvège, Islande et Liechtenstein uniquement.**

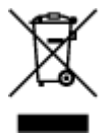

Ce symbole indique que ce produit ne doit pas être jeté avec les ordures ménagères, conformément à la directive DEEE (2012/19/UE) et à la réglementation de votre pays. Ce produit doit être confié au distributeur à chaque fois que vous achetez un produit neuf similaire, ou à un point de collecte mis en

place par les collectivités locales pour le recyclage des Déchets des Équipements Électriques et Électroniques (DEEE). Le traitement inapproprié de ce type de déchet risque d'avoir des répercussions sur l'environnement et la santé humaine, du fait de la présence de substances potentiellement dangereuses généralement associées aux équipements électriques et électroniques. Parallèlement, votre entière coopération dans le cadre de la mise au rebut correcte de ce produit favorisera une meilleure utilisation des ressources naturelles. Pour plus d'informations sur les points de collecte des équipements à recycler, contactez vos services municipaux, les autorités locales compétentes, le plan DEEE approuvé ou le service d'enlèvement des ordures ménagères. Pour plus d'informations sur le retour et le recyclage des produits DEEE, consultez le site: www.canon-europe.com/weee.

## **Uitsluitend bestemd voor de Europese Unie en EER (Noorwegen, IJsland en Liechtenstein)**

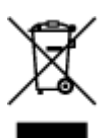

Dit symbool geeft aan dat dit product in overeenstemming met de AEEA-richtlijn (2012/19/EU) en de nationale wetgeving niet mag worden afgevoerd met het huishoudelijk afval. Dit product moet worden ingeleverd bij een aangewezen, geautoriseerd inzamelpunt, bijvoorbeeld wanneer u een nieuw gelijksoortig product aanschaft, of bij een geautoriseerd inzamelpunt voor hergebruik van elektrische en elektronische apparatuur (EEA). Een onjuiste afvoer van dit type afval kan leiden tot negatieve effecten op het milieu en de volksgezondheid als gevolg van potentieel gevaarlijke stoffen die veel voorkomen in elektrische en elektronische apparatuur (EEA). Bovendien werkt u door een juiste afvoer van dit product mee aan het effectieve gebruik van natuurlijke hulpbronnen. Voor meer informatie over waar u uw afgedankte apparatuur kunt inleveren voor recycling kunt u contact opnemen met het gemeentehuis in uw woonplaats, de reinigingsdienst, of het afvalverwerkingsbedrijf. U kunt ook het schema voor de afvoer van afgedankte elektrische en elektronische apparatuur (AEEA) raadplegen. Ga voor meer informatie over het inzamelen en recyclen van afgedankte elektrische en elektronische apparatuur naar www.canoneurope.com/weee.

## **Sólo para la Unión Europea y el Área Económica Europea (Noruega, Islandia y Liechtenstein)**

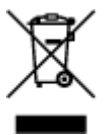

Este símbolo indica que este producto no debe desecharse con los desperdicios domésticos, de acuerdo con la directiva RAEE (2012/19/UE) y con la legislación nacional. Este producto debe entregarse en uno de los puntos de recogida designados, como por ejemplo, entregándolo en el lugar de venta al comprar un producto similar o depositándolo en un lugar de recogida autorizado para el reciclado de residuos de aparatos eléctricos y electrónicos (RAEE). La manipulación inapropiada de este tipo de desechos podría tener un impacto negativo en el entorno y la salud humana, debido a las sustancias potencialmente peligrosas que normalmente están asociadas con los RAEE. Al mismo tiempo, su cooperación a la hora de desechar correctamente este producto contribuirá a la utilización eficazde los recursos naturales. Para más información sobre cómo puede eliminar el equipo para su reciclado, póngase en contacto con las autoridades locales, con las autoridades encargadas de los desechos, con un sistema de gestión RAEE

autorizado o con el servicio de recogida de basuras doméstico. Si desea más información acerca de la devolución y reciclado de RAEE, visite la web www.canon-europe.com/weee.

## **Només per a la Unió Europea i a l'Espai Econòmic Europeu (Noruega, Islàndia i Liechtenstein)**

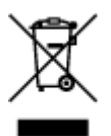

Aquest símbol indica que aquest producte no s'ha de llençar a les escombraries de la llar, d'acord amb la Directiva RAEE (2012/19/UE) i la legislació nacional. Aquest producte s'hauria de lliurar en un dels punts de recollida designats, com per exemple, intercanviant-lo un per un en comprar un producte similar o lliurant-lo en un lloc de recollida autoritzat per al reciclatge de residus d'aparells elèctrics i electrònics (AEE). La manipulació inadequada d'aquest tipus de residus podria tenir un impacte negatiu en l'entorn i en la salut humana, a causa de les substàncies potencialment perilloses que normalment estan associades als AEE. Així mateix, la vostra cooperació a l'hora de llençar correctament aquest producte contribuirà a la utilització efectiva dels recursos naturals. Per a més informació sobre els punts on podeu lliurar aquest producte per procedir al seu reciclatge, adreceu-vos a la vostra oficina municipal, a les autoritats encarregades dels residus, al pla de residus homologat per la RAEE o al servei de recollida de deixalles domèstiques de la vostra localitat. Per a més informació sobre la devolució i el reciclatge de productes RAEE, visiteu www.canon-europe.com/weee.

## **Solo per Unione Europea e SEE (Norvegia, Islanda e Liechtenstein)**

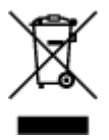

Questo simbolo indica che il prodotto deve essere oggetto di raccolta separata in conformità alla Direttiva RAEE (2012/19/UE) e alla normativa locale vigente. Il prodotto deve essere smaltito presso un centro di raccolta differenziata, un distributore autorizzato che applichi il principio dell'"uno contro uno", ovvero del ritiro della vecchia apparecchiatura elettrica al momento dell'acquisto di una nuova, o un impianto autorizzato al riciclaggio dei rifiuti di apparecchiature elettriche ed elettroniche. La gestione impropria di questo tipo di rifiuti può avere un impatto negativo sull'ambiente e sulla salute umana causato dalle sostanze potenzialmente pericolose che potrebbero essere contenute nelle apparecchiature elettriche ed elettroniche. Un corretto smaltimento di tali prodotti contribuirà inoltre a un uso efficace delle risorse naturali ed eviterà di incorrere nelle sanzioni amministrative di cui all'art. 255 e successivi del Decreto Legislativo n. 152/06. Per ulteriori informazioni sullo smaltimento e il recupero dei Rifiuti di Apparecchiature Elettriche ed Elettroniche, consultare la Direttiva RAEE, rivolgersi alle autorità competenti, oppure visitare il sito www.canon-europe.com/weee.

## **Apenas para a União Europeia e AEE (Noruega, Islândia e Liechtenstein)**

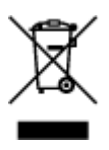

Este símbolo indica que o produto não deve ser colocado no lixo doméstico, de acordo com a Directiva REEE (2012/19/UE) e a legislação nacional. Este produto deverá ser colocado num ponto de recolha designado, por exemplo, num local próprio autorizado quando adquirir um produto semelhante novo ou num local de recolha autorizado para reciclar resíduos de equipamentos eléctricos e electrónicos (EEE). O tratamento inadequado deste tipo de resíduo poderá causar um impacto negativo no ambiente e na saúde humana devido às substâncias potencialmente perigosas normalmente associadas aos equipamentos eléctricos e electrónicos. Simultaneamente, a sua cooperação no tratamento correcto deste produto contribuirá para a utilização eficaz dos recursos naturais. Para mais informações sobre os locais onde o equipamento poderá ser reciclado, contacte os serviços locais, a autoridade responsável pelos resíduos, o esquema REEE aprovado ou o serviço de tratamento de lixo doméstico. Para mais informações sobre a devolução e reciclagem de produtos REEE, vá a www.canon-europe.com/weee.

## **Gælder kun i Europæiske Union og EØS (Norge, Island og Liechtenstein)**

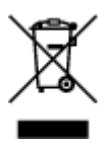

Dette symbol angiver, at det pågældende produkt ikke må bortskaffes sammen med dagrenovation jf. direktivet om affald af elektrisk og elektronisk udstyr (WEEE) (2012/19/EU) og gældende national lovgivning. Det pågældende produkt skal afleveres på et nærmere specificeret indsamlingssted, f.eks. i overensstemmelse med en godkendt én-til-én-procedure, når du indkøber et nyt tilsvarende produkt, eller produktet skal afleveres på et godkendt indsamlingssted for elektronikaffald. Forkert håndtering af denne type affald kan medføre negative konsekvenser for miljøet og menneskers helbred på grund af de potentielt sundhedsskadelige stoffer, der generelt kan forefindes i elektrisk og elektronisk udstyr. Når du foretager korrekt bortskaffelse af det pågældende produkt, bidrager du til effektiv brug af naturressourcerne. Yderligere oplysninger om, hvor du kan bortskaffe dit elektronikaffald med henblik på genanvendelse, får du hos de kommunale renovationsmyndigheder. Yderligere oplysninger om returnering og genanvendelse af affald af elektrisk og elektronisk udstyr får du ved at besøge www.canoneurope.com/weee.

## **Μόνο για την Ευρωπαϊκή Ένωση και τον ΕΟΧ (Νορβηγία, Ισλανδία και Λιχτενστάιν)**

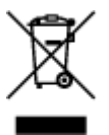

Αυτό το σύμβολο υποδηλώνει ότι αυτό το προϊόν δεν πρέπει να απορρίπτεται μαζί με τα οικιακά απορρίμματα, σύμφωνα με την Οδηγία σχετικά με τα Απόβλητα Ηλεκτρικού και Ηλεκτρονικού Εξοπλισμού (ΑΗΗΕ) (2012/19/ΕΕ) και την εθνική σας νομοθεσία. Αυτό το προϊόν πρέπει να παραδίδεται σε καθορισμένο σημείο συλλογής, π.χ. σε μια εξουσιοδοτημένη βάση ανταλλαγής όταν αγοράζετε ένα νέο παρόμοιο προϊόν ή σε μια εξουσιοδοτημένη θέση συλλογής για την ανακύκλωση των αποβλήτων Ηλεκτρικού και Ηλεκτρονικού Εξοπλισμού (ΗΗΕ). Ο ακατάλληλος χειρισμός αυτού του τύπου αποβλήτων μπορεί να έχει αρνητικό αντίκτυπο στο περιβάλλον και την υγεία του ανθρώπου, λόγω δυνητικώς επικίνδυνων ουσιών που γενικά συνδέονται με τον ΗΗΕ. Ταυτόχρονα, η συνεργασία σας όσον αφορά τη σωστή απόρριψη αυτού του προϊόντος θα συμβάλει στην αποτελεσματική χρήση των φυσικών πόρων. Για περισσότερες πληροφορίες σχετικά με τα σημεία όπου μπορείτε να απορρίψετε τον εξοπλισμό σας για

ανακύκλωση, επικοινωνήστε με το τοπικό γραφείο της πόλης σας, την υπηρεσία απορριμμάτων, το εγκεκριμένο σχήμα ΑΗΗΕ ή την υπηρεσία απόρριψης οικιακών αποβλήτων. Για περισσότερες πληροφορίες σχετικά με την επιστροφή και την ανακύκλωση των προϊόντων ΑΗΗΕ, επισκεφθείτε την τοποθεσία www.canon-europe.com/weee.

## **Gjelder kun den europeiske union og EØS (Norge, Island og Liechtenstein)**

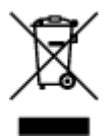

Dette symbolet indikerer at dette produktet ikke skal kastes sammen med husholdningsavfall, i henhold til WEEE-direktiv (2012/19/EU) og nasjonal lov. Produktet må leveres til et dertil egnet innsamlingspunkt, det vil si på en autorisert en-til-en-basis når du kjøper et nytt lignende produkt, eller til et autorisert innsamlingssted for resirkulering av avfall fra elektrisk og elektronisk utstyr (EE-utstyr). Feil håndtering av denne typen avfall kan være miljø- og helseskadelig på grunn av potensielt skadelige stoffer som ofte brukes i EE-utstyr. Samtidig bidrar din innsats for korrekt avhending av produktet til effektiv bruk av naturressurser. Du kan få mer informasjon om hvor du kan avhende utrangert utstyr til resirkulering ved å kontakte lokale myndigheter, et godkjent WEEE-program eller husholdningens renovasjonsselskap. Du finner mer informasjon om retur og resirkulering av WEEE-produkter på www.canon-europe.com/weee.

## **Vain Euroopan unionin sekä ETA:n (Norja, Islanti ja Liechtenstein) alueelle.**

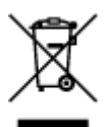

Tämä tunnus osoittaa, että sähkö- ja elektroniikkalaiteromua koskeva direktiivi (SER-direktiivi, 2012/19/EU) sekä kansallinen lainsäädäntö kieltävät tuotteen hävittämisen talousjätteen mukana. Tuote on vietävä asianmukaiseen keräyspisteeseen, esimerkiksi kodinkoneliikkeeseen uutta vastaavaa tuotetta ostettaessa tai viralliseen sähkö- ja elektroniikkalaiteromun keräyspisteeseen. Sähkö- ja elektroniikkalaiteromun virheellinen käsittely voi vahingoittaa ympäristöä ja ihmisten terveyttä, koska laitteet saattavat sisältää ympäristölle ja terveydelle haitallisia aineita. Lisäksi tuotteen asianmukainen hävittäminen säästää luonnonvaroja. Lisätietoja sähkö- ja elektroniikkalaiteromun keräyspisteistä saat kaupunkien ja kuntien tiedotuksesta, jätehuoltoviranomaisilta, sähkö- ja elektroniikkalaiteromun kierrätysjärjestelmän ylläpitäjältä ja jätehuoltoyhtiöltä. Lisätietoja sähkö- ja elektroniikkalaiteromun keräyksestä ja kierrätyksestä on osoitteessa www.canon-europe.com/weee.

## **Endast för Europeiska unionen och EES (Norge, Island och Liechtenstein)**

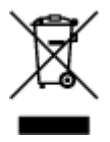

Den här symbolen visar att produkten enligt WEEE-direktivet (2012/19/EU) och nationell lagstiftning inte får sorteras och slängas som hushållsavfall. Den här produkten ska lämnas in på en därför avsedd insamlingsplats, t.ex. på en återvinningsstation auktoriserad att hantera elektrisk och elektronisk utrustning (EE-utrustning) eller hos handlare som är auktoriserade att byta in varor då nya, motsvarande köps (en mot en). Olämplig hantering av avfall av den här typen kan ha en negativ inverkan på miljön och människors hälsa på grund av de potentiellt farliga ämnen som kan återfinnas i elektrisk och elektronisk utrustning. Din medverkan till en korrekt avfallshantering av den här produkten bidrar dessutom till en effektiv användning av naturresurserna. Kontakta ditt lokala kommunkontor, berörd myndighet, företag för avfallshantering eller ta del av en godkänd WEEE-organisation om du vill ha mer information om var du kan lämna den kasserade produkten för återvinning. För mer information om inlämning och återvinning av WEEE-produkter, se www.canon-europe.com/weee.

## **Pouze Evropská unie a EHP (Norsko, Island a Lichtenštejnsko)**

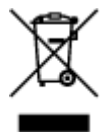

Tento symbol znamená, že podle směrnice o OEEZ (2012/19/EU) a podle vnitrostátních právních předpisů nemá být tento výrobek likvidován s odpadem z domácností. Tento výrobek má být vrácen do sběrného místa, např. v rámci autorizovaného systému odběru jednoho výrobku za jeden nově prodaný podobný výrobek nebo v autorizovaném sběrném místě pro recyklaci odpadních elektrických a elektronických zařízení (OEEZ). Nevhodné nakládání s tímto druhem odpadu by mohlo mít negativní dopad na životní prostředí a lidské zdraví, protože elektrická a elektronická zařízení zpravidla obsahují potenciálně nebezpečné látky. Vaše spolupráce na správné likvidaci tohoto výrobku současně napomůže efektivnímu využívání přírodních zdrojů. Další informace o místech sběru vašeho odpadního zařízení k recyklaci vám sdělí místní úřad vaší obce, správní orgán vykonávající dozor nad likvidací odpadu, sběrny OEEZ nebo služba pro odvoz komunálního odpadu. Další informace týkající se vracení a recyklace OEEZ naleznete na adrese www.canon-europe.com/weee.

## **Csak az Európai Unió és az EGT (Norvégia, Izland és Liechtenstein) országaiban**

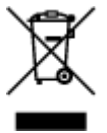

Ez a szimbólum azt jelzi, hogy a helyi törvények és a WEEE-irányelv (2012/19/EU) szerint a termék nem kezelhető háztartási hulladékként. A terméket a kijelölt nyilvános gyűjtőpontokon kell leadni, például hasonló cserekészülék vásárlásakor, illetve bármelyik, elektromos és elektronikai berendezésekből származó hulladék (WEEE) átvételére feljogosított gyűjtőponton. Az ilyen jellegű hulladékok a nem megfelelő kezelés esetén a bennük található veszélyes anyagok révén ártalmasak lehetnek a környezetre és az emberek egészségére. Továbbá, a termékből származó hulladék megfelelő kezelésével hozzájárulhat a természetes nyersanyagok hatékonyabb hasznosításához. A berendezésekből származó, újrahasznosítható hulladékok elhelyezésére vonatkozó további tudnivalókért forduljon a helyi önkormányzathoz, a közterület-fenntartó vállalathoz, a háztartási hulladék begyűjtését végző vállalathoz, illetve a hivatalos WEEE-képviselethez. További tudnivalókat a WEEE-termékek visszajuttatásáról és újrahasznosításáról a www.canon-europe.com/weee.

## **Tylko dla krajów Unii Europejskiej oraz EOG (Norwegia, Islandia i Liechtenstein)**

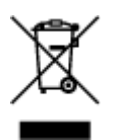

Ten symbol oznacza, że zgodnie z dyrektywą WEEE dotyczącą zużytego sprzętu elektrycznego i elektronicznego (2012/19/UE) oraz przepisami lokalnymi nie należy wyrzucać tego produktu razem z odpadami gospodarstwa domowego. Produkt należy przekazać do wyznaczonego punktu gromadzenia odpadów, np. firmie, od której kupowany jest nowy, podobny produkt lub do autoryzowanego punktu gromadzenia zużytego sprzętu elektrycznego i elektronicznego w celu poddania go recyklingowi. Usuwanie tego typu odpadów w nieodpowiedni sposób może mieć negatywny wpływ na otoczenie i zdrowie innych osób ze względu na niebezpieczne substancje stosowane w takim sprzęcie. Jednocześnie pozbycie się zużytego sprzętu w zalecany sposób przyczynia się do właściwego wykorzystania zasobów naturalnych. Aby uzyskać więcej informacji na temat punktów, do których można dostarczyć sprzęt do recyklingu, prosimy skontaktować się z lokalnym urzędem miasta, zakładem utylizacji odpadów, skorzystać z instrukcji zatwierdzonej dyrektywą WEEE lub skontaktować się z przedsiębiorstwem zajmującym się wywozem odpadów domowych. Więcej informacji o zwracaniu i recyklingu zużytego sprzętu elektrycznego i elektronicznego znajduje się w witrynie www.canon-europe.com/weee.

## **Platí len pre štáty Európskej únie a EHP (Nórsko, Island a Lichtenštajnsko)**

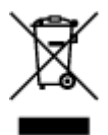

Tento symbol znamená, že podľa Smernice 2012/19/EÚ o odpade z elektrických a elektronických zariadení (OEEZ) a podľa platnej legislatívy Slovenskej republiky sa tento produkt nesmie likvidovať spolu s komunálnym odpadom. Produkt je potrebné odovzdať do určenej zberne, napr. prostredníctvom výmeny za kúpu nového podobného produktu, alebo na autorizované zberné miesto, ktoré spracúva odpad z elektrických a elektronických zariadení (EEZ). Nesprávna manipulácia s takýmto typom odpadu môže mať negatívny vplyv na životné prostredie a ľudské zdravie, pretože elektrické a elektronické zariadenia obsahujú potenciálne nebezpečné látky. Spoluprácou na správnej likvidácii produktu prispejete k účinnému využívaniu prírodných zdrojov. Ďalšie informácie o mieste recyklácie opotrebovaných zariadení získate od miestneho úradu, úradu životného prostredia, zo schváleného plánu OEEZ alebo od spoločnosti, ktorá zaisťuje likvidáciu komunálneho odpadu. Viac informácií nájdete aj na webovej stránke: www.canon-europe.com/weee.

## **Üksnes Euroopa Liit ja EMP (Norra, Island ja Liechtenstein)**

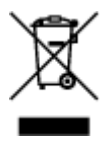

See sümbol näitab, et antud toodet ei tohi vastavalt elektri- ja elektroonikaseadmete jäätmeid käsitlevale direktiivile (2012/19/EL) ning teie riigis kehtivatele õigusaktidele utiliseerida koos olmejäätmetega. Antud toode tuleb anda selleks määratud kogumispunkti, nt müügipunkt, mis on volitatud üks ühe vastu vahetama, kui ostate uue sarnase toote, või elektri- ja elektroonikaseadmete jäätmete ümbertöötlemiseks mõeldud kogumispunkti. Täiendava teabe saamiseks elektri- ja elektroonikaseadmetest tekkinud jäätmete tagastamise ja ümbertöötlemise kohta võtke ühendust kohaliku omavalitsusega, asjakohase valitsusasutusega, asjakohase tootjavastutusorganisatsiooniga või olmejäätmete käitlejaga. Lisateavet leitate ka Interneti-leheküljelt www.canon-europe.com/weee.

## **Tikai Eiropas Savienībai un EEZ (Norvēģijai, Islandei un Lihtenšteinai)**

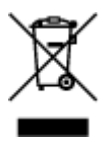

Šis simbols norāda, ka atbilstoši ES Direktīvai (2012/19/ES) par elektrisko un elektronisko iekārtu atkritumiem (EEIA) un vietējiem tiesību aktiem no šī izstrādājuma nedrīkst atbrīvoties, izmetot to kopā ar sadzīves atkritumiem. Šis izstrādājums ir jānodod piemērotā savākšanas vietā, piemēram, apstiprinātā veikalā, kur iegādājaties līdzīgu jaunu produktu un atstājat veco, vai apstiprinātā vietā izlietotu elektrisko un elektronisko iekārtu pārstrādei. Nepareiza šāda veida atkritumu apsaimniekošana var apdraudēt vidi un cilvēka veselību tādu iespējami bīstamu vielu dēļ, kas parasti ir elektriskajās un elektroniskajās iekārtās. Turklāt jūsu atbalsts pareizā šāda veida atkritumu apsaimniekošanā sekmēs efektīvu dabas resursu izmantošanu. Lai saņemtu pilnīgāku informāciju par vietām, kur izlietoto iekārtu var nodot pārstrādei, sazinieties ar vietējo pašvaldību, atkritumu savākšanas atbildīgo dienestu, pilnvarotu EEIA struktūru vai sadzīves atkritumu apsaimniekošanas iestādi. Lai saņemtu plašāku informāciju par elektrisko un elektronisko iekārtu nodošanu pārstrādei, apmeklējiet tīmekļa vietni www.canon-europe.com/weee.

# **Tik Europos Sąjungai ir EEE (Norvegijai, Islandijai ir Lichtenšteinui)**

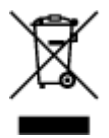

Šis ženklas reiškia, kad gaminio negalima išmesti su buitinėmis atliekomis, kaip yra nustatyta Direktyvoje (2012/19/ES) ir nacionaliniuose teisė aktuose dėl EEĮ atliekų tvarkymo. Šį gaminį reikia atiduoti į tam skirtą surinkimo punktą, pvz., pagal patvirtintą keitimo sistemą, kai perkamas panašus gaminys, arba į elektros ir elektroninės įrangos (EEĮ) atliekų perdirbimo punktą. Netinkamas tokios rūšies atliekų tvarkymas dėl elektros ir elektroninėje įrangoje esančių pavojingų medžiagų gali pakenkti aplinkai ir žmonių sveikatai. Padėdami užtikrinti tinkamą šio gaminio šalinimo tvarką, kartu prisidėsite prie veiksmingo gamtos išteklių naudojimo. Jei reikia daugiau informacijos, kaip šalinti tokias atliekas, kad jos būtų toliau perdirbamos, kreipkitės į savo miesto valdžios institucijas, atliekų tvarkymo organizacijas, patvirtintų EEĮ atliekų sistemų arba jūsų buitinių atliekų tvarkymo įstaigų atstovus. Išsamesnės informacijos apie EEĮ atliekų grąžinimo ir perdirbimo tvarką galite rasti apsilankę tinklalapyje www.canoneurope.com/weee.

## **Samo za Evropsko unijo in EGP (Norveška, Islandija in Lihtenštajn)**

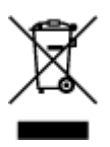

Ta simbol pomeni, da tega izdelka v skladu z direktivo OEEO (2012/19/EU) in državno zakonodajo ne smete odvreči v gospodinjske odpadke. Ta izdelek morate odložiti na ustrezno zbiralno mesto, na primer pri pooblaščenem prodajalcu, ko kupite podoben nov izdelek ali na zbiralno mesto za recikliranje električne in elektronske opreme. Neprimerno ravnanje s takšnimi odpadki lahko negativno vpliva na okolje in človekovo zdravje zaradi nevarnih snovi, ki so povezane z električno in elektronsko opremo. S pravilno odstranitvijo izdelka hkrati prispevate tudi k učinkoviti porabi naravnih virov. Če želite več informacij o tem, kje lahko odložite odpadno opremo za recikliranje, pokličite občinski urad, komunalno podjetje ali službo, ki skrbi za odstranjevanje odpadkov, ali si oglejte načrt OEEO. Če želite več informacij o vračanju in recikliranju izdelkov v skladu z direktivo OEEO, obiščite www.canon-europe.com/weee.

## **Само за Европейския съюз и ЕИП (Норвегия, Исландия и Лихтенщайн)**

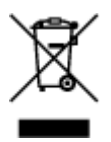

Този символ показва, че този продукт не трябва да се изхвърля заедно с битовите отпадъци, съгласно Директивата за ИУЕЕО (2012/19/ЕC) и Вашето национално законодателство. Този продукт трябва да бъде предаден в предназначен за целта пункт за събиране, например на база размяна, когато купувате нов подобен продукт, или в одобрен събирателен пункт за рециклиране на излязло от употреба електрическо и електронно оборудване (ИУЕЕО). Неправилното третиране на този тип отпадъци може да доведе до евентуални отрицателни последствия за околната среда и човешкото здраве поради потенциално опасните вещества, които обикновено са свързани с ЕЕО. В същото време Вашето съдействие за правилното изхвърляне на този продукт ще допринесе за ефективното използване на природните ресурси. Повече информация относно местата, където може да предавате излязло от употреба оборудване за рециклиране, може да получите от местните власти, от органа, отговорен за отпадъците и от одобрена система за излязло от употреба ЕЕО или от Вашата местна служба за битови отпадъци. За повече информация относно връщането и рециклирането на продукти от излязло от употреба ЕЕО посетете www.canon-europe.com/weee.

## **Doar pentru Uniunea Europeană şi EEA (Norvegia, Islanda şi Liechtenstein)**

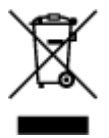

Acest simbol indică faptul că acest produs nu trebuie aruncat o dată cu reziduurile menajere, în conformitate cu Directiva DEEE (Directiva privind deşeurile de echipamente electrice şi electronice) (2012/19/UE) şi legile naţionale. Acest produs trebuie transportat la un punct de colectare special, de exemplu un centru care preia produsele vechi atunci când achiziţionaţi un produs nou similar, sau la un punct de colectare autorizat pentru reciclarea deşeurilor provenite de la echipamentele electrice şi electronice (EEE). Mânuirea necorespunzătoare a acestor tipuri de deşeuri poate avea un impact negativ asupra mediului înconjurător și sănătății indivizilor, din cauza substanțelor potențial nocive care sunt în general asociate cu EEE. În acelaşi timp, cooperarea dvs. la reciclarea corectă a acestui produs va contribui la utilizarea efectivă a resurselor naturale. Pentru mai multe informații privind locurile de reciclare a deşeurilor provenite de la echipamente, contactaţi biroul primăriei locale, autoritatea responsabilă cu colectarea deşeurilor, schema DEEE aprobată sau serviciul de colectare a deşeurilor menajere. Pentru

mai multe informatii privind returnarea si reciclarea produselor DEEE, vizitati www.canon-europe.com/ weee.

## **Samo za Europsku uniju i EEZ (Norveška, Island i Lihtenštajn)**

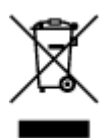

Ovaj simbol pokazuje da se ovaj proizvod ne smije odlagati s kućnim otpadom sukladno WEEE Direktivi (2012/19/EC) i vašem nacionalnom zakonu. Ovaj proizvod je potrebno predati na posebno mjesto za sakupljanje otpada, npr. na ovlašteno mjesto gdje možete zamijeniti staro za novo ukoliko kupujete novi sličan proizvod ili na ovlašteno mjesto za sakupljanje rabljene električne i elektroničke opreme (EEE) za recikliranje. Nepropisno rukovanje ovom vrstom otpada može imati negativan učinak na okolinu i zdravlje ljudi zbog supstanci koje su potencijalno opasne za zdravlje, a općenito se povezuju s EEE. Istovremeno, vaša će suradnja kroz propisno odlaganje ovog proizvoda doprinijeti efektivnoj uporabi prirodnih resursa. Za više informacija o tome gdje možete odložiti svoj otpad za recikliranje obratite se vašem lokalnom gradskom uredu, komunalnoj službi, odobrenom WEEE programu ili službi za odlaganje kućnog otpada. Ostale informacije o vraćanju i recikliranju WEEE proizvoda potražite na www.canon-europe.com/weee.

## **Korisnici u Srbiji**

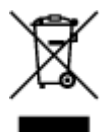

Ovaj simbol označava da ovaj proizvod ne sme da se odlaže sa ostalim kućnim otpadom, u skladu sa WEEE Direktivom (2012/19/EU) i nacionalnim zakonima. Ovaj proizvod treba predati određenom centru za prikupljanje, npr. na osnovi "jedan-za-jedan" kada kupujete sličan novi proizvod, ili ovlašćenom centru za prikupljanje za reciklažu istrošene električne i elektronske opreme (EEE). Nepravilno rukovanje ovom vrstom otpada može da ima moguće negativne posledice po životnu sredinu i ljudsko zdravlje usled potencijalno opasnih materijala koji se uglavnom vezuju za EEE. U isto vreme, vaša saradnja na ispravnom odlaganju ovog proizvoda će doprineti efikasnom korišćenju prirodnih resursa. Za više informacija o tome gde možete da predate vašu staru opremu radi recikliranje, vas molimo, da kontaktirate lokalne gradske vlasti, komunalne službe, odobreni plan reciklaže ili Gradsku čistoću. Za više informacija o vraćanju i recikliranju WEEE proizvoda, posetite stranicu www.canon-europe.com/weee.

# <span id="page-97-0"></span>**Principaux composants et utilisation**

- **[Principaux composants](#page-98-0)**
- **[Alimentation](#page-106-0)**
- **[Écran LCD et panneau de contrôle](#page-112-0)**
- **[Saisie de chiffres, de lettres et de symboles](#page-114-0)**

# <span id="page-98-0"></span>**Principaux composants**

- **[Face avant](#page-99-0)**
- **[Face arrière](#page-102-0)**
- **[Vue de l'intérieur](#page-103-0)**
- **[Panneau de contrôle](#page-104-0)**

## <span id="page-99-0"></span>**Face avant**

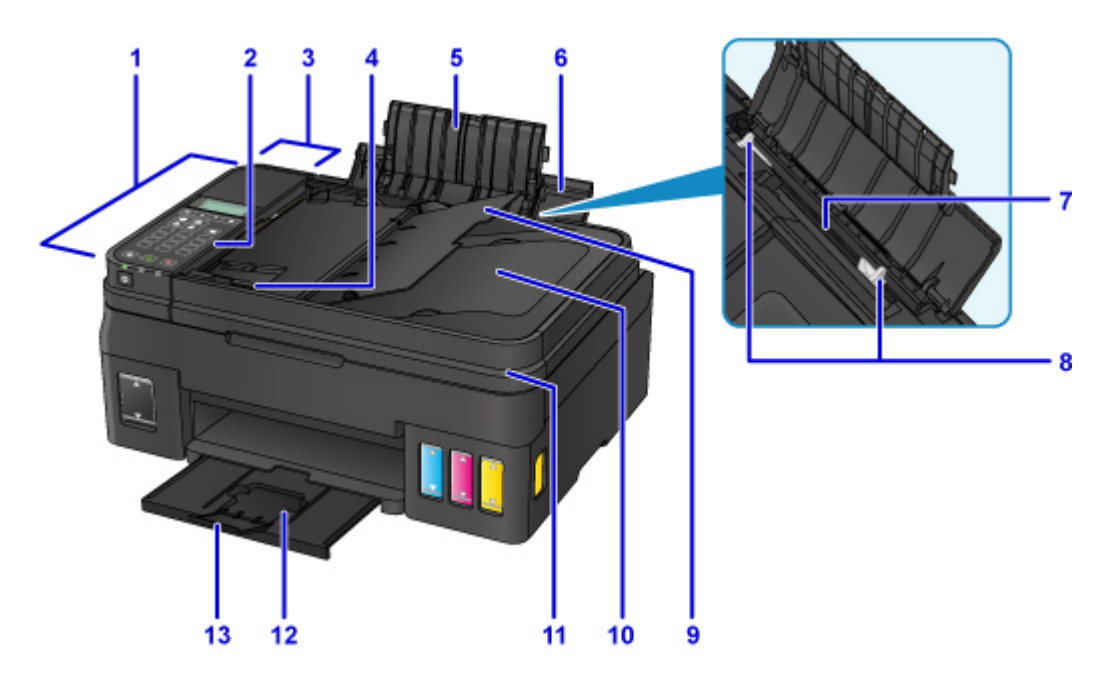

### **(1) CAD (chargeur automatique de documents)**

Chargez un document ici. Les documents chargés sur le plateau destiné aux documents sont numérisés automatiquement, une feuille à la fois.

[Chargement de documents dans le CAD \(chargeur automatique de documents\)](#page-41-0)

### **(2) panneau de contrôle**

Permet de modifier les paramètres de l'imprimante ou d'utiliser cette dernière.

**[Panneau de contrôle](#page-104-0)** 

### **(3) capot du chargeur de documents**

Ouvrez ce panneau afin de retirer les documents coincés.

### **(4) guide du document**

Ajustez ce guide selon la largeur du document chargé dans le CAD.

### **(5) extension du support papier**

S'ouvre pour vous permettre de charger du papier dans le réceptacle arrière.

### **(6) support papier**

S'ouvre pour vous permettre de charger du papier dans le réceptacle arrière.

### **(7) réceptacle arrière**

Chargez le papier ici. Plusieurs feuilles de papier, de même format et de même type, peuvent être chargées simultanément, et la machine est automatiquement alimentée par une seule feuille à la fois.

- **[Chargement de papier ordinaire/photo](#page-32-0)**
- **[Chargement des enveloppes](#page-35-0)**

#### **(8) guides papier**

Alignez avec les deux côtés de la pile de papier.

### **(9) plateau destiné aux documents**

Ouvrez-le pour charger un document dans le CAD. Vous pouvez charger plusieurs feuilles d'un document de même format et de même épaisseur. Chargez le document et placez le côté à numériser vers le haut.

### **(10) fente d'éjection des documents**

Reçoit les documents numérisés à partir du CAD.

### **(11) capot du scanner**

S'ouvre pour vous permettre de placer un original sur la vitre d'exposition.

### **(12) bac de sortie papier**

Emplacement d'où sont éjectées les feuilles imprimées. Ouvrez avant l'impression.

### **(13) extension du bac de sortie papier**

Ouvrez pour accueillir le papier éjecté.

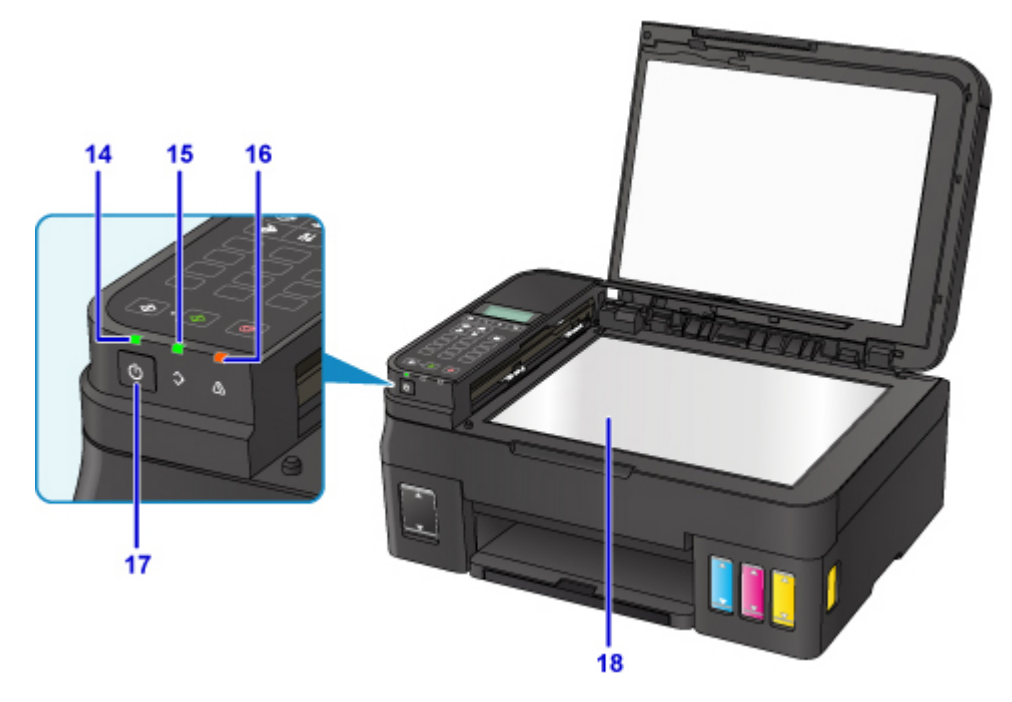

### **(14) voyant ALIMENTATION (POWER)**

S'allume après avoir clignoté lors de la mise sous tension.

### **(15) Témoin Mémoire de télécopie (FAX Memory)**

S'allume ou clignote en fonction du document stocké dans la mémoire de l'imprimante.

### **Voyants :**

Tout document reçu imprimé ou tout document non transmis est stocké dans la mémoire de l'imprimante.

### **Clignote**

Tout document reçu non imprimé est stocké dans la mémoire de l'imprimante.

### **(16) Témoin Alarme (Alarm)**

S'allume ou clignote lorsqu'une erreur se produit.

### **(17) bouton MARCHE (ON)**

Permet d'activer ou de désactiver l'alimentation de la machine. Avant d'activer l'alimentation, assurezvous que le capot du scanner est fermé.

## **(18) vitre d'exposition**

Chargez un original ici.

# <span id="page-102-0"></span>**Face arrière**

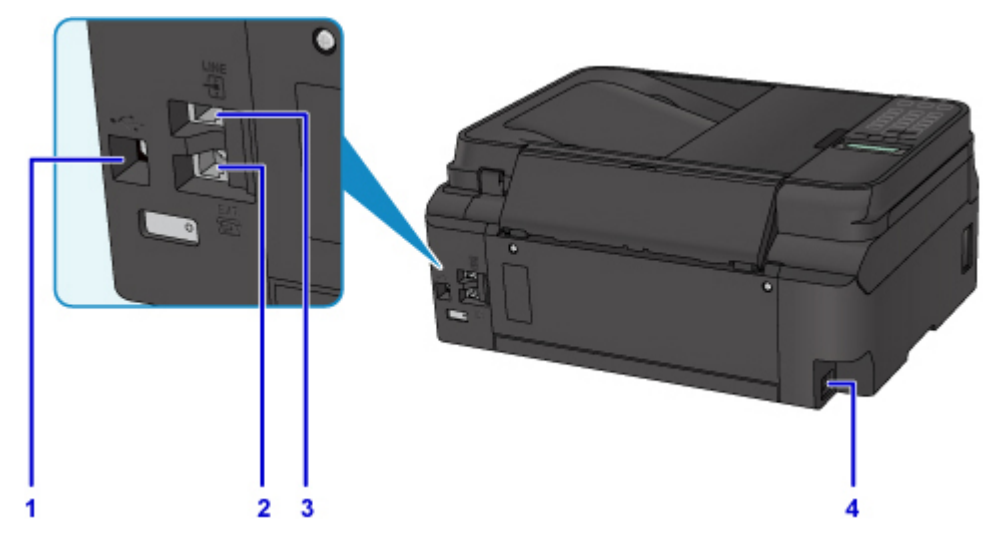

### **(1) port USB**

Permet de brancher le câble USB pour connecter l'imprimante à un ordinateur.

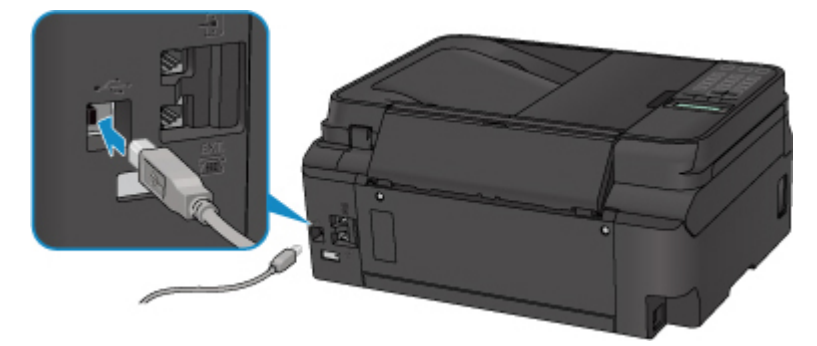

### **(2) connecteur de périphérique externe**

Permet de brancher un périphérique externe (ex : téléphone ou répondeur).

### **(3) connecteur de ligne téléphonique**

Permet de brancher la ligne téléphonique.

### **(4) connecteur du cordon d'alimentation**

Permet de connecter le cordon d'alimentation fourni.

### **Important**

- Ne touchez pas le boîtier métallique.
- Vous ne devez ni brancher, ni débrancher le câble USB lorsque l'imprimante effectue une impression à partir de l'ordinateur ou numérise des documents originaux vers celui-ci.

# <span id="page-103-0"></span>**Vue de l'intérieur**

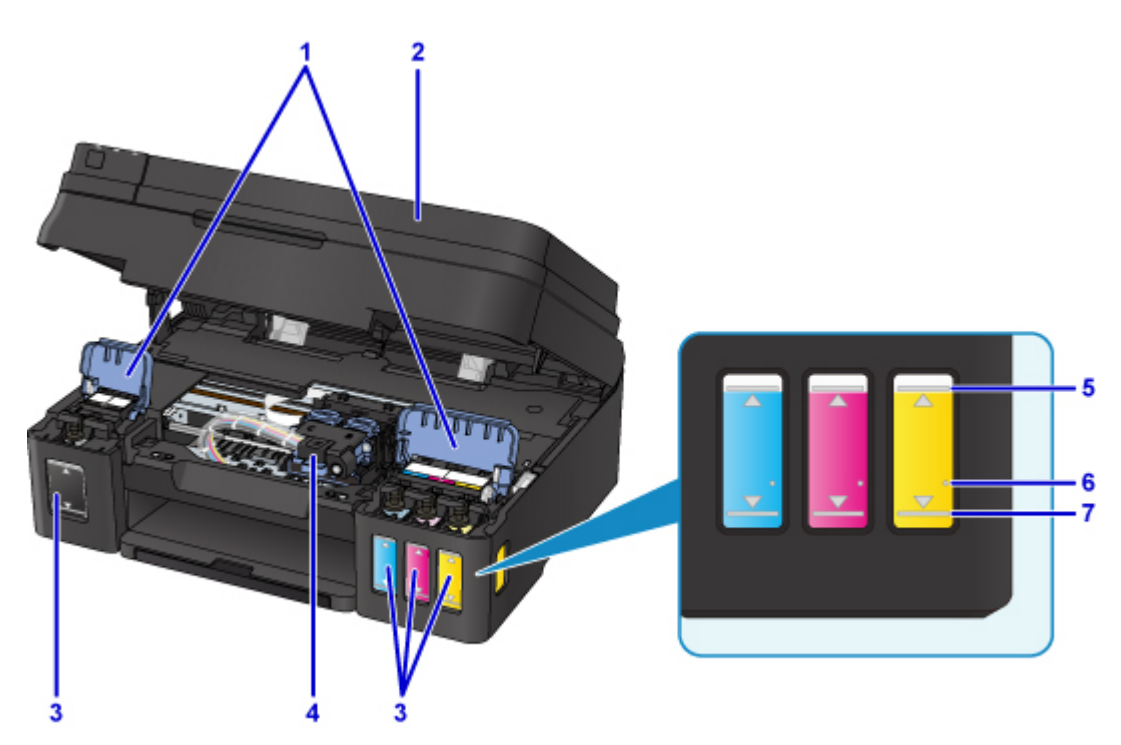

### **(1) capots des cartouches d'encre**

Ouvrez pour recharger les cartouches d'encre.

### **(2) unité de numérisation / capot**

Permet de numériser des originaux. Ouvrez pour recharger les cartouches d'encre ou éliminer les bourrages papier.

### **(3) cartouches d'encre**

La cartouche d'encre se trouve sur la droite et les cartouches d'encre couleur (cyan, magenta et jaune) se trouvent sur la gauche.

En cas de niveaux d'encre bas, rechargez les cartouches correspondantes.

### **(4) porte-cartouche**

Installez les cartouches ici.

### **Remarque**

• Pour plus d'informations sur le rechargement des cartouches d'encre, reportez-vous à la section [Rechargement des Cartouches d'encre](#page-49-0).

### **(5) Limite maximale**

Indique la capacité maximale de l'encre.

### **(6) Point seul**

Indique la quantité d'encre requise lors du nettoyage du système.

### **(7) Limite minimale**

Indique la limite inférieure de la quantité d'encre suffisante pour imprimer. Rechargez la cartouche d'encre avant que la quantité d'encre soit sous cette ligne.

# <span id="page-104-0"></span>**Panneau de contrôle**

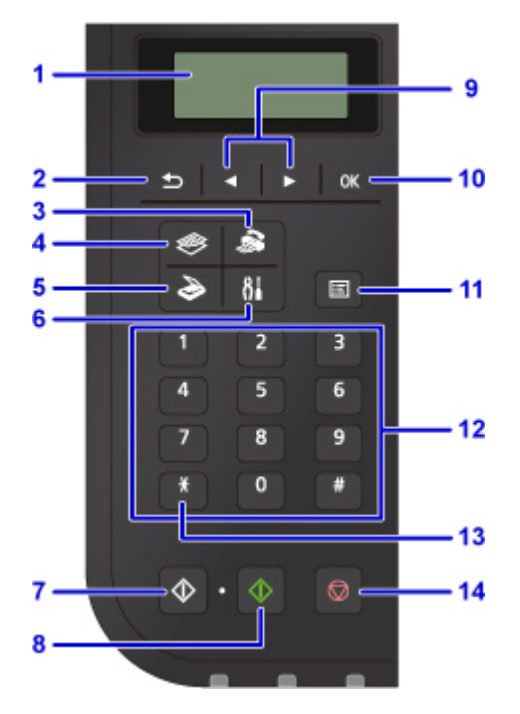

### **(1) LCD (affichage à cristaux liquides)**

Affiche des messages, des éléments de menu et l'état de fonctionnement de la machine.

### **(2) Bouton Précédent (Back)**

Permet de revenir à l'écran précédent sur l'afficheur LCD.

### **(3) Bouton TÉLÉCOPIE (FAX)**

Permet d'activer le mode fax de l'imprimante.

### **(4) Bouton COPIE (COPY)**

Permet d'activer le mode copie de l'imprimante.

### **(5) Bouton NUMÉRISER (SCAN)**

Permet d'activer le mode numérisation de l'imprimante.

### **(6) Bouton Configuration (Setup)**

Affiche l'écran **Menu Configuration**. Ce menu vous permet d'effectuer l'entretien de l'imprimante et de modifier ses paramètres.

### **(7) Bouton Noir (Black)**

Permet de lancer une copie, une numérisation, une télécopie ou autre en noir et blanc.

### **(8) Bouton Couleur (Color)**

Permet de lancer une copie, une numérisation, une télécopie en couleur, etc.

### (9) Boutons  $\blacktriangleleft$  et  $\blacktriangleright$

Utilisés pour sélectionner un menu ou un paramètre. Le bouton  $\blacktriangleleft \blacktriangleright$  est également utilisé pour saisir des caractères.

### **Ecran LCD et panneau de contrôle**

### **(10) Bouton OK**

Finalise la sélection d'un élément de menu ou d'un paramètre. Ce bouton permet également de résoudre une erreur ou d'éjecter des documents dans le CAD (chargeur automatique de documents).

### **(11) Bouton Menu**

Affiche l'écran **Menu Copie**, **Menu Numériser** ou **Menu télécopie**.

### **(12) Touches numériques**

Permettent de saisir des valeurs numériques (ex : un nombre de copies, des numéros de fax ou de téléphone, ainsi que des caractères).

### **(13) Bouton Tonalité (Tone)**

Permet de passer temporairement à la numérotation par tonalité si votre imprimante est connectée à une ligne à impulsion rotative.

### **(14) bouton Arrêt (Stop)**

Permet d'annuler une tâche d'impression, de copie, de numérisation ou d'émission/de réception de fax en cours.

### **Remarque**

• L'imprimante émet un signal sonore lorsque vous appuyez sur les boutons du pavé du panneau de contrôle. Le son du pavé peut être activé ou désactivé dans **Contrôle du son** sous **Param. util. périph.**.

**M** [Contrôle du son](#page-136-0)

# <span id="page-106-0"></span>**Alimentation**

- **[Vérification que la machine est sous tension](#page-107-0)**
- **[Mise sous tension/hors tension de l'imprimante](#page-108-0)**
- **[Vérification de la prise secteur et du cordon d'alimentation](#page-110-0)**
- **[Débranchement de l'imprimante](#page-111-0)**

# <span id="page-107-0"></span>**Vérification que la machine est sous tension**

Le voyant **ALIMENTATION (POWER)** est allumé lorsque l'imprimante est sous tension.

Même si l'écran LCD est éteint, si le voyant **ALIMENTATION (POWER)** est allumé, cela signifie que l'imprimante est sous tension.

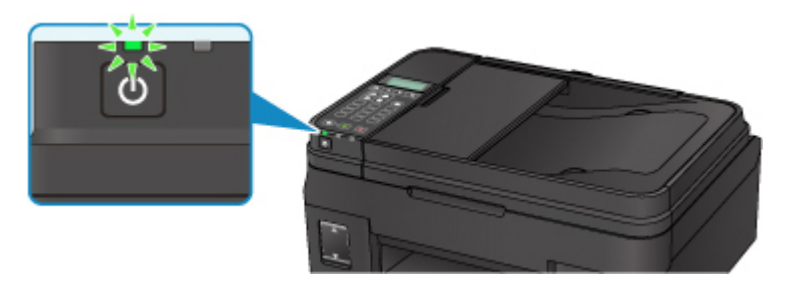

## **Remarque**

- Après la mise sous tension de l'imprimante, l'imprimante peut mettre un certain temps à commencer l'impression.
- L'écran LCD s'éteint si l'imprimante n'est pas utilisée pendant 10 minutes environ. Pour rétablir l'affichage, appuyez sur n'importe quel bouton excepté le bouton **MARCHE (ON)** ou lancez une impression. Vous ne pouvez pas modifier le temps d'attente tant que l'écran LCD n'est pas éteint.
# **Mise sous tension/hors tension de l'imprimante**

# **Mise sous tension de l'imprimante**

1. Appuyez sur le bouton **MARCHE (ON)** pour mettre l'imprimante sous tension.

Le voyant **ALIMENTATION (POWER)** clignote puis reste allumé.

**No [Vérification que la machine est sous tension](#page-107-0)** 

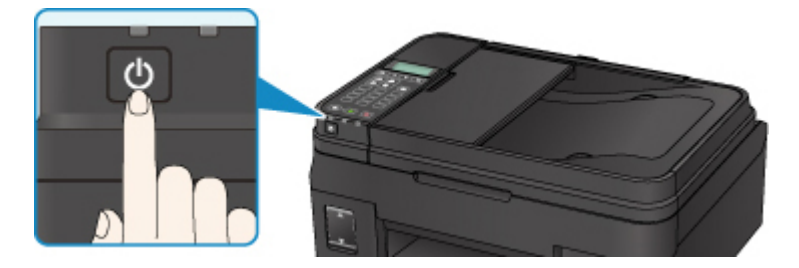

## **Remarque**

- Après la mise sous tension de l'imprimante, l'imprimante peut mettre un certain temps à commencer l'impression.
- Si un message d'erreur s'affiche sur l'écran LCD, reportez-vous à [En cas d'erreur.](#page-452-0)
- Vous pouvez configurer l'imprimante pour la mettre automatiquement sous tension lorsqu'une opération d'impression ou de numérisation est exécutée à partir d'un ordinateur connecté par un câble USB ou un réseau sans fil. Cette fonctionnalité est désactivée par défaut.

À partir de l'imprimante

**M** [Paramètres ECO](#page-145-0)

À partir de l'ordinateur

- Pour Windows :
	- Gestion de l'alimentation de l'Imprimante
- Pour Mac OS :
	- [Gestion de l'alimentation de l'Imprimante](#page-121-0)

## **Mise hors tension de l'imprimante**

1. Appuyez sur le bouton **MARCHE (ON)** pour mettre l'imprimante hors tension.

Lorsque le voyant **ALIMENTATION (POWER)** cesse de clignoter, l'imprimante est mise hors tension.

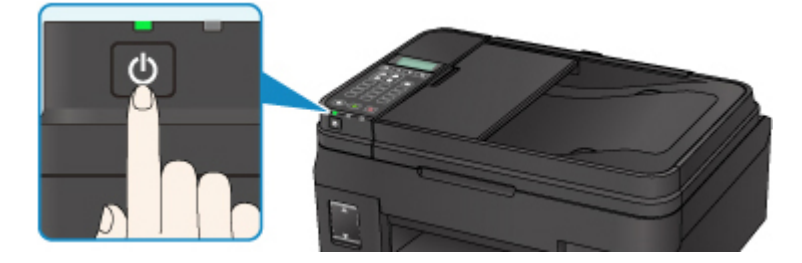

## **IMP** Important

• Lorsque vous [débranchez le cordon d'alimentation](#page-111-0) après avoir mis hors tension l'imprimante, vérifiez que le voyant **ALIMENTATION (POWER)** est éteint.

### **Remarque**

• Vous pouvez configurer l'imprimante afin qu'elle se mette automatiquement hors tension lorsqu'aucune opération n'est exécutée ou qu'aucune donnée à imprimer n'est envoyée à l'imprimante pendant une durée spécifique. Cette fonctionnalité est activée par défaut.

À partir de l'imprimante

**M** [Paramètres ECO](#page-145-0)

À partir de l'ordinateur

• Pour Windows :

Gestion de l'alimentation de l'Imprimante

- Pour Mac OS :
	- [Gestion de l'alimentation de l'Imprimante](#page-121-0)

# **Vérification de la prise secteur et du cordon d'alimentation**

Débranchez le cordon d'alimentation une fois par mois afin de vérifier que la prise secteur et le cordon d'alimentation ne présentent aucune des anomalies décrites ci-dessous.

- La prise secteur ou le cordon d'alimentation sont chauds.
- La prise secteur ou le cordon d'alimentation sont rouillés.
- La prise secteur ou le cordon d'alimentation sont pliés.
- La prise secteur ou le cordon d'alimentation sont usés.
- La prise secteur ou le cordon d'alimentation sont fendus.

## **Attention**

• Si vous constatez une anomalie au niveau de la prise secteur ou du cordon d'alimentation, comme indiqué ci-dessus, [Débranchement de l'imprimante](#page-111-0) et appelez le service de maintenance. Si vous utilisez l'imprimante malgré la présence de l'une des anomalies mentionnées plus haut, vous risquez de provoquer une électrocution ou un incendie.

# <span id="page-111-0"></span>**Débranchement de l'imprimante**

Pour débrancher le cordon d'alimentation, suivez la procédure ci-dessous.

## **Important**

- Lorsque vous débranchez le câble d'alimentation, appuyez sur le bouton **MARCHE (ON)**, puis vérifiez que le voyant **ALIMENTATION (POWER)** est éteint. Si vous débranchez le cordon d'alimentation alors que le voyant **ALIMENTATION (POWER)** est allumé ou clignote, la tête d'impression risque de sécher ou de s'obstruer et la qualité d'impression de diminuer.
- Si vous débranchez le cordon d'alimentation, les paramètres de date/heure sont réinitialisés et tous les documents stockés dans la mémoire de l'imprimante sont perdus. Envoyez ou imprimez un document avant de débrancher le cordon d'alimentation.
- 1. Appuyez sur le bouton **MARCHE (ON)** pour mettre l'imprimante hors tension.

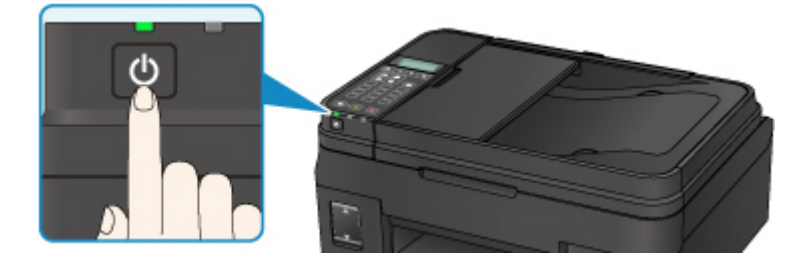

2. Vérifiez que le voyant **ALIMENTATION (POWER)** est éteint.

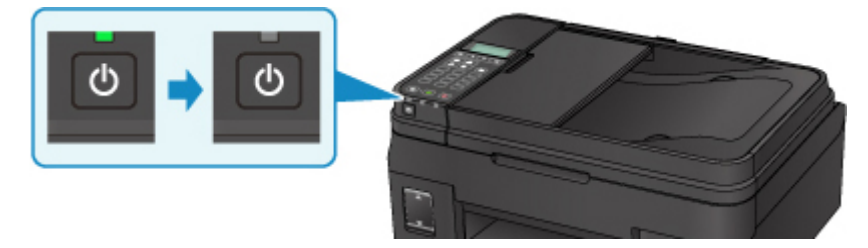

3. Débranchez le cordon d'alimentation.

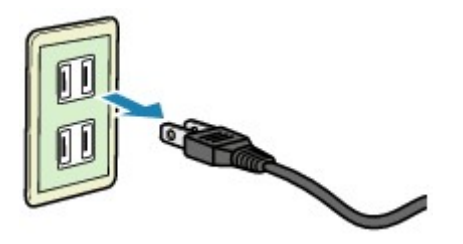

Les spécifications du cordon d'alimentation diffèrent selon le pays et la région d'utilisation.

# **Écran LCD et panneau de contrôle**

Le bouton de mode (A) sur le panneau de contrôle vous permet de basculer entre les modes copie, numérisation, fax et l'écran Menu Configuration.

Appuyez sur le bouton **Menu** (B) dans chaque mode pour afficher l'écran du menu permettant de sélectionner différents paramètres et fonctions.

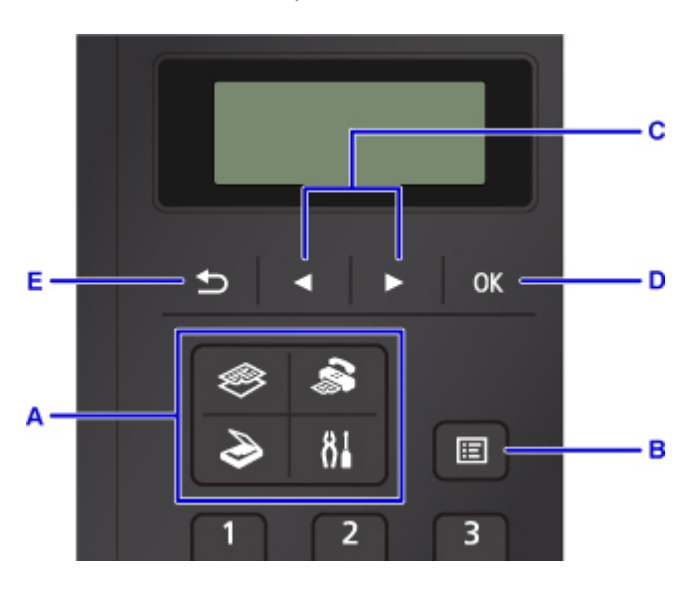

# **Sélection d'un menu ou d'une option**

Dans l'écran de menu ou de paramètres, utilisez le bouton  $\blacktriangleleft \blacktriangleright$  (C) pour sélectionner un élément ou une option et appuyez sur le bouton **OK** (D) pour poursuivre la procédure.

Appuyez sur le bouton **Précédent (Back)** (E) pour revenir à l'écran précédent.

Exemple : modification du contraste de numérisation pour l'envoi de fax.

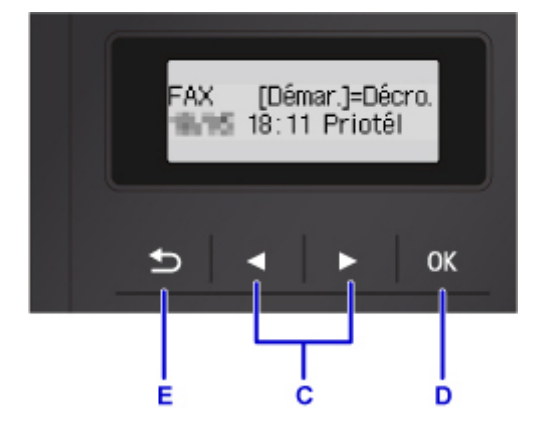

Appuyez sur le bouton **Menu** dans l'écran d'attente de fax.

Menu FAX Recomposition

Appuyez sur le bouton  $\blacktriangleleft \blacktriangleright$  (C) pour sélectionner **Param trans. téléc.**.

Menu FAX

· Param transmis FAX ▶

Appuyez sur le bouton **OK** (D).

Param transmis FAX Contraste numéris. ▶

Sélectionnez **Contraste numéris.** et appuyez sur le bouton **OK** (D).

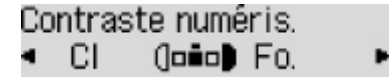

Utilisez le bouton  $\blacktriangleleft \blacktriangleright$  (C) pour modifier le contraste, puis appuyez sur le bouton **OK** (D).

## **Indication d'état du réseau**

L'icône indique les paramètres de réseau sans fil et l'état du réseau.

L'icône **Wi-Fi** s'affiche sur l'écran LCD lorsque vous appuyez sur chaque bouton de mode, le réseau sans fil est activé et l'imprimante est connectée au routeur sans fil.

Selon l'état du signal, l'icône change.

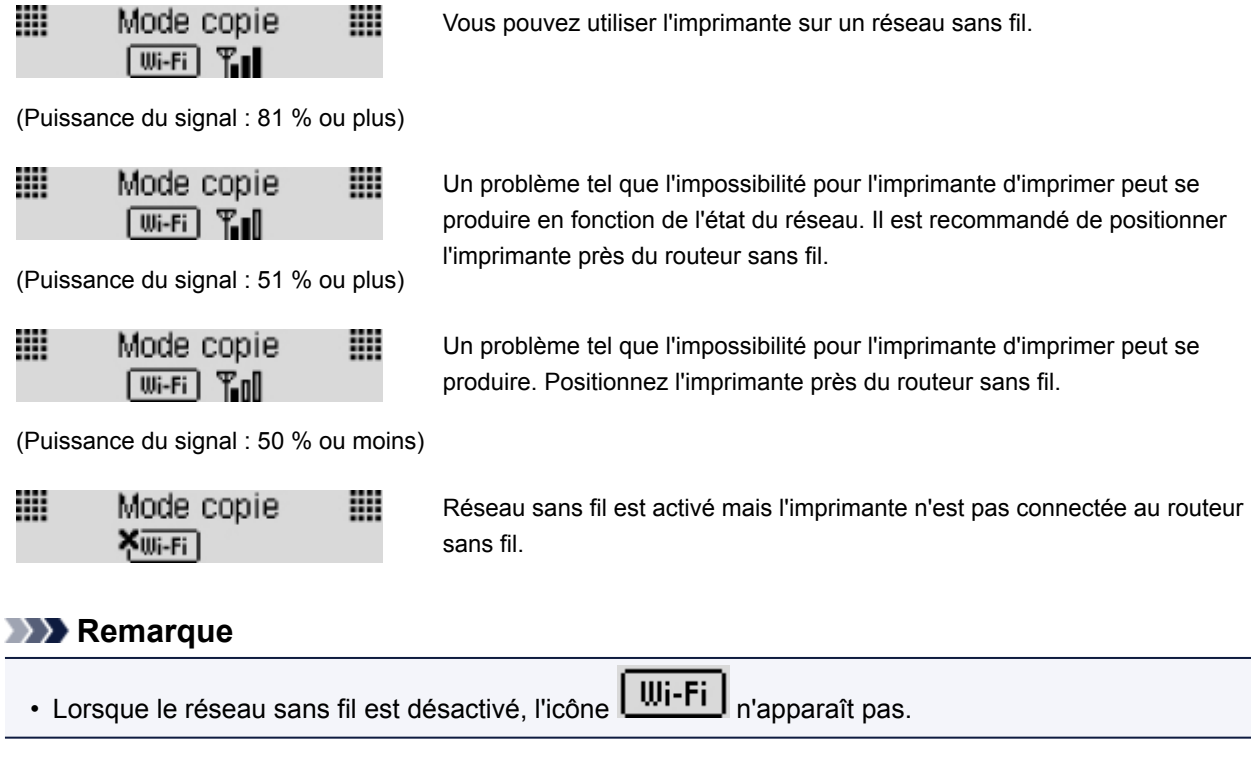

# **Saisie de chiffres, de lettres et de symboles**

Utilisez les touches numériques pour saisir ou modifier des informations telles que le nom d'unité, le nom du destinataire pour le répertoire, etc.

## **Changement de mode de saisie**

Chaque fois que le bouton **Tonalité (Tone)** est utilisé, le mode de saisie est modifié.

Le mode de saisie actuel s'affiche dans le coin supérieur droit de l'écran LCD.

Enreg, nom unité l a

### **Remarque**

• Seuls les chiffres et les symboles disponibles pour le type d'informations que vous saisissez s'affichent (par exemple, des chiffres pour la saisie des numéros de téléphone et de télécopie).

## **Saisie de chiffres, de lettres et de symboles**

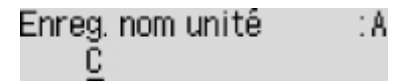

Appuyez sur le bouton **Tonalité (Tone)** pour changer de mode de saisie.

Saisissez les caractères souhaités à l'aide des touches numériques.

• Pour insérer un espace

Appuyez cing fois sur le bouton  $\begin{array}{c} \hline \end{array}$ 

• Pour supprimer le dernier caractère saisi

Appuyez sur le bouton **Précédent (Back)**.

## **Modification des chiffres, lettres et symboles saisis**

Enreg, nom unité ta Canon Europe

Appuyez sur le bouton  $\blacktriangleleft$  ou  $\blacktriangleright$  afin de déplacer le curseur vers l'emplacement à modifier.

• Pour insérer un espace

Appuyez cinq fois sur le bouton ...

• Pour insérer un caractère

Déplacez le curseur en dessous du caractère à droite du point d'insertion, puis saisissez le caractère. Le caractère situé à l'emplacement du curseur se déplace vers la droite et le nouveau caractère est inséré.

• Pour supprimer un caractère

Placez le curseur sous le caractère et appuyez sur le bouton **Précédent (Back)**.

# **Liste des caractères attribués à chaque touche numérique**

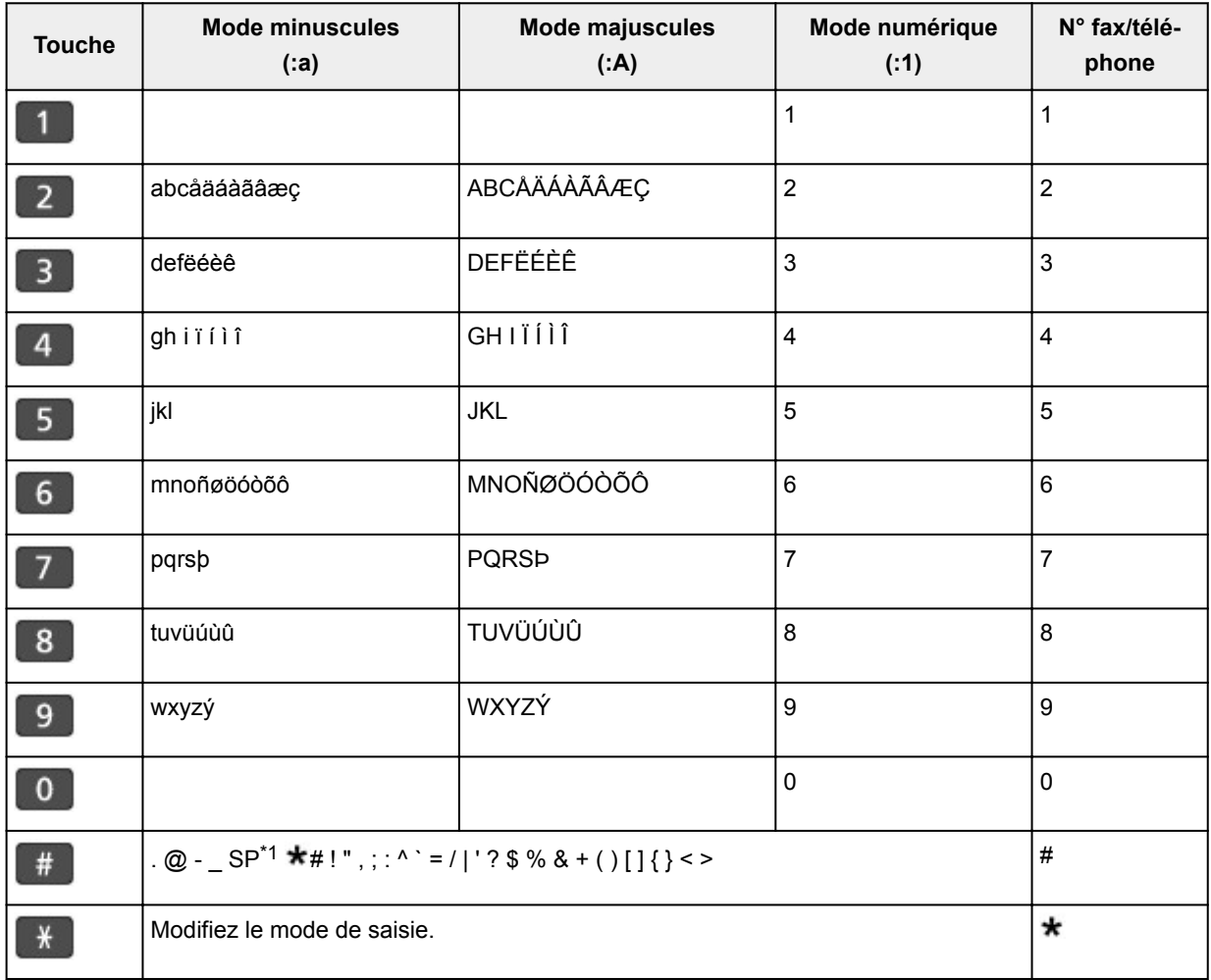

# **Pour le numéro de fax/téléphone, le nom, le nombre de copies**

\*1 « SP » désigne un caractère espace.

# **Pour les paramètres de réseau**

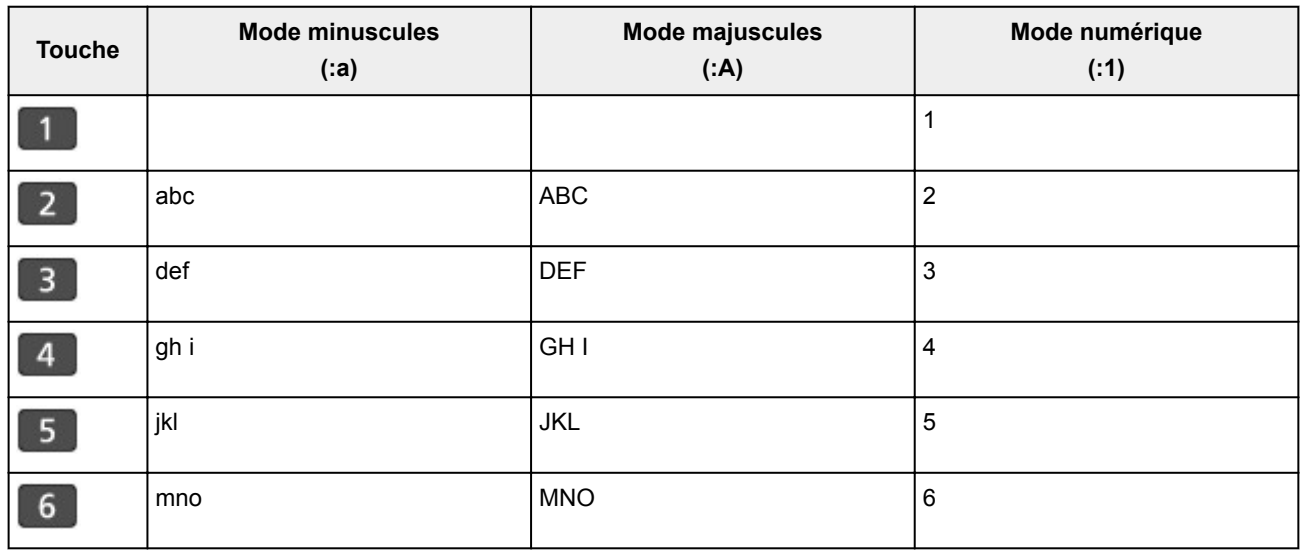

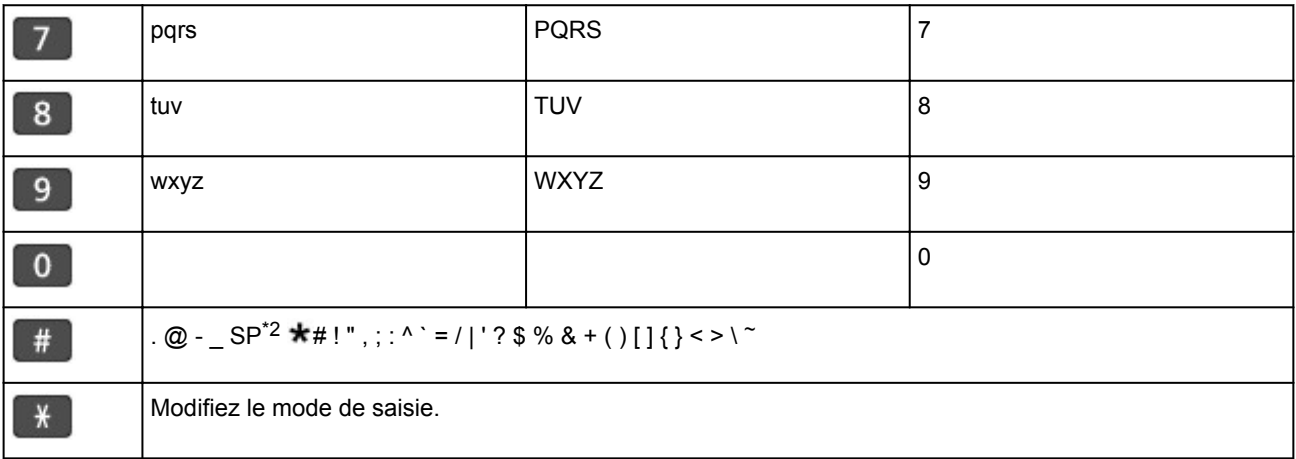

\*2 « SP » désigne un caractère espace.

# **Modification des paramètres**

- **Modification des paramètres de l'imprimante depuis votre ordinateur (Windows)**
- **[Modification des paramètres de l'imprimante depuis votre ordinateur \(Mac OS\)](#page-118-0)**
- **[Modification des paramètres à partir du Panneau de contrôle](#page-124-0)**
- **Modification des paramètres de l'imprimante à l'aide d'un navigateur Web**

<span id="page-118-0"></span>**Modification des paramètres de l'imprimante depuis votre ordinateur (Mac OS)**

- **[Enregistrement d'un profil d'impression modifié](#page-119-0)**
- **[Gestion de l'alimentation de l'Imprimante](#page-121-0)**
- **[Modification du mode de fonctionnement de l'Imprimante](#page-123-0)**

# <span id="page-119-0"></span>**Enregistrement d'un profil d'impression modifié**

Vous pouvez désigner et enregistrer le profil d'impression que vous avez défini dans la [Boîte de dialogue](#page-200-0) [Imprimer](#page-200-0). Le profil d'impression enregistré peut être appelé à partir des **Préréglages** à utiliser. Le profil d'impression devenu inutile peut aussi être supprimé.

Pour enregistrer un profil d'impression, procédez comme suit :

# **Enregistrement d'un profil d'impression**

- 1. Dans la boîte de dialogue Imprimer, définissez les options requises
- 2. Sélectionnez **Enregistrer les paramètres actuels comme préréglages...** dans **Préréglages**

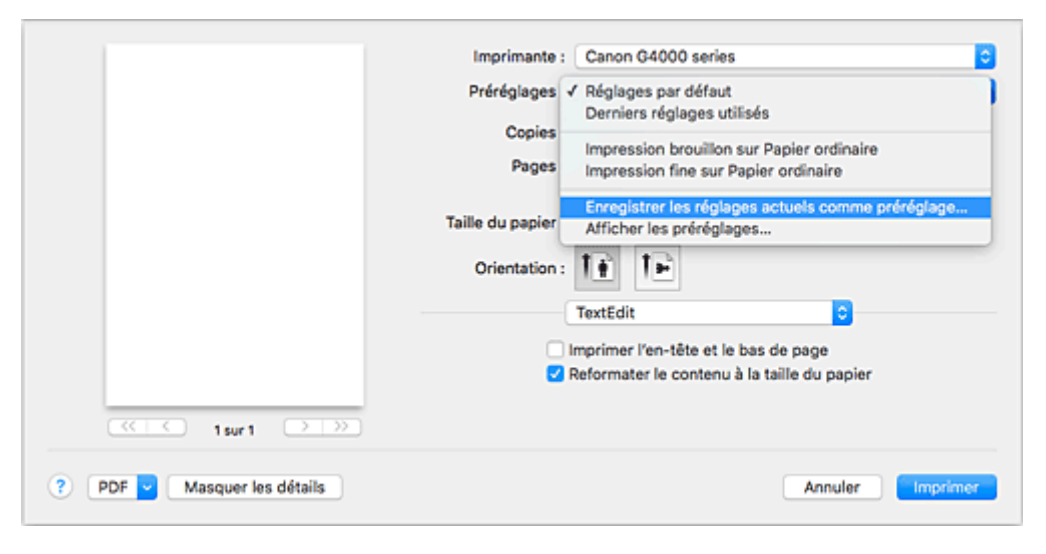

3. Enregistrez les paramètres.

Dans la boîte de dialogue qui s'affiche, saisissez un nom dans **Nom du préréglage** et, si nécessaire, définissez **Préréglage disponible pour**. Cliquez sur **OK**.

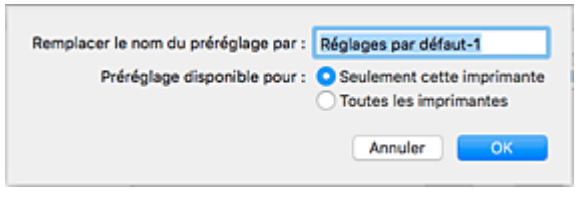

## **IMP** Important

• Certains paramètres d'impression ne peuvent pas être enregistrés comme préréglages.

# **Utilisation du profil d'impression enregistré**

1. Dans l'onglet **Préréglages** de la boîte de dialogue Imprimer, sélectionnez le nom du profil d'impression à utiliser

Le profil d'impression dans la boîte de dialogue Imprimer sera mis à jour en fonction du profil appelé.

# **Suppression des profils d'impression inutiles**

1. Sélectionnez le profil d'impression à supprimer.

Dans la boîte de dialogue Imprimer, sélectionnez **Afficher les préréglages...** dans la section **Préréglages**. Ensuite, dans la boîte de dialogue qui s'affiche, sélectionnez le nom du profil d'impression à supprimer.

2. Supprimez le profil d'impression.

Cliquez sur **Supprimer**, puis sur **OK**. Les profils d'impression sélectionnés sont supprimés dans la section **Préréglages**.

# <span id="page-121-0"></span>**Gestion de l'alimentation de l'Imprimante**

Cette fonction permet de gérer l'alimentation de l'printer à partir du pilote d'imprimante.

Pour gérer l'alimentation de l'printer, procédez comme suit :

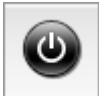

# **Alim. désactivée**

La fonction **Alim. désactivée** met l'imprimante hors tension. Lorsque vous utilisez cette fonction, vous ne pouvez pas mettre l'printer sous tension à partir du pilote d'imprimante.

- 1. Sélectionnez **Paramètres d'alimentation** dans le menu déroulant de [Canon IJ Printer](#page-202-0) Utility<sub>2</sub>
- 2. Désactivez l'alimentation.

Cliquez sur **Alim. désactivée**, puis sur **OK** lorsque le message de confirmation apparaît. L'alimentation de l'imprimante est coupée.

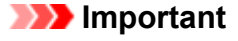

• Vous ne pouvez pas recevoir de télécopies lorsque l'imprimante est hors tension.

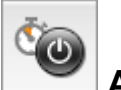

# **Alim. auto**

**Alim. auto** vous permet de paramétrer les fonctions **Alim. auto activée** et **Alim. auto désactivée**.

La fonction **Alim. auto activée** met automatiquement sous tension l'imprimante en cas de réception de données.

La fonction **Alim. auto désactivée** met automatiquement hors tension l'imprimante lorsqu'aucune opération n'est transmise par le pilote d'imprimante ou l'imprimante pendant une période définie.

- 1. Sélectionnez **Paramètres d'alimentation** dans le menu déroulant de [Canon IJ Printer](#page-202-0) Utility<sub>2</sub>
- 2. Vérifiez que l'imprimante est sous tension, puis cliquez sur **Alim. auto**

Une boîte de dialogue apparaît.

### **Remarque**

- Si l'imprimante est hors tension ou si la communication entre l'imprimante et l'ordinateur est désactivée, un message d'erreur peut apparaître indiquant que l'ordinateur ne peut pas obtenir l'état de l'imprimante.
- 3. Si nécessaire, effectuez les réglages suivants :

#### **Alim. auto activée**

Lorsque vous sélectionnez **Activer** dans la liste, l'imprimante est mise sous tension dès la réception des données à imprimer.

#### **Alim. auto désactivée**

Définissez la période à partir de la liste. Si la période s'écoule sans qu'aucune opération ne soit transmise par le pilote d'imprimante ou l'imprimante, l'imprimante est automatiquement mise hors tension.

#### 4. Appliquez les paramètres.

Cliquez sur **OK**. Lorsque le message de confirmation apparaît, cliquez sur **OK**. Ce paramètre est désormais activé. Pour désactiver cette fonction, sélectionnez **Désactiver** dans la liste selon la même procédure.

#### **IMP** Important

• Lorsque vous utilisez l'imprimante en la connectant à une ligne téléphonique via un câble modulaire, vous pouvez définir **Alim. auto désactivée** mais l'alimentation ne sera pas automatiquement désactivée.

# <span id="page-123-0"></span>**Modification du mode de fonctionnement de l'Imprimante**

Si nécessaire, choisissez un autre mode de fonctionnement de l'imprimante parmi ceux disponibles.

Pour configurer des **Paramètres personnalisés**, procédez comme suit :

1. Vérifiez que l'imprimante est sous tension, puis sélectionnez **Paramètres personnalisés** dans le menu déroulant de [Canon IJ Printer Utility2](#page-202-0)

## **Remarque**

• Si l'ordinateur ne peut pas communiquer avec l'imprimante, il est possible qu'un message s'affiche, car l'ordinateur n'arrive pas à accéder aux informations des fonctions configurées sur l'imprimante.

Dans ce cas, cliquez sur **OK** pour afficher les derniers paramètres définis sur votre ordinateur.

2. Si nécessaire, effectuez les réglages suivants :

#### **Temps d'attente pour le séchage d'encre**

Vous pouvez définir la durée pendant laquelle l'imprimante fait une pause avant de démarrer l'impression de la page suivante. Faites glisser le curseur vers la droite pour augmenter la durée de la pause et vers la gauche pour la diminuer.

Si la page qui vient d'être imprimée est tachée parce que la page suivante est éjectée avant que l'encre de la première page ne soit sèche, augmentez le temps d'attente entre les impressions. La réduction du temps d'attente augmente la vitesse d'impression.

#### **Empêcher l'abrasion du papier**

Lors d'une impression haute densité, l'imprimante peut augmenter l'intervalle entre la tête d'impression et le papier pour empêcher l'abrasion du papier. Cochez cette case pour empêcher l'abrasion du papier.

#### **Aligner les têtes manuellement**

Généralement, la fonction **Alignement tête d'impression** de **Impression test** dans le menu contextuel de l'utilitaire Canon IJ Printer Utility2 est configurée pour l'alignement automatique des têtes d'impression, mais vous pouvez sélectionner l'alignement manuel.

Si les résultats d'impression ne sont pas satisfaisants après l'alignement automatique des têtes d'impression, procédez à un alignement manuel de la tête.

Cochez cette case pour effectuer l'alignement manuel des têtes. Désactivez cette case à cocher pour effectuer l'alignement automatique des têtes.

#### **Ne pas dét. param. pap. discord. lors d'une imp. à partir d'un ord.**

Si vous imprimez des documents à partir de votre ordinateur et que les réglages de papier dans la boîte de dialogue d'impression et sur l'imprimante ne correspondent pas, ce réglage désactive l'affichage du message et vous permet de continuer à imprimer.

Sélectionnez cette case à cocher pour désactiver la détection des discordances de paramètres de papier.

### 3. Appliquez les paramètres.

Cliquez sur **Appliquer**, puis sur **OK** lorsque le message de confirmation apparaît.

L'imprimante fonctionne ensuite avec les nouveaux paramètres.

# <span id="page-124-0"></span>**Modification des paramètres à partir du Panneau de contrôle**

- **[Modification des paramètres à partir du Panneau de contrôle](#page-125-0)**
- **[Configuration des éléments sur le panneau de contrôle](#page-126-0)**
- **[Paramètres fax](#page-127-0)**
- **[Param. impr.](#page-132-0)**
- **[Paramètres réseau](#page-133-0)**
- **[Param. util. périph.](#page-136-0)**
- **[Mise à jour du micrologiciel](#page-138-0)**
- **[Paramètres d'alimentation](#page-139-0)**
- **[Réinitialiser paramètre](#page-140-0)**
- **[Not. encre restante](#page-142-0)**
- **Configuration du service Web**
- **[Infos système](#page-144-0)**
- **[Paramètres ECO](#page-145-0)**
- **Mode silencieux**

# <span id="page-125-0"></span>**Modification des paramètres à partir du Panneau de contrôle**

Cette section présente la procédure à suivre pour modifier les paramètres de l'écran **Param. périphérique**. L'option **Niv. extension copie** est utilisée à titre d'exemple.

### **Remarque**

- Sur l'écran LCD, l'astérisque (\*) désigne le paramètre actuel.
- 1. [Assurez-vous que l'imprimante est sous tension.](#page-107-0)
- 2. Appuyez sur le bouton **Configuration (Setup)**.

L'écran **Menu Configuration** s'affiche.

3. Sélectionnez **Param. périphérique** et appuyez sur le bouton **OK**.

L'écran **Param. périphérique** s'affiche.

4. Sélectionnez un élément de paramètre à ajuster et appuyez sur le bouton **OK**.

Param. périphérique Param, d'impression ٠

L'écran de configuration du paramètre sélectionné s'affiche.

5. Sélectionnez un élément de paramètre et appuyez sur le bouton **OK**.

Param. d'impression • Niv. extension copie

6. Sélectionnez un élément de paramètre à spécifier et appuyez sur le bouton **OK**.

Niv. extension copie \*Niveau: Petit ٠

Pour plus d'informations sur la configuration des éléments sur le panneau de contrôle :

**M** [Configuration des éléments sur le panneau de contrôle](#page-126-0)

# <span id="page-126-0"></span>**Configuration des éléments sur le panneau de contrôle**

# **Paramètres de l'imprimante**

- **N** [Paramètres fax](#page-127-0)
- **N** [Param. util. périph.](#page-136-0)
- **N** Configuration du service Web
- **M** [Paramètres ECO](#page-145-0)
- **M** Mode silencieux

# **Éléments relatifs au papier/à l'impression**

- **N** [Param. impr.](#page-132-0)
- **[Paramètres d'alimentation](#page-139-0)**
- [Not. encre restante](#page-142-0)

## **Paramètres d'entretien/de gestion**

- **[Infos système](#page-144-0)**
- **[Mise à jour du micrologiciel](#page-138-0)**
- **N** [Paramètres réseau](#page-133-0)
- **[Réinitialiser paramètre](#page-140-0)**

# <span id="page-127-0"></span>**Paramètres fax**

Sélectionnez ce menu à partir de **Menu Configuration**.

- **Configuration facile**
- **Enreg.** n° tél
- **Par.** util. télécopie
- **Param.** télécopie av.
- **Param.** d'impr. auto
- **N** [Contrôle sécurité](#page-130-0)

#### **Remarque**

- Avant la modification des paramètres, vous pouvez vérifier les valeurs en cours en imprimant la LISTE DONNEES UTILISATEUR.
	- **Recapitulatif des rapports et listes**

## **Configuration facile**

L'imprimante doit être configurée en fonction de votre ligne téléphonique et de l'utilisation de la télécopie. Suivez les instructions affichées sur l'écran LCD.

#### **Remarque**

• Vous pouvez préciser les paramètres de configuration séparément ou spécifier des paramètres avancés.

Pour plus d'informations sur la procédure à suivre pour spécifier les paramètres :

**N** [Opérations préalables à la télécopie](#page-294-0)

# **Enreg. n° tél**

Il vous est possible d'enregistrer le numéro de téléphone/fax du destinataire dans l'imprimante.

[Enregistrement de destinataires à l'aide du panneau de contrôle de l'imprimante](#page-321-0)

### **Par. util. télécopie**

• **Enreg. n° tél unité**

Permet d'enregistrer le numéro de fax/téléphone imprimé sur les fax envoyés.

- **[Enregistrement des informations sur l'utilisateur](#page-309-0)**
- **Enreg. nom unité**

Permet d'enregistrer le nom imprimé sur les fax envoyés.

**[Enregistrement des informations sur l'utilisateur](#page-309-0)** 

• **Type ligne téléph. (Pays ou région d'achat autre que la Chine)**

Sélectionnez le paramètre de type de ligne téléphonique pour l'imprimante.

**No [Définition du type de ligne téléphonique](#page-299-0)** 

### <span id="page-128-0"></span>**Remarque**

• Ce paramètre n'est pas disponible dans tous les pays.

#### • **Sélec. auto ligne tél (Chine seule)**

Si vous sélectionnez **Activé**, le type de ligne téléphonique est sélectionné automatiquement.

Si vous sélectionnez **Désactivé**, vous pouvez sélectionner manuellement le type de ligne téléphonique.

[Définition du type de ligne téléphonique](#page-299-0)

### **Param. télécopie av.**

#### • **Recomposition auto.**

Active/désactive la recomposition automatique.

Si vous sélectionnez **Activé**, vous pouvez spécifier le nombre maximal de tentatives de recomposition et la durée pendant laquelle l'imprimante attend entre les tentatives.

#### • **Détect. tonal. compo.**

Permet d'éviter les échecs d'émission lorsque la réception et l'émission ont lieu en même temps.

Si vous sélectionnez **Activé**, l'imprimante transmet le fax après avoir vérifié la tonalité.

### **Remarque**

• Ce paramètre n'est pas disponible dans tous les pays.

#### • **Param. durée pause**

Permet de définir la durée de pause à chaque fois que vous saisissez le caractère « P » (pause).

#### • **Position I.T.E.**

Sélectionne la position des informations concernant l'expéditeur (à l'intérieur ou à l'extérieur de la zone de l'image).

#### • **Réception à distce**

Active/désactive la réception à distance.

Si vous sélectionnez **Activé**, vous pouvez spécifier l'ID de réception à distance.

Réception à distance

#### • **Transmission coul.**

Lorsque vous télécopiez des documents en couleur depuis le CAD, choisissez s'il faut les convertir en données noir et blanc si le télécopieur du destinataire ne prend pas en charge la télécopie couleur.

Si vous sélectionnez **Si incompatible, fin**, l'imprimante ne transmet pas de documents en couleur si le périphérique de télécopie du destinataire ne prend pas en charge les fax en couleur.

#### • **Réduction imge REC**

Active/désactive la réduction automatique des fax entrants pour qu'ils tiennent sur le papier sélectionné.

Si vous sélectionnez **Activé**, vous pouvez sélectionner la direction de réduction d'image.

#### • **Communicat. avcée**

### ◦ **TR MCE**

Permet d'indiquer si les fax doivent être envoyés en mode de correction d'erreur (MCE).

**Emission/Réception de fax à l'aide du MCE** 

#### ◦ **REC MCE**

Permet d'indiquer si les fax doivent être reçus en mode de correction d'erreur (MCE).

**Example 1** Émission/Réception de fax à l'aide du MCE

#### ◦ **Vitesse début TR**

Permet de sélectionner la vitesse d'émission du fax.

Exemple :

Vitesse début TR \*33600 bps

Les paramètres suivants sont disponibles :

#### **33600 bps**/**14400 bps**/**9600 bps**/**4800 bps**

Sur l'écran LCD, l'astérisque (\*) désigne le paramètre actuel.

La vitesse de début de transmission du fax est d'autant plus rapide que la valeur est élevée.

Certains paramètres ne sont pas disponibles dans certains pays.

Si la ligne téléphonique ou la connexion est de mauvaise qualité, vous pouvez remédier aux problèmes de transmission en sélectionnant une vitesse de début de transmission moins élevée.

#### ◦ **Vitesse début REC**

Permet de sélectionner la vitesse de réception d'un fax.

Exemple :

Vitesse début REC \*33600 bps

Les paramètres suivants sont disponibles :

#### **33600 bps**/**14400 bps**/**9600 bps**/**4800 bps**

Sur l'écran LCD, l'astérisque (\*) désigne le paramètre actuel.

٠

La vitesse de début de réception du fax est d'autant plus rapide que la valeur est élevée.

Certains paramètres ne sont pas disponibles dans certains pays.

Si la ligne téléphonique ou la connexion est de mauvaise qualité, vous pouvez remédier aux problèmes de réception en sélectionnant une vitesse de début de réception moins élevée.

# <span id="page-130-0"></span>**Param. d'impr. auto**

#### • **Docs reçus**

Indique si la machine imprime automatiquement lors de la réception d'un fax.

Si vous sélectionnez **Ne pas imprimer**, le fax reçu est alors stocké dans la mémoire de l'imprimante.

Pour plus de détails sur le fax reçu stocké dans la mémoire de l'imprimante :

**De** Document stocké dans la mémoire de l'imprimante

#### • **Rapport d'activité**

Indique si la machine imprime automatiquement le RAPPORT ACTIVITE.

Si vous sélectionnez **Imprimer**, l'imprimante imprime automatiquement le RAPPORT ACTIVITE pour l'historique des 20 derniers fax envoyés et reçus.

Pour plus d'informations sur la procédure d'impression manuelle du RAPPORT ACTIVITE, reportezvous à la section :

**Recapitulatif des rapports et listes** 

#### • **Rapport TR**

Indique si la machine imprime automatiquement le RAPPORT EMISSION/RAPPORT ERREUR EM après l'envoi d'un fax.

Si vous procédez à l'impression du rapport, sélectionnez **Erreur impr. seul.** ou **Impr. à chaque TR**.

Si vous sélectionnez **Erreur impr. seul.** ou **Impr. à chaque TR**, vous pouvez définir les paramètres d'impression pour imprimer la première page du fax avec le rapport.

#### • **Rapport REC**

Indique si la machine imprime automatiquement le RAPPORT RECEPT. après la réception d'un fax.

Si vous procédez à l'impression du RAPPORT RECEPT., sélectionnez **Erreur impr. seul.** ou **Impr à chaque réc.**.

## **Contrôle sécurité**

#### • **Conf. n° télécopie**

Si vous sélectionnez **Activé**, vous pouvez configurer l'imprimante pour qu'elle envoie des fax après que le numéro a été composé deux fois à l'aide des touches numériques. En utilisant ce paramètre, vous évitez les échecs d'émission de fax.

**Prévention des échecs d'émission de fax** 

#### • **Vérif. inf. REC téléc.**

Si vous sélectionnez **Activé**, l'imprimante vérifie si les informations du périphérique de télécopie du destinataire correspondent au numéro composé. Si c'est le cas, l'imprimante commence à envoyer les fax.

**Prévention des échecs d'émission de fax** 

#### • **Paramètre ligne**

Si vous sélectionnez **Activer**, vous pouvez utiliser la fonction de composition en ligne.

#### • **Refus récept. téléc.**

Si vous sélectionnez **Activé**, l'imprimante refuse la réception de fax sans informations sur l'expéditeur ou provenant de certains expéditeurs.

Refus de la réception de fax

#### • **Refus des appelants**

Si vous vous abonnez au service d'identification de l'appelant, l'imprimante détecte l'ID d'appelant de l'expéditeur. Si l'ID de l'expéditeur correspond aux conditions définies dans ce paramètre, l'imprimante refuse la réception d'un appel téléphonique ou d'un fax provenant de cet expéditeur.

Si vous sélectionnez **Abonné**, vous pouvez définir les paramètres de rejet.

Utilisation du service d'ID d'appelant pour refuser des appels

## **Remarque**

• Ce paramètre n'est pas pris en charge dans tous les pays. Contactez votre opérateur téléphonique pour vérifier s'il fournit ce service.

# <span id="page-132-0"></span>**Param. impr.**

Sélectionnez ce menu à partir de **Param. périphérique** dans **Menu Configuration**.

#### • **Empêcher abrasion**

Ce paramètre n'est utilisé que si la surface imprimée est tachée.

### **Important**

• Pensez à réattribuer la valeur **Désactivé** à ce paramètre après l'impression, car il peut réduire la qualité ou la vitesse d'impression.

#### • **Niv. extension copie**

Sélectionne la proportion de l'image qui dépasse du papier dans le cas d'une copie sans marge (pleine page).

Un léger rognage peut se produire aux bords, car l'image copiée est agrandie pour remplir intégralement la page. Vous pouvez modifier la largeur à découper à partir des marges de l'image selon vos besoins.

La zone découpée sera plus grande si **Niveau : Grand** est sélectionné.

## **Remarque**

• Si les impressions comportent des marges, même en copie sans bordure, la sélection de l'option **Niveau : Grand** pour ce paramètre peut contribuer à résoudre le problème.

# <span id="page-133-0"></span>**Paramètres réseau**

Sélectionnez ce menu à partir de **Param. périphérique** dans **Menu Configuration**.

- **R**éseau sans fil
- **[Connexion directe](#page-134-0)**
- **Imp.** info. param rés.
- **Param.** communs

## **Réseau sans fil**

#### • **Config. du rés. ss fil**

Sélectionne la méthode de configuration de la connexion réseau sans fil.

### **Remarque**

• Vous pouvez également accéder à ce menu de paramètres en sélectionnant **Config. du rés. ss fil** dans l'écran **Menu Configuration**.

#### ◦ **Connex. facile ss fil**

Sélectionnez cet élément si vous spécifiez les informations relatives au point d'accès à l'imprimante directement depuis un périphérique (tel qu'un smartphone) sans utiliser le routeur sans fil. Suivez les instructions qui apparaissent à l'écran du périphérique connecté pour connaître la procédure de configuration.

#### ◦ **Connexion manuelle**

Sélectionnez cet élément si vous procédez à la configuration manuelle du réseau sans fil depuis le panneau de contrôle de l'imprimante.

#### ◦ **WPS (Bouton pouss.)**

Sélectionnez cette option lorsque vous configurez les paramètres pour le réseau sans fil à l'aide d'un routeur sans fil prenant en charge un bouton poussoir Wi-Fi Protected Setup (WPS). Suivez les instructions à l'écran pendant la configuration.

#### ◦ **Autre Configuration**

#### ■ **Config. manuelle**

Sélectionnez cette option lorsque vous définissez manuellement les paramètres du réseau sans fil. Vous pouvez spécifier plusieurs clés WEP.

#### ■ **WPS (Code PIN)**

Sélectionnez cette option lorsque vous configurez les paramètres pour le réseau sans fil à l'aide d'un routeur sans fil prenant en charge un code PIN Wi-Fi Protected Setup (WPS). Suivez les instructions à l'écran pendant la configuration.

#### • **Rés. ss fil act/inact**

Active/désactive le réseau sans fil.

# <span id="page-134-0"></span>**Connexion directe**

#### • **Com. Conn. dir. ss fil**

Active/désactive la connexion directe sans fil.

#### • **M. à jour SSID/MDP**

Met à jour l'identifiant (SSID) et le mot de passe pour la connexion directe sans fil.

#### • **Modifier nom périph.**

Permet de modifier le nom de l'imprimante tel qu'il s'affiche sur le périphérique compatible Wi-Fi Direct.

#### • **Confirmer demande**

Définit si l'imprimante affiche l'écran de confirmation lorsqu'un périphérique compatible Wi-Fi Direct est connecté à l'imprimante.

## **Imp. info. param rés.**

Vous pouvez imprimer les paramètres réseau de l'imprimante, tels que l'adresse IP ou le SSID.

Pour plus d'informations sur l'impression de la configuration réseau de l'imprimante :

[Impression des paramètres de réseau](#page-152-0)

### **IMP** Important

• La copie imprimée des paramètres de réseau contient des informations importantes sur votre réseau. Conservez-la soigneusement.

## **Param. communs**

#### • **Définir nom d'impr.**

Permet de déterminer le nom d'imprimante. Vous pouvez saisir jusqu'à 15 caractères pour le nom.

### **Remarque**

- Vous ne pouvez pas utiliser le même nom d'imprimante que celui déjà employé pour les autres périphériques connectés au réseau.
- Vous ne pouvez pas utiliser de trait d'union comme premier ou dernier caractère du nom d'imprimante.

• **Paramètres TCP/IP**

Définit le paramètre IPv4 ou IPv6.

#### • **Paramètre WSD**

Éléments de paramètre lorsque vous utilisez WSD (un des protocoles réseau pris en charge par Windows).

#### **Activ./désact. WSD**

Permet d'activer ou de désactiver WSD.

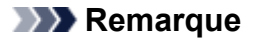

• Lorsque ce paramètre est activé, l'icône d'imprimante s'affiche dans l'Explorateur de réseau de Windows.

#### **Optim. WSD entrant**

Sélectionner **Actif** vous permet de recevoir les données d'impression WSD plus vite.

#### **Numér. WSD périph.**

Sélectionnez **Actif** pour transférer les données numérisées vers l'ordinateur à l'aide du paramètre WSD.

#### **Param. délai d'att.**

Spécifie le délai d'attente.

#### • **Paramètres Bonjour**

Permet de configurer les paramètres du réseau local à l'aide de Bonjour pour Mac OS.

#### **Act./désact. Bonjour**

Le fait de sélectionner **Actif** vous permet d'utiliser Bonjour pour définir les paramètres réseau.

#### **Entr. nom du service**

Permet de déterminer le nom du service Bonjour. Vous pouvez saisir jusqu'à 48 caractères pour le nom.

### **Remarque**

• Vous ne pouvez pas utiliser le même nom de service que celui déjà employé pour les autres périphériques connectés au réseau.

#### • **Paramètre LPR**

Active/désactive le paramètre LPR.

#### • **Protocole RAW**

Active/désactive l'impression RAW.

#### • **LLMNR**

Active/désactive le paramètre LLMNR (Link-Local Multicast Name Resolution). Sélectionner **Actif** permet à l'imprimante de détecter l'adresse IP de l'imprimante à partir du nom de l'imprimante sans serveur DNS.

#### • **Paramètres IPsec**

Sélectionner **Actif** permet de spécifier les paramètres IPsec.

# <span id="page-136-0"></span>**Param. util. périph.**

Sélectionnez ce menu à partir de **Param. périphérique** dans **Menu Configuration**.

#### • **Param. date/heure**

Définit la date et l'heure en cours.

**[Définition des informations sur l'expéditeur](#page-306-0)** 

### **IMP** Important

• En cas de coupure de courant ou si vous débranchez le cordon d'alimentation, les paramètres de date et d'heure sont réinitialisés.

#### • **Affichage de la date**

Permet de définir le format de la date affichée sur l'écran LCD et imprimée sur les fax envoyés.

#### • **Heure d'été**

Certains pays ont adopté le système de passage à l'heure d'été et avancent l'horloge d'une heure à une certaine période de l'année.

Vous pouvez paramétrer votre imprimante afin qu'elle passe automatiquement à l'heure d'été. Pour cela, enregistrez la date et l'heure auxquelles commence et se termine l'heure d'été.

#### **[Définition des informations sur l'expéditeur](#page-306-0)**

### **Remarque**

• Ce paramètre n'est pas disponible dans tous les pays.

#### • **Contrôle du son**

Détermine si le signal sonore est activé ou non pendant le fonctionnement.

◦ **Son du clavier**

Détermine si le signal sonore est activé ou non lorsque vous appuyez sur les boutons du panneau de contrôle.

◦ **Son de l'alarme**

Détermine si l'alarme est activée ou non.

◦ **Son monit. de ligne**

Détermine si le son du moniteur de ligne est activé ou non.

◦ **Alarme tél. décroché**

Détermine si l'alarme est activée ou non lorsque le combiné du téléphone n'est pas correctement raccroché.

#### • **Pays ou région**

Sélectionne le pays ou la région où vous utilisez l'imprimante.

### **Remarque**

• Ce paramètre n'est pas disponible dans tous les pays.

#### • **Sélection de langue**

Permet de changer la langue des messages et menus affichés sur l'écran LCD.

Japonais / Anglais / Allemand / Français / Italien / Espagnol / Néerlandais / Portugais / Norvégien / Suédois / Danois / Finnois / Russe / Ukrainien / Polonais / Tchèque / Slovaque / Hongrois / Slovène / Croate / Roumain / Bulgare / Turc / Grec / Estonien / Letton / Lituanien / Chinois simplifié / Chinois traditionnel / Coréen / Indonésien / Vietnamien

#### • **Répétition touche**

Permet d'activer/de désactiver la saisie continue en appuyant sur le bouton  $\blacktriangleleft \blacktriangleright$  et en le maintenant enfoncé lors de la définition du nombre de copies, du coefficient de zoom, etc.

#### • **Envoi infos périph.**

Indique si vous allez envoyer les informations d'utilisation de l'imprimante vers le serveur Canon. Les informations envoyées à Canon seront utilisées pour développer de meilleurs produits. Sélectionnez **Activé** pour envoyer les informations d'utilisation de l'imprimante sur le serveur Canon.

#### • **Rappel retrait doc.**

Détermine si l'imprimante affichera l'écran de rappel dans le cas où vous oublieriez de retirer l'original de la vitre d'exposition après la numérisation.

### **IMP** Important

• Selon le type de l'original ou l'état du capot du scanner, l'oubli du retrait de l'original n'est pas détecté.

# <span id="page-138-0"></span>**Mise à jour du micrologiciel**

Sélectionnez ce menu à partir de **Param. périphérique** dans **Menu Configuration**.

Vous pouvez mettre à jour le micrologiciel de l'imprimante, vérifier sa version ou configurer les paramètres d'un écran de notification.

## **Remarque**

• Seule l'option **Version courante** est disponible lorsque **Inactif** est sélectionnée pour **Rés. ss fil act/ inact**.

### • **Installer la m. à j.**

Effectue la mise à jour du micrologiciel de l'imprimante. Suivez les instructions à l'écran pour effectuer la mise à jour.

### **IMP** Important

• Lorsque vous utilisez cette fonction, assurez-vous que l'imprimante est connectée à Internet.

## **Remarque**

- Si la mise à jour du programme interne n'est pas terminée, vérifiez les points suivants et prenez les mesures appropriées.
	- Vérifiez les paramètres réseau, par exemple un routeur sans fil.
	- Si **Impossible de se connecter au serveur ; réessayez** s'affiche sur l'écran LCD, appuyez sur le bouton **OK**, patientez quelques instants et essayez à nouveau.

#### • **Version courante**

Vous pouvez vérifier la version actuelle du programme interne.

#### • **Notif. de m. à j.**

Lorsque **Oui** est sélectionné et que la mise à jour du micrologiciel est disponible, l'écran vous informe que la mise à jour du micrologiciel est affichée sur l'écran LCD.

#### • **Config. serveur DNS**

Configure les paramètres d'un serveur DNS. Sélectionnez **Config. automatique** ou **Config. manuelle**. Si vous sélectionnez **Config. manuelle**, suivez les instructions sur l'écran LCD pour configurer les paramètres.

#### • **Config. serv. proxy**

Configure les paramètres d'un serveur proxy. Sélectionnez **Utiliser** ou **Ne pas utiliser**. Si vous sélectionnez **Utiliser**, suivez les instructions sur l'écran LCD pour configurer les paramètres.

# <span id="page-139-0"></span>**Paramètres d'alimentation**

#### Sélectionnez ce menu à partir de **Param. périphérique** dans **Menu Configuration**.

En enregistrant le format papier et le type de support chargé sur le réceptacle arrière, vous pouvez éviter les erreurs d'impression de l'imprimante lorsque le format papier ou le type de support du papier chargé sont différents de ceux des paramètres d'impression.

Pour plus d'informations :

#### **[Paramètres du papier](#page-213-0)**

• **Enreg. infos papier**

Enregistre le format papier et le type de support que vous chargez dans le réceptacle arrière.

### **Remarque**

- Pour plus de détails sur la combinaison des réglages de papier que vous pouvez spécifier par l'intermédiaire du gestionnaire d'imprimante ou sur l'écran LCD :
	- Pour Windows :
		- Paramètres de papier dans le pilote d'imprimante et sur l'imprimante (Type de support) Paramètres de papier dans le pilote d'imprimante et sur l'imprimante (Format de papier)
	- Pour Mac OS :

[Paramètres de papier dans le pilote d'imprimante et sur l'imprimante \(Type de support\)](#page-180-0) [Paramètres de papier dans le pilote d'imprimante et sur l'imprimante \(Format de papier\)](#page-182-0)

#### • **Détect. inco. pap.**

Si vous sélectionnez **Activé**, l'imprimante détecte si le format papier et le type de support sont identiques à ceux enregistrés dans **Enreg. infos papier**. Si l'impression commence avec des paramètres qui ne correspondent pas, un message d'erreur s'affiche sur l'écran LCD.

## **Remarque**

• Lorsque **Désactivé** est sélectionné, **Enreg. infos papier** est désactivé.

#### • **Détect. réinsertion**

Si vous sélectionnez **Activé**, l'imprimante détecte si la cassette est réintroduite. Lorsque l'écran **Enreg. infos papier** s'affiche, enregistrez le format papier et le type de support.

# <span id="page-140-0"></span>**Réinitialiser paramètre**

Sélectionnez ce menu à partir de **Param. périphérique** dans **Menu Configuration**.

Rétablit les valeurs par défaut de tous les paramètres de l'imprimante. Selon l'état actuel de l'imprimante, il est cependant possible que certaines valeurs ne puissent pas être modifiées.

## **IMP** Important

• Selon l'option, il peut être nécessaire d'effectuer à nouveau la connexion ou la configuration une fois que vous avez rétabli la valeur par défaut du paramètre.

#### • **Config. service Web**

Rétablit les valeurs par défaut des paramètres du service Web.

#### • **Paramètres réseau**

Rétablit les valeurs par défaut des paramètres du réseau.

#### • **Données n° tél**

Rétablit les valeurs par défaut des paramètres de numéro de téléphone/fax.

#### • **Données paramètre**

Rétablit la valeur par défaut des paramètres, tels que la taille du papier, le type de support, ou des paramètres autres que les paramètres réseau ou les paramètres de fax.

#### • **Envoi infos périph.**

Rétablit uniquement les valeurs par défaut des paramètres d'envoi des informations du périphérique.

#### • **Param. télécopie**

Rétablit les valeurs par défaut des paramètres du fax. Déconnectez la ligne téléphonique de l'imprimante avant de rétablir la valeur par défaut de ce paramètre.

Après la réinitialisation, effectuez à nouveau la configuration si nécessaire.

#### • **Toutes les données**

Rétablissez les valeurs par défaut de tous les paramètres de l'imprimante. Le mot de passe administrateur par défaut spécifié par l'interface utilisateur distante ou IJ Network Device Setup Utility est rétabli.

Après la réinitialisation, effectuez à nouveau la configuration si nécessaire.

## **Remarque**

- Vous ne pouvez pas rétablir les valeurs par défaut des paramètres suivants :
	- la langue d'affichage de l'écran LCD ;
	- la position actuelle de la tête d'impression
	- Le paramètre CSR (Certificate Signing Request) pour la méthode de chiffrement (SSL/TLS)
	- le pays ou la région sélectionné(e) pour **Pays ou région**

Procédez comme suit pour supprimer le nom ou le numéro de téléphone de l'utilisateur enregistré.

#### 1. Affiche **Enreg. n° tél unité** ou **Enreg. nom unité**.

#### **[Définition des informations sur l'expéditeur](#page-306-0)**

- 2. Supprimez l'ensemble de numéros et de lettres et en appuyant sur le bouton **Précédent (Back)**.
- 3. Appuyez sur le bouton **OK** pour supprimer l'ensemble de numéros et de lettres.
- **Activé** est sélectionné pour **Envoi infos périph.** sur **Param. util. périph.** une fois que vous avez réinitialisé le paramètre d'envoi des informations du périphérique. Toutefois, l'imprimante ne transmet pas les informations du périphérique. Sélectionnez **Désactivé** pour désactiver la fonction d'envoi des informations du périphérique.

# <span id="page-142-0"></span>**Not. encre restante**

Sélectionnez ce menu à partir de **Menu Configuration**.

#### • **Notification encre**

Si **Activé** est sélectionné, le message s'affiche sur l'écran LCD lorsque l'encre est épuisée.

[Rechargement des Cartouches d'encre](#page-49-0)

#### **Remarque**

• Sur l'écran LCD, l'astérisque (\*) désigne le paramètre actuel.

Si ce menu est passé de **Désactivé** à **Activé**, **Pour la bonne marche de la fonction, remplissez ttes les cart. d'encre à la limite max.** s'affiche.

Si non désactivée, rempli [OK]Suivant

Rechargez les cartouches d'encre de toutes les couleurs jusqu'à la limite maximale et appuyez sur le bouton **OK**. Si toutes les cartouches d'encre ne sont pas rechargées jusqu'à la limite maximale, le niveau d'encre restant n'est pas détecté correctement.

**Ttes cartouches d'encre remplies jusqu'à la limite maximale ?** s'affiche.

Ttes cartouches d'encre r  $\langle$  Oui  $\rangle$ Non.

Si **Non** est sélectionné, **Not. encre restante** ne peut pas être défini sur **Activé**.

### **IMP** Important

• Si la fonction de notification du niveau d'encre restant est désactivée, inspectez visuellement les niveaux d'encre et rechargez les cartouches d'encre si nécessaire. Continuer à imprimer alors que le niveau d'encre est en dessous de la limite minimale pour une cartouche d'encre peut ne pas produire une qualité d'impression satisfaisante ou entraîner un dysfonctionnement ou une détérioration de l'imprimante.

#### • **Réin. cpt. niv. encre**

Si vous rechargez la cartouche d'encre lorsque la fonction de notification de niveau d'encre restant est activée et que l'erreur relative à l'encre restante ne s'est pas produite, réinitialisez le compteur du niveau d'encre restant après avoir rechargé la cartouche d'encre jusqu'à la limite maximale.

Réinitialisation du compteur de quantité d'encre restante selon une des manières suivantes.

- Réinitialisation du compteur de niveau d'encre restant pour toutes les couleurs
- Réinitialisation du compteur de niveau d'encre restant pour certaines couleurs

Si vous sélectionnez **Oui**, l'écran suivant s'affiche.

#### Réinitialiser le compteur  $\langle$  Non  $\rangle$ **Oui**

Pour réinitialiser le compteur du niveau d'encre restant pour toutes les couleurs, sélectionnez **Oui**. Pour réinitialiser le compteur du niveau d'encre restant pour certaines couleurs, sélectionnez **Non**.

## **IMP** Important

• Lorsque vous réinitialisez le compteur du niveau d'encre restant, rechargez les cartouches d'encre de toutes les couleurs jusqu'à la limite maximale. Si vous réinitialisez le compteur du niveau d'encre restant sans recharger les cartouches d'encre jusqu'à la limite maximale, le compteur du niveau d'encre restant ne peut pas être réinitialisé correctement.

[Rechargement des Cartouches d'encre](#page-49-0)
# <span id="page-144-0"></span>**Infos système**

Sélectionnez ce menu à partir de **Menu Configuration**.

• **Version courante**

Affiche la version actuelle du programme interne.

• **Nom de l'imprimante**

Affiche le nom de l'imprimante actuellement spécifié.

• **Numéro de série**

Affiche le numéro de série d'imprimante.

## **Paramètres ECO**

Ce paramètre vous permet de mettre automatiquement sous/hors tension l'imprimante, afin d'économiser de l'électricité.

- Mise sous tension automatique de l'imprimante
- Mise hors tension automatique de l'imprimante

### **Mise sous tension automatique de l'imprimante**

Vous pouvez activer la fonction de mise sous tension automatique de l'imprimante lorsqu'une commande d'impression de données est envoyée à l'imprimante ou que l'imprimante est utilisée pour une numérisation à partir de l'ordinateur.

- 1. [Assurez-vous que l'imprimante est sous tension.](#page-107-0)
- 2. Appuyez sur le bouton **Configuration (Setup)**.

L'écran **Menu Configuration** s'affiche.

- 3. Sélectionnez **Paramètres ECO** et appuyez sur le bouton **OK**.
- 4. Sélectionnez **Allumage auto.** et appuyez sur le bouton **OK**.
- 5. Sélectionnez **Activé** et appuyez sur le bouton **OK**.

### **Mise hors tension automatique de l'imprimante**

Vous pouvez paramétrer l'imprimante afin qu'elle se mette automatiquement hors tension lorsqu'aucune opération n'est exécutée ou qu'aucune donnée à imprimer n'est envoyée à l'imprimante pendant une période définie.

- 1. [Assurez-vous que l'imprimante est sous tension.](#page-107-0)
- 2. Appuyez sur le bouton **Configuration (Setup)**.

L'écran **Menu Configuration** s'affiche.

- 3. Sélectionnez **Paramètres ECO** et appuyez sur le bouton **OK**.
- 4. Sélectionnez **Éteindre auto.** et appuyez sur le bouton **OK**.
- 5. Sélectionnez une heure de mise hors tension de l'imprimante et appuyez sur le bouton **OK**.

# **Connexion réseau**

**[Astuces sur la connexion réseau](#page-147-0)**

## <span id="page-147-0"></span>**Astuces sur la connexion réseau**

- **[Paramètres de réseau par défaut](#page-148-0)**
- **[Une autre imprimante portant ce nom a été trouvée](#page-150-0)**
- **[Connexion à un autre ordinateur via un réseau local/Modification de la méthode](#page-151-0) [de connexion \(USB remplacé par réseau local\)](#page-151-0)**
- **[Impression des paramètres de réseau](#page-152-0)**
- **[Modification de la méthode de connexion au réseau sans fil](#page-156-0)**

## <span id="page-148-0"></span>**Paramètres de réseau par défaut**

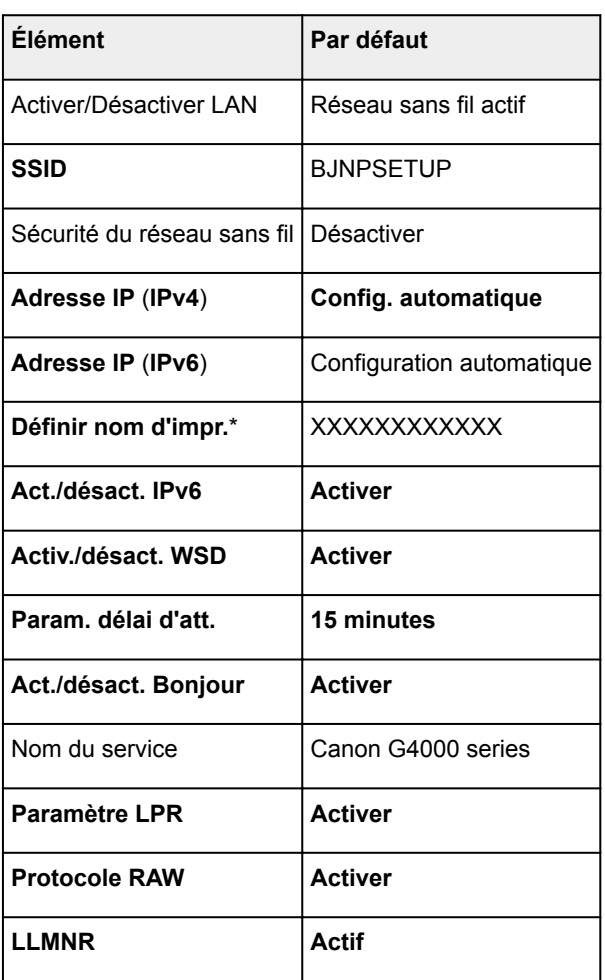

### **Valeurs par défaut de connexion réseau**

(« XX » représente des caractères alphanumériques.)

\* La valeur par défaut dépend de l'imprimante. Vérifiez la valeur à l'aide du panneau de contrôle.

**N [Paramètres réseau](#page-133-0)** 

### **Valeurs par défaut de connexion directe sans fil**

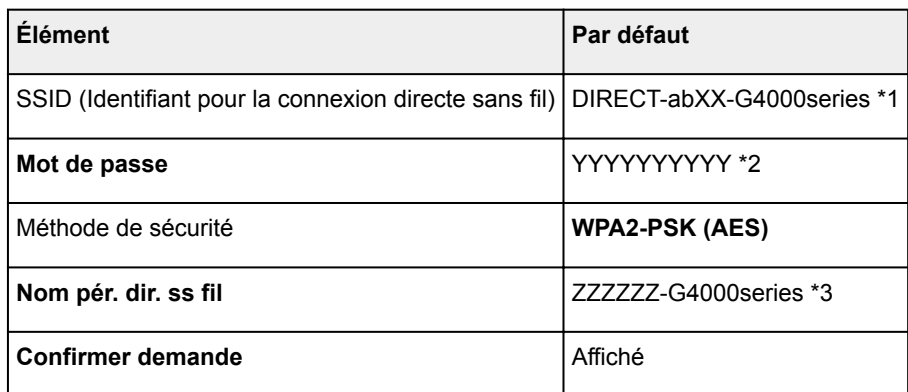

\*1 « ab » est spécifié au hasard et « XX » représente les deux derniers chiffres de l'adresse MAC de l'imprimante. (Cette valeur est spécifiée lorsque l'imprimante est mise sous tension pour la première fois.) \*2 Le mot de passe est spécifié automatiquement lorsque l'imprimante est mise sous tension pour la première fois.

\*3 « ZZZZZZ » représente les six derniers chiffres de l'adresse MAC de l'imprimante.

## <span id="page-150-0"></span>**Une autre imprimante portant ce nom a été trouvée**

Lorsque l'imprimante est détectée pendant la configuration, d'autres imprimantes portant le même nom peuvent apparaître dans l'écran de résultats.

Sélectionnez une imprimante en comparant les paramètres de l'imprimante avec ceux figurant sur l'écran des résultats de la détection.

• Pour Windows :

Vérifiez l'adresse MAC ou le numéro de série de l'imprimante pour sélectionner l'imprimante correcte à partir des résultats.

• Pour Mac OS :

Les noms d'imprimante s'affichent avec l'adresse MAC ajoutée à la fin ou sous la forme du nom d'imprimante spécifié par Bonjour.

Vérifiez les identifiants tels que l'adresse MAC, le nom de l'imprimante spécifié par Bonjour et le numéro de série de l'imprimante pour sélectionner l'imprimante parmi celles qui figurent dans la liste.

#### **Remarque**

• Le numéro de série risque de ne pas s'afficher sur l'écran des résultats.

Pour vérifier l'adresse MAC et le numéro de série de l'imprimante, imprimez les informations de configuration réseau.

[Impression des paramètres de réseau](#page-152-0)

#### **Remarque**

• Vous pouvez vérifier le numéro de série en l'affichant sur l'écran LCD.

**[Infos système](#page-144-0)** 

## <span id="page-151-0"></span>**Connexion à un autre ordinateur via un réseau local/Modification de la méthode de connexion (USB remplacé par réseau local)**

**N** Pour Windows : **N** Pour Mac OS :

### **Pour Windows :**

Pour connecter un nouvel ordinateur à l'imprimante sur un réseau local, ou remplacer la méthode de connexion USB par la méthode de connexion en réseau local, procédez à la configuration à l'aide du CD-ROM d'installation ou conformément aux instructions du site Web Canon.

### **Pour Mac OS :**

Pour connecter un nouvel ordinateur à l'imprimante via le réseau local ou remplacer la méthode de connexion USB par la méthode de connexion en réseau local, procédez à la configuration conformément aux instructions du site Web Canon.

## <span id="page-152-0"></span>**Impression des paramètres de réseau**

Utilisez le panneau de contrôle pour imprimer les paramètres de réseau actuels de l'imprimante.

#### **Important**

- La copie imprimée des paramètres de réseau contient des informations importantes sur votre réseau. Conservez-la soigneusement.
- 1. [Assurez-vous que l'imprimante est sous tension.](#page-107-0)
- 2. [Chargez deux feuilles de papier ordinaire de format A4 ou Lettre.](#page-31-0)
- 3. Appuyez sur le bouton **Configuration (Setup)**.

L'écran **Menu Configuration** s'affiche.

- 4. Sélectionnez **Param. périphérique** et appuyez sur le bouton **OK**.
- 5. Sélectionnez **Paramètres réseau** et appuyez sur le bouton **OK**.
- 6. Sélectionnez **Imp. info. param rés.** et appuyez sur le bouton **OK**.

L'imprimante commence à imprimer les informations relatives aux paramètres de réseau.

Les informations imprimées relatives aux paramètres de réseau se présentent ainsi : (Certaines valeurs de paramètres ne sont pas affichées en fonction des paramètres de l'imprimante.)

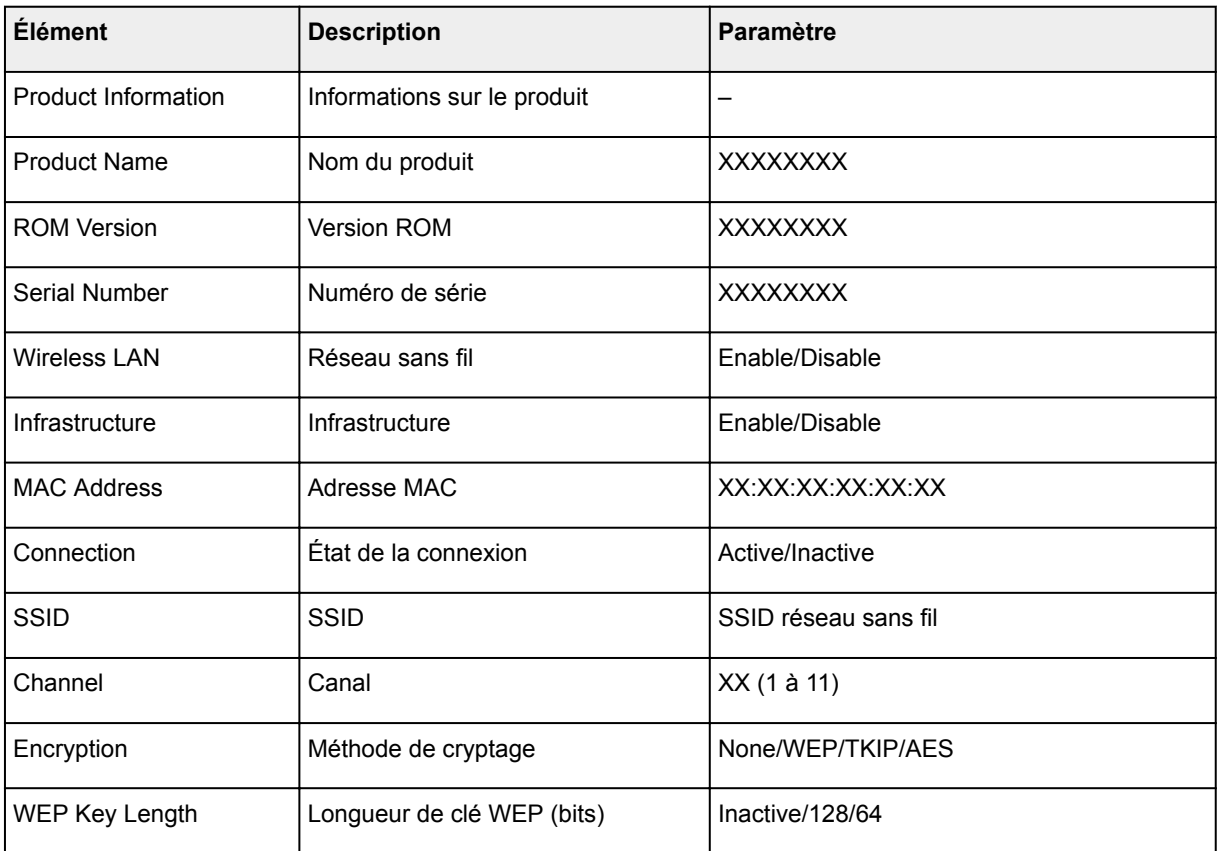

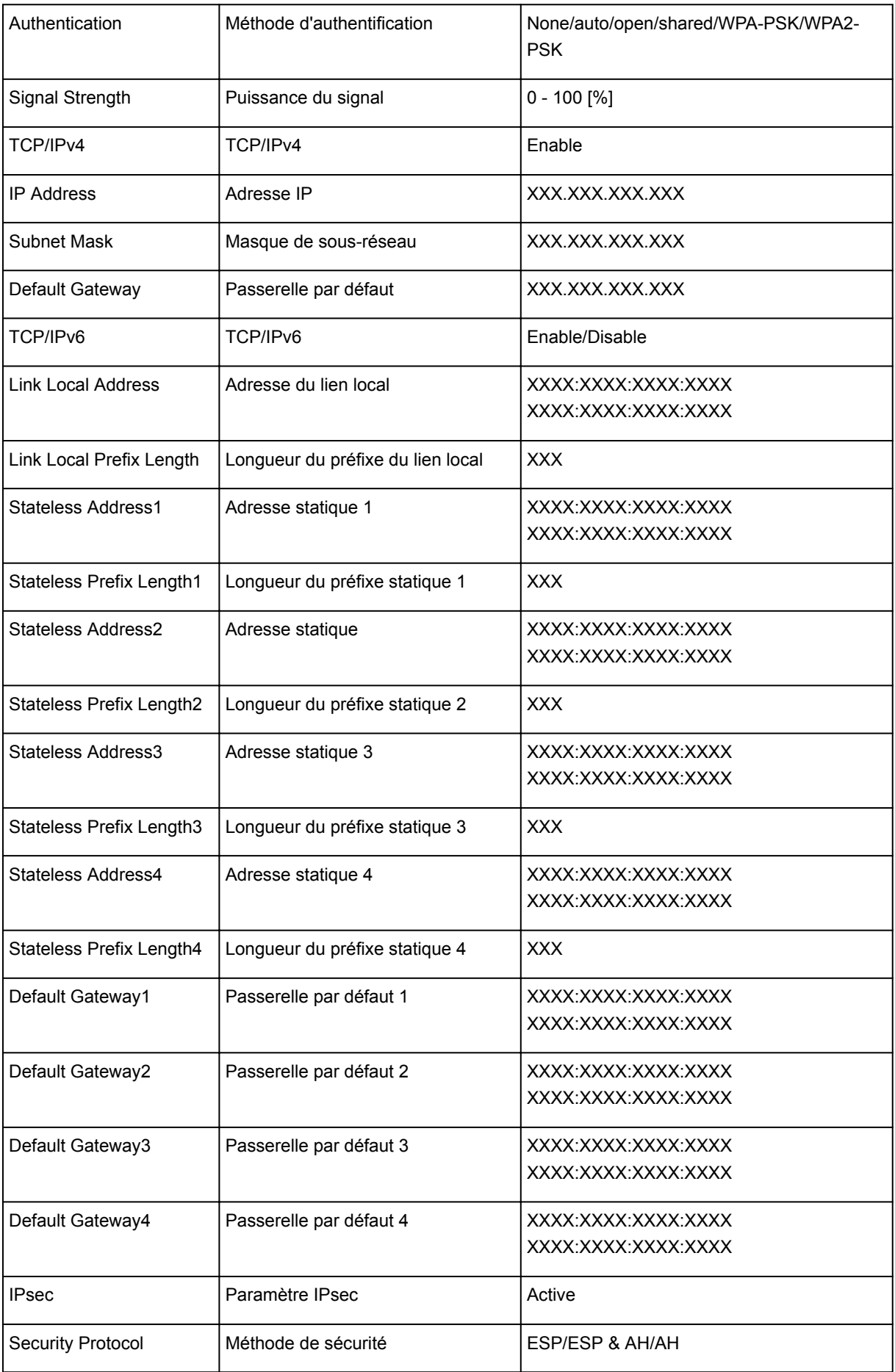

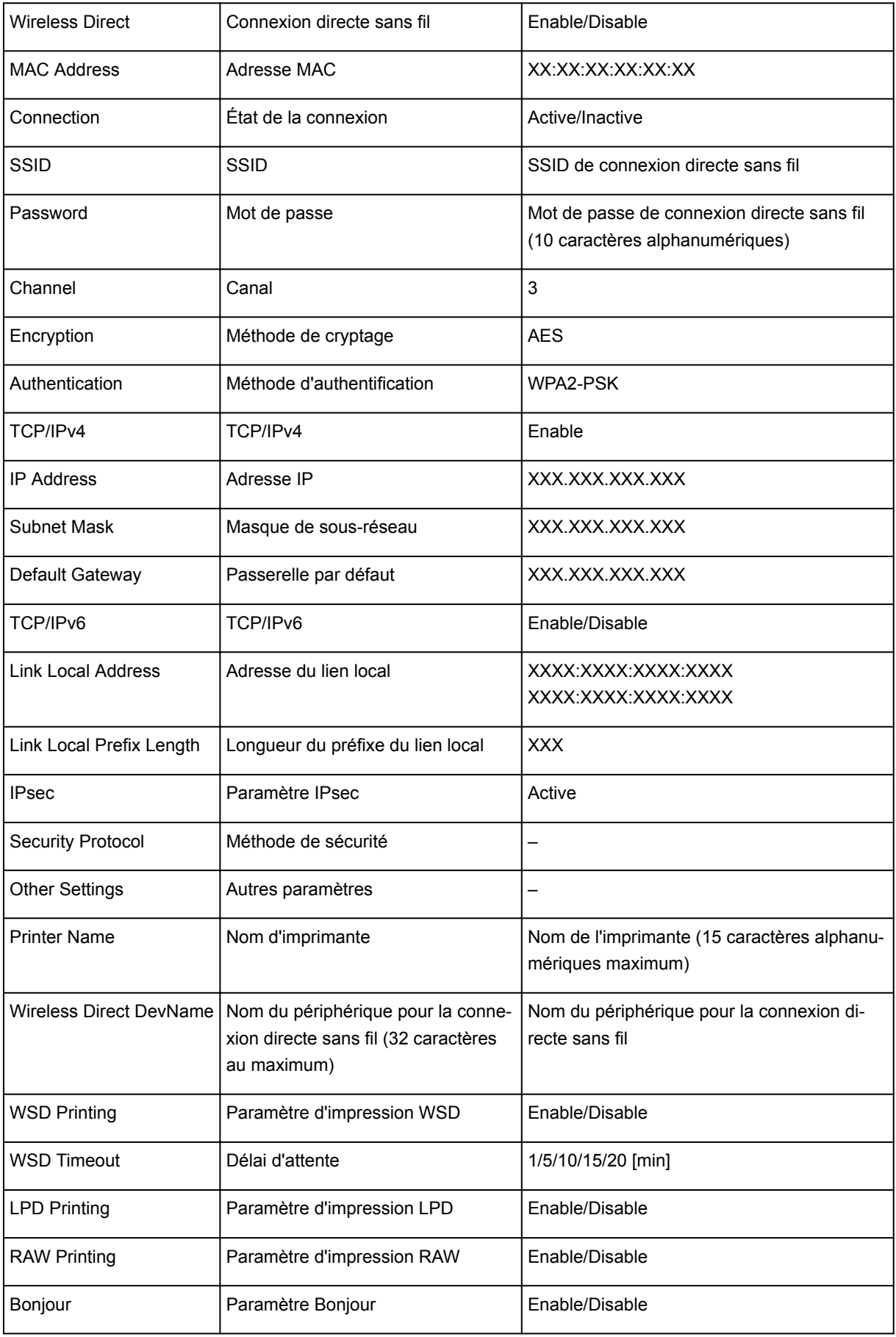

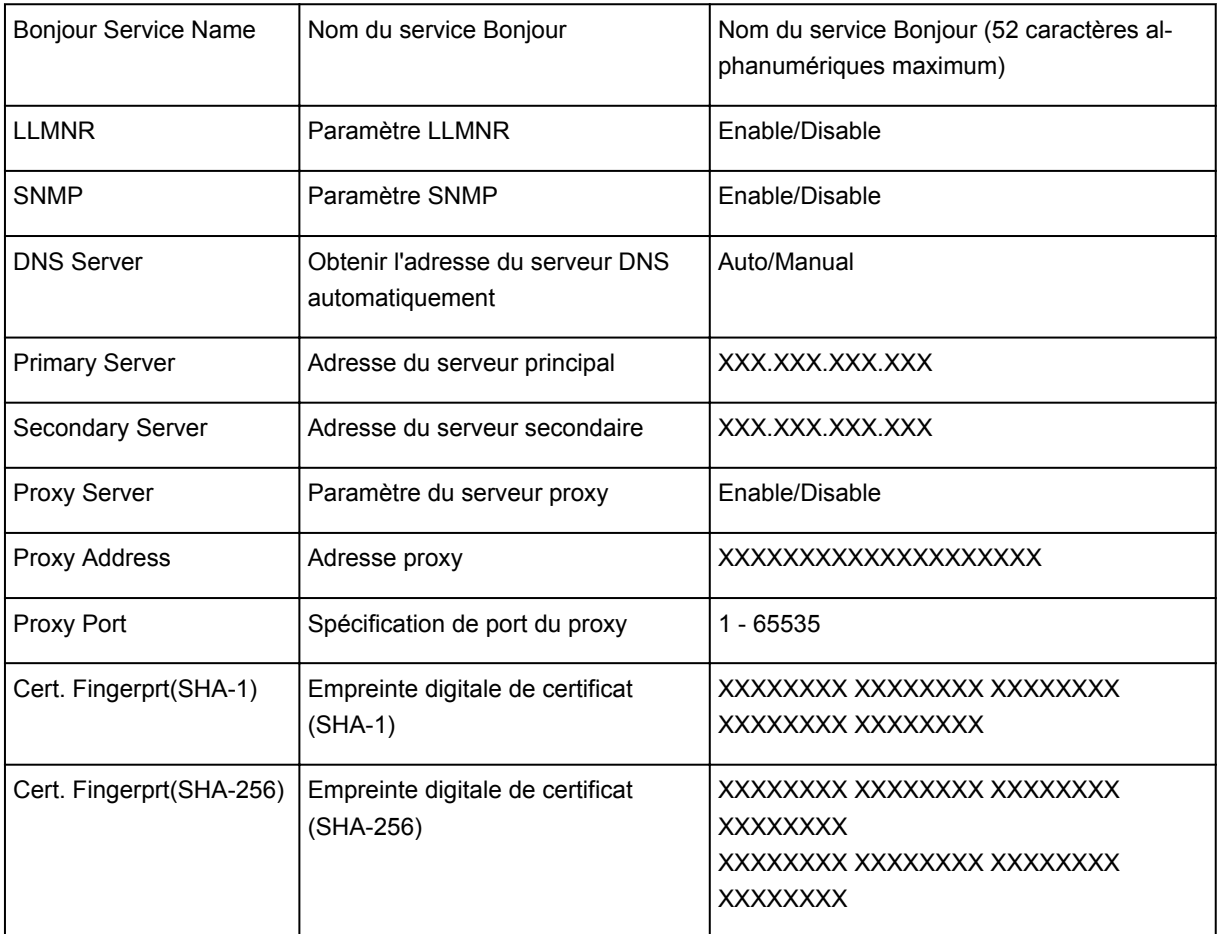

(« XX » représente des caractères alphanumériques.)

## <span id="page-156-0"></span>**Modification de la méthode de connexion au réseau sans fil**

Suivez l'une des procédures ci-dessous pour modifier la méthode de connexion au réseau sans fil (infrastructure ou connexion directe sans fil).

#### • **Pour Windows :**

- Procédez à une nouvelle configuration à l'aide du CD-ROM d'installation ou suivez les instructions fournies sur le site Web Canon.
- Spécifiez les paramètres dans l'écran **Paramètres réseau** sur IJ Network Device Setup Utility.

#### **IMP** Important

- Avant de définir les paramètres à l'aide de IJ Network Device Setup Utility, activez le mode de connexion facile sans fil sur l'imprimante en procédant comme suit.
	- 1. [Assurez-vous que l'imprimante est sous tension.](#page-107-0)
	- 2. Appuyez sur le bouton **Configuration (Setup)**.

L'écran **Menu Configuration** s'affiche.

- 3. Sélectionnez **Config. du rés. ss fil** et appuyez sur le bouton **OK**.
- 4. Sélectionnez **Connex. facile ss fil** et appuyez sur le bouton **OK**.

Suivez les instructions qui s'affichent sur votre smartphone ou votre tablette.

5. Si le message indiquant que la configuration est terminée s'affiche, appuyez sur le bouton **OK**.

#### • **Pour Mac OS :**

Suivez les instructions fournies sur le site Web Canon pour procéder à une nouvelle configuration.

## **Garantie d'une qualité d'impression optimale**

- **Astuces pour l'encre**
- **Astuces pour l'impression**
- **Vérifiez les paramètres du papier avant d'imprimer**
- **Annulation de tâches d'impression**
- **Définissez les informations concernant le papier dans le réceptacle arrière après avoir chargé du papier**
- **Garantie d'une qualité d'impression optimale**
- **[Transport de votre imprimante](#page-158-0)**

# <span id="page-158-0"></span>**Transport de votre imprimante**

Si vous devez déplacer l'imprimante en cas de déménagement ou pour la faire réparer, tenez compte des points suivants.

### **Important**

- Il est impossible de retirer l'encre des cartouches d'encre.
- Vérifiez que le capuchon de cartouche est complètement inséré. Si le couvercle de cartouche d'encre n'est pas complètement fermé, insérez le capuchon de cartouche correctement.
- N'inclinez pas l'imprimante. L'encre risque de couler.
- Manipulez le carton avec précautions et assurez-vous que celui-ci reste à plat et n'est pas tourné à l'envers ou sur un côté, car l'imprimante pourrait être endommagée et l'encre couler à l'intérieur.
- Emballez l'imprimante dans un carton solide, en orientant la partie inférieure vers le bas et en utilisant suffisamment de matériau protecteur pour garantir un transport en toute sécurité.
- En laissant la cartouche de gauche installée dans l'imprimante, appuyez sur le bouton **MARCHE (ON)** pour mettre l'imprimante hors tension. L'imprimante protège alors automatiquement la tête d'impression afin que celle-ci ne sèche pas.
- Ne retirez pas la cartouche. L'encre risque de couler.
- Lors du transport de l'imprimante, emballez l'imprimante dans un sac en plastique pour que l'encre ne coule pas.
- Lorsque vous confiez l'imprimante à un transporteur, apposez la mention « CE CÔTÉ VERS LE HAUT » sur le carton de façon à ce que la partie inférieure de l'imprimante soit orientée vers le bas. Apposez également la mention « FRAGILE » ou « MANIPULER AVEC PRÉCAUTION ».

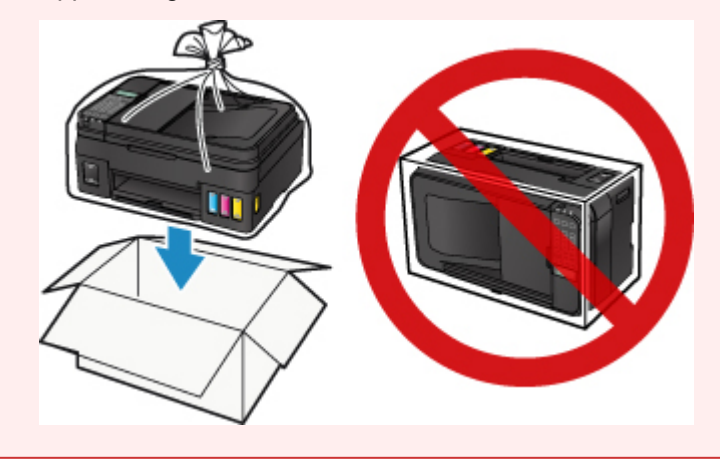

- 1. Assurez-vous que la machine est sous tension.
- 2. Appuyez sur le bouton **Configuration (Setup)**, utilisez le bouton <  $\blacktriangleright$  pour sélectionner **Entretien**, puis appuyez sur le bouton **OK**.

**Ecran LCD et panneau de contrôle** 

3. Utilisez le bouton  $\blacktriangleleft \blacktriangleright$  pour sélectionner **Verr. pompe transport**, puis appuyez sur le bouton **OK**.

Entretien. ⊲<mark>Verr. pompe transport</mark>

- 4. Utilisez le bouton  $\blacktriangleleft \blacktriangleright$  pour sélectionner **Activé**, puis appuyez sur le bouton **OK**.
- 5. Vérifiez que le voyant **MARCHE (ON)** est éteint et [débranchez le cordon d'alimentation](#page-111-0).

#### **Important**

- Ne débranchez pas l'imprimante si le voyant **MARCHE (ON)** est allumé ou clignote, car cela pourrait endommager l'imprimante ou perturber le fonctionnement de l'imprimante.
- Si vous débranchez le cordon d'alimentation, les paramètres de date/heure sont réinitialisés et tous les documents stockés dans la mémoire de l'imprimante sont perdus. Envoyez ou imprimez un document avant de débrancher le cordon d'alimentation.
- 6. Repliez le bac de sortie papier et l'extension du bac de sortie papier, puis fermez le support papier et le plateau destiné aux documents.
- 7. Débranchez le câble reliant l'ordinateur à l'imprimante, puis débranchez le cordon d'alimentation de l'imprimante.
- 8. Utilisez du rouleau adhésif pour protéger tous les panneaux de l'imprimante et empêcher leur ouverture pendant le transport. Emballez ensuite l'imprimante dans du plastique résistant.

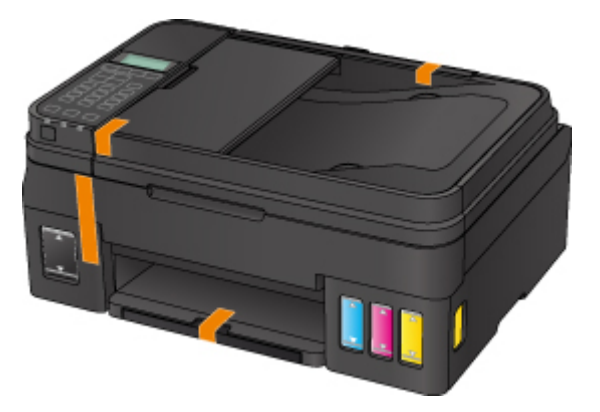

9. Fixez le matériel de protection à l'imprimante lors de l'emballage de l'imprimante dans le carton.

# **Restrictions légales relatives à la numérisation/copie**

La numérisation, l'impression, la copie et la modification de copies des contenus suivants sont passibles de sanctions.

Cette liste n'est pas exhaustive. En cas de doute, consultez un représentant juridique local.

- Billets de banque
- Mandats
- Certificats de dépôt
- Timbres-poste (oblitérés ou non)
- Badges ou insignes d'identification
- Papiers militaires
- Chèques au porteur ou bancaires provenant d'organismes gouvernementaux
- Permis d'utilisation de véhicules automobiles et certificats de titre
- Chèques de voyage
- Bons alimentaires
- Passeports
- Cartes d'immigration
- Timbres fiscaux (oblitérés ou non)
- Obligations ou autres titres de créance
- Certificats d'action
- Documents soumis aux lois sur le copyright ou œuvres d'art sans l'autorisation de l'auteur

# **Spécifications**

# **Spécifications générales**

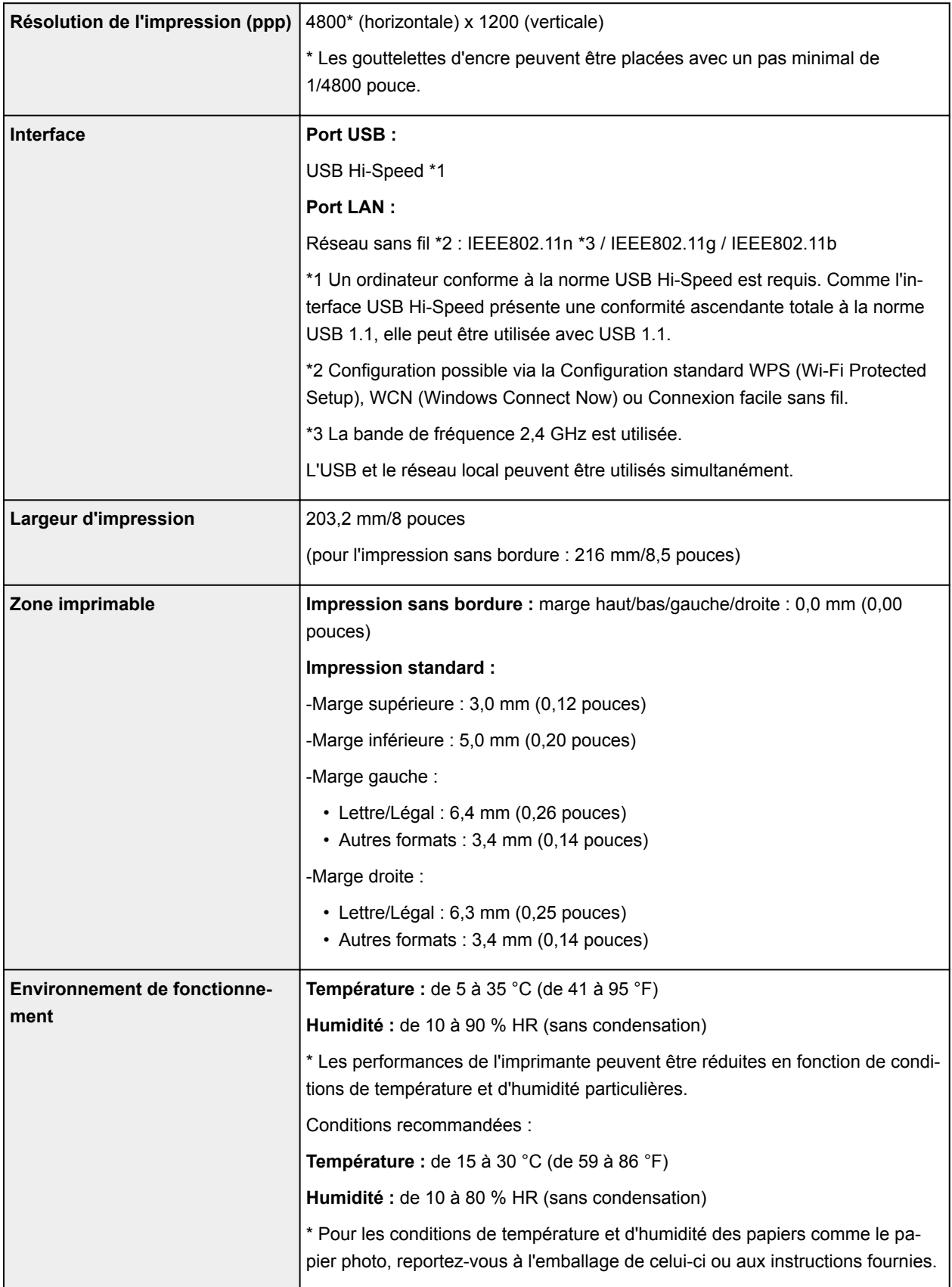

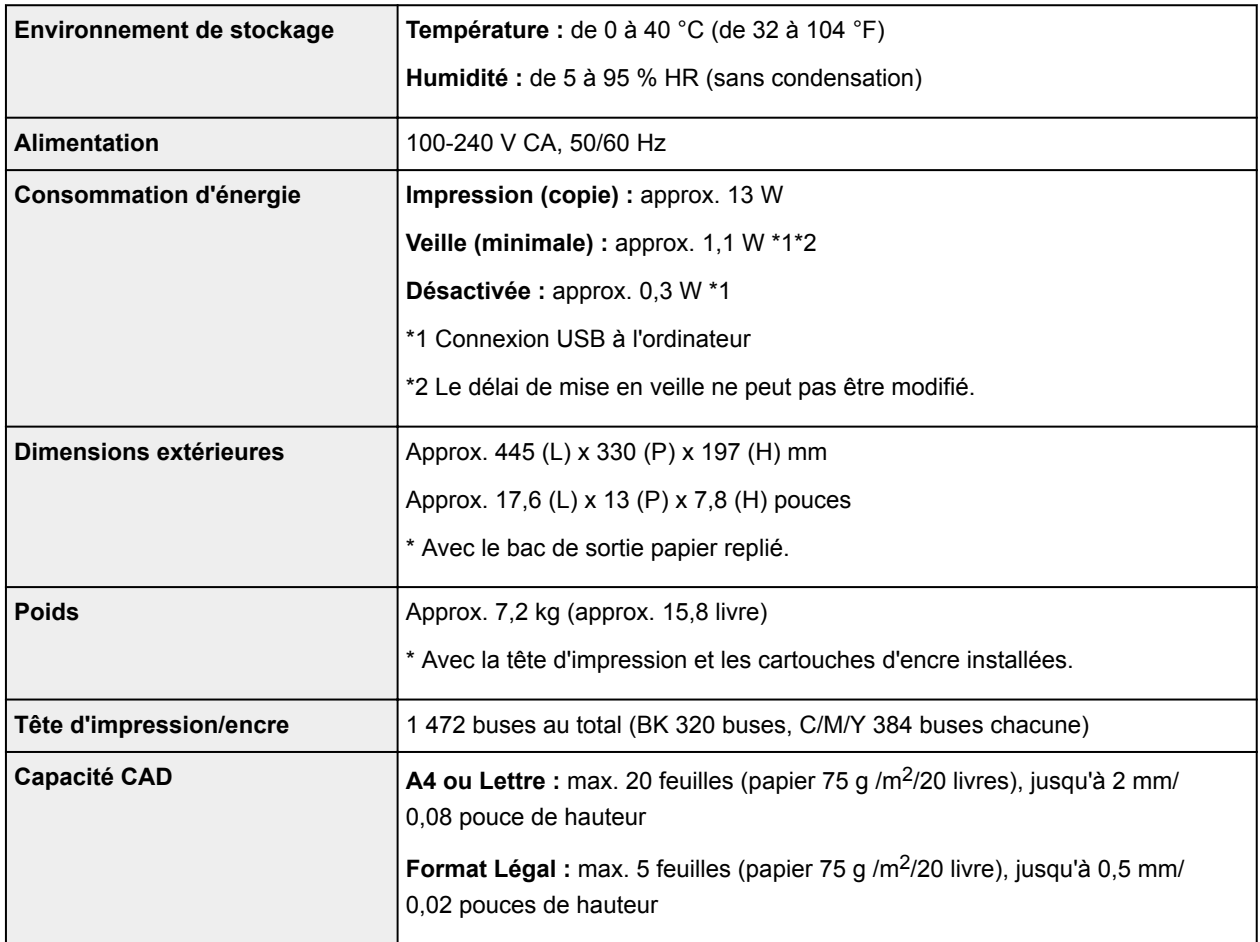

# **Spécifications du copieur**

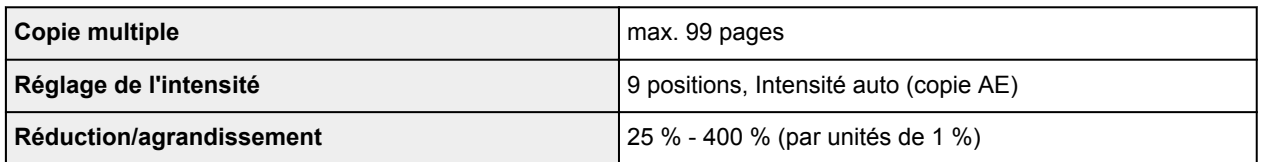

# **Spécifications du scanner**

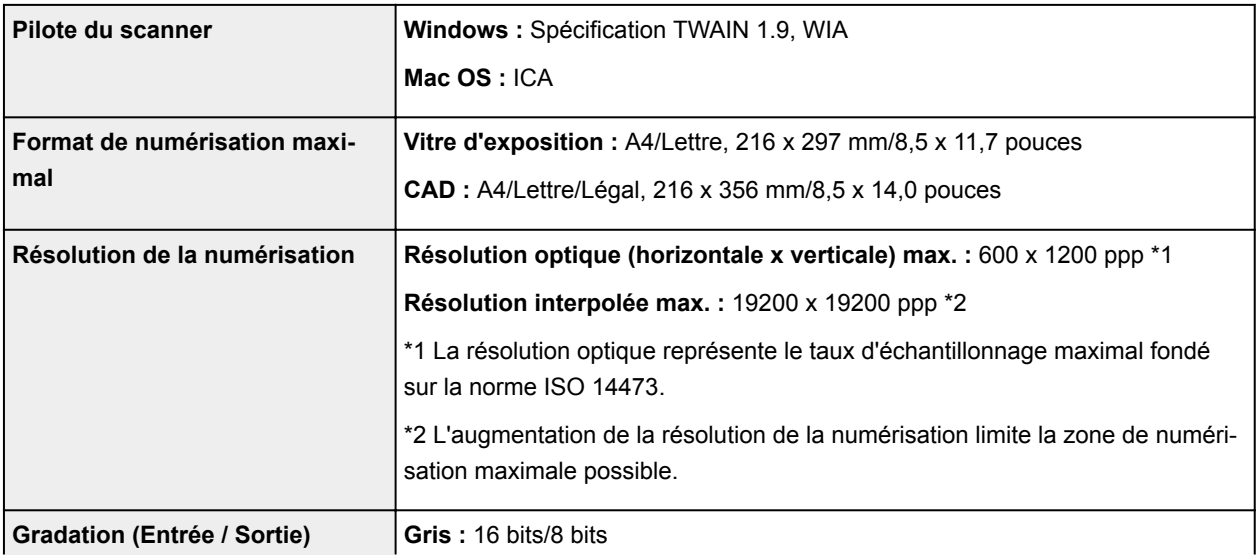

# **Spécifications du télécopieur**

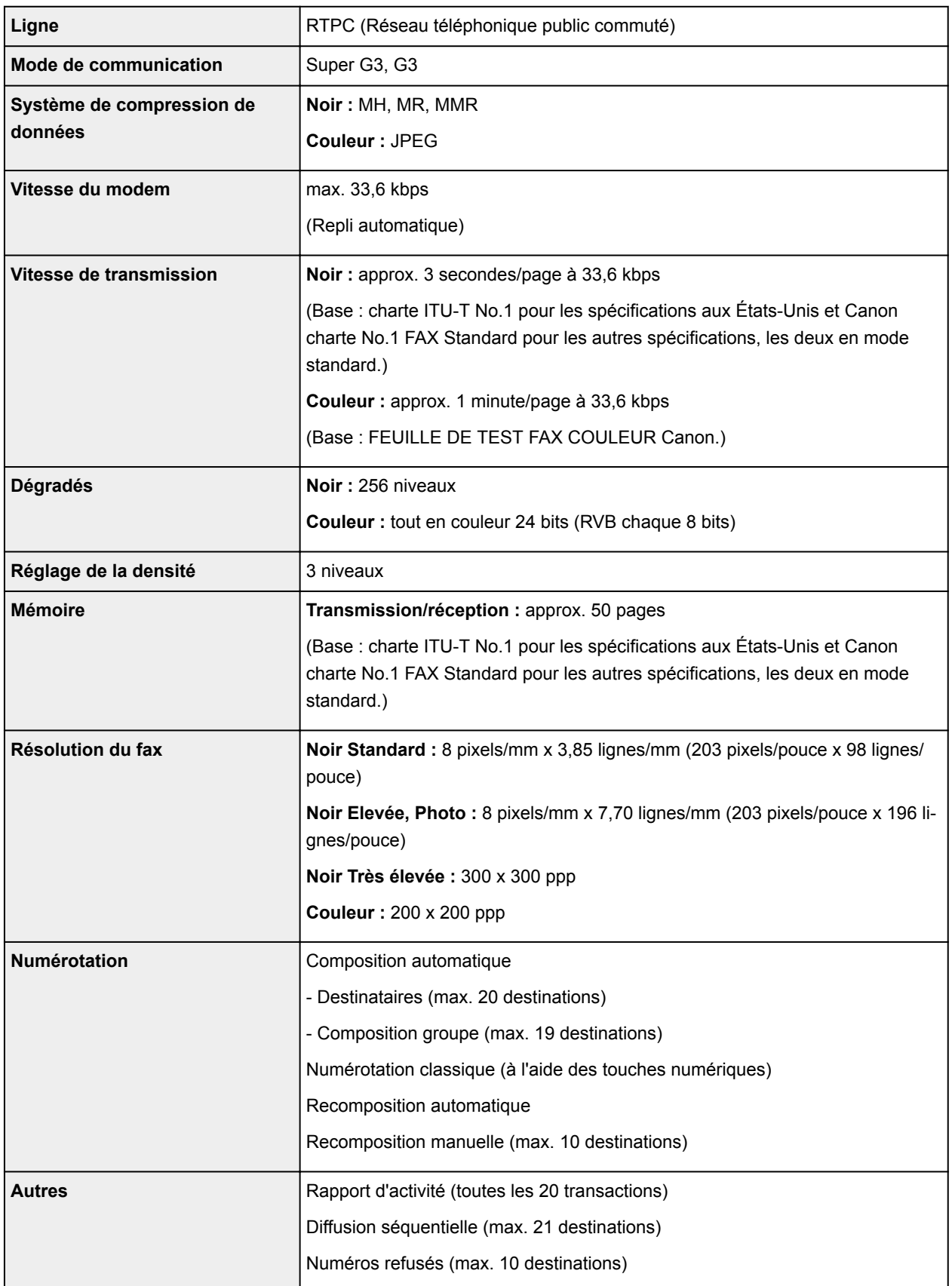

## **Spécifications réseau**

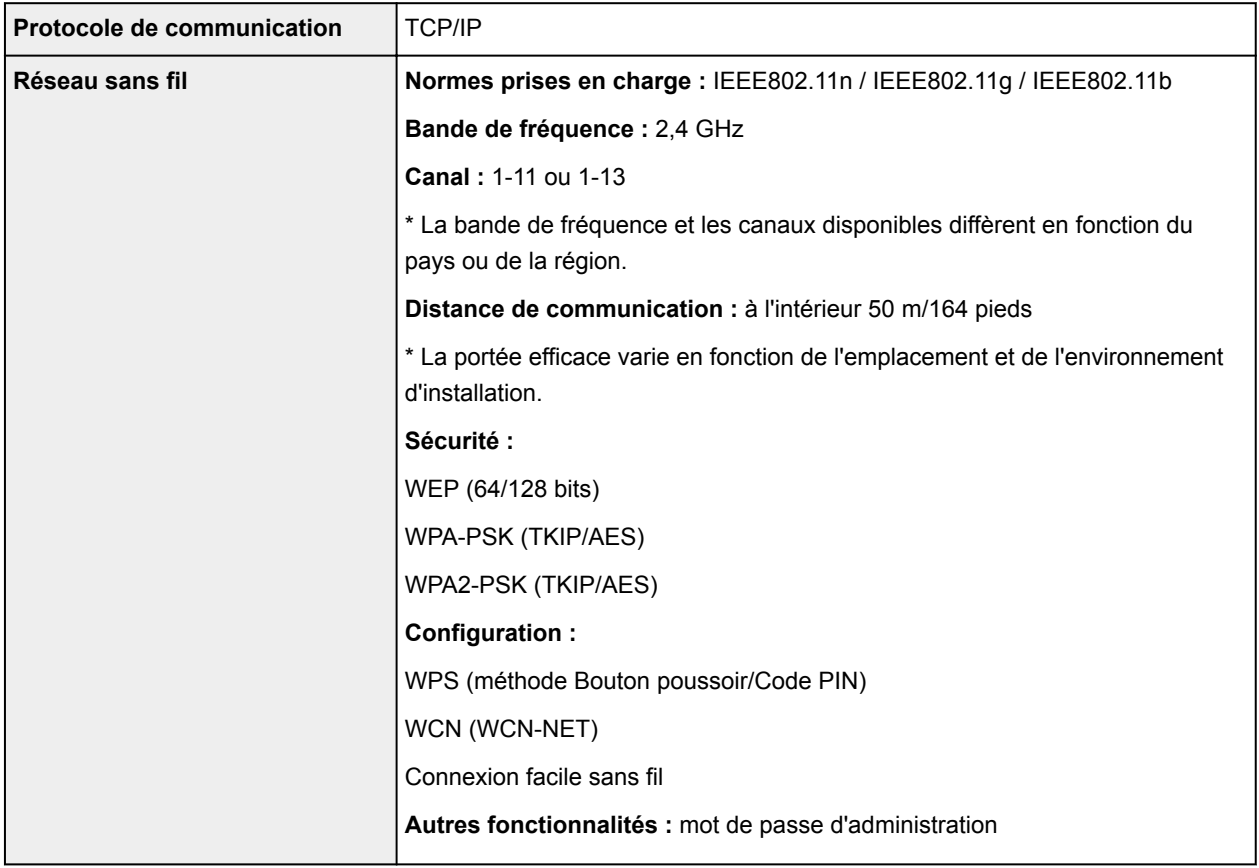

## **Configuration système minimale**

Respectez les conditions requises du système d'exploitation lorsqu'elles sont supérieures à celles définies ici.

### **Windows**

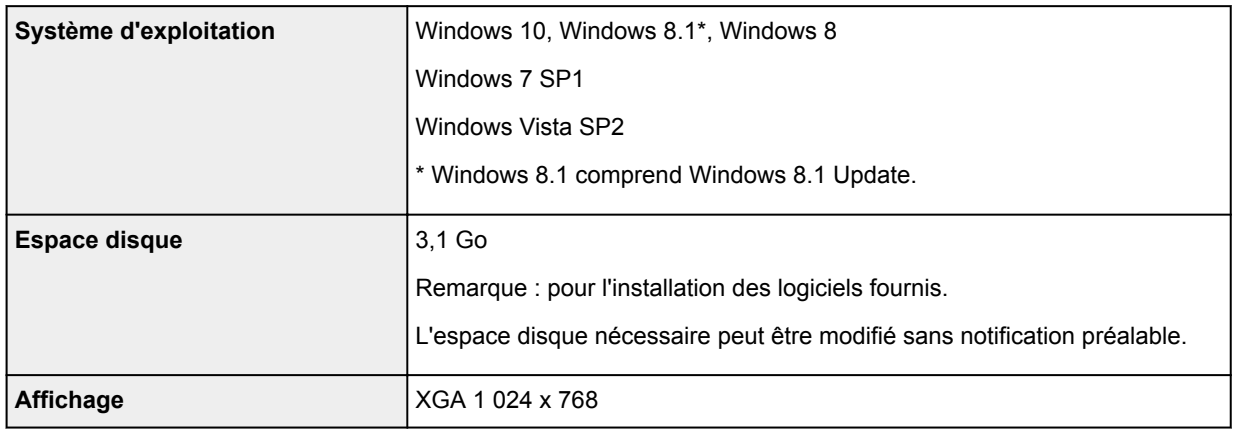

#### **Mac OS**

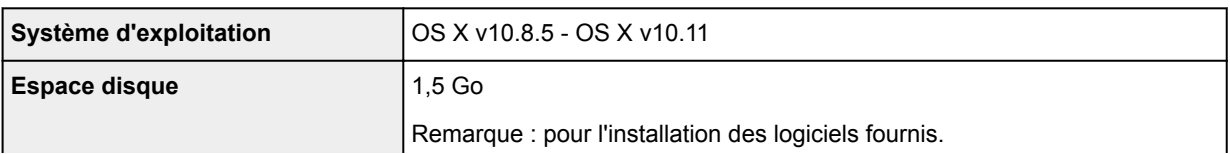

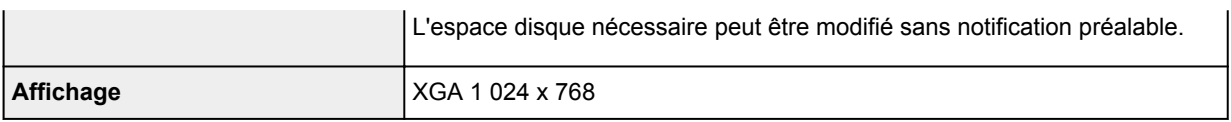

#### **Autres systèmes d'exploitation pris en charge**

Certaines fonctions peuvent ne pas être disponibles avec tous les systèmes d'exploitation. Consultez le site Web de Canon pour plus d'informations sur le fonctionnement sous iOS, Android, Windows RT et Windows 10 Mobile.

### **Fonctionnalité d'impression mobile**

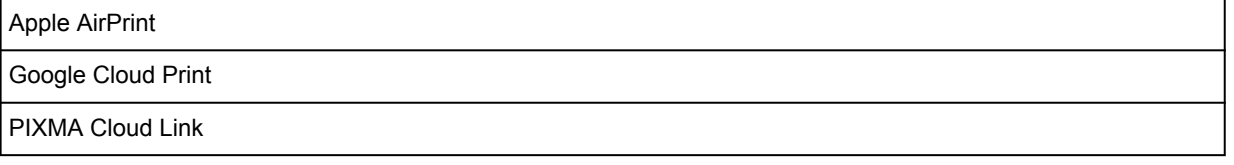

- Une connexion Internet est nécessaire pour utiliser Easy-WebPrint EX et l'ensemble du Manuel en ligne.
- Windows : le fonctionnement peut être garanti uniquement sur un ordinateur doté au préalable de Windows Vista ou version ultérieure.
- Windows : vous devez disposer d'un lecteur de CD-ROM ou d'une connexion Internet pour installer les logiciels.
- Windows : Internet Explorer 8, 9, 10 ou 11 est requis pour l'installation d'Easy-WebPrint EX.
- Windows : certaines fonctions peuvent ne pas être disponibles avec Windows Media Center.
- Windows : .NET Framework 4.5.2 ou 4.6 doit être installé pour utiliser le logiciel Windows.
- Windows : le pilote TWAIN (ScanGear) s'appuie sur la spécification TWAIN 1.9 et requiert le Gestionnaire de sources de données fourni avec le système d'exploitation.
- Mac OS : pour Mac OS, une connexion Internet est requise lors de l'installation des logiciels.
- Dans un environnement réseau interne, le port 5222 doit être ouvert. Pour plus de détails, contactez l'administrateur du réseau.

Les informations contenues dans ce guide peuvent être modifiées sans préavis.

# **Informations sur le papier**

- **[Types de support pris en charge](#page-167-0)**
	- [Limite de chargement du papier](#page-169-0)
- **[Types de support non pris en charge](#page-171-0)**
- **[Manipulation du papier](#page-172-0)**
- **Zone d'impression**

# <span id="page-167-0"></span>**Types de support pris en charge**

Sélectionnez du papier adapté à votre méthode d'impression pour obtenir les meilleurs résultats possible. Canon propose de nombreux types de papier convenant aux documents, aux photos et aux illustrations. Dans la mesure du possible, utilisez du papier Canon d'origine pour imprimer vos photos importantes.

### **Types de support**

### **Papier Canon d'origine**

#### **Remarque**

- Pour plus d'informations sur l'utilisation de la face non imprimable, reportez-vous aux consignes d'utilisation du produit concerné.
- Pour plus d'informations sur les formats de page et les types de support, accédez au site Web de Canon.
- Le papier Canon d'origine n'est pas disponible dans certains pays ou certaines régions. Remarque : aux États-Unis, le papier Canon n'est pas vendu par numéro de modèle. Reportezvous au nom du papier.

#### **Papier pour l'impression de documents :**

- Canon Red Label Superior <WOP111>
- Papier Canon Océ Office Couleur <SAT213>
- Papier haute résolution <HR-101N>\*1

#### **Papier pour l'impression de photos :**

- Papier Photo Brillant Standard <GP-501>
- Papier Photo Brillant <GP-701>
- Papier Photo Glacé Extra II <PP-201>
- Papier Photo Glacé Extra II <PP-301>
- Photo Professionnel Lustré <LU-101>
- Papier Photo Satiné <SG-201>
- Papier Photo Mat <MP-101>

#### **Papier autre que le papier Canon d'origine**

- Papier ordinaire (y compris le papier recyclé)
- Enveloppes\*1

\*1 L'impression sur ce papier à partir du panneau de contrôle n'est pas prise en charge.

- **[Limite de chargement du papier](#page-169-0)**
- Paramètres de papier dans le pilote d'imprimante et sur l'imprimante (Type de support) (Windows)
- [Paramètres de papier dans le pilote d'imprimante et sur l'imprimante \(Type de support\)](#page-180-0) (Mac OS)

### **Formats**

Vous pouvez utiliser les formats suivants.

#### **Remarque**

• Les formats de page et les types de support pris en charge par l'imprimante varient selon le système d'exploitation utilisé.

#### **Formats standard :**

- Lettre
- Légal
- A4
- B5
- A5
- L(89x127mm)
- KG/10x15cm(4x6)
- 2L/13x18cm(5x7)
- Hagaki
- Hagaki 2
- 20x25cm(8"x10")
- Carré 127 x 127 mm 5 x 5 pouces
- Enveloppe Com 10
- Enveloppe DL
- Nagagata 3
- Nagagata 4
- Yougata 4
- Yougata 6

#### **Formats spéciaux**

Les formats spéciaux doivent respecter les limites suivantes :

- Format minimal : 55,0 x 89,0 mm (2,17 x 3,51 pouces)
- Format maximal : 215,9 x 676,0 mm (8,50 x 26,61 pouces)

### **Grammage du papier**

Vous utiliser des papiers compris dans la plage de grammage suivante.

• Entre 64 et 105 g /m<sup>2</sup> (17 et 28 livre) (papier ordinaire autre que le papier Canon d'origine)

# <span id="page-169-0"></span>**Limite de chargement du papier**

## **Papier Canon d'origine**

#### **Papier pour l'impression de documents :**

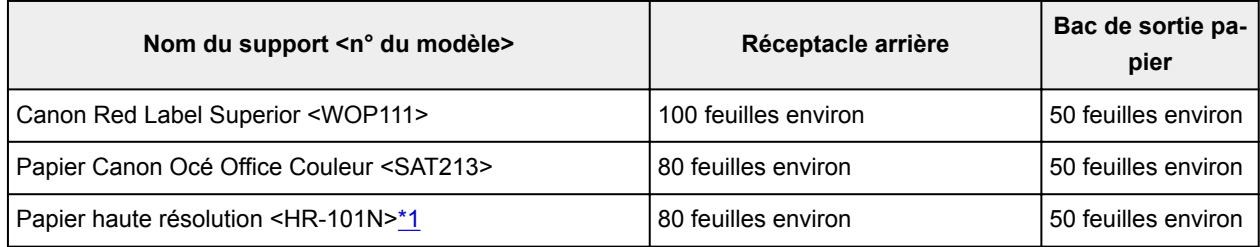

#### **Papier pour l'impression de photos :**

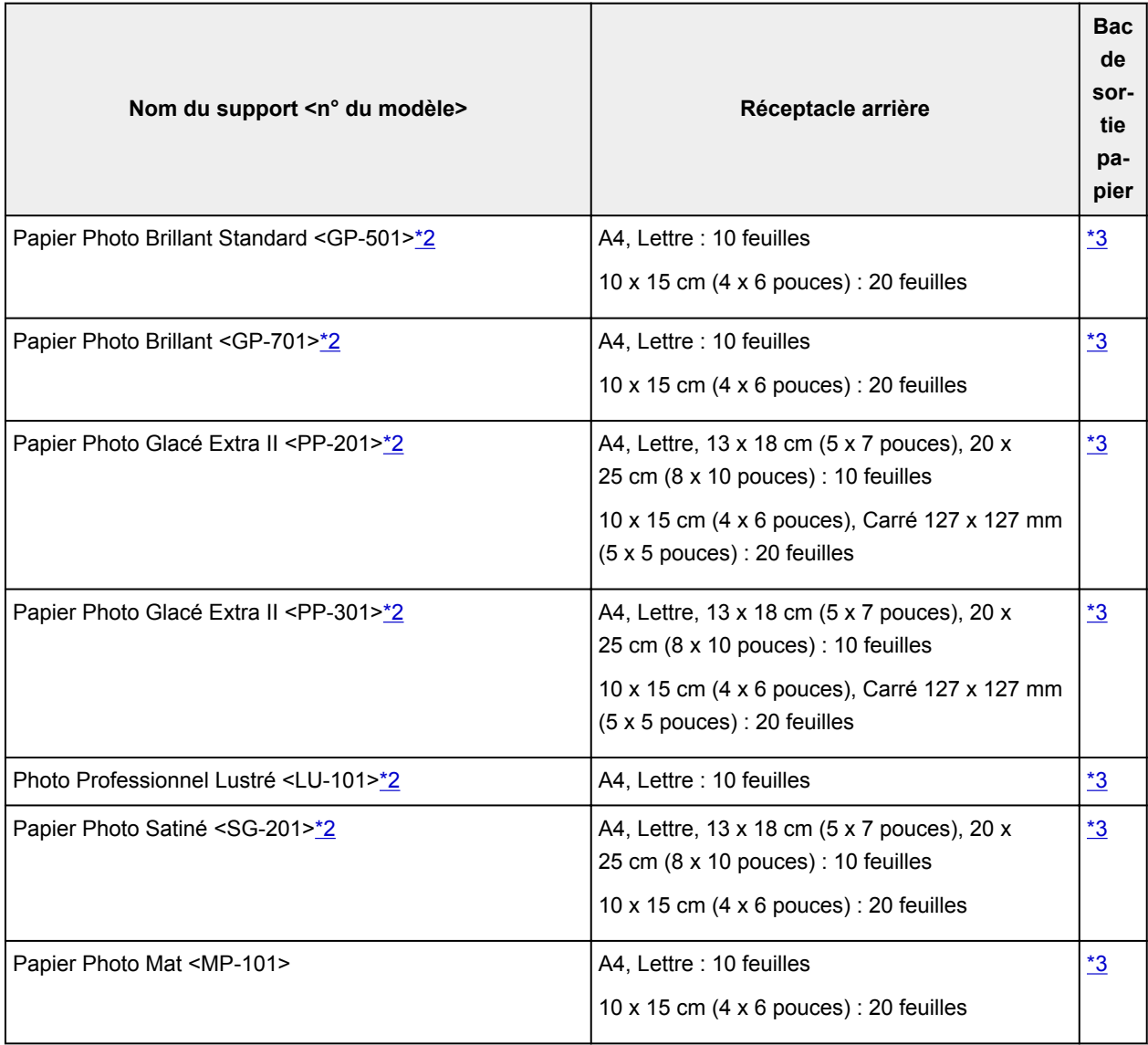

## **Papier autre que le papier Canon d'origine**

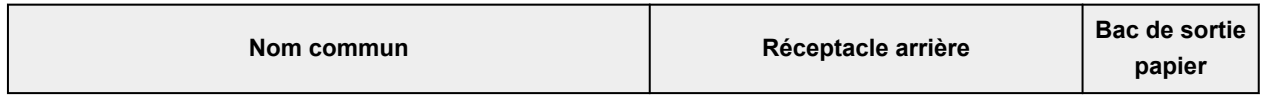

<span id="page-170-0"></span>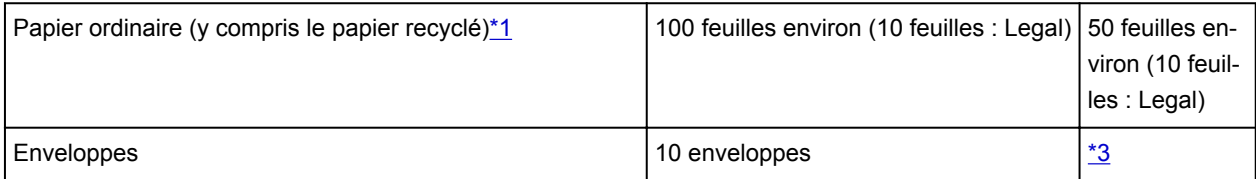

\*1 Notez que le chargement de papier jusqu'à la capacité maximale peut, dans certains cas, s'avérer impossible en fonction du type de papier ou des conditions ambiantes (température ou humidité très élevées ou très basses). Dans ce cas, chargez le papier à la moitié de la capacité maximale ou moins. \*2 L'utilisation d'une pile de papier chargée peut laisser des marques sur le côté imprimé ou affecter l'alimentation. Pour y remédier, chargez une feuille à la fois.

\*3 Retirez le papier ou les enveloppes imprimés du bac de sortie papier afin d'éviter les taches et la décoloration en cas d'impression continue.

# <span id="page-171-0"></span>**Types de support non pris en charge**

N'utilisez pas les types de papier suivants. Si vous les utilisez, vous n'obtiendrez pas de résultats satisfaisants et risquez de déclencher un bourrage papier ou un dysfonctionnement de l'imprimante.

- Papier plié, gondolé ou froissé
- Papier humide
- Papier trop fin (d'un grammage inférieur à 64 g /m<sup>2</sup> (17 livre))
- Papier trop épais (papier ordinaire d'un grammage supérieur à 105 g /m<sup>2</sup> (28 livre), à l'exception du papier de marque Canon)
- Papier plus fin qu'une carte postale, y compris du papier ordinaire ou de bloc-notes petit format (si vous imprimez sur du format inférieur à A5)
- Cartes postales
- Cartes postales
- Enveloppes à double rabat
- Enveloppes à surface embossée ou traitée
- Enveloppes dont les rabats gommés sont déjà humides et prêts à être collés
- Tous types de papier perforé
- Papier non rectangulaire
- Papier agrafé ou collé
- Papier avec une surface adhésive au dos telle qu'une étiquette de scellement
- Papier décoré, avec des paillettes, etc.

# <span id="page-172-0"></span>**Manipulation du papier**

- Veillez à ne pas frotter ni rayer la surface de tout type de papier lors de sa manipulation.
- Tenez le papier aussi près des bords que possible et essayez de ne pas toucher la surface d'impression. La qualité d'impression peut être dégradée si la surface d'impression est tachée par de la sueur ou de la graisse provenant de vos mains.
- Ne touchez pas la surface d'impression tant que l'encre n'est pas sèche. Et, même lorsque l'encre est sèche, veillez autant que possible à ne pas la toucher lorsque vous manipulez le papier. En raison de sa nature, l'encre pigmentaire risque de s'effacer si vous frottez ou rayez la surface d'impression.
- Sortez de l'emballage uniquement la quantité nécessaire de papier juste avant l'impression.
- Pour éviter que le papier soit gondolé, lorsque vous n'imprimez pas, replacez le papier non utilisé dans son emballage et stockez-le sur une surface plane. Veillez également à le stocker dans un endroit protégé de la chaleur, de l'humidité et de la lumière directe.

## **Impression depuis un ordinateur**

- **Impression depuis le logiciel d'application (pilote d'imprimante Windows)**
- **[Impression depuis le logiciel d'application \(pilote d'imprimante Mac OS\)](#page-174-0)**
- **Impression avec des logiciels d'application Canon**
- **Impression à l'aide d'un service Web**
- **Impression à partir d'une imprimante compatible AirPrint avec Mac**

<span id="page-174-0"></span>**Impression depuis le logiciel d'application (pilote d'imprimante Mac OS)**

- **[Configuration d'impression élémentaire](#page-175-0) Élémentaire**
- **[Les diverses méthodes d'impression](#page-183-0)**
- **Modification de la qualité d'impression et correction des données d'image**
- **[Présentation du pilote d'imprimante](#page-196-0)**
- **Mise à jour du pilote d'imprimante**

## <span id="page-175-0"></span>**Configuration d'impression élémentaire**

Cette section décrit la procédure de configuration élémentaire permettant que l'imprimante imprime correctement.

### **Configuration d'impression élémentaire**

- 1. [Vérifiez que l'imprimante](#page-107-0) est sous tension
- 2. [Chargez du papier](#page-31-0) dans l'imprimante
- 3. Sélectionnez l'imprimante

Sélectionnez votre modèle dans la liste **Imprimante** de la [Boîte de dialogue Imprimer.](#page-200-0)

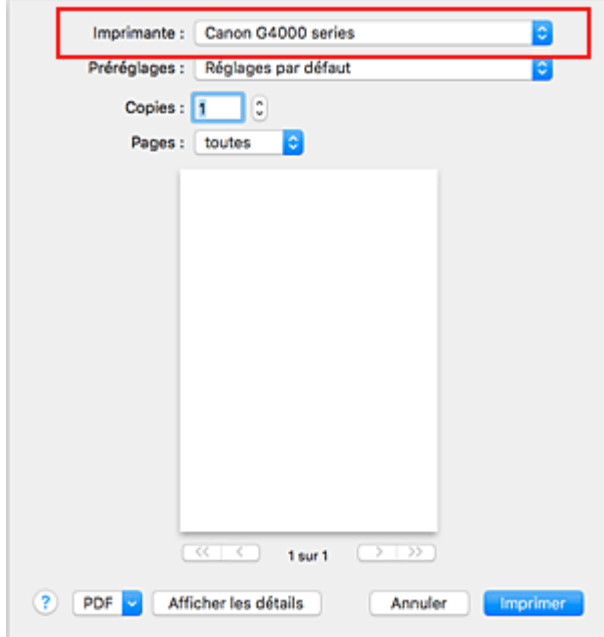

#### **Remarque**

- Cliquez sur le bouton **Afficher les détails** pour activer l'affichage détaillé de la fenêtre de configuration.
- 4. Sélectionnez le format du papier.

Dans **Taille du papier**, sélectionnez le format de papier à utiliser. Vous pouvez également définir le nombre de copies, la plage d'impression, et l'orientation de l'impression.

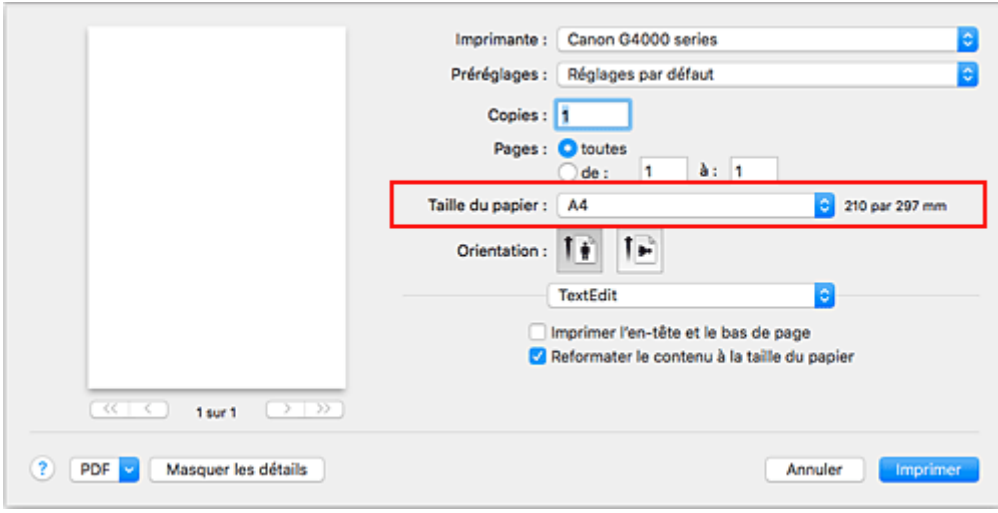

5. Dans le menu déroulant, sélectionnez **Qualité et support**

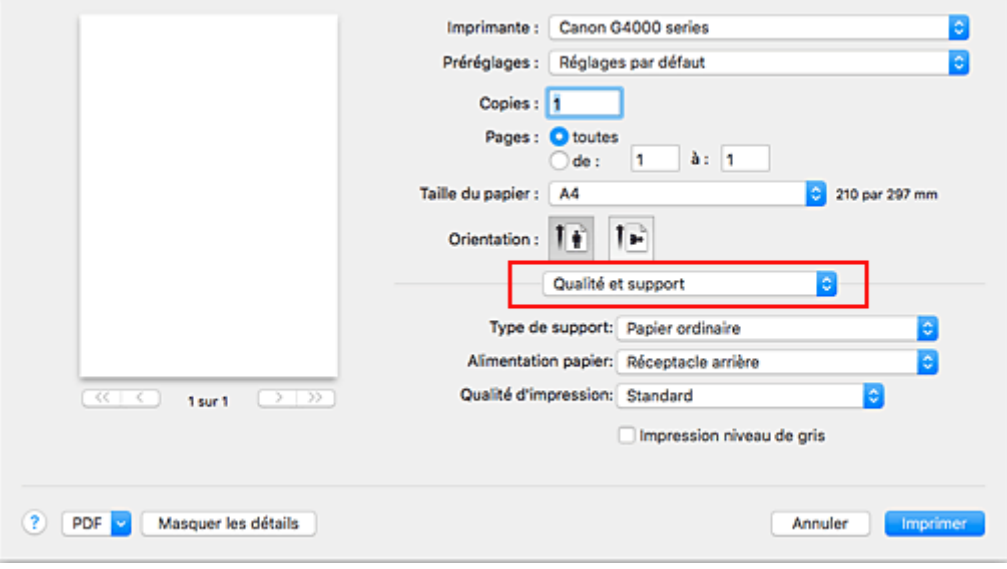

6. Sélectionnez le type de support

Sélectionnez le type de support chargé dans l'imprimante.

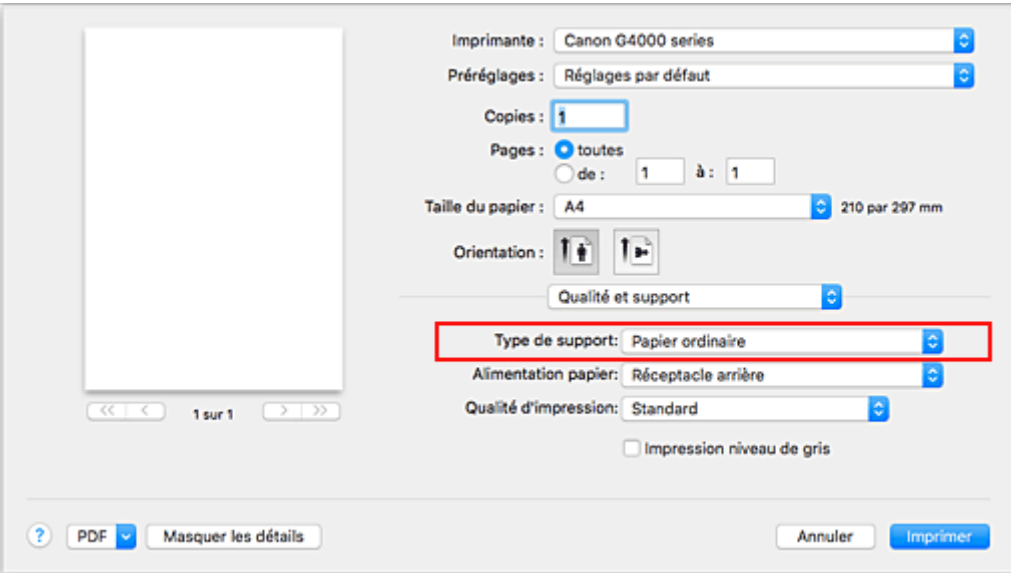

7. Sélectionnez la qualité d'impression.

Pour **Qualité d'impression**, sélectionnez **Haute**, **Standard** ou **Brouillon**, en fonction de vos besoins.

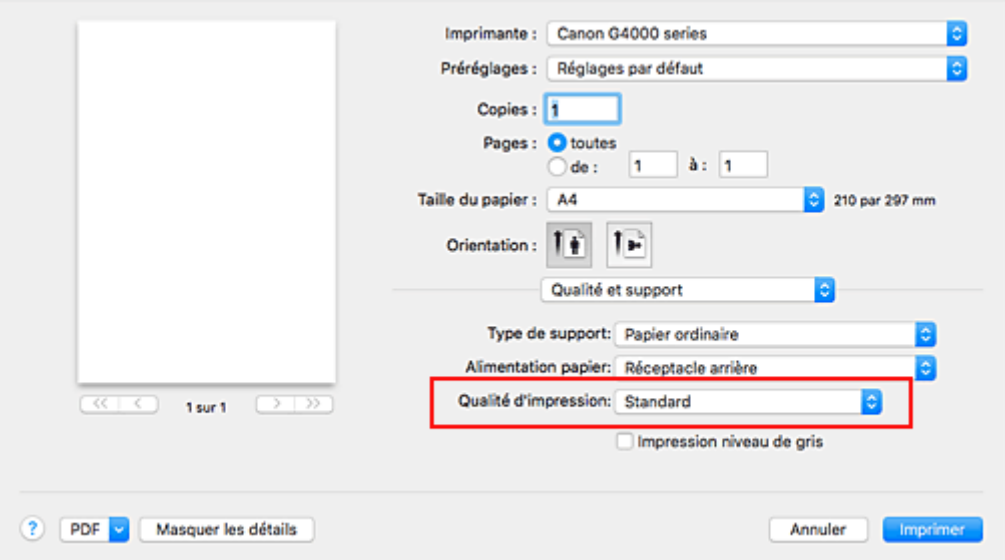

#### **Important**

• Les options de qualité d'impression différent en fonction des paramètres d'impression que vous sélectionnez.

#### 8. Cliquez sur **Imprimer**

Lorsque vous lancez une impression, l'imprimante imprime le document en fonction du type de support et du format de papier.

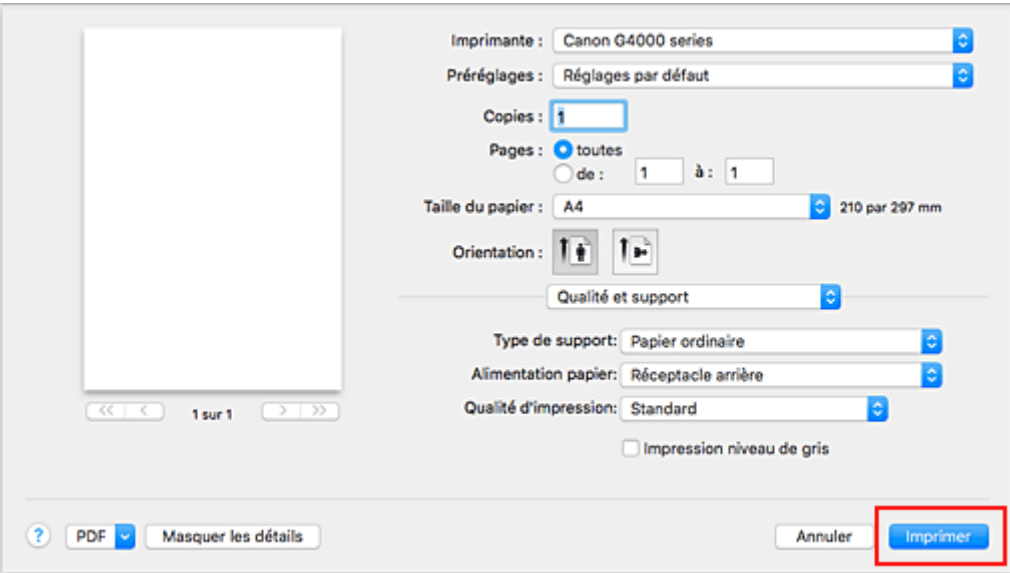

#### **IMP** Important

- Si vous cochez la case **Ne plus afficher** lorsqu'un message guide s'affiche avant le démarrage de l'impression, cela empêche l'affichage de tout autre message guide.
- Dans la section **Préréglages**, cliquez sur **Enregistrer les paramètres actuels comme préréglages...** pour [enregistrer les paramètres spécifiés.](#page-119-0)

#### **Remarque**

• Si les réglages de papier dans la boîte de dialogue d'impression sont différents des informations concernant le papier enregistrées sur l'imprimante, une erreur peut se produire. Pour plus d'informations sur la procédure à suivre en cas d'erreur, consultez la section « [Paramètres du](#page-213-0) [papier](#page-213-0) ».

Pour vérifier les paramètres actuels de l'imprimante, sélectionnez **Qualité et support** et cliquez sur **Informations sur les papiers de l'imprimante**.

Pour plus de détails sur les informations concernant le papier à enregistrer sur l'imprimante, consultez les sections suivantes :

- [Paramètres de papier dans le pilote d'imprimante et sur l'imprimante \(Type de support\)](#page-180-0)
- [Paramètres de papier dans le pilote d'imprimante et sur l'imprimante \(Format de papier\)](#page-182-0)

### **Vérification des paramètres d'imprimante et application des paramètres au pilote d'imprimante**

- 1. Dans l'écran de la boîte de dialogue Imprimer, ouvrez le menu déroulant et sélectionnez **Qualité et support**.
- 2. Cliquez sur **Informations sur les papiers de l'imprimante**.

Dans l'écran **Informations sur les papiers de l'imprimante**, cliquez sur  $\triangleright$  (bouton ouverture/ fermeture) ou (bouton de mise à jour). La zone d'affichage des informations affiche les informations de support et le format de papier actuellement définis sur l'imprimante.

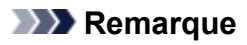

• Si la communication avec l'imprimante est désactivée, **Informations sur les papiers de l'imprimante** ne s'affiche pas ou les informations sur l'imprimante ne peuvent pas être obtenues.
# <span id="page-180-0"></span>**Paramètres de papier dans le pilote d'imprimante et sur l'imprimante (Type de support)**

Lorsque vous utilisez cette imprimante, le fait de sélectionner le type de support et le [format de papier](#page-182-0) correspondant au but de l'impression vous permet d'obtenir des résultats de qualité optimale. Cette printer vous permet d'utiliser les types de supports suivants.

# **Papiers Canon (impression de documents)**

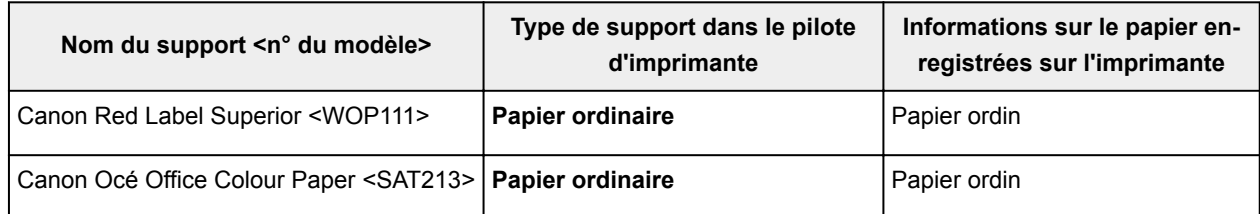

# **Papiers Canon (impression de photos)**

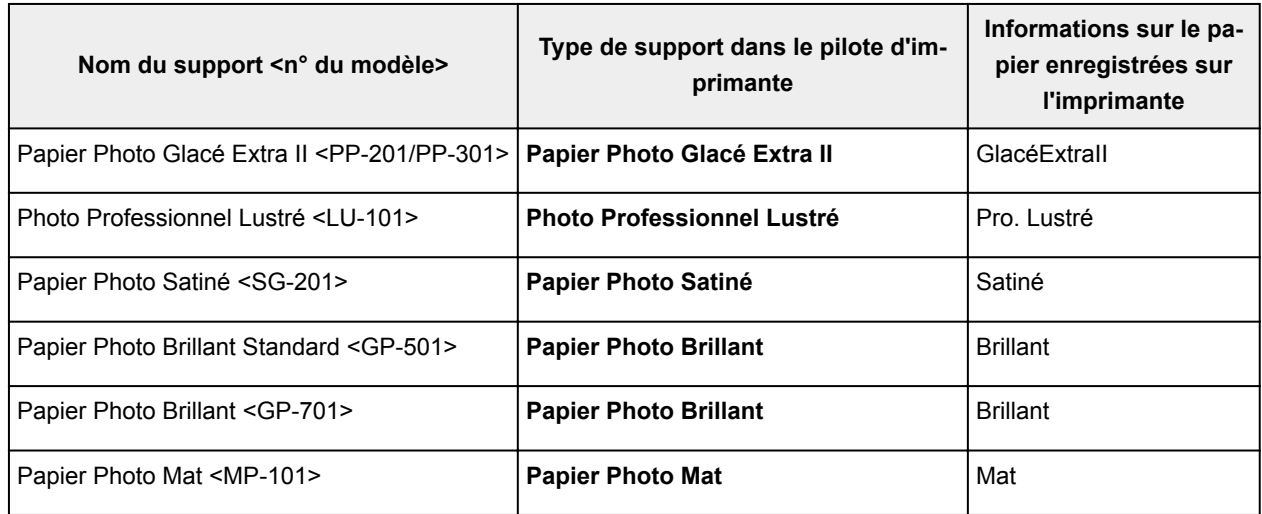

# **Papiers Canon (impression de documents commerciaux)**

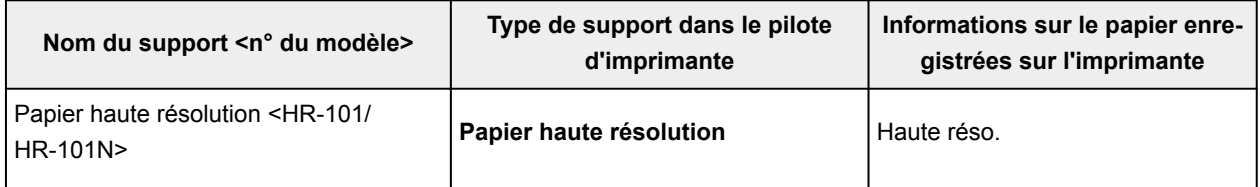

## **Papiers disponibles à la vente**

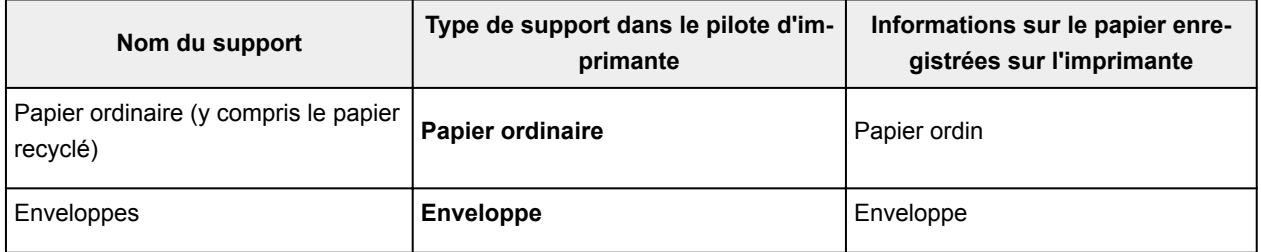

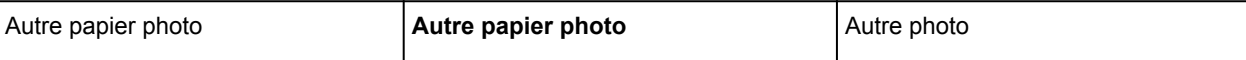

# <span id="page-182-0"></span>**Paramètres de papier dans le pilote d'imprimante et sur l'imprimante (Format de papier)**

Lorsque vous utilisez cette imprimante, le fait de sélectionner le format de papier correspondant au but de l'impression vous permet d'obtenir des résultats de qualité optimale.

Vous pouvez utiliser les formats de papier suivants sur cette imprimante.

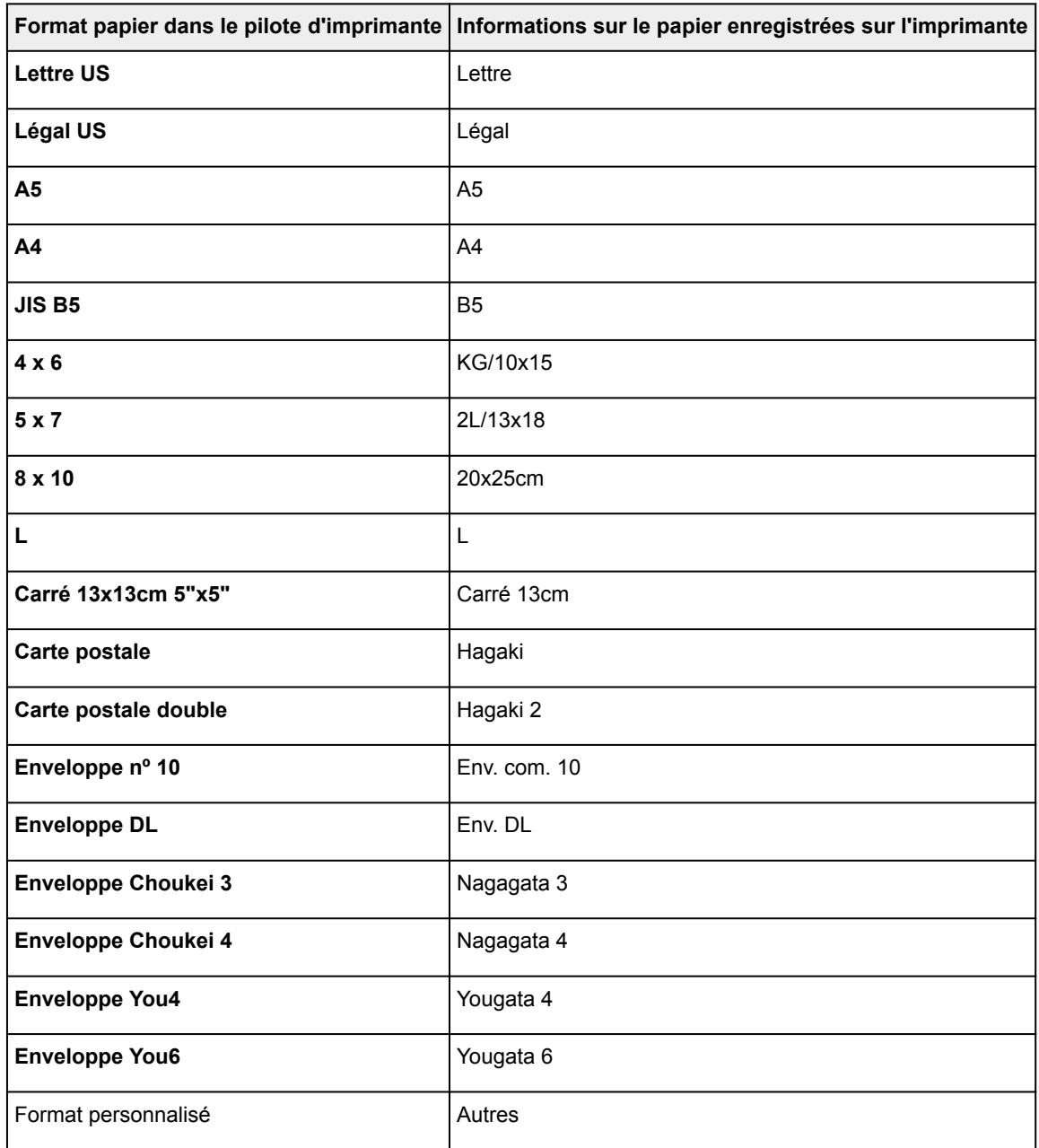

# **Les diverses méthodes d'impression**

- **[Définition du nombre de copies et de l'ordre d'impression](#page-184-0)**
- **[Exécution d'une impression sans bordure](#page-186-0)**
- **[Impression proportionnée](#page-189-0)**
- **[Impression mise en page](#page-190-0)**
- **[Configuration de l'impression des enveloppes](#page-192-0)**
- **[Impression sur cartes postales](#page-194-0)**
- **Définition du format de papier (format personnalisé)**

# <span id="page-184-0"></span>**Définition du nombre de copies et de l'ordre d'impression**

**Pages assemblées** + **Inversé Pages assemblées** + **Normal Ordre inversé**

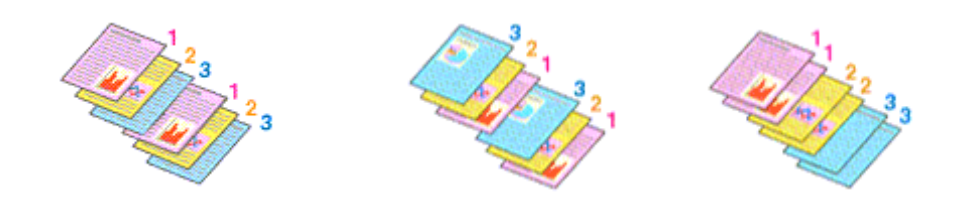

Pour définir le nombre de copies et l'ordre d'impression, procédez comme suit :

1. Spécifiez le nombre de copies à imprimer.

Spécifiez le nombre de copies à imprimer sous **Copies** dans la [Boîte de dialogue Imprimer](#page-200-0).

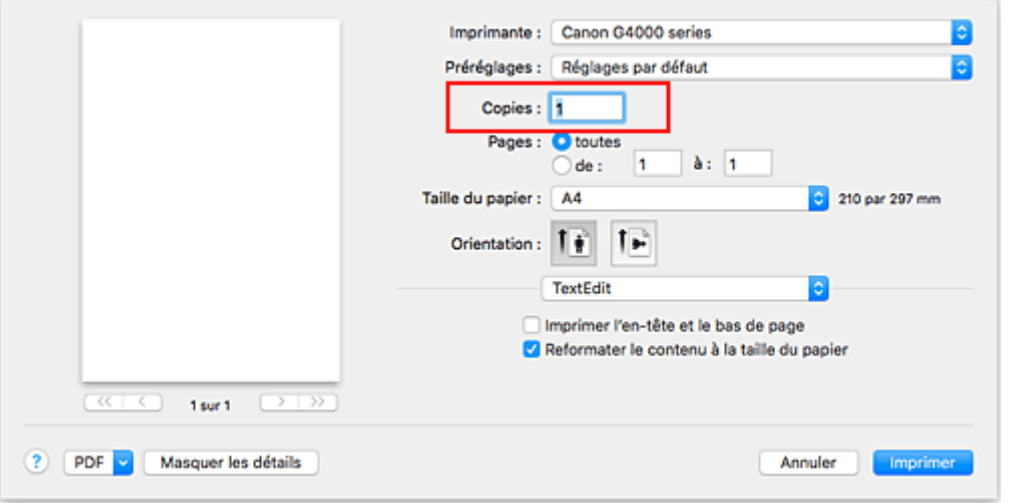

- 2. Sélectionnez **Gestion du papier** dans le menu déroulant
- 3. Cochez la case **Pages assemblées** lorsque vous indiquez plusieurs copies dans la zone **Copies**

Cochez la case **Pages assemblées** pour imprimer ensemble toutes les pages d'une même copie. Désactivez cette case à cocher pour imprimer ensemble toutes les pages de même numéro.

4. Spécifiez l'ordre d'impression.

Vérifiez l'**Ordre des pages**.

Lorsque vous sélectionnez **Automatique** ou **Inversé**, l'impression démarre à partir de la dernière page. Lorsque vous sélectionnez **Normal**, l'impression démarre à partir de la première page.

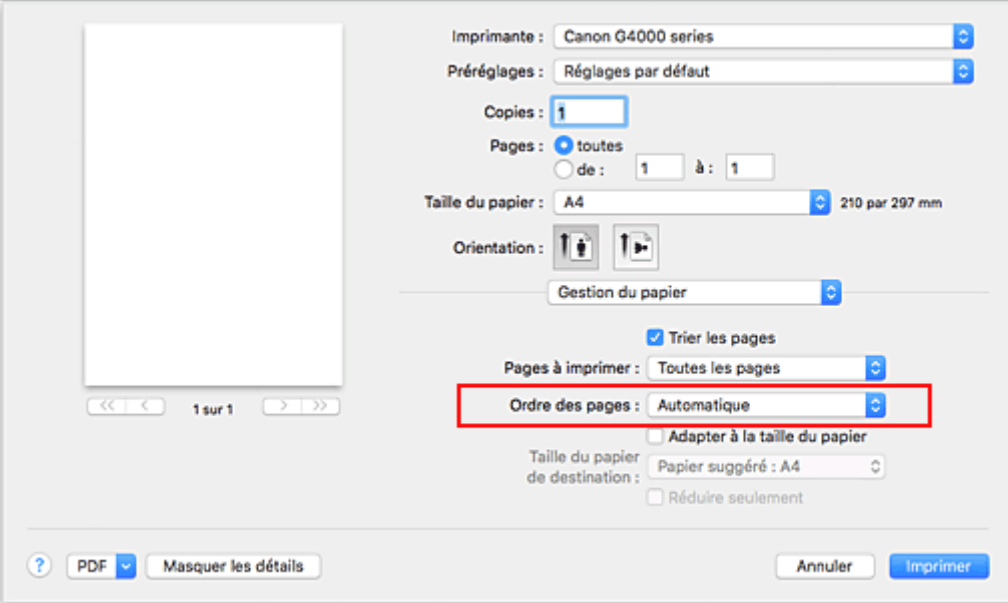

### 5. Cliquez sur **Imprimer**

Lorsque vous lancez l'impression, le nombre de copies indiqué est imprimé dans l'ordre spécifié.

## **Important**

• Lorsque l'application utilisée pour créer le document comporte la même fonction, spécifiez les paramètres du pilote d'imprimante. Toutefois, si la qualité d'impression n'est pas satisfaisante, spécifiez les paramètres de la fonction de l'application. Lorsque vous spécifiez le nombre de copies et l'ordre d'impression à l'aide de l'application et de ce pilote d'imprimante, le nombre de copies peut être la multiplication des deux paramètres ou l'ordre d'impression spécifié peut ne pas être activé.

# <span id="page-186-0"></span>**Exécution d'une impression sans bordure**

La fonction d'impression sans bordure permet d'imprimer des données sans aucune marge en agrandissant les données afin qu'elles débordent légèrement de la feuille. En mode d'impression standard, des marges sont créées autour de la zone du document. Ces marges ne seront toutefois pas créées si la fonction d'impression sans bordure est activée. Par exemple, pour imprimer une photo sans marge autour, définissez l'impression sans bordure.

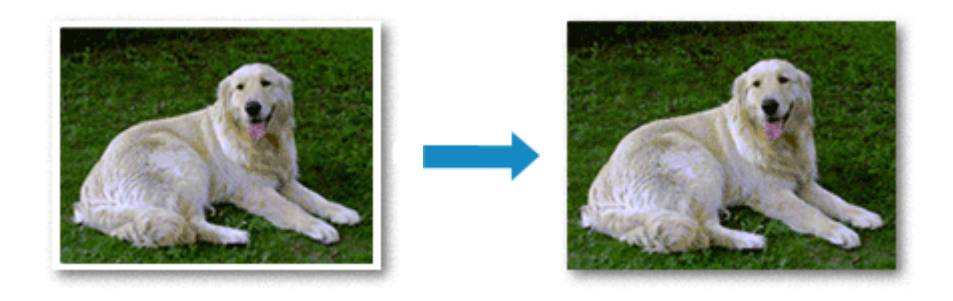

Pour effectuer une impression sans bordure, procédez comme suit :

## **Définition d'une impression sans bordure**

1. Sélectionnez le format de papier à utiliser pour l'impression sans bordure

Sélectionnez « XXX (sans bordure) » dans le menu **Format papier** de la [Boîte de dialogue Imprimer](#page-200-0).

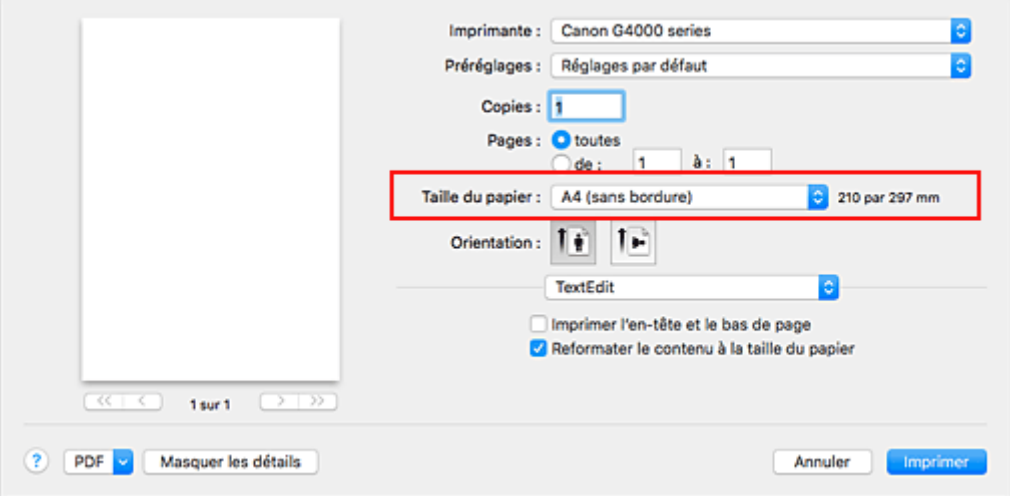

- 2. Sélectionnez **Traitement de la page** dans le menu déroulant
- 3. Ajustez la grandeur de dépassement du papier

Si nécessaire, ajustez la grandeur de dépassement à l'aide du curseur **Dépassement sans bordure**. Augmentez la grandeur de dépassement en déplaçant le curseur vers la droite et réduisez-la en le déplaçant vers la gauche.

Il est recommandé dans la plupart des cas de placer le curseur sur la deuxième position en partant de la droite.

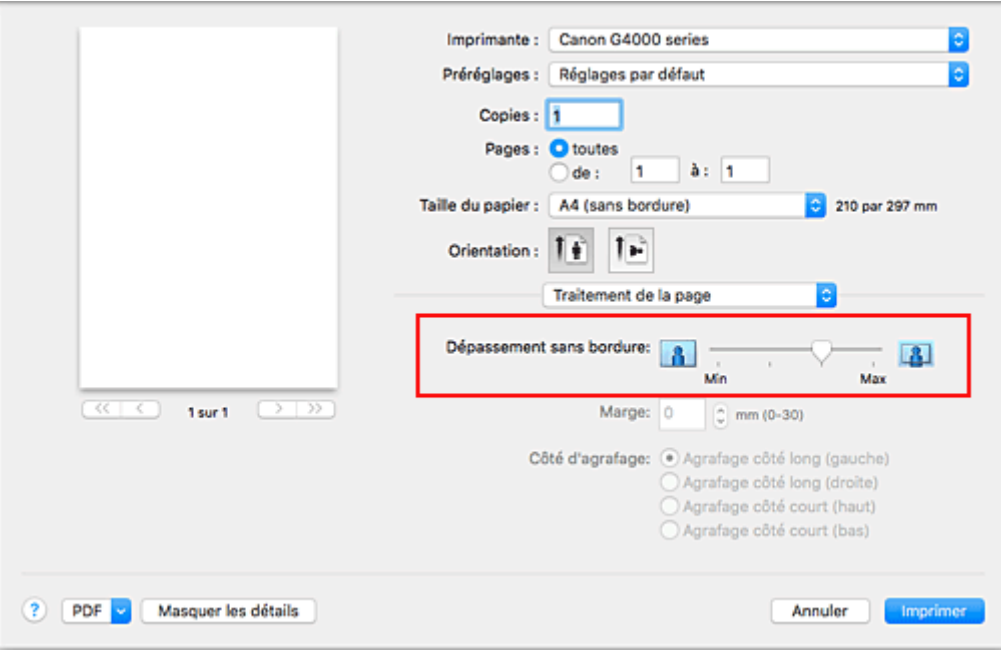

## **IMP** Important

• Lorsque le curseur **Dépassement sans bordure** est déplacé tout à droite, le verso du papier peut être maculé.

### 4. Cliquez sur **Imprimer**

Lorsque vous lancez l'impression, les données sont imprimées sans marges sur le papier.

### **IMP** Important

- L'impression sans bordure prend uniquement en charge des formats de papier spécifiques. Veillez à sélectionner un format de papier comportant la mention « (sans bordure) » dans le menu **Taille du papier**.
- Lorsque l'impression sans bordure est activée, les options **Enveloppe** et **Papier haute résolution** apparaissent en grisé et ne sont plus disponibles dans la liste **Type de support** de l'option **Qualité et support** du menu déroulant de la boîte de dialogue Imprimer.
- Il se peut que la qualité d'impression soit détériorée ou que la feuille soit tachée en haut et en bas en fonction du type de papier utilisé.
- Si le rapport entre la hauteur et la largeur diverge des données d'image, une partie de l'image peut ne pas être imprimée, selon le format de support utilisé.
- Dans ce cas, ajustez les données d'image dans l'application en fonction du format de papier.
- Lorsque l'impression proportionnée ou l'impression mise en page est activée, vous ne pouvez pas effectuer d'impression sans bordure.

#### **Remarque**

• Lorsque l'option **Papier ordinaire** est sélectionnée dans le menu **Type de support** de l'option **Qualité et support**, l'impression sans bordure est déconseillée.

## **Agrandissement de la partie du document située dans la zone imprimable**

Définissez une grandeur de dépassement importante pour effectuer une impression sans bordure correcte. Toutefois, la partie du document qui dépasse de la feuille ne sera pas imprimée, si bien que les sujets situés à la périphérie d'une photo risquent de ne pas être imprimés.

Lorsque vous n'êtes pas satisfait du résultat, réduisez la grandeur de dépassement. Pour réduire la grandeur de dépassement, déplacez le curseur **Dépassement sans bordure** vers la gauche.

### **IMP** Important

• Lorsque vous réduisez la valeur de Grandeur de dépassement, une marge non souhaitée risque d'apparaître à l'impression selon le format du papier.

### **Remarque**

• Lorsque le curseur **Dépassement sans bordure** se trouve complètement à gauche, les données d'image sont imprimées à leur taille maximale. Si vous mettez ce curseur complètement à gauche lors de l'impression du côté adresse d'une carte postale, le code postal de l'expéditeur est imprimé dans la bonne position.

# <span id="page-189-0"></span>**Impression proportionnée**

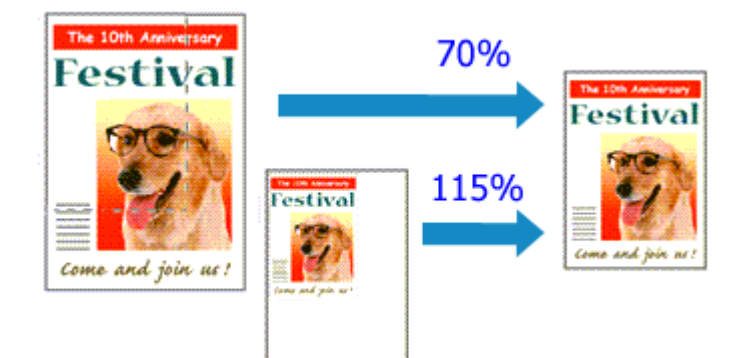

Pour imprimer un document avec des pages agrandies ou réduites pour correspondre à l'échelle du papier, procédez comme suit :

1. Sélectionnez l'imprimante

Dans la [Boîte de dialogue Configuration de la page,](#page-199-0) sélectionnez le nom de votre modèle dans la liste **Format pour**.

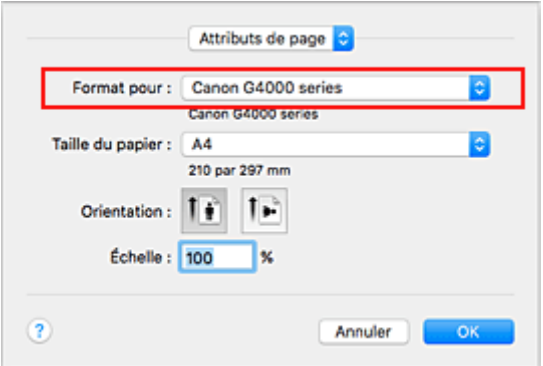

2. Configurez l'impression proportionnée.

Indiquez le facteur dans la zone **Échelle** et cliquez sur **OK**.

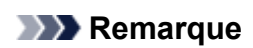

• Selon la valeur d'**échelle** que vous définissez, un message d'erreur peut s'afficher.

3. Terminez la configuration.

Dans la [Boîte de dialogue Imprimer](#page-200-0), cliquez sur **Imprimer**. Lorsque vous lancez une impression, le document est imprimé à l'échelle spécifiée.

### **Important**

• Lorsque le logiciel d'application avec lequel vous avez créé l'original dispose de la fonction d'impression proportionnée, configurez les paramètres dans le logiciel d'application. Vous n'avez pas besoin de configurer les mêmes paramètres dans la boîte de dialogue Configuration de la page.

# <span id="page-190-0"></span>**Impression mise en page**

La fonction d'impression mise en page permet d'imprimer plus d'une image de page sur une seule feuille de papier.

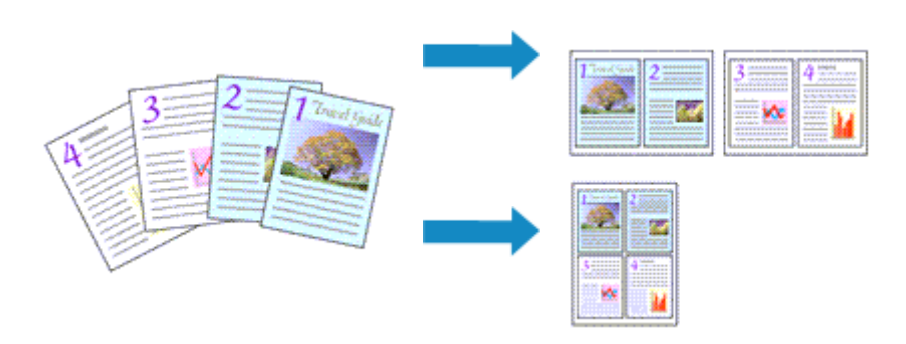

Pour effectuer une impression mise en page, procédez comme suit :

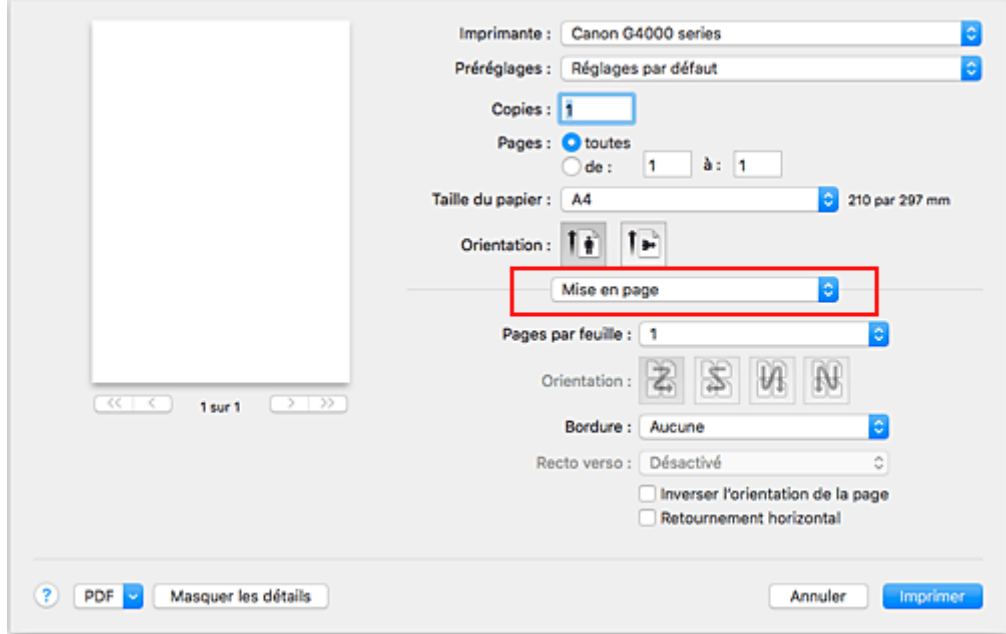

1. Sélectionnez **Mise en page** dans le menu déroulant de la [Boîte de dialogue Imprimer](#page-200-0)

2. Définissez le nombre d'originaux à imprimer sur une page

Dans **Pages par feuille**, indiquez le nombre de pages de l'original à imprimer sur une page.

3. Si nécessaire, définissez les options suivantes

#### **Orientation**

Pour changer l'ordre de placement des pages, sélectionnez une icône dans la liste.

#### **Bordure**

Pour imprimer une bordure autour de chaque page du document, sélectionnez un type de bordure de page.

#### **Inverser l'orientation de la page**

Activez cette case à cocher pour modifier l'orientation du papier.

### **Retourner horizontalement**

Activez cette case à cocher pour inverser la gauche et la droite du document.

## 4. Cliquez sur **Imprimer**

Lorsque vous lancez l'impression, le nombre de pages spécifié est disposé sur chaque feuille de papier dans l'ordre indiqué.

# <span id="page-192-0"></span>**Configuration de l'impression des enveloppes**

Pour effectuer une impression sur une enveloppe, procédez comme suit :

- 1. [Chargez l'enveloppe](#page-35-0) dans l'imprimante
- 2. Sélectionnez le format du papier dans la [boîte de dialogue Imprimer](#page-200-0)

Pour le format de papier, sélectionnez **Enveloppe nº 10**, **Enveloppe DL**, **Enveloppe You4** ou **Enveloppe You6**.

3. Définissez l'orientation de l'impression.

Pour imprimer le nom du destinataire horizontalement, sélectionnez Horizontal pour **Orientation**. Vérifiez ensuite **Inverser l'orientation de la page** dans le menu déroulant **Mise en page** la boîte de dialogue Imprimer.

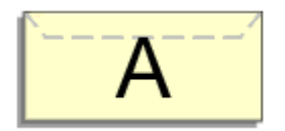

- 4. Dans le menu contextuel, sélectionnez **Qualité et support**.
- 5. Sélectionnez le type de support

Pour **Type de support**, sélectionnez **Enveloppe**.

6. Sélectionnez la qualité d'impression.

Pour **Qualité d'impression**, sélectionnez **Haute** ou **Standard**, en fonction de vos besoins.

7. Confirmez les paramètres.

#### Cliquez sur **Imprimer**.

Lorsque vous lancez l'impression, les données sont imprimées sur l'enveloppe.

### **Important**

• Lorsque vous imprimez sur une enveloppe, sélectionnez toujours les paramètres d'impression de la boîte de dialogue Imprimer.

### **Remarque**

• Si les réglages de papier dans la boîte de dialogue d'impression sont différents des informations concernant le papier enregistrées sur l'imprimante, une erreur peut se produire.

Pour plus d'informations sur la procédure à suivre en cas d'erreur, consultez la section « [Paramètres du](#page-213-0) [papier](#page-213-0) ».

Pour vérifier les paramètres actuels de l'imprimante, sélectionnez **Qualité et support** et cliquez sur **Informations sur les papiers de l'imprimante**.

Pour plus de détails sur les informations concernant le papier à enregistrer sur l'imprimante, consultez les sections suivantes :

- [Paramètres de papier dans le pilote d'imprimante et sur l'imprimante \(Type de support\)](#page-180-0)
- [Paramètres de papier dans le pilote d'imprimante et sur l'imprimante \(Format de papier\)](#page-182-0)

# <span id="page-194-0"></span>**Impression sur cartes postales**

Cette section décrit la procédure pour imprimer une carte postale.

- 1. [Chargez la carte postale](#page-31-0) dans l'imprimante
- 2. Sélectionnez le format du papier dans la [Boîte de dialogue Imprimer](#page-200-0)

Sélectionnez **Carte postale** ou **Carte postale double** dans le menu **Format papier**.

## **Important**

- Les cartes postales de réponse ne peuvent être utilisées que lorsqu'elles sont imprimées à partir de l'ordinateur.
- Si vous imprimez une carte postale de réponse, définissez toujours le format papier sur **Carte postale double** à partir de votre logiciel d'application ou du pilote d'imprimante.
- Les cartes postales de réponse ne doivent pas être pliées. Si un pli se forme, la imprimante ne pourra pas charger correctement la carte postale, ce qui risque de provoquer des sauts de ligne ou un bourrage papier.
- Vous ne pouvez pas utiliser l'impression sans bordure pour les cartes postales de réponse.
- 3. Sélectionnez **Qualité et support** dans le menu déroulant
- 4. Sélectionnez le type de support.

Dans **Type de support**, sélectionnez le même type de support que celui chargé dans l'imprimante.

### **Important**

- Cette imprimante ne peut pas imprimer sur des cartes postales qui comportent des photos ou des autocollants.
- Si vous imprimez séparément sur les deux côtés d'une carte postale, vous obtiendrez de meilleurs résultats en imprimant le côté du message avant le côté de l'adresse.
- Les réglages de papier dans la boîte de dialogue d'impression sont différents, selon que vous imprimez sur le côté de l'adresse ou sur le côté du message.

Pour vérifier les paramètres actuels de l'imprimante, sélectionnez **Qualité et support** et cliquez sur **Informations sur les papiers de l'imprimante**.

Pour plus de détails sur les informations concernant le papier à enregistrer dans la boîte de dialogue d'impression et sur l'imprimante, consultez les sections suivantes :

- [Paramètres de papier dans le pilote d'imprimante et sur l'imprimante \(Type de support\)](#page-180-0)
- [Paramètres de papier dans le pilote d'imprimante et sur l'imprimante \(Format de papier\)](#page-182-0)

### 5. Cliquez sur **Imprimer**

Lorsque vous lancez l'impression, les données sont imprimées sur la carte postale.

## **IMP** Important

• Si vous cochez la case **Ne plus afficher** lorsqu'un message guide s'affiche avant le démarrage de l'impression, cela empêche l'affichage de tout autre message guide.

# **Définition du niveau de Qualité d'impression (Personnalisée)**

Le niveau de qualité d'impression peut être défini dans **Personnalisée**.

Pour définir le niveau de qualité d'impression, procédez comme suit :

- 1. Sélectionnez **Qualité et support** dans le menu déroulant de la [Boîte de dialogue Imprimer](#page-200-0)
- 2. Sélectionnez la qualité d'impression.

Sélectionnez **Personnalisée** pour **Qualité d'impression**.

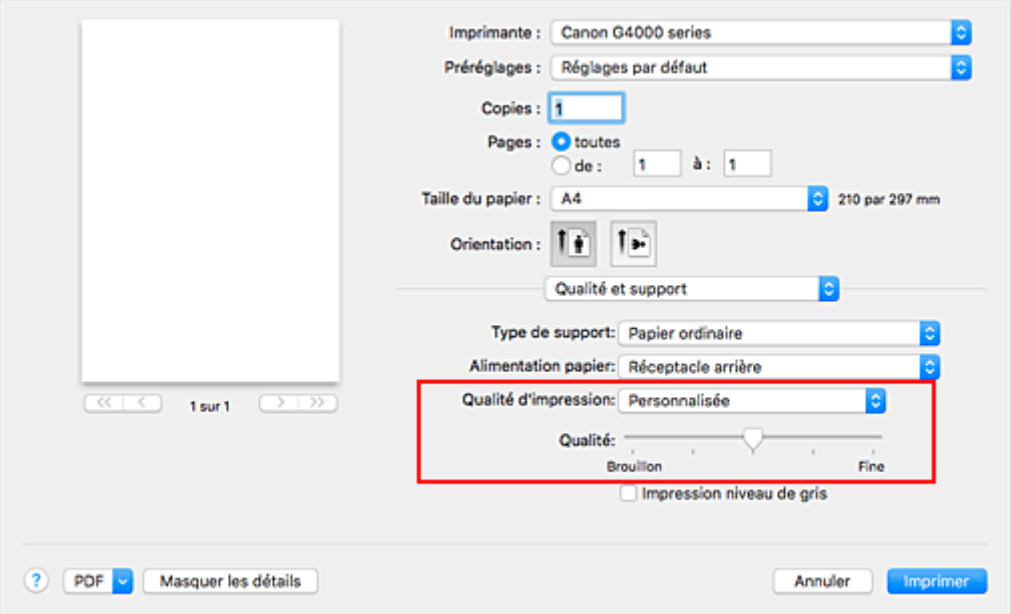

#### 3. Définissez le niveau de qualité d'impression

Déplacez le curseur **Qualité** pour sélectionner le niveau de qualité d'impression.

#### 4. Cliquez sur **Imprimer**

Lorsque vous lancez une impression, les données d'image sont imprimées avec le niveau de qualité d'impression sélectionné.

### **Important**

• Certains niveaux de qualité d'impression ne peuvent pas être sélectionnés selon les paramètres du champ **Type de support**.

### **Rubriques connexes**

- Definition de la correction des couleurs
- Réglage de l'équilibre des couleurs
- **Réglage de la luminosité**
- **Réglage de l'intensité**
- Réglage du contraste

# **Présentation du pilote d'imprimante**

- **[Canon IJ Pilote d'imprimante](#page-197-0)**
- **[Ouverture de la fenêtre de configuration du pilote d'imprimante](#page-198-0)**
- **[Boîte de dialogue Configuration de la page](#page-199-0)**
- **[Boîte de dialogue Imprimer](#page-200-0)**
- **[Canon IJ Printer Utility2](#page-202-0)**
- **[Affichage de l'écran d'état de l'impression](#page-204-0)**
- **Suppression d'une tâche d'impression**
- **[Instructions d'utilisation \(pilote d'imprimante\)](#page-205-0)**

# <span id="page-197-0"></span>**Canon IJ Pilote d'imprimante**

Le pilote d'imprimante Canon IJ (appelé pilote d'imprimante ci-dessous) est un logiciel installé sur votre ordinateur pour l'impression de données à l'aide de cette imprimante.

Le pilote d'imprimante convertit les données d'impression créées par votre logiciel d'application en données que votre imprimante peut comprendre et envoie les données ainsi converties à l'imprimante.

Le format des données d'impression variant en fonction du modèle d'imprimante, vous aurez besoin d'un pilote d'imprimante correspondant au modèle que vous utilisez.

# **Utilisation de l'aide du pilote d'imprimante**

Vous pouvez afficher la fonction Aide à partir de la [Boîte de dialogue Imprimer.](#page-200-0)

Sélectionnez une option de configuration dans le menu déroulant de la boîte de dialogue Imprimer.

Cliquez ensuite sur  $\odot$  dans la partie inférieure gauche de l'écran pour afficher une explication de l'élément.

L'aide relative au pilote d'imprimante s'affiche lorsque l'élément de menu déroulant suivant est sélectionné :

- **Qualité et support**
- **Options couleur**
- **Traitement de la page**

# <span id="page-198-0"></span>**Ouverture de la fenêtre de configuration du pilote d'imprimante**

Vous pouvez afficher la fenêtre de configuration du pilote d'imprimante à partir du logiciel d'application utilisé.

## **Ouverture de la boîte de dialogue Configuration de la page**

Pour définir les paramètres (papier) de la page avant l'impression, procédez comme suit.

1. Sélectionnez **Configuration de la page…** dans le menu **Fichier** du logiciel d'application.

La boîte de dialogue [Boîte de dialogue Configuration de la page](#page-199-0) s'ouvre.

## **Ouverture de la boîte de dialogue Imprimer**

Pour définir les paramètres d'impression avant l'impression, procédez comme suit.

1. Sélectionnez **Imprimer...** dans le menu **Fichier** du logiciel d'application.

La [Boîte de dialogue Imprimer](#page-200-0) s'ouvre.

# <span id="page-199-0"></span>**Boîte de dialogue Configuration de la page**

La boîte de dialogue Configuration de la page permet de configurer les paramètres d'impression de base tels que le format de papier chargé dans l'imprimante ou le taux d'échelle.

Pour ouvrir la boîte de dialogue Configuration de la page, vous sélectionnez généralement **Configuration de la page…** dans le menu **Fichier** de votre logiciel d'application.

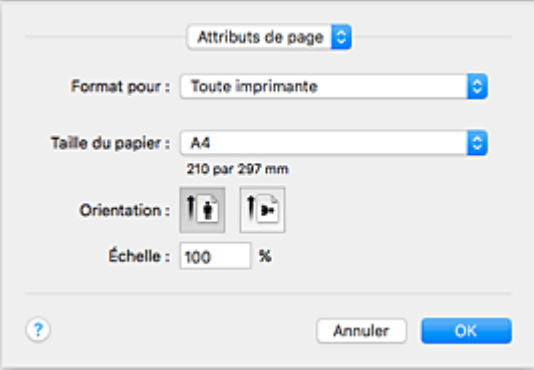

#### **Réglages**

Cliquez sur le menu déroulant, puis sélectionnez les éléments suivants :

### **Attributs de page**

Définissez le format du papier ou l'impression proportionnée.

#### **Enregistrer par défaut**

Vous pouvez enregistrer les attributs de la page affichée en tant que paramètres par défaut.

#### **IMP** Important

• Si vous utilisez OS X El Capitan v10.11, vous ne pouvez pas utiliser **Enregistrer par défaut**.

#### **Format pour**

Sélectionnez le nom de l'imprimante à utiliser pour l'impression.

#### **Taille du papier**

Sélectionnez le format de papier à utiliser pour l'impression.

Pour définir un format non standard, sélectionnez **Gérer les tailles personnalisées...**.

#### **Orientation**

Sélectionnez l'orientation de l'impression.

#### **Échelle**

Définissez le pourcentage d'échelle.

Vous pouvez agrandir ou réduire le format du document lorsque vous l'imprimez.

# <span id="page-200-0"></span>**Boîte de dialogue Imprimer**

La boîte de dialogue Imprimer permet de définir le type de papier et la qualité d'impression pour démarrer l'impression.

Pour ouvrir la boîte de dialogue Imprimer, vous sélectionnez généralement **Imprimer...** dans le menu **Fichier** de votre logiciel d'application.

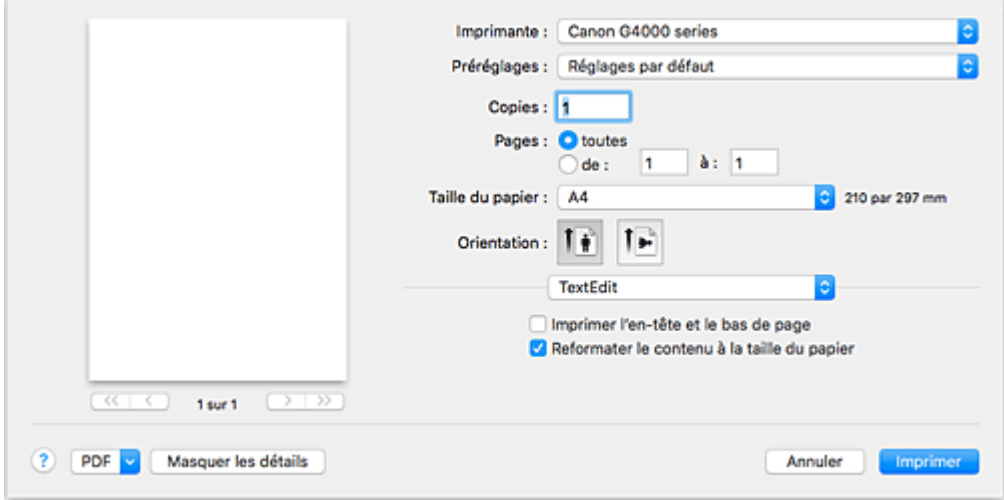

#### **Imprimante**

Sélectionnez le nom de l'imprimante à utiliser pour l'impression.

Lorsque vous cliquez sur **Ajouter une imprimante...**, une boîte de dialogue s'ouvre pour vous permettre de spécifier l'imprimante.

#### **Préréglages**

Vous pouvez enregistrer ou supprimer les paramètres de la boîte de dialogue Imprimer.

### **Remarque**

• Vous pouvez sélectionner **Afficher les préréglages...** pour vérifier les paramètres d'impression définis dans la boîte de dialogue Imprimer.

#### **Copies**

Vous pouvez définir le nombre de copies à imprimer.

### **Remarque**

• Vous pouvez définir l'impression assemblée en sélectionnant **Gestion du papier** dans le menu déroulant.

#### **Pages**

Vous pouvez définir la plage de pages à imprimer.

#### **Taille du papier**

Sélectionnez le format de papier à utiliser pour l'impression.

Pour définir un format non standard, sélectionnez **Gérer les tailles personnalisées...**.

#### **Orientation**

Sélectionnez l'orientation de l'impression.

#### **Menu contextuel**

Le menu contextuel permet de passer d'une page à l'autre dans la boîte de dialogue Imprimer. Le premier menu qui s'affiche diffère selon le logiciel d'application qui a permis d'ouvrir la boîte de dialogue Imprimer.

Vous pouvez sélectionner l'un des éléments suivants du menu.

#### **Mise en page**

Vous pouvez définir une impression mise en page.

Utilisez l'option **Inverser l'orientation de la page** pour modifier l'orientation du papier et l'option **Retourner horizontalement** pour imprimer une image miroir du document.

#### **Correspondance des couleurs**

Vous pouvez sélectionner la méthode de correction des couleurs.

#### **Gestion du papier**

Vous pouvez définir les pages à imprimer ainsi que l'ordre d'impression.

#### **Page de garde**

Vous pouvez générer des pages de garde avant et après un document.

#### **Qualité et support**

Vous pouvez définir des paramètres d'impression de base correspondant à l'imprimante.

#### **Options couleur**

Vous pouvez régler les couleurs d'impression selon vos souhaits.

#### **Traitement de la page**

Permet de définir la partie du document qui dépasse de la feuille lors d'une impression sans bordure en pleine page et de spécifier le côté et la marge d'agrafage lorsque plusieurs feuilles sont agrafées ensemble.

#### **PDF**

Vous pouvez enregistrer un document au format PDF (Portable Document Format).

# <span id="page-202-0"></span>**Canon IJ Printer Utility2**

L'utilitaire Canon IJ Printer Utility2 permet de procéder à l'entretien de l'imprimante ou de modifier les paramètres de l'imprimante.

# **Fonctionnalités de Canon IJ Printer Utility2**

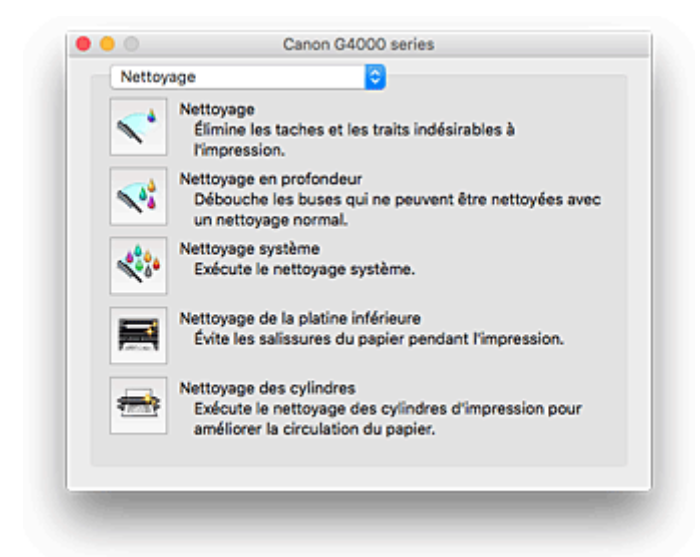

Le menu déroulant vous permet de naviguer dans Canon IJ Printer Utility2. Vous pouvez sélectionner l'un des éléments suivants du menu.

#### **Nettoyage**

Nettoyez l'imprimante pour éviter les traces lors de l'impression et pour déboucher les buses de tête d'impression obstruées.

- Nettoyage des Têtes d'impression
- Nettoyage de l'intérieur de l'imprimante
- Nettoyage des Rouleaux d'entraînement du papier

#### **Impression test**

Exécutez une impression test pour vérifier l'état de la buse de tête d'impression et pour régler la position de la tête d'impression.

- Réglage de la position de la Tête d'impression
- **IM** Impression d'un motif de vérification des buses

#### **[Paramètres d'alimentation](#page-121-0)**

Gérez l'alimentation de l'imprimante à partir du pilote d'imprimante.

#### **Paramètre du niveau d'encre**

La fonction permet de changer le paramètre de notification du niveau d'encre restant et de réinitialiser le compteur de niveau d'encre restant.

#### **Paramètres silencieux**

Vous pouvez réduire le bruit de fonctionnement de l'imprimante.

#### **[Paramètres personnalisés](#page-123-0)**

Modifiez les paramètres de l'imprimante.

## **Remarque**

- Pour utiliser Canon IJ Printer Utility2, vous devez tout d'abord mettre l'imprimante sous tension.
- En fonction des éléments sélectionnés, l'ordinateur communique avec l'imprimante afin d'obtenir des informations. Si l'ordinateur ne peut pas communiquer avec l'imprimante, un message d'erreur peut s'afficher.

Dans ce cas, cliquez sur **OK** pour afficher les derniers paramètres définis sur votre ordinateur.

# <span id="page-204-0"></span>**Affichage de l'écran d'état de l'impression**

Vérifiez la progression de l'impression de la manière suivante :

- 1. Lancement de l'écran d'état de l'impression
	- Si les données à imprimer ont été envoyées à l'imprimante

L'écran d'état de l'impression s'ouvre automatiquement. Pour afficher l'écran d'état de l'impression, cliquez sur (icône de l'imprimante) dans le Dock.

• Si les données à imprimer n'ont pas été envoyées à l'imprimante

Ouvrez **Préférences système** et sélectionnez **Imprimantes et scanners** (**Imprimantes et scanner**).

Pour afficher l'écran d'état de l'impression, sélectionnez le nom du modèle de votre imprimante dans la liste des imprimantes, puis cliquez sur **Ouvrir la file d'attente d'impression...**.

2. Vérification de l'état de l'imprimante

Vous pouvez vérifier le nom du fichier en cours d'impression ou prêt à être imprimé.

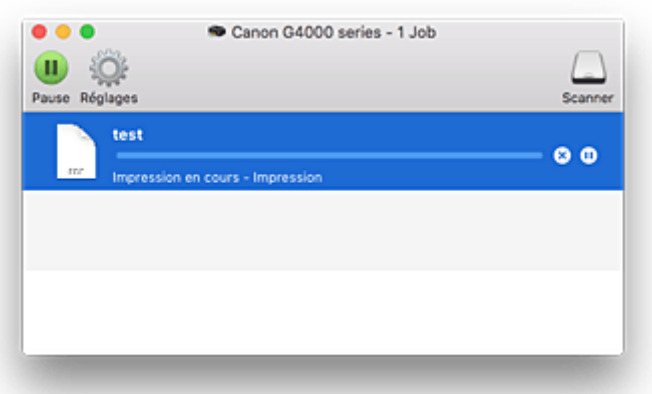

- Supprime la tâche d'impression spécifiée. ⋒
- ⋒ Arrête l'impression du document spécifié.

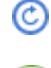

Reprend l'impression du document spécifié.

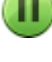

Arrête l'impression de tous les documents.

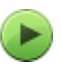

Apparaît uniquement lorsque l'impression de tous les documents est interrompue et reprend l'impression de tous les documents.

# <span id="page-205-0"></span>**Instructions d'utilisation (pilote d'imprimante)**

Ce pilote d'imprimante est sujet aux restrictions suivantes. Gardez les points suivants à l'esprit lorsque vous utilisez le pilote d'imprimante.

## **Restrictions relatives au pilote d'imprimante**

- Lorsque vous configurez la boîte de dialogue Configuration de la page, assurez-vous de sélectionner le modèle que vous utilisez dans la liste **Format pour**. Si vous sélectionnez une autre imprimante, il se peut que l'impression ne soit pas correctement effectuée.
- Les fonctions suivantes ne peuvent pas être utilisées dans Mac OS, mais peuvent être utilisées sur les ordinateurs Windows.
	- Impression recto/verso
	- Impression de brochure
	- Impression Mosaïque/Poster
- En fonction du logiciel d'application utilisé, il se peut qu'aucun aperçu ne soit disponible sur le côté gauche de la boîte de dialogue Imprimer.
- Si vous connectez cette imprimante et AirPort à l'aide d'un câble USB pour imprimer, vous devez installer la version la plus récente du programme interne AirPort.
- Si vous utilisez OS X Mavericks v10.9, fermez la fenêtre de vérification de l'état de l'impression lorsque vous effectuez l'entretien de l'imprimante à partir de Canon IJ Printer Utility2.

## **Remarques sur l'ajout d'une imprimante**

• Si vous avez l'intention d'installer le pilote d'imprimante Canon sur Mac OS et d'utiliser l'imprimante via une connexion réseau, vous pouvez sélectionner le nom d'imprimante contenant Bonjour dans la boîte de dialogue **Ajouter**.

Si plusieurs options s'affichent sous **Utiliser** dans la boîte de dialogue **Ajouter**, choisissez Canon XXX series (où « XXX » correspond au numéro de votre modèle) pour augmenter vos possibilités de contrôle des paramètres au cours de l'impression.

• Si vous installez un pilote d'imprimante Canon sur OS X El Capitan v10.11, OS X Yosemite v10.10 ou OS X Mavericks v10.9 et utilisez une connexion USB, la boîte de dialogue **Ajouter** peut afficher plusieurs sélections pour **Utiliser**.

Nous vous recommandons d'utiliser Canon XXX series (XXX correspond au modèle) afin de pouvoir spécifier des paramètres d'impression détaillés.

# **Installation du pilote d'imprimante**

Vous pouvez accéder à notre site Web sur Internet et télécharger le dernier pilote d'imprimante correspondant à votre modèle.

Cette section décrit la procédure d'installation du pilote d'imprimante téléchargé.

#### 1. Montage du disque

Double-cliquez sur le fichier d'image du disque téléchargé. Le fichier est décompressé, et le disque est monté.

### 2. Démarrage du programme d'installation

Dans le disque décompressé, double-cliquez sur « PrinterDriver\_XXX\_YYY.pkg » («XXX » correspond au modèle et « YYY » à la version).

3. Ouverture du programme d'installation

Installez le pilote d'imprimante en suivant les messages d'instructions à l'écran.

Lorsque l'écran d'accord d'utilisation s'affiche, lisez les informations et cliquez sur **Continuer**. Vous devez accepter les conditions de l'accord d'utilisation pour installer le logiciel.

4. Sélection de la destination d'installation

Si nécessaire, changez la destination d'installation, puis cliquez sur **Continuer**.

5. Suite de l'installation

Cliquez sur **Installer**.

Lorsque l'écran d'authentification s'affiche, entrez le nom et le mot de passe de l'administrateur, puis cliquez sur **Installer le logiciel**.

6. Fin de l'installation

Suivez les instructions du message de fin d'installation, puis cliquez sur **Fermer**.

La procédure d'installation du pilote d'imprimante est terminée.

### **IMP** Important

- Si le programme d'installation ne fonctionne pas correctement, à partir du menu **Programme d'installation** du Finder, sélectionnez **Quitter Programme d'installation**. Lorsque le programme d'installation prend fin, répétez la procédure d'installation.
- Le pilote d'imprimante est disponible gratuitement. Frais de connexion à Internet applicables.

### **Rubriques connexes**

- Téléchargement du dernier pilote d'imprimante
- Suppression de l'imprimante Canon IJ inutile de la liste des imprimantes
- **Avant l'installation du pilote d'imprimante**

# **Impression directement depuis un smartphone ou une tablette**

- **Impression Android**
- **Impression à partir d'une imprimante compatible AirPrint avec périphérique iOS**
- **Impression à partir d'un périphérique équipé de Windows 10 Mobile**
- **[Utilisation de l'imprimante avec la connexion directe sans fil](#page-208-0)**

# <span id="page-208-0"></span>**Utilisation de l'imprimante avec la connexion directe sans fil**

Vous pouvez connecter des périphériques (par ex. un smartphone ou une tablette) à l'imprimante en utilisant l'une des deux méthodes ci-dessous.

- Connexion sans fil (connexion de périphériques via un routeur sans fil)
- Connexion directe sans fil (connexion de périphériques à l'aide de la connexion directe sans fil)

Cette section explique comment activer la connexion directe sans fil, qui vous permet d'imprimer ou de numériser en connectant les périphériques directement à l'imprimante.

Suivez la procédure ci-dessous pour activer la connexion directe sans fil.

- 1. Modification des paramètres de l'imprimante
- 2. [Modification des paramètres d'un périphérique et connexion de celui-ci à l'imprimante](#page-209-0)
- 3. [Impression/numérisation en connexion directe sans fil](#page-210-0)

Cette section décrit également le passage de la connexion directe sans fil au réseau sans fil.

• [Modification des paramètres de l'imprimante pour l'utilisation du réseau sans fil](#page-210-0)

### **Important**

- Vous pouvez connecter jusqu'à 5 périphériques à l'imprimante simultanément.
- Vérifiez les restrictions d'utilisation et passez l'imprimante en connexion directe sans fil.

#### **[Restrictions](#page-367-0)**

### **Préparation pour la connexion directe sans fil**

Modifiez les paramètres ci-dessous pour préparer la connexion directe sans fil.

- Paramètres réseau de l'imprimante
	- **Modification des paramètres de l'imprimante**
- Paramètres d'un périphérique à connecter
	- [Modification des paramètres d'un périphérique et connexion de celui-ci à l'imprimante](#page-209-0)

### **Modification des paramètres de l'imprimante**

- 1. [Assurez-vous que l'imprimante est sous tension.](#page-107-0)
- 2. Appuyez sur le bouton **Configuration (Setup)**.

L'écran **Menu Configuration** s'affiche.

- 3. Sélectionnez **Param. périphérique** et appuyez sur le bouton **OK**. L'écran **Param. périphérique** s'affiche.
- 4. Sélectionnez **Paramètres réseau** et appuyez sur le bouton **OK**.
- 5. Sélectionnez **Connexion directe** et appuyez sur le bouton **OK**.
- <span id="page-209-0"></span>6. Sélectionnez **Com. Conn. dir. ss fil** et appuyez sur le bouton **OK**.
- 7. Sélectionnez **Activé** et appuyez sur le bouton **OK**.
- 8. Sélectionnez **Terminé** et appuyez sur le bouton **OK**.

La connexion directe sans fil est activée et un périphérique peut être connecté à l'imprimante avec la technologie sans fil.

### **Remarque**

- Vous pouvez vérifier les points suivants sur l'écran **Infos. routeur sans fil**. Utilisez le bouton pour sélectionner un élément à vérifier, puis appuyez sur le bouton **OK**.
	- **SSID** : Identifiant
	- **Protocole de sécur.** : Paramètres de sécurité et mot de passe
	- **Nom pér. dir. ss fil** : Nom de l'imprimante tel qu'il s'affiche sur un périphérique compatible Wi-Fi Direct.

Le mot de passe est nécessaire lors de la connexion d'un périphérique à l'imprimante. Selon le périphérique que vous utilisez, aucun mot de passe n'est requis.

Lorsque vous connectez un périphérique compatible Wi-Fi Direct à l'imprimante, sélectionnez le nom du périphérique affiché sur l'écran LCD de votre périphérique.

• L'identifiant (SSID) et le paramètre de sécurité sont spécifiés automatiquement. Pour les mettre à jour, voir ci-dessous.

**M** [Modification des paramètres de connexion directe sans fil](#page-211-0)

## **Modification des paramètres d'un périphérique et connexion de celui-ci à l'imprimante**

1. Activez la communication sans fil sur votre périphérique.

Activez « Wi-Fi » à partir du menu « Paramétrage » de votre périphérique.

Pour plus d'informations sur l'activation de la communication sans fil, reportez-vous au guide d'utilisation de votre périphérique.

2. Sélectionnez « DIRECT-XXXX-G4000series »(« X » représente des caractères alphanumériques) dans la liste affichée sur le périphérique.

### **Remarque**

• Si « DIRECT-XXXX-G4000series » n'apparaît pas dans la liste, la connexion directe sans fil n'est pas activée.

Pour activer la connexion directe sans fil, reportez-vous à la section [Modification des](#page-208-0) [paramètres de l'imprimante](#page-208-0).

3. Entrez le mot de passe.

<span id="page-210-0"></span>Votre périphérique est connecté à l'imprimante.

#### **Remarque**

- Vous pouvez vérifier le mot de passe en imprimant les paramètres réseau de l'imprimante.
	- [Impression des paramètres de réseau](#page-152-0)
- Selon le périphérique que vous utilisez, la saisie d'un mot de passe est requise pour connecter un périphérique à l'imprimante via un réseau sans fil. Saisissez le mot de passe défini pour l'imprimante.
- Si votre périphérique compatible Wi-Fi Direct est défini pour donner la priorité au Wi-Fi Direct et qu'il est connecté à l'imprimante, l'imprimante affiche un écran de confirmation vous demandant si vous autorisez le périphérique à se connecter à l'imprimante.

Vérifiez que le nom qui s'affiche sur l'écran LCD est identique à celui de votre périphérique de communication sans fil et sélectionnez **Oui**.

## **Impression/numérisation en connexion directe sans fil**

Connectez un périphérique pour que l'imprimante lance l'impression/la numérisation.

### **Remarque**

- Pour plus d'informations sur l'impression ou la numérisation depuis un périphérique via un réseau sans fil, reportez-vous au guide d'utilisation de votre périphérique ou de l'application.
- Vous pouvez imprimer ou numériser depuis votre smartphone ou votre tablette en installant Canon PRINT Inkjet/SELPHY. Téléchargez-le depuis App Store et Google Play.
	- **N** Pour iOS
	- **N** Pour Android

## **Modification des paramètres de l'imprimante pour l'utilisation du réseau sans fil**

Suivez la procédure ci-dessous pour modifier la configuration de l'imprimante pour qu'elle utilise le réseau sans fil.

1. Appuyez sur le bouton **Configuration (Setup)**.

L'écran **Menu Configuration** s'affiche.

2. Sélectionnez **Param. périphérique** et appuyez sur le bouton **OK**.

L'écran **Param. périphérique** s'affiche.

- 3. Sélectionnez **Paramètres réseau** et appuyez sur le bouton **OK**.
- 4. Sélectionnez **Réseau sans fil** et appuyez sur le bouton **OK**.
- 5. Sélectionnez **Rés. ss fil act/inact** et appuyez sur le bouton **OK**.

<span id="page-211-0"></span>6. Sélectionnez **Actif** et appuyez sur le bouton **OK**.

Si vous n'utilisez pas l'imprimante sur un réseau sans fil, sélectionnez **Inactif**.

### **Modification des paramètres de connexion directe sans fil**

Modifiez les paramètres de connexion directe sans fil en suivant la procédure ci-dessous.

- 1. [Assurez-vous que l'imprimante est sous tension.](#page-107-0)
- 2. Appuyez sur le bouton **Configuration (Setup)**.

L'écran **Menu Configuration** s'affiche.

- 3. Sélectionnez **Param. périphérique** et appuyez sur le bouton **OK**. L'écran **Param. périphérique** s'affiche.
- 4. Sélectionnez **Paramètres réseau** et appuyez sur le bouton **OK**.
- 5. Sélectionnez **Connexion directe** et appuyez sur le bouton **OK**.
- 6. Sélectionnez un élément de paramètre et appuyez sur le bouton **OK**.

Connexion directe ◀ M.à jour SSID/MDP

#### **M. à jour SSID/MDP**

Met à jour l'identifiant (SSID) et le mot de passe pour la connexion directe sans fil.

Sélectionnez **Oui** et appuyez sur le bouton **OK** de l'écran de confirmation.

Vous pouvez vérifier l'identifiant (SSID) mis à jour dans **SSID** sur l'écran **Infos. routeur sans fil**.

#### **Modifier nom périph.**

Permet de modifier le nom de l'imprimante tel qu'il s'affiche sur le périphérique compatible Wi-Fi Direct.

Suivez la procédure ci-dessous pour modifier le nom.

- 1. Supprimez le nom du périphérique actuel en appuyant sur le bouton **Précédent (Back)** à plusieurs reprises.
- 2. Entrez un nom de périphérique (jusqu'à 32 caractères).
- 3. Appuyez sur le bouton **OK**.

#### **Confirmer demande**

Modifie le paramètre de l'écran de confirmation lorsqu'un périphérique compatible Wi-Fi Direct est connecté à l'imprimante.

Une fois que vous avez appuyé sur le bouton **OK**, l'écran de confirmation s'affiche. Si vous souhaitez que l'imprimante affiche l'écran vous informant qu'un périphérique compatible Wi-Fi direct est connecté à l'imprimante, sélectionnez **Activé**.

## **IMP** Important

• Pour empêcher tout accès non autorisé, il est conseillé de ne pas modifier le paramètre par défaut.

# **Remarque**

• Si vous modifiez les paramètres de connexion directe sans fil de l'imprimante, modifiez également les paramètres du routeur sans fil du périphérique.

# <span id="page-213-0"></span>**Paramètres du papier**

En enregistrant le format papier et le type de support chargé sur le réceptacle arrière, vous pouvez éviter les erreurs d'impression de l'imprimante lorsque le format papier ou le type de support du papier chargé sont différents de ceux des paramètres d'impression.

## **Remarque**

• Le paramètre d'affichage par défaut est différent selon que vous imprimez ou copiez à partir du panneau de contrôle de l'imprimante ou que vous imprimez à l'aide du pilote d'imprimante.

[Paramètre par défaut pour l'affichage du message qui évite les erreurs d'impression](#page-215-0)

## **Après le chargement du papier :**

**Lorsque vous chargez le papier photo dans le réceptacle arrière :**

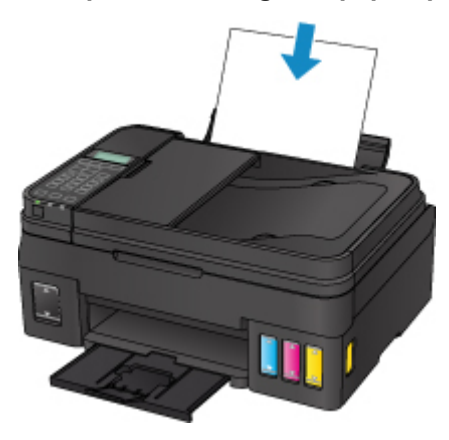

L'écran d'enregistrement des informations sur le papier chargé dans le réceptacle arrière s'affiche.

Enregistrer les informati **TOK1Suivant** 

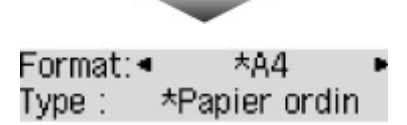

Enregistrez le format papier et le type de support en fonction du papier chargé.

## **IMP** Important

- Pour plus de détails sur la combinaison des réglages de papier que vous pouvez spécifier par l'intermédiaire du gestionnaire d'imprimante ou sur l'écran LCD :
	- Pour Windows :

Paramètres de papier dans le pilote d'imprimante et sur l'imprimante (Type de support) Paramètres de papier dans le pilote d'imprimante et sur l'imprimante (Format de papier)

• Pour Mac OS :

[Paramètres de papier dans le pilote d'imprimante et sur l'imprimante \(Type de support\)](#page-180-0) [Paramètres de papier dans le pilote d'imprimante et sur l'imprimante \(Format de papier\)](#page-182-0)

# **Lorsque les paramètres de papier pour l'impression ou la copie sont différents des informations concernant le papier enregistrées sur l'imprimante :**

Exemple :

- Paramètre de papier pour l'impression ou la copie : A5
- Informations sur le papier enregistrées sur l'imprimante : A4

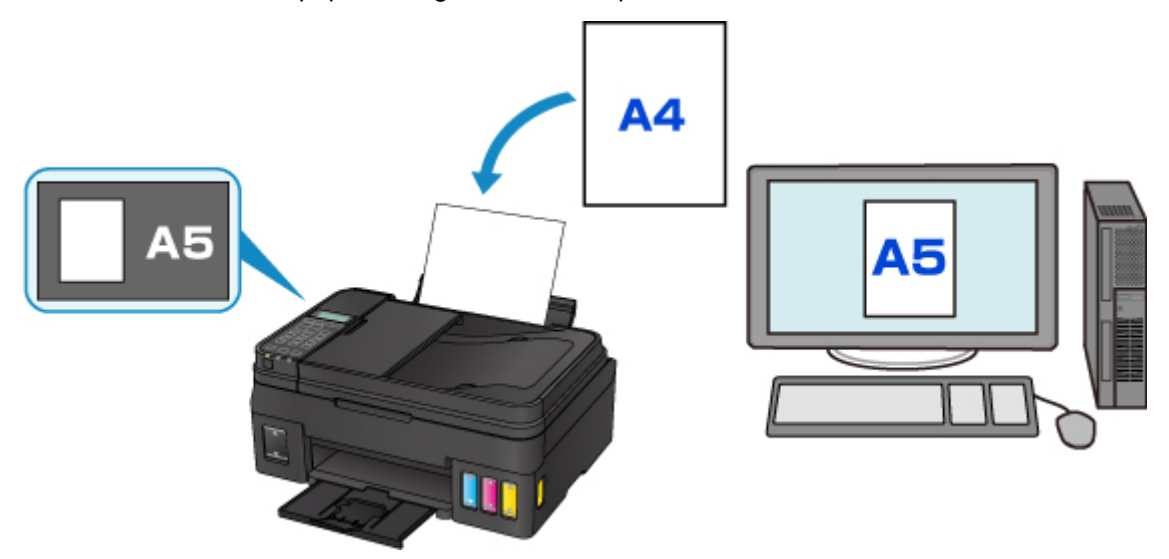

Lorsque vous commencez à imprimer ou copier, un message s'affiche.

La taille/le type de 2114 [OK]Option de sélec.

Le fait d'appuyer sur le bouton **OK** permet d'afficher les paramètres du papier spécifiés pour l'impression ou la copie sous le message.

## **Remarque**

• Selon la configuration de la machine, il est possible que les choix ci-dessous ne soient pas affichés.

#### **Util. param. réc. arr.**

Sélectionnez si vous voulez imprimer sur le papier chargé sans modifier les paramètres de papier.

Par exemple, si le réglage de papier pour l'impression ou la copie indique A5 et que les informations concernant le papier enregistrées sur l'imprimante indiquent A4, l'imprimante lance l'impression ou la copie au format A5 sur le papier chargé.

### **Changer le papier**

Sélectionnez cet élément si vous souhaitez imprimer après avoir remplacé le papier du réceptacle arrière.

Par exemple, si le réglage de papier pour l'impression ou la copie indique A5 et que les informations concernant le papier de la cassette enregistrées sur l'imprimante indiquent A4, chargez du papier au format A5 dans la cassette avant de lancer l'impression ou la copie.

L'écran d'enregistrement des informations sur le papier s'affiche après le remplacement du papier et la fermeture du couvercle de la fente d'alimentation. Enregistrez les informations sur le papier en fonction du papier que vous avez chargé.

<span id="page-215-0"></span>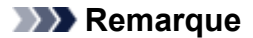

- Pour plus de détails sur la combinaison des réglages de papier que vous pouvez spécifier par l'intermédiaire du gestionnaire d'imprimante ou sur l'écran LCD :
	- Pour Windows :

Paramètres de papier dans le pilote d'imprimante et sur l'imprimante (Type de support) Paramètres de papier dans le pilote d'imprimante et sur l'imprimante (Format de papier)

• Pour Mac OS :

**N [Paramètres de papier dans le pilote d'imprimante et sur l'imprimante \(Type de support\)](#page-180-0)** [Paramètres de papier dans le pilote d'imprimante et sur l'imprimante \(Format de papier\)](#page-182-0)

#### **Annuler**

Annule l'impression.

Sélectionnez cette option lorsque vous modifiez les paramètres du papier spécifiés pour l'impression ou la copie. Modifiez les paramètres du papier, puis essayez d'imprimer à nouveau.

## **Paramètre par défaut pour l'affichage du message qui évite les erreurs d'impression**

#### • **Si vous imprimez à partir du panneau de contrôle de l'imprimante :**

Par défaut, le message qui évite les erreurs d'impression est activé.

Pour modifier le paramètre d'affichage lors de l'impression ou de la copie à l'aide du panneau de contrôle de l'imprimante :

**[Paramètres d'alimentation](#page-139-0)** 

#### • **Lorsque vous imprimez à l'aide du pilote d'imprimante :**

Par défaut, le message qui évite les erreurs d'impression est désactivé.

Pour modifier le paramètre d'affichage lorsque vous utilisez le pilote d'imprimante :

- Pour Windows :
	- Modification du mode de fonctionnement de l'Imprimante
- Pour Mac OS :

[Modification du mode de fonctionnement de l'Imprimante](#page-123-0)

#### **Important**

• Lorsque le message qui évite les erreurs d'impression est désactivé :

L'imprimante lance l'impression ou la copie, même si les paramètres du papier pour l'impression ou la copie et les paramètres sur le papier enregistrés dans l'imprimante sont différents.
# **Copie de documents**

Cette section décrit la procédure de base à suivre pour effectuer des copies standard.

Copie M 100% A4

- 1. [Assurez-vous que l'imprimante est sous tension.](#page-107-0)
- 2. [Chargez le papier.](#page-31-0)
- 3. Appuyez sur le bouton **COPIE (COPY)**.

L'écran d'attente de copie s'affiche.

- 4. [Placez le document original sur la vitre d'exposition ou dans le CAD.](#page-38-0)
- 5. Confirmez le format de page et l'agrandissement.

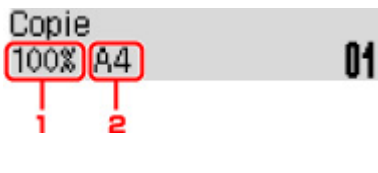

- 1. Agrandissement
- 2. Format de page

# **Remarque**

• Pour modifier ou confirmer le format de page, l'agrandissement et d'autres paramètres, appuyez sur le bouton Menu, puis utilisez le bouton **ID** pour afficher le paramètre de votre choix.

**[Configuration des paramètres pour la copie](#page-218-0)** 

- Appuyez sur le bouton **COPIE (COPY)** pour réinitialiser l'agrandissement à 100 %.
- 6. Utilisez le bouton  $\blacktriangleleft\blacktriangleright$  ou les touches numériques pour spécifier le nombre de copies.
- 7. Appuyez sur le bouton **Couleur (Color)** pour effectuer une copie couleur ou sur le bouton **Noir (Black)** pour une copie en noir et blanc.

L'imprimante commence la copie.

Retirez l'original de la vitre d'exposition ou de la fente d'éjection des documents lorsque la copie est terminée.

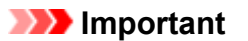

- Si vous chargez l'original sur la vitre d'exposition, n'ouvrez pas le capot du scanner et ne retirez pas l'original tant que le message **Scanning...** s'affiche à l'écran.
- Si vous chargez l'original dans le CAD, ne le retirez pas tant que la copie n'est pas terminée.

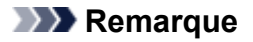

- Pour annuler la copie, appuyez sur le bouton **Arrêt (Stop)**.
- Si vous chargez l'original sur la vitre d'exposition, vous pouvez ajouter la tâche de copie pendant l'impression.

Ajout de la tâche de copie (Réservation de la copie)

# **Ajout de la tâche de copie (Réservation de la copie)**

Si vous chargez l'original sur la vitre d'exposition, vous pouvez ajouter la tâche de copie pendant l'impression (Réservation de la copie).

L'écran ci-dessous s'affiche lorsque vous pouvez réserver une copie.

```
Copie couleur...
Num. page suiv. →Lncer []7
```
Placez l'original sur la vitre d'exposition et appuyez sur le même bouton que celui sur lequel vous avez appuyé précédemment (**Couleur (Color)** ou **Noir (Black)**).

# **IMP** Important

• Lorsque vous chargez l'original sur la vitre d'exposition, maniez le capot du scanner avec délicatesse.

# **Remarque**

- Lorsque l'option **Qualité d'impression** est définie sur **Haute** ou si vous chargez l'original dans le CAD, vous ne pouvez pas ajouter la tâche de copie.
- Lorsque vous ajoutez la tâche de copie, il n'est pas possible de modifier le nombre de copies ni les paramètres, tels que le format de page ou le type de support.
- Si vous appuyez sur le bouton **Arrêt (Stop)** pendant que la tâche de réservation de copie est en cours, l'écran de sélection de la méthode permettant d'annuler la copie s'affiche. En sélectionnant l'option **Annuler ttes réserv.** et en appuyant ensuite sur le bouton **OK**, vous pouvez annuler la copie de toutes les données numérisées. En sélectionnant **Annul. dern. réserv.** et en appuyant ensuite sur le bouton **OK**, vous pouvez annuler la dernière tâche de copie.
- Si le document défini pour la réservation de copie contient un trop grand nombre de pages, il se peut que le message **La mémoire est saturée** s'affiche sur l'écran LCD. Appuyez sur le bouton **OK** et patientez quelques instants avant de faire une nouvelle tentative.
- Si le message **Veuillez réessayer** s'affiche sur l'écran LCD pendant la numérisation, appuyez sur le bouton **OK** puis sur **Arrêt (Stop)** pour annuler la copie. Copiez ensuite les documents dont la copie n'est pas terminée.

# <span id="page-218-0"></span>**Configuration des paramètres pour la copie**

Vous pouvez modifier les paramètres de copie, comme par exemple le format de page, le type de support et l'intensité.

Appuyez sur le bouton Menu, utilisez le bouton **ID** pour sélectionner un paramètre, puis appuyez sur le bouton **OK**.

Utilisez le bouton **II** pour régler les paramètres, puis appuyez sur le bouton **OK**. Le paramètre suivant apparaît.

Une fois la configuration terminée, l'écran LCD revient à l'écran d'attente de copie.

# **Remarque**

- Sur l'écran LCD, l'astérisque (\*) désigne le paramètre actuel.
- Certains paramètres ne peuvent pas être spécifiés conjointement avec la configuration d'autres paramètres ou le menu de copie.
- Les paramètres de format de page, de type de support, etc. sont conservés même si l'imprimante est mise hors tension.

#### • **Agrandir/Réduire**

Sélectionnez la méthode de réduction ou d'agrandissement.

Réduction/agrandissement de copies

Exemple :

Agrandir/Réduire Ratio prédéfini

# **Remarque**

- Ce paramètre est affiché dans les conditions suivantes :
	- Si la copie standard est sélectionnée
	- Si **Copie sans bordure** est sélectionné pour **Copie spéciale**

• **Intensité copie**

Modifiez l'intensité.

Exemple :

Intensité copie \*Réglage manuel

#### **Remarque**

- Si vous sélectionnez **Réglage auto**, placez l'original sur la vitre d'exposition.
- Si vous sélectionnez Réglage manuel, utilisez le bouton < pour réduire l'intensité ou le bouton  $\blacktriangleright$ pour l'augmenter.
- **Format page**

Sélectionnez le format de page pour le papier chargé.

Exemple :

Format page  $*AA$ 

# **Remarque**

• Certains paramètres ne sont pas disponibles dans certains pays.

#### • **Type de support**

Sélectionnez le type de support pour le papier chargé.

Exemple :

Type de support \*Papier ordinaire

#### • **Qualité d'impression**

Sélectionnez la qualité d'impression en fonction de l'original.

Exemple :

```
Qualité d'impression
       *Standard
```
### **Remarque**

- Si vous sélectionnez **Brouill.** alors que le type de support est défini sur **Papier ordinaire** et si la qualité n'est pas aussi bonne que prévu, sélectionnez **Standard** ou **Haute** et recommencez la copie.
- Sélectionnez **Haute** pour une copie en niveaux de gris. L'impression en niveaux de gris offre une échelle de gris différente de l'impression en noir et blanc.

• **M. en page 4 sur 1**

Sélectionnez la mise en page à utiliser lors de la copie de quatre pages d'un original sur une seule feuille de papier en réduisant chaque image. Quatre mises en page différentes sont possibles.

Exemple :

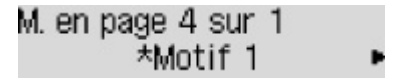

# **Remarque**

• Ce paramètre s'affiche uniquement lorsque **Copie 4 sur 1** est sélectionné pour **Copie spéciale**.

**N** Copie de quatre pages sur une seule feuille

```
• Assembler
```
Indiquez si vous souhaitez avoir la possibilité de trier les copies lorsque vous réalisez plusieurs copies d'un original comportant plusieurs pages.

**Copie assemblée** 

Exemple :

# **Remarque**

• Ce paramètre s'affiche lorsque la copie standard est sélectionnée.

# **Numérisation à partir d'un ordinateur (Mac OS)**

- **[Numérisation à l'aide de le pilote du scanner \(pilote ICA\)](#page-222-0)**
	- [Utilisation de IJ Scan Utility](#page-223-0)
	- [Utilisation du pilote du scanner \(pilote ICA\)](#page-258-0)
- **[Numérisation à l'aide de AirPrint](#page-269-0)**
	- **[Utilisation de IJ Scan Utility Lite](#page-270-0)**
- **[Astuces pour la numérisation](#page-280-0)**
	- [Positionnement des originaux \(Numérisation à partir d'un ordinateur\)](#page-281-0)
	- [Paramètres de numérisation réseau](#page-284-0)

<span id="page-222-0"></span>**Numérisation à l'aide de le pilote du scanner (pilote ICA)**

- **[Utilisation de IJ Scan Utility](#page-223-0)**
- **[Utilisation du pilote du scanner \(pilote ICA\)](#page-258-0)**

# <span id="page-223-0"></span>**Utilisation de IJ Scan Utility**

- **[Qu'est-ce que IJ Scan Utility \(logiciel du scanner\) ?](#page-224-0)**
- **[Démarrage de IJ Scan Utility](#page-226-0)**
- **EXTEN VITES [Utilisation de la fonction de numérisation automatique](#page-227-0) VPrincipes essentiels**
- **[Écrans IJ Scan Utility](#page-234-0)**

# <span id="page-224-0"></span>**Qu'est-ce que IJ Scan Utility (logiciel du scanner) ?**

IJ Scan Utility est une application permettant de numériser des documents, des photos ainsi que d'autres éléments.

Accédez à toutes les fonctions de numérisation pour numériser et enregistrer directement depuis les icônes de l'écran principal IJ Scan Utility.

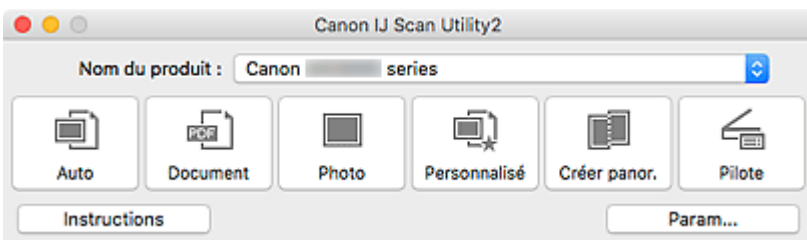

# **Fonctions IJ Scan Utility**

# **Plusieurs modes de numérisation**

**Auto** permet de numériser d'un seul clic avec les paramètres par défaut pour différents éléments. **Document** améliorera le texte d'un document ou d'un magazine pour une plus grande lisibilité et **Photo** est le mode le plus adapté à la numérisation des photos.

# **Remarque**

• Pour en savoir plus sur l'écran principal IJ Scan Utility, reportez-vous à la section [IJ Scan Utility](#page-235-0) [Écran principal.](#page-235-0)

# **Enregistrement automatique des images numérisées**

Les images numérisées sont automatiquement enregistrées dans un dossier prédéfini. Le dossier peut être modifié, le cas échéant.

# **Remarque**

- Par défaut, le dossier d'enregistrement est le dossier **Images**.
- Pour changer de dossier, reportez-vous à la [Boîte de dialogue Paramètres.](#page-237-0)

# **Intégration des applications**

Les images numérisées peuvent être envoyées vers d'autres applications. Par exemple, affichez les images numérisées dans votre application de graphiques préférée, ajoutez-les en pièce jointe à vos emails ou extrayez du texte des images.

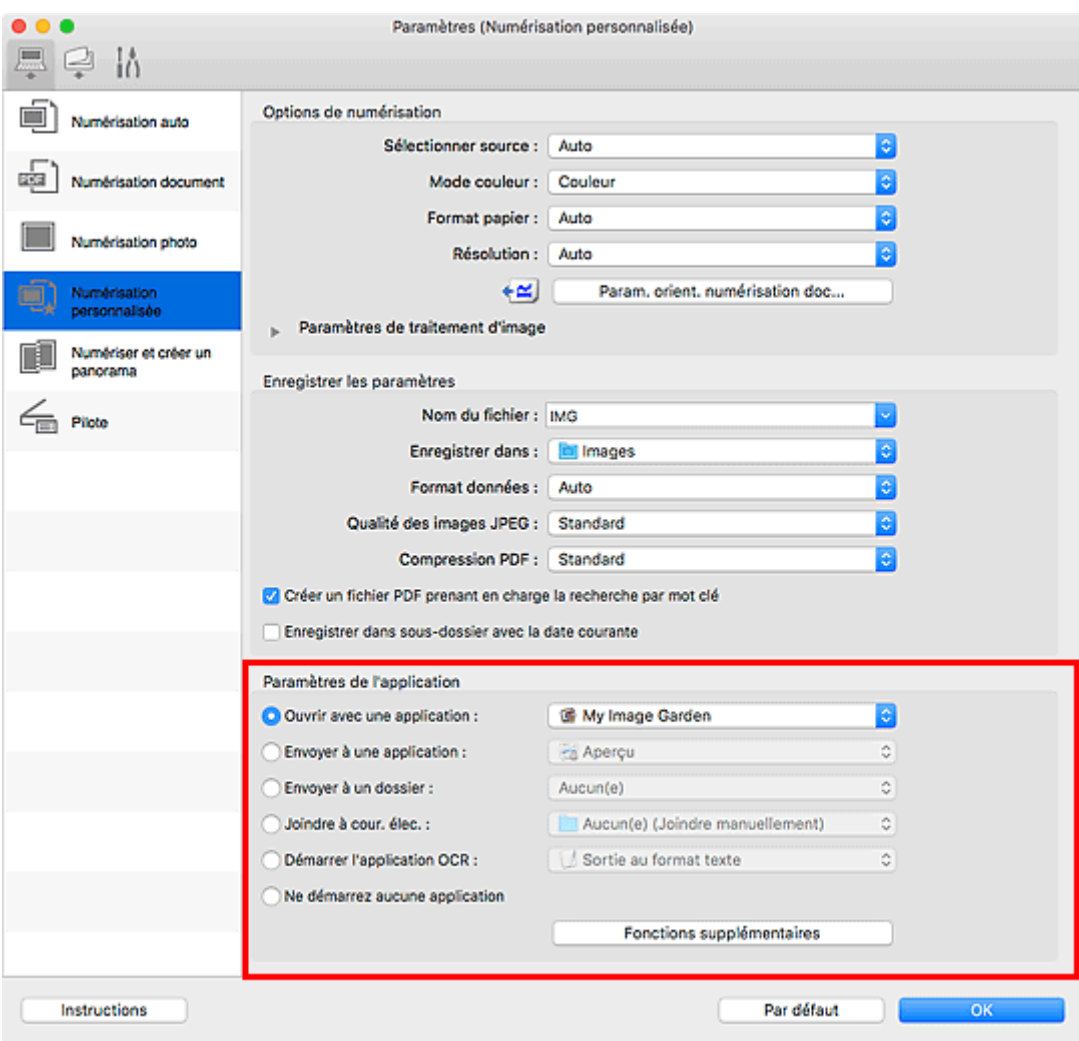

# **IMP** Important

• Certaines fonctions sont uniquement disponibles lorsque My Image Garden est installé.

# **Remarque**

• Pour définir les applications à intégrer, reportez-vous à la [Boîte de dialogue Paramètres](#page-237-0).

# <span id="page-226-0"></span>**Démarrage de IJ Scan Utility**

# **Remarque**

• Si plusieurs scanners sont connectés ou si vous êtes passé d'une connexion USB à une connexion réseau, configurez l'environnement réseau depuis IJ Scan Utility.

**[Paramètres de numérisation réseau](#page-284-0)** 

Sélectionnez **Applications** à partir du menu **Aller** de Finder, puis double-cliquez sur l'icône **Canon Utilities** > **IJ Scan Utility** > **Canon IJ Scan Utility2** pour démarrer IJ Scan Utility.

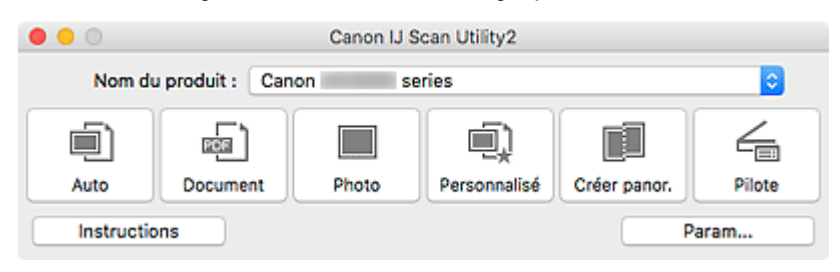

# <span id="page-227-0"></span>**Utilisation de la fonction de numérisation automatique**

La numérisation automatique permet de détecter automatiquement le type d'élément.

# **IMP** Important

- Les types d'éléments suivants peuvent ne pas être numérisés correctement. Dans ce cas, ajustez les cadres de découpe (zones de sélection ; zones de numérisation) dans l'écran affiché lorsque vous cliquez sur **Pilote** dans l'écran principal de IJ Scan Utility et relancez la numérisation.
	- Photographies avec un arrière-plan très pâle
	- Éléments imprimés sur du papier blanc, texte manuscrit, cartes de visite, et d'autres éléments pas nets
	- Éléments fins
	- Éléments épais
- Lors de la numérisation de deux ou plusieurs documents à partir du CAD (chargeur automatique de documents), placez des documents de format identique.
- 1. Assurez-vous que le scanner ou l'imprimante est sous tension.
- 2. Placez les éléments sur la vitre ou sur le CAD.

**[Positionnement des originaux \(Numérisation à partir d'un ordinateur\)](#page-281-0)** 

# 3. [Démarrez IJ Scan Utility.](#page-226-0)

#### 4. Cliquez sur **Auto**.

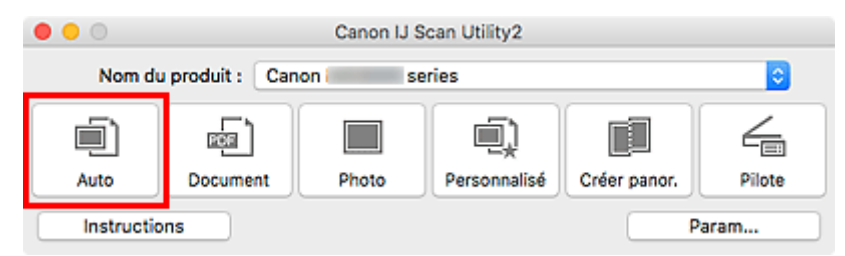

La numérisation commence.

# **Remarque**

- Cliquez sur **Annuler** pour annuler la numérisation.
- Pour appliquer les corrections appropriées selon le type d'élément, cliquez sur **Param...**, puis cochez la case **Appliquer la correction d'image recommandée** dans la boîte de dialogue **Paramètres (Numérisation auto)**.
- Les images numérisées sont enregistrées dans le dossier défini pour **Enregistrer dans** dans la [boîte](#page-239-0) de dialogue **[Paramètres \(Numérisation auto\)](#page-239-0)** affichée lorsque vous cliquez sur **Param...** Dans la boîte de dialogue **Paramètres (Numérisation auto)**, vous pouvez également définir des paramètres de numérisation avancés.
- Pour numériser un type d'élément spécifique, consultez les pages suivantes.
	- Numérisation de photos
	- Numérisation de documents

Numérisation à l'aide des paramètres favoris

[Numérisation de plusieurs documents simultanément à partir du CAD \(chargeur automatique de](#page-229-0) [documents\)](#page-229-0)

# <span id="page-229-0"></span>**Numérisation de plusieurs documents simultanément à partir du CAD (chargeur automatique de documents)**

Placez plusieurs documents dans le CAD (chargeur automatique de documents) et numérisez-les un par un.

# **Remarque**

• Vous pouvez numériser plusieurs documents simultanément à partir du CAD lors de la numérisation via **Auto**, **Document**, **Personnalisé** ou **Pilote**.

Pour savoir comment numériser en utilisant le pilote du scanner, reportez-vous à la section « [Utilisation](#page-258-0) [du pilote du scanner \(pilote ICA\)](#page-258-0) ».

# **Utilisation de la numérisation automatique :**

Le type d'élément est détecté automatiquement. Cliquez sur **Auto** dans l'écran principal IJ Scan Utility et numérisez.

**N** [Utilisation de la fonction de numérisation automatique](#page-227-0)

# **Désactivation de la numérisation automatique :**

Dans la boîte de dialogue Paramètres, définissez **Sélectionner source** sur CAD ou **Auto**, puis lancez la numérisation.

# **Remarque**

- Les écrans de numérisation de documents sont utilisés à titre d'exemples dans les descriptions suivantes.
- 1. Placez les documents sur le CAD.

[Mise en place de documents \(CAD \(chargeur automatique de documents\)\)](#page-282-0)

# 2. [Démarrez IJ Scan Utility.](#page-226-0)

3. Cliquez sur **Param...**.

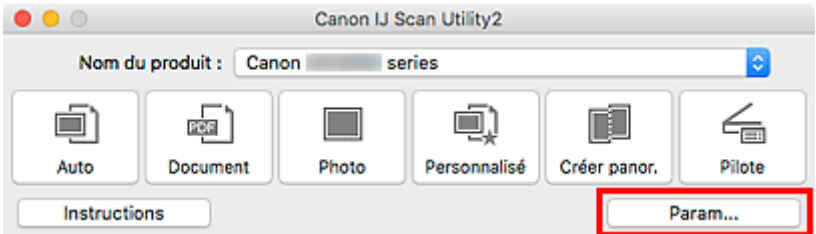

La boîte de dialogue Paramètres apparaît.

4. Cliquez sur **Numérisation document**.

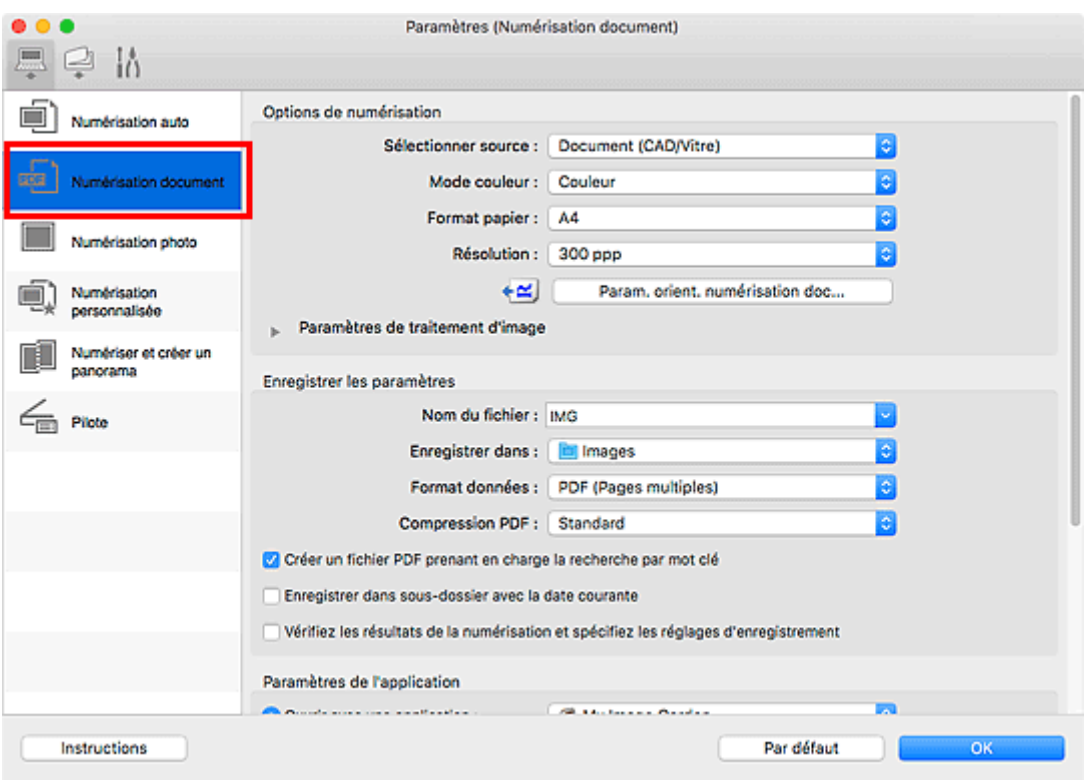

5. Sélectionnez **Sélectionner source** en fonction des documents à numériser.

Pour numériser uniquement le recto de chaque document, sélectionnez **Document (CAD/Vitre)** ou **Document (CAD recto)**.

Pour numériser le recto puis le verso de chaque document, sélectionnez **Document (CAD recto verso manuel)**.

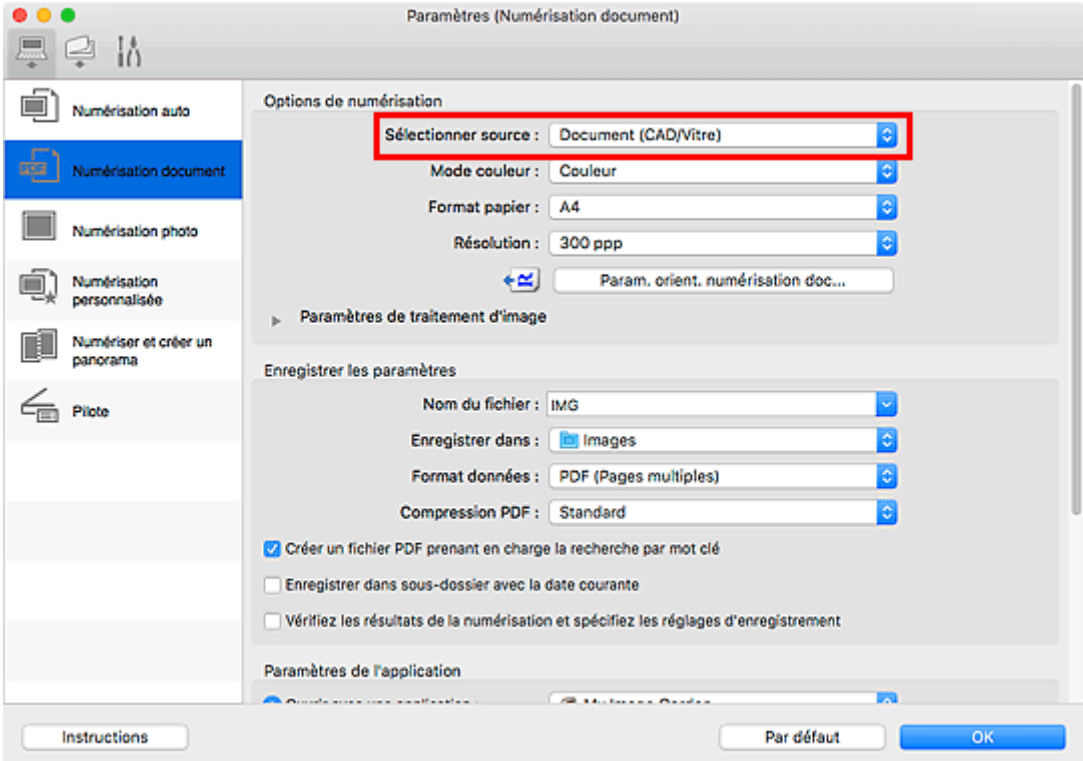

6. Spécifiez le mode couleur, le format de document et la résolution de numérisation de manière appropriée.

Cliquez sur **Param. orient. numérisation doc...** pour définir l'orientation des documents à numériser. Dans la boîte de dialogue qui s'affiche, vous pouvez spécifier l'**Orientation** et le **Côté de la reliure**. Le positionnement des documents lors de la numérisation du verso de chaque document dépend du paramètre **Côté de la reliure**.

Une fois les paramètres définis, cliquez sur **OK**.

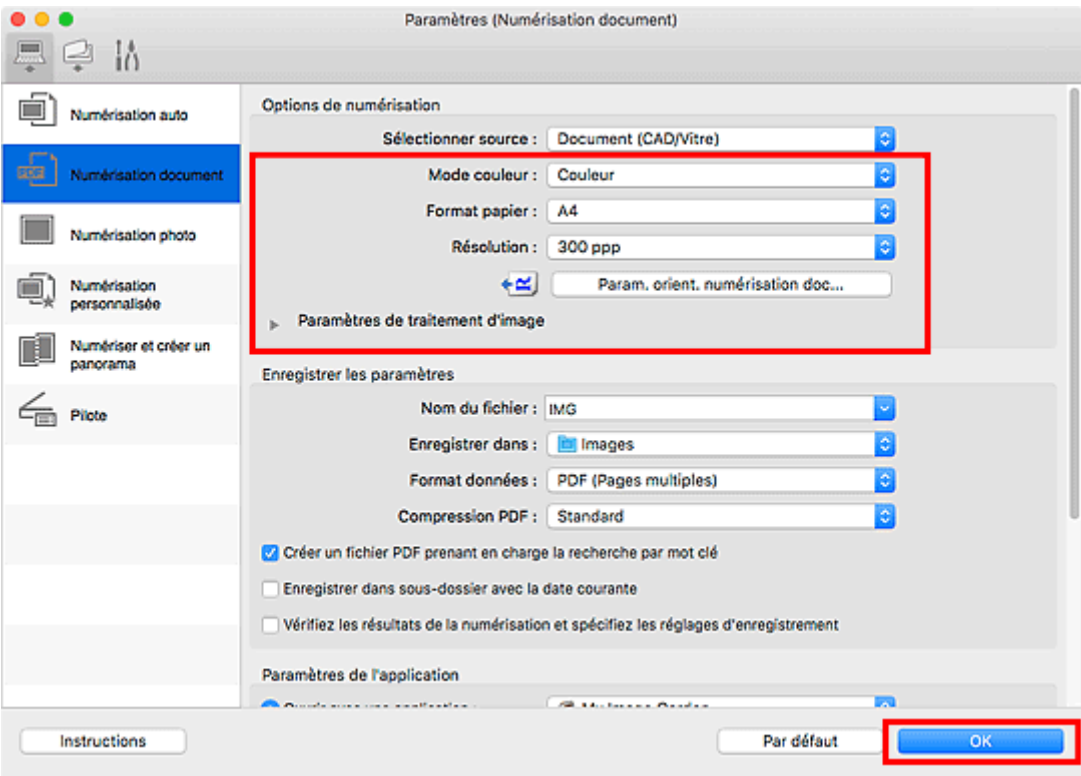

L'écran principal IJ Scan Utility s'affiche.

# **Remarque**

• Reportez-vous aux pages suivantes pour obtenir des informations sur les options de la boîte de dialogue Paramètres.

Boîte de dialogue **[Paramètres \(Numérisation document\)](#page-243-0)**

Boîte de dialogue Paramètres (Numérisation personnalisée)

#### 7. Cliquez sur **Document**.

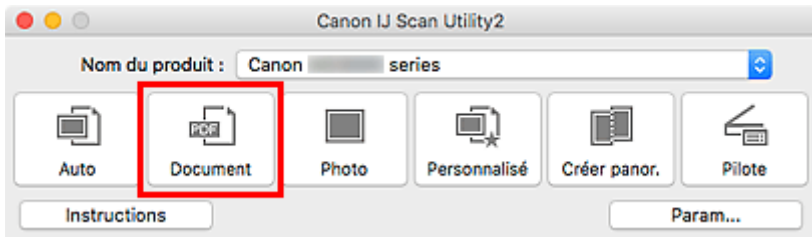

La numérisation commence.

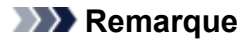

• Cliquez sur **Annuler** pour annuler la numérisation.

Lorsque **Document (CAD recto verso manuel)** est sélectionné pour **Sélectionner source**, passez à l'étape 8.

8. Suivez les instructions à l'écran pour positionner les documents.

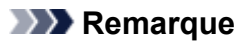

• Les écrans correspondant à la numérisation avec le paramètre **Orientation** défini sur **Portrait** sont utilisés à titre d'exemples dans les descriptions suivantes.

**Lorsque Bord long est sélectionné pour Côté de la reliure dans Param. orient. numérisation doc... :**

Placez les documents après avoir fait pivoter les documents imprimés de 180 degrés.

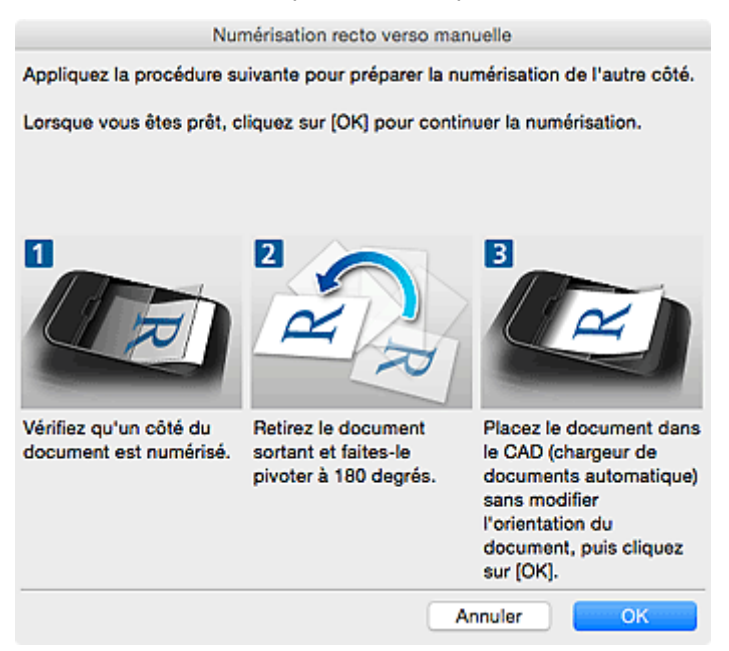

**Lorsque Bord court est sélectionné pour Côté de la reliure dans Param. orient. numérisation doc... :**

Placez les documents sans modifier l'orientation des documents imprimés.

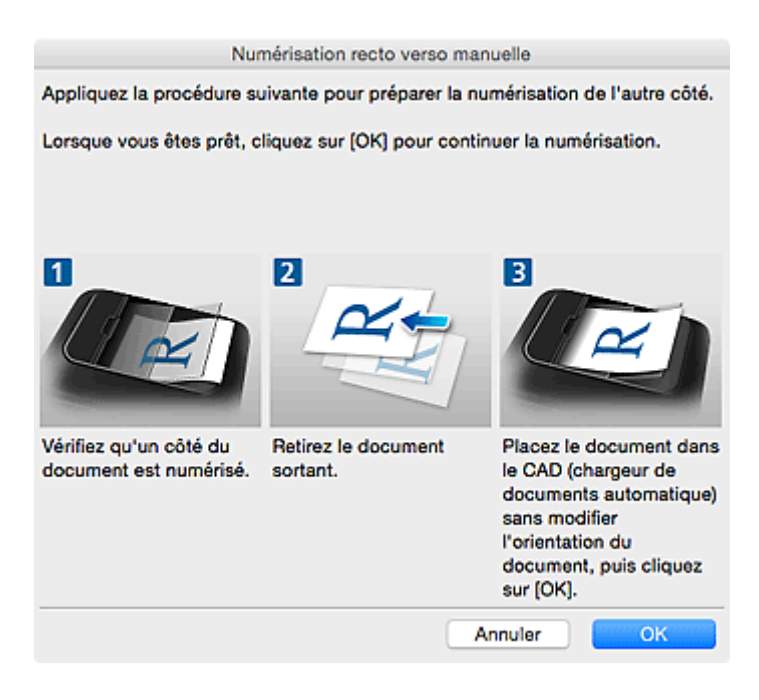

9. Cliquez sur **OK**.

La numérisation commence.

# **Remarque**

- Cliquez sur **Annuler** pour annuler la numérisation.
- Les images numérisées sont enregistrées dans le dossier défini pour **Enregistrer dans** dans la boîte de dialogue Paramètres correspondante qui s'affiche en cliquant sur **Param...**. Dans chaque boîte de dialogue Paramètres, vous pouvez également définir des paramètres de numérisation avancés.

# <span id="page-234-0"></span>**Écrans IJ Scan Utility**

- **[IJ Scan Utility Écran principal](#page-235-0)**
- **[Boîte de dialogue Paramètres](#page-237-0)**
	- Boîte de dialogue **[Paramètres \(Numérisation auto\)](#page-239-0)**
	- Boîte de dialogue **[Paramètres \(Numérisation document\)](#page-243-0)**
	- Boîte de dialogue Paramètres (Numérisation photo)
	- Boîte de dialogue **[Paramètres \(Enregistrer sur PC \(Auto\)\)](#page-250-0)**
	- Boîte de dialogue **[Paramètres \(Paramètres généraux\)](#page-254-0)**

# <span id="page-235-0"></span>**IJ Scan Utility Écran principal**

Sélectionnez **Applications** à partir du menu **Aller** de Finder, puis double-cliquez sur l'icône **Canon Utilities** > **IJ Scan Utility** > **Canon IJ Scan Utility2** pour démarrer IJ Scan Utility.

Vous pouvez réaliser plusieurs opérations, telles que l'enregistrement, en une seule fois en cliquant simplement sur l'icône correspondante.

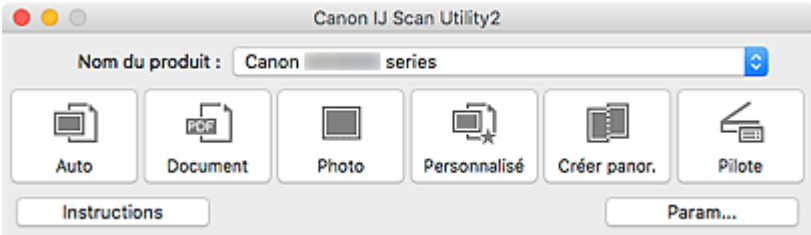

#### **Nom du produit**

Affiche le nom du produit que IJ Scan Utility utilise actuellement.

Si le produit affiché n'est pas celui que vous souhaitez utiliser, sélectionnez le produit voulu dans la liste.

De plus, pour disposer d'une connexion réseau, sélectionnez un modèle avec « Réseau » indiqué après le nom du produit.

# **Remarque**

• Consultez la section « [Paramètres de numérisation réseau](#page-284-0) » pour en savoir plus sur la configuration d'un environnement réseau.

#### **Auto**

Détecte automatiquement le type d'élément et l'enregistre sur un ordinateur. Le format d'enregistrement des données est également défini automatiquement.

La boîte de dialogue **[Paramètres \(Numérisation auto\)](#page-239-0)** permet de spécifier les paramètres d'enregistrement et la réponse après la numérisation.

#### **Document**

Numérise des éléments tels que des documents, puis les enregistre sur un ordinateur.

La boîte de dialogue **[Paramètres \(Numérisation document\)](#page-243-0)** permet de spécifier les paramètres de numérisation/d'enregistrement et la réponse après la numérisation.

#### **Photo**

Numérise des éléments tels que des photos, puis les enregistre sur un ordinateur.

La boîte de dialogue Paramètres (Numérisation photo) permet de spécifier les paramètres de numérisation/d'enregistrement et la réponse après la numérisation.

#### **Personnalisé**

Numérise des éléments à l'aide de vos paramètres préférés, puis enregistre les images sur un ordinateur. Le type de l'élément peut être détecté automatiquement.

La boîte de dialogue Paramètres (Numérisation personnalisée) permet de spécifier les paramètres de numérisation/d'enregistrement et la réponse après la numérisation.

#### **Créer panor.**

Affiche la fenêtre **Image panorama** dans laquelle vous pouvez numériser la moitié gauche et la moitié droite d'un élément plus grand que la vitre, puis combiner les images numérisées en une seule image.

La boîte de dialogue Paramètres (Numériser et créer un panorama) permet de spécifier les paramètres de numérisation/d'enregistrement et la réponse après la numérisation.

#### **Pilote**

Permet d'effectuer des corrections d'image et des réglages de couleurs lors de la numérisation.

La boîte de dialogue Paramètres (Pilote) permet de spécifier les paramètres d'enregistrement et la réponse après la numérisation.

#### **Instructions**

Permet d'ouvrir ce guide.

#### **Param...**

Affiche la [boîte de dialogue Paramètres,](#page-237-0) qui vous permet de spécifier les paramètres de numérisation/ d'enregistrement et la réponse après la numérisation.

# <span id="page-237-0"></span>**Boîte de dialogue Paramètres**

La boîte de dialogue Paramètres contient trois onglets : (Numérisation à partir d'un ordinateur),

(Numérisation à partir du panneau de contrôle) et (Paramètres généraux). Lorsque vous cliquez sur un onglet, les options disponibles dans le cadre rouge change ; définissez les options de chaque fonction sur chaque onglet le cas échéant.

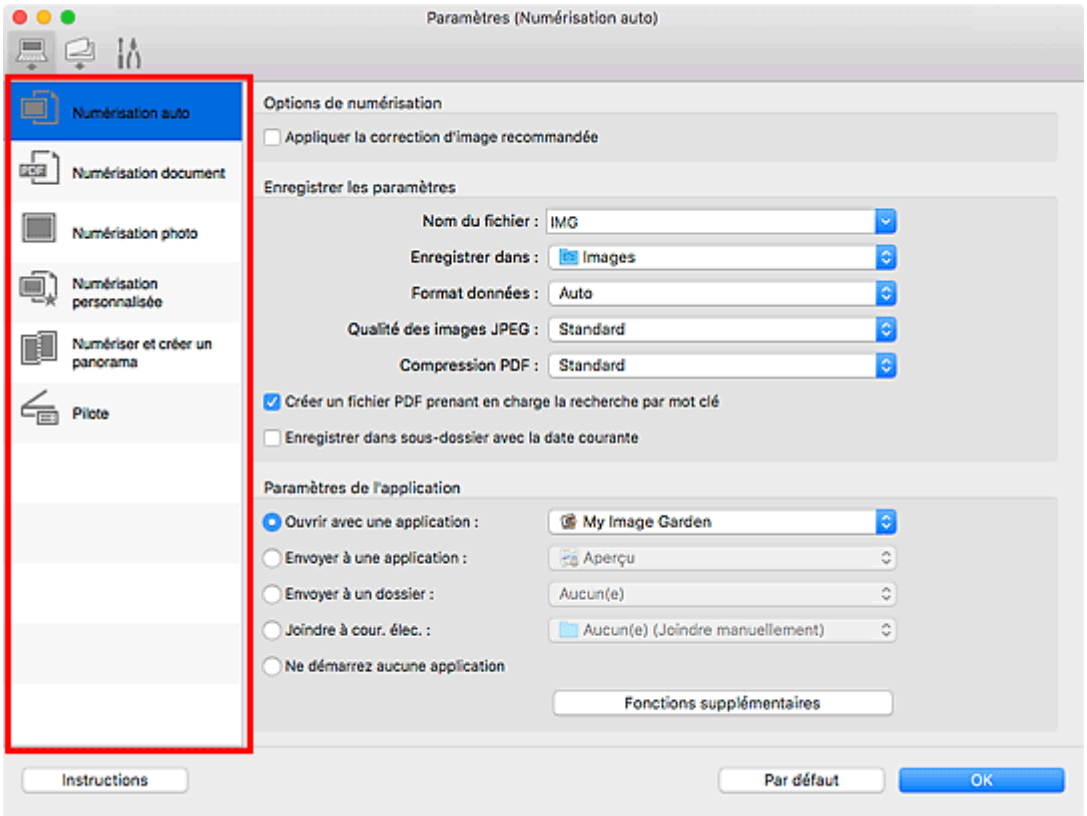

# **Onglet (Numérisation à partir d'un ordinateur)**

Définissez les actions par défaut lors de la numérisation à partir de IJ Scan Utility ou de My Image Garden.

- Boîte de dialogue **[Paramètres \(Numérisation auto\)](#page-239-0)**
- Boîte de dialogue **[Paramètres \(Numérisation document\)](#page-243-0)**
- Boîte de dialoque Paramètres (Numérisation photo)
- Boîte de dialogue Paramètres (Numérisation personnalisée)
- Boîte de dialogue Paramètres (Numériser et créer un panorama)
- **Boîte de dialogue Paramètres (Pilote)**

# **Onglet (Numérisation à partir du panneau de contrôle)**

Définissez les actions par défaut lors de la numérisation à partir du panneau de contrôle.

Boîte de dialogue **[Paramètres \(Enregistrer sur PC \(Auto\)\)](#page-250-0)**

- **Bo** Boîte de dialogue Paramètres (Enregistrer sur PC (Document))
- **Bo** Boîte de dialogue Paramètres (Enregistrer sur PC (Photo))

# **IMP** Important

• Si la boîte de dialogue Paramètres est ouverte à partir de My Image Garden, l'onglet (Numérisation à partir du panneau de contrôle) ne s'affiche pas.

# **14** Onglet (Paramètres généraux)

Définissez le modèle à utiliser, la restriction de taille de fichier pour les pièces jointes aux e-mails, la langue de détection du texte des images et le dossier dans lequel enregistrer temporairement les images.

Boîte de dialogue **[Paramètres \(Paramètres généraux\)](#page-254-0)**

# <span id="page-239-0"></span>**Boîte de dialogue Paramètres (Numérisation auto)**

Cliquez sur **Numérisation auto** sous l'onglet (Numérisation à partir d'un ordinateur) pour afficher la boîte de dialogue **Paramètres (Numérisation auto)**.

Dans la boîte de dialogue **Paramètres (Numérisation auto)**, vous pouvez définir des paramètres de numérisation avancés de manière à pouvoir numériser en utilisant la détection automatique du type d'élément.

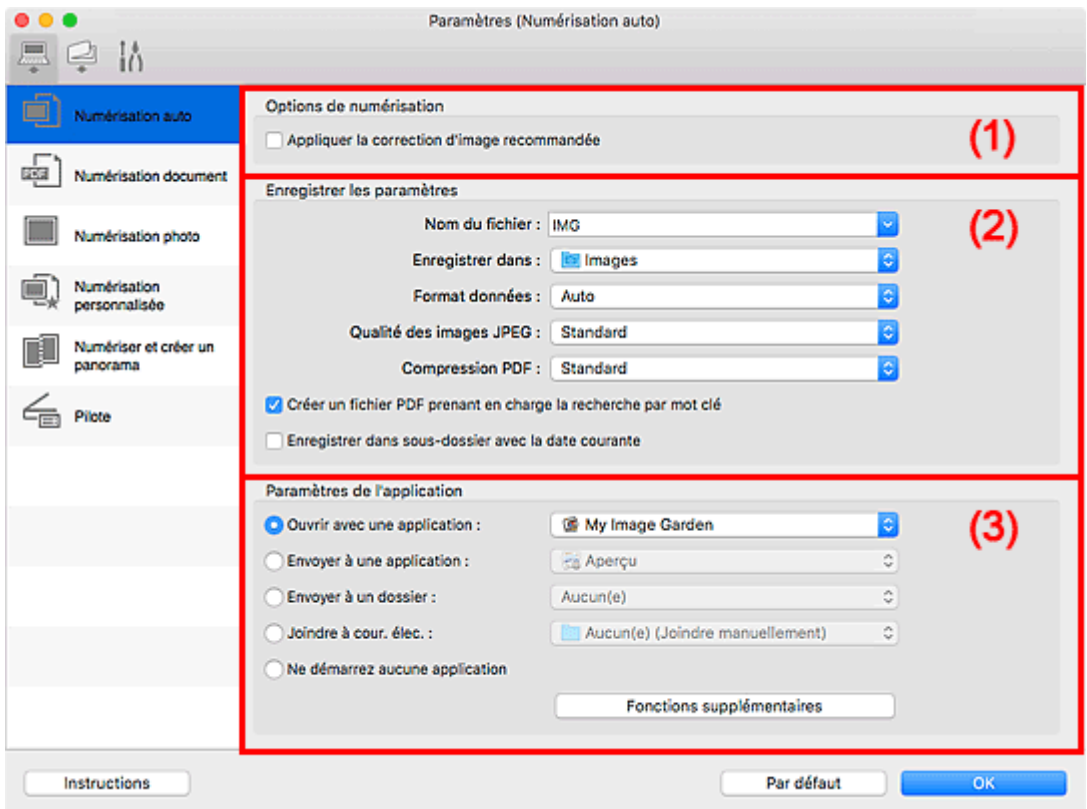

- <sup>(1)</sup> Zone des options de numérisation
- <sup>(2)</sup> Zone d'enregistrement des paramètres
- [\(3\) Zone des paramètres de l'application](#page-241-0)

#### **Important**

• Lorsque la boîte de dialogue Paramètres est ouverte à partir de My Image Garden, les options de **Paramètres de l'application** ne s'affichent pas.

#### **Éléments gérés**

Photos, cartes postales, cartes de visite, magazines, journaux, documents et BD/DVD/CD.

# **Important**

• Pour numériser les types d'éléments suivants, indiquez le type et le format de l'élément dans la boîte de dialogue **Paramètres (Numérisation document)**, **Paramètres (Numérisation photo)** ou **Paramètres (Numérisation personnalisée)**, puis cliquez sur **Photo**, **Document** ou **Personnalisé** dans l'écran principal IJ Scan Utility. L'option **Auto** ne permet pas de numériser correctement les éléments suivants :

- <span id="page-240-0"></span>• Photos au format A4
- Documents texte inférieurs à 2L (127 mm x 178 mm) (5 pouces x 7 pouces), tels que les livres de poche dont la reliure a été coupée
- Éléments imprimés sur du papier blanc fin
- Éléments longs et étroits tels que les photos panoramiques
- La numérisation des étiquettes de disques réfléchissantes risque d'être incorrecte.
- Placez les éléments à numériser correctement sur la vitre. Dans le cas contraire, les éléments risquent de ne pas être numérisés correctement.

Pour savoir comment mettre en place des éléments, reportez-vous à la section « [Positionnement des](#page-281-0) [originaux \(Numérisation à partir d'un ordinateur\)](#page-281-0) ».

• Lors de la numérisation de deux ou plusieurs documents à partir du CAD (chargeur automatique de documents), placez des documents de format identique.

# **Remarque**

• Pour réduire le moiré dans les numérisations, définissez **Sélectionner source** sur **Magazine** dans la boîte de dialogue **Paramètres (Numérisation document)** ou **Paramètres (Numérisation personnalisée)**, puis cliquez sur **Document** ou **Personnalisé** dans l'écran principal de IJ Scan Utility.

# **(1) Zone des options de numérisation**

#### **Appliquer la correction d'image recommandée**

Application automatique des corrections appropriées selon le type d'élément.

# **IMP** Important

• La tonalité des couleurs peut varier par rapport à l'image source en raison des corrections. Dans ce cas, désactivez la case à cocher, puis numérisez à nouveau.

# **Remarque**

• La numérisation est plus longue que d'habitude lorsque vous activez cette fonction.

# **(2) Zone d'enregistrement des paramètres**

#### **Nom du fichier**

Saisissez le nom de fichier de l'image à enregistrer. Lorsque vous enregistrez un fichier, la date et quatre chiffres sont ajoutés au nom de fichier défini, selon le format « \_20XX0101\_0001 ».

# **Remarque**

• Lorsque vous cochez la case **Enregistrer dans sous-dossier avec la date courante**, la date et quatre chiffres sont ajoutés au nom de fichier défini.

#### **Enregistrer dans**

Affiche le dossier dans lequel vous souhaitez enregistrer les images numérisées. Pour ajouter un

dossier, sélectionnez Ajouter... dans le menu déroulant, puis cliquez sur  $\boxed{+}$  (Plus) dans la boîte de dialogue affichée et indiquez le dossier de destination.

Par défaut, le dossier d'enregistrement est le dossier **Images**.

<span id="page-241-0"></span>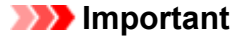

• Lorsque la boîte de dialogue Paramètres est ouverte à partir de My Image Garden, cette option n'apparaît pas.

#### **Format données**

**Auto** est sélectionné. Les formats de données suivants sont appliqués automatiquement lors de l'enregistrement, selon le type d'élément.

- Photos, cartes postales, cartes de visite et BD/DVD/CD : JPEG
- Magazines, journaux et documents : PDF

#### **IMP** Important

• Le format d'enregistrement peut être différent en fonction du placement de l'élément.

**[Positionnement des originaux \(Numérisation à partir d'un ordinateur\)](#page-281-0)** 

#### **Qualité des images JPEG**

Vous pouvez indiquer la qualité d'image des fichiers JPEG.

#### **Compression PDF**

Sélectionnez le type de compression pour l'enregistrement des fichiers PDF.

#### **Standard**

Il est généralement recommandé de sélectionner ce paramètre.

#### **Elevé**

Compresse le format du fichier lors de sa sauvegarde, ce qui vous permet de réduire la charge sur votre réseau/serveur.

#### **Créer un fichier PDF prenant en charge la recherche par mot clé**

Cochez cette case pour convertir le texte dans les images en données texte et créer des fichiers PDF qui prennent en charge la recherche par mot-clé.

#### **Remarque**

• Les fichiers PDF consultables dans la langue sélectionnée dans l'option **Langue du document**

de l'onglet (Paramètres généraux) de la boîte de dialogue Paramètres sont créés.

#### **Enregistrer dans sous-dossier avec la date courante**

Cochez cette case pour créer un dossier avec la date actuelle dans le dossier spécifié dans **Enregistrer dans** et enregistrer les images numérisées dans ce dossier. Le dossier sera créé avec un nom tel que « 20XX 01 01 » (Année Mois Date).

Si cette case n'est pas cochée, les fichiers sont enregistrés directement dans le dossier spécifié dans **Enregistrer dans**.

# **(3) Zone des paramètres de l'application**

#### **Ouvrir avec une application**

Sélectionnez cette option si vous souhaitez améliorer ou corriger les images numérisées.

Vous pouvez spécifier l'application à partir du menu contextuel.

#### **Envoyer à une application**

Sélectionnez cette option pour utiliser les images numérisées telles quelles dans une application permettant de parcourir ou d'organiser des images.

Vous pouvez spécifier l'application à partir du menu contextuel.

#### **Envoyer à un dossier**

Cochez cette case si vous souhaitez également enregistrer les images numérisées dans un dossier autre que celui indiqué dans **Enregistrer dans**.

Vous pouvez spécifier le dossier à partir du menu contextuel.

#### **Joindre à cour. élec.**

Sélectionnez cette option pour envoyer les images numérisées en pièces jointes à des e-mails.

Vous pouvez spécifier le client de messagerie électronique que vous souhaitez démarrer à partir du menu contextuel.

#### **Ne démarrez aucune application**

Enregistre dans le dossier indiqué dans l'option **Enregistrer dans**.

# **Remarque**

• Pour ajouter une application ou un dossier au menu déroulant, sélectionnez **Ajouter...** dans ce menu, puis cliquez sur  $\left|+\right|$  (Plus) dans la boîte de dialogue affichée et indiquez l'application ou le dossier.

#### **Instructions**

Permet d'ouvrir ce guide.

#### **Par défaut**

Vous pouvez restaurer les paramètres par défaut dans l'écran qui s'affiche.

# <span id="page-243-0"></span>**Boîte de dialogue Paramètres (Numérisation document)**

Cliquez sur **Numérisation document** sous l'onglet (Numérisation à partir d'un ordinateur) pour afficher la boîte de dialogue **Paramètres (Numérisation document)**.

La boîte de dialogue **Paramètres (Numérisation document)** vous permet de définir des paramètres de numérisation avancés de façon à pouvoir numériser des éléments en tant que documents.

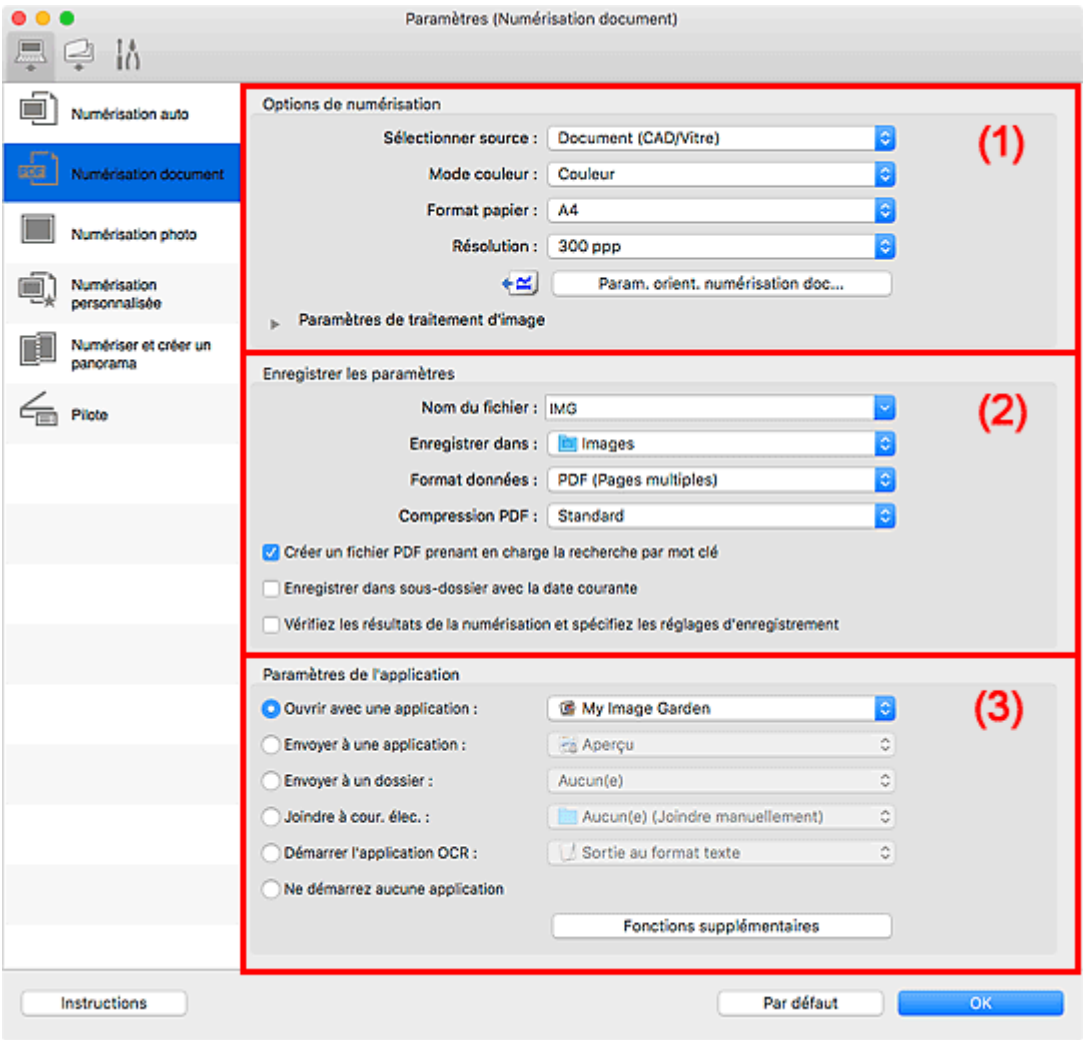

- <sup>(1)</sup> Zone des options de numérisation
- <sup>(2)</sup> Zone d'enregistrement des paramètres
- <sup>(3)</sup> Zone des paramètres de l'application

#### **IMP** Important

• Lorsque la boîte de dialogue Paramètres est ouverte à partir de l'écran Numériser de My Image Garden, les options de **Paramètres de l'application** ne s'affichent pas.

# **(1) Zone des options de numérisation**

#### **Sélectionner source**

Sélectionnez le type d'élément à numériser.

• Numérisation de documents : **Document** ou **Document (CAD/Vitre)**

- Numérisation de magazines : **Magazine**
- Numérisation de documents à partir du CAD (chargeur automatique de documents) : **Document (CAD recto)**, **Document (CAD recto verso manuel)** ou **Document (CAD/Vitre)**

# **Remarque**

• Lorsque **Document (CAD/Vitre)** est sélectionné et que les documents sont placés à la fois sur la vitre et dans le CAD, les documents placés dans le CAD sont numérisés.

#### **Mode couleur**

Sélectionnez le mode couleur avec lequel vous souhaitez numériser l'élément.

#### **Format papier**

Sélectionnez la taille de l'élément à numériser.

Lorsque vous sélectionnez **Personnalisé**, un écran s'affiche dans lequel vous pouvez indiquer le format papier. Sélectionnez une **Unité**, saisissez la **Largeur** et la **Hauteur**, puis cliquez sur **OK**.

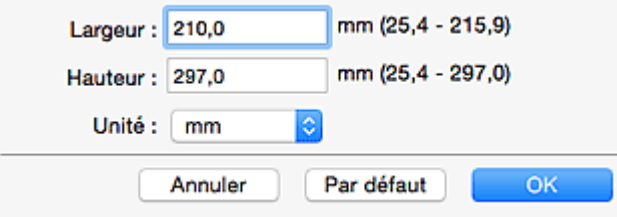

#### **Remarque**

• Cliquez sur **Par défaut** pour restaurer les paramètres par défaut.

#### **Résolution**

Sélectionnez la résolution de l'élément à numériser.

Plus la résolution (valeur) choisie est élevée, plus l'image est précise.

**R** Résolution

# **Remarque**

• Il n'est possible de spécifier que **300 ppp** ou **400 ppp** lorsque **Démarrer l'application OCR** est sélectionné dans **Paramètres de l'application**.

#### **Param. orient. numérisation doc...**

Ceci apparaît lorsque vous sélectionnez CAD pour **Sélectionner source**.

Cliquez pour afficher la boîte de dialogue **Param. orient. numérisation document**, qui vous permet de définir l'orientation et le côté de la reliure des documents à numériser à partir du CAD.

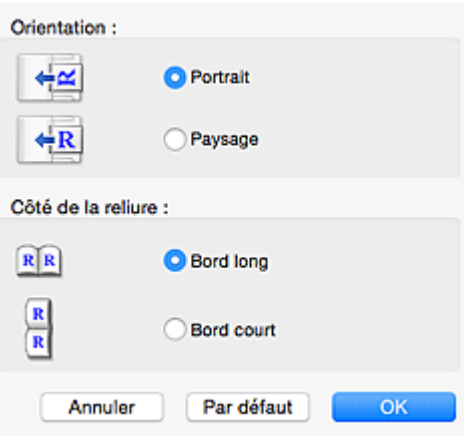

# **Important**

• Le **Côté de la reliure** ne peut pas être spécifié lorsque la numérisation concerne uniquement le recto de chaque document.

#### **Paramètres de traitement d'image**

Cliquez sur (Flèche droite) pour définir les éléments suivants.

# **Remarque**

• Les éléments affichés varient en fonction des options **Sélectionner source** et **Mode couleur**.

#### **Appliquer la correction automatique des documents**

Cochez cette case pour améliorer la netteté du texte d'un document ou d'un magazine afin d'avoir une meilleure lisibilité.

#### **IMP** Important

• La tonalité des couleurs peut varier par rapport à l'image source en raison des corrections. Dans ce cas, désactivez la case à cocher, puis numérisez à nouveau.

#### **Remarque**

• La numérisation est plus longue que d'habitude lorsque vous activez cette fonction.

#### **Accentuer les contours**

Fait ressortir le contour des sujets afin d'affiner l'image.

#### **Réduction de la transparence**

Améliore la netteté du texte d'un élément ou réduit la transparence des journaux, etc.

### **Réduire le moiré**

Réduit les motifs de moiré.

Les supports imprimés sont affichés sous la forme d'un ensemble de petits points. Le « moiré » est un phénomène qui produit un dégradé non uniforme ou un motif rayé lors de la numérisation de photos ou d'images imprimées avec des petits points.

#### **Remarque**

• La numérisation est plus longue que d'habitude lorsque vous activez **Réduire le moiré**.

#### **Réduire l'ombre de gouttière/Réduire l'ombre de gouttière (vitre)**

Réduit les ombres de gouttière qui apparaissent entre les pages lors de la numérisation de livrets ouverts.

# **IMP** Important

• Cette fonction est disponible uniquement lors de la numérisation à partir de la vitre.

# **Remarque**

• Cliquez sur **Pilote** dans l'écran principal IJ Scan Utility pour numériser et corriger les ombres de gouttière lors de la numérisation d'éléments de taille non standard ou de zones définies.

Reportez-vous à la boîte de dialogue « **[Corr. gout.](#page-261-0)** » pour plus de détails.

• Lorsque vous activez cette fonction, le temps de numérisation peut être plus long que d'habitude avec une connexion réseau.

#### **Corriger le document texte incliné**

Détecte le texte numérisé et corrige l'inclinaison du document (plages de -0,1 à -10° ou de +0,1  $\hat{a} + 10^{\circ}$ ).

#### **Important**

- Il se peut que les types de documents suivants ne soient pas corrigés correctement, car la détection du texte ne peut pas s'effectuer convenablement.
	- Documents dans lesquels les lignes de texte sont inclinées à plus de 10° ou dont l'inclinaison varie d'une ligne à l'autre
	- Documents contenant à la fois du texte orienté verticalement et du texte orienté horizontalement
	- Documents dont la taille de police est très petite ou très grande
	- Documents comportant peu de texte
	- Documents contenant des figures/images
	- Texte manuscrit
	- Documents contenant à la fois des lignes verticales et horizontales (tableaux)

# **Remarque**

• La numérisation est plus longue que d'habitude lorsque vous activez **Corriger le document texte incliné**.

#### **Détecter l'orientation des documents texte et pivoter l'image**

Fait pivoter automatiquement l'orientation de l'image en détectant l'orientation du texte dans le document numérisé.

#### **IMP** Important

- Seuls les documents texte rédigés dans la langue sélectionnée à partir de l'option **Langue du document** dans la boîte de dialogue **[Paramètres \(Paramètres généraux\)](#page-254-0)** sont pris en charge.
- Il se peut que l'orientation ne soit pas détectée pour les types de paramètres ou de documents suivants, car la détection du texte ne peut pas s'effectuer correctement.
	- La résolution n'est pas comprise entre 300 et 600 ppp
- <span id="page-247-0"></span>• La taille de la police n'est pas comprise entre 8 et 48 points
- Documents qui comportent des polices spéciales, des effets, du texte en italique ou du texte manuscrit
- Documents comportant des arrière-plans à motifs

Dans ce cas, cochez la case **Vérifiez les résultats de la numérisation et spécifiez les réglages d'enregistrement** et faites pivoter l'image dans la boîte de dialogue Enregistrer les paramètres.

# **(2) Zone d'enregistrement des paramètres**

#### **Nom du fichier**

Saisissez le nom de fichier de l'image à enregistrer. Lorsque vous enregistrez un fichier, la date et quatre chiffres sont ajoutés au nom de fichier défini, selon le format « \_20XX0101\_0001 ».

# **Remarque**

• Lorsque vous cochez la case **Enregistrer dans sous-dossier avec la date courante**, la date et quatre chiffres sont ajoutés au nom de fichier défini.

#### **Enregistrer dans**

Affiche le dossier dans lequel vous souhaitez enregistrer les images numérisées. Pour ajouter un

dossier, sélectionnez **Ajouter...** dans le menu déroulant, puis cliquez sur (Plus) dans la boîte de dialogue affichée et indiquez le dossier de destination.

Par défaut, le dossier d'enregistrement est le dossier **Images**.

# **Important**

• Lorsque la boîte de dialogue Paramètres est ouverte à partir de My Image Garden, cette option n'apparaît pas.

#### **Format données**

Sélectionnez le format de données dans lequel vous souhaitez enregistrer les images numérisées.

Vous pouvez sélectionner **JPEG/Exif**, **TIFF**, **PNG**, **PDF** ou **PDF (Pages multiples)**.

#### **IMP** Important

- Vous ne pouvez pas sélectionner **JPEG/Exif** si le **Mode couleur** est défini sur **Noir et blanc**.
- Lorsque l'option **Démarrer l'application OCR** est sélectionnée dans **Paramètres de l'application**, vous ne pouvez sélectionner ni **PDF**, ni **PDF (Pages multiples)**.

# **Remarque**

• Avec une connexion réseau, le temps de numérisation peut être plus long que d'habitude si vous définissez **TIFF** ou **PNG** dans **Format données**.

#### **Compression PDF**

Sélectionnez le type de compression pour l'enregistrement des fichiers PDF.

#### **Standard**

Il est généralement recommandé de sélectionner ce paramètre.

#### <span id="page-248-0"></span>**Elevé**

Compresse le format du fichier lors de sa sauvegarde, ce qui vous permet de réduire la charge sur votre réseau/serveur.

# **IMP** Important

- Ceci apparaît uniquement si **PDF** ou **PDF (Pages multiples)** est sélectionné dans **Format données**.
- Cette option ne s'affiche pas lorsque **Noir et blanc** est sélectionné dans **Mode couleur**.

#### **Qualité des images JPEG**

Vous pouvez indiquer la qualité d'image des fichiers JPEG.

#### **Important**

• Ceci apparaît uniquement si **JPEG/Exif** est sélectionné dans **Format données**.

#### **Créer un fichier PDF prenant en charge la recherche par mot clé**

Cochez cette case pour convertir le texte dans les images en données texte et créer des fichiers PDF qui prennent en charge la recherche par mot-clé.

### **IMP** Important

• Ceci apparaît uniquement si **PDF** ou **PDF (Pages multiples)** est sélectionné dans **Format données**.

#### **Remarque**

- Si le texte ne peut pas être recherché correctement, nous vous recommandons de sélectionner 300 ppp ou plus pour **Résolution**.
- Les fichiers PDF consultables dans la langue sélectionnée dans l'option **Langue du document**

de l'onglet (Paramètres généraux) de la boîte de dialogue Paramètres sont créés.

#### **Enregistrer dans sous-dossier avec la date courante**

Cochez cette case pour créer un dossier avec la date actuelle dans le dossier spécifié dans **Enregistrer dans** et enregistrer les images numérisées dans ce dossier. Le dossier sera créé avec un nom tel que « 20XX 01 01 » (Année Mois Date).

Si cette case n'est pas cochée, les fichiers sont enregistrés directement dans le dossier spécifié dans **Enregistrer dans**.

#### **Vérifiez les résultats de la numérisation et spécifiez les réglages d'enregistrement**

Affiche la boîte de dialogue Enregistrer les paramètres après la numérisation.

#### **Important**

• Lorsque la boîte de dialogue Paramètres est ouverte à partir de My Image Garden, cette option n'apparaît pas.

# **(3) Zone des paramètres de l'application**

#### **Ouvrir avec une application**

Sélectionnez cette option si vous souhaitez améliorer ou corriger les images numérisées.

Vous pouvez spécifier l'application à partir du menu contextuel.

#### **Envoyer à une application**

Sélectionnez cette option pour utiliser les images numérisées telles quelles dans une application permettant de parcourir ou d'organiser des images.

Vous pouvez spécifier l'application à partir du menu contextuel.

#### **Envoyer à un dossier**

Cochez cette case si vous souhaitez également enregistrer les images numérisées dans un dossier autre que celui indiqué dans **Enregistrer dans**.

Vous pouvez spécifier le dossier à partir du menu contextuel.

#### **Joindre à cour. élec.**

Sélectionnez cette option pour envoyer les images numérisées en pièces jointes à des e-mails.

Vous pouvez spécifier le client de messagerie électronique que vous souhaitez démarrer à partir du menu contextuel.

#### **Démarrer l'application OCR**

Sélectionnez cette option pour convertir le texte d'une image numérisée en données texte.

Vous pouvez spécifier l'application à partir du menu contextuel.

#### **Ne démarrez aucune application**

Enregistre dans le dossier indiqué dans l'option **Enregistrer dans**.

# **Remarque**

• Pour ajouter une application ou un dossier au menu déroulant, sélectionnez **Ajouter...** dans ce menu, puis cliquez sur  $\left|+\right|$  (Plus) dans la boîte de dialogue affichée et indiquez l'application ou le dossier.

#### **Instructions**

Permet d'ouvrir ce guide.

#### **Par défaut**

Vous pouvez restaurer les paramètres par défaut dans l'écran qui s'affiche.

# <span id="page-250-0"></span>**Boîte de dialogue Paramètres (Enregistrer sur PC (Auto))**

Cliquez sur **Enregistrer sur PC (Auto)** sous l'onglet (Numérisation à partir du panneau de contrôle) pour afficher la boîte de dialogue **Paramètres (Enregistrer sur PC (Auto))**.

La boîte de dialogue **Paramètres (Enregistrer sur PC (Auto))** vous permet de définir le mode de réponse lorsque vous enregistrez des images sur un ordinateur après les avoir numérisées à partir du panneau de contrôle en utilisant la détection automatique du type d'élément.

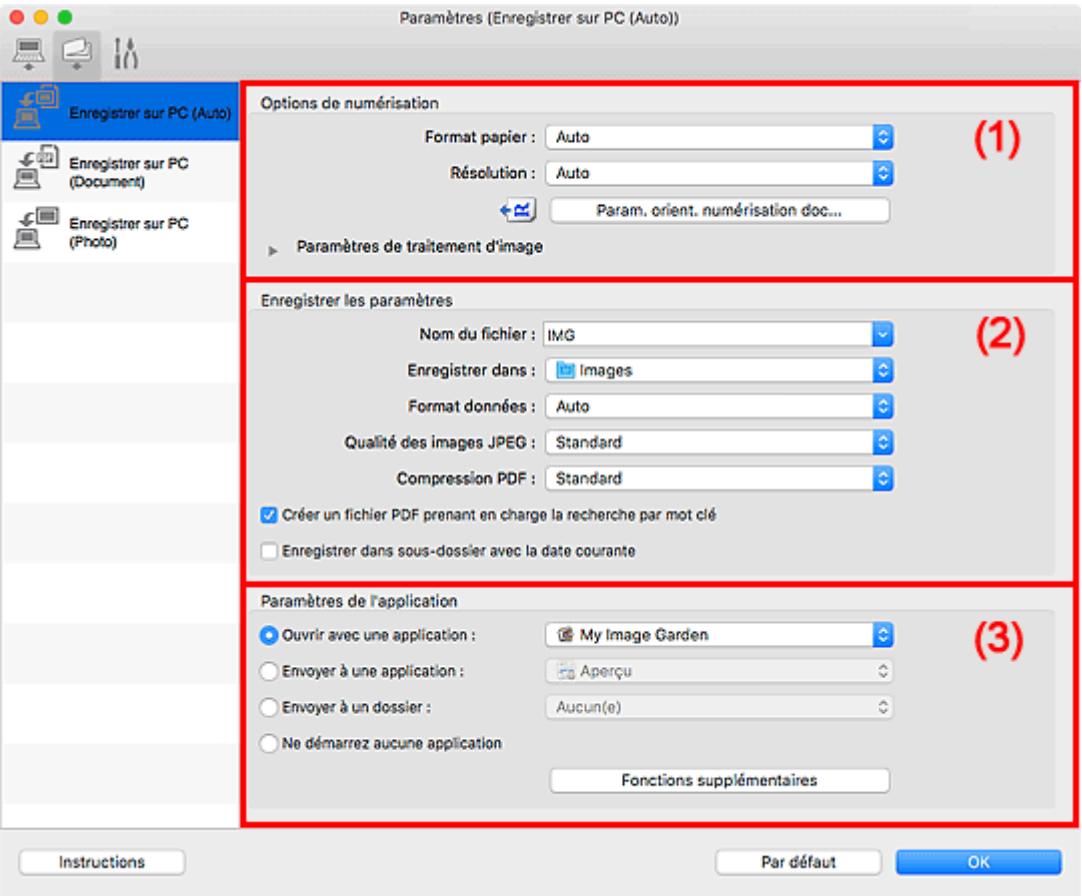

<sup>1</sup> (1) Zone des options de numérisation

<sup>(2)</sup> Zone d'enregistrement des paramètres

[\(3\) Zone des paramètres de l'application](#page-252-0)

# **(1) Zone des options de numérisation**

#### **Format papier**

**Auto** est sélectionné.

#### **Résolution**

**Auto** est sélectionné.

# **Param. orient. numérisation doc...**

Cliquez pour afficher la boîte de dialogue **Param. orient. numérisation document**, qui vous permet de définir l'orientation des documents à numériser à partir du CAD.

<span id="page-251-0"></span>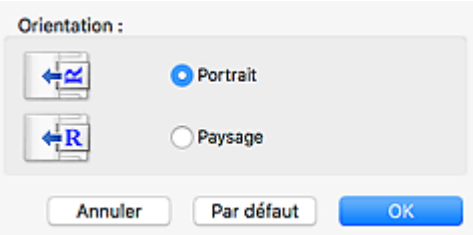

#### **Paramètres de traitement d'image**

Cliquez sur (Flèche droite) pour définir les éléments suivants.

### **Appliquer la correction d'image recommandée**

Application automatique des corrections appropriées selon le type d'élément.

### **IMP** Important

• La tonalité des couleurs peut varier par rapport à l'image source en raison des corrections. Dans ce cas, désactivez la case à cocher, puis numérisez à nouveau.

### **Remarque**

• La numérisation est plus longue que d'habitude lorsque vous activez cette fonction.

# **(2) Zone d'enregistrement des paramètres**

#### **Nom du fichier**

Saisissez le nom de fichier de l'image à enregistrer. Lorsque vous enregistrez un fichier, la date et quatre chiffres sont ajoutés au nom de fichier défini, selon le format «  $20XX01010001$  ».

# **Remarque**

• Lorsque vous cochez la case **Enregistrer dans sous-dossier avec la date courante**, la date et quatre chiffres sont ajoutés au nom de fichier défini.

#### **Enregistrer dans**

Affiche le dossier dans lequel vous souhaitez enregistrer les images numérisées. Pour ajouter un

dossier, sélectionnez Ajouter... dans le menu déroulant, puis cliquez sur  $\Box$  (Plus) dans la boîte de dialogue affichée et indiquez le dossier de destination.

Par défaut, le dossier d'enregistrement est le dossier **Images**.

#### **Format données**

**Auto** est sélectionné. Les formats de données suivants sont appliqués automatiquement lors de l'enregistrement, selon le type d'élément.

- Photos, cartes postales, cartes de visite et BD/DVD/CD : JPEG
- Magazines, journaux et documents : PDF

# **IMP** Important

• Le format d'enregistrement peut être différent en fonction du placement de l'élément.

Pour savoir comment mettre en place des éléments, reportez-vous à la section « [Positionnement](#page-281-0) [des originaux \(Numérisation à partir d'un ordinateur\)](#page-281-0) ».
### **Qualité des images JPEG**

Vous pouvez indiquer la qualité d'image des fichiers JPEG.

### **Compression PDF**

Sélectionnez le type de compression pour l'enregistrement des fichiers PDF.

### **Standard**

Il est généralement recommandé de sélectionner ce paramètre.

### **Elevé**

Compresse le format du fichier lors de sa sauvegarde, ce qui vous permet de réduire la charge sur votre réseau/serveur.

### **Créer un fichier PDF prenant en charge la recherche par mot clé**

Cochez cette case pour convertir le texte dans les images en données texte et créer des fichiers PDF qui prennent en charge la recherche par mot-clé.

### **Remarque**

• Les fichiers PDF consultables dans la langue sélectionnée dans l'option **Langue du document**

de l'onglet (Paramètres généraux) de la boîte de dialogue Paramètres sont créés.

### **Enregistrer dans sous-dossier avec la date courante**

Cochez cette case pour créer un dossier avec la date actuelle dans le dossier spécifié dans **Enregistrer dans** et enregistrer les images numérisées dans ce dossier. Le dossier sera créé avec un nom tel que « 20XX 01 01 » (Année Mois Date).

Si cette case n'est pas cochée, les fichiers sont enregistrés directement dans le dossier spécifié dans **Enregistrer dans**.

## **(3) Zone des paramètres de l'application**

#### **Ouvrir avec une application**

Sélectionnez cette option si vous souhaitez améliorer ou corriger les images numérisées.

Vous pouvez spécifier l'application à partir du menu contextuel.

#### **Envoyer à une application**

Sélectionnez cette option pour utiliser les images numérisées telles quelles dans une application permettant de parcourir ou d'organiser des images.

Vous pouvez spécifier l'application à partir du menu contextuel.

### **Envoyer à un dossier**

Cochez cette case si vous souhaitez également enregistrer les images numérisées dans un dossier autre que celui indiqué dans **Enregistrer dans**.

Vous pouvez spécifier le dossier à partir du menu contextuel.

#### **Ne démarrez aucune application**

Enregistre dans le dossier indiqué dans l'option **Enregistrer dans**.

### **Remarque**

• Pour ajouter une application ou un dossier au menu déroulant, sélectionnez **Ajouter...** dans ce menu,

puis cliquez sur  $\pm$  (Plus) dans la boîte de dialogue affichée et indiquez l'application ou le dossier.

## **Instructions**

Permet d'ouvrir ce guide.

## **Par défaut**

Vous pouvez restaurer les paramètres par défaut dans l'écran qui s'affiche.

# **Boîte de dialogue Paramètres (Paramètres généraux)**

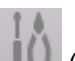

Cliquez sur l'onglet (Paramètres généraux) pour afficher la boîte de dialogue **Paramètres (Paramètres généraux)**.

La boîte de dialogue **Paramètres (Paramètres généraux)** vous permet de définir le produit à utiliser, la restriction de taille de fichier pour les pièces jointes aux e-mails, la langue de détection du texte des images et le dossier dans lequel enregistrer temporairement les images.

## **IMP** Important

• Lorsque la boîte de dialogue Paramètres est ouverte à partir de My Image Garden, certains options peuvent de ne pas apparaître.

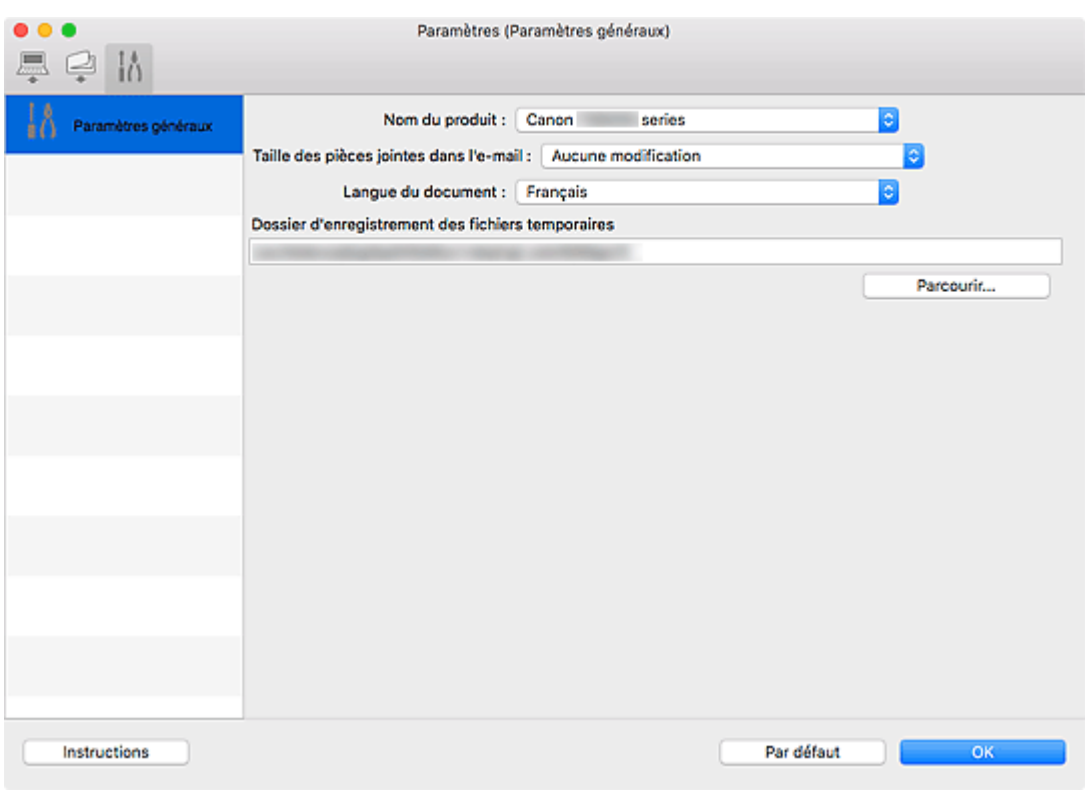

### **Nom du produit**

Affiche le nom du produit que IJ Scan Utility utilise actuellement.

Si le produit affiché n'est pas celui que vous souhaitez utiliser, sélectionnez le produit voulu dans la liste.

De plus, pour disposer d'une connexion réseau, sélectionnez un modèle avec « Réseau » indiqué après le nom du produit.

### **Remarque**

• Avec une connexion réseau, l'option **Sélectionner** apparaît à droite du nom du produit. Cliquez sur **Sélectionner** pour afficher l'écran de sélection de réseau qui vous permet de changer le scanner à utiliser. Pour connaître la procédure de paramétrage, reportez-vous à la section « [Paramètres de](#page-284-0) [numérisation réseau](#page-284-0) ».

### **Taille des pièces jointes dans l'e-mail**

Vous pouvez restreindre la taille des images numérisées à joindre à un courrier électronique. Vous pouvez sélectionner **Petit (adapté à l'affichage 640 x 480)**, **Moyenne (adapté à l'affichage 800 x 600)**, **Grand (adapté à l'affichage 1024 x 768)** ou **Aucune modification**.

### **Langue du document**

Vous pouvez sélectionner la langue qui servira pour la détection de texte dans les images et pour la recherche lors de la création d'un fichier PDF prenant en charge la recherche par mot-clé.

### **Dossier d'enregistrement des fichiers temporaires**

Affiche le dossier dans lequel vous souhaitez enregistrer les images de façon temporaire. Cliquez sur **Parcourir...** pour indiquer le dossier de destination.

### **Instructions**

Permet d'ouvrir ce guide.

### **Par défaut**

Vous pouvez restaurer les paramètres par défaut dans l'écran qui s'affiche.

# <span id="page-256-0"></span>**Écran de sélection de réseau**

Vous pouvez sélectionner les scanners ou les imprimantes à utiliser pour la numérisation ou l'impression sur un réseau à partir de votre ordinateur ou du panneau de contrôle.

## **Écran de sélection de réseau**

Dans **Nom du produit** dans la boîte de dialogue **Paramètres (Paramètres généraux)**, sélectionnez un élément pour lequel la mention « Réseau » est indiquée après le nom du produit dans la liste, puis cliquez sur **Sélectionner** à droite du nom du produit pour afficher l'écran de sélection de réseau.

### **Scanners**

Les noms de service Bonjour des scanners ou imprimantes utilisables sur le réseau s'affichent.

Vous pouvez sélectionner un scanner ou une imprimante par modèle. La sélection automatique d'un scanner ou d'une imprimante permet la numérisation à partir du panneau de contrôle.

## **IMP** Important

- Vous ne pouvez pas les utiliser sur le réseau si Bonjour est désactivé. Activez Bonjour sur votre scanner ou imprimante.
- Si vous avez modifié le nom de service Bonjour après avoir sélectionné votre scanner ou imprimante par le nom de service Bonjour, rouvrez l'écran de sélection de réseau et sélectionnez le nouveau nom de service Bonjour dans la liste **Scanners**.

### **Instructions**

Permet d'ouvrir ce guide.

### **Param. numérisation à partir du panneau de configuration**

L'écran Param. numérisation à partir du panneau de contrôle s'affiche. Vous pouvez sélectionner jusqu'à trois scanners et imprimantes pour la numérisation à partir du panneau de contrôle. Vous pouvez numériser des éléments à l'aide du panneau de contrôle du scanner ou de l'imprimante sélectionné, puis envoyer via le réseau les images numérisées à votre ordinateur.

## **Important**

• Si vous utilisez un modèle qui ne permet pas de numériser sur le réseau depuis le panneau de contrôle, ce modèle n'apparaît pas dans **Scanners** et le paramètre n'est pas disponible.

## **Écran Param. numérisation à partir du panneau de contrôle**

Cliquez sur **Param. numérisation à partir du panneau de configuration** dans l'écran de sélection de réseau pour afficher l'écran Param. numérisation à partir du panneau de configuration.

### **Scanners**

Les noms de service Bonjour des scanners ou imprimantes utilisables sur le réseau s'affichent. Vous pouvez sélectionner jusqu'à trois scanners et imprimantes en même temps.

### **Important**

• Vous ne pouvez pas les utiliser sur le réseau si Bonjour est désactivé. Activez Bonjour sur votre scanner ou imprimante.

• Si vous avez modifié le nom de service Bonjour après avoir sélectionné votre scanner ou imprimante par le nom de service Bonjour, rouvrez l'écran de sélection de réseau et sélectionnez le nouveau nom de service Bonjour dans la liste **Scanners**.

## **Remarque**

- Si le nom de service Bonjour de votre scanner ou imprimante n'apparaît pas ou ne peut pas être sélectionné, vérifiez les éléments suivants, cliquez sur **OK** pour fermer l'écran, rouvrez-le et tentez de resélectionner le nom de service.
	- Le pilote du scanner (pilote ICA (Image Capture Architecture)) est installé
	- La configuration réseau de votre scanner ou imprimante a été réalisée après l'installation du pilote d'imprimante
	- La communication réseau entre votre scanner ou imprimante et l'ordinateur est activée Si le problème n'est toujours pas résolu, reportez-vous à la section [Problèmes de communication](#page-369-0) [réseau](#page-369-0).

# **Utilisation du pilote du scanner (pilote ICA)**

Vous pouvez numériser en ouvrant le pilote du scanner à partir de différentes applications.

Pour savoir comment numériser, consultez l'Aide de Mac OS.

## **Remarque**

- Pour plus d'informations sur la définition des procédures de correction d'image et de réglage des couleurs, reportez-vous à la section « [Corrections d'image et réglage des couleurs](#page-259-0) ».
- Pour plus de détails sur le pilote du scanner, reportez-vous à la section « [Remarques générales \(pilote](#page-264-0) [du scanner\)](#page-264-0) ».
- Pour plus de détails sur le pilote du scanner, reportez-vous à la section « [Mise à jour du pilote de](#page-265-0) [scanner](#page-265-0) ».
- La boîte de dialogue Paramètres (Pilote) de IJ Scan Utility vous permet également de définir des paramètres avancés pour la numérisation au moyen du pilote du scanner.

## <span id="page-259-0"></span>**Corrections d'image et réglage des couleurs**

Corrigez les images et ajustez les couleurs à l'aide du pilote du scanner (pilote ICA (Image Capture Architecture)).

### **Important**

- Lorsque vous appliquez la correction d'image ou le réglage des couleurs aux images sans moiré, poussières/éraflures ou couleurs ternies, cela peut avoir un impact négatif sur la tonalité des couleurs.
- Les résultats de la correction d'image ne sont pas visibles dans l'écran de la numérisation d'essai.

## **Remarque**

- Les écrans peuvent varier en fonction de l'application.
- Les paramètres qu'il est possible de sélectionner dépendent des paramètres **Type**.
- La numérisation peut être plus longue que d'habitude lorsque la correction d'image ou le réglage des couleurs est appliqué.

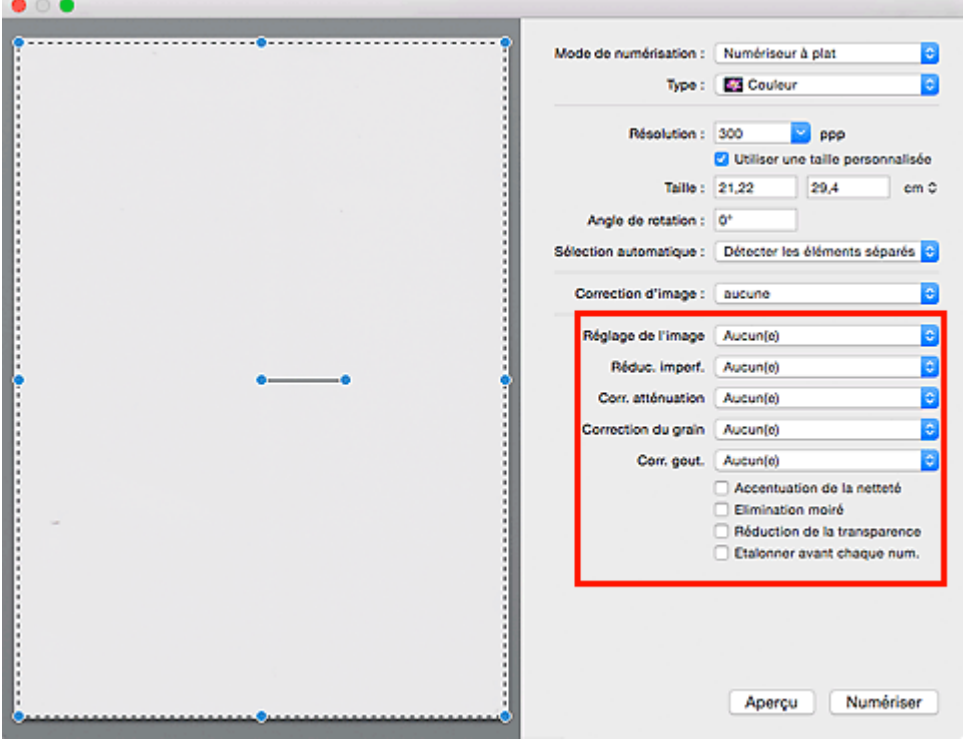

### **Réglage de l'image**

Si le réglage de l'image est défini, la luminosité dans la zone spécifiée de l'image est optimisée. Les images peuvent être réglées selon le type d'élément détecté automatiquement ou le type d'élément spécifié. Le résultat du réglage se reflète sur toute l'image.

### **Aucun(e)**

Le réglage de l'image ne sera pas appliqué.

### **Automatique**

Permet d'appliquer la fonction de réglage de l'image en détectant automatiquement le type d'élément. Il est généralement recommandé de sélectionner ce paramètre.

### **Photo**

Applique le réglage de l'image approprié aux photos.

### **Magazine**

Applique le réglage de l'image approprié aux magazines.

### **Document**

Applique le réglage de l'image approprié aux documents texte.

### **Remarque**

- Si l'image n'est pas correctement réglée avec **Automatique**, spécifiez le type d'élément.
- La tonalité des couleurs peut varier par rapport à l'image source en raison de la fonction Réglage de l'image. Dans ce cas, définissez **Réglage de l'image** sur **Aucun(e)**.

### **Réduc. imperf.**

Les photographies numérisées peuvent contenir des points blancs dus à des imperfections. Cette fonction permet de réduire ces défauts.

### **Aucun(e)**

La poussière et les rayures ne seront pas réduites.

### **Faible**

Sélectionnez cette option pour réduire la présence de petites poussières et rayures. Les traces les plus importantes peuvent subsister.

#### **Moyenne**

Il est généralement recommandé de sélectionner ce paramètre.

### **Elevé**

Sélectionnez cette option pour réduire la présence de poussières et rayures importantes. Cependant, des traces du processus de réduction peuvent subsister ou des parties détaillées de l'image risquent d'être supprimées.

### **IMP** Important

• Cette fonction peut ne pas être efficace pour certains types de photos.

### **Remarque**

• Il est recommandé de sélectionner **Aucun(e)** lorsque vous numérisez des supports imprimés.

### **Corr. atténuation**

Utilisez cette fonction pour corriger les photos ternies par le temps ou qui ont une dominante de couleur. Une dominante de couleur est un phénomène par lequel une couleur spécifique affecte toute l'image à cause du temps ou de couleurs ambiantes vives.

### **Aucun(e)**

La correction de l'atténuation ne sera pas appliquée.

### **Faible**

Sélectionnez cette option pour corriger un ternissement et une dominante de couleur faibles.

#### **Moyenne**

Il est généralement recommandé de sélectionner ce paramètre.

#### **Elevé**

Sélectionnez cette option pour corriger un ternissement et une dominante de couleur importants. Ce paramètre peut affecter la tonalité de l'image.

### **Important**

- La correction peut ne pas être efficace si la zone numérisée est trop petite.
- Sans effet si **Couleur** n'est pas sélectionné pour **Type**.

#### **Correction du grain**

Utilisez cette fonction pour réduire l'aspect granuleux (rugosité) des photos réalisées à l'aide d'un film à haute sensibilité, etc.

### **Aucun(e)**

L'aspect granuleux ne sera pas réduit.

### **Faible**

Sélectionnez cette option lorsque la photo est légèrement granuleuse.

#### **Moyenne**

Il est généralement recommandé de sélectionner ce paramètre.

### **Elevé**

Sélectionnez cette option lorsque la photo est très granuleuse. Les dégradés et la netteté de l'image peuvent être affectés.

### **IMP** Important

• La correction peut ne pas être efficace si la zone numérisée est trop petite.

### **Corr. gout.**

Utilisez cette fonction pour corriger les ombres qui apparaissent entre les pages lors de la numérisation de brochures.

Le texte/ligne effacé ou flou dû à des pages courbées n'est pas corrigé.

#### **Aucun(e)**

L'ombre de gouttière ne sera pas corrigée.

#### **Faible**

Sélectionnez cette option lorsque l'effet est trop élevé avec le réglage Moyenne.

#### **Moyenne**

Il est généralement recommandé de sélectionner ce paramètre.

#### **Elevé**

Sélectionnez cette option lorsque l'effet est trop faible avec le réglage Moyenne.

### **IMP** Important

- Ne placez pas d'objets d'un poids de 2,0 kg (4,4 livres) ou plus sur la vitre. De plus, n'exercez pas de pression supérieure à 2,0 kg (4,4 livres) sur l'élément. Si vous appuyez trop lourdement, le scanner peut ne pas fonctionner correctement ou vous risquez de casser la vitre.
- Alignez l'élément avec les bords de la vitre. En cas d'inclinaison, la correction ne sera pas appliquée correctement.

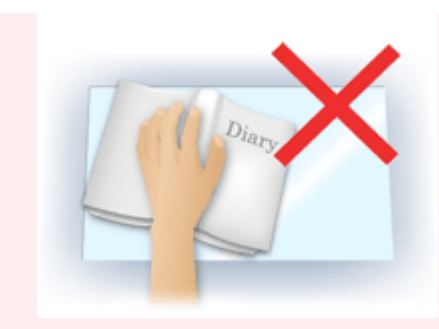

- La correction peut ne pas être appliquée correctement en fonction de l'élément. Si l'arrière-plan de la page n'est pas blanc, des ombres peuvent ne pas être détectées correctement ou ne pas être détectées du tout.
- Lors de la numérisation, appuyez sur la reliure en exerçant la même pression que pour la réalisation de l'aperçu de la numérisation. Si la reliure n'est pas à plat, la correction ne sera pas appliquée correctement.

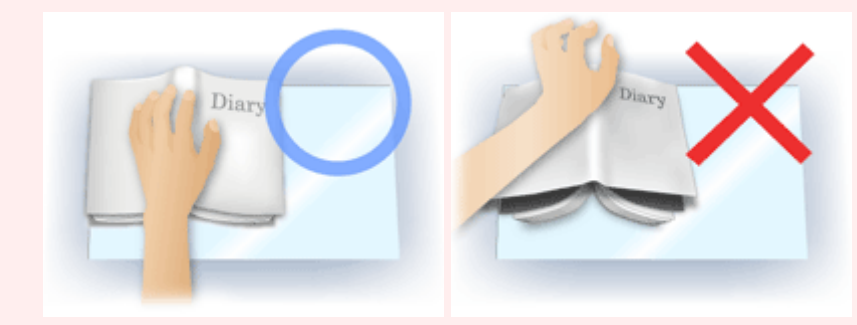

• Le positionnement de l'élément dépend du modèle du scanner et de l'élément à numériser.

### **Accentuation de la netteté**

Fait ressortir le contour des sujets afin d'affiner l'image.

### **Elimination moiré**

Réduit les motifs de moiré.

Les supports imprimés sont affichés sous la forme d'un ensemble de petits points. Le « moiré » est un phénomène qui produit un dégradé non uniforme ou un motif rayé lors de la numérisation de photos ou d'images imprimées avec des petits points.

## **IMP** Important

• Si vous activez **Elimination moiré**, désactivez **Accentuation de la netteté**. Si **Accentuation de la netteté** est activé, un effet de moiré risque de subsister.

## **Remarque**

• La numérisation est plus longue que d'habitude lorsque vous activez **Elimination moiré**.

### **Réduction de la transparence**

Utilisez cette fonction pour réduire la transparence des documents imprimés en recto verso ou pour éclaircir la couleur de base sur le papier recyclé et sur d'autres papiers en couleur lors de la numérisation de documents.

## **IMP** Important

• La fonction **Réduction de la transparence** n'est disponible que lorsque le paramètre **Document** ou **Magazine** est sélectionné pour **Réglage de l'image**.

### **Etalonner avant chaque num.**

Permet d'étalonner le scanner avant chaque essai de numérisation et chaque numérisation afin de reproduire les tonalités de couleurs appropriées dans les images numérisées.

### **Remarque**

• L'opération d'étalonnage peut prendre du temps selon les capacités de votre ordinateur.

# <span id="page-264-0"></span>**Remarques générales (pilote du scanner)**

Le pilote du scanner (pilote ICA (Image Capture Architecture)) est soumis aux restrictions suivantes. Gardez les points suivants à l'esprit lorsque vous utilisez le pilote du scanner.

## **Limitations du pilote du scanner**

- Si l'ordinateur est partagé par plusieurs utilisateurs ou si vous vous êtes déconnecté puis reconnecté, un message indiquant que le pilote du scanner est en cours d'utilisation peut s'afficher. Dans ce cas, déconnectez le câble USB de l'ordinateur et reconnectez-le.
- La numérisation peut échouer si l'ordinateur est sorti de sa mise en veille alors que le pilote du scanner était actif. Si tel est le cas, suivez les étapes ci-dessous et relancez la numérisation.
	- 1. Mettez la machine hors tension.
	- 2. Fermez le pilote du scanner, déconnectez le câble USB, puis reconnectez-le.
	- 3. Mettez la machine sous tension.
- Ne branchez pas plusieurs scanners ou imprimantes multifonction dotés d'une fonction scanner sur le même ordinateur. La connexion simultanée de plusieurs périphériques rend impossible la numérisation à partir du panneau de contrôle de la machine et des erreurs peuvent se produire lors de l'accès aux périphériques.
- Si vous utilisez un modèle compatible réseau en le connectant à un réseau, il est impossible d'accéder à la machine à partir de plusieurs ordinateurs en même temps.
- Si vous utilisez un modèle compatible réseau en le connectant à un réseau, la numérisation est plus longue que d'habitude.
- Lors de la numérisation d'images volumineuses à des résolutions élevées, assurez-vous que l'espace disque disponible est suffisant. Par exemple, la numérisation d'un document A4 à 600 ppp en quadrichromie nécessite au moins 300 Mo d'espace libre.
- Ne mettez pas l'ordinateur en veille ou en veille prolongée pendant la numérisation.

# <span id="page-265-0"></span>**Mise à jour du pilote de scanner**

- **[Obtention de la dernière version du pilote du scanner](#page-266-0)**
- **[Avant l'installation du pilote du scanner](#page-267-0)**
- **[Installation du pilote du scanner](#page-268-0)**

# <span id="page-266-0"></span>**Obtention de la dernière version du pilote du scanner**

La mise à niveau du pilote du scanner (pilote ICA (Image Capture Architecture)) vers la dernière version disponible permet parfois de résoudre certains problèmes rencontrés.

Vous pouvez accéder à notre site Web et télécharger le pilote du scanner correspondant à votre modèle.

### **Important**

• Le pilote du scanner peut être téléchargé gratuitement. Néanmoins, des frais de connexion à Internet sont applicables.

### **Rubrique connexe**

- **[Avant l'installation du pilote du scanner](#page-267-0)**
- **[Installation du pilote du scanner](#page-268-0)**

## <span id="page-267-0"></span>**Avant l'installation du pilote du scanner**

Vérifiez les points suivants avant d'installer le pilote du scanner (pilote ICA (Image Capture Architecture)). Procédez également à ces vérifications si vous ne parvenez pas à installer le pilote du scanner.

### **État de la machine**

• Si la machine et l'ordinateur sont connectés à l'aide d'un câble USB, déconnectez ce câble USB de l'ordinateur.

### **Paramètres de l'ordinateur**

- Fermez toutes les applications en cours d'utilisation.
- Connectez-vous à l'ordinateur en tant qu'administrateur. Vous serez invité à saisir le nom et le mot de passe de l'utilisateur disposant de droits d'accès d'administrateur. Si vous disposez de plusieurs comptes utilisateurs sous Mac OS X, connectez-vous à l'aide du premier compte administrateur créé.

### **Important**

• Si vous installez une ancienne version du pilote du scanner après avoir installé une version plus récente, le pilote risque de ne pas fonctionner correctement. Dans ce cas, réinstallez la version la plus récente du pilote du scanner.

## **Remarque**

• Si vous installez plusieurs versions du pilote du scanner, installez la plus ancienne en premier.

## **Rubrique connexe**

- **N** [Obtention de la dernière version du pilote du scanner](#page-266-0)
- **[Installation du pilote du scanner](#page-268-0)**

## <span id="page-268-0"></span>**Installation du pilote du scanner**

Accédez à notre site Web via Internet pour télécharger la dernière version du pilote du scanner (pilote ICA (Image Capture Architecture)).

Suivez la procédure ci-dessous pour installer le pilote du scanner téléchargé.

1. Montez le disque.

Double-cliquez sur le fichier image du disque téléchargé. Le fichier est décompressé et le disque est installé.

2. Lancez le programme d'installation.

Double-cliquez sur le fichier « .pkg » contenu dans le disque. L'installation démarre.

3. Installez le pilote.

Suivez les instructions d'installation.

Dans l'écran d'accord de licence, lisez les termes de l'accord et cliquez sur **Continuer**. Si vous n'acceptez pas les termes de l'accord de licence, vous ne pouvez pas installer le logiciel.

Si un écran d'authentification apparaît, entrez le nom et le mot de passe de l'administrateur, puis cliquez sur **Installer le logiciel**.

4. Terminez l'installation.

Le pilote du scanner est installé.

Configurez l'environnement réseau si vous disposez de plusieurs scanners ou d'un modèle compatible réseau, et passez d'une connexion USB à une connexion réseau.

Pour connaître la procédure de paramétrage, reportez-vous à la section « [Paramètres de numérisation](#page-284-0) [réseau](#page-284-0) ».

### **Important**

- La sélection du bouton **Précédent** en cours de processus risque de faire échouer l'installation. Dans ce cas, fermez le programme d'installation en cliquant sur **Quitter le programme d'installation** dans le menu **Installation** et recommencez la procédure.
- Le pilote du scanner peut être téléchargé gratuitement. Néanmoins, des frais de connexion à Internet sont applicables.

## **Rubrique connexe**

- **N** [Obtention de la dernière version du pilote du scanner](#page-266-0)
- **[Avant l'installation du pilote du scanner](#page-267-0)**

# **Numérisation à l'aide de AirPrint**

**[Utilisation de IJ Scan Utility Lite](#page-270-0)**

## <span id="page-270-0"></span>**Utilisation de IJ Scan Utility Lite**

- **[Qu'est-ce que IJ Scan Utility Lite \(logiciel du scanner\) ?](#page-271-0)**
- **[Démarrage de IJ Scan Utility Lite](#page-273-0)**
- **[Numérisation de documents et de photos](#page-274-0) Principes essentiels**
- **Numérisation d'originaux plus grands que la vitre (Image panorama)**
	- Ajustement des cadres de découpe dans la fenêtre Image panorama
- **Numérisation de plusieurs documents simultanément à partir du CAD (chargeur automatique de documents)**
- **Enregistrement après vérification des résultats de la numérisation**
- **[Écrans IJ Scan Utility Lite](#page-275-0)**

## **Important**

• Les fonctions et paramètres disponibles varient en fonction de votre scanner ou imprimante.

# <span id="page-271-0"></span>**Qu'est-ce que IJ Scan Utility Lite (logiciel du scanner) ?**

IJ Scan Utility Lite est une application permettant de numériser des documents, des photos ainsi que d'autres éléments.

Accédez à toutes les fonctions de numérisation pour numériser et enregistrer directement depuis les icônes de l'écran principal IJ Scan Utility Lite.

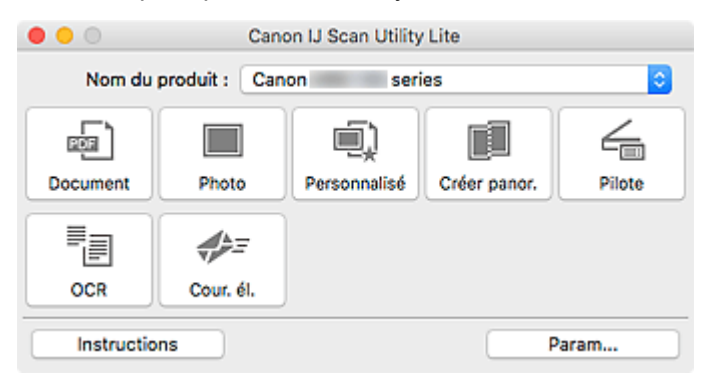

### **Remarque**

• Pour utiliser plus de fonctions, installez le pilote du scanner et IJ Scan Utility depuis notre site Web et utilisez-les.

## **Fonctions IJ Scan Utility Lite**

### **Plusieurs modes de numérisation**

Lancez la numérisation en cliquant simplement sur une icône telle que **Document** pour améliorer la netteté du texte d'un document et bénéficier d'une meilleure lisibilité, ou **Photo** pour numériser en utilisant les paramètres appropriés aux photos, en fonction du type d'élément ou du but recherché.

### **Remarque**

• Pour en savoir plus sur l'écran principal IJ Scan Utility Lite, reportez-vous à la section [Écran](#page-276-0) [principal IJ Scan Utility Lite](#page-276-0).

### **Enregistrement automatique des images numérisées**

Les images numérisées sont automatiquement enregistrées dans un dossier prédéfini. Le dossier peut être modifié, le cas échéant.

## **Remarque**

- Par défaut, le dossier d'enregistrement est le dossier **Images**.
- Pour savoir comment spécifier un dossier, reportez-vous à la rubrique « [Boîte de dialogue](#page-278-0) [Paramètres](#page-278-0) ».

### **Intégration des applications**

Utilisez les images numérisées dans d'autres applications : affichez-les dans votre application préférée, joignez-les à des courriers électroniques, extrayez le texte des images, etc.

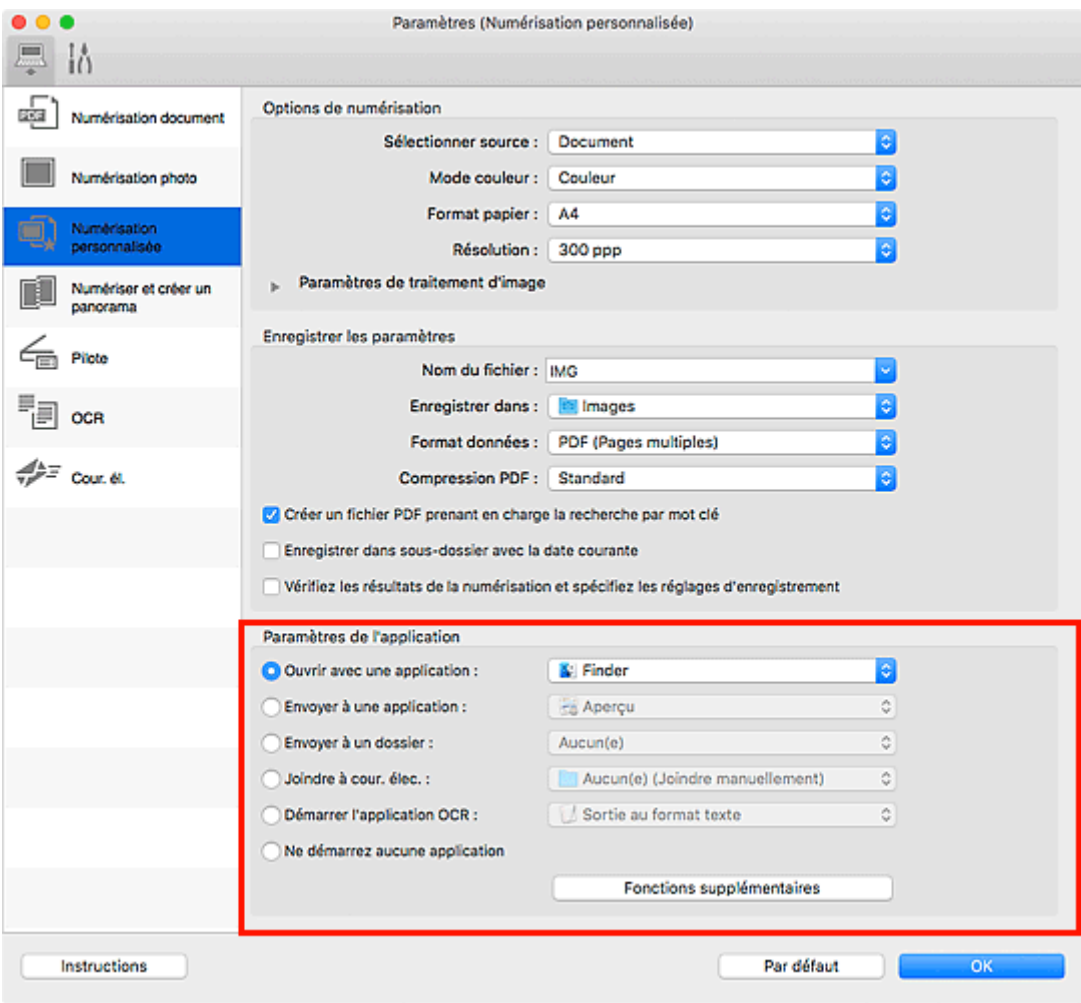

## **IMP** Important

• Certaines fonctions sont uniquement disponibles lorsque My Image Garden est installé.

## **Remarque**

• Pour définir les applications à intégrer, reportez-vous à la [Boîte de dialogue Paramètres](#page-278-0).

# <span id="page-273-0"></span>**Démarrage de IJ Scan Utility Lite**

Sélectionnez **Applications** à partir du menu **Aller** de Finder, puis double-cliquez sur l'icône **Canon Utilities** > **IJ Scan Utility** > **Canon IJ Scan Utility Lite** pour démarrer IJ Scan Utility Lite.

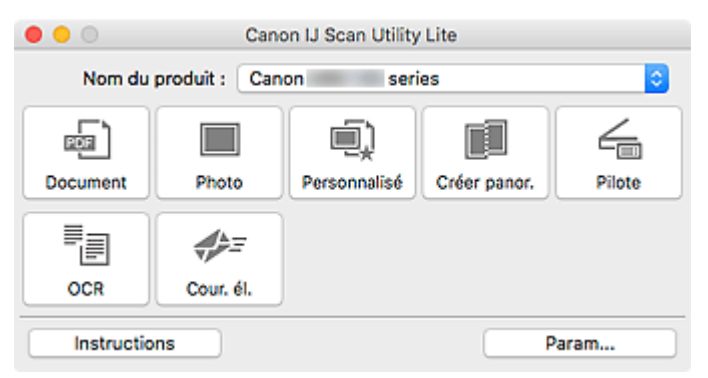

## **IMP** Important

• Si un scanner ou une imprimante disponible n'est pas détecté(e), un message d'erreur s'affiche au bout de quelques instants après que vous avez double-cliqué sur l'icône **Canon IJ Scan Utility Lite**.

## <span id="page-274-0"></span>**Numérisation de documents et de photos**

Numérisez les éléments placés sur la vitre en utilisant les paramètres appropriés aux documents ou aux photos. De plus, numérisez en ayant enregistré au préalable vos paramètres favoris.

1. Placez l'élément sur la vitre.

Placez l'élément face vers le bas sur la vitre et alignez un angle supérieur de l'élément sur l'angle de la vitre au niveau de la flèche (repère d'alignement).

- 2. [Démarrez IJ Scan Utility Lite.](#page-273-0)
- 3. Cliquez sur **Param...**, puis indiquez le type de l'élément, la résolution, etc. dans la boîte de dialogue Paramètres de manière appropriée.

### **Remarque**

- Reportez-vous aux pages suivantes pour obtenir des informations sur les options de la boîte de dialogue Paramètres.
	- Boîte de dialogue Paramètres (Numérisation document)
	- **Bo**îte de dialogue Paramètres (Numérisation photo)
	- **Bo** Boîte de dialogue Paramètres (Numérisation personnalisée)
- Une fois les paramètres définis dans la boîte de dialogue Paramètres, les mêmes paramètres peuvent être utilisés pour la prochaine numérisation.

Une fois les paramètres définis, cliquez sur **OK**.

4. Cliquez sur **Document**, **Photo** ou **Personnalisé**.

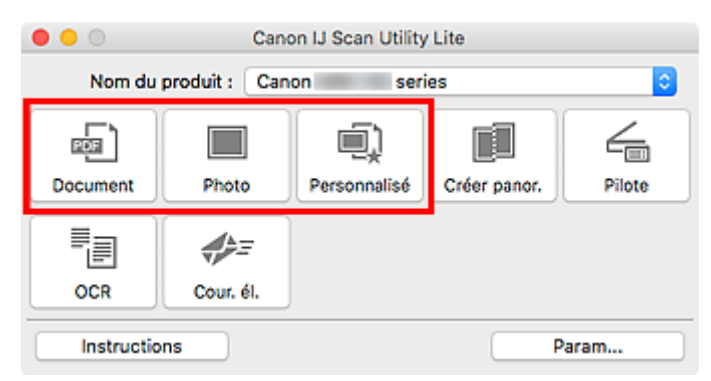

La numérisation commence.

## **Remarque**

- Cliquez sur **Annuler** pour annuler la numérisation.
- Les images numérisées sont enregistrées dans le dossier défini pour **Enregistrer dans** dans la boîte de dialogue Paramètres correspondante qui s'affiche en cliquant sur **Param...**. Dans chaque boîte de dialogue Paramètres, vous pouvez également définir des paramètres de numérisation avancés.

# <span id="page-275-0"></span>**Écrans IJ Scan Utility Lite**

- **[Écran principal IJ Scan Utility Lite](#page-276-0)**
- **[Boîte de dialogue Paramètres](#page-278-0)**
	- Boîte de dialogue Paramètres (Numérisation document)
	- Boîte de dialogue Paramètres (Numérisation photo)
	- Boîte de dialogue Paramètres (Paramètres généraux)

# <span id="page-276-0"></span>**Écran principal IJ Scan Utility Lite**

Sélectionnez **Applications** à partir du menu **Aller** de Finder, puis double-cliquez sur l'icône **Canon Utilities** > **IJ Scan Utility** > **Canon IJ Scan Utility Lite** pour démarrer IJ Scan Utility Lite.

Vous pouvez réaliser plusieurs opérations, telles que l'enregistrement, en une seule fois en cliquant simplement sur l'icône correspondante.

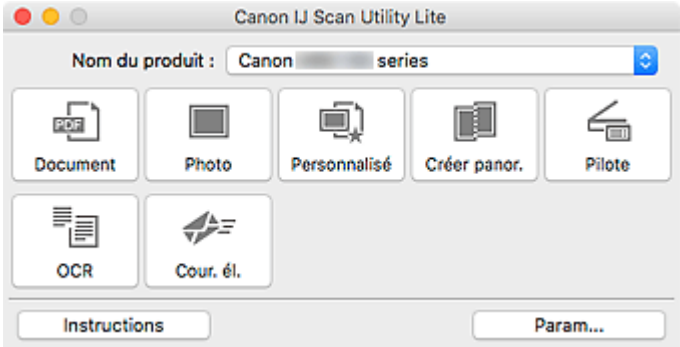

### **Nom du produit**

Affiche le nom du service Bonjour que IJ Scan Utility Lite utilise actuellement.

Si le nom du service Bonjour qui s'affiche est différent de celui que vous souhaitez utiliser, sélectionnez le nom du service Bonjour que vous souhaitez utiliser.

## **IMP** Important

- Vous ne pouvez pas les utiliser sur le réseau si Bonjour est désactivé. Activez Bonjour sur votre scanner ou imprimante.
- Si le nom de service Bonjour n'apparaît pas ou si vous avez modifié le nom de service Bonjour, démarrez IJ Scan Utility Lite, redémarrez- le au bout de quelques instants, puis sélectionnez le nom de service Bonjour à partir de **Nom du produit**.
- Si vous avez installé le pilote ICA (architecture de capture d'images) pour votre scanner ou votre imprimante et que vous l'utilisez avec la connexion à partir USB, « USB » s'affiche après le nom du produit.

### **Document**

Numérise des éléments tels que des documents, puis les enregistre sur un ordinateur.

La boîte de dialogue Paramètres (Numérisation document) permet de spécifier les paramètres de numérisation/d'enregistrement et la réponse après la numérisation.

### **Photo**

Numérise des éléments tels que des photos, puis les enregistre sur un ordinateur.

La boîte de dialogue Paramètres (Numérisation photo) permet de spécifier les paramètres de numérisation/d'enregistrement et la réponse après la numérisation.

### **Personnalisé**

Numérise des éléments à l'aide de vos paramètres préférés, puis enregistre les images sur un ordinateur. Le type de l'élément peut être détecté automatiquement.

La boîte de dialogue Paramètres (Numérisation personnalisée) permet de spécifier les paramètres de numérisation/d'enregistrement et la réponse après la numérisation.

### **Créer panor.**

Affiche la fenêtre **Image panorama** dans laquelle vous pouvez numériser la moitié gauche et la moitié droite d'un élément plus grand que la vitre, puis combiner les images numérisées en une seule image.

La boîte de dialogue Paramètres (Numériser et créer un panorama) permet de spécifier les paramètres de numérisation/d'enregistrement et la réponse après la numérisation.

### **Pilote**

Permet d'effectuer des corrections d'image et des réglages de couleurs lors de la numérisation.

La boîte de dialogue Paramètres (Pilote) permet de spécifier les paramètres d'enregistrement et la réponse après la numérisation.

### **OCR**

Numérisez le texte d'un magazine ou d'un journal numérisé, puis affichez-le dans une application spécifiée.

### **Cour. él.**

Vous pouvez envoyer des images numérisées par courrier électronique.

La boîte de dialogue Paramètres (Cour. él.) permet de spécifier les paramètres d'enregistrement/de numérisation et les applications.

### **Instructions**

Permet d'ouvrir ce guide.

### **Param...**

Affiche la [boîte de dialogue Paramètres,](#page-278-0) qui vous permet de spécifier les paramètres de numérisation/ d'enregistrement et la réponse après la numérisation.

# <span id="page-278-0"></span>**Boîte de dialogue Paramètres**

La boîte de dialogue Paramètres contient deux onglets : (Numérisation à partir d'un ordinateur) et

 (Paramètres généraux). Lorsque vous cliquez sur un onglet, les options disponibles dans le cadre rouge change ; définissez les options de chaque fonction sur chaque onglet le cas échéant.

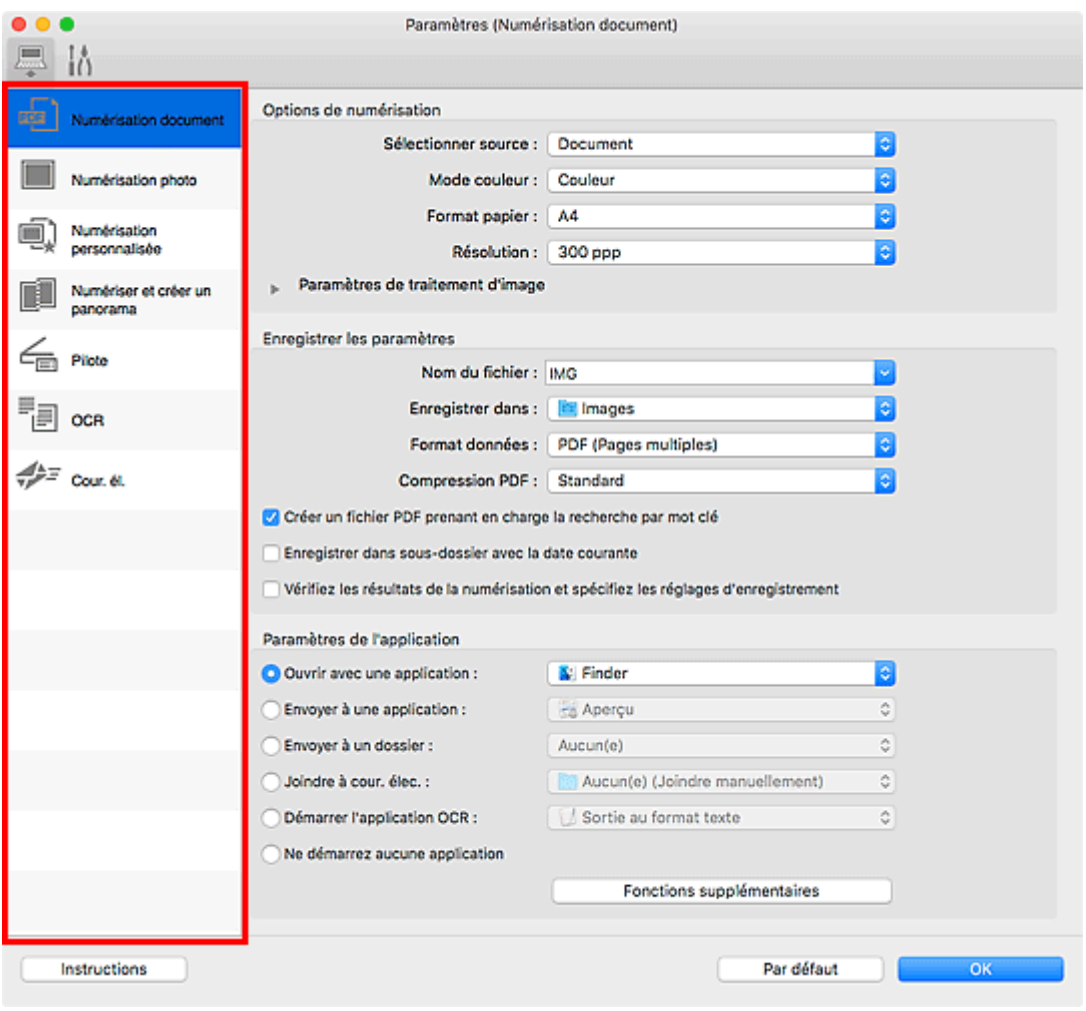

 **Onglet (Numérisation à partir d'un ordinateur)**

Définissez les actions par défaut lors de la numérisation à partir de IJ Scan Utility Lite ou de My Image Garden.

- **Bo** Boîte de dialogue Paramètres (Numérisation document)
- Boîte de dialogue Paramètres (Numérisation photo)
- Boîte de dialogue Paramètres (Numérisation personnalisée)
- Boîte de dialogue Paramètres (Numériser et créer un panorama)
- **Boîte de dialogue Paramètres (Pilote)**
- Boîte de dialoque Paramètres (OCR)
- **Boîte de dialogue Paramètres (Cour. él.)**

### **IMP** Important

• Lorsque la boîte de dialogue Paramètres est ouverte à partir de l'écran Numériser de My Image Garden, les boîtes de dialogue **Paramètres (OCR)** et **Paramètres (Cour. él.)** ne s'affichent pas.

## 挤  **Onglet (Paramètres généraux)**

Définissez le modèle à utiliser, la limite de taille des fichiers envoyés en pièces jointes et la langue utilisée pour détecter le texte dans les images.

**Bo**îte de dialogue Paramètres (Paramètres généraux)

# **Astuces pour la numérisation**

- **[Positionnement des originaux \(Numérisation à partir d'un ordinateur\)](#page-281-0)**
- **[Paramètres de numérisation réseau](#page-284-0)**

## <span id="page-281-0"></span>**Positionnement des originaux (Numérisation à partir d'un ordinateur)**

Cette section explique comment placer des documents originaux sur la vitre ou CAD (chargeur automatique de documents) pour numériser. Si les éléments ne sont pas placés de manière appropriée, ils risquent de ne pas être correctement numérisés.

## **Important**

- Ne posez pas d'objets sur le capot du scanner. En cas d'ouverture du capot du scanner, les objets pourraient tomber dans votre scanner ou imprimante, et entraîner ainsi un dysfonctionnement.
- Fermez le capot du scanner avant de lancer la numérisation.
- Lorsque vous ouvrez ou fermez le capot du scanner, ne touchez pas les boutons du panneau de contrôle ni l'écran LCD (affichage à cristaux liquides). Cela pourrait entraîner un dysfonctionnement.
- Mise en place d'éléments (Vitre)
- [Mise en place de documents \(CAD \(chargeur automatique de documents\)\)](#page-282-0)

## **Mise en place d'éléments (Vitre)**

Placez les éléments comme indiqué ci-après pour permettre au scanner de détecter automatiquement le type et le format de l'élément.

### **Important**

- Lorsque vous effectuez une numérisation en spécifiant le format de papier dans IJ Scan Utility ou le pilote du scanner (pilote ICA (Image Capture Architecture)), alignez un des angles supérieurs de l'élément sur la flèche (repère d'alignement) de la vitre.
- Les photos qui ont été découpées selon des contours irréguliers et les éléments dont la taille est inférieure à 3 cm (1,2 pouce) carrés ne peuvent pas être découpés précisément lors de la numérisation.
- La numérisation des étiquettes de disques réfléchissantes risque d'être incorrecte.

電影ブワ

• Lors de la numérisation au moyen du pilote du scanner, la réponse peut être différente. Dans ce cas, ajustez le cadre de découpe (zone de sélection) manuellement.

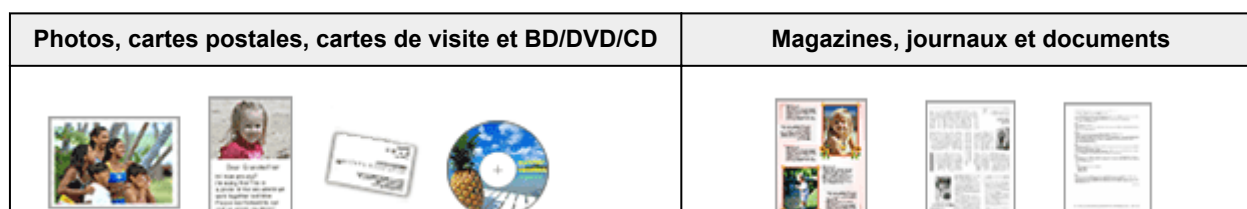

### **Élément unique :**

Placez l'élément face vers le bas sur la vitre en laissant un espace d'au moins 1 cm (0,4 pouce) entre les bords (la zone à rayures diagonales) de la vitre et l'élément. Les parties du document placées sur la zone à rayures diagonales ne peuvent pas être numérisées.

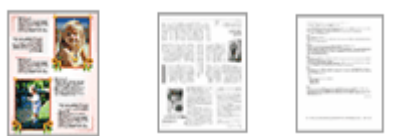

Placez l'élément face vers le bas sur la vitre et alignez un angle supérieur de l'élément sur l'angle de la vitre au niveau de la flèche (repère d'alignement). Les parties du document placées sur la zone à rayures diagonales ne peuvent pas être numérisées.

<span id="page-282-0"></span>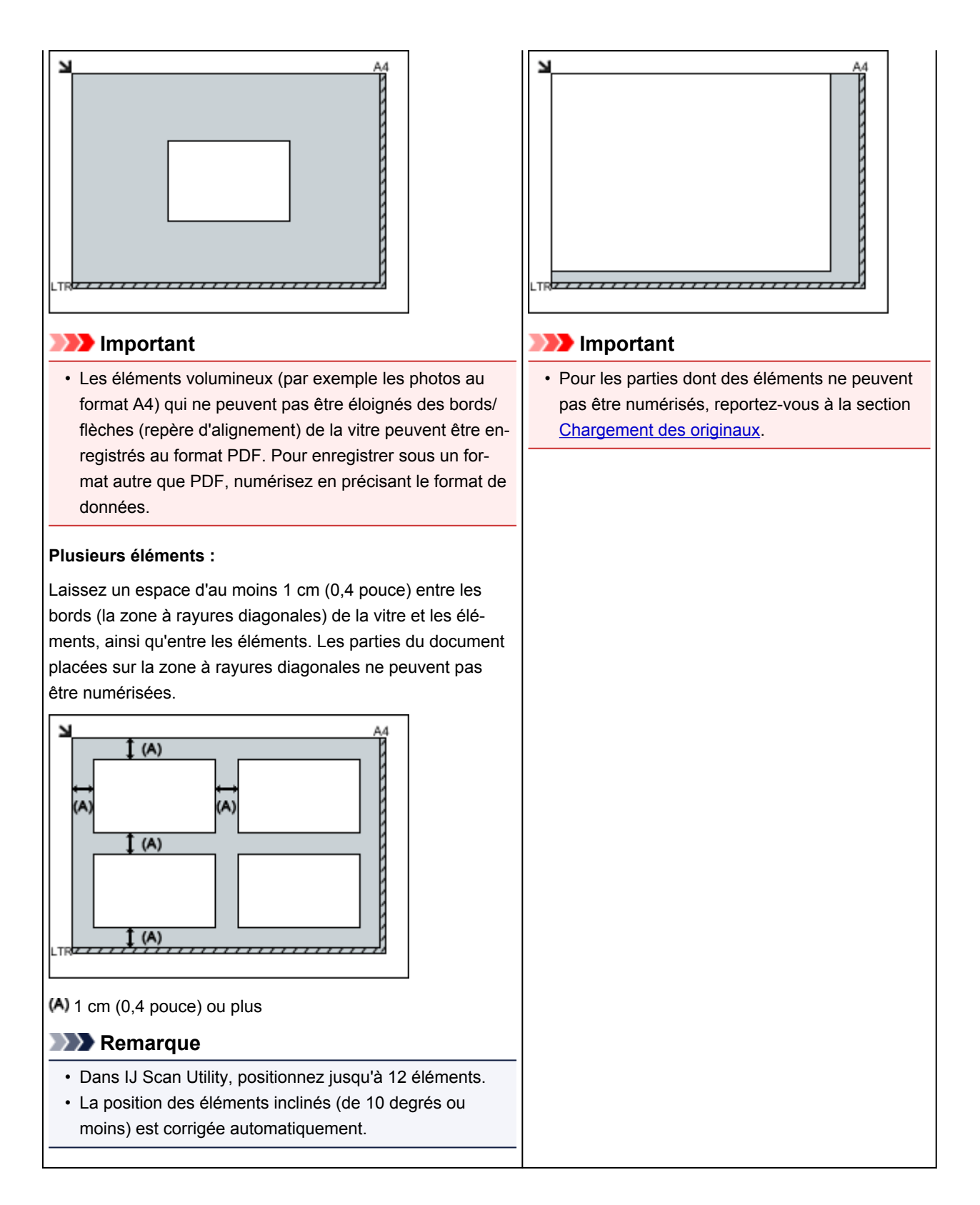

## **Mise en place de documents (CAD (chargeur automatique de documents))**

## **Important**

- Ne laissez pas d'éléments épais sur la vitre lorsque vous numérisez à partir du CAD. Cela risquerait d'entraîner un bourrage papier.
- Placez et alignez des documents de même taille lors de la numérisation de deux documents ou plus.
- Pour les formats de document pris en charge lors de la numérisation à partir du CAD, reportez-vous à la section [Originaux pris en charge](#page-46-0).
- 1. Ouvrez le plateau destiné aux documents.

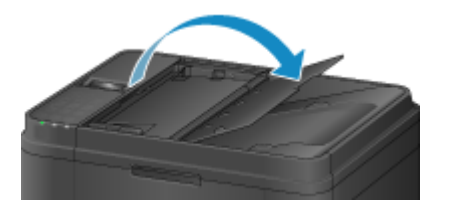

2. Placez les documents sur le CAD, puis ajustez les guides du document en fonction de la largeur des documents.

Insérez les documents face vers le haut jusqu'à ce qu'un signal sonore retentisse.

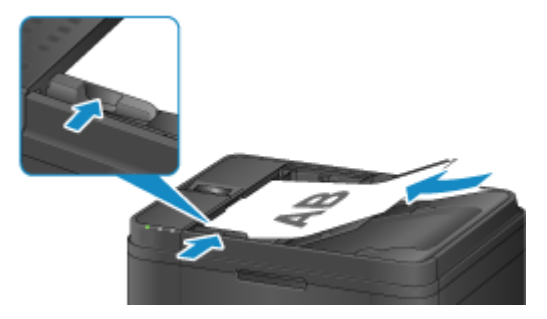

## <span id="page-284-0"></span>**Paramètres de numérisation réseau**

Vous pouvez connecter votre scanner ou imprimante à un réseau afin de le/la partager entre plusieurs ordinateurs ou de numériser des images sur un ordinateur particulier.

## **Important**

- Plusieurs utilisateurs ne peuvent pas numériser de documents simultanément.
- Pour numériser sur un réseau, activez Bonjour sur votre scanner ou imprimante.

## **Remarque**

- Vous devez configurer les paramètres réseau de votre scanner ou imprimante auparavant en suivant la procédure sur notre site Web.
- Avec une connexion réseau, la numérisation est plus longue que sur connexion USB.

## **Configuration de la numérisation avec IJ Scan Utility**

Dans l'écran principal IJ Scan Utility, sélectionnez votre scanner ou imprimante connectée à un réseau.

- 1. [Démarrez IJ Scan Utility.](#page-226-0)
- 2. Sélectionnez « Canon XXX series Network » (où « XXX » correspond au nom du modèle) dans **Nom du produit**.

Vous pouvez numériser via une connexion réseau.

### **Remarque**

• Si vous ne pouvez pas numériser, vérifiez que votre scanner ou imprimante est sélectionnée dans l'[écran de sélection de réseau.](#page-256-0)

## **Paramétrage de la numérisation à partir du panneau de contrôle**

Vous pouvez définir les paramètres de numérisation à partir du panneau de contrôle.

- 1. [Démarrez IJ Scan Utility.](#page-226-0)
- 2. Cliquez sur **Param...**.

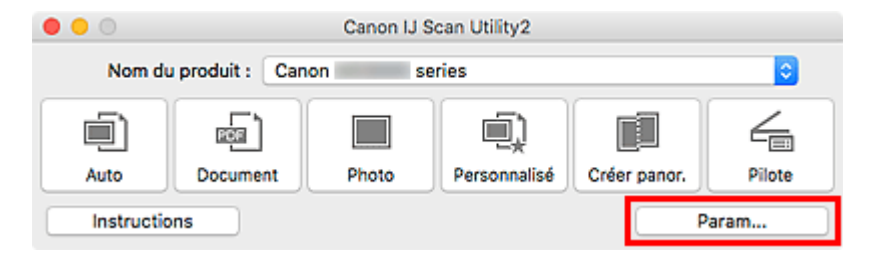

La [boîte de dialogue Paramètres](#page-237-0) apparaît.

3. Cliquez sur l'onglet (Paramètres généraux).

La boîte de dialogue **Paramètres (Paramètres généraux)** apparaît.

- 4. Dans **Nom du produit**, sélectionnez un élément pour lequel la mention « Réseau » est indiquée après le nom du produit, puis cliquez sur **Sélectionner** à droite de celui-ci. L'[écran de sélection de réseau](#page-256-0) s'affiche.
- 5. Cliquez sur **Param. numérisation à partir du panneau de configuration**.

L'écran Param. numérisation à partir du panneau de contrôle s'affiche.

- 6. Sélectionnez votre scanner ou imprimante dans **Scanners**, puis cliquez sur **OK**.
- 7. Revenez à l'écran de sélection de réseau, puis cliquez sur **OK**.

L'écran principal d'IJ Scan Utility s'affiche à nouveau. Vous pouvez numériser à partir du panneau de contrôle.

## **Remarque**

- Si le nom de service Bonjour de votre scanner ou imprimante n'apparaît pas ou ne peut pas être sélectionné, vérifiez les éléments suivants, cliquez sur **OK** pour fermer l'écran, rouvrez-le et tentez de resélectionner le nom de service.
	- Le pilote du scanner (pilote ICA (Image Capture Architecture)) est installé
	- La configuration réseau de votre scanner ou imprimante a été réalisée après l'installation du pilote d'imprimante
	- La communication réseau entre votre scanner ou imprimante et l'ordinateur est activée

Si le problème n'est toujours pas résolu, reportez-vous à la section [Problèmes de communication](#page-369-0) [réseau](#page-369-0).

## **Numérisation à partir du panneau de contrôle**

- **[Transfert des données numérisées sur un ordinateur à l'aide du panneau de](#page-287-0) [contrôle](#page-287-0) Principes essentiels**
- **[Paramétrage de la numérisation avec le panneau de contrôle](#page-292-0)**
- **Paramétrage du panneau de contrôle avec IJ Scan Utility (Windows)**
- **Paramétrage du panneau de contrôle avec IJ Scan Utility (Mac OS)**

## <span id="page-287-0"></span>**Transfert des données numérisées sur un ordinateur à l'aide du panneau de contrôle**

Avant de procéder au transfert sur l'ordinateur, vérifiez les points suivants :

### • **Les MP Drivers sont installés. (Windows)**

Si les pilotes MP Drivers ne sont pas encore installés, installez les pilotes MP Drivers avec le CD-ROM d'installation ou depuis le site Web Canon.

### • **Le pilote du scanner est installé. (Mac OS)**

Si le pilote du scanner n'est pas encore installé, installez-le depuis le site Web Canon.

### • **L'imprimante est correctement connectée à l'ordinateur.**

Assurez-vous que l'imprimante est correctement connectée à l'ordinateur.

Ne branchez pas et ne débranchez pas le câble USB pendant que l'imprimante est en cours de fonctionnement ou lorsque l'ordinateur est en mode veille.

Si vous numérisez à partir d'une connexion réseau, vérifiez que les paramètres nécessaires ont été correctement configurés.

- Pour Windows :
	- **Paramètres de numérisation réseau**
- Pour Mac OS :

**[Paramètres de numérisation réseau](#page-284-0)** 

### • **La destination et le nom du fichier sont spécifiés dans Canon IJ Scan Utility.**

Vous pouvez spécifier la destination et le nom du fichier dans Canon IJ Scan Utility. Pour plus d'informations sur les paramètres de Canon IJ Scan Utility :

- Pour Windows :
	- **Boîte de dialogue Paramètres**
- Pour Mac OS :

### **[Boîte de dialogue Paramètres](#page-237-0)**

Pour Mac OS X 10.11, le démarrage de Canon IJ Scan Utility est requis pour faire suivre les données numérisées à votre ordinateur.

Pour transférer des données numérisées sur l'ordinateur, procédez comme suit.

- 1. [Assurez-vous que l'imprimante est sous tension.](#page-107-0)
- 2. Appuyez sur le bouton **NUMÉRISER (SCAN)**.

L'écran **Menu Numériser** s'affiche la première fois que vous transférez les données numérisées vers un ordinateur. Passez à l'étape 3.

Menu Numériser Enregistrer sur
Si vous avez déjà transféré les données numérisées vers un ordinateur, l'écran d'attente de numérisation s'affiche.

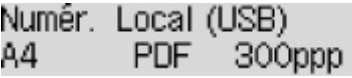

\* L'écran d'attente de numérisation qui s'affiche pour un ordinateur connecté à l'aide d'un câble USB

Si vous souhaitez modifier les paramètres de destination ou de numérisation, appuyez sur le bouton **Menu**, puis passez à l'étape 3.

Dans le cas contraire, passez à l'étape 8.

- 3. Sélectionnez **Enregistrer sur** et appuyez sur le bouton **OK**.
- 4. Sélectionnez l'ordinateur vers lequel transférer les données numérisées, puis appuyez sur le bouton **OK**.

Si vous transférez les données vers un ordinateur connecté à l'aide d'un câble USB, sélectionnez **Local (USB)**.

Si vous transférez les données vers un ordinateur connecté au réseau, sélectionnez le nom de l'ordinateur vers lequel procéder au transfert.

### **Remarque**

- Si vous sélectionnez **Nouvelle recherche** et appuyez sur le bouton **OK**, l'imprimante lance une nouvelle recherche des ordinateurs connectés.
- Lorsque vous transférez les données numérisées sur l'ordinateur à l'aide du protocole WSD (un des protocoles réseau pris en charge par Windows), sélectionnez **Actif** pour **Numér. WSD périph.** dans **Paramètre WSD** dans **Param. communs** dans **Paramètres réseau** sous **Param. périphérique**.

**M** [Paramètre WSD](#page-134-0)

- 5. Assurez-vous que **Type de document** est sélectionné, puis appuyez sur le bouton **OK**.
- 6. Sélectionnez un type de document, puis appuyez sur le bouton **OK**.

### **Remarque**

- Lorsque vous transférez les données numérisées vers l'ordinateur utilisant le protocole WSD, vous ne pouvez pas sélectionner le type de document.
- Sur l'écran LCD, l'astérisque (\*) désigne le paramètre actuel.

#### **Numérisation auto.**

L'imprimante détecte automatiquement le type des originaux et l'image est transférée dans la taille, la résolution et le format de données optimisés.

### **Important**

• Chargez les originaux conformément à leur type ; sinon, certains originaux risquent de ne pas être numérisés correctement.

Pour plus d'informations sur la procédure à suivre pour charger l'original :

- **N** [Chargement des originaux](#page-38-0)
- Les éléments suivants peuvent être numérisés :

Photos, cartes postales, cartes de visite, magazines, journaux, documents texte, BD/DVD/CD

- Les éléments suivants ne peuvent être numérisés correctement.
	- Photos au format A4
	- Documents de taille inférieure à 127 mm x 178 mm (5 pouces x 7 pouces), tels qu'un livre de poche dont la reliure a été coupée
	- Originaux imprimés sur du papier blanc fin
	- Originaux longs et étroits, tels que des photographies panoramiques
- Lorsque vous numérisez des originaux à partir du CAD, la numérisation de la première page peut être plus longue.

#### **Document**

Numérise l'original placé sur la vitre d'exposition ou dans le CAD et applique les paramètres optimisés de numérisation d'un document.

#### **Photo**

Numérise l'original placé sur la vitre d'exposition et applique les paramètres optimisés de numérisation d'une photo.

7. Spécifiez les paramètres de numérisation.

Spécifiez chaque paramètre de numérisation dans l'ordre.

Utilisez le bouton  $\blacktriangleleft\blacktriangleright$  pour sélectionner un élément de paramètre, puis appuyez sur le bouton OK.

Utilisez le bouton  $\blacktriangleleft\blacktriangleright$  pour régler les paramètres, puis appuyez sur le bouton **OK**. Le paramètre suivant apparaît.

### **Remarque**

• Pour plus d'informations sur les différents paramètres, reportez-vous à la section :

**[Paramétrage de la numérisation avec le panneau de contrôle](#page-292-0)** 

• Si **Numérisation auto.** est sélectionné pour **Type de document**, passez à l'étape 8.

L'écran d'attente de numérisation s'affiche une fois tous les paramètres spécifiés.

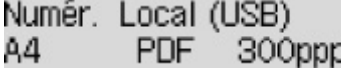

- 8. [Placez le document original sur la vitre d'exposition ou dans le CAD.](#page-38-0)
- 9. Appuyez sur le bouton **Couleur (Color)** pour effectuer une numérisation couleur ou sur le bouton **Noir (Black)** pour une numérisation en noir et blanc.

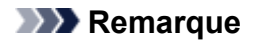

- Si vous transférez les données numérisées vers l'ordinateur utilisant le protocole WSD, appuyez sur le bouton **Couleur (Color)**.
- Si l'original n'est pas correctement chargé, un message s'affiche sur l'écran LCD. Chargez l'original sur la vitre d'exposition ou dans le CAD conformément aux paramètres de numérisation.

#### • **Si vous chargez l'original dans le CAD :**

L'imprimante lance la numérisation et les données numérisées sont transférées vers l'ordinateur.

- **Si vous chargez l'original sur la vitre d'exposition :**
	- Si vous sélectionnez les options **JPEG** ou **TIFF** pour **Format données**, l'imprimante lance le processus de numérisation et les données numérisées sont transférées vers l'ordinateur.
	- Si vous sélectionnez **PDF** ou **PDF compact** pour **Format données**, une fois la numérisation terminée, l'écran de confirmation vous demandant si vous voulez poursuivre la numérisation s'affiche.

En sélectionnant **Oui** et en appuyant sur le bouton **OK**, vous pouvez poursuivre la numérisation des originaux en continu. Placez le document suivant sur la vitre d'exposition et lancez le processus de numérisation.

Si vous sélectionnez **Non** et appuyez sur le bouton **OK**, la numérisation se termine et les données sont transférées vers l'ordinateur dans un fichier PDF unique.

Les données numérisées sont transférées vers l'ordinateur selon les paramètres spécifiés dans Canon IJ Scan Utility.

Retirez l'original de la vitre d'exposition ou de la fente d'éjection des documents lorsque la numérisation est terminée.

### **Important**

• Si le résultat de la numérisation avec **Numérisation auto.** ne vous satisfait pas, sélectionnez **Document** ou **Photo** selon le document original sélectionné à l'étape 6, puis spécifiez le format de numérisation ou d'autres paramètres à l'étape 7.

# **Si l'écran de sélection du programme s'affiche (Windows) :**

L'écran de sélection du programme peut s'afficher lorsque vous appuyez sur le bouton **Démarrage (Start)**. Dans ce cas, sélectionnez **Canon IJ Scan Utility** et cliquez sur **OK**.

# **Si vous souhaitez numériser des originaux avec des paramètres avancés, ou si vous souhaitez modifier ou imprimer les images numérisées :**

Si vous numérisez des originaux à partir d'un ordinateur à l'aide de My Image Garden, My Image Garden permet d'éditer les images numérisées, en les optimisant ou en les rognant, par exemple.

Vous pouvez en outre modifier ou imprimer les images numérisées à l'aide du logiciel d'application compatible afin de les utiliser au mieux.

- Pour Windows :
	- Numérisation de photos et de documents
- Pour Mac OS :
	- Numérisation de photos et de documents

## **Remarque**

- Pour Windows :
	- Vous pouvez utiliser un logiciel d'application compatible WIA pour numériser des originaux avec cette imprimante.

Pour plus d'informations :

**Autres méthodes de numérisation** 

• Si vous souhaitez convertir un document numérisé en texte :

**Extraction de texte à partir d'images numérisées (OCR)** 

# <span id="page-292-0"></span>**Paramétrage de la numérisation avec le panneau de contrôle**

Vous pouvez modifier les paramètres de numérisation, tels que le format de numérisation, la résolution ou le format de données.

Utilisez le bouton **II** pour sélectionner un élément de paramètre, puis appuyez sur le bouton OK.

Utilisez le bouton  $\blacktriangleleft\blacktriangleright$  pour régler les paramètres, puis appuyez sur le bouton **OK**. Le paramètre suivant apparaît.

# **Remarque**

- Sur l'écran LCD, l'astérisque (\*) désigne le paramètre actuel.
- Le paramètre de numérisation ne peut pas être spécifié dans les conditions suivantes :
	- Lorsque l'option **Numérisation auto.** est sélectionnée pour **Type de document** afin de transférer les données numérisées vers l'ordinateur
	- Lorsque vous transférez les données numérisées à l'ordinateur en utilisant le protocole WSD (un des protocoles réseau pris en charge par Windows)
- Certains éléments de paramètre ne peuvent pas être spécifiés conjointement avec d'autres éléments de paramètres, le type de document ou la destination d'enregistrement des données.
- Les paramètres de format de numérisation, de résolution et de format de données sont conservés même si l'imprimante est mise hors tension.
- Lorsque vous transférez les données numérisées à l'ordinateur ou joignez les données à un courrier électronique, vous pouvez spécifier la destination et le nom du fichier à l'aide de Canon IJ Scan Utility.
	- Pour Windows :
		- **Boîte de dialogue Paramètres**
	- Pour Mac OS :

[Boîte de dialogue Paramètres](#page-237-0)

- Si vous numérisez des originaux depuis l'ordinateur, vous pouvez utiliser des paramètres avancés. Pour en savoir plus sur la numérisation à partir de l'ordinateur :
	- Pour Windows :
		- Numérisation de photos et de documents
	- Pour Mac OS :
		- Numérisation de photos et de documents
- **Format numérisat.**

Sélectionnez la taille du document original.

Exemple :

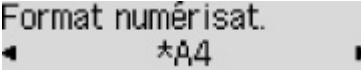

Si vous sélectionnez **Num. auto.(A)-Simple**, l'imprimante détecte automatiquement le format de page et lance la numérisation.

Si vous sélectionnez **Num. auto.(A) -Multi** pour enregistrer sur l'ordinateur, vous pouvez numériser plusieurs documents originaux à la fois.

## **Remarque**

- Lorsque l'option **Légal** est sélectionnée, chargez l'original dans le CAD.
- Lorsque **4"x6"**, **10x15**, **5"x7"**, **13x18** ou **Num. auto.(A)-Simple** est sélectionné, chargez l'original sur la vitre d'exposition.
- Certains paramètres ne sont pas disponibles dans certains pays.

#### • **Format données**

Sélectionnez le format des données numérisées.

Exemple :

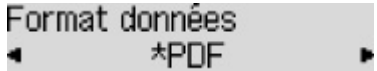

### • **Résolution numéris.**

Sélectionnez la résolution de la numérisation.

p.

Exemple :

Résolution numéris. \*300ppp ٠

# **Opérations préalables à la télécopie**

Pour pouvoir utiliser les fonctions de télécopie, vous devez au préalable connecter l'imprimante à la ligne téléphonique et configurer l'imprimante. Spécifiez ensuite les paramètres de base tels que les informations relatives à l'expéditeur, la date et l'heure et la mise à jour automatique de l'heure d'été.

# **IMP** Important

• En cas de coupure de courant :

En cas de coupure de courant ou si vous débranchez le cordon d'alimentation par inadvertance, les paramètres de date et d'heure sont réinitialisés.

- Les autres paramètres relatifs aux informations utilisateur et au répertoire sont conservés.
- Tous les fax stockés dans la mémoire de l'imprimante (fax qui n'ont pas été envoyés et ceux qui ont été reçus) sont perdus.

En cas de coupure de courant :

- Vous ne pouvez plus envoyer et recevoir de fax, faire de copies ou numériser de documents.
- Si un téléphone est connecté, vous pourrez peut-être continuer à l'utiliser ; cela dépend, en fait, de la ligne téléphonique ou du type de téléphone.

# **Configuration de l'imprimante**

L'imprimante doit être configurée en fonction de votre ligne téléphonique et de l'utilisation de la télécopie.

# **Toutes les configurations**

**N** Configuration du FAX

# **Configuration individuelle**

- 1. [Connexion de la ligne téléphonique](#page-295-0)
- 2. [Définition du type de ligne téléphonique](#page-299-0)
- 3. [Définition du mode de réception](#page-301-0)
- 4. [Définition des informations sur l'expéditeur](#page-306-0)

# **Remarque**

- Vous pouvez régler les paramètres de fax en suivant les instructions affichées sur l'écran LCD.
	- **N** [Configuration facile](#page-127-0)

# <span id="page-295-0"></span>**Connexion de la ligne téléphonique**

La méthode de connexion varie selon la ligne téléphonique.

• Si vous connectez l'imprimante directement à la ligne téléphonique murale/Si vous connectez l'imprimante au diviseur xDSL :

Connexion de base (connexion avec la ligne téléphonique générale)

• Si vous connectez l'imprimante à une autre ligne, telle que xDSL :

**N** [Connexion de différentes lignes](#page-297-0)

Si la connexion est incorrecte, l'imprimante ne peut ni recevoir ni envoyer de fax. Connectez l'imprimante correctement.

# **Important**

• Ne connectez pas des périphériques de télécopie et/ou des téléphones en parallèle (États-Unis et Canada uniquement).

Si plusieurs périphériques de télécopie et/ou téléphones sont connectés en parallèle, les problèmes suivants peuvent survenir et l'imprimante risque de ne plus fonctionner correctement.

- Si vous décrochez le combiné du téléphone connecté en parallèle au cours de l'émission ou de la réception d'un fax, il se peut que la qualité d'image soit dégradée ou qu'une erreur de communication se produise.
- Certains services (Identité du correspondant, par exemple) risquent de ne pas fonctionner correctement sur le téléphone.

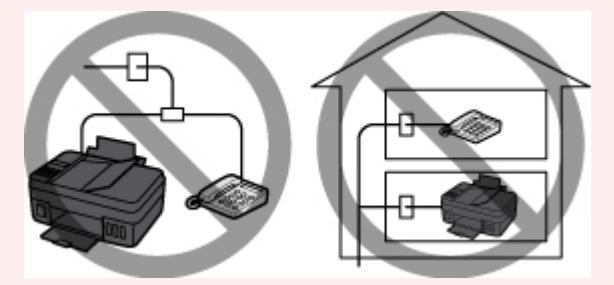

S'il s'avère impossible d'éviter les connexions parallèles, définissez le mode de réception sur **Mode priorité tél**, en sachant que les problèmes mentionnés ci-dessus peuvent se produire. La réception des fax pourra uniquement s'effectuer manuellement.

# **Connexion de base (connexion avec la ligne téléphonique générale)**

Vérifiez que l'imprimante est hors tension, branchez une extrémité du câble téléphonique au connecteur de ligne téléphonique marqué « LINE » sur l'imprimante, puis reliez l'autre extrémité au connecteur de ligne téléphonique mural ou au connecteur de ligne téléphonique du diviseur xDSL.

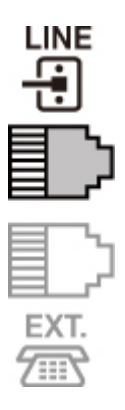

Lorsque vous connectez le téléphone à l'imprimante, vérifiez que l'imprimante est hors tension, branchez une extrémité du câble modulaire au connecteur de périphérique externe marqué « EXT. » sur l'imprimante, puis reliez l'autre extrémité au connecteur de ligne téléphonique du téléphone.

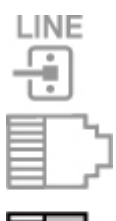

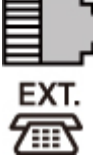

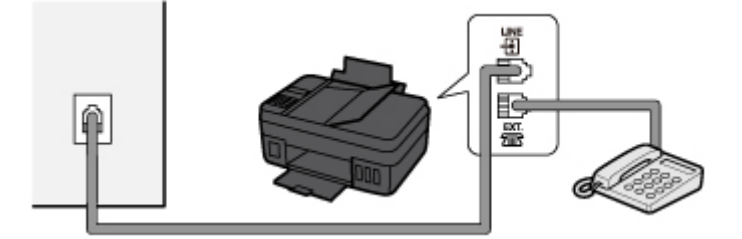

# **IMP** Important

• Vous devez connecter la ligne téléphonique avant de mettre l'imprimante sous tension.

Si vous connectez la ligne téléphonique alors que l'imprimante est sous tension, mettez l'imprimante hors tension et débranchez le cordon d'alimentation. Attendez 1 minute, puis branchez la ligne téléphonique et le cordon d'alimentation.

# **Remarque**

- Reportez-vous à la section [Face arrière](#page-102-0) pour connaître la position du connecteur de ligne téléphonique et du connecteur de périphérique externe.
- Avant de connecter un téléphone ou un répondeur, retirez la protection du connecteur téléphonique.
- **Pour les utilisateurs résidant au Royaume-Uni :**

Si vous ne parvenez pas à brancher le connecteur du périphérique externe à la prise de l'imprimante, vous devez vous procurer un adaptateur compatible France Télécom et procéder comme suit :

<span id="page-297-0"></span>Branchez l'adaptateur France Télécom au câble modulaire connecté au périphérique externe, puis connectez au connecteur de périphérique externe.

# **Connexion de différentes lignes**

Cette section explique la procédure à suivre pour la connexion de différentes lignes.

Les opérations décrites ici sont fournies à titre d'exemple uniquement et ne conviennent pas forcément à tous les types de connexion. Pour plus d'informations, reportez-vous au manuel d'instructions fourni avec le périphérique réseau (modem xDSL ou adaptateur de terminal, par exemple) que vous connectez à cette imprimante.

# **Remarque**

• xDSL est le terme générique désignant la technologie de communication numérique grande vitesse avec une ligne téléphonique ADSL/HDSL/SDSL/VDSL.

### • **Connexion à un téléphone Internet**

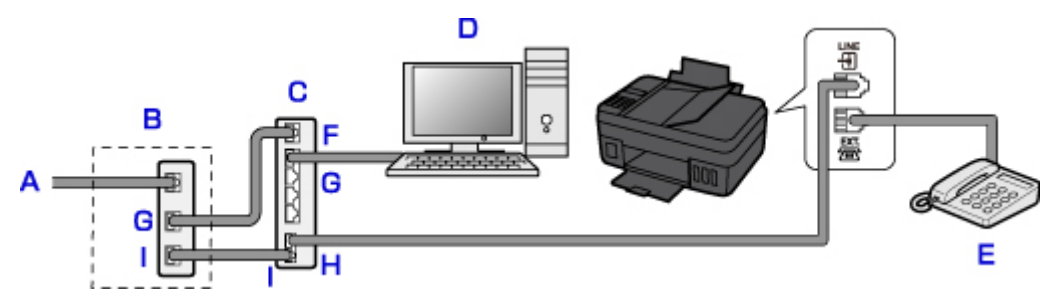

- A. Ligne DSL (Digital Subscriber Line)
- B. Modem xDSL (certains modems ne disposent pas d'un diviseur intégré)
- C. Routeur haut débit compatible avec la téléphonie sur Internet
- D. Ordinateur
- E. Téléphone ou répondeur
- F. Port réseau étendu (WAN)
- G. Port réseau local (LAN)
- H. Port TEL
- I. Port LINE
- \* Les noms et configurations des ports peuvent varier selon le produit.

### **Remarque**

• Lorsque vous connectez la ligne xDSL, sélectionnez le type de ligne auquel vous êtes abonné dans **Type ligne téléph.**.

[Définition du type de ligne téléphonique](#page-299-0)

• **Connexion à un modem xDSL**

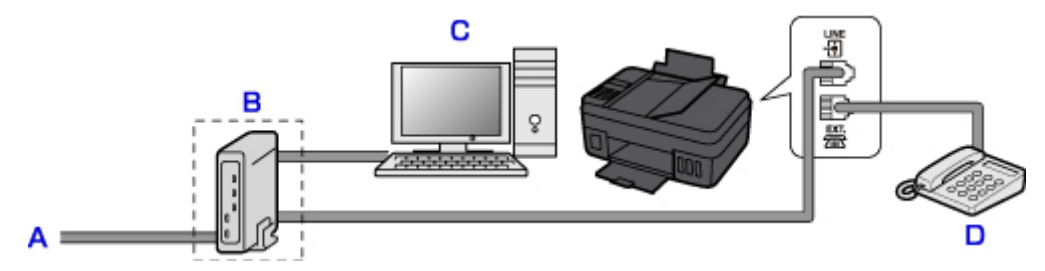

- A. Ligne analogique
- B. Modem xDSL (certains modems ne disposent pas d'un diviseur intégré)
- C. Ordinateur
- D. Téléphone ou répondeur

# **IMP** Important

• Si le diviseur n'est pas intégré au modem, ne branchez pas la ligne téléphonique avant le diviseur (prise murale). Ne connectez pas les diviseurs en parallèle. Sinon, l'imprimante ne fonctionnera pas correctement.

# **Remarque**

• Lorsque vous connectez la ligne xDSL, sélectionnez le type de ligne auquel vous êtes abonné dans **Type ligne téléph.**.

**[Définition du type de ligne téléphonique](#page-299-0)** 

### • **Connexion à une ligne ISDN**

Pour plus d'informations sur les paramètres et la connexion ISDN (Integrated Service Digital Network), reportez-vous aux manuels fournis avec votre adaptateur de terminal ou votre routeur d'accès.

# <span id="page-299-0"></span>**Définition du type de ligne téléphonique**

Avant d'utiliser l'imprimante, assurez-vous de définir le type de ligne téléphonique correct. En cas de doute, renseignez-vous auprès de votre opérateur téléphonique. Pour les connexions xDSL ou ISDN, contactez votre opérateur téléphonique ou votre fournisseur d'accès Internet pour connaître le type de ligne.

# **IMP** Important

### • **Pour les utilisateurs résidant en Chine**

Une fois que vous avez branché le cordon d'alimentation et mis l'imprimante sous tension, le type de ligne téléphonique est sélectionné automatiquement. Toutefois, si l'imprimante est connectée à un dispositif de contrôle comme un modem xDSL ou un adaptateur de terminal, il se peut que la sélection du type de ligne téléphonique soit incorrecte.

Dans ce cas, définissez le type de ligne téléphonique manuellement.

Pour savoir comment définir manuellement le type de ligne téléphonique en Chine :

**N** [Configuration manuelle du type de ligne téléphonique en Chine](#page-300-0)

# **Remarque**

- **Type ligne téléph.** n'apparaît pas dans les pays ou régions où la fonction **Impulsion rotative** n'est pas prise en charge.
- Vous pouvez imprimer la LISTE DONNEES UTILISATEUR pour connaître le paramétrage actuel.

Récapitulatif des rapports et listes

- 1. [Assurez-vous que l'imprimante est sous tension.](#page-107-0)
- 2. Appuyez sur le bouton **Configuration (Setup)**.

L'écran **Menu Configuration** s'affiche.

- 3. Sélectionnez **Param. télécopie**, puis appuyez sur le bouton **OK**.
- 4. Sélectionnez **Par. util. télécopie**, puis appuyez sur le bouton **OK**.
- 5. Sélectionnez **Type ligne téléph.**, puis appuyez sur le bouton **OK**.
- 6. Sélectionnez un type de ligne téléphonique, puis appuyez sur le bouton **OK**.

### **Impulsion rotative**

Sélectionnez cette option lorsque le type de ligne téléphonique est défini sur la numérotation par impulsion.

### **Tonalités**

Sélectionnez cette option lorsque le type de ligne téléphonique est défini sur la numérotation par tonalité.

<span id="page-300-0"></span>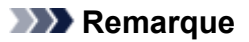

- Sur l'écran LCD, l'astérisque (\*) désigne le paramètre actuel.
- 7. Pour revenir à l'écran d'attente de fax, appuyez sur le bouton **TÉLÉCOPIE (FAX)**.

# **Configuration manuelle du type de ligne téléphonique en Chine**

Cette section explique comment configurer manuellement le type de ligne téléphonique en Chine.

- 1. [Assurez-vous que l'imprimante est sous tension.](#page-107-0)
- 2. Appuyez sur le bouton **Configuration (Setup)**.

L'écran **Menu Configuration** s'affiche.

- 3. Sélectionnez **Param. télécopie**, puis appuyez sur le bouton **OK**.
- 4. Sélectionnez **Par. util. télécopie**, puis appuyez sur le bouton **OK**.
- 5. Sélectionnez **Sélec. auto ligne tél**, puis appuyez sur le bouton **OK**.

Le type de ligne téléphonique actuel s'affiche.

### **Remarque**

- S'il n'est pas nécessaire de modifier le type de ligne téléphonique, appuyez sur le bouton **TÉLÉCOPIE (FAX)** pour revenir à l'écran d'attente de fax.
- 6. Sélectionnez **Désactivé**, puis appuyez sur le bouton **OK**.
- 7. Sélectionnez un type de ligne téléphonique, puis appuyez sur le bouton **OK**.

### **Impulsion rotative**

Sélectionnez cette option lorsque le type de ligne téléphonique est défini sur la numérotation par impulsion.

### **Tonalités**

Sélectionnez cette option lorsque le type de ligne téléphonique est défini sur la numérotation par tonalité.

# **Remarque**

- Sur l'écran LCD, l'astérisque (\*) désigne le paramètre actuel.
- 8. Pour revenir à l'écran d'attente de fax, appuyez sur le bouton **TÉLÉCOPIE (FAX)**.

# <span id="page-301-0"></span>**Définition du mode de réception**

Définissez la procédure de réception (mode de réception).

Pour plus d'informations sur la procédure à suivre pour définir le mode de réception :

**Définition du mode de réception** 

Vous pouvez sélectionner le mode qui vous convient.

Pour plus d'informations sur le mode de réception que vous pouvez sélectionner :

 $\blacksquare$  [À propos du mode de réception](#page-302-0)

Pour plus d'informations sur les paramètres avancés du mode de réception :

**[Paramètres avancés du mode de réception](#page-302-0)** 

### **Remarque**

• La procédure de réception dépend du mode de réception choisi.

Pour plus d'informations sur chacun des modes de réception :

- [Réception de fax](#page-346-0)
- Si vous souhaitez utiliser une seule ligne téléphonique pour des fax ou des appels vocaux, branchez un téléphone ou un répondeur sur le connecteur de périphérique externe de l'imprimante.

Pour plus d'informations sur la connexion du téléphone ou du répondeur à l'imprimante :

**El [Connexion de base \(connexion avec la ligne téléphonique générale\)](#page-295-0)** 

# **Définition du mode de réception**

Cette section décrit la procédure à suivre pour sélectionner le mode de réception.

- 1. [Assurez-vous que l'imprimante est sous tension.](#page-107-0)
- 2. Appuyez sur le bouton **TÉLÉCOPIE (FAX)**.

L'écran d'attente de fax s'affiche.

3. Appuyez sur le bouton **Menu**.

L'écran **Menu télécopie** s'affiche.

- 4. Sélectionnez **Param. mode récept.**, puis appuyez sur le bouton **OK**.
- 5. Sélectionnez le mode de réception, puis appuyez sur le bouton **OK**.

### **Remarque**

- Sur l'écran LCD, l'astérisque (\*) désigne le paramètre actuel.
- Pour plus d'informations sur le mode de réception :

 $\mathbb{R}$  [À propos du mode de réception](#page-302-0)

• **DRPD** n'est disponible qu'aux États-Unis et au Canada.

- <span id="page-302-0"></span>• **Commutation réseau** n'est pas disponible dans tous les pays.
- Reportez-vous à la section [Réception de fax](#page-346-0) pour plus d'informations sur la réception de fax ou la procédure pour chaque mode de réception.

# **À propos du mode de réception**

Vous pouvez sélectionner le mode de réception en fonction de vos conditions d'utilisation de fax, par exemple si vous utilisez une ligne dédiée au fax, etc.

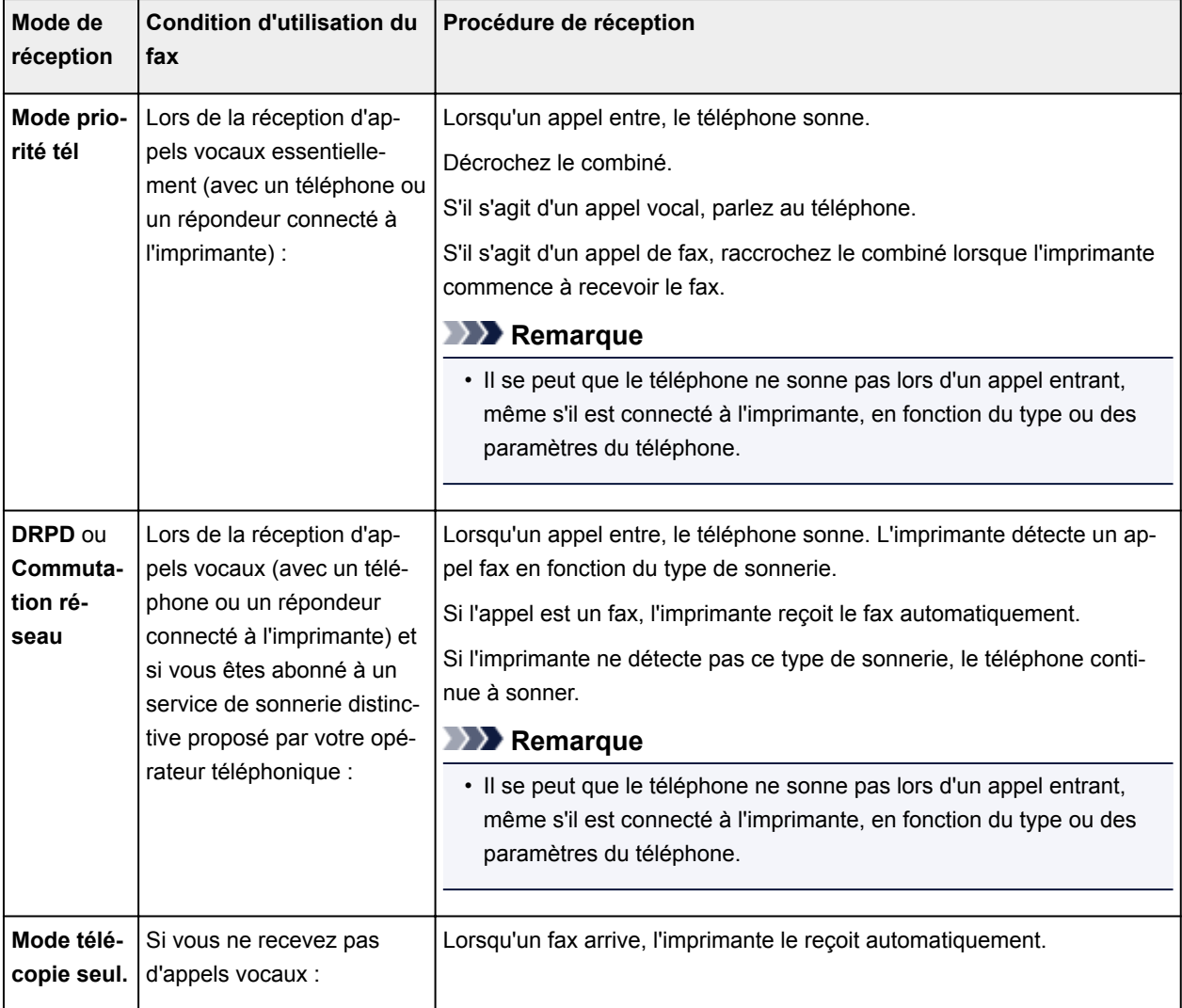

# **Paramètres avancés du mode de réception**

Vous pouvez spécifier des paramètres avancés pour chaque mode de réception.

### **Remarque**

• Sur l'écran LCD, l'astérisque (\*) désigne le paramètre actuel.

### • **Paramètre avancé dans Mode priorité tél**

Vous pouvez définir les options suivantes.

◦ **Commut. man/auto**

Si vous sélectionnez **Activé**, l'imprimante reçoit des fax automatiquement une fois que l'appareil externe a sonné pendant un intervalle de temps défini.

Vous pouvez spécifier l'intervalle de temps avant le début de la réception automatique.

◦ **REC conviviale**

Si vous sélectionnez **Activé**, l'imprimante passe automatiquement de l'appel téléphonique à la réception de fax lorsqu'elle détecte le signal de fax (signal CNG) lorsque vous décrochez le combiné du téléphone ou lorsque le répondeur répond. Lorsqu'un répondeur est connecté à l'imprimante, sélectionnez **Activé** pour passer automatiquement à la réception de fax une fois que le répondeur s'est enclenché.

Si vous sélectionnez **Désactivé**, l'imprimante ne passe pas automatiquement de l'appel téléphonique à la réception de fax même si l'imprimante détecte le signal de fax (signal CNG). Sélectionnez **Désactivé** si vous ne souhaitez pas que l'imprimante bascule automatiquement au cours d'un appel.

# **Remarque**

• Si vous êtes abonné au service de sonnerie en duplex (Hong-Kong), le nombre de fois que le périphérique externe sonne spécifié par **Sonnerie entrante** dans **Mode télécopie seul.** est disponible dans **Mode priorité tél**.

Si vous souhaitez spécifier le nombre de sonneries du périphérique externe dans **Mode priorité tél**, sélectionnez **Mode télécopie seul.** pour **Param. mode récept.** sous **Menu télécopie**, spécifiez le nombre de sonneries du périphérique externe à l'aide de **Sonnerie entrante**, puis basculez en **Mode priorité tél** pour **Param. mode récept.**.

• Si vous vous abonnez au service de sonnerie en duplex (Hong-Kong), nous vous conseillons de configurer **Commut. man/auto** sur **Désactivé**.

### • **Paramètre avancé dans Mode télécopie seul.**

Vous pouvez définir les options suivantes.

◦ **Sonnerie entrante**

Vous pouvez spécifier le nombre de sonneries de l'appareil externe lors d'un appel entrant.

### • **Paramètre avancé dans DRPD**

Vous pouvez définir les options suivantes.

◦ **DRPD : Sonn. téléc.**

Définit le type de sonnerie distinctive d'un appel que l'imprimante suppose être un appel fax.

Si vous êtes abonné à un service DRPD, définissez le type de sonnerie correspondant à celle attribuée par votre opérateur téléphonique.

[Définition du type de sonnerie DRPD \(États-Unis et Canada uniquement\)](#page-304-0)

### ◦ **Sonnerie entrante**

Vous pouvez spécifier le nombre de sonneries de l'appareil externe lors d'un appel entrant.

### • **Paramètres avancés dans Commutation réseau**

Vous pouvez définir les options suivantes.

### <span id="page-304-0"></span>◦ **Sonnerie entrante**

Vous pouvez spécifier le nombre de sonneries de l'appareil externe lors d'un appel entrant.

# **Définition du type de sonnerie DRPD (États-Unis et Canada uniquement)**

Si vous êtes abonné à un service de sonnerie distinctive DRPD (Distinctive Ring Pattern Detection) proposé par votre opérateur téléphonique, celui-ci vous a attribué deux numéros de téléphone (ou plus) ayant chacun un type de sonnerie. Vous avez ainsi un numéro de fax et un numéro de téléphone différents, mais une seule ligne téléphonique. L'imprimante gère automatiquement le type d'appel et reçoit automatiquement les fax, s'il s'agit d'un appel fax.

Pour utiliser le service DRPD, suivez la procédure ci-dessous pour définir le type de sonnerie de fax correspondant à celle attribuée par votre opérateur téléphonique.

## **Remarque**

- Contactez votre opérateur téléphonique local pour plus d'informations sur ce service.
- 1. [Assurez-vous que l'imprimante est sous tension.](#page-107-0)
- 2. Appuyez sur le bouton **TÉLÉCOPIE (FAX)**.

L'écran d'attente de fax s'affiche.

3. Appuyez sur le bouton **Menu**.

L'écran **Menu télécopie** s'affiche.

- 4. Sélectionnez **Param. mode récept.**, puis appuyez sur le bouton **OK**.
- 5. Sélectionnez **DRPD**, puis appuyez sur le bouton **OK**.

L'écran de confirmation vous demandant si vous souhaitez définir des paramètres avancés s'affiche.

- 6. Sélectionnez **Oui**, puis appuyez sur le bouton **OK**.
- 7. Sélectionnez **DRPD : Sonn. téléc.**, puis appuyez sur le bouton **OK**. L'écran **DRPD : Sonn. téléc.** s'affiche.
- 8. Sélectionnez le type de sonnerie que votre opérateur téléphonique a attribué à votre numéro de fax, puis appuyez sur le bouton **OK**.

DRPD : Sonn, téléc.  $*$ Sonn double

Choisissez **Sonn. normale**, **Sonn. double**, **Court-court-long** ou **Court-long-court**.

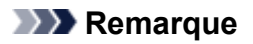

• Sur l'écran LCD, l'astérisque (\*) désigne le paramètre actuel.

9. Pour revenir à l'écran d'attente de fax, appuyez sur le bouton **TÉLÉCOPIE (FAX)**.

# <span id="page-306-0"></span>**Définition des informations sur l'expéditeur**

Vous pouvez spécifier les informations relatives à l'expéditeur, telles que la date et l'heure, le nom de l'unité et le numéro de téléphone/de fax de l'unité.

- **A** propos des informations sur l'expéditeur
- [Réglage de la date et de l'heure](#page-307-0)
- [Mise à jour automatique de l'heure d'été](#page-307-0)
- **[Enregistrement des informations sur l'utilisateur](#page-309-0)**

# **À propos des informations sur l'expéditeur**

Si le nom de l'unité et son numéro de fax/téléphone sont enregistrés, ils sont imprimés avec la date et l'heure en tant qu'informations expéditeur sur le fax du destinataire.

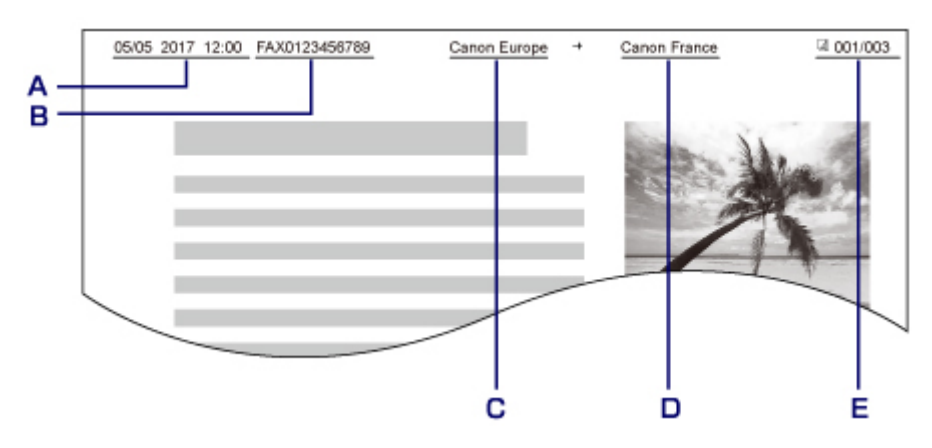

- A. Date et heure de la transmission
- B. Numéro de fax/téléphone de l'unité
- C. Nom de l'unité
- D. Le nom du destinataire enregistré est imprimé lors de l'envoi de fax.
- E. Numéro de page

### **Remarque**

- Vous pouvez imprimer la LISTE DONNEES UTILISATEUR pour consulter les informations expéditeur que vous avez enregistrées.
	- Récapitulatif des rapports et listes
- Lorsque vous envoyez des fax en noir et blanc, vous pouvez choisir d'imprimer les informations de l'expéditeur à l'intérieur ou à l'extérieur de la zone d'image.

Spécifiez le paramètre **Position I.T.E.** dans **Param. télécopie av.** sous **Param. télécopie**.

### **Param.** télécopie av.

• Vous pouvez sélectionner le format d'impression de la date parmi trois formats, à savoir : **AAAA/MM/JJ**, **MM/JJ/AAAA** et **JJ/MM/AAAA**.

Sélectionnez le format d'impression de la date dans **Affichage de la date** sous **Param. util. périph.**.

**N** [Param. util. périph.](#page-136-0)

# <span id="page-307-0"></span>**Réglage de la date et de l'heure**

Cette section décrit la procédure à suivre pour régler la date et l'heure.

- 1. [Assurez-vous que l'imprimante est sous tension.](#page-107-0)
- 2. Appuyez sur le bouton **Configuration (Setup)**.

L'écran **Menu Configuration** s'affiche.

- 3. Sélectionnez **Param. périphérique**, puis appuyez sur le bouton **OK**.
- 4. Sélectionnez **Param. util. périph.**, puis appuyez sur le bouton **OK**.
- 5. Sélectionnez **Param. date/heure**, puis appuyez sur le bouton **OK**.
- 6. Définissez la date et l'heure.

Utilisez le bouton  $\blacktriangleleft$  pour placer le curseur à l'endroit souhaité, puis utilisez les touches numériques pour entrer la date et l'heure.

Param, date/heure  $12:00$ 05/05/2017

Saisissez la date et l'heure au format 24 heures.

Saisissez l'année sur deux chiffres uniquement.

- 7. Appuyez sur le bouton **OK**.
- 8. Pour revenir à l'écran d'attente de fax, appuyez sur le bouton **TÉLÉCOPIE (FAX)**.

# **Mise à jour automatique de l'heure d'été**

Certains pays ont adopté le système de passage à l'heure d'été et avancent l'horloge d'une heure à une certaine période de l'année.

Vous pouvez paramétrer votre imprimante afin qu'elle passe automatiquement à l'heure d'été. Pour cela, enregistrez la date et l'heure auxquelles commence et se termine l'heure d'été.

### **IMP** Important

• Par défaut, le paramétrage de l'option **Heure d'été** n'est pas forcément correct pour tous les pays ou régions. Vous devez mettre à jour cette option en fonction de l'heure d'été propre à votre pays.

### **Remarque**

- Ce paramètre n'est pas disponible dans tous les pays.
- 1. [Assurez-vous que l'imprimante est sous tension.](#page-107-0)
- 2. Appuyez sur le bouton **Configuration (Setup)**. L'écran **Menu Configuration** s'affiche.
- 3. Sélectionnez **Param. périphérique**, puis appuyez sur le bouton **OK**.
- 4. Sélectionnez **Param. util. périph.**, puis appuyez sur le bouton **OK**.
- 5. Sélectionnez **Heure d'été**, puis appuyez sur le bouton **OK**.
- 6. Sélectionnez **Activé**, puis appuyez sur le bouton **OK**.

Pour désactiver l'heure d'été, sélectionnez **Désactivé**.

- 7. Définissez le jour et l'heure auxquels commence l'heure d'été.
	- 1. Sélectionnez **Date/heure de début**, puis appuyez sur le bouton **OK**.
	- 2. Assurez-vous que **Définir le mois** est sélectionné, puis appuyez sur le bouton **OK**.
	- 3. Sélectionnez le mois de début de l'heure d'été, puis appuyez sur le bouton **OK**.
	- 4. Assurez-vous que **Définir la semaine** est sélectionné, puis appuyez sur le bouton **OK**.
	- 5. Sélectionnez la semaine de début de l'heure d'été, puis appuyez sur le bouton **OK**.
	- 6. Assurez-vous que **Définir le jour** est sélectionné, puis appuyez sur le bouton **OK**.
	- 7. Sélectionnez le jour de début de l'heure d'été, puis appuyez sur le bouton **OK**.
	- 8. Assurez-vous que **Déf. l'heure commut** est sélectionné, puis appuyez sur le bouton **OK**.
	- 9. Utilisez le bouton  $\blacktriangleleft\blacktriangleright$  pour placer le curseur à l'endroit souhaité, utilisez les touches numériques pour entrer l'heure de début de l'heure d'été (au format 24 heures), puis appuyez sur le bouton **OK**.

Faites précéder les monochiffres d'un zéro.

Déf. l'heure commut 06:00

- 8. Définissez le jour et l'heure auxquels se termine l'heure d'été.
	- 1. Utilisez le bouton **II** pour sélectionner l'option **Date/heure de fin**, puis appuyez sur le bouton **OK**.
	- 2. Assurez-vous que **Définir le mois** est sélectionné, puis appuyez sur le bouton **OK**.
	- 3. Utilisez le bouton  $\blacktriangleleft$   $\blacktriangleright$  "/> pour sélectionner le mois de fin de l'heure d'été, puis appuyez sur le bouton **OK**.
	- 4. Assurez-vous que **Définir la semaine** est sélectionné, puis appuyez sur le bouton **OK**.
	- 5. Utilisez le bouton  $\blacktriangleleft\blacktriangleright$  pour sélectionner la semaine de fin de l'heure d'été, puis appuyez sur le bouton **OK**.
	- 6. Assurez-vous que **Définir le jour** est sélectionné, puis appuyez sur le bouton **OK**.
- <span id="page-309-0"></span>7. Utilisez le bouton  $\blacktriangleleft\blacktriangleright$  pour sélectionner le jour de la semaine marquant la fin de l'heure d'été, puis appuyez sur le bouton **OK**.
- 8. Assurez-vous que **Déf. l'heure commut** est sélectionné, puis appuyez sur le bouton **OK**.
- 9. Utilisez le bouton  $\blacktriangleleft\blacktriangleright$  pour placer le curseur à l'endroit souhaité, utilisez les touches numériques pour entrer l'heure de fin de l'heure d'été (au format 24 heures), puis appuyez sur le bouton **OK**.

Faites précéder les monochiffres d'un zéro.

Déf. l'heure commut 07:00

9. Pour revenir à l'écran d'attente de fax, appuyez sur le bouton **TÉLÉCOPIE (FAX)**.

# **Enregistrement des informations sur l'utilisateur**

Cette section décrit la procédure à suivre pour enregistrer les informations utilisateur.

### **Remarque**

- Avant d'envoyer un fax, vous devez indiquer votre nom et votre numéro de fax/téléphone dans les zones **Enreg. n° tél unité** et **Enreg. nom unité** de l'écran **Par. util. télécopie** (États-Unis uniquement).
- 1. [Assurez-vous que l'imprimante est sous tension.](#page-107-0)
- 2. Appuyez sur le bouton **Configuration (Setup)**.

L'écran **Menu Configuration** s'affiche.

- 3. Sélectionnez **Param. télécopie**, puis appuyez sur le bouton **OK**.
- 4. Sélectionnez **Par. util. télécopie**, puis appuyez sur le bouton **OK**.
- 5. Entrez le numéro de fax/téléphone de l'unité.
	- 1. Assurez-vous que **Enreg. n° tél unité** est sélectionné, puis appuyez sur le bouton **OK**.
	- 2. Utilisez les touches numériques pour entrer le numéro de fax/téléphone de l'unité.

Enreg. n° tél unité  $\leftarrow$ = 0123456789

3. Appuyez sur le bouton **OK**.

### **Remarque**

- Vous pouvez entrer un numéro de téléphone/de fax de 20 chiffres maximum, espaces compris.
- Pour plus d'informations sur la saisie ou la suppression de caractères :

[Saisie de chiffres, de lettres et de symboles](#page-114-0)

- 6. Entrez le nom de l'unité.
	- 1. Assurez-vous que **Enreg. nom unité** est sélectionné, puis appuyez sur le bouton **OK**.
	- 2. Utilisez les touches numériques pour entrer le nom de l'unité.

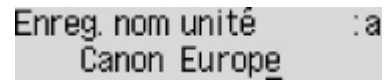

3. Appuyez sur le bouton **OK**.

### **Remarque**

- Vous pouvez entrer un nom pouvant aller jusqu'à 24 caractères, espaces compris.
- Pour plus d'informations sur la saisie ou la suppression de caractères :
	- [Saisie de chiffres, de lettres et de symboles](#page-114-0)
- 7. Pour revenir à l'écran d'attente de fax, appuyez sur le bouton **TÉLÉCOPIE (FAX)**.

# **Envoi de fax à l'aide du panneau de contrôle de l'imprimante**

- **[Envoi de fax par saisie du numéro de fax/téléphone](#page-312-0)**
- **[Nouvel envoi de fax \(Recomposer un numéro occupé\)](#page-315-0)**
- **[Options d'envoi de fax](#page-318-0)**
- **Envoi de fax à l'aide de certaines fonctions utiles**

# <span id="page-312-0"></span>**Envoi de fax par saisie du numéro de fax/téléphone**

Cette section explique comment envoyer des fax directement en entrant les numéros de fax/de téléphone.

# **IMP** Important

• Il se peut que des fax arrivent chez des destinataires imprévus en raison d'erreurs de numérotation ou d'un enregistrement erroné de numéros de fax ou de téléphone. Nous vous recommandons d'envoyer des documents importants après en avoir parlé au téléphone.

**Envoi d'un fax après un appel téléphonique** 

- 1. [Assurez-vous que l'imprimante est sous tension.](#page-107-0)
- 2. Appuyez sur le bouton **TÉLÉCOPIE (FAX)**.

L'écran d'attente de fax s'affiche.

Téléc. [Démar.]=Décro. 07/19 10:35 Priotél

3. [Chargez des documents sur la vitre d'exposition ou dans le CAD.](#page-38-0)

### **IMP** Important

• Lorsque vous envoyez un document recto verso, chargez-le sur la vitre d'exposition. Il n'est pas possible de procéder à la numérisation et à l'envoi automatique de documents recto verso à partir du CAD.

### **Remarque**

• Pour plus d'informations sur les types et l'état des documents et sur la procédure à suivre pour le chargement :

**N** [Chargement des originaux](#page-38-0)

4. Réglez le contraste et la résolution de numérisation suivant vos besoins.

**N** [Options d'envoi de fax](#page-318-0)

5. Utilisez les touches numériques pour composer le numéro de fax/téléphone du destinataire.

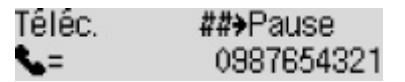

Utilisez les touches numériques suivantes pour composer le numéro de fax/téléphone du destinataire.

#### **Touches numériques :**

Pour entrer le numéro.

#### Bouton  $\blacktriangleright$  :

Pour saisir un espace.

### Bouton **4**:

Pour supprimer le dernier caractère saisi.

# **Bouton :**

Appuyez une fois sur ce bouton pour saisir le caractère « # ». Appuyez deux fois sur ce bouton pour saisir le caractère « P ».

6. Appuyez sur le bouton **Couleur (Color)** pour une émission en couleur ou sur le bouton **Noir (Black)** pour une émission en noir et blanc.

L'imprimante commence la numérisation du document.

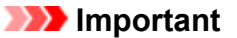

- La transmission en couleur est disponible uniquement si le télécopieur du destinataire prend en charge la télécopie couleur.
- N'ouvrez pas le capot du scanner tant que la numérisation n'est pas terminée.

### 7. Lancez l'envoi.

#### • **Si vous chargez le document dans le CAD :**

L'imprimante numérise automatiquement le document, puis commence à envoyer le fax.

### **Remarque**

- Pour annuler une émission de fax, appuyez sur le bouton **Arrêt (Stop)**. Pour annuler une émission de fax en cours, appuyez sur le bouton **Arrêt (Stop)**, puis suivez les instructions de l'écran LCD.
- Si des documents se trouvent encore dans le CAD après avoir appuyé sur le bouton **Arrêt (Stop)** alors que la numérisation est en cours, les messages **Fermez le panneau du chargeur [OK] Ejecter le document** s'affichent sur l'écran LCD. Lorsque vous appuyez sur le bouton **OK**, les documents restants sont automatiquement éjectés.

### • **Si vous chargez le document sur la vitre d'exposition :**

Une fois la numérisation du document terminée, l'écran de confirmation vous demandant si vous souhaitez charger le document suivant s'affiche.

Pour envoyer le document numérisé, appuyez sur le bouton **OK** pour lancer l'envoi.

Pour envoyer deux pages ou plus, suivez les instructions du message pour charger la page suivante et appuyez sur le bouton **Couleur (Color)** ou **Noir (Black)**. Après avoir numérisé toutes les pages, appuyez sur le bouton **OK** pour commencer l'envoi.

### **Remarque**

• Pour annuler l'envoi d'un fax, appuyez sur le bouton **Arrêt (Stop)**.

### **Remarque**

• Lorsque votre imprimante est connectée à un PBX (Private Branch Exchange), reportez-vous aux instructions d'utilisation de ce système pour plus de détails sur la composition du numéro de fax ou de téléphone du destinataire.

• Si l'imprimante ne parvient pas à envoyer un fax, par exemple, parce que la ligne du destinataire était occupée, elle est dotée d'une fonction de recomposition automatique du numéro après un intervalle spécifié. La recomposition automatique est activée par défaut.

### [Recomposition automatique](#page-315-0)

- Les documents non envoyés, tels que ceux en attente de recomposition, sont stockés dans la mémoire de l'imprimante. En revanche, ils ne sont pas stockés en cas d'erreur d'envoi.
	- **De Document stocké dans la mémoire de l'imprimante**
- Ne débranchez pas le cordon d'alimentation tant que tous les documents n'ont pas été envoyés. Si vous débranchez le cordon d'alimentation, tous les documents non envoyés stockés dans la mémoire de l'imprimante seront perdus.

# <span id="page-315-0"></span>**Nouvel envoi de fax (Recomposer un numéro occupé)**

Il existe deux méthodes de recomposition : la recomposition automatique et la recomposition manuelle.

• Recomposition automatique

Si vous envoyez un document et que la ligne du destinataire est occupée, l'imprimante recompose automatiquement le numéro après un intervalle défini.

**Recomposition automatique** 

• Recomposition manuelle

Vous pouvez recomposer les numéros déjà numérotés par le biais des touches numériques.

[Recomposition manuelle](#page-316-0)

### **Important**

• Il se peut que des fax arrivent chez des destinataires imprévus en raison d'erreurs de numérotation ou d'un enregistrement erroné de numéros de fax ou de téléphone. Nous vous recommandons d'envoyer des documents importants après en avoir parlé au téléphone.

**Envoi d'un fax après un appel téléphonique** 

## **Remarque**

- La recomposition automatique est activée par défaut.
- Pour plus d'informations sur les opérations de base pour l'envoi de fax :

**[Envoi de fax par saisie du numéro de fax/téléphone](#page-312-0)** 

# **Recomposition automatique**

Il vous est possible d'activer ou de désactiver la recomposition automatique. Si vous activez l'option de recomposition automatique, vous pouvez spécifier le nombre maximal de tentatives et la durée pendant laquelle l'imprimante attend entre les tentatives.

Activez et indiquez le paramètre de recomposition automatique en utilisant l'option **Recomposition auto.**, accessible depuis les **Param. télécopie av.** sous **Param. télécopie**.

### **Param.** télécopie av.

### **Important**

• Une fois la fonction de recomposition automatique activée, tout fax non transmis est temporairement stocké dans la mémoire de l'imprimante jusqu'à son envoi complet. En cas de coupure de courant ou si vous débranchez le cordon d'alimentation avant que la recomposition automatique n'ait accompli l'envoi, tous les fax stockés dans la mémoire de l'imprimante sont supprimés sans être transmis.

### **Remarque**

- Pour annuler la recomposition automatique, attendez que l'imprimante commence à recomposer le numéro, puis appuyez sur le bouton **Arrêt (Stop)**.
- Pour annuler la recomposition automatique, supprimez le fax non envoyé de la mémoire de l'imprimante pendant que l'imprimante est en attente d'une opération de recomposition. Pour plus

<span id="page-316-0"></span>d'informations, reportez-vous à la section Suppression d'un document stocké dans la mémoire de l'imprimante.

# **Recomposition manuelle**

Suivez la procédure ci-dessous pour la recomposition manuelle.

- 1. [Assurez-vous que l'imprimante est sous tension.](#page-107-0)
- 2. Appuyez sur le bouton **TÉLÉCOPIE (FAX)**.

L'écran d'attente de fax s'affiche.

- 3. [Chargez des documents sur la vitre d'exposition ou dans le CAD.](#page-38-0)
- 4. Réglez le contraste et la résolution de numérisation suivant vos besoins.

**N** [Options d'envoi de fax](#page-318-0)

5. Appuyez sur le bouton **Menu**.

L'écran **Menu télécopie** s'affiche.

6. Sélectionnez **Recomposition**, puis appuyez sur le bouton **OK**.

L'écran **Recomposition** s'affiche.

Recomposition 0567891234 い

- 7. Sélectionnez le numéro de destinataire à recomposer, puis appuyez sur le bouton **OK**.
- 8. Appuyez sur le bouton **Couleur (Color)** pour une émission en couleur ou sur le bouton **Noir (Black)** pour une émission en noir et blanc.

### **IMP** Important

• La transmission en couleur est disponible uniquement si le télécopieur du destinataire prend en charge la télécopie couleur.

# **Remarque**

- Pour la recomposition manuelle, l'imprimante mémorise jusqu'à 10 destinataires récents composés via la saisie des numéros de fax/téléphone. Notez que l'imprimante ne mémorise pas les destinataires composés à l'aide de la fonction de recomposition ou par sélection depuis le répertoire.
- Pour annuler la recomposition manuelle, appuyez sur le bouton **Arrêt (Stop)**. Pour annuler une émission de fax en cours, appuyez sur le bouton **Arrêt (Stop)**, puis suivez les instructions de l'écran LCD.

• Si des documents se trouvent encore dans le CAD après avoir appuyé sur le bouton **Arrêt (Stop)** alors que la numérisation est en cours, les messages **Fermez le panneau du chargeur [OK] Ejecter le document** s'affichent sur l'écran LCD. Lorsque vous appuyez sur le bouton **OK**, les documents restants sont automatiquement éjectés.

# <span id="page-318-0"></span>**Options d'envoi de fax**

Si vous sélectionnez **Param trans. téléc.** après avoir appuyé sur le bouton **Menu** dans l'écran d'attente de fax, vous pouvez spécifier les paramètres du contraste et de la résolution de numérisation.

Réglez la résolution et le contraste de numérisation en procédant comme suit.

1. Appuyez sur le bouton **Menu** dans l'écran d'attente de fax.

L'écran **Menu télécopie** s'affiche.

- 2. Sélectionnez **Param trans. téléc.**, puis appuyez sur le bouton **OK**.
- 3. Sélectionnez **Contraste numéris.**, puis appuyez sur le bouton **OK**. L'écran **Contraste numéris.** s'affiche.
- 4. Sélectionnez le contraste de la numérisation, puis appuyez sur le bouton **OK**.

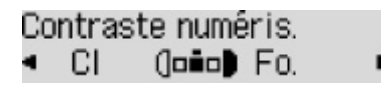

Utilisez le bouton  $\blacktriangleleft$  pour diminuer le contraste de numérisation et le bouton  $\blacktriangleright$  pour l'augmenter. Si vous appuyez sur le bouton **OK**, l'écran LCD repasse en mode **Param trans. téléc.**.

5. Sélectionnez **Résolution numéris.**, puis appuyez sur le bouton **OK**.

L'écran **Résolution numéris.** s'affiche.

6. Sélectionnez la résolution de la numérisation.

```
Résolution numéris.
*Standard
```
Les paramètres que vous pouvez sélectionner dans **Résolution numéris.** sont les suivants.

### **Standard**

Convient pour des documents contenant du texte uniquement.

#### **Bonne**

Convient pour des documents contenant de petits caractères.

### **Très élevée**

Convient pour des illustrations détaillées ou des documents contenant de petits caractères.

Si le périphérique de télécopie du destinataire n'est pas compatible avec la résolution **Très élevée** (300 x 300 ppp), le fax est envoyé avec la résolution **Standard** ou **Bonne**.

### **Photo**

Convient pour des photos.

### **Remarque**

• Sur l'écran LCD, l'astérisque (\*) désigne le paramètre actuel.

- Si vous envoyez un fax en couleur, les documents sont toujours numérisés avec la même résolution (200 x 200 ppp). La qualité d'image (taux de compression) dépend de la résolution de numérisation sélectionnée (sauf pour **Très élevée** et **Photo**, qui offrent la même qualité d'image).
- 7. Appuyez sur le bouton **OK**.

L'écran LCD repasse en mode d'attente de fax.

# **Enregistrement de destinataires**

- **[Enregistrement de destinataires à l'aide du panneau de contrôle de](#page-321-0) [l'imprimante](#page-321-0)**
- **Enregistrement de destinataires avec l'utilitaire de numérotation rapide 2 (Windows)**
- **[Enregistrement de destinataires avec l'utilitaire de numérotation rapide 2 \(Mac](#page-332-0) [OS\)](#page-332-0)**

# <span id="page-321-0"></span>**Enregistrement de destinataires à l'aide du panneau de contrôle de l'imprimante**

L'enregistrement de destinataires stockés au préalable dans le répertoire de l'imprimante vous permet de composer simplement des numéros de fax/de téléphone.

Les méthodes d'enregistrement suivantes sont disponibles :

• Enregistrement de destinataires

L'enregistrement du numéro de fax/téléphone et du nom du destinataire vous permet d'envoyer un fax en sélectionnant le destinataire enregistré dans le répertoire de l'imprimante.

**[Enregistrement du numéro de fax/téléphone des destinataires](#page-322-0)** 

• Enregistrement de composition groupe

Vous pouvez combiner dans un groupe deux destinataires ou plus enregistrés au préalable. Vous pouvez ainsi envoyer un même document à tous les destinataires enregistrés dans le groupe.

**[Enregistrement de destinataires dans une composition groupe](#page-325-0)** 

Vous pouvez enregistrer jusqu'à 20 destinataires comme destinataires individuels ou dans une composition groupe.

## **Remarque**

- Pour modifier les informations enregistrées relatives au destinataire ou à la composition groupe, reportez-vous à la section [Modification des informations enregistrées](#page-328-0).
- Pour supprimer les informations enregistrées relatives au destinataire ou à la composition groupe, reportez-vous à la section [Suppression des informations enregistrées.](#page-330-0)
- Pour imprimer la liste des numéros de fax/téléphone et noms enregistrés pour un destinataire, reportezvous à la section [Impression d'une liste de destinations enregistrées](#page-331-0).
- Vous pouvez enregistrer, modifier ou supprimer les informations enregistrées relatives au destinataire ou à la composition groupe par le biais de l'Utilitaire de numérotation rapide sur l'ordinateur.
	- Pour Windows :
		- Enregistrement de destinataires avec l'utilitaire de numérotation rapide 2 (Windows)
	- Pour Mac OS :
		- [Enregistrement de destinataires avec l'utilitaire de numérotation rapide 2 \(Mac OS\)](#page-332-0)

# <span id="page-322-0"></span>**Enregistrement du numéro de fax/téléphone des destinataires**

Pour pouvoir utiliser le répertoire de l'imprimante, vous devez enregistrer les numéros de fax/téléphone des destinataires. Enregistrez les numéros de fax/téléphone des destinataires en suivant la procédure cidessous.

- 1. [Assurez-vous que l'imprimante est sous tension.](#page-107-0)
- 2. Appuyez sur le bouton **TÉLÉCOPIE (FAX)**.

L'écran d'attente de fax s'affiche.

3. Appuyez sur le bouton **Menu**.

L'écran **Menu télécopie** s'affiche.

- 4. Sélectionnez **Annuaire**, puis appuyez sur le bouton **OK**.
- 5. Sélectionnez **Aj. entrée annuaire**, puis appuyez sur le bouton **OK**.

## **Remarque**

- Vous pouvez sélectionner **Aj. entrée annuaire** à partir de **Enreg. n° tél** dans **Param. télécopie** après avoir appuyé sur le bouton **Configuration (Setup)**.
- 6. Sélectionnez **Destinataire**, puis appuyez sur le bouton **OK**.

L'écran permettant de sélectionner un numéro d'identification (ID) s'affiche.

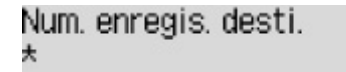

7. Utilisez les boutons  $\blacktriangleleft\blacktriangleright$  ou les boutons numériques pour sélectionner un numéro ID non enregistré, puis appuyez sur le bouton **OK**.

### **Remarque**

- Si vous avez déjà enregistré le destinataire, son numéro de fax/téléphone s'affiche à côté du numéro ID. Si vous avez déjà enregistré la composition groupe, **(Non disponible)** s'affiche.
- 8. Sélectionnez une méthode d'enregistrement, puis appuyez sur le bouton **OK**.
- 9. Enregistrez le numéro de fax/téléphone des destinataires.

Enregistrez le numéro de fax/téléphone des destinataires en suivant la méthode d'enregistrement choisie.

• **Jrnal appels (SORT.)**

Lorsque vous sélectionnez cette méthode d'enregistrement, l'écran de sélection du numéro de téléphone/fax à partir du journal des appels sortants est affiché.

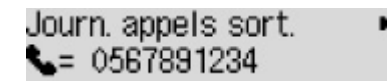

1. Sélectionnez un numéro de fax/téléphone, puis appuyez sur le bouton **OK**.

Le numéro de fax/téléphone sélectionné des journaux des appels sortants s'affiche à son tour.

2. Vérifiez le numéro de fax/téléphone, puis appuyez sur le bouton **OK**.

Le numéro de fax/téléphone est enregistré sur l'imprimante et l'écran permettant d'entrer le nom du destinataire s'affiche. Passez à l'étape suivante.

#### • **Jnal appels (ENTR.)**

Lorsque vous sélectionnez la méthode d'enregistrement, l'écran de sélection du numéro de téléphone/fax ou du nom tiré du journal des appels entrants s'affiche.

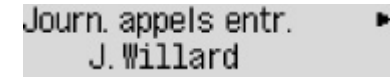

1. Sélectionnez un numéro de fax/téléphone ou un nom, puis appuyez sur le bouton **OK**.

Le numéro de fax/téléphone sélectionné à partir des journaux des appels entrants s'affiche.

2. Vérifiez le numéro de fax/téléphone, puis appuyez sur le bouton **OK**.

Le numéro de fax/téléphone est enregistré sur l'imprimante et l'écran permettant d'entrer le nom du destinataire s'affiche. Passez à l'étape suivante.

### **Remarque**

• Par ailleurs, il se peut que cette méthode d'enregistrement ne soit pas offerte dans tous les pays.

#### • **Saisie directe**

Lorsque vous sélectionnez cette méthode d'enregistrement, l'écran permettant d'entrer le numéro de téléphone/fax est affiché.

Num. tél. い

1. Utilisez les touches numériques pour entrer le numéro de fax/téléphone à enregistrer.

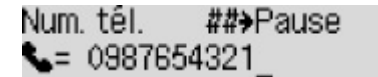

2. Appuyez sur le bouton **OK**.

Le numéro de fax/téléphone est enregistré sur l'imprimante et l'écran permettant d'entrer le nom du destinataire s'affiche. Passez à l'étape suivante.

### **Remarque**

• Vous pouvez entrer le numéro de fax/téléphone jusqu'à 60 chiffres (40 chiffres pour les États-Unis, le Canada, la Corée et certains pays d'Amérique Latine), espaces compris.

[Saisie de chiffres, de lettres et de symboles](#page-114-0)

• Appuyez deux fois sur le bouton  $\mathbb{H}$  pour entrer une pause.
• Lorsque l'option **Type ligne téléph.** dans **Par. util. télécopie** sous **Param. télécopie** est définie sur **Impulsion rotative**, vous pouvez entrer un ton (« T ») en appuyant sur le bouton **Tonalité (Tone)**.

10. À l'aide des touches numériques, saisissez le nom du destinataire.

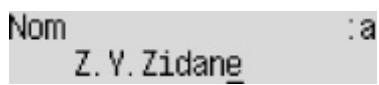

Si vous sélectionnez un nom dans **Jnal appels (ENTR.)** à l'étape 9, il est possible que celui-ci soit déjà saisi. Si vous ne pouvez pas modifier le nom, passez à l'étape 11.

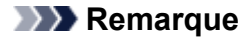

• Vous pouvez entrer un nom pouvant aller jusqu'à 16 caractères, espaces compris.

[Saisie de chiffres, de lettres et de symboles](#page-114-0)

11. Appuyez sur le bouton **OK** pour valider l'enregistrement.

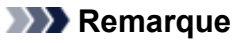

- Pour enregistrer le nom et le numéro d'un autre destinataire, sélectionnez un numéro ID non enregistré et suivez la même procédure.
- Pour revenir à l'écran d'attente de fax, appuyez sur le bouton **TÉLÉCOPIE (FAX)**.
- Vous pouvez passer en revue les numéros et noms des destinataires enregistrés en imprimant la LISTE DES N° DU DESTINATAIRE.

**[Impression d'une liste de destinations enregistrées](#page-331-0)** 

# **Enregistrement de destinataires dans une composition groupe**

Si vous enregistrez plusieurs destinataires dans une composition groupe, vous pouvez envoyer successivement un même document à tous les destinataires enregistrés dans la composition groupe.

- 1. [Assurez-vous que l'imprimante est sous tension.](#page-107-0)
- 2. Appuyez sur le bouton **TÉLÉCOPIE (FAX)**.

L'écran d'attente de fax s'affiche.

3. Appuyez sur le bouton **Menu**.

L'écran **Menu télécopie** s'affiche.

- 4. Sélectionnez **Annuaire**, puis appuyez sur le bouton **OK**.
- 5. Sélectionnez **Aj. entrée annuaire**, puis appuyez sur le bouton **OK**.

#### **Remarque**

- Vous pouvez sélectionner **Aj. entrée annuaire** à partir de **Enreg. n° tél** dans **Param. télécopie** après avoir appuyé sur le bouton **Configuration (Setup)**.
- 6. Sélectionnez **Compo. groupe**, puis appuyez sur le bouton **OK**.

L'écran permettant de sélectionner un numéro d'identification (ID) s'affiche.

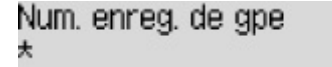

7. Utilisez les boutons <>>
ou les boutons numériques pour sélectionner un numéro ID non enregistré, puis appuyez sur le bouton **OK**.

#### **Remarque**

• Si vous avez déjà enregistré le destinataire, **(Non disponible)** s'affiche en regard du numéro ID. Si vous avez déjà enregistré la composition groupe, le nom du groupe enregistré s'affiche.

L'écran **Membre du groupe** s'affiche.

```
Num, enreg, de gpe
*03
```
- 8. Enregistrez le destinataire enregistré comme membre de la composition groupe.
	- 1. Appuyez sur le bouton **Menu**.
	- 2. Choisissez un destinataire à enregistrer comme membre.

Vous pouvez choisir un destinataire selon l'une des deux méthodes. Vous pouvez passer d'une

méthode à l'autre à l'aide du bouton  $\frac{4}{\pi}$ .

• Lorsque **Ajouter au groupe** s'affiche sur l'écran LCD :

```
Ajouter au groupe
03 *00 Z.Y.Zidane
```
Utilisez le bouton <>>>
pour sélectionner le numéro ID d'un destinataire à enregistrer dans la composition groupe.

• Lorsque **Entrer 1ère lettre** s'affiche sur l'écran LCD :

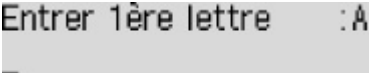

Lorsque vous utilisez les touches numériques pour entrer la première lettre du nom du destinataire à rechercher, les destinataires enregistrés sont affichés par ordre alphabétique.

Ajouter au groupe 03 \*02 F. Moréchand

Utilisez le bouton  $\blacktriangleleft\blacktriangleright$  pour sélectionner le numéro ID d'un destinataire à enregistrer dans la composition groupe.

3. Appuyez sur le bouton **OK**.

Le destinataire sélectionné est enregistré comme membre de la composition groupe.

Membre du groupe 03 \*02 F. Moréchand

4. Appuyez sur le bouton **Menu** pour afficher l'écran permettant de sélectionner un numéro ID, puis ajoutez un autre membre.

Répétez l'opération pour enregistrer l'autre destinataire dans la même composition groupe.

**Remarque** 

- Vous pouvez passer en revue le numéro d'identifiant et le nom du destinataire enregistré dans la composition groupe à l'aide du bouton  $\blacktriangleleft$ .
- 9. Appuyez sur le bouton **OK** après avoir terminé l'enregistrement du membre dans la composition groupe.

L'écran d'entrée du nom du groupe s'affiche.

Nom groupe :a

10. À l'aide des touches numériques, saisissez le nom du groupe.

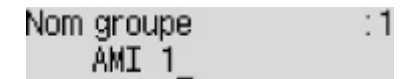

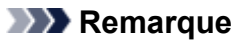

• Vous pouvez entrer un nom pouvant aller jusqu'à 16 caractères, espaces compris.

11. Appuyez sur le bouton **OK** pour valider l'enregistrement.

#### **Remarque**

- Pour enregistrer un autre groupe, sélectionnez un numéro ID non enregistré et suivez la même procédure.
- Pour revenir à l'écran d'attente de fax, appuyez sur le bouton **TÉLÉCOPIE (FAX)**.
- Vous pouvez passer en revue les destinataires enregistrés dans la composition groupe en imprimant la LISTE DES N° DE COMPOSITION GROUPEE.
	- **[Impression d'une liste de destinations enregistrées](#page-331-0)**

# **Modification des informations enregistrées**

Pour modifier des informations enregistrées concernant un destinataire et une composition groupe, suivez la procédure ci-dessous.

- 1. [Assurez-vous que l'imprimante est sous tension.](#page-107-0)
- 2. Appuyez sur le bouton **TÉLÉCOPIE (FAX)**.

L'écran d'attente de fax s'affiche.

3. Appuyez sur le bouton **Menu**.

L'écran **Menu télécopie** s'affiche.

- 4. Sélectionnez **Annuaire**, puis appuyez sur le bouton **OK**.
- 5. Sélectionnez **Aj. entrée annuaire**, puis appuyez sur le bouton **OK**.

### **Remarque**

- Vous pouvez sélectionner **Aj. entrée annuaire** à partir de **Enreg. n° tél** dans **Param. télécopie** après avoir appuyé sur le bouton **Configuration (Setup)**.
- 6. Modifiez les informations enregistrées.
	- Pour modifier les informations sur le destinataire :
		- 1. Sélectionnez **Destinataire**, puis appuyez sur le bouton **OK**.
		- 2. Utilisez le bouton  $\blacktriangleleft$  ou les boutons numériques pour sélectionner le numéro ID d'un destinataire, puis appuyez sur le bouton **OK**.
		- 3. Sélectionnez **Modifier**, puis appuyez sur le bouton **OK**.

L'écran permettant de sélectionner une méthode d'enregistrement s'affiche en même temps que vous enregistrez le destinataire.

- 4. Sélectionnez une méthode d'enregistrement, puis appuyez sur le bouton **OK**.
- 5. Modifiez le numéro de fax/téléphone du destinataire, puis appuyez sur le bouton **OK**.
	- La méthode d'enregistrement **Jrnal appels (SORT.)** est sélectionnée :

L'écran permettant de sélectionner le numéro de fax/téléphone à partir des journaux des appels sortants s'affiche. Une fois que vous avez sélectionné un numéro de fax/téléphone à l'aide du bouton et appuyé sur le bouton **OK**, l'écran d'édition s'affiche. Modifiez le numéro de fax/téléphone du destinataire, puis appuyez sur le bouton **OK**.

◦ La méthode d'enregistrement **Jnal appels (ENTR.)** est sélectionnée :

L'écran permettant de sélectionner le numéro de fax/téléphone ou le nom à partir des journaux des appels entrants s'affiche. Une fois que vous avez sélectionné un numéro de fax/téléphone ou un nom à l'aide du bouton **et appuyé sur le bouton OK**, l'écran d'édition s'affiche. Modifiez le numéro de fax/téléphone du destinataire, puis appuyez sur le bouton **OK**.

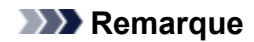

- Par ailleurs, il se peut que cette méthode d'enregistrement ne soit pas offerte dans tous les pays.
- La méthode d'enregistrement **Saisie directe** est sélectionnée :

l'écran d'édition s'affiche. Modifiez le numéro de fax/téléphone du destinataire, puis appuyez sur le bouton **OK**.

Une fois que vous avez indiqué le numéro de fax/téléphone, l'écran permettant de modifier le nom du destinataire s'affiche.

#### **Remarque**

• Vous pouvez entrer le numéro de fax/téléphone jusqu'à 60 chiffres (40 chiffres pour les États-Unis, le Canada, la Corée et certains pays d'Amérique Latine), espaces compris.

[Saisie de chiffres, de lettres et de symboles](#page-114-0)

- Appuyez deux fois sur le bouton  $\mathbb{F}^*$  pour entrer une pause.
- Lorsque l'option **Type ligne téléph.** dans **Par. util. télécopie** sous **Param. télécopie** est définie sur **Impulsion rotative**, vous pouvez entrer un ton (« T ») en appuyant sur le bouton **Tonalité (Tone)**.
- 6. Modifiez le nom du destinataire, puis appuyez sur le bouton **OK**.

#### **Remarque**

• Vous pouvez entrer un nom pouvant aller jusqu'à 16 caractères, espaces compris.

[Saisie de chiffres, de lettres et de symboles](#page-114-0)

- Pour modifier une composition groupe :
	- 1. Sélectionnez **Compo. groupe**, puis appuyez sur le bouton **OK**.
	- 2. Utilisez le bouton  $\blacktriangleleft$  ou les boutons numériques pour sélectionner le numéro ID d'une composition groupe à modifier, puis appuyez sur le bouton **OK**.
	- 3. Sélectionnez **Modifier**, puis appuyez sur le bouton **OK**.
	- 4. Modifiez le membre de composition groupe.

Pour ajouter un membre, appuyez sur le bouton **Menu** pour afficher l'écran permettant de sélectionner un numéro ID, puis ajoutez un autre membre.

Pour supprimer un membre, sélectionnez-le et appuyez sur le bouton **Tonalité (Tone)**.

5. Modifiez le nom du groupe, puis appuyez sur le bouton **OK**.

#### **Remarque**

• Vous pouvez entrer un nom pouvant aller jusqu'à 16 caractères, espaces compris.

[Saisie de chiffres, de lettres et de symboles](#page-114-0)

#### **Remarque**

• Pour revenir à l'écran d'attente de fax, appuyez sur le bouton **TÉLÉCOPIE (FAX)**.

# **Suppression des informations enregistrées**

Pour supprimer des informations enregistrées concernant un destinataire et une composition groupe, suivez la procédure ci-dessous.

- 1. [Assurez-vous que l'imprimante est sous tension.](#page-107-0)
- 2. Appuyez sur le bouton **TÉLÉCOPIE (FAX)**.

L'écran d'attente de fax s'affiche.

3. Appuyez sur le bouton **Menu**.

L'écran **Menu télécopie** s'affiche.

- 4. Sélectionnez **Annuaire**, puis appuyez sur le bouton **OK**.
- 5. Sélectionnez **Aj. entrée annuaire**, puis appuyez sur le bouton **OK**.

#### **Remarque**

- Vous pouvez sélectionner **Aj. entrée annuaire** à partir de **Enreg. n° tél** dans **Param. télécopie** après avoir appuyé sur le bouton **Configuration (Setup)**.
- 6. Supprimez les informations enregistrées.
	- Pour supprimer les informations sur le destinataire :
		- 1. Sélectionnez **Destinataire**, puis appuyez sur le bouton **OK**.
		- 2. Utilisez le bouton  $\blacktriangleleft$  ou les boutons numériques pour sélectionner le numéro ID d'une composition groupe à supprimer, puis appuyez sur le bouton **OK**.
		- 3. Sélectionnez **Supprimer**, puis appuyez sur le bouton **OK**.
		- 4. Sélectionnez **Oui**, puis appuyez sur le bouton **OK**.
	- Pour supprimer une composition groupe :
		- 1. Sélectionnez **Compo. groupe**, puis appuyez sur le bouton **OK**.
		- 2. Utilisez le bouton  $\blacktriangleleft$  ou les boutons numériques pour sélectionner le numéro ID d'une composition groupe à supprimer, puis appuyez sur le bouton **OK**.
		- 3. Sélectionnez **Supprimer**, puis appuyez sur le bouton **OK**.
		- 4. Sélectionnez **Oui**, puis appuyez sur le bouton **OK**.

#### **Remarque**

• Pour revenir à l'écran d'attente de fax, appuyez sur le bouton **TÉLÉCOPIE (FAX)**.

# <span id="page-331-0"></span>**Impression d'une liste de destinations enregistrées**

Vous pouvez imprimer une liste de numéros de fax/téléphone et la conserver à proximité de l'imprimante pour référence lors de la numérotation.

- 1. [Assurez-vous que l'imprimante est sous tension.](#page-107-0)
- 2. [Chargez le papier.](#page-31-0)
- 3. Appuyez sur le bouton **TÉLÉCOPIE (FAX)**.

L'écran d'attente de fax s'affiche.

4. Appuyez sur le bouton **Menu**.

L'écran **Menu télécopie** s'affiche.

- 5. Sélectionnez **Impr. rapport/liste**, puis appuyez sur le bouton **OK**.
- 6. Sélectionnez **Liste d'annuaires**, puis appuyez sur le bouton **OK**.
- 7. Sélectionnez un élément à imprimer, puis appuyez sur le bouton **OK**.
	- Si vous avez sélectionné **Destinataire** :

L'écran de confirmation vous demandant si vous voulez imprimer la liste dans l'ordre alphabétique s'affiche.

Si vous sélectionnez **Oui**, la LISTE DES N° DU DESTINATAIRE est imprimée selon l'ordre alphabétique.

Si vous sélectionnez **Non**, la LISTE DES N° DU DESTINATAIRE est imprimée selon l'ordre des numéros ID.

• Si vous avez sélectionné **Compo. groupe** :

La LISTE DES N° DE COMPOSITION GROUPEE est imprimée.

# **Enregistrement de destinataires avec l'utilitaire de numérotation rapide 2 (Mac OS)**

# **À propos de l'utilitaire de numérotation rapide 2**

L'utilitaire de numérotation rapide 2 permet de transmettre le répertoire téléphonique enregistré sur l'imprimante à un ordinateur afin d'y apporter des modifications et de l'enregistrer sur ce dernier. En outre, vous pouvez enregistrer sur l'imprimante le répertoire téléphonique modifié sur l'ordinateur. Vous pouvez également les enregistrer sur l'ordinateur à des fins de sauvegarde.

Pour des raisons de sécurité, il est recommandé de sauvegarder ces données sur l'ordinateur à l'aide de l'utilitaire de numérotation rapide 2.

- [Démarrage de l'utilitaire de numérotation rapide 2](#page-333-0)
- **N** [Zone de dialogue Utilitaire de numérotation rapide 2](#page-334-0)
- [Enregistrement sur votre ordinateur du répertoire téléphonique enregistré sur l'imprimante](#page-336-0)
- [Enregistrement de numéros de télécopie/téléphone à l'aide de l'utilitaire de numérotation rapide 2](#page-337-0)
- [Modification de numéros de télécopie/téléphone à l'aide de l'utilitaire de numérotation rapide 2](#page-339-0)
- [Suppression de numéros de télécopie/téléphone à l'aide de l'utilitaire de numérotation rapide 2](#page-341-0)
- [Modification des informations sur l'expéditeur à l'aide de l'utilitaire de numérotation rapide 2](#page-342-0)
- [Enregistrement/Modification d'un numéro refusé à l'aide de l'utilitaire de numérotation rapide 2](#page-343-0)
- [Enregistrement sur l'imprimante du répertoire téléphonique enregistré sur votre ordinateur](#page-344-0)

# <span id="page-333-0"></span>**Démarrage de l'utilitaire de numérotation rapide 2**

## **Important**

- Avant de démarrer l'utilitaire de numérotation rapide 2, assurez-vous que l'imprimante est correctement connectée à l'ordinateur.
- Ne branchez ni ne débranchez aucun câble pendant que l'imprimante est en cours de fonctionnement ou lorsque l'ordinateur est en mode veille ou en mode attente.
- Si votre imprimante est compatible avec la connexion réseau sans fil, assurez-vous que l'imprimante est connectée à l'ordinateur via une connexion réseau sans fil pour utiliser l'utilitaire de numérotation rapide 2 via cette connexion.
- L'écran de saisie du mot de passe peut apparaître lors du démarrage ou du fonctionnement. S'il s'affiche, entrez le mot de passe d'administrateur, puis cliquez sur **OK**. Si vous ne connaissez pas le mot de passe d'administrateur, prenez contact avec l'administrateur de l'imprimante.

Procédez comme suit pour démarrer l'utilitaire de numérotation rapide 2.

- 1. Sélectionnez **Applications** dans le menu **Aller** du Finder.
- 2. Double-cliquez sur le dossier **Canon Utilities**.
- 3. Double-cliquez sur le dossier **Utilitaire de numérotation rapide 2**
- 4. Double-cliquez sur **Utilitaire de numérotation rapide 2**.

L'utilitaire de numérotation rapide 2 démarre.

### **Remarque**

• Vous pouvez également lancer l'utilitaire de numérotation rapide 2 à partir de Quick Utility Toolbox.

# <span id="page-334-0"></span>**Zone de dialogue Utilitaire de numérotation rapide 2**

La boîte de dialogue **Utilitaire de numérotation rapide 2** comprend les éléments suivants.

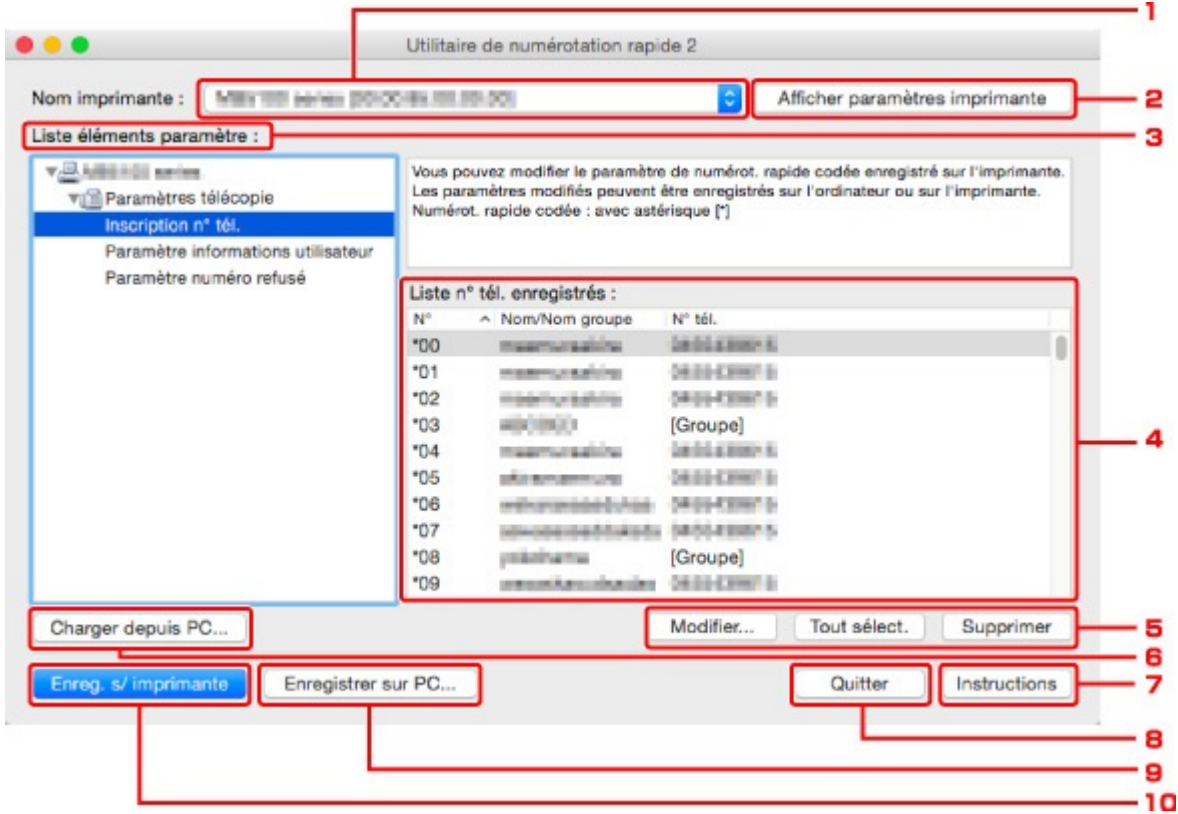

#### 1. **Nom imprimante :**

Permet de sélectionner l'imprimante pour modifier le répertoire téléphonique via l'utilitaire de numérotation rapide 2.

Derrière le nom de l'imprimante, l'adresse MAC de l'imprimante s'affiche.

#### **Remarque**

- Pour vérifier l'adresse MAC de l'imprimante, reportez-vous à la section « Vérification des informations de réseau » correspondant à votre modèle et accessible depuis l'accueil du Manuel en ligne.
- Pour une imprimante prenant en charge une connexion réseau sans fil et une connexion réseau câblé, l'adresse MAC de connexion réseau câblé est affichée quelle que soit la méthode de connexion.

#### 2. **Afficher paramètres imprimante**

Charge le répertoire téléphonique enregistré sur l'imprimante sélectionnée pour **Nom imprimante :** dans l'utilitaire de numérotation rapide 2.

#### 3. **Liste éléments paramètre :**

Permet de sélectionner un paramètre à modifier. Sélectionnez une option parmi **Inscription n° tél.**, **Paramètre informations utilisateur** et **Paramètre numéro refusé**.

#### 4. Liste des informations enregistrées

Permet d'afficher les informations enregistrées sélectionnées pour **Liste éléments paramètre :**.

#### **Remarque**

• En cliquant sur le nom d'élément, vous pouvez trier l'ordre d'affichage.

#### 5. **Modifier...**/**Tout sélect.**/**Supprimer**

Modifie l'élément sélectionné pour **Liste éléments paramètre :**, supprime l'élément, ou sélectionne tous les éléments.

Lorsque plusieurs éléments de la liste des informations enregistrées sont sélectionnés, vous ne pouvez pas utiliser le bouton **Modifier...**.

#### 6. **Charger depuis PC...**

Affiche le répertoire téléphonique enregistré sur l'ordinateur.

#### 7. **Instructions**

Permet d'afficher ce guide.

#### 8. **Quitter**

Permet de quitter l'utilitaire de numérotation rapide 2. Les informations enregistrées ou modifiées à l'aide de l'utilitaire de numérotation rapide 2 ne sont pas sauvegardées sur l'ordinateur, ni enregistrées sur l'imprimante.

#### 9. **Enregistrer sur PC...**

Permet d'enregistrer le répertoire téléphonique modifié via l'utilitaire de numérotation rapide 2 sur l'ordinateur.

#### 10. **Enreg. s/ imprimante**

Permet d'enregistrer le répertoire téléphonique modifié via l'utilitaire de numérotation rapide 2 sur l'imprimante.

# <span id="page-336-0"></span>**Enregistrement sur votre ordinateur du répertoire téléphonique enregistré sur l'imprimante**

Suivez la procédure ci-dessous pour enregistrer sur l'ordinateur le répertoire téléphonique (nom et numéro de télécopie/téléphone de destinataires, composition groupe, nom d'utilisateur, nom et numéro de télécopie/ téléphone d'utilisateurs et numéros refusés) enregistré sur l'imprimante.

- 1. [Démarrez l'utilitaire de numérotation rapide 2.](#page-333-0)
- 2. Sélectionnez une imprimante à partir de la liste **Nom imprimante :**, puis cliquez sur **Afficher paramètres imprimante**.
- 3. Cliquez sur **Enregistrer sur PC...**.
- 4. Entrez le nom de fichier sur l'écran affiché, puis cliquez sur **Enregistrer**.

### **Remarque**

• Les données du répertoire téléphonique (fichier RSD, \*.rsd) peuvent être importées sur une autre imprimante.

[Enregistrement sur l'imprimante du répertoire téléphonique enregistré sur votre ordinateur](#page-344-0)

# <span id="page-337-0"></span>**Enregistrement de numéros de télécopie/téléphone à l'aide de l'utilitaire de numérotation rapide 2**

Suivez la procédure ci-dessous pour enregistrer des numéros de télécopie/téléphone.

### **Remarque**

Avant d'enregistrer des numéros de télécopie/téléphone à l'aide de l'utilitaire de numérotation rapide 2, vérifiez qu'aucune opération liée à la télécopie n'est en cours.

- 1. [Démarrez l'utilitaire de numérotation rapide 2.](#page-333-0)
- 2. Sélectionnez une imprimante à partir de la liste **Nom imprimante :**, puis cliquez sur **Afficher paramètres imprimante**.
- 3. Cliquez sur **Inscription n° tél.** dans **Liste éléments paramètre :**.

La liste des numéros de télécopie/téléphone enregistrés s'affiche.

4. Sélectionnez un code libre dans la liste, puis cliquez sur **Modifier...**.

La zone de dialogue **Sélection individuelle ou groupée** s'affiche.

5. Cliquez sur **Enregistrer n° tél. individuel** ou sur **Enregistrer composition groupe**, puis cliquez sur **Suivant...**.

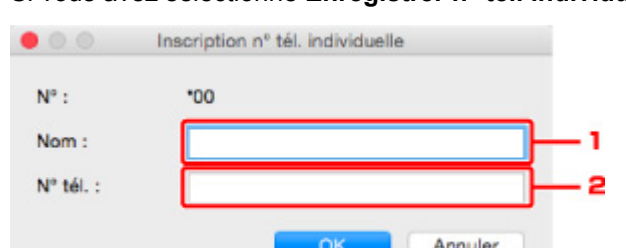

• Si vous avez sélectionné **Enregistrer n° tél. individuel** :

- 1. Entrez le nom.
- 2. Entrez le numéro de télécopie/téléphone.
- Si vous avez sélectionné **Enregistrer composition groupe** :

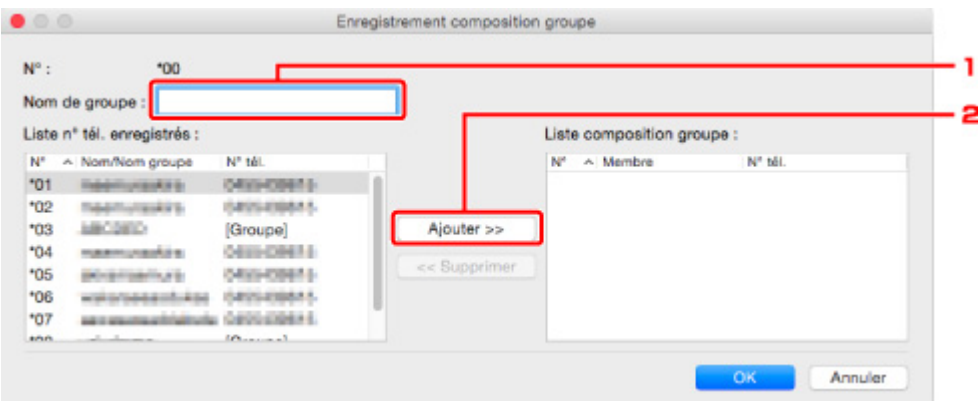

- 1. Entrez le nom du groupe.
- 2. Sélectionnez un code à ajouter à la composition de groupe, puis cliquez sur **Ajouter >>**.

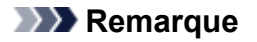

- Vous pouvez ajouter uniquement des numéros déjà enregistrés.
- 6. Cliquez sur **OK**.

Répétez les étapes 4 à 6, pour continuer à enregistrer des numéros de télécopie/téléphone ou une composition de groupe.

- Pour sauvegarder les informations enregistrées sur l'ordinateur.
	- 1. Cliquez sur **Enregistrer sur PC...**.
	- 2. Entrez le nom de fichier sur l'écran affiché, puis cliquez sur **Enregistrer**.
- Pour enregistrer les informations enregistrées sur l'imprimante :
	- 1. Cliquez sur **Enreg. s/ imprimante**.
	- 2. Si ce message s'affiche, consultez-le et cliquez sur **OK**.

# <span id="page-339-0"></span>**Modification de numéros de télécopie/téléphone à l'aide de l'utilitaire de numérotation rapide 2**

Suivez la procédure ci-dessous pour modifier des numéros de télécopie/téléphone.

### **Remarque**

- Avant de modifier des numéros de télécopie/téléphone à l'aide de l'utilitaire de numérotation rapide 2, vérifiez qu'aucune opération liée à la télécopie n'est en cours.
- 1. [Démarrez l'utilitaire de numérotation rapide 2.](#page-333-0)
- 2. Sélectionnez une imprimante à partir de la liste **Nom imprimante :**, puis cliquez sur **Afficher paramètres imprimante**.
- 3. Cliquez sur **Inscription n° tél.** dans **Liste éléments paramètre :**.

La liste des numéros de télécopie/téléphone enregistrés s'affiche.

- 4. Sélectionnez un code à modifier dans la liste, puis cliquez sur **Modifier...**.
	- Si vous avez sélectionné un seul numéro de télécopie/téléphone :

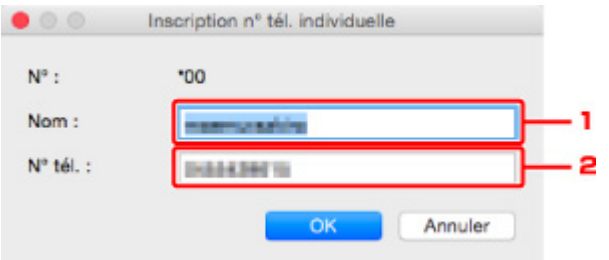

- 1. Entrez un nouveau nom.
- 2. Entrez un nouveau numéro de télécopie/téléphone.
- Si vous avez sélectionné une composition de groupe :

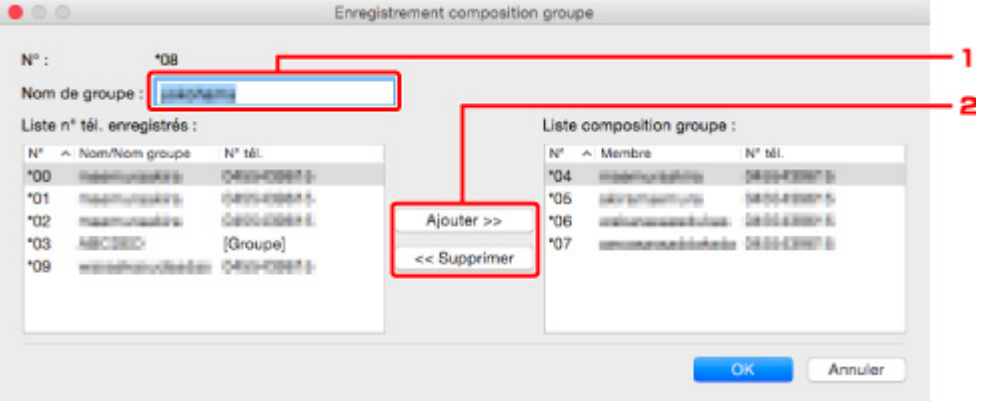

- 1. Entrez un nouveau nom de groupe.
- 2. Ajoutez ou supprimez un membre dans la composition de groupe.

#### **Pour ajouter un membre :**

Sélectionnez un code à ajouter à la composition de groupe, puis cliquez sur **Ajouter >>**.

#### **Pour supprimer un membre :**

Sélectionnez un code à supprimer de la composition de groupe, puis cliquez sur **<< Supprimer**.

5. Cliquez sur **OK**.

Répétez les étapes 4 et 5 pour continuer à modifier les numéros de télécopie/téléphone ou les compositions de groupe.

- Pour enregistrer les informations modifiées sur l'ordinateur.
	- 1. Cliquez sur **Enregistrer sur PC...**.
	- 2. Entrez le nom de fichier sur l'écran affiché, puis cliquez sur **Enregistrer**.
- Pour enregistrer les informations modifiées sur l'imprimante :
	- 1. Cliquez sur **Enreg. s/ imprimante**.
	- 2. Si ce message s'affiche, consultez-le et cliquez sur **OK**.

# <span id="page-341-0"></span>**Suppression de numéros de télécopie/téléphone à l'aide de l'utilitaire de numérotation rapide 2**

Suivez la procédure ci-dessous pour supprimer des numéros de télécopie/téléphone.

## **Remarque**

- Avant de supprimer des numéros de télécopie/téléphone à l'aide de l'utilitaire de numérotation rapide 2, vérifiez qu'aucune opération liée à la télécopie n'est en cours.
- 1. [Démarrez l'utilitaire de numérotation rapide 2.](#page-333-0)
- 2. Sélectionnez une imprimante à partir de la liste **Nom imprimante :**, puis cliquez sur **Afficher paramètres imprimante**.
- 3. Cliquez sur **Inscription n° tél.** dans **Liste éléments paramètre :**.

La liste des numéros de télécopie/téléphone enregistrés s'affiche.

4. Sélectionnez un code à supprimer de la liste, puis cliquez sur **Supprimer**.

#### **Remarque**

- Pour supprimer tous les numéros de télécopie/téléphone de la liste, cliquez sur **Tout sélect.**, puis sur **Supprimer**.
- 5. Lorsqu'un écran de confirmation s'affiche, cliquez sur **OK**.

Le numéro de télécopie/téléphone sélectionné est supprimé.

Répétez les étapes 4 et 5 pour continuer à supprimer des numéros de télécopie/téléphone.

- Pour enregistrer les informations modifiées sur l'ordinateur.
	- 1. Cliquez sur **Enregistrer sur PC...**.
	- 2. Entrez le nom de fichier sur l'écran affiché, puis cliquez sur **Enregistrer**.
- Pour enregistrer les informations modifiées sur l'imprimante :
	- 1. Cliquez sur **Enreg. s/ imprimante**.
	- 2. Si ce message s'affiche, consultez-le et cliquez sur **OK**.

# <span id="page-342-0"></span>**Modification des informations sur l'expéditeur à l'aide de l'utilitaire de numérotation rapide 2**

Suivez la procédure ci-dessous pour modifier le nom ou le numéro de télécopie/téléphone de l'utilisateur.

- 1. [Démarrez l'utilitaire de numérotation rapide 2.](#page-333-0)
- 2. Sélectionnez une imprimante à partir de la liste **Nom imprimante :**, puis cliquez sur **Afficher paramètres imprimante**.
- 3. Cliquez sur **Paramètre informations utilisateur** dans **Liste éléments paramètre :**. Les informations concernant l'utilisateur s'affichent.
- 4. Sélectionnez un élément à modifier, puis cliquez sur **Modifier...**.

La zone de dialogue **Informations utilisateur** s'affiche.

- 5. Entrez le nouveau nom de l'utilisateur dans **Nom utilisateur** et le nouveau numéro de télécopie/téléphone dans **N° tél.**, puis cliquez sur **OK**.
	- Pour enregistrer les informations modifiées sur l'ordinateur :
		- 1. Cliquez sur **Enregistrer sur PC...**.
		- 2. Entrez le nom de fichier sur l'écran affiché, puis cliquez sur **Enregistrer**.
	- Pour enregistrer les informations modifiées sur l'imprimante :
		- 1. Cliquez sur **Enreg. s/ imprimante**.
		- 2. Si ce message s'affiche, consultez-le et cliquez sur **OK**.

# <span id="page-343-0"></span>**Enregistrement/Modification d'un numéro refusé à l'aide de l'utilitaire de numérotation rapide 2**

Pour enregistrer, modifier ou supprimer des numéros refusés, suivez la procédure ci-dessous.

- 1. [Démarrez l'utilitaire de numérotation rapide 2.](#page-333-0)
- 2. Sélectionnez une imprimante à partir de la liste **Nom imprimante :**, puis cliquez sur **Afficher paramètres imprimante**.
- 3. Cliquez sur **Paramètre numéro refusé** dans **Liste éléments paramètre :**.

La liste des numéros refusés s'affiche.

- Pour enregistrer un numéro refusé :
	- 1. Sélectionnez un code libre dans la liste, puis cliquez sur **Modifier...**.
	- 2. Entrez le numéro de télécopie/téléphone dans la zone de dialogue **Numéro refusé**, puis cliquez sur **OK**.
- Pour modifier un numéro refusé :
	- 1. Sélectionnez un code à modifier dans la liste, puis cliquez sur **Modifier...**.
	- 2. Entrez le numéro de télécopie/téléphone dans la zone de dialogue **Numéro refusé**, puis cliquez sur **OK**.
- Pour supprimer un numéro refusé :
	- 1. Sélectionnez un code à supprimer de la liste, puis cliquez sur **Supprimer**.

Le numéro de télécopie/téléphone sélectionné est supprimé.

### **Remarque**

• Pour supprimer tous les numéros de télécopie/téléphone de la liste, cliquez sur **Tout sélect.**, puis sur **Supprimer**.

# <span id="page-344-0"></span>**Enregistrement sur l'imprimante du répertoire téléphonique enregistré sur votre ordinateur**

Vous pouvez charger les données du répertoire téléphonique (fichier RSD, \*.rsd) et les enregistrer dans votre imprimante.

Les données du répertoire téléphonique (fichier RSD, \*.rsd) exporté depuis une autre imprimante peuvent être chargées et enregistrées sur votre imprimante.

## **Remarque**

- Dans l'utilitaire de numérotation rapide 2, les données du répertoire téléphonique (fichier RSD, \*.rsd) qui est exporté à l'aide de l'Utilitaire de numérotation rapide peuvent être chargées.
- 1. [Démarrez l'utilitaire de numérotation rapide 2.](#page-333-0)
- 2. Sélectionnez une imprimante à partir de la liste **Nom imprimante :**, puis cliquez sur **Afficher paramètres imprimante**.
- 3. Cliquez sur **Charger depuis PC...**.
- 4. Sélectionnez les données de répertoire téléphonique (fichier RSD, \*.rsd) à enregistrer sur votre imprimante.
- 5. Cliquez sur **Ouvrir** dans la zone de dialogue.

Le répertoire téléphonique sélectionné s'affiche.

### **Remarque**

• Si vous sélectionnez les données du répertoire téléphonique (fichier RSD, \*.rsd) qui est exporté à partir d'une autre imprimante, le message de confirmation apparaît. Cliquez sur **OK**.

#### 6. Cliquez sur **Enreg. s/ imprimante**.

Le répertoire téléphonique enregistré sur votre ordinateur a été enregistré sur votre imprimante.

# **Réception de fax**

- **[Réception de fax](#page-346-0)**
- **[Modification des paramètres du papier](#page-351-0)**
- **[Substitution de la réception dans la mémoire de l'imprimante](#page-353-0)**
- **Réception de fax à l'aide de certaines fonctions utiles**

# <span id="page-346-0"></span>**Réception de fax**

Cette section explique comment recevoir un fax, ainsi que la préparation nécessaire au préalable.

## **Opérations préalables à la réception d'un fax**

Pour recevoir un fax, effectuez les opérations préalables ci-dessous.

- 1. [Assurez-vous que l'imprimante est sous tension.](#page-107-0)
- 2. Appuyez sur le bouton **TÉLÉCOPIE (FAX)**.

L'écran d'attente de fax s'affiche.

3. Vérifiez le paramètre de mode de réception.

Vérifiez les paramètres du mode de réception affiché sur l'écran d'attente de fax.

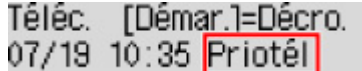

#### **Remarque**

- Pour plus d'informations sur la procédure à suivre pour changer de mode de réception :
	- [Définition du mode de réception](#page-301-0)

#### 4. [Chargez le papier.](#page-31-0)

Chargez les feuilles de papier ordinaire.

5. Définissez les paramètres de papier suivant vos besoins.

**[Modification des paramètres du papier](#page-351-0)** 

Les opérations préalables à la réception de fax sont à présent terminées.

Lorsque vous recevez un fax, celui-ci s'imprime automatiquement sur le papier chargé.

## **Réception d'un fax**

En fonction du mode de réception sélectionné, la procédure de réception varie.

#### **Remarque**

• Pour plus d'informations sur le mode de réception :

[Définition du mode de réception](#page-301-0)

• Vous pouvez spécifier des paramètres avancés pour chaque mode de réception.

Pour plus d'informations sur les paramètres avancés du mode de réception :

**[Paramètres avancés du mode de réception](#page-302-0)** 

• Si l'imprimante ne parvient pas à imprimer un fax reçu, l'imprimante stocke temporairement le fax non imprimé dans sa mémoire (substitution de la réception).

### **Si l'option Mode priorité tél est sélectionnée :**

• **Si l'appel est un fax :**

Le téléphone émet une sonnerie lors d'un appel entrant.

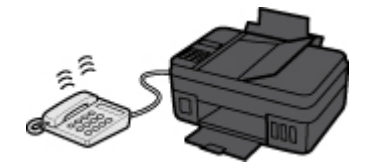

Décrochez le combiné. Si vous entendez la tonalité du fax, attendez au moins 5 secondes après son arrêt, puis raccrochez le combiné.

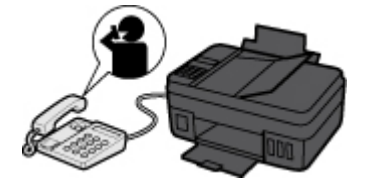

L'imprimante recevra alors le fax.

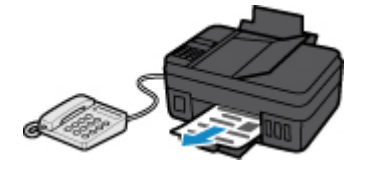

#### **Remarque**

- Si l'imprimante ne passe pas en mode de réception de fax, appuyez sur le bouton **TÉLÉCOPIE (FAX)**, puis sur le bouton **Couleur (Color)** ou sur le bouton **Noir (Black)** pour recevoir le fax.
- Pour recevoir un fax sans décrocher le combiné, définissez l'option **Commut. man/auto** du paramètre avancé sur **Activé**. L'option **Heure début REC** permet de spécifier, en nombre de secondes, le délai au bout duquel l'imprimante passe en mode de réception de fax.
- Si vous êtes abonné au service de sonnerie en duplex (Hong-Kong), le téléphone sonne le nombre de fois indiqué en cas d'appel entrant, avec une sonnerie de fax distinctive. L'imprimante passe ensuite automatiquement en mode de réception de fax, sans que le combiné soit décroché.

Il est possible de modifier le nombre de sonneries du téléphone avant le passage en mode de réception de fax.

• Définissez l'imprimante de façon à vous permettre d'initialiser la réception de fax à partir d'un téléphone connecté (réception distante).

**Réception à distance** 

- **Lorsque le répondeur est connecté à l'imprimante :**
	- Si la machine répondeur est réglée sur le mode de prise d'appel, définissez l'option **REC conviviale** du paramètre avancé sur **Activé**. Si l'appel est un fax, l'imprimante reçoit le fax automatiquement.
- Si le mode de prise d'appel est désactivé sur la machine répondeur, décrochez le combiné. Si vous entendez la tonalité du fax, attendez au moins 5 secondes après son arrêt, puis raccrochez le combiné.
- Si l'option **Commut. man/auto** du paramètre avancé est définie sur **Activé**, définissez **Heure début REC** sur une valeur supérieure au délai précédant l'annonce de la machine répondeur. Une fois ce paramétrage effectué, nous vous recommandons d'appeler le répondeur depuis un téléphone portable ou autre, afin de vérifier que les messages ont été correctement enregistrés.
- Réglez votre répondeur téléphonique sur le mode de prise d'appel et définissez les paramètres correspondants comme suit :
	- La durée totale du message ne doit pas dépasser 15 secondes.
	- Dans le message, indiquez aux appelants la procédure d'envoi d'un fax.

• **Si l'appel est un appel vocal :**

Le téléphone émet une sonnerie lors d'un appel entrant.

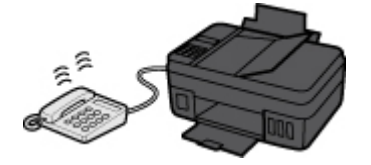

Décrochez le combiné et parlez au téléphone.

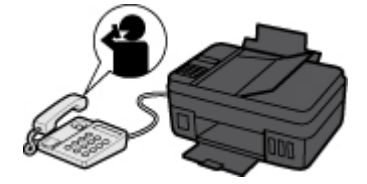

#### **Remarque**

- Si l'imprimante a tendance à passer en mode de réception de fax de façon inattendue pendant des appels téléphoniques, définissez l'option **REC conviviale** du paramètre avancé sur **Désactivé**.
- Si l'option **Commut. man/auto** du paramètre avancé est définie sur **Activé**, vous devez décrocher le combiné pour répondre à un appel entrant dans le délai défini par l'option **Heure début REC**. Sinon, l'imprimante passe en mode de réception de fax.

### **Si l'option Mode télécopie seul. est sélectionnée :**

#### • **Si l'appel est un fax :**

L'imprimante recevra alors le fax automatiquement.

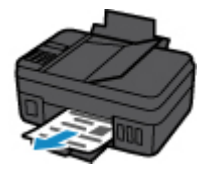

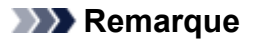

- Si un téléphone est connecté à l'imprimante, le téléphone sonnera lors d'un appel entrant.
- Vous pouvez modifier le nombre de sonneries du téléphone en utilisant l'option **Sonnerie entrante** du paramètre avancé.

### **Si l'option DRPD ou Commutation réseau est sélectionnée :**

#### • **Si l'appel est un fax :**

Le téléphone émet une sonnerie lors d'un appel entrant.

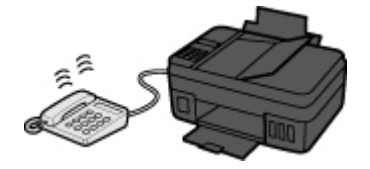

L'imprimante reçoit automatiquement le fax si elle détermine que la sonnerie correspond à un fax.

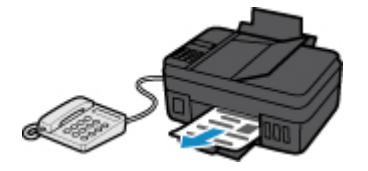

#### **Remarque**

• Vous pouvez changer le nombre de sonneries du téléphone.

**[Paramètres avancés du mode de réception](#page-302-0)** 

#### • **Si l'appel est un appel vocal :**

Le téléphone émet une sonnerie lors d'un appel entrant.

Lorsque l'imprimante ne détecte pas ce type de sonnerie, le téléphone continue à sonner.

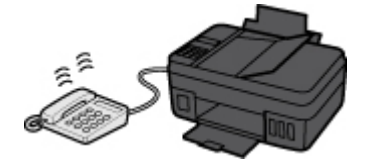

Décrochez le combiné et parlez au téléphone.

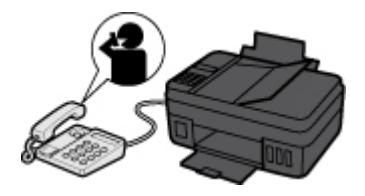

#### **Remarque**

- Pour utiliser cette fonction, vous devez vous abonner, auprès de votre opérateur téléphonique, à un service compatible à DRPD.
- **Pour DRPD**

Vous devez sélectionner le type de sonnerie approprié sur l'imprimante.

### **[Définition du type de sonnerie DRPD \(États-Unis et Canada uniquement\)](#page-304-0)**

#### • **Pour Commutation réseau**

Le nom de ce service varie en fonction du pays (ou zone géographique) d'achat de la machine. Par ailleurs, il se peut que ce service ne soit pas offert dans tous les pays.

# <span id="page-351-0"></span>**Modification des paramètres du papier**

Cette imprimante imprime des fax sur le papier chargé auparavant dans l'imprimante. Vous pouvez utiliser le panneau de contrôle pour modifier les paramètres de papier pour l'impression de fax. Assurez-vous que les paramètres sont appropriés pour le papier chargé.

## **IMP** Important

• Si le format du papier chargé est différent de celui spécifié dans le paramètre de format de papier, **Vérifier format page** et **Appuyez sur [OK]** s'affichent sur l'écran LCD. Dans ce cas, chargez le même format de papier que celui indiqué par le paramètre de format de page, puis appuyez sur le bouton **OK**.

Vous pouvez également appuyer sur le bouton **Arrêt (Stop)** pour fermer le message et imprimer les documents stockés dans la mémoire de l'imprimante ultérieurement.

Impression d'un document stocké dans la mémoire de l'imprimante

• Si aucun papier n'est chargé ou si le papier est épuisé pendant l'impression, le message d'erreur signalant l'absence de papier s'affiche sur l'écran LCD. Dans ce cas, chargez du papier et appuyez sur le bouton **OK**.

Vous pouvez également appuyer sur le bouton **Arrêt (Stop)** pour fermer le message et imprimer les documents stockés dans la mémoire de l'imprimante ultérieurement.

Impression d'un document stocké dans la mémoire de l'imprimante

### **Remarque**

• Si l'expéditeur envoie un document plus grand que le format Lettre ou Légal (au format 11 x 17 pouces par exemple), l'imprimante de l'expéditeur peut envoyer le fax dans un format automatiquement réduit ou fractionné, ou envoyer seulement une partie du document original.

#### 1. [Assurez-vous que l'imprimante est sous tension.](#page-107-0)

2. Appuyez sur le bouton **TÉLÉCOPIE (FAX)**.

L'écran d'attente de fax s'affiche.

3. Appuyez sur le bouton **Menu**.

L'écran **Menu télécopie** s'affiche.

- 4. Sélectionnez **Param. pap. téléc.**, puis appuyez sur le bouton **OK**.
- 5. Sélectionnez un élément de paramètre et appuyez sur le bouton **OK**.
- 6. Définissez les paramètres.

Utilisez le bouton  $\blacktriangleleft\blacktriangleright$  pour régler les paramètres, puis appuyez sur le bouton **OK**. Le paramètre suivant apparaît.

L'écran LCD revient à l'écran d'attente de fax lorsque la configuration est terminée ou que vous appuyez sur le bouton **TÉLÉCOPIE (FAX)**.

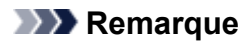

• Sur l'écran LCD, l'astérisque (\*) désigne le paramètre actuel.

### • **Format page**

Sélectionnez la taille de page **A4**, **Lettre**, **Lettre** ou **Légal**.

## **Remarque**

• Certains formats de page ne sont pas disponibles dans certains pays.

### • **Type de support**

Le type de papier est défini sur **Papier ordinaire**.

# <span id="page-353-0"></span>**Substitution de la réception dans la mémoire de l'imprimante**

L'imprimante imprime le fax reçu automatiquement par défaut. De plus, l'imprimante enregistre le fax reçu dans sa mémoire. Lorsque les fax sont stockés dans la mémoire de l'imprimante, le voyant du **Mémoire de télécopie (FAX Memory)** est allumé ou clignote.

Dans les conditions suivantes, le fax reçu n'est pas imprimé automatiquement mais seulement stocké dans la mémoire de l'imprimante. (Substitution de la réception) Ensuite **Reçu en mémoire** s'affiche sur l'écran d'attente de fax.

- **Lorsque Ne pas imprimer est sélectionné pour Docs reçus dans Param. d'impr. auto sous Param. télécopie**
- **Un erreur s'est produite sur l'imprimante :**

Si vous sélectionnez **Imprimer** pour **Docs reçus** dans **Param. d'impr. auto** sous **Param. télécopie**, les fax reçus seront automatiquement imprimés. Cependant, si l'une des erreurs ci-dessous se produit, les fax reçus ne seront pas imprimés. Il sera stocké dans la mémoire de l'imprimante.

Une fois le problème résolu, le fax stocké dans la mémoire de l'imprimante est imprimé automatiquement.

◦ Il n'y a plus de papier :

Chargez le papier, puis appuyez sur le bouton **OK**.

◦ Un format de papier différent de celui indiqué par **Format page** dans **Param. pap. téléc.** est chargé :

Chargez le même format de papier que celui indiqué par **Format page**, puis appuyez sur le bouton **OK**.

• **Vous avez appuyé sur le bouton Arrêt (Stop) pour annuler l'impression d'un fax :**

Appuyez sur le bouton **TÉLÉCOPIE (FAX)** pour reprendre l'impression du fax.

### **Important**

• Lorsque la mémoire de l'imprimante est saturée, les fax les plus anciens sont remplacés par les plus récents. Toutefois, les fax non imprimés ne sont pas remplacés.

#### **Informations sur les fax reçus**

• Si la mémoire de l'imprimante est saturée par les fax non imprimés, l'imprimante ne peut pas recevoir de fax. Vérifiez régulièrement le témoin **Mémoire de télécopie (FAX Memory)**, imprimez les fax, puis supprimez-les de la mémoire de l'imprimante.

Document stocké dans la mémoire de l'imprimante

• Si vous débranchez le cordon d'alimentation, tous les fax stockés dans la mémoire de l'imprimante sont supprimés. À la prochaine mise sous tension de l'imprimante, appuyez sur le bouton **OK** lorsque l'écran de confirmation s'affiche. La liste des fax supprimés de la mémoire de l'imprimante (RAPPORT D'EFFACEMENT DE LA MEMOIRE) sera imprimée.

### **Informations sur les fax reçus**

Par défaut, les fax reçus seront imprimés juste après la réception.

En outre, les fax sont stockés dans la mémoire de l'imprimante automatiquement quand ils ont été reçus.

Cependant, la mémoire de l'imprimante a une limite supérieure de nombre de fax ou des sujets qu'elle peut contenir. Lorsque la quantité de fax enregistrés atteint la limite supérieure de la mémoire de l'imprimante, les fax les plus récents remplacent les plus anciens.

Tant que du papier est chargé, l'imprimante procède à l'impression même si l'encre restante est insuffisante. Par conséquent, si le niveau d'encre restant est faible, les fax risquent de ne pas être imprimés correctement en raison de bavures d'encre. Dans ce cas, si la quantité de fax stockés a atteint la limite supérieure de la mémoire de l'imprimante, les fax stockés dans la mémoire de l'imprimante sont supprimés dans l'ordre à partir du plus ancien. En conséquence, il est possible que vous ne puissiez pas voir des faxes via le support imprimé ou la mémoire de l'imprimante.

Par conséquent, si vous utilisez les fonctionnalités de fax, assurez-vous à l'avance que la cartouche d'encre contient suffisamment d'encre. Par ailleurs, nous vous recommandons de recharger la cartouche d'encre avant que le niveau d'encre devienne insuffisant pendant l'impression d'un fax. Inspectez visuellement l'encre restante dans la cartouche d'encre de l'imprimante.

De plus, nous vous recommandons de vérifier les pages imprimées immédiatement après la réception des fax. Si un fax reste dans la mémoire de l'imprimante, vous pouvez le réimprimer après avoir rechargé la cartouche d'encre.

Si [Ne pas imprimer] est sélectionné pour [Docs reçus] sur [Param. d'impr. auto] sous [Paramètres fax] du panneau de contrôle de l'imprimante, les fax reçus ne sont pas imprimés immédiatement. Les fax sont stockés automatiquement dans la mémoire de l'imprimante et vous pouvez sélectionner et imprimer ceux enregistrés à partir de la mémoire de l'imprimante. Dans ce paramètre, l'imprimante ne reçoit pas de fax si la mémoire de l'imprimante atteint la limite supérieure. Ainsi, les fax enregistrés ne sont pas remplacés automatiquement.

**Envoi de télécopies depuis un ordinateur (Mac OS)**

- **[Envoi d'une télécopie](#page-356-0)**
- **[Remarques générales](#page-359-0)**

# <span id="page-356-0"></span>**Envoi d'une télécopie**

Vous pouvez envoyer des télécopies à l'aide de l'imprimante à partir de Mac.

Pour envoyer la télécopie à partir de Mac, ajoutez l'imprimante comme imprimante AirPrint à votre Mac.

### **Vérification de votre environnement**

Vérifiez d'abord votre environnement.

• **Environnement de fonctionnement AirPrint**

Mac exécutant la version la plus récente de Mac OS

• **Spécifications**

Mac et l'imprimante doivent être connectés au même réseau local.

## **Ajout d'une imprimante en tant qu'imprimante AirPrint à votre Mac**

- 1. Ouvrez **Préférences système** et sélectionnez **Imprimantes et scanners** (**Imprimantes et scanner**) sur votre Mac.
- 2. Sélectionnez le signe **+** pour afficher la liste des imprimantes.
- 3. Sélectionnez le nom de votre imprimante dans la liste comme **Multifonction Bonjour**.
- 4. Sélectionnez **AirPrint sécurisé** ou **AirPrint** à partir de **Utiliser**.
- 5. Sélectionnez **Ajouter**.

## **Envoi d'une télécopie depuis Mac**

### **Remarque**

- Cette fonction prend en charge uniquement la transmission en noir et blanc.
- 1. [Assurez-vous que l'imprimante est sous tension.](#page-107-0)
- 2. Ouvrez le document à télécopier à l'aide d'une application.
- 3. Ouvrez la boîte de dialogue Imprimer.

Pour ouvrir la boîte de dialogue Imprimer, vous sélectionnez généralement **Imprimer...** dans le menu **Fichier** de votre logiciel d'application.

4. Sélectionnez **Canon XXX series - Fax** (où « XXX » est le nom de votre imprimante) à partir de la liste **Imprimante**.

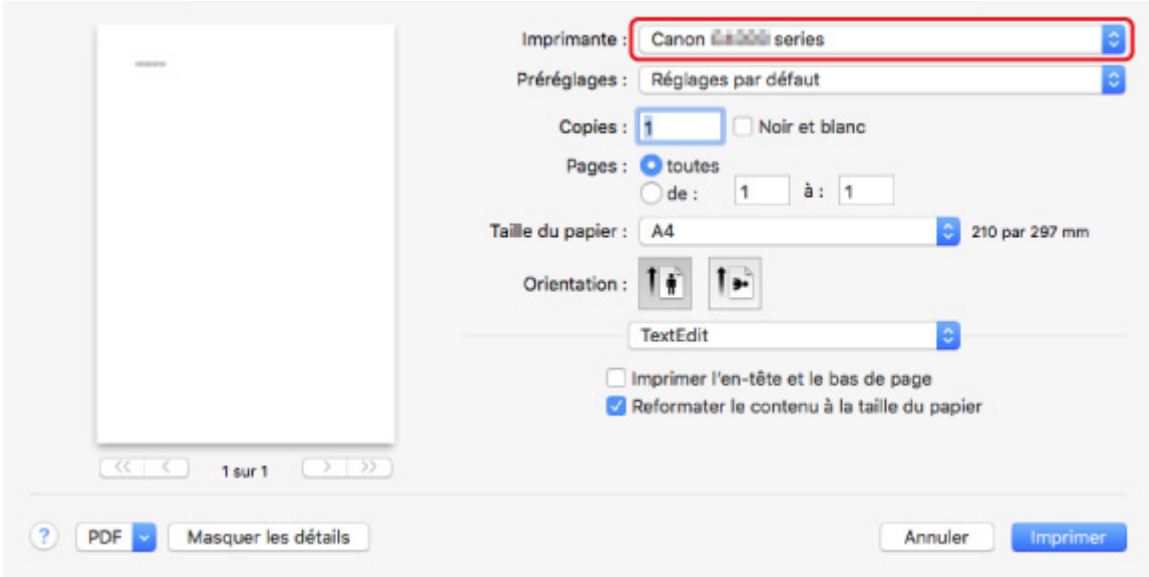

5. Spécifiez les paramètres de papier de télécopie.

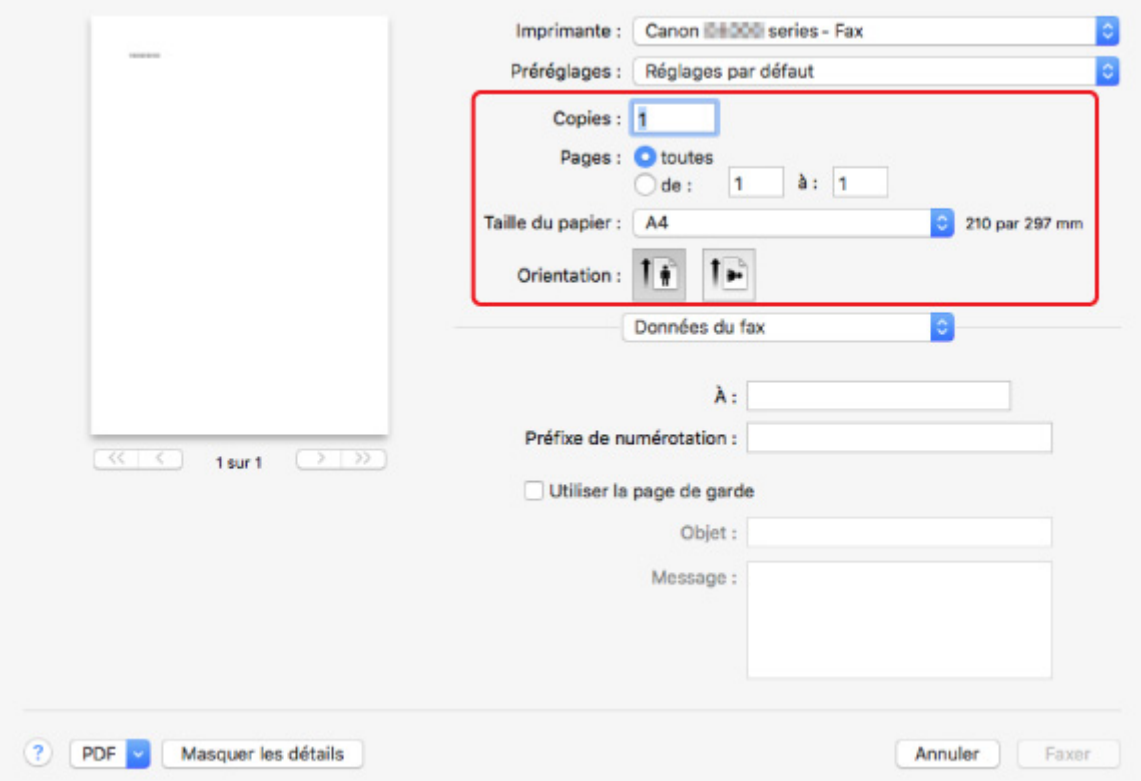

6. Entrez le numéro de fax/téléphone dans **À :**.

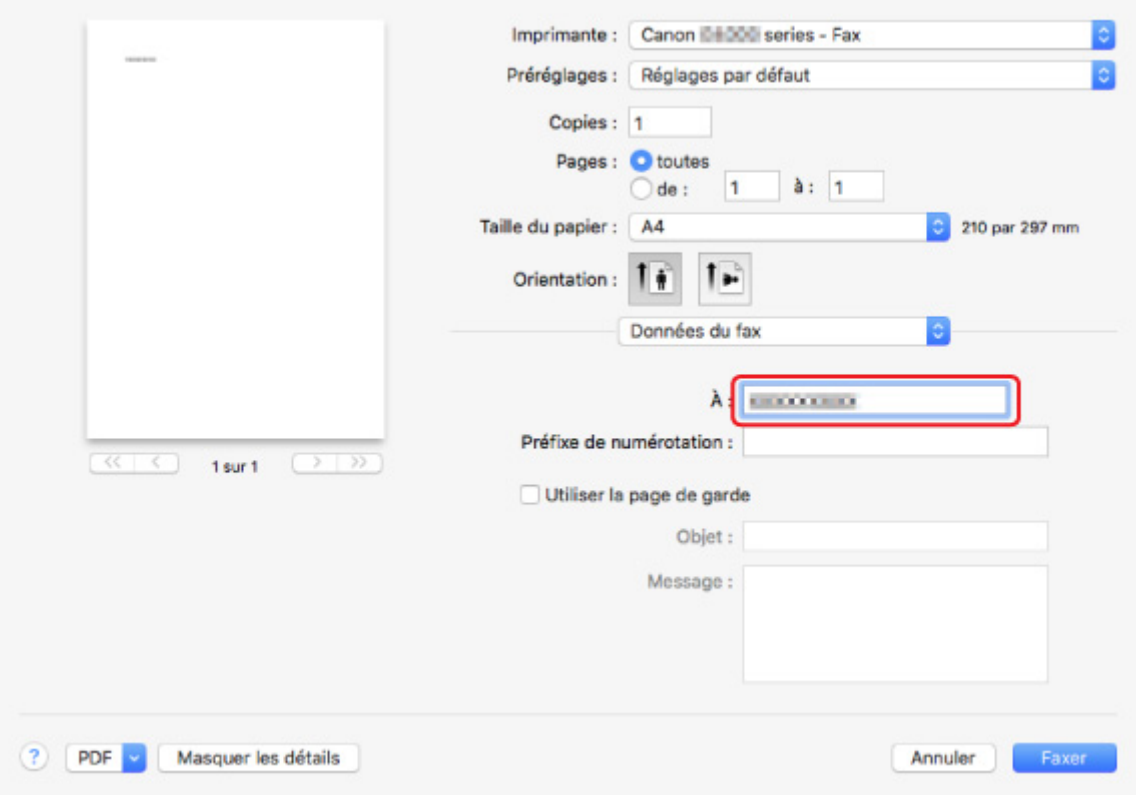

Si vous spécifiez une préfixe de numérotation, entrez le code dans **Préfixe de numérotation :** et spécifiez les paramètres de page de garde selon vos besoins.

7. Sélectionnez **Fax**.

L'imprimante compose automatiquement le numéro et envoie le fax.

### **Remarque**

• Pour annuler l'envoi d'un fax, appuyez sur le bouton **Arrêt (Stop)** de l'imprimante.

### **Recomposition automatique**

L'imprimante recompose automatiquement le numéro selon le paramètre de recomposition automatique de l'imprimante.

Il vous est possible d'activer ou de désactiver la recomposition automatique. Si vous activez l'option de recomposition automatique, vous pouvez spécifier le nombre maximal de tentatives et la durée pendant laquelle l'imprimante attend entre les tentatives.

#### **M** [Paramètres fax](#page-127-0)

### **Remarque**

• Pour annuler la recomposition automatique, attendez que l'imprimante commence à recomposer le numéro, puis appuyez sur le bouton **Arrêt (Stop)** de l'imprimante.

# <span id="page-359-0"></span>**Remarques générales**

L'envoi de télécopies à partir de Mac est soumis aux limitations suivantes.

- Saisissez les caractères dans **À :** et **Préfixe de numérotation :** de sorte que le nombre total de caractères soit égal à 60 caractères au maximum. Si le nombre total de caractères dépasse 60, l'imprimante compose uniquement les 60 premiers caractères.
- Vous pouvez utiliser les caractères suivants pour **À :**.

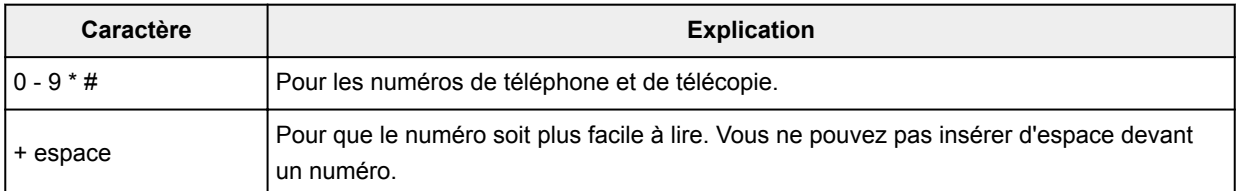

• Vous pouvez utiliser les caractères suivants pour **Préfixe de numérotation :**.

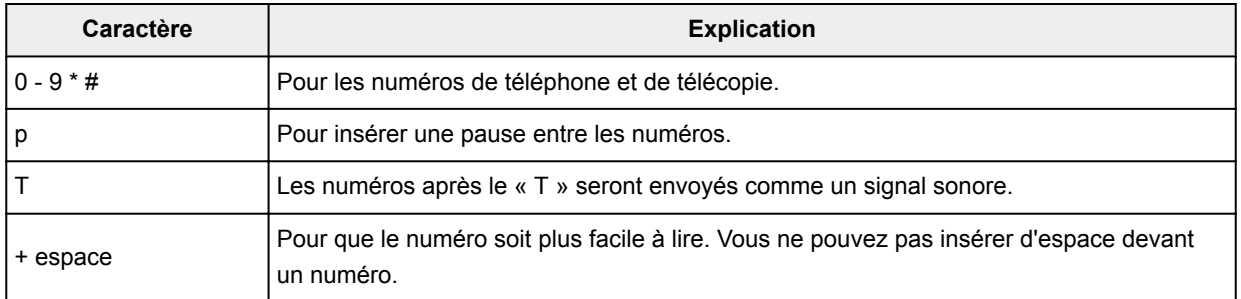
# **Foire aux questions**

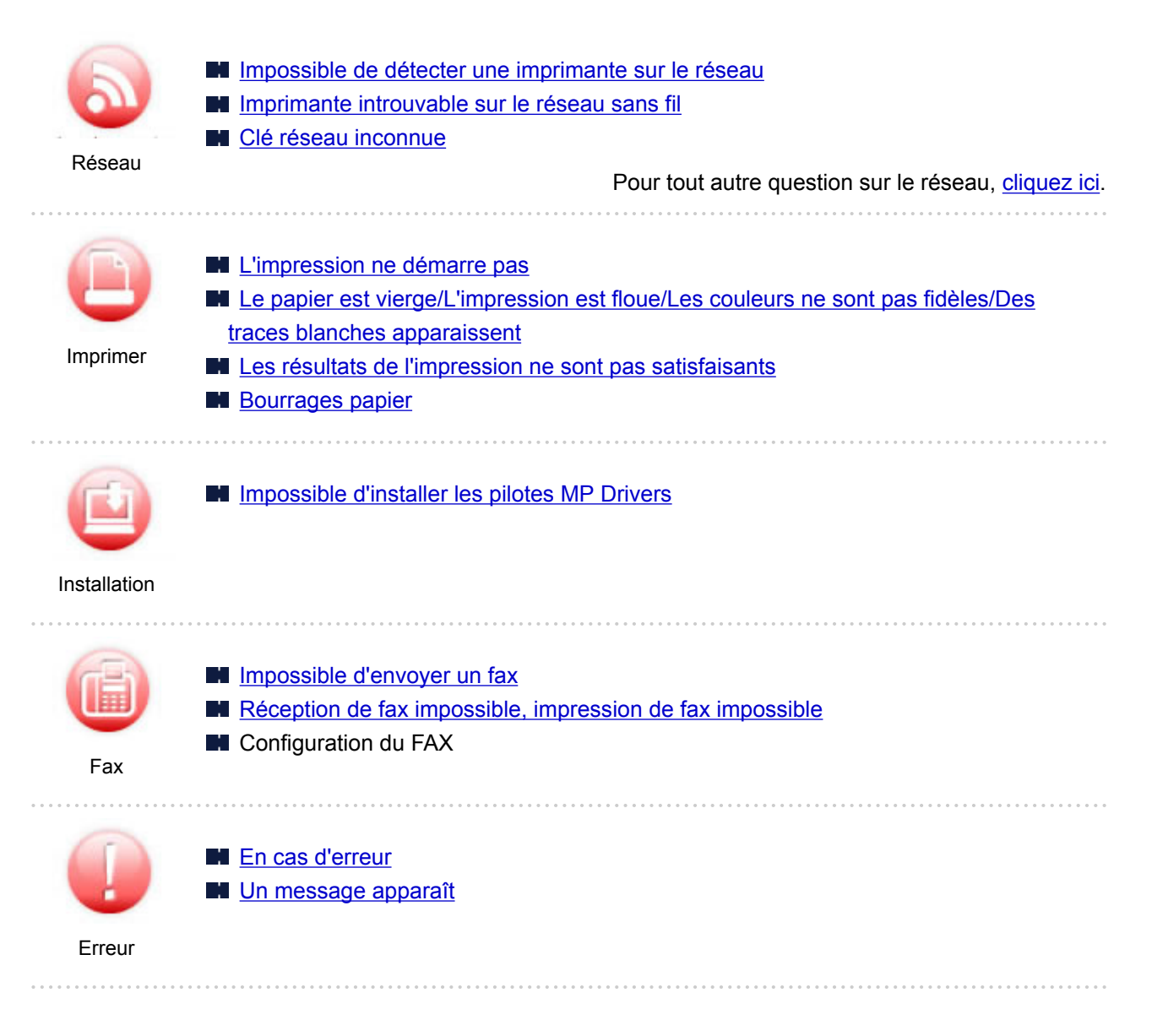

### **Exemples de problème**

### **L'imprimante ne bouge pas**

- **[L'alimentation ne fonctionne pas](#page-443-0)**
- **M** [Mise hors tension automatique](#page-444-0)
- **L'écran LCD est éteint**
- **L'écran LCD n'affiche pas la langue correcte**
- **[Problèmes de connexion USB](#page-445-0)**
- [Impossible de communiquer avec l'imprimante via USB](#page-446-0)
- **N** [L'impression ne démarre pas](#page-400-0)
- Interruption de la copie/de l'impression
- Impossible d'imprimer à l'aide d'AirPrint
- **L'impression est lente**
- **[L'encre ne s'écoule pas](#page-402-0)**
- **[Bourrages papier](#page-463-0)**
- [L'alimentation du papier ne se fait pas normalement/Erreur « Pas de papier »](#page-405-0)
- **[Les résultats de l'impression ne sont pas satisfaisants](#page-407-0)**
- **Problèmes liés à la numérisation (Windows)**
- **[Problèmes liés à la numérisation \(Mac OS\)](#page-424-0)**
- **Resultats de la numérisation non satisfaisants (Windows)**
- **Les résultats de la numérisation ne sont pas satisfaisants (Mac OS)**
- Impossible d'imprimer/de numériser à partir d'un smartphone ou d'une tablette
- [Des erreurs se produisent souvent lors de l'envoi d'un fax](#page-434-0)
- [La qualité des fax reçus est médiocre](#page-438-0)
- [Numérotation impossible](#page-440-0)
- [Le téléphone se déconnecte au cours d'un appel](#page-441-0)

### **Configuration impossible (réseau)**

- [Impossible de détecter l'imprimante sur l'écran Vérifier paramètres d'impression pendant de la](#page-371-0) [configuration \(Windows\)](#page-371-0)
- **[Imprimante introuvable sur le réseau sans fil](#page-382-0)**
- **[L'imprimante devient subitement inutilisable](#page-385-0)**
- **N** [Clé réseau inconnue](#page-390-0)
- Mot de passe d'administrateur défini pour l'imprimante inconnu
- [Impossible d'utiliser l'imprimante après le remplacement du routeur sans fil ou la modification de](#page-392-0) [ses paramètres](#page-392-0)
- Si ce message s'affiche sur votre ordinateur au cours de la configuration
- **N** [Vérification des informations de réseau](#page-395-0)
- **[Restauration des réglages par défaut](#page-398-0)**

#### **Configuration impossible (installation)**

- **[Impossible d'installer les pilotes MP Drivers](#page-448-0)**
- Easy-WebPrint EX ne démarre pas ou le menu Easy-WebPrint EX ne s'affiche pas (Windows)
- [Mise à jour des MP Drivers dans un environnement réseau \(Windows\)](#page-450-0)

### **Une erreur ou un message s'affiche**

- **[En cas d'erreur](#page-452-0)**
- **[Un message apparaît](#page-454-0)**
- Un message relatif au télécopieur s'affiche sur l'écran d'attente de fax
- **[Liste des codes support d'erreur](#page-461-0)**
- Messages d'erreur IJ Scan Utility (Windows)
- ScanGear Messages d'erreur (pilote de scanner)
- Messages d'erreur IJ Scan Utility (Mac OS)
- Messages d'erreur liés au pilote du scanner (Mac OS)

### **Problèmes de fonctionnement**

**[Problèmes de communication réseau](#page-369-0)** 

### **N** [Problèmes liés à l'impression](#page-399-0)

- Problèmes d'impression ou de numérisation à partir d'un smartphone ou d'une tablette
- **P1** Problèmes liés à la numérisation (Windows)
- **[Problèmes liés à la numérisation \(Mac OS\)](#page-423-0)**
- **[Problèmes liés aux fax](#page-429-0)**
- **N** [Problèmes mécaniques](#page-442-0)
- **[Problèmes liés à l'installation et au téléchargement](#page-447-0)**
- **E**rreurs et messages
- Si vous ne pouvez pas résoudre le problème
- **Réparation de l'imprimante**

# <span id="page-363-0"></span>**Paramètres réseau et problèmes courants**

Voici les questions fréquemment posées sur le réseau. Sélectionnez une méthode de connexion que vous utilisez, ou que vous souhaitez utiliser.

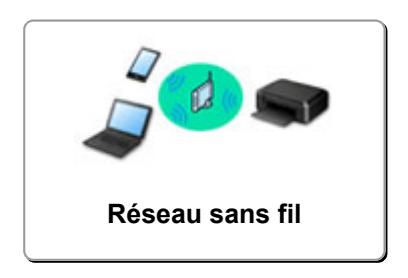

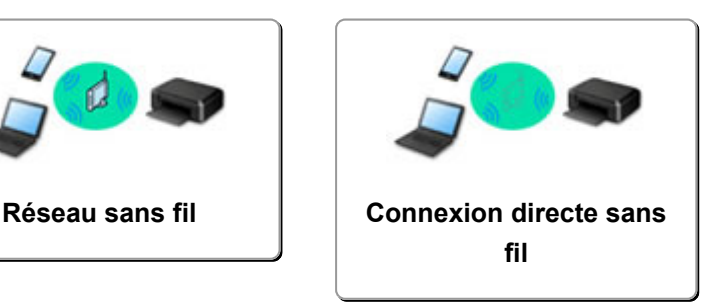

### **Réseau sans fil**

### **Impossible de trouver l'imprimante**

- **[Imprimante introuvable sur le réseau sans fil](#page-382-0)**
- [L'imprimante est introuvable sur l'écran Vérifier paramètres d'impression](#page-371-0)
- [Impossible de continuer au-delà de l'écran Connexion de l'imprimante/Connecter un câble](#page-380-0)
- Impossible de trouver l'imprimante après l'avoir recherchée sur l'écran Détection de l'imprimante pendant la configuration
- Rechercher une imprimante par adresse IP ou par nom d'hôte au cours de la configuration
- L'erreur se produit pendant la configuration du réseau sans fil
- **Notain** [Une autre imprimante portant ce nom a été trouvée](#page-150-0)
- [Modification de la méthode de connexion au réseau sans fil](#page-156-0)

### **Impossible d'imprimer ou de se connecter**

- **[L'imprimante devient subitement inutilisable](#page-385-0)**
- [Impossible d'utiliser l'imprimante après le remplacement du routeur sans fil ou la modification de](#page-392-0) [ses paramètres](#page-392-0)
- Impossible d'accéder à Internet sur le réseau sans fil provenant du périphérique de communication
- Connexion de l'imprimante et du routeur sans fil à l'aide de la connexion facile sans fil
- **Im** Impossible de connecter un smartphone ou une tablette au routeur sans fil
- **L'erreur se produit pendant la configuration du réseau sans fil**
- [Connexion à un autre ordinateur via un réseau local/Modification de la méthode de connexion](#page-151-0) [\(USB remplacé par réseau local\)](#page-151-0)

### **Astuces pour la configuration du réseau/modification des paramètres réseau**

- **N** [Clé réseau inconnue](#page-390-0)
- Mot de passe d'administrateur défini pour l'imprimante inconnu
- **N** [Vérification des informations de réseau](#page-395-0)
- [Restauration des réglages par défaut](#page-398-0)
- Vérification du SSID/de la clé du routeur sans fil
- **N** Contrôle du SSID du routeur sans fil pour votre smartphone/tablette
- Fonction de séparateur de confidentialité/de séparateur de SSID/de séparation réseau
- **[Paramètres de réseau par défaut](#page-148-0)**
- [Connexion à un autre ordinateur via un réseau local/Modification de la méthode de connexion](#page-151-0) [\(USB remplacé par réseau local\)](#page-151-0)
- <span id="page-364-0"></span>**[Impression des paramètres de réseau](#page-152-0)**
- [Modification de la méthode de connexion au réseau sans fil](#page-156-0)

### **Impression/Numérisation depuis un smartphone ou une tablette**

- Connexion de l'imprimante et du routeur sans fil à l'aide de la connexion facile sans fil
- Impossible de connecter un smartphone ou une tablette au routeur sans fil
- **El** Contrôle du SSID du routeur sans fil pour votre smartphone/tablette
- **Configuration à l'aide d'un smartphone ou d'une tablette**
- Impossible d'imprimer/de numériser à partir d'un smartphone ou d'une tablette
- Téléchargement de Canon PRINT Inkjet/SELPHY

### **Problèmes pendant l'utilisation de l'imprimante**

- Si ce message s'affiche sur votre ordinateur au cours de la configuration
- **L'impression est lente**
- **Envoi de paquets constant (Windows)**

### **Connexion directe sans fil**

### **Impossible d'imprimer ou de se connecter**

- **[L'imprimante devient subitement inutilisable](#page-385-0)**
- Impossible d'accéder à Internet sur le réseau sans fil provenant du périphérique de communication

### **Astuces pour la configuration du réseau/modification des paramètres réseau**

- **N** [Clé réseau inconnue](#page-390-0)
- Mot de passe d'administrateur défini pour l'imprimante inconnu
- **N** [Vérification des informations de réseau](#page-395-0)
- **[Restauration des réglages par défaut](#page-398-0)**
- **[Impression des paramètres de réseau](#page-152-0)**
- **[Paramètres de réseau par défaut](#page-148-0)**
- [Modification de la méthode de connexion au réseau sans fil](#page-156-0)

### **Impression/Numérisation depuis un smartphone ou une tablette**

- Impossible d'imprimer/de numériser à partir d'un smartphone ou d'une tablette
- **Téléchargement de Canon PRINT Inkjet/SELPHY**

### **Problèmes pendant l'utilisation de l'imprimante**

- Si ce message s'affiche sur votre ordinateur au cours de la configuration
- **L'impression est lente**

# **Connexion de l'imprimante à un réseau**

### **Méthodes de connexion disponibles**

Les méthodes de connexion suivantes sont disponibles sur l'imprimante.

• Connexion sans fil ((1))

Connectez l'imprimante et un ordinateur, un smartphone ou une tablette à l'aide d'un routeur sans fil.

Si vous disposez d'un routeur sans fil, il est conseillé de l'utiliser pour la connexion sans fil.

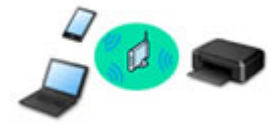

• Connexion directe sans fil

Connectez l'imprimante et un ordinateur, un smartphone ou une tablette sans routeur sans fil.

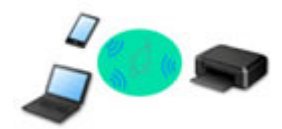

Pour plus d'informations sur la méthode de connexion, reportez-vous à la section Méthodes de connexion disponibles.

### **Remarque**

• Vous pouvez connecter l'imprimante et un ordinateur à l'aide d'un câble USB (connexion USB). Préparez un câble USB. Pour plus d'informations, reportez-vous à la section [Connexion à un](#page-151-0) [autre ordinateur via un réseau local/Modification de la méthode de connexion \(USB remplacé](#page-151-0) [par réseau local\)](#page-151-0).

### **Paramètres/Configuration de connexion réseau**

Procédez à la configuration de la connexion pour l'imprimante et l'ordinateur, le smartphone ou la tablette.

Pour plus d'information sur la procédure de configuration, cliquez ici.

### **Modification des paramètres réseau**

Voir ci-dessous pour modifier les paramètres de connexion de l'imprimante et de l'ordinateur, du smartphone ou de la tablette.

- Pour modifier la méthode de connexion réseau :
	- **[Modification de la méthode de connexion au réseau sans fil](#page-156-0)**
	- **Modification du mode de connexion**
- Pour ajouter un ordinateur, un smartphone ou une tablette à l'imprimante :
	- [Connexion à un autre ordinateur via un réseau local/Modification de la méthode de](#page-151-0) [connexion \(USB remplacé par réseau local\)](#page-151-0)
- Pour utiliser la connexion directe sans fil temporairement :
	- **[Utilisation de l'imprimante avec la connexion directe sans fil](#page-208-0)**

### **Logiciel d'application pour réseau (Windows)**

Pour Windows, vous pouvez utiliser IJ Network Device Setup Utility pour configurer les paramètres réseau. Cela permet à un administrateur de réseau ou d'imprimante de gérer des imprimantes sur le réseau.

**Paramètres réseau (IJ Network Device Setup Utility) (Windows)** 

### **Dépannage**

Reportez-vous à la section [Paramètres réseau et problèmes courants](#page-363-0) pour plus d'informations sur le dépannage d'une connexion réseau.

### **Remarque/Restriction**

Voir ci-dessous pour plus d'informations.

- Restrictions liées aux paramètres réseau
	- **[Restrictions](#page-367-0)**
- Remarques lorsque vous imprimez à l'aide d'un service Web :

Note relative à l'impression de service Web

# <span id="page-367-0"></span>**Restrictions**

Lorsque vous connectez un périphérique alors qu'un autre périphérique (par exemple, un smartphone) est déjà connecté à l'imprimante, utilisez la même méthode de connexion.

Si vous utilisez une méthode différente, la connexion du périphérique en cours d'utilisation sera désactivée.

### **Connecter via un routeur sans fil**

• Assurez-vous que votre périphérique et le routeur sans fil sont connectés. Pour plus d'informations sur la procédure de vérification des paramètres, reportez-vous au manuel fourni avec le routeur sans fil ou contactez le fabricant.

Si un périphérique est déjà connecté à l'imprimante sans routeur sans fil, reconnectez-le via un routeur sans fil.

- La configuration, les fonctions de routeur, les procédures de configuration et les paramètres de sécurité des périphériques réseau varient selon l'environnement de votre système. Pour plus d'informations, consultez le manuel de votre périphérique réseau ou contactez le fabricant.
- Cette imprimante ne prend pas en charge IEEE802.11ac, IEEE802.11a, ou IEEE802.11n (5 GHz). Vérifiez que votre périphérique prend en charge la norme IEEE802.11n (2,4 GHz), IEEE802.11g ou IEEE802.11b.
- Si votre périphérique est configuré en mode « IEEE802.11n seul », WEP ou TKIP ne peut pas être utilisé comme protocole de sécurité. Choisissez pour votre périphérique un autre protocole de sécurité que WEP et TKIP ou sélectionnez un autre paramètre que « IEEE802.11n seul ». La connexion entre votre périphérique et le routeur sans fil sera temporairement désactivée pendant les modifications de paramètre. Ne passez pas à l'écran suivant de ce guide tant que la configuration n'est pas terminée.
- Pour une utilisation dans un environnement de bureau, consultez votre administrateur de réseau.
- Notez que si vous vous connectez à un réseau non protégé par des mesures de sécurité, vos informations personnelles risquent d'être divulguées à une tierce partie.

## **Connexion directe sans fil**

### **IMP** Important

- Si un périphérique est connecté à Internet via un routeur sans fil, et que vous le connectez ensuite à l'imprimante en mode Connexion directe, la connexion existante entre le périphérique et le routeur sans fil sera désactivée. Dans ce cas, la connexion du périphérique peut basculer automatiquement vers une connexion de données mobile en fonction de votre périphérique. Lorsque vous vous connectez à Internet via une connexion de données mobile, des frais peuvent vous être facturés en fonction de votre contrat.
	- Lorsque vous connectez un périphérique et l'imprimante via Connexion directe sans fil, les informations de connexion seront sauvegardées dans les paramètres Wi-Fi. Le périphérique a peut-être été connecté automatiquement à l'imprimante, même après avoir été déconnecté et reconnecté à un autre routeur sans fil.
	- Pour éviter toute connexion automatique à l'imprimante en mode Connexion directe sans fil, modifiez le mode de connexion après avoir utilisé l'imprimante ou désactivez la connexion automatique dans les paramètres Wi-Fi du périphérique.

Pour plus d'informations sur les procédures de vérification ou de modification des paramètres du routeur sans fil, reportez-vous au manuel fourni avec le routeur ou contactez le fabricant.

- Si vous connectez un périphérique et l'imprimante via Connexion directe sans fil, la connexion Internet peut devenir non disponible en fonction de votre environnement. Dans ce cas, il est impossible d'utiliser les services Web de l'imprimante.
- En mode Connexion directe sans fil, vous pouvez connecter jusqu'à cinq périphériques simultanément. Si vous essayez de connecter un sixième périphérique, une erreur s'affiche. Si une erreur s'affiche, déconnectez un périphérique qui n'utilise pas l'imprimante, puis configurez à nouveau les paramètres.
- Les périphériques connectés à l'imprimante en mode Connexion directe sans fil ne peuvent pas communiquer entre eux.
- Les mises à jour du micrologiciel pour l'imprimante ne sont pas disponibles si vous utilisez Connexion directe sans fil.
- Lorsqu'un périphérique a été connecté à l'imprimante sans routeur sans fil et que vous voulez le configurer à nouveau en utilisant la même méthode de connexion, commencez par le déconnecter. Désactivez la connexion entre le périphérique et l'imprimante dans l'écran des paramètres Wi-Fi.

# <span id="page-369-0"></span>**Problèmes de communication réseau**

- **[Impossible de détecter une imprimante sur le réseau](#page-370-0)**
- **[Problèmes de connexion réseau](#page-384-0)**
- **[Autres problèmes liés au réseau](#page-394-0)**

# <span id="page-370-0"></span>**Impossible de détecter une imprimante sur le réseau**

### **Pendant la configuration de l'imprimante :**

- **[Impossible de détecter l'imprimante sur l'écran Vérifier paramètres](#page-371-0) [d'impression pendant de la configuration \(Windows\)](#page-371-0)**
- **[Impossible de continuer au-delà de l'écran Connexion de l'imprimante/](#page-380-0) [Connecter un câble](#page-380-0)**

**Pendant l'utilisation de l'imprimante :**

**[Imprimante introuvable sur le réseau sans fil](#page-382-0)**

# <span id="page-371-0"></span>**Impossible de détecter l'imprimante sur l'écran Vérifier paramètres d'impression pendant de la configuration (Windows)**

Si l'imprimante est introuvable et que l'écran **Vérifier paramètres d'impression** apparaît après que vous avez lancé la recherche de l'imprimante par l'intermédiaire de **Recherche automatique** sur l'écran **Recherche des imprimantes**, cliquez sur **Redétecter** et cherchez à nouveau l'imprimante par l'adresse IP sur l'écran **Recherche des imprimantes**.

Si l'imprimante est introuvable après une recherche par l'adresse IP, vérifiez les paramètres réseau.

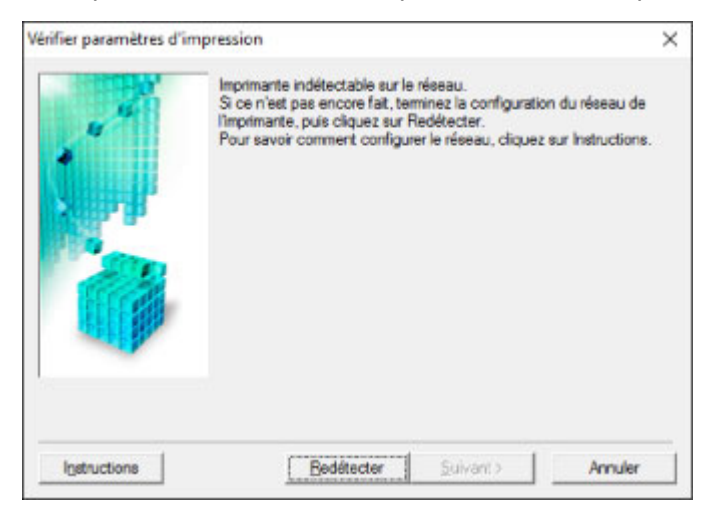

- [Impossible de détecter l'imprimante sur l'écran Vérifier paramètres d'impression pendant la](#page-372-0) [configuration du réseau sans fil \(Windows\) - Vérification de l'état de l'alimentation](#page-372-0)
- [Impossible de détecter l'imprimante sur l'écran Vérifier paramètres d'impression pendant la](#page-373-0) [configuration du réseau sans fil \(Windows\) - Vérification de la connexion réseau PC](#page-373-0)
- [Impossible de détecter l'imprimante sur l'écran Vérifier paramètres d'impression pendant la](#page-374-0) [configuration du réseau sans fil \(Windows\) - Vérification des paramètres de réseau sans fil de](#page-374-0) [l'imprimante](#page-374-0)
- [Impossible de détecter l'imprimante sur l'écran Vérifier paramètres d'impression pendant la](#page-375-0) [configuration du réseau sans fil \(Windows\) - Vérification de l'environnement du réseau sans fil](#page-375-0)
- [Impossible de détecter l'imprimante sur l'écran Vérifier paramètres d'impression pendant la](#page-377-0) [configuration du réseau sans fil \(Windows\) - Vérification de l'adresse IP de l'imprimante](#page-377-0)
- [Impossible de détecter l'imprimante sur l'écran Vérifier paramètres d'impression pendant la](#page-378-0) [configuration du réseau sans fil \(Windows\) - Vérification des paramètres du logiciel de sécurité](#page-378-0)
- [Impossible de détecter l'imprimante sur l'écran Vérifier paramètres d'impression pendant la](#page-379-0) [configuration du réseau sans fil \(Windows\) - Vérification des paramètres du routeur sans fil](#page-379-0)

# <span id="page-372-0"></span>Q

**Impossible de détecter l'imprimante sur l'écran Vérifier paramètres d'impression pendant la configuration du réseau sans fil (Windows) - Vérification de l'état de l'alimentation**

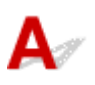

### **L'imprimante et le périphérique réseau (routeur, etc.) sont-ils sous tension ?**

Assurez-vous que l'imprimante est sous tension.

**[Vérification que la machine est sous tension](#page-107-0)** 

Assurez-vous que le périphérique réseau (routeur, etc.) est sous tension.

### **Si l'imprimante ou le périphérique réseau est hors tension :**

Mettez l'imprimante ou le périphérique réseau sous tension.

Une fois l'imprimante et le périphérique réseau sous tension, ils peuvent nécessiter un peu de temps avant de pouvoir être utilisés. Patientez quelques instants après avoir mis sous tension l'imprimante ou le périphérique réseau, puis cliquez sur **Redétecter** dans l'écran **Vérifier paramètres d'impression** pour détecter de nouveau l'imprimante.

Si l'imprimante est détectée, suivez les instructions à l'écran pour continuer la configuration des communications réseau.

## **Si l'imprimante et le périphérique réseau sont sous tension :**

Si les périphériques réseau sont sous tension, mettez-les hors tension, puis de nouveau sous tension.

Si les informations ci-dessus ne permettent pas de résoudre le problème :

[Impossible de détecter l'imprimante sur l'écran Vérifier paramètres d'impression pendant la](#page-373-0) [configuration du réseau sans fil \(Windows\) - Vérification de la connexion réseau PC](#page-373-0)

# <span id="page-373-0"></span>Q

# **Impossible de détecter l'imprimante sur l'écran Vérifier paramètres d'impression pendant la configuration du réseau sans fil (Windows) - Vérification de la connexion réseau PC**

# $\blacktriangle$

### **Pouvez-vous visualiser des pages Web sur votre ordinateur ?**

Assurez-vous que l'ordinateur et le périphérique réseau (routeur, etc.) sont configurés et que l'ordinateur peut se connecter au réseau.

### **Dans le cas contraire :**

Cliquez sur **Annuler** sous **Vérifier paramètres d'impression** pour supprimer la configuration des communications réseau.

Ensuite, configurez l'ordinateur et le périphérique réseau.

Pour connaître les procédures, reportez-vous au manuel d'instructions fourni avec l'ordinateur ou le périphérique réseau ou contactez le fabricant.

Si vous pouvez afficher les pages Web après avoir configuré l'ordinateur ou le périphérique réseau, recommencez la configuration des communications réseau.

Si les informations ci-dessus ne permettent pas de résoudre le problème :

**[Impossible de détecter l'imprimante sur l'écran Vérifier paramètres d'impression pendant la](#page-375-0)** [configuration du réseau sans fil \(Windows\) - Vérification de l'environnement du réseau sans fil](#page-375-0)

<span id="page-374-0"></span>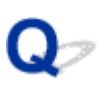

**Impossible de détecter l'imprimante sur l'écran Vérifier paramètres d'impression pendant la configuration du réseau sans fil (Windows) - Vérification des paramètres de réseau sans fil de l'imprimante**

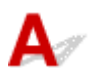

## **L'imprimante est-elle définie pour autoriser la communication sans fil ?**

Assurez-vous que l'icône **Wi-Fi** ou **KWi-Fi** apparaît sur l'écran LCD.

**III** Mode configurat. III  $W$   $\left[\begin{matrix} 1 & 1 \\ 1 & 1 \end{matrix}\right]$ 

### **Si l'icône n'est pas affichée :**

L'imprimante n'est pas définie pour autoriser la communication sans fil. Cliquez sur **Informations de configuration du réseau sans fil** dans l'écran **Vérifier paramètres d'impression** pour vérifier l'état et activer la communication sans fil sur l'imprimante.

### **Si l'icône est affichée :**

**Im** [Impossible de détecter l'imprimante sur l'écran Vérifier paramètres d'impression pendant la](#page-375-0) [configuration du réseau sans fil \(Windows\) - Vérification de l'environnement du réseau sans fil](#page-375-0)

# <span id="page-375-0"></span>**Impossible de détecter l'imprimante sur l'écran Vérifier paramètres d'impression pendant la configuration du réseau sans fil (Windows) - Vérification de l'environnement du réseau sans fil**

# $\mathbf{\Delta}{}$

### **L'imprimante est-elle connectée au routeur sans fil ?**

À l'aide de l'icône de l'écran LCD, assurez-vous que l'imprimante est connectée au routeur sans fil.

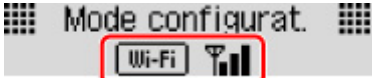

# Si l'icône **Y<sup>Wi-Fi</sup>** est affichée :

• Vérification de l'emplacement du routeur sans fil

Après avoir vérifié les paramètres du routeur sans fil, assurez-vous que l'imprimante n'est pas trop éloignée du routeur sans fil.

L'imprimante peut être placée jusqu'à 50 m (164 pieds) du local où se trouve le routeur sans fil. Assurez-vous que l'imprimante est suffisamment proche du routeur sans fil à utiliser.

Positionnez le routeur sans fil et l'imprimante de manière à ce qu'aucun obstacle ne se trouve entre eux. La communication sans fil d'une pièce à une autre ou entre différents étages est généralement médiocre. Une communication sans fil peut être entravée par des matériaux de construction contenant du métal ou du béton. Si l'imprimante ne peut pas communiquer avec l'ordinateur sur un réseau sans fil en raison d'un mur, placez l'imprimante dans la même pièce ou au même étage.

Par ailleurs, si un appareil tel qu'un micro-ondes qui émet des ondes radio de la même fréquence qu'un routeur sans fil se trouve à proximité, il risque de causer des interférences. Placez le routeur sans fil le plus loin possible des sources d'interférences.

### **Remarque**

• Bien qu'une antenne soit connectée à la plupart des routeurs sans fil, notez que cette antenne se trouve parfois à l'intérieur.

• Vérification des paramètres du routeur sans fil

L'imprimante et le routeur sans fil devraient être connectés sur la bande des 2,4 GHz. Vérifiez que le routeur sans fil de l'imprimante de destination est configuré pour utiliser la bande des 2,4 GHz.

### **IMP** Important

• En fonction du routeur sans fil, notez qu'un SSID différent est affecté pour une bande passante (2,4 GHz ou 5 GHz) ou son utilisation (PC ou machine de jeux), via l'utilisation de caractères alphanumériques à la fin du SSID.

Vérifiez le SSID du routeur sans fil pour l'imprimante en imprimant les informations de configuration réseau.

### [Impression des paramètres de réseau](#page-152-0)

Pour plus d'informations sur le routeur sans fil, reportez-vous au manuel d'instructions fourni avec le routeur sans fil ou contactez le fabricant.

Après avoir pris les mesures ci-dessus, cliquez sur **Redétecter** dans l'écran **Vérifier paramètres d'impression** pour détecter de nouveau l'imprimante.

Si l'imprimante est détectée, suivez les instructions à l'écran pour continuer la configuration des communications réseau.

Si l'imprimante ne peut pas être détectée, c'est que l'imprimante n'est pas connectée au routeur sans fil. Connectez l'imprimante au routeur sans fil.

Après avoir connecté l'imprimante au réseau sans fil, reconfigurez complètement les communications réseau.

## Si l'icône **Wifi** est affichée :

[Impossible de détecter l'imprimante sur l'écran Vérifier paramètres d'impression pendant la](#page-377-0) [configuration du réseau sans fil \(Windows\) - Vérification de l'adresse IP de l'imprimante](#page-377-0)

# <span id="page-377-0"></span>**Impossible de détecter l'imprimante sur l'écran Vérifier paramètres d'impression pendant la configuration du réseau sans fil (Windows) - Vérification de l'adresse IP de l'imprimante**

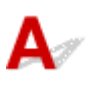

## **L'adresse IP de l'imprimante est-elle spécifiée correctement ?**

Si l'adresse IP de l'imprimante n'est pas spécifiée correctement, l'imprimante ne peut pas être détectée. Assurez-vous que l'adresse IP de l'imprimante n'est pas utilisée pour un autre périphérique.

Pour vérifier l'adresse IP de l'imprimante, imprimez les informations de configuration réseau.

[Impression des paramètres de réseau](#page-152-0)

### **Si l'adresse IP n'est pas correctement spécifiée :**

Reportez-vous à la section Si un écran d'erreur s'affiche : et spécifiez l'adresse IP.

### **Si l'adresse IP est correctement spécifiée :**

[Impossible de détecter l'imprimante sur l'écran Vérifier paramètres d'impression pendant la](#page-378-0) [configuration du réseau sans fil \(Windows\) - Vérification des paramètres du logiciel de sécurité](#page-378-0)

# <span id="page-378-0"></span>**Impossible de détecter l'imprimante sur l'écran Vérifier paramètres d'impression pendant la configuration du réseau sans fil (Windows) - Vérification des paramètres du logiciel de sécurité**

# Δ

### **Désactivez temporairement la fonction de pare-feu.**

Le pare-feu de votre logiciel de sécurité ou du système d'exploitation de l'ordinateur peut limiter la communication entre l'imprimante et votre ordinateur. Vérifiez les paramètres du pare-feu de votre logiciel de sécurité ou du système d'exploitation ou confirmez le message s'affichant sur votre ordinateur et désactivez temporairement le blocage.

## **En cas d'interférence du pare-feu lors de la configuration :**

### • **Si un message s'affiche :**

Si un message s'affiche en indiquant que le logiciel Canon tente d'accéder au réseau, définissez le logiciel de sécurité de manière à autoriser l'accès.

Après avoir autorisé l'accès au logiciel, cliquez sur **Redétecter** dans l'écran **Vérifier paramètres d'impression** pour redétecter l'imprimante.

Si l'imprimante est détectée, suivez les instructions à l'écran pour continuer la configuration des communications réseau.

### • **Si aucun message ne s'affiche :**

Supprimez la configuration, puis paramétrez le logiciel de sécurité pour qu'il autorise le logiciel Canon à accéder au réseau.

Le fichier **Setup.exe** ou **Setup64.exe** dans le dossier **win** > **Driver** > **DrvSetup** sur le CD-ROM d'installation

Après avoir configuré le logiciel de sécurité, recommencez la configuration des communications réseau.

À la fin de la configuration, activez le pare-feu.

### **Remarque**

• Pour plus d'informations sur le paramétrage du pare-feu du système d'exploitation ou du logiciel de sécurité, reportez-vous au guide d'utilisation fourni ou contactez le fabricant.

Si les informations ci-dessus ne permettent pas de résoudre le problème :

[Impossible de détecter l'imprimante sur l'écran Vérifier paramètres d'impression pendant la](#page-379-0) [configuration du réseau sans fil \(Windows\) - Vérification des paramètres du routeur sans fil](#page-379-0)

# <span id="page-379-0"></span> $\Omega$

# **Impossible de détecter l'imprimante sur l'écran Vérifier paramètres d'impression pendant la configuration du réseau sans fil (Windows) - Vérification des paramètres du routeur sans fil**

# $\blacktriangle$

### **Vérifiez les paramètres du routeur sans fil.**

Vérifiez les paramètres du routeur sans fil de la connexion réseau, tels que le filtrage des adresses IP, le filtrage des adresses MAC, la clé de chiffrement et la fonction du serveur DHCP.

Assurez-vous que le canal radio du routeur sans fil et celui affecté à l'imprimante sont identiques.

Pour vérifier les paramètres du routeur sans fil, reportez-vous au guide d'utilisation fourni avec le routeur sans fil ou contactez le fabricant.

Après avoir vérifié les paramètres du routeur sans fil, cliquez sur **Redétecter** dans l'écran **Vérifier paramètres d'impression** pour redétecter l'imprimante.

Si l'imprimante est détectée, suivez les instructions à l'écran pour continuer la configuration des communications réseau.

<span id="page-380-0"></span>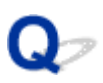

# **Impossible de continuer au-delà de l'écran Connexion de l'imprimante/Connecter un câble**

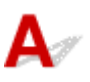

Si vous ne pouvez pas continuer au-delà de l'écran **Connexion de l'imprimante** ou **Connecter un câble**, vérifiez les éléments suivants.

Contrôle 1 Assurez-vous que le câble USB est correctement connecté à l'imprimante et

### à l'ordinateur.

Raccordez l'imprimante à l'ordinateur à l'aide d'un câble USB conformément à l'illustration ci-dessous. Le port USB se situe à l'arrière de l'imprimante.

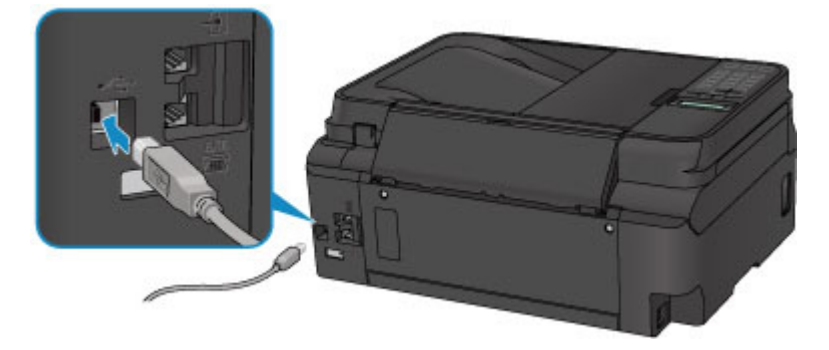

Vérifiez les éléments suivant si vous ne pouvez pas continuer au-delà de l'écran **Connexion de l'imprimante**.

Contrôle 2 Suivez la procédure ci-dessous pour connecter de nouveau l'imprimante et l'ordinateur.

### **IMP** Important

• Sous Mac OS, vérifiez que l'icône de verrouillage se trouve dans l'angle inférieur gauche de l'écran **Imprimantes et scanners** (écran **Imprimer & scanner** sous Mac OS X v10.8).

Si l'icône (verrouillé) est affichée, cliquez dessus pour déverrouiller. (Le nom et le mot de passe d'administrateur sont requis pour procéder au déverrouillage.)

- 1. Mettez l'imprimante hors tension.
- 2. Débranchez le câble USB de l'imprimante et de l'ordinateur, puis connectez-le de nouveau.
- 3. Mettez l'imprimante sous tension.

Contrôle 3 Si vous ne parvenez pas à résoudre le problème, suivez la procédure décrite ci-dessous pour réinstaller MP Drivers.

- Pour Windows :
	- 1. Cliquez sur **Annuler**.
- Si l'écran **Échec de l'installation** s'affiche :
	- 1. Cliquez sur **Recommencer**.
	- 2. Cliquez sur **Quitter** dans l'écran **Commencer la configuration** et terminez la configuration.
- Si l'écran **La connexion a échoué.** s'affiche :
	- 1. Cliquez sur **Suivant**.
	- 2. Cliquez sur **Suivant** sur l'écran affiché.
	- 3. Cliquez sur **Retour au début** dans l'écran **Sélectionner une imprimante**.
	- 4. Cliquez sur **Quitter** dans l'écran **Commencer la configuration** et terminez la configuration.
- 3. Mettez l'imprimante hors tension.
- 4. Redémarrez l'ordinateur.
- 5. Assurez-vous d'avoir fermé toutes les applications ouvertes.
- 6. Procédez à nouveau à la configuration conformément aux instructions du site Web Canon.

### **Remarque**

• Vous pouvez utiliser le CD-ROM d'installation pour procéder à une nouvelle configuration.

#### • Pour Mac OS :

- 1. Cliquez sur **Suivant**.
	- Si l'écran **Échec de l'installation** apparaît, cliquez sur **Quitter** sur l'écran affiché et terminez l'installation.
	- Si l'écran **La connexion a échoué.** s'affiche :
		- 1. Cliquez sur **Suivant**.
		- 2. Cliquez sur **Suivant** sur l'écran affiché.
		- 3. Cliquez sur **Retour au début** dans l'écran **Sélectionner une imprimante**.
		- 4. Cliquez sur **Quitter** dans l'écran **Commencer la configuration** et terminez la configuration.
- 3. Mettez l'imprimante hors tension.
- 4. Redémarrez l'ordinateur.
- 5. Assurez-vous d'avoir fermé toutes les applications ouvertes.
- 6. Procédez à nouveau à la configuration conformément aux instructions du site Web Canon.

# <span id="page-382-0"></span>**Imprimante introuvable sur le réseau sans fil**

### **Remarque**

• Cette section décrit le dépannage lors de l'utilisation de la machine.

Pour le dépannage lors de l'utilisation du smartphone ou de la tablette :

Impossible d'imprimer/de numériser à partir d'un smartphone ou d'une tablette

Contrôle 1 Assurez-vous que l'imprimante est sous tension.

Contrôle 2 L'icône Wi-Fi est-elle affichée sur l'écran LCD ?

Si l'icône n'apparaît pas, sélectionnez **Actif** sur **Rés. ss fil act/inact** dans **Réseau sans fil** sous **Paramètres réseau**.

Contrôle 3 Assurez-vous que la configuration de l'imprimante est terminée.

Si ce n'est pas le cas, procédez à la configuration.

• Pour Windows :

Utilisez le CD-ROM d'installation ou suivez les instructions fournies sur le site Web Canon.

• Pour Mac OS :

Suivez les instructions fournies sur le site Web Canon.

Contrôle 4 Si vous pouvez utiliser IJ Network Device Setup Utility, recherchez à nouveau imprimante (Windows).

**EXECRET IS NET ASSET IN THE LIGHT IN THE EXAMPLE IT IS NET** 

Contrôle 5 Vérifiez que les paramètres réseau de l'imprimante et du routeur sans fil correspondent.

Vérifiez que les paramètres réseau de l'imprimante (par exemple le nom du routeur sans fil, le SSID, la clé réseau, etc.) sont identiques à ceux du routeur sans fil.

Pour vérifier les paramètres du routeur sans fil, reportez-vous au manuel fourni avec ce dernier ou contactez le fabricant.

Pour vérifier les paramètres réseau actuels de l'imprimante, imprimez les informations de configuration réseau.

[Impression des paramètres de réseau](#page-152-0)

Contrôle 6 Assurez-vous que l'imprimante n'est pas trop éloignée du routeur sans fil.

Faites en sorte qu'il n'y ait aucun obstacle entre le routeur sans fil et l'imprimante. La communication sans fil d'une pièce à une autre ou entre différents étages est généralement médiocre. Une communication sans fil peut être entravée par des matériaux de construction contenant du métal ou du béton. Si l'imprimante ne peut pas communiquer avec l'ordinateur via un réseau sans fil à cause d'un mur, installez l'imprimante et l'ordinateur dans la même pièce.

Par ailleurs, si un appareil tel qu'un micro-ondes qui émet des ondes radio de la même fréquence qu'un routeur sans fil se trouve à proximité, il risque de causer des interférences. Placez le routeur sans fil le plus loin possible des sources d'interférences.

### **Remarque**

• Bien qu'une antenne soit connectée à la plupart des routeurs sans fil, notez que cette antenne se trouve parfois à l'intérieur.

Contrôle 7 Vérifiez que le signal du routeur est élevé. Surveillez la force du signal et déplacez l'imprimante et le routeur sans fil si nécessaire.

Pour vérifier la puissance du signal :

Vérification de l'état du réseau sans fil

### Contrôle 8 Assurez-vous que l'ordinateur est connecté au routeur sans fil.

Pour plus d'informations sur la vérification des paramètres de l'ordinateur ou de l'état de la connexion, reportezvous au guide d'utilisation fourni avec votre ordinateur ou contactez le fabricant.

### **Remarque**

• Si vous utilisez un smartphone/une tablette, assurez-vous que le paramètre Wi-Fi est activé.

Contrôle 9 Assurez-vous que **Activer le support bidirectionnel** est sélectionné dans la feuille **Ports** de la boîte de dialogue des propriétés du pilote d'imprimante. (Windows)

### Contrôle 10 Assurez-vous que le pare-feu du logiciel de sécurité est désactivé.

Si le pare-feu de votre logiciel de sécurité est activé, un message peut apparaître pour vous avertir que le logiciel Canon essaie d'accéder au réseau. Dans ce cas, paramétrez le logiciel de sécurité pour qu'il autorise toujours l'accès.

Si vous utilisez des programmes qui changent d'environnement réseau, vérifiez leurs paramètres. Certains programmes utilisent un pare-feu par défaut.

Contrôle 11 Si l'imprimante est connectée à AirPort Base Station sur un réseau, utilisez des caractères alphanumériques pour l'identifiant du réseau (SSID). (Mac OS)

### **Si le problème persiste, procédez à une nouvelle configuration.**

• Pour Windows :

Utilisez le CD-ROM d'installation ou suivez les instructions fournies sur le site Web Canon.

• Pour Mac OS :

Suivez les instructions fournies sur le site Web Canon.

# <span id="page-384-0"></span>**Problèmes de connexion réseau**

- **[L'imprimante devient subitement inutilisable](#page-385-0)**
- **[Clé réseau inconnue](#page-390-0)**
- **[Impossible d'utiliser l'imprimante après le remplacement du routeur sans fil ou](#page-392-0) [la modification de ses paramètres](#page-392-0)**

# <span id="page-385-0"></span>**L'imprimante devient subitement inutilisable**

- **Im** Impossible de communiquer avec l'imprimante après la modification des paramètres réseau
- Impossible de communiquer avec l'imprimante via le réseau sans fil
- **[Impossible de communiquer avec l'imprimante via la connexion directe sans fil](#page-387-0)**
- **[Impossible d'imprimer, de numériser ou d'envoyer une télécopie à partir d'un ordinateur connecté au](#page-388-0)** [réseau](#page-388-0)

# **Impossible de communiquer avec l'imprimante après la modification des paramètres réseau**

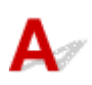

L'ordinateur peut mettre un certain temps à obtenir une adresse IP ou il se peut que son redémarrage soit nécessaire.

Assurez-vous que l'ordinateur a obtenu une adresse IP valide, puis faites une nouvelle tentative pour rechercher l'imprimante.

# **Impossible de communiquer avec l'imprimante via le réseau sans fil**

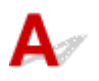

Contrôle 1 Vérifiez l'état de l'alimentation de l'imprimante, des périphériques réseau (par exemple, routeur sans fil), du smartphone ou de la tablette.

Mettez l'imprimante ou les périphériques sous tension.

Si la machine est déjà sous tension, mettez-la hors tension, puis de nouveau sous tension.

Il peut être nécessaire de résoudre certains problèmes liés au routeur sans fil (par exemple, la mise à jour de l'intervalle d'une clé, des problèmes d'intervalle de mise à jour DHCP, le mode d'économie d'énergie, etc.) ou de mettre à jour le micrologiciel du routeur sans fil.

Pour plus de détails, contactez le fabricant de votre routeur sans fil.

Contrôle 2 Pouvez-vous visualiser des pages Web sur votre ordinateur ?

Assurez-vous que votre ordinateur est connecté correctement au routeur sans fil.

Pour plus d'informations sur la vérification du paramétrage ou de l'état de connexion de l'ordinateur, reportezvous au guide d'utilisation fourni avec le routeur sans fil ou contactez le fabricant.

### Contrôle 3 L'imprimante est-elle connectée au routeur sans fil ?

Vérifiez l'état de la connexion entre l'imprimante et le routeur sans fil à l'aide de l'icône de l'écran LCD. Si Wi-Fi ne s'affiche pas, le réseau sans fil est désactivé, active le réseau sans fil.

### Contrôle 4 Assurez-vous que les paramètres réseau de l'imprimante et du routeur sans fil correspondent.

Vérifiez que les paramètres réseau de l'imprimante (par exemple le nom du routeur sans fil, le SSID, la clé réseau, etc.) sont identiques à ceux du routeur sans fil.

Pour vérifier les paramètres du routeur sans fil, reportez-vous au manuel fourni avec ce dernier ou contactez le fabricant.

Pour vérifier les paramètres réseau actuels de l'imprimante, imprimez les informations de configuration réseau.

**[Impression des paramètres de réseau](#page-152-0)** 

Si les paramètres de réseau de l'imprimante ne correspondent pas à ceux du routeur sans fil, modifiez les paramètres de réseau de l'imprimante pour les faire correspondre.

**Paramètres réseau (IJ Network Device Setup Utility) (Windows)** 

### Contrôle 5 Assurez-vous que l'imprimante n'est pas trop éloignée du routeur sans fil.

Faites en sorte qu'il n'y ait aucun obstacle entre le routeur sans fil et l'imprimante. La communication sans fil d'une pièce à une autre ou entre différents étages est généralement médiocre. Une communication sans fil peut être entravée par des matériaux de construction contenant du métal ou du béton. Si l'imprimante ne peut pas communiquer avec l'ordinateur via un réseau sans fil à cause d'un mur, installez l'imprimante et l'ordinateur dans la même pièce.

Par ailleurs, si un appareil tel qu'un micro-ondes qui émet des ondes radio de la même fréquence qu'un routeur sans fil se trouve à proximité, il risque de causer des interférences. Placez le routeur sans fil le plus loin possible des sources d'interférences.

### **Remarque**

• Bien qu'une antenne soit connectée à la plupart des routeurs sans fil, notez que cette antenne se trouve parfois à l'intérieur.

Contrôle 6 Vérifiez que le signal du routeur est élevé. Surveillez la force du signal et déplacez l'imprimante et le routeur sans fil si nécessaire.

Utilisez le panneau de contrôle de l'imprimante pour vérifier l'état actuel du signal.

**Ecran LCD et panneau de contrôle** 

### Contrôle 7 Assurez-vous qu'un canal valide est utilisé.

Les canaux sans fil à utiliser peuvent être limités selon le périphérique réseau sans fil installé par votre ordinateur. Reportez-vous au guide d'utilisation fourni avec votre ordinateur ou votre périphérique réseau sans fil afin de vérifier les canaux sans fil valides.

Contrôle 8 Assurez-vous que le canal confirmé lors du contrôle 7 est valide.

Si ce n'est pas le cas, modifiez le canal défini sur le routeur sans fil.

Contrôle 9 Assurez-vous que le pare-feu du logiciel de sécurité est désactivé.

<span id="page-387-0"></span>Si le pare-feu de votre logiciel de sécurité est activé, un message peut apparaître pour vous avertir que le logiciel Canon essaie d'accéder au réseau. Dans ce cas, paramétrez le logiciel de sécurité pour qu'il autorise toujours l'accès.

Si vous utilisez des programmes qui changent d'environnement réseau, vérifiez leurs paramètres. Certains programmes utilisent un pare-feu par défaut.

Contrôle 10 Si l'imprimante est connectée à AirPort Base Station sur un réseau, utilisez des caractères alphanumériques pour l'identifiant du réseau (SSID). (Mac OS)

### **Si le problème persiste, procédez à une nouvelle configuration.**

• Pour Windows :

Utilisez le CD-ROM d'installation ou suivez les instructions fournies sur le site Web Canon.

• Pour Mac OS :

Suivez les instructions fournies sur le site Web Canon.

• **Positionnement :**

Veillez à ce qu'aucun obstacle ne se trouve entre le routeur sans fil et l'imprimante.

# **Impossible de communiquer avec l'imprimante via la connexion directe sans fil**

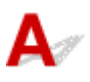

Contrôle 1 Vérifiez l'état de l'alimentation de l'imprimante et des autres périphériques (smartphone ou tablette).

Mettez l'imprimante ou les périphériques sous tension.

Si la machine est déjà sous tension, mettez-la hors tension, puis de nouveau sous tension.

Contrôle 2 Vérifiez les paramètres de l'imprimante.

Sélectionnez **Paramètres réseau** > **Connexion directe** > **Param. connex. dir.** > **Com. Conn. dir. ss fil** dans cet ordre et sélectionnez **Oui**.

Contrôle 3 Vérifiez les paramètres de votre périphérique (smartphone ou tablette).

Assurez-vous que le réseau sans fil est activé sur votre périphérique.

Pour plus d'informations, consultez le manuel fourni avec votre périphérique.

Contrôle 4 Assurez-vous que l'imprimante est sélectionnée en tant que connexion pour périphérique (par exemple, un smartphone ou une tablette).

Sélectionnez l'identifiant de connexion directe sans fil (SSID) spécifié pour l'imprimante comme destination de connexion pour les périphériques.

<span id="page-388-0"></span>Vérifiez la destination sur votre périphérique.

Pour plus d'informations, reportez-vous au manuel fourni avec votre périphérique ou visitez le site Web du fabricant.

Pour vérifier l'identifiant de connexion directe sans fil (SSID) spécifié pour l'imprimante, imprimez les informations de configuration réseau de l'imprimante.

[Impression des paramètres de réseau](#page-152-0)

Contrôle 5 Avez-vous entré la phrase de passe appropriée spécifiée pour la connexion directe sans fil ?

Pour vérifier le mot de passe spécifié pour l'imprimante, imprimez les informations de configuration réseau de l'imprimante.

[Impression des paramètres de réseau](#page-152-0)

### Contrôle 6 Assurez-vous que l'imprimante n'est pas trop éloignée du périphérique.

Placez le périphérique et l'imprimante de sorte qu'ils ne soient séparés par aucun obstacle. La communication sans fil d'une pièce à une autre ou entre différents étages est généralement médiocre. Une communication sans fil peut être entravée par des matériaux de construction contenant du métal ou du béton. Si l'imprimante ne peut pas communiquer avec l'ordinateur via un réseau sans fil à cause d'un mur, installez l'imprimante et l'ordinateur dans la même pièce.

Par ailleurs, si un appareil tel qu'un micro-ondes qui émet des ondes radio de la même fréquence qu'un routeur sans fil se trouve à proximité, il risque de causer des interférences. Placez le routeur sans fil le plus loin possible des sources d'interférences.

Placez les périphériques à une distance correcte de l'imprimante.

Contrôle 7 Assurez-vous que 5 périphériques sont déjà connectés.

La connexion directe sans fil permet de connecter jusqu'à 5 périphériques simultanément.

# **Impossible d'imprimer, de numériser ou d'envoyer une télécopie à partir d'un ordinateur connecté au réseau**

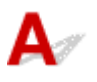

Contrôle 1 Assurez-vous que l'ordinateur est connecté au routeur sans fil.

Pour plus d'informations sur la vérification des paramètres de l'ordinateur ou de l'état de la connexion, reportez-vous au guide d'utilisation fourni avec votre ordinateur ou contactez le fabricant.

Contrôle 2 Si les MP Drivers ne sont pas installés, installez-les.

• Pour Windows :

Installez les pilotes MP Drivers à l'aide du CD-ROM d'installation ou depuis le site Web Canon.

• Pour Mac OS :

Installez les pilotes MP Drivers à partir du site Web Canon.

Contrôle 3 Assurez-vous que l'accès au routeur sans fil par les ordinateurs n'est pas limité.

Pour plus de détails sur la connexion et le paramétrage d'un routeur sans fil, reportez-vous au guide d'utilisation fourni avec le routeur sans fil ou contactez le fabricant.

### **Remarque**

• Pour vérifier l'adresse MAC ou IP de votre ordinateur, reportez-vous à la section [Vérification de l'adresse](#page-395-0) [IP ou MAC de l'ordinateur](#page-395-0).

# <span id="page-390-0"></span>**Clé réseau inconnue**

**La clé WPA/WPA2 ou WEP définie pour le routeur sans fil est inconnue, connexion impossible** Définition d'une clé de cryptage

# La clé WPA/WPA2 ou WEP définie pour le routeur sans fil est **inconnue, connexion impossible**

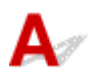

Pour plus de détails sur le paramétrage d'un routeur sans fil, reportez-vous au guide d'utilisation fourni avec le routeur sans fil ou contactez le fabricant. Assurez-vous que votre ordinateur peut communiquer avec le routeur sans fil.

### **Remarque**

• Pour Windows, configurez l'imprimante de sorte que ses paramètres correspondent à ceux du routeur sans fil en utilisant IJ Network Device Setup Utility.

# **Définition d'une clé de cryptage**

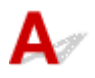

Pour plus de détails sur le paramétrage d'un routeur sans fil, reportez-vous au guide d'utilisation fourni avec le routeur sans fil ou contactez le fabricant. Assurez-vous que votre ordinateur peut communiquer avec le routeur sans fil.

### **Remarque**

• Pour Windows, configurez l'imprimante de sorte que ses paramètres correspondent à ceux du routeur sans fil en utilisant IJ Network Device Setup Utility.

La sélection de WPA, WPA2 ou WPA/WPA2 est recommandée pour des raisons de sécurité. Si votre routeur sans fil est compatible avec WPA/WPA2, vous pouvez également utiliser WPA2 ou WPA.

### • **Utilisation de WPA/WPA2**

La méthode d'authentification, la phrase de passe et le type de cryptage dynamique doivent être identiques pour le routeur sans fil, l'imprimante et l'ordinateur.

Entrez la phrase de passe configurée sur le routeur sans fil (une séquence de 8 à 63 caractères alphanumériques ou un nombre hexadécimal de 64 caractères).

La méthode de cryptage dynamique TKIP (cryptage de base) ou AES (cryptage sécurisé) est sélectionnée automatiquement.

Pour plus d'informations, reportez-vous à la section Si l'écran Détails WPA/WPA2 apparaît.

### **Remarque**

• Cette imprimante prend en charge WPA/WPA2-PSK (WPA/WPA2 Personnel) et WPA2-PSK (WPA2 Personnel).

#### • **Utilisation de WEP**

La longueur de clé, le format de clé, la clé à utiliser (entre 1 et 4) ainsi que la méthode d'authentification doivent être identiques entre le routeur sans fil, l'imprimante et l'ordinateur.

Pour communiquer avec un routeur sans fil qui utilise des clés WEP générées automatiquement, vous devez configurer l'imprimante afin qu'elle utilise la clé générée par le routeur sans fil en l'entrant au format hexadécimal.

◦ Pour Windows :

Si l'écran **Détails WEP** s'affiche une fois que vous avez cliqué sur **Rechercher...** dans l'écran **Paramètres réseau (Réseau sans fil)** de IJ Network Device Setup Utility, suivez les instructions à l'écran et définissez la longueur, le format et le numéro de la clé WEP.

Pour plus d'informations, reportez-vous à la section Si l'écran Détails WEP apparaît.

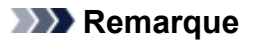

• Si l'imprimante est connectée à AirPort Base Station via un réseau local :

Si l'imprimante est connectée à AirPort Base Station via un réseau local, vérifiez les paramètres dans **Sécurité sans fil** dans **AirPort Utility**.

- Sélectionnez **64 bits** si **WEP 40 bits** est sélectionné comme longueur de clé dans AirPort Base Station.
- Sélectionnez **1** pour **ID de clé**. Sinon, votre ordinateur ne pourra pas communiquer avec l'imprimante via le routeur sans fil.

<span id="page-392-0"></span>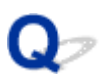

# **Impossible d'utiliser l'imprimante après le remplacement du routeur sans fil ou la modification de ses paramètres**

# Δ.,

Lorsque vous remplacez un routeur sans fil, effectuez à nouveau la configuration réseau de l'imprimante.

• Pour Windows :

Utilisez le CD-ROM d'installation ou suivez les instructions fournies sur le site Web Canon.

• Pour Mac OS :

Suivez les instructions fournies sur le site Web Canon.

Si le problème persiste, reportez-vous à la section ci-dessous.

- Impossible de communiquer avec l'imprimante après l'activation d'un filtrage d'adresses MAC/IP ou d'une clé de cryptage sur le routeur sans fil
- [Lorsque le cryptage est activé, impossible de communiquer avec l'imprimante après la modification du](#page-393-0) [type de cryptage sur le routeur sans fil](#page-393-0)

# **Impossible de communiquer avec l'imprimante après l'activation d'un filtrage d'adresses MAC/IP ou d'une clé de cryptage sur le routeur sans fil**

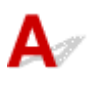

Contrôle 1 Vérifiez le paramétrage du routeur sans fil.

Pour vérifier le paramétrage d'un routeur sans fil, reportez-vous au guide d'utilisation fourni avec le routeur sans fil ou contactez le fabricant. Assurez-vous que l'ordinateur et le routeur sans fil peuvent communiquer ensemble avec ce paramétrage.

Contrôle 2 Si vous procédez à un filtrage des adresses MAC ou IP au niveau du routeur sans fil, vérifiez que les adresses MAC ou IP de l'ordinateur, du périphérique réseau et de l'imprimante sont enregistrées.

Contrôle 3 Si vous utilisez une clé WPA/WPA2 ou WEP, assurez-vous que la clé de cryptage de l'ordinateur, du périphérique réseau et de l'imprimante correspond à celle définie sur le routeur sans fil.

Dans les paramètres WEP, la clé WEP, la longueur de clé, le format de clé, la clé à utiliser et la méthode d'authentification doivent être cohérents pour le routeur sans fil, l'imprimante et l'ordinateur.

Pour plus d'informations, reportez-vous à la section [Définition d'une clé de cryptage](#page-390-0).

# <span id="page-393-0"></span>**Lorsque le cryptage est activé, impossible de communiquer avec l'imprimante après la modification du type de cryptage sur le routeur sans fil**

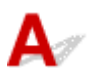

Si l'imprimante ne peut plus communiquer avec l'ordinateur après la modification du type de cryptage, assurez-vous que les types de cryptage de l'ordinateur et du routeur sans fil correspondent à celui défini pour l'imprimante.

[Impossible de communiquer avec l'imprimante après l'activation d'un filtrage d'adresses MAC/IP ou](#page-392-0) [d'une clé de cryptage sur le routeur sans fil](#page-392-0)

# <span id="page-394-0"></span>**Autres problèmes liés au réseau**

- **[Vérification des informations de réseau](#page-395-0)**
- **[Restauration des réglages par défaut](#page-398-0)**
- **Si ce message s'affiche sur votre ordinateur au cours de la configuration**
- **Envoi de paquets constant (Windows)**

# <span id="page-395-0"></span>**Vérification des informations de réseau**

- Vérification de l'adresse IP ou MAC de l'imprimante
- Vérification de l'adresse IP ou MAC de l'ordinateur
- **N** [Vérification de la communication entre l'ordinateur, l'imprimante et le routeur sans fil](#page-396-0)
- [Vérification des informations de configuration réseau](#page-397-0)

# **Vérification de l'adresse IP ou MAC de l'imprimante**

Pour vérifier l'adresse IP ou MAC de l'imprimante, imprimez les informations de configuration réseau ou affichez-les à l'aide du panneau de contrôle.

- Affichez sur l'écran LCD.
	- **[Paramètres réseau](#page-133-0)**
- Imprimez les paramètres de réseau.
	- **[Impression des paramètres de réseau](#page-152-0)**

Pour Windows, vous pouvez vérifier les informations de configuration réseau sur l'écran de l'ordinateur.

**M** Écran IJ Network Device Setup Utility

Vous pouvez afficher l'adresse MAC de l'imprimante sur l'écran LCD.

**[Infos système](#page-144-0)** 

# **Vérification de l'adresse IP ou MAC de l'ordinateur**

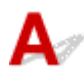

Pour vérifier l'adresse IP ou MAC de votre ordinateur, suivez les instructions ci-dessous.

- Pour Windows :
	- 1. Sélectionnez l'**invite de commandes** comme indiqué ci-dessous.

Sous Windows 10, cliquez avec le bouton droit sur le bouton **Démarrer** et sélectionnez **Invite de commandes**.

Dans Windows 8.1 ou Windows 8, sélectionnez **Invite de commande** dans l'écran **Démarrer**. Si l'option **Invite de commandes** n'apparaît pas dans l'écran **Démarrer**, sélectionnez l'icône **Rechercher** et recherchez « **Invite de commandes** ».

Sous Windows 7 ou Windows Vista, cliquez sur **Démarrer** > **Tous les programmes** > **Accessoires** > **Invite de commandes**.

2. Saisissez « ipconfig/all » et appuyez sur **Entrée**.

L'adresse IP et l'adresse MAC de l'ordinateur s'affichent. Si l'ordinateur n'est connecté à aucun réseau, l'adresse IP n'apparaît pas.
- Pour Mac OS :
	- 1. Sélectionnez **Préférences système** dans le menu Apple et cliquez sur **Réseau**.
	- 2. Assurez-vous que l'interface réseau utilisée par l'ordinateur est sélectionnée, puis cliquez sur **Avancé**.

Assurez-vous que **Wi-Fi** est sélectionné comme interface réseau.

3. Vérifiez l'adresse IP ou l'adresse MAC.

Cliquez sur **TCP/IP** pour vérifier l'adresse IP.

Cliquez sur **Matériel** pour vérifier l'adresse MAC.

# **Vérification de la communication entre l'ordinateur, l'imprimante et le routeur sans fil**

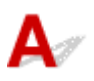

Pour vérifier que la communication est disponible, effectuez le test Ping.

- Pour Windows :
	- 1. Sélectionnez l'**invite de commandes** comme indiqué ci-dessous.

Sous Windows 10, cliquez avec le bouton droit sur le bouton **Démarrer** et sélectionnez **Invite de commandes**.

Dans Windows 8.1 ou Windows 8, sélectionnez **Invite de commande** dans l'écran **Démarrer**. Si l'option **Invite de commandes** n'apparaît pas dans l'écran **Démarrer**, sélectionnez l'icône **Rechercher** et recherchez « **Invite de commandes** ».

Sous Windows 7 ou Windows Vista, cliquez sur **Démarrer** > **Tous les programmes** > **Accessoires** > **Invite de commandes**.

2. Tapez la commande ping et appuyez sur **Entrée**.

La commande ping se présente comme suit : ping XXX.XXX.XXX.XXX

« XXX.XXX.XXX.XXX » correspond à l'adresse IP du périphérique cible.

Si la communication est disponible, un message similaire à celui-ci s'affiche.

Réponse de XXX.XXX.XXX.XXX: octets=32 temps=10ms TTL=255

Si le message **La requête a expiré** s'affiche, la communication n'est pas disponible.

- Pour Mac OS :
	- 1. Démarrez **Network Utility** comme indiqué ci-dessous.

Dans Mac OS X v10.11, Mac OS X v10.10 ou Mac OS X v10.9, sélectionnez **Ordinateur** à partir du menu **Aller** du Finder, double-cliquez sur **Macintosh HD** > **Système** > **Bibliothèque** > **CoreServices** > **Applications** > **Network Utility**.

Dans Mac OS X v10.8, ouvrez le dossier **Utilitaires** dans le dossier **Applications** et doublecliquez sur **Network Utility**.

2. Cliquez sur **Ping**.

- 3. Assurez-vous que l'option **N'envoyer que XX pings** (XX sont des chiffres) est sélectionnée.
- 4. Saisissez l'adresse IP de l'imprimante cible ou du routeur sans fil cible dans **Saisissez l'adresse réseau à laquelle envoyer un ping**.
- 5. Cliquez sur **Ping**.

« XXX.XXX.XXX.XXX » correspond à l'adresse IP du périphérique cible.

Un message du type suivant s'affiche.

64 octets depuis XXX.XXX.XXX.XXX : icmp\_seq=0 ttl=64 time=3,394 ms

64 octets depuis XXX.XXX.XXX.XXX : icmp\_seq=1 ttl=64 time=1,786 ms

64 octets depuis XXX.XXX.XXX.XXX : icmp\_seq=2 ttl=64 time=1,739 ms

--- statistiques du ping XXX.XXX.XXX.XXX ---

3 paquets transmis, 3 paquets reçus, 0 % de perte de paquet

Si la perte de paquet est de 100 %, la communication n'est pas disponible. Sinon, l'ordinateur communique avec le périphérique cible.

# **Vérification des informations de configuration réseau**

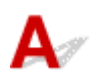

Pour vérifier les informations de configuration réseau de l'imprimante, imprimez les informations de configuration réseau ou affichez-les à l'aide du panneau de contrôle.

- Affichez sur l'écran LCD.
	- **[Paramètres réseau](#page-133-0)**
- Imprimez les paramètres de réseau.
	- **[Impression des paramètres de réseau](#page-152-0)**

# **Restauration des réglages par défaut**

# $\mathbf{A}$

### **Important**

• Pour Windows :

L'initialisation efface tous les paramètres réseau de l'imprimante et les opérations d'impression ou de numération à partir d'un ordinateur sur le réseau deviennent impossibles. Pour utiliser à nouveau l'imprimante sur un réseau après avoir restauré les réglages par défaut, procédez à une nouvelle configuration à l'aide du CD-ROM d'installation ou suivez les instructions fournies sur le site Web Canon.

• Pour Mac OS :

L'initialisation efface tous les paramètres réseau de l'imprimante et les opérations d'impression ou de numération à partir d'un ordinateur sur le réseau deviennent impossibles. Pour utiliser à nouveau l'imprimante sur un réseau après avoir restauré les réglages par défaut, procédez à une nouvelle configuration en suivant les instructions fournies sur le site Web Canon.

Initialisez le paramètre de réseau à l'aide du panneau de contrôle de l'imprimante.

**[Réinitialiser paramètre](#page-140-0)** 

# **Problèmes liés à l'impression**

- **[L'impression ne démarre pas](#page-400-0)**
- **[L'encre ne s'écoule pas](#page-402-0)**
- **[L'encre s'épuise rapidement](#page-404-0)**
- **[Les résultats de l'impression ne sont pas satisfaisants](#page-407-0)**
- **[L'alimentation du papier ne se fait pas normalement/Erreur « Pas de papier »](#page-405-0)**

<span id="page-400-0"></span>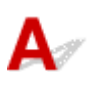

Contrôle 1 Vérifiez que l'imprimante est bien branchée et appuyez sur le bouton **MARCHE (ON)** pour la mettre sous tension.

Le témoin **ALIMENTATION (POWER)** clignote pendant l'initialisation de l'imprimante. Attendez que le voyant **ALIMENTATION (POWER)** cesse de clignoter et reste allumé.

#### **Remarque**

• En cas d'impression de documents volumineux, tels que des photos ou des graphiques, l'impression peut être plus longue à démarrer. Le témoin **ALIMENTATION (POWER)** clignote pendant que l'ordinateur traite les données et les envoie à l'imprimante. Attendez que l'impression démarre.

#### Contrôle 2 Vérifiez que l'imprimante est correctement raccordée à l'ordinateur.

Si vous utilisez un câble USB, vérifiez qu'il est bien raccordé à l'imprimante et à l'ordinateur. Lorsque le câble USB est correctement connecté, vérifiez les points suivants :

- Si vous utilisez un périphérique relais, tel qu'un concentrateur USB, débranchez-le, connectez l'imprimante directement à l'ordinateur, puis relancez l'impression. Si l'impression démarre normalement, le problème vient du périphérique relais. Contactez le fabricant du périphérique relais.
- Il peut également y avoir un problème avec le câble USB. Remplacez le câble USB et relancez l'impression.

Si vous utilisez l'imprimante en réseau, assurez-vous que celle-ci est correctement configurée.

#### **Remarque**

• Pour Windows : Si vous pouvez utiliser IJ Network Device Setup Utility, vérifiez l'état de la connexion réseau.

Contrôle 3 Vérifiez que les paramètres papier correspondent aux informations définies pour le réceptacle arrière.

Si les paramètres papier ne correspondent pas aux informations définies pour le réceptacle arrière, un message d'erreur apparaît sur l'écran LCD. Pour résoudre le problème, suivez les instructions sur l'écran LCD.

#### **Remarque**

- Vous pouvez sélectionner d'afficher ou non le message qui évite les erreurs d'impression.
	- Pour modifier le paramètre d'affichage de message lors de l'impression ou de la copie à l'aide du panneau de contrôle de l'imprimante :

**[Paramètres utilisateur périph.](#page-136-0)** 

• Pour modifier le paramètre d'affichage des messages lors de l'impression en utilisant le pilote d'imprimante :

- Modification du mode de fonctionnement de l'Imprimante (Windows)
- [Modification du mode de fonctionnement de l'Imprimante](#page-123-0) (Mac OS)

Contrôle 4 Si vous imprimez depuis un ordinateur, supprimez les tâches d'impression inutiles.

- Pour Windows :
	- Suppression d'une tâche d'impression
- Pour Mac OS :
	- Suppression d'une tâche d'impression

Contrôle 5 Le pilote d'imprimante de votre imprimante est-il sélectionné lors de l'impression ?

L'imprimante risque de ne pas imprimer correctement si vous utilisez un pilote destiné à une autre imprimante.

• Pour Windows :

Vérifiez que « Canon XXX series » (où « XXX » correspond au nom de votre imprimante) est sélectionné dans la boîte de dialogue Imprimer.

#### **Remarque**

• Pour que votre imprimante soit celle définie par défaut, sélectionnez **Définir comme imprimante par défaut**.

• Pour Mac OS :

Assurez-vous que le nom de votre imprimante est sélectionné sous **Imprimante** dans la boîte de dialogue Imprimer.

#### **Remarque**

• Pour que l'imprimante soit celle définie par défaut, sélectionnez l'imprimante en choisissant **Imprimante par défaut**.

### Contrôle 6 La taille des données d'impression est-elle particulièrement importante ? (Windows)

Cliquez sur **Options d'impression** dans la feuille **Configuration de la page** du pilote d'imprimante. Ensuite, dans la boîte de dialogue affichée, définissez l'option **Prévention de la perte de données d'impression** sur **Activé**.

\* Cela peut diminuer la qualité de l'impression.

Contrôle 7 Si vous imprimez à partir de l'ordinateur, redémarrez-le.

# <span id="page-402-0"></span>**L'encre ne s'écoule pas**

Contrôle 1 Vérifiez le niveau d'encre restant.

**N** [Vérification du niveau d'encre](#page-59-0)

#### Contrôle 2 Les buses de tête d'impression sont-elles obstruées ?

Imprimez le motif de vérification des buses afin de déterminer si l'encre s'écoule correctement des buses de la tête d'impression.

Pour plus de détails sur l'impression du motif de vérification des buses, le nettoyage de la tête d'impression et le nettoyage en profondeur de la tête d'impression, reportez-vous à la section [Si l'impression est pâle ou](#page-62-0) [irrégulière.](#page-62-0)

• Si le motif de vérification des buses ne s'imprime pas correctement :

Après le nettoyage de la tête d'impression, imprimez un motif de vérification des buses et examinez le motif.

• Si le problème persiste après deux nettoyages de la tête d'impression :

Procédez à un nettoyage en profondeur de la tête d'impression.

• Si le problème persiste après un nettoyage en profondeur de la tête d'impression :

Effectuez un nettoyage système.

Le nettoyage du système consomme une grande quantité d'encre.

Un nettoyage fréquent du système peut consommer rapidement l'encre. Il est donc conseillé de ne l'effectuer qu'en cas de nécessité.

#### **IMP** Important

• Effectuer un nettoyage système lorsque le niveau d'encre restant est bas risque d'endommager l'imprimante.

Avant d'effectuer un nettoyage système, vérifiez le niveau d'encre restant de toutes les couleurs. Si le niveau d'encre restant est en dessous du point unique (a), rechargez la cartouche d'encre de la couleur correspondante.

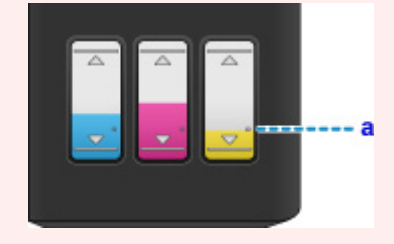

- À partir de l'ordinateur :
	- Pour Windows :

Nettoyage des Têtes d'impression

■ Pour Mac OS :

Nettoyage des Têtes d'impression

- À partir du panneau de contrôle :
	- Nettoyage du système

Si le problème persiste encore, cela signifie que la tête d'impression est peut-être endommagée. Contactez le centre de service Canon le plus proche pour demander une réparation.

#### **IMP** Important

- N'inclinez pas l'imprimante lorsque vous la déplacez, vous risqueriez de faire couler l'encre.
- Lorsque vous devez transporter l'imprimante pour réparation, voir Réparation de l'imprimante.

# <span id="page-404-0"></span> $\mathbf{Q}$ **L'encre s'épuise rapidement**

# ${\mathsf A}$

Une fois que vous avez rempli les cartouches d'encre, l'imprimante utilise l'encre à partir de la cartouche d'encre et l'encre s'écoule dans l'imprimante.

L'encre peut sembler s'épuiser rapidement en raison de cette procédure.

## <span id="page-405-0"></span>**L'alimentation du papier ne se fait pas normalement/Erreur « Pas de papier »**

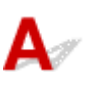

Contrôle 1 Vérifiez que du papier est chargé.

**[Chargement du papier](#page-31-0)** 

Contrôle 2 Procédez comme suit lorsque vous chargez du papier.

- Lorsque vous placez deux feuilles ou plus, alignez les bords des feuilles avant de charger le papier.
- Lorsque vous chargez deux feuilles ou plus, vérifiez que la pile de papier ne dépasse pas la limite de chargement du papier.

Notez que le chargement de papier jusqu'à la capacité maximale peut, dans certains cas, s'avérer impossible en fonction du type de papier ou des conditions ambiantes (température et humidité très élevées ou très basses). Dans ce cas, réduisez le nombre de feuilles de papier chargées à un nombre inférieur à la moitié de la limite de chargement.

- Placez toujours le papier en orientation portrait, quelle que soit l'orientation d'impression.
- Lorsque vous chargez du papier dans le réceptacle arrière, placez la face à imprimer vers le HAUT et alignez les guides papier droit et gauche avec la pile de papier.

**N** [Chargement du papier](#page-31-0)

Contrôle 3 Le papier est-il trop épais ou gondolé ?

**[Types de support non pris en charge](#page-171-0)** 

Contrôle 4 Procédez comme suit lorsque vous chargez des cartes postales ou des enveloppes :

• Si une carte postale est gondolée, il est possible qu'elle ne soit pas entraînée correctement, même si la pile de papier ne dépasse pas la limite de chargement du papier.

Chargez les cartes postales japonaises avec le code postal orienté vers le bas du réceptacle arrière.

• Pour l'impression sur des enveloppes, reportez-vous à la section [Chargement des enveloppes](#page-35-0) et préparez les enveloppes avant de commencer l'impression.

Une fois les enveloppes prêtes, chargez-les dans l'imprimante en orientation portrait. Si les enveloppes sont placées en orientation paysage, elles ne seront pas entrainées correctement.

Contrôle 5 Vérifiez que les paramètres définissant le format de page et le type de support correspondent au papier chargé.

Contrôle 6 Vérifiez qu'aucun objet ne se trouve dans le réceptacle arrière.

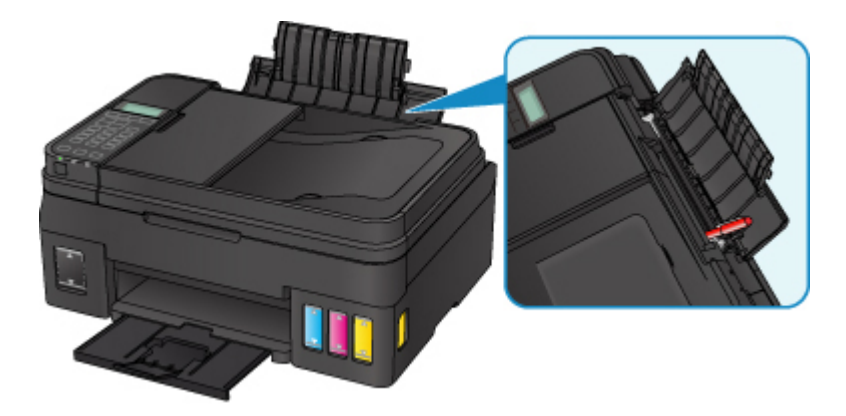

Si le papier se déchire dans le réceptacle arrière, reportez-vous à la section [Liste des codes support d'erreur](#page-463-0) [\(bourrages papier\)](#page-463-0) pour savoir comment le retirer.

Si un objet étranger se trouve dans le réceptacle arrière, mettez l'imprimante hors tension, débranchez-la de la prise, puis retirez cet objet.

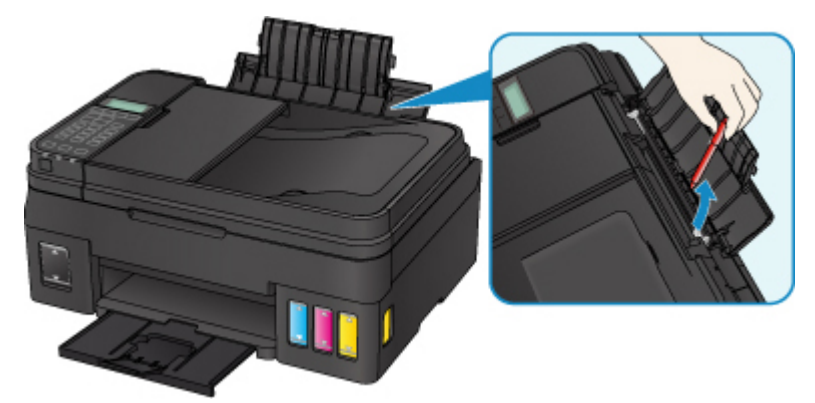

#### **Remarque**

• Si le couvercle de la fente d'alimentation est ouvert, fermez-le avec précaution.

Contrôle 7 Nettoyez le rouleau d'entraînement du papier.

[Nettoyage des rouleaux d'entraînement du papier](#page-74-0)

#### **Remarque**

• Dans la mesure où ce nettoyage use le rouleau d'entraînement du papier, n'effectuez cette opération qu'en cas de nécessité.

Si les mesures ci-dessus ne permettent pas de résoudre le problème, contactez le centre de service Canon le plus proche pour demander une réparation.

#### **IMP** Important

- N'inclinez pas l'imprimante lorsque vous la déplacez, vous risqueriez de faire couler l'encre.
- Lorsque vous devez transporter l'imprimante pour réparation, voir Réparation de l'imprimante.

<span id="page-407-0"></span>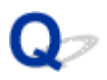

## **Les résultats de l'impression ne sont pas satisfaisants**

Si les résultats de l'impression ne sont pas satisfaisants (traces blanches, lignes mal alignées, couleurs inégales, etc.), vérifiez les paramètres de qualité du papier et de l'impression.

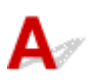

### Contrôle 1 Les paramètres définissant le format de page et le type de support correspondent-ils au format et au type du papier chargé ?

Si ces paramètres ne correspondent pas, il est impossible d'obtenir un résultat correct.

Si vous imprimez une photo ou une illustration, un paramètre de type de papier incorrect peut réduire la qualité des couleurs.

De plus, la surface d'impression risque d'être rayée.

Pour les impressions sans bordure, les couleurs peuvent s'imprimer de façon inégale selon le paramètre de type de papier associé au papier chargé.

La méthode utilisée pour vérifier les paramètres de qualité d'impression et de papier diffère selon l'usage que vous faites de l'imprimante.

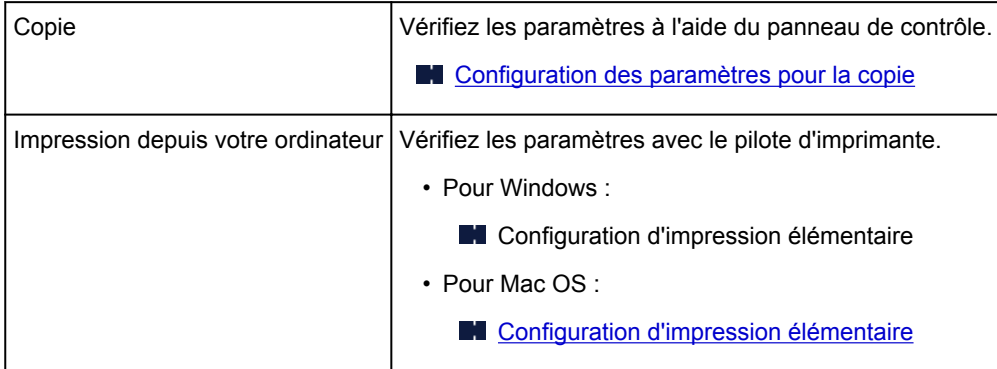

Contrôle 2 Assurez-vous que la qualité d'impression appropriée est sélectionnée à l'aide du pilote d'imprimante (voir le tableau ci-dessus).

Sélectionnez une qualité d'impression adaptée au papier choisi et à ce que vous imprimez. Si vous remarquez des bavures ou des couleurs irrégulières, affinez le paramètre de qualité de l'impression et recommencez l'impression.

Contrôle 3 Si le problème persiste, recherchez d'autres raisons.

Consultez également les rubriques suivantes :

- [Le papier est vierge/L'impression est floue/Les couleurs ne sont pas fidèles/Des traces blanches](#page-409-0) [apparaissent](#page-409-0)
- [Les couleurs ne sont pas imprimées correctement](#page-414-0)
- **[Les lignes ne sont pas alignées](#page-417-0)**
- [Le papier est taché / La surface imprimée est rayée](#page-418-0)

#### [Ligne verticale près de l'image](#page-422-0)

- **In Impossible de terminer l'impression**
- **Lignes incomplètes ou manquantes (Windows)**
- **In Images incomplètes ou manquantes (Windows)**
- **Taches d'encre / Papier gondolé**
- Le verso du papier est taché
- **N** Couleurs inégales ou striées

<span id="page-409-0"></span>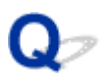

## **Le papier est vierge/L'impression est floue/Les couleurs ne sont pas fidèles/Des traces blanches apparaissent**

 **L'impression est floue**

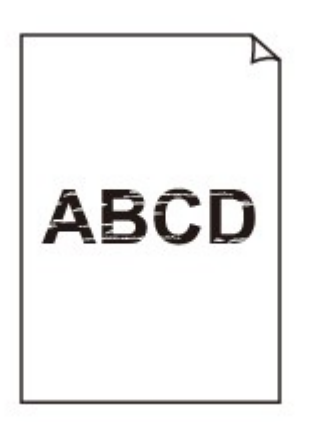

 **Les couleurs ne sont pas fidèles**

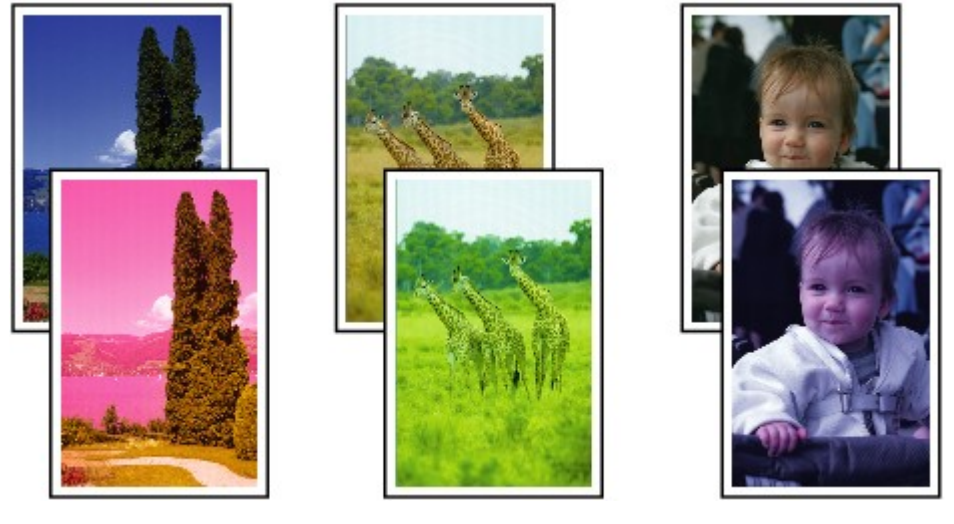

>0000000

#### **P Des traces blanches apparaissent**

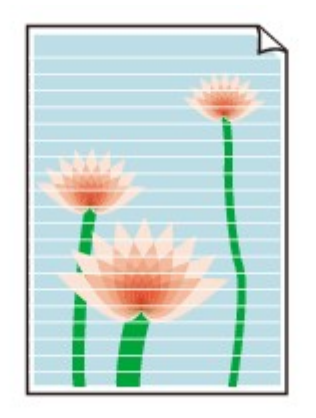

# ${\mathbf A}$

Contrôle 1 Vérifiez les paramètres de qualité d'impression et de papier.

[Les résultats de l'impression ne sont pas satisfaisants](#page-407-0)

#### Contrôle 2 Les buses de tête d'impression sont-elles obstruées ?

Imprimez le motif de vérification des buses afin de déterminer si l'encre s'écoule correctement des buses de la tête d'impression.

Pour plus de détails sur l'impression du motif de vérification des buses, le nettoyage de la tête d'impression et le nettoyage en profondeur de la tête d'impression, reportez-vous à la section [Si l'impression est pâle ou](#page-62-0) [irrégulière.](#page-62-0)

- Si le motif de vérification des buses ne s'imprime pas correctement :
	- Après le nettoyage de la tête d'impression, imprimez un motif de vérification des buses et examinez le motif.
- Si le problème persiste après deux nettoyages de la tête d'impression :

Procédez à un nettoyage en profondeur de la tête d'impression.

• Si le problème persiste après un nettoyage en profondeur de la tête d'impression :

Effectuez un nettoyage système.

Le nettoyage du système consomme une grande quantité d'encre.

Un nettoyage fréquent du système peut consommer rapidement l'encre. Il est donc conseillé de ne l'effectuer qu'en cas de nécessité.

#### **IMP** Important

• Effectuer un nettoyage système lorsque le niveau d'encre restant est bas risque d'endommager l'imprimante.

Avant d'effectuer un nettoyage système, vérifiez le niveau d'encre restant de toutes les couleurs. Si le niveau d'encre restant est en dessous du point unique (a), rechargez la cartouche d'encre de la couleur correspondante.

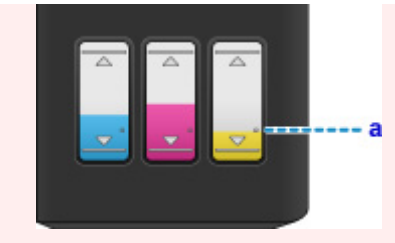

- À partir de l'ordinateur :
	- Pour Windows :

Nettoyage des Têtes d'impression

■ Pour Mac OS :

Nettoyage des Têtes d'impression

- À partir du panneau de contrôle :
	- Nettoyage du système

Si le problème persiste encore, cela signifie que la tête d'impression est peut-être endommagée. Contactez le centre de service Canon le plus proche pour demander une réparation.

#### **Important**

- N'inclinez pas l'imprimante lorsque vous la déplacez, vous risqueriez de faire couler l'encre.
- Lorsque vous devez transporter l'imprimante pour réparation, voir Réparation de l'imprimante.

Contrôle 3 Lorsqu'une cartouche d'encre est vide, rechargez la cartouche d'encre.

Si le niveau d'encre restant est en dessous de la limite minimale (A), rechargez la cartouche d'encre avec la couleur d'encre correspondante.

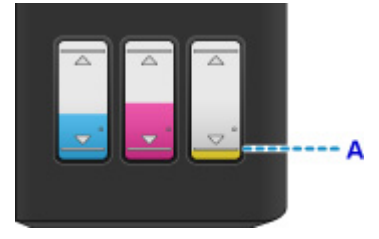

Après le remplissage de la cartouche d'encre, effectuez un nettoyage système.

#### **Important**

• Effectuer un nettoyage système lorsque le niveau d'encre restant est bas risque d'endommager l'imprimante.

Avant d'effectuer un nettoyage système, vérifiez le niveau d'encre restant de toutes les couleurs. Si le niveau d'encre restant est en dessous du point unique (a), rechargez la cartouche d'encre de la couleur correspondante.

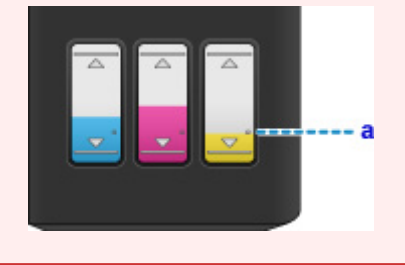

- À partir de l'ordinateur :
	- Pour Windows :
	- Nettoyage des Têtes d'impression
	- Pour Mac OS :
		- Nettoyage des Têtes d'impression
- À partir du panneau de contrôle :
	- Nettoyage du système

Contrôle 4 Lorsque vous utilisez du papier dont une seule face est imprimable, assurezvous qu'il est chargé face à imprimer vers le haut.

En cas d'impression sur l'autre face, le résultat peut apparaître flou ou de mauvaise qualité.

Chargez le papier avec la face à imprimer vers le haut.

Reportez-vous au mode d'emploi fourni avec le papier pour de plus amples informations concernant la face imprimable.

• **Pour la copie, consultez également les rubriques suivantes :**

#### Contrôle 5 La vitre d'exposition ou la vitre du CAD est-elle sale ?

Nettoyez la vitre d'exposition ou la vitre du CAD.

- $\blacksquare$  Nettoyage de la vitre d'exposition et du couvercle du scanner
- Nettoyage du CAD (chargeur automatique de documents)

#### **Remarque**

• Si la vitre du CAD est sale, des traînées noires apparaissent sur le papier de la façon suivante.

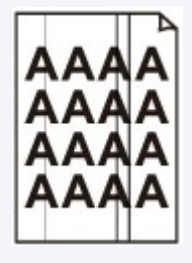

Contrôle 6 Vérifiez que l'original est correctement chargé sur la vitre d'exposition ou dans le CAD.

#### **N** [Chargement des originaux](#page-38-0)

Contrôle 7 Le document original est-il chargé avec les faces appropriées orientées vers le haut et vers le bas ?

Lors du chargement d'un original sur la vitre d'exposition, la face à copier doit être placée vers le bas. Lors du chargement d'un original dans le CAD, elle doit être placée vers le haut.

Contrôle 8 Copiez-vous une impression réalisée sur cette imprimante ?

Si vous utilisez une impression réalisée avec cette imprimante en tant qu'original, la qualité d'impression peut être affectée en fonction de l'état de l'original.

Imprimez directement à partir de votre imprimante ou relancez l'impression à partir de votre ordinateur si vous le pouvez.

<span id="page-414-0"></span>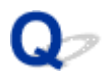

### **Les couleurs ne sont pas imprimées correctement**

#### Contrôle 1 Le motif de vérification des buses est-il correctement imprimé ?

Imprimez le motif de vérification des buses afin de déterminer si l'encre s'écoule correctement des buses de la tête d'impression.

Pour plus de détails sur l'impression du motif de vérification des buses, le nettoyage de la tête d'impression et le nettoyage en profondeur de la tête d'impression, reportez-vous à la section [Si l'impression est pâle ou](#page-62-0) [irrégulière.](#page-62-0)

- Si le motif de vérification des buses ne s'imprime pas correctement :
- Après le nettoyage de la tête d'impression, imprimez un motif de vérification des buses et examinez le motif.
- Si le problème persiste après deux nettoyages de la tête d'impression :

Procédez à un nettoyage en profondeur de la tête d'impression.

• Si le problème persiste après un nettoyage en profondeur de la tête d'impression :

Effectuez un nettoyage système.

Le nettoyage du système consomme une grande quantité d'encre.

Un nettoyage fréquent du système peut consommer rapidement l'encre. Il est donc conseillé de ne l'effectuer qu'en cas de nécessité.

#### **IMP** Important

• Effectuer un nettoyage système lorsque le niveau d'encre restant est bas risque d'endommager l'imprimante.

Avant d'effectuer un nettoyage système, vérifiez le niveau d'encre restant de toutes les couleurs. Si le niveau d'encre restant est en dessous du point unique (a), rechargez la cartouche d'encre de la couleur correspondante.

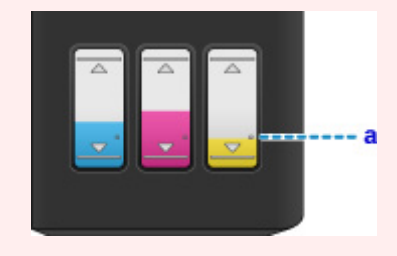

- À partir de l'ordinateur :
	- Pour Windows :

Nettoyage des Têtes d'impression

■ Pour Mac OS :

Nettoyage des Têtes d'impression

- À partir du panneau de contrôle :
	- Nettoyage du système

Si le problème persiste encore, cela signifie que la tête d'impression est peut-être endommagée. Contactez le centre de service Canon le plus proche pour demander une réparation.

#### **IMP** Important

- N'inclinez pas l'imprimante lorsque vous la déplacez, vous risqueriez de faire couler l'encre.
- Lorsque vous devez transporter l'imprimante pour réparation, voir Réparation de l'imprimante.

Contrôle 2 Lorsqu'une cartouche d'encre est vide, rechargez la cartouche d'encre.

Si le niveau d'encre restant est en dessous de la limite minimale (A), rechargez la cartouche d'encre avec la couleur d'encre correspondante.

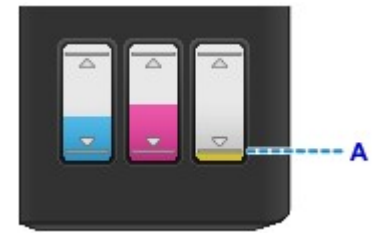

Après le remplissage de la cartouche d'encre, effectuez un nettoyage système.

#### **Important**

• Effectuer un nettoyage système lorsque le niveau d'encre restant est bas risque d'endommager l'imprimante.

Avant d'effectuer un nettoyage système, vérifiez le niveau d'encre restant de toutes les couleurs. Si le niveau d'encre restant est en dessous du point unique (a), rechargez la cartouche d'encre de la couleur correspondante.

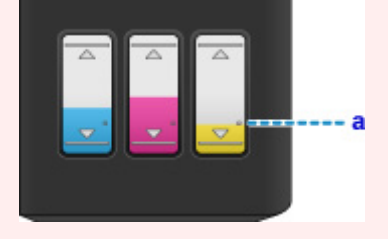

- À partir de l'ordinateur :
	- Pour Windows :
	- Nettoyage des Têtes d'impression
	- Pour Mac OS :

Nettoyage des Têtes d'impression

- À partir du panneau de contrôle :
	- Nettoyage du système

### **Remarque**

• Il se peut que les couleurs imprimées ne correspondent pas aux couleurs affichées à l'écran en raison de différences de méthodes utilisées pour produire les couleurs. Les paramètres de contrôle des couleurs et les différences environnementales peuvent également affecter l'affichage des couleurs à l'écran. Par conséquent, les résultats de couleurs d'impression peuvent être différents de ceux affichés à l'écran.

<span id="page-417-0"></span>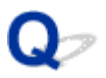

**Les lignes ne sont pas alignées**

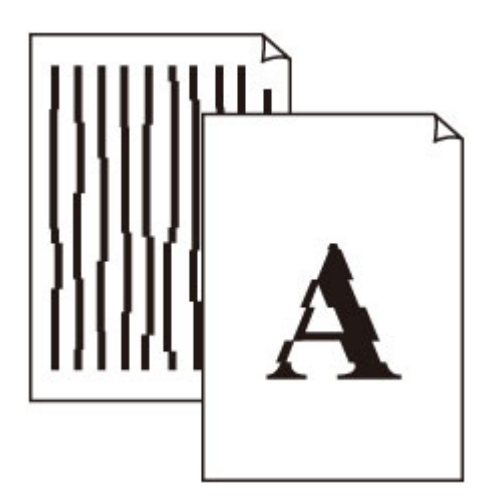

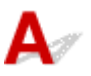

Contrôle 1 Vérifiez les paramètres de qualité d'impression et de papier.

**[Les résultats de l'impression ne sont pas satisfaisants](#page-407-0)** 

Contrôle 2 Effectuez l'alignement de la tête d'impression.

Si des lignes imprimées sont mal alignées ou si les résultats de l'impression ne vous donnent pas satisfaction, vous devez régler la position de la tête d'impression.

**[Alignement de la tête d'impression](#page-70-0)** 

#### **Remarque**

- Si le problème persiste après l'alignement de la tête d'impression, alignez celle-ci manuellement à partir de votre ordinateur.
	- Pour Windows :
		- Réglage de la position de la Tête d'impression
	- Pour Mac OS :
		- Réglage de la position de la Tête d'impression

#### Contrôle 3 Augmentez la qualité de l'impression et recommencez l'impression.

Le fait d'augmenter la qualité d'impression depuis le panneau de contrôle ou le pilote d'imprimante peut permettre d'améliorer le résultat d'impression.

# <span id="page-418-0"></span>**Le papier est taché / La surface imprimée est rayée**

 **Le papier est taché**

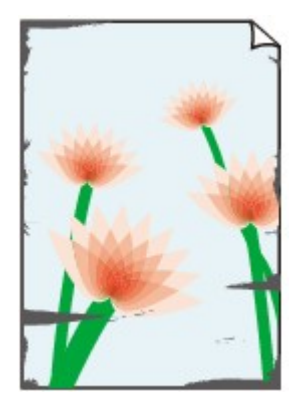

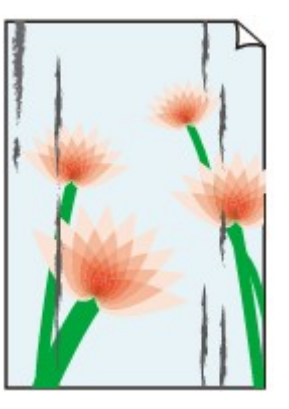

**Contours tachés Surface tachée**

#### 

 **La surface imprimée est rayée**

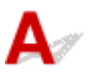

Contrôle 1 Vérifiez les paramètres de qualité d'impression et de papier.

[Les résultats de l'impression ne sont pas satisfaisants](#page-407-0)

Contrôle 2 Vérifiez le type de papier.

Vérifiez que vous utilisez le papier adapté à l'impression.

**[Types de support pris en charge](#page-167-0)** 

Contrôle 3 Aplanissez le papier avant de le charger.

Lorsque vous utilisez du Papier Photo Satiné, chargez les feuilles une par une dans l'état où elles sont, même si elles sont gondolées. Le fait de rouler ce papier pour l'aplanir risque de provoquer des craquelures sur la surface et d'affecter la qualité d'impression.

Il est recommandé de replacer le papier non utilisé dans son emballage et de le stocker sur une surface plane.

• Papier ordinaire

Retournez le papier et chargez-le de manière à imprimer sur l'autre face.

• Autre papier

Si la feuille de papier est gondolée aux quatre coins sur une hauteur supérieure à 3 mm / 0,1 pouce (A), le papier peut être taché ou l'alimentation risque de ne pas s'effectuer correctement. Suivez les instructions cidessous pour corriger le gondolage du papier.

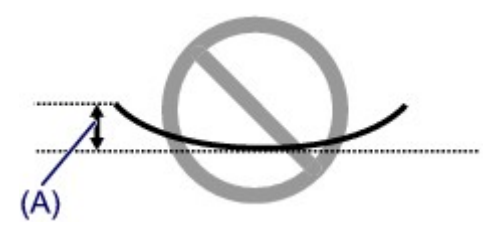

1. Roulez le papier dans le sens opposé au gondolage, comme illustré ci-dessous.

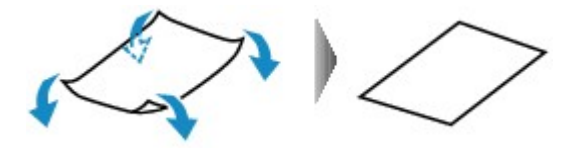

2. Assurez-vous que le papier est désormais bien plat.

Lorsque le papier est gondolé, il est conseillé d'imprimer une seule feuille à la fois.

#### **Remarque**

• Selon le type de papier, il est possible que le papier soit taché ou ne soit pas entraîné correctement, et ce, même s'il n'est pas gondolé vers l'intérieur. Suivez les instructions ci-dessous afin de rouler le papier vers l'extérieur sur 3 mm / 0,1 pouce (B) d'épaisseur avant l'impression. Cela peut améliorer la qualité de l'impression.

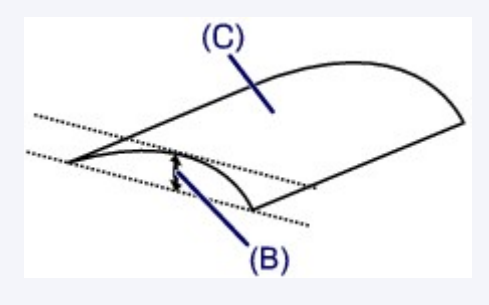

(C) Face à imprimer

Il est recommandé d'insérer une seule feuille à la fois si le papier est gondolé vers l'extérieur.

#### Contrôle 4 Réglez l'imprimante pour empêcher l'abrasion du papier.

Cette opération permet d'augmenter l'espace entre la tête d'impression et le papier. Si la surface d'impression est usée alors que le type de support défini correspond au papier, réglez l'imprimante de manière à éviter l'abrasion du papier à l'aide du panneau de contrôle ou de l'ordinateur.

Cela peut diminuer la vitesse de l'impression.

\* Vous avez fini d'imprimer, annulez cette configuration. Dans le cas contraire, elle s'appliquera aux prochaines tâches d'impression.

• À partir du panneau de contrôle

Appuyez sur le bouton **Configuration (Setup)** et sélectionnez **Param. périphérique** > **Param. d'impression** dans cet ordre, puis définissez **Empêcher abrasion** sur **Activé**.

[Modification des paramètres à partir du Panneau de contrôle](#page-124-0)

- À partir de l'ordinateur
	- Pour Windows :

Ouvrez la fenêtre de configuration du pilote d'imprimante, sélectionnez **Paramètres personnalisés** dans la feuille **Entretien**, activez la case **Empêcher l'abrasion du papier** et cliquez sur **OK**.

Pour ouvrir la fenêtre de configuration du pilote d'imprimante, reportez-vous à la section Ouverture de l'écran de configuration du pilote d'imprimante.

◦ Pour Mac OS :

Dans Canon IJ Printer Utility2, sélectionnez **Paramètres personnalisés** dans le menu déroulant, puis sélectionnez la case **Empêcher l'abrasion du papier** et cliquez sur **Appliquer**.

Pour ouvrir Canon IJ Printer Utility2, reportez-vous à la section Ouverture de Canon IJ Printer Utility2.

#### Contrôle 5 Si l'intensité définie est élevée, réduisez la valeur du paramètre Intensité,

#### puis relancez l'impression.

Si vous utilisez du papier ordinaire pour imprimer des images avec une intensité élevée, le papier peut absorber une trop grande quantité d'encre. Il risque alors d'onduler, provoquant une abrasion du papier.

• Impression depuis votre ordinateur

Vérifiez le paramètre d'intensité sur le pilote d'imprimante.

- Pour Windows :
	- **Réglage de l'intensité**
- Pour Mac OS :
	- **Réglage de l'intensité**
- Copie
	- **M** [Configuration des paramètres pour la copie](#page-218-0)

#### Contrôle 6 N'imprimez pas hors de la zone imprimable recommandée.

Si vous imprimez hors de la zone imprimable recommandée de votre papier, des taches d'encre peuvent apparaître sur le bord inférieur de celui-ci.

Redimensionnez le document avec un logiciel d'application.

**N** Zone d'impression

#### Contrôle 7 La vitre d'exposition ou la vitre du CAD est-elle sale ?

Nettoyez la vitre d'exposition ou la vitre du CAD.

- $\blacksquare$  Nettoyage de la vitre d'exposition et du couvercle du scanner
- Nettoyage du CAD (chargeur automatique de documents)

#### **Remarque**

• Si la vitre du CAD est sale, des traînées noires apparaissent sur le papier de la façon suivante.

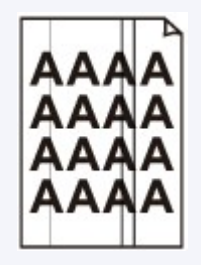

#### Contrôle 8 Le rouleau d'entraînement du papier est-il sale ?

Nettoyez le rouleau d'entraînement du papier.

[Nettoyage des rouleaux d'entraînement du papier](#page-74-0)

#### **Remarque**

• Dans la mesure où ce nettoyage use le rouleau d'entraînement du papier, n'effectuez cette opération qu'en cas de nécessité.

#### Contrôle 9 L'intérieur de l'imprimante est-il sale ?

L'impression recto verso peut laisser de l'encre à l'intérieur de l'imprimante, ce qui risque de tacher le papier.

Procédez au nettoyage de la platine inférieure pour nettoyer l'intérieur de l'imprimante.

[Nettoyage de l'intérieur de l'imprimante \(nettoyage de la platine inférieure\)](#page-75-0)

#### **Remarque**

• Pour éviter que l'intérieur de l'imprimante ne se salisse, assurez-vous de définir le format de papier approprié.

#### Contrôle 10 Définissez un temps de séchage d'encre supérieur.

Cela laisse suffisamment de temps pour le séchage de la surface d'impression, ce qui permet d'éviter que le papier soit taché ou rayé.

- Pour Windows :
	- 1. Assurez-vous que l'imprimante est sous tension.
	- 2. Ouvrez la fenêtre de configuration du pilote d'imprimante.
		- Ouverture de l'écran de configuration du pilote d'imprimante
	- 3. Cliquez sur l'onglet **Entretien** et sur **Paramètres personnalisés**.
	- 4. Faites glisser le curseur **Temps d'attente pour le séchage d'encre** afin de définir le temps d'attente et cliquez sur **OK**.
	- 5. Vérifiez le message et cliquez sur **OK**.
- Pour Mac OS :
	- 1. Assurez-vous que l'imprimante est sous tension.
	- 2. Ouvrez Canon IJ Printer Utility2.
		- **M** Ouverture de Canon IJ Printer Utility2
	- 3. Sélectionnez **Paramètres personnalisés** dans le menu contextuel.
	- 4. Faites glisser le curseur **Temps d'attente pour le séchage d'encre :** afin de définir le temps d'attente et cliquez sur **Appliquer**.
	- 5. Vérifiez le message et cliquez sur **OK**.

<span id="page-422-0"></span>

### **Ligne verticale près de l'image**

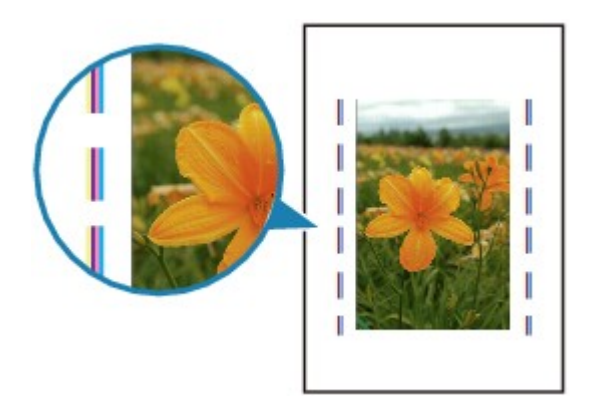

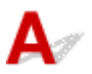

Contrôle Le format de papier est-il correct ?

Une ligne verticale peut s'imprimer dans la marge si la taille du papier chargé est supérieure à celle que vous avez spécifiée.

Définissez le format de papier en fonction du papier chargé.

[Les résultats de l'impression ne sont pas satisfaisants](#page-407-0)

#### **Remarque**

- Le sens du motif de ligne verticale peut varier suivant les données de l'image ou le paramètre d'impression.
- Cette imprimante effectue un nettoyage automatique lorsque cela s'avère nécessaire pour conserver des impressions propres. Une petite quantité d'encre est éjectée lors du nettoyage.

Bien que l'encre soit généralement éjectée sur l'absorbeur d'encre sur les bords extérieurs du papier, il est possible qu'elle soit projetée sur le papier si la largeur du papier chargé est supérieure à celle définie.

# **Problèmes liés à la numérisation (Mac OS)**

- **[Problèmes liés à la numérisation](#page-424-0)**
- **Messages d'erreur IJ Scan Utility**
- **[Messages d'erreur IJ Scan Utility Lite](#page-427-0)**
- **Messages d'erreur liés au pilote du scanner (pilote ICA)**

# <span id="page-424-0"></span>**Problèmes liés à la numérisation**

- **[Le scanner ne fonctionne pas](#page-425-0)**
- **[Le pilote du scanner ne démarre pas](#page-426-0)**

<span id="page-425-0"></span>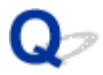

## **Le scanner ne fonctionne pas**

# ${\bf A}$

Contrôle 1 Assurez-vous que votre scanner ou imprimante est sous tension.

Contrôle 2 Connectez le câble USB à un autre port USB de l'ordinateur.

Contrôle 3 Si le câble USB est raccordé à un concentrateur USB, débranchez-le du concentrateur USB et connectez-le à un port USB de l'ordinateur.

Contrôle 4 Dans le cas d'une connexion réseau, vérifiez l'état de la connexion et reconnectez si nécessaire.

Contrôle 5 Redémarrez l'ordinateur.

<span id="page-426-0"></span>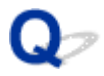

### **Le pilote du scanner ne démarre pas**

# $\blacktriangle$

Contrôle 1 Vérifiez que le pilote du scanner (pilote ICA (Image Capture Architecture)) est installé.

Si nécessaire, installez le pilote du scanner depuis notre site Web.

Contrôle 2 Sélectionnez votre scanner ou imprimante dans le menu de l'application.

#### **Remarque**

• Cette opération peut être légèrement différente selon l'application utilisée.

Contrôle 3 Assurez-vous que l'application prend en charge le pilote ICA.

Vous ne pouvez pas démarrer le pilote du scanner à partir d'applications qui ne prennent pas en charge le pilote ICA.

Contrôle 4 Numérisez et enregistrez des images avec IJ Scan Utility, puis ouvrez les fichiers dans votre application.

# <span id="page-427-0"></span>**Messages d'erreur IJ Scan Utility Lite**

Si un message d'erreur IJ Scan Utility Lite s'affiche, vérifiez le code d'erreur et suivez la procédure de résolution correspondante.

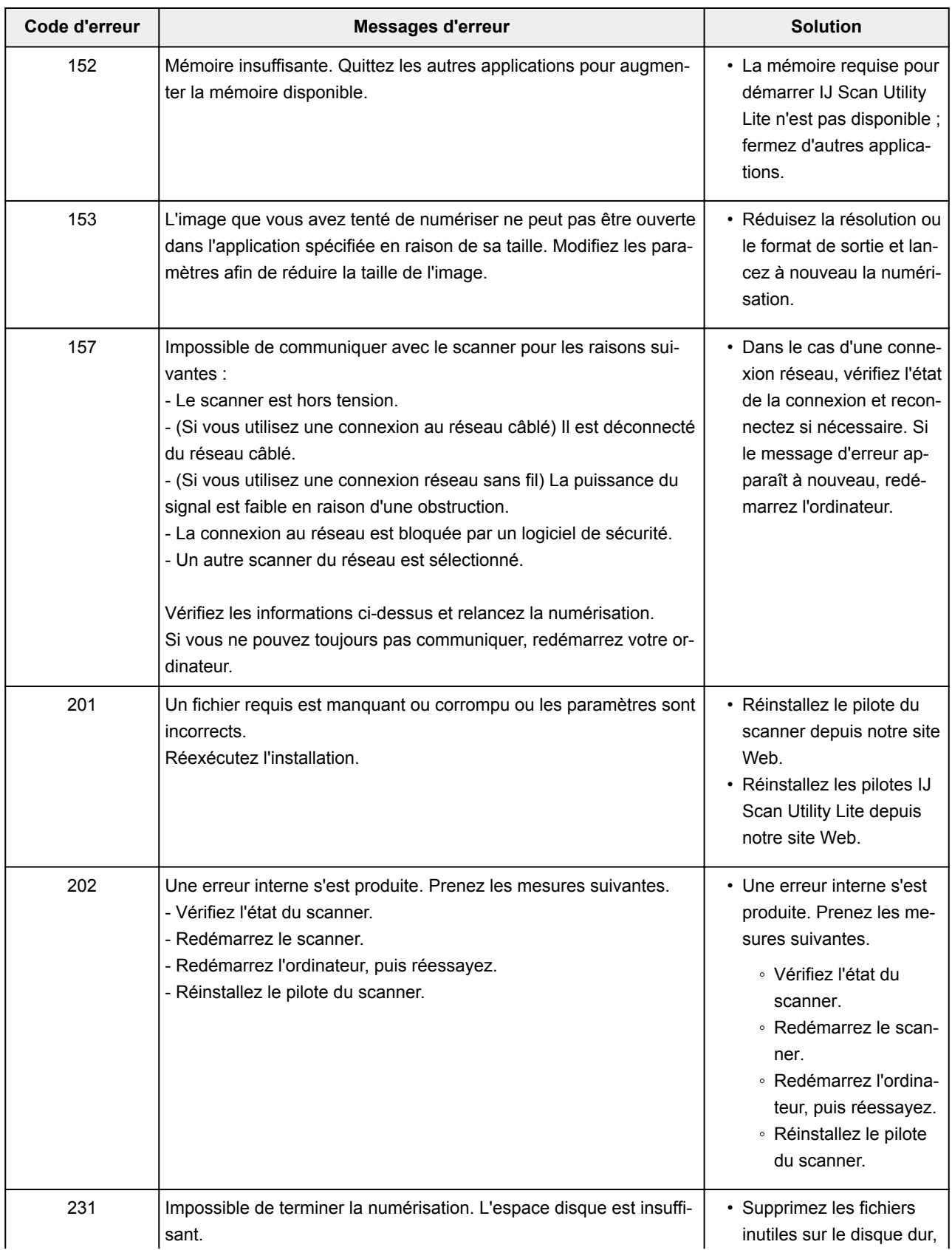

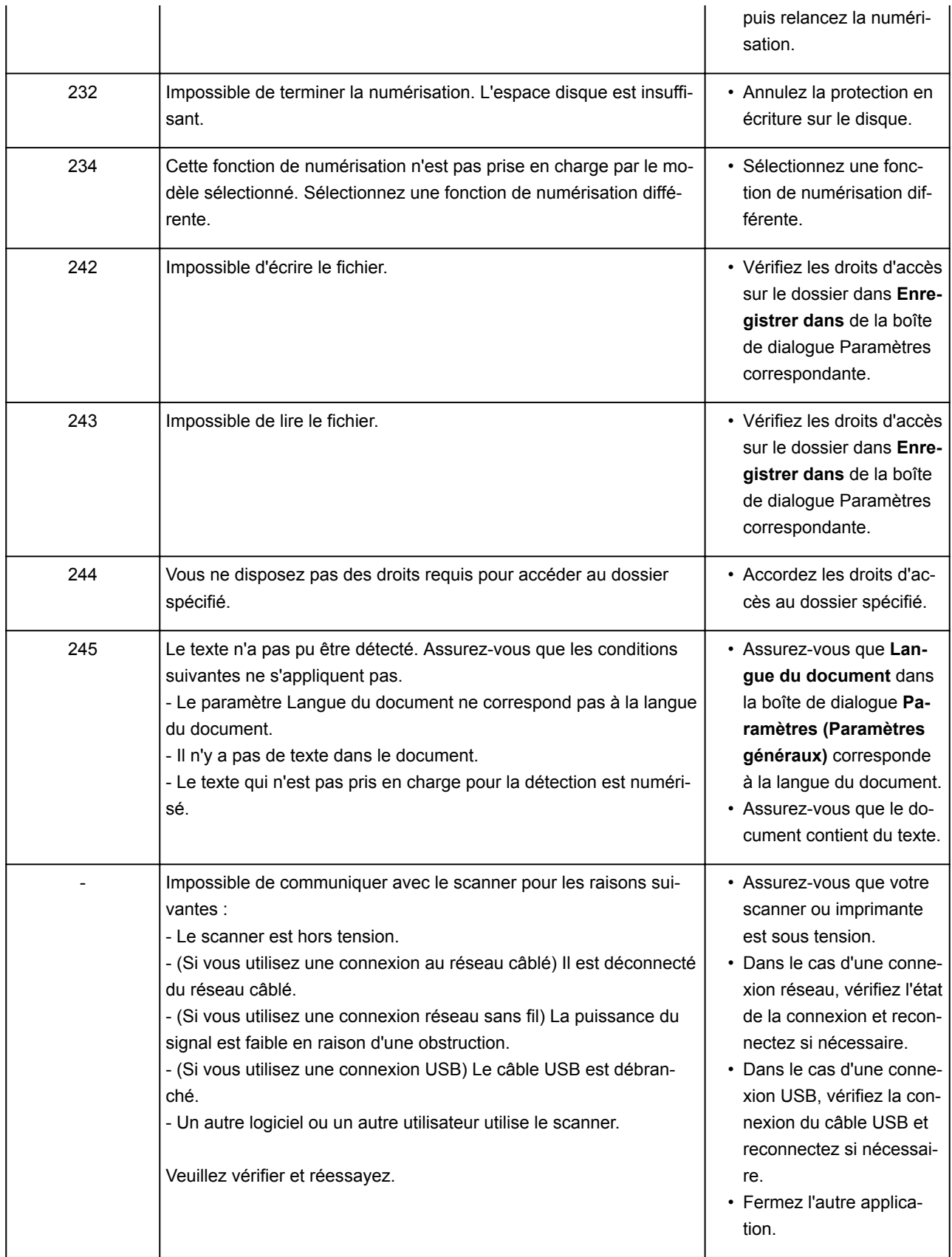

# **Problèmes liés aux fax**

- **[Problèmes d'envoi de fax](#page-430-0)**
- **[Problèmes de réception de fax](#page-435-0)**
- **[Problèmes de téléphone](#page-439-0)**

# <span id="page-430-0"></span>**Problèmes d'envoi de fax**

- **[Impossible d'envoyer un fax](#page-431-0)**
- **[Des erreurs se produisent souvent lors de l'envoi d'un fax](#page-434-0)**

<span id="page-431-0"></span>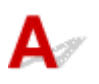

#### Contrôle 1 La machine est-elle sous tension ?

- Vous ne pouvez pas envoyer de fax si la machine est hors tension. Appuyez sur le bouton **MARCHE (ON)** pour la mettre sous tension.
- Si vous avez débranché le cordon d'alimentation sans mettre la machine hors tension (voyant **ALIMENTATION (POWER)** allumé), la machine est remise sous tension automatiquement lorsque vous rebranchez le cordon.
- Si vous avez débranché le cordon d'alimentation après avoir appuyé sur le bouton **MARCHE (ON)** pour couper l'alimentation (voyant **ALIMENTATION (POWER)** éteint), rebranchez le cordon, puis appuyez sur le bouton **MARCHE (ON)** pour mettre la machine sous tension.
- Si la machine a été mise hors tension en raison d'une coupure de courant, etc., elle est remise sous tension automatiquement lorsque le courant est rétabli.

#### **Important**

• Vérifiez que le voyant **ALIMENTATION (POWER)** est éteint avant de débrancher le cordon d'alimentation.

En cas de coupure de courant ou si vous débranchez le cordon d'alimentation, tous les fax stockés dans la mémoire de l'imprimante sont supprimés.

Pour plus d'informations sur le débranchement du cordon d'alimentation, reportez-vous à la section [Débranchement de l'imprimante](#page-111-0).

#### **Remarque**

- Si les fax stockés dans la mémoire de l'imprimante sont supprimés à la suite d'une coupure de courant ou du débranchement du cordon d'alimentation, la liste des fax supprimés de la mémoire de l'imprimante (RAPPORT D'EFFACEMENT DE LA MEMOIRE) sera imprimée après la remise sous tension de l'imprimante.
	- Récapitulatif des rapports et listes

Contrôle 2 Le document est-il envoyé à partir de la mémoire ou le fax est-il reçu en

#### mémoire ?

Lorsque le message de transmission/réception s'affiche sur l'écran d'attente de fax, cela indique qu'un fax est en cours d'envoi ou de réception dans la mémoire de l'imprimante. Attendez la fin du processus d'émission/de réception.

#### Contrôle 3 Le type de ligne téléphonique est-il défini correctement ?

Vérifiez le paramètre de type de ligne téléphonique et modifiez-le si nécessaire.

[Définition du type de ligne téléphonique](#page-299-0)
### Contrôle 4 **Paramètre ligne** est-il défini sur **Désactiver** ?

Pour envoyer un fax manuellement, composez le numéro après avoir sélectionné l'option **Activer** pour **Paramètre ligne** dans **Contrôle sécurité** sous **Param. télécopie** ou composez le numéro à l'aide du téléphone connecté à l'imprimante.

**M** [Paramètres fax](#page-127-0)

### Contrôle 5 Le **Détect. tonal. compo.** est-il défini sur **Activé**?

Attendez quelques instants et renvoyez le fax.

Si vous ne parvenez toujours pas à envoyer le fax, sélectionnez **Désactivé** pour **Détect. tonal. compo.** dans **Param. télécopie av.** sous **Param. télécopie**.

#### **N** [Paramètres fax](#page-127-0)

Contrôle 6 Le numéro de fax est-il enregistré correctement dans le répertoire de l'imprimante ?

Vérifiez le numéro de fax/téléphone du destinataire, corrigez le numéro de fax/téléphone enregistré dans le répertoire de l'imprimante, puis renvoyez le document.

**[Modification des informations enregistrées](#page-328-0)** 

#### **Remarque**

- Vous pouvez vérifier les informations enregistrées dans le répertoire de l'imprimante en imprimant la LISTE DES N° DU DESTINATAIRE.
	- Récapitulatif des rapports et listes

#### Contrôle 7 Une erreur se produit-elle lors de la transmission ?

- Assurez-vous qu'un message s'affiche sur l'écran d'attente de fax. Lorsqu'un message s'affiche sur l'écran d'attente de fax, vérifiez-en la cause.
	- Un message relatif au télécopieur s'affiche sur l'écran d'attente de fax
- Imprimez le RAPPORT ACTIVITE et recherchez une erreur.
	- Récapitulatif des rapports et listes

Contrôle 8 Le document est-il chargé correctement ?

Enlevez le document, puis rechargez-le sur la vitre d'exposition ou dans le CAD (chargeur automatique de documents).

**[Chargement des originaux](#page-38-0)** 

#### Contrôle 9 Une erreur liée à l'imprimante se produit-elle ?

Assurez-vous qu'un message d'erreur s'affiche sur l'écran LCD. Lorsqu'un message d'erreur s'affiche sur l'écran LCD, vérifiez-en la cause.

Lorsqu'un message d'erreur et un code de support s'affichent, consultez la section [Liste des codes support](#page-461-0) [d'erreur.](#page-461-0)

Lorsque seulement un message d'erreur s'affiche, consultez la section [Un message apparaît.](#page-454-0)

Si vous êtes pressé, appuyez sur le bouton **Arrêt (Stop)** pour effacer le message, puis envoyez le fax.

### Contrôle 10 La ligne téléphonique est-elle connectée correctement ?

Rebranchez le câble de la ligne téléphonique sur le connecteur de ligne téléphonique.

#### **[Connexion de la ligne téléphonique](#page-295-0)**

Si la ligne téléphonique est connectée correctement, cela signifie qu'il y a un problème avec la ligne téléphonique. Contactez votre opérateur téléphonique et le fabricant de votre adaptateur de terminal ou de votre adaptateur de téléphone.

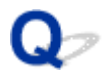

### **Des erreurs se produisent souvent lors de l'envoi d'un fax**

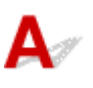

Contrôle Vérifiez l'état de la ligne téléphonique ou la connexion.

Si la ligne téléphonique ou la connexion est de mauvaise qualité, vous pouvez remédier à cette erreur en diminuant la vitesse de début d'émission.

Réduisez la vitesse de début de transmission en utilisant l'option **Vitesse début TR** de **Communicat. avcée**, accessible depuis les **Param. télécopie av.** sous **Param. télécopie**.

**N** [Paramètres fax](#page-127-0)

### **Problèmes de réception de fax**

- **[Réception de fax impossible, impression de fax impossible](#page-436-0)**
- **[La qualité des fax reçus est médiocre](#page-438-0)**

<span id="page-436-0"></span>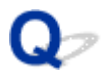

### **Réception de fax impossible, impression de fax impossible**

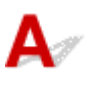

Contrôle 1 La machine est-elle sous tension ?

- Vous ne pouvez pas recevoir de fax si la machine est hors tension. Appuyez sur le bouton **MARCHE (ON)** pour la mettre sous tension.
- Si vous avez débranché le cordon d'alimentation sans mettre la machine hors tension (voyant **ALIMENTATION (POWER)** allumé), la machine est remise sous tension automatiquement lorsque vous rebranchez le cordon.
- Si vous avez débranché le cordon d'alimentation après avoir appuyé sur le bouton **MARCHE (ON)** pour couper l'alimentation (voyant **ALIMENTATION (POWER)** éteint), rebranchez le cordon, puis appuyez sur le bouton **MARCHE (ON)** pour mettre la machine sous tension.
- Si la machine a été mise hors tension en raison d'une coupure de courant, etc., elle est remise sous tension automatiquement lorsque le courant est rétabli.

### **Important**

• Vérifiez que le voyant **ALIMENTATION (POWER)** est éteint avant de débrancher le cordon d'alimentation.

En cas de coupure de courant ou si vous débranchez le cordon d'alimentation, tous les fax stockés dans la mémoire de l'imprimante sont supprimés.

Pour plus d'informations sur le débranchement du cordon d'alimentation, reportez-vous à la section [Débranchement de l'imprimante](#page-111-0).

### **Remarque**

• Si les fax stockés dans la mémoire de l'imprimante sont supprimés à la suite d'une coupure de courant ou du débranchement du cordon d'alimentation, la liste des fax supprimés de la mémoire de l'imprimante (RAPPORT D'EFFACEMENT DE LA MEMOIRE) sera imprimée après la remise sous tension de l'imprimante.

Récapitulatif des rapports et listes

#### Contrôle 2 Une erreur se produit-elle lors de la réception ?

- Assurez-vous qu'un message s'affiche sur l'écran d'attente de fax. Lorsqu'un message s'affiche sur l'écran d'attente de fax, vérifiez-en la cause.
	- Un message relatif au télécopieur s'affiche sur l'écran d'attente de fax
- Imprimez le RAPPORT ACTIVITE et recherchez une erreur.
	- Récapitulatif des rapports et listes

Contrôle 3 Le câble de la ligne téléphonique est-il relié au connecteur de périphérique externe ?

Reconnectez-le au connecteur de ligne téléphonique.

**[Connexion de la ligne téléphonique](#page-295-0)** 

### Contrôle 4 Un format de papier différent de celui indiqué par **Format page** dans **Param. pap. téléc.** est-il chargé ?

Si un format de papier différent de celui indiqué par **Format page** est chargé pour l'impression des fax, les fax reçus ne seront pas imprimés et seront stockés dans la mémoire de l'imprimante (Réception sur mémoire). Chargez le même format de papier que celui indiqué par **Format page**, puis appuyez sur le bouton **OK** de l'imprimante.

### Contrôle 5 Le papier est-il chargé ?

Si aucun papier n'est chargé, les fax reçus seront stockés dans la mémoire de l'imprimante sans être imprimés (Réception sur mémoire). Chargez le papier et appuyez sur le bouton **OK**.

### Contrôle 6 L'imprimante est-elle configurée dans le mode de réception approprié ?

Vérifiez le paramètre de mode de réception et modifiez-le en un mode adapté à votre connexion si nécessaire.

[Définition du mode de réception](#page-301-0)

### Contrôle 7 Le **Refus récept. téléc.** est-il défini sur **Activé**?

#### Sélectionnez **Désactivé** pour **Refus récept. téléc.** dans **Contrôle sécurité** sous **Param. télécopie**.

Pour plus d'informations, reportez-vous à la section Refus de la réception de fax.

### Contrôle 8 Y a-t-il des paramètres **Refuser** configurés dans **Refus des appelants**?

Si vous sélectionnez **Refuser** pour n'importe quelle option de **Refus des appelants** dans **Contrôle sécurité** sous **Param. télécopie**, l'imprimante refuse les appels pour l'option sélectionnée dans **Refuser**.

Pour plus d'informations sur la configuration, reportez-vous à la section Utilisation du service d'ID d'appelant pour refuser des appels.

### Contrôle 9 La mémoire de l'imprimante est-elle saturée ?

Si des fax reçus non imprimés sont stockés dans la mémoire de l'imprimante, imprimez-les ou supprimez-les de la mémoire de l'imprimante.

Ensuite, demandez à l'expéditeur de renvoyer le fax.

**De** Document stocké dans la mémoire de l'imprimante

<span id="page-438-0"></span>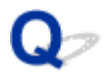

### **La qualité des fax reçus est médiocre**

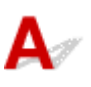

Contrôle 1 Vérifiez les paramètres de numérisation du télécopieur de l'expéditeur.

Demandez à l'expéditeur de régler les paramètres de numérisation de son télécopieur.

### Contrôle 2 Le **REC MCE** est-il défini sur **Désactivé**?

Sélectionnez **Activé** pour l'option **REC MCE** de **Communicat. avcée**, accessible depuis les **Param. télécopie av.** sous **Param. télécopie**.

Si **REC MCE** est activé, le télécopieur de l'expéditeur renvoie le fax après avoir automatiquement corrigé les erreurs.

#### **M** [Paramètres fax](#page-127-0)

Contrôle 3 Le document original de l'expéditeur ou la zone de numérisation du télécopieur de l'expéditeur sont-ils sales ?

La qualité d'image du fax dépend principalement du télécopieur de l'expéditeur. Demandez à l'expéditeur de vérifier si la zone de numérisation de son télécopieur est sale.

Contrôle 4 L'émission/la réception MCE est-elle activée bien que la qualité de la ligne/ connexion soit médiocre, ou le télécopieur de l'expéditeur est-il compatible avec le MCE ?

- Sélectionnez **Activé** pour l'option **REC MCE** de **Communicat. avcée**, accessible depuis les **Param. télécopie av.** sous **Param. télécopie**.
	- **N** [Paramètres fax](#page-127-0)
- Demandez à l'expéditeur de vérifier si son télécopieur est configuré pour permettre l'émission MCE.

Si le périphérique de télécopie de l'expéditeur ou du destinataire n'est pas compatible avec la fonction MCE, le fax est envoyé/reçu sans correction automatique des erreurs.

- Réduisez la vitesse de début de réception en utilisant l'option **Vitesse début REC** de **Communicat. avcée**, accessible depuis les **Param. télécopie av.** sous **Param. télécopie**.
	- **M** [Paramètres fax](#page-127-0)

Contrôle 5 Avez-vous vérifié les paramètres de qualité d'impression et de papier ?

**[Les résultats de l'impression ne sont pas satisfaisants](#page-407-0)** 

### **Problèmes de téléphone**

- **[Numérotation impossible](#page-440-0)**
- **[Le téléphone se déconnecte au cours d'un appel](#page-441-0)**

### <span id="page-440-0"></span> $\Omega$ **Numérotation impossible**

### ${\mathbf A}$

Contrôle 1 Le câble de la ligne téléphonique est-il connecté correctement ?

Vérifiez que le câble de la ligne téléphonique est connecté correctement.

**[Connexion de la ligne téléphonique](#page-295-0)** 

Contrôle 2 Le type de ligne téléphonique de l'imprimante ou du périphérique externe estil configuré correctement ?

Vérifiez le paramètre de type de ligne téléphonique et modifiez-le si nécessaire.

[Définition du type de ligne téléphonique](#page-299-0)

<span id="page-441-0"></span>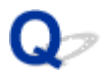

### **Le téléphone se déconnecte au cours d'un appel**

## ${\mathbf A}$

Contrôle Le câble de la ligne téléphonique ou le téléphone (ou un périphérique externe, par exemple, un téléphone externe, un répondeur ou un modem) est-il connecté correctement ?

Vérifiez que le câble de la ligne téléphonique et le téléphone (ou un périphérique externe, par exemple, un téléphone externe, une machine répondeur ou un modem) sont connectés correctement.

**El [Connexion de la ligne téléphonique](#page-295-0)** 

### **Problèmes mécaniques**

- **[L'alimentation ne fonctionne pas](#page-443-0)**
- **[Mise hors tension automatique](#page-444-0)**
- **[Problèmes de connexion USB](#page-445-0)**
- **[Impossible de communiquer avec l'imprimante via USB](#page-446-0)**
- **L'écran LCD n'affiche pas la langue correcte**

### <span id="page-443-0"></span> $\blacktriangle$

Contrôle 1 Appuyez sur le bouton **MARCHE (ON)**.

Contrôle 2 Vérifiez que le cordon d'alimentation est bien branché à l'imprimante et remettez-la sous tension.

Contrôle 3 **Débranchez l'imprimante pendant au moins 3 minutes, puis rebranchez-la** pour la remettre sous tension.

Si le problème persiste, contactez le centre de service Canon le plus proche pour demander une réparation.

### **IMP** Important

- N'inclinez pas l'imprimante lorsque vous la déplacez, vous risqueriez de faire couler l'encre.
- Lorsque vous devez transporter l'imprimante pour réparation, voir Réparation de l'imprimante.

# <span id="page-444-0"></span>**Mise hors tension automatique**

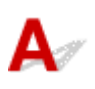

Contrôle Si l'imprimante est configurée pour se mettre automatiquement hors tension après un certain temps, désactivez ce paramètre.

Si vous avez configuré l'imprimante pour qu'elle se mette automatiquement hors tension après un certain temps, l'alimentation est coupée une fois le délai défini écoulé.

• Si vous utilisez Windows et ne souhaitez pas que l'imprimante se mette automatiquement hors tension :

Ouvrez la fenêtre de configuration du pilote d'imprimante et dans l'option **Alim. auto** de la feuille **Entretien**, sélectionnez **Désactiver** pour **Alim. auto désactivée**.

• Si vous utilisez Mac OS et ne souhaitez pas que l'imprimante se mette automatiquement hors tension :

Ouvrez Canon IJ Printer Utility2, sélectionnez **Paramètres d'alimentation** dans le menu déroulant, puis sélectionnez **Désactiver** pour **Alim. auto désactivée** sur **Alim. auto**.

### **Remarque**

• Vous pouvez également configurer l'imprimante pour qu'elle se mette automatiquement sous tension/hors tension à partir du panneau de contrôle.

#### **N** [Paramètres ECO](#page-145-0)

- Si vous utilisez Windows, vous pouvez également configurer l'imprimante pour qu'elle se mette automatiquement sous tension/hors tension à partir de ScanGear (pilote du scanner).
	- **N** Onglet Scanner

### <span id="page-445-0"></span>**Problèmes de connexion USB**

### **L'impression ou la numérisation est lente/La connexion USB Hi-Speed ne fonctionne pas/Le message « Cet appareil peut fonctionner plus rapidement » s'affiche (Windows)**

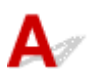

Si votre environnement système ne prend pas en charge la connexion Hi-Speed USB, l'imprimante fonctionne à une vitesse inférieure, sous USB 1.1. L'imprimante fonctionne alors correctement, mais la vitesse d'impression ou de numérisation risque d'être ralentie du fait de la vitesse de communication.

Contrôle Vérifiez les points suivants pour être sûr que votre environnement système prend en charge une connexion USB Hi-Speed.

- Le port USB de votre ordinateur prend-il en charge la connexion USB Hi-Speed ?
- Le câble USB ou le concentrateur USB prend-il en charge la connexion USB Hi-Speed ?

Assurez-vous d'utiliser un câble USB Hi-Speed agréé. Il est vivement recommandé d'utiliser un câble USB d'une longueur maximale de 3 mètres / 10 pieds.

- Le système d'exploitation de votre ordinateur prend-il en charge la connexion USB Hi-Speed ? Installez la dernière mise à jour pour votre ordinateur.
- Le pilote USB Hi-Speed fonctionne-t-il correctement ?

Si besoin, procurez-vous la version la plus récente du pilote USB Hi-Speed et installez-la sur votre ordinateur.

### **IMP** Important

• Pour plus d'informations, contactez le fabricant de votre ordinateur, de votre câble USB ou de votre concentrateur USB.

<span id="page-446-0"></span>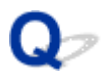

### **Impossible de communiquer avec l'imprimante via USB**

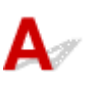

Contrôle 1 Assurez-vous que l'imprimante est sous tension.

Contrôle 2 Connectez le câble USB correctement.

Comme le montre l'illustration ci-dessous, le port USB se situe à l'arrière de l'imprimante.

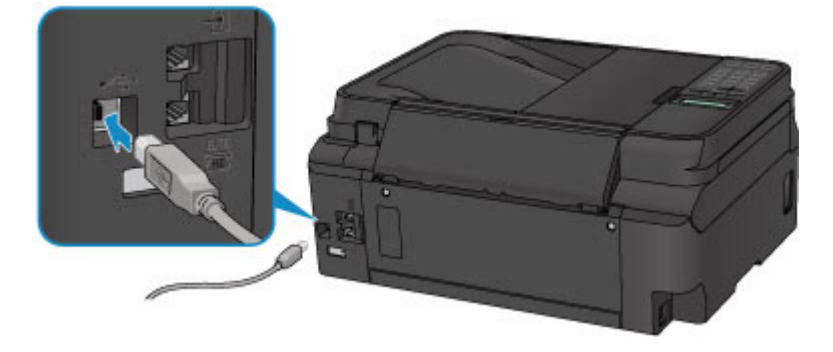

Contrôle 3 Assurez-vous que **Activer le support bidirectionnel** est sélectionné dans la feuille **Ports** de la boîte de dialogue des propriétés du pilote d'imprimante. (Windows)

**N** Ouverture de l'écran de configuration du pilote d'imprimante

### **Problèmes liés à l'installation et au téléchargement**

- **[Impossible d'installer les pilotes MP Drivers](#page-448-0)**
- **[Mise à jour des MP Drivers dans un environnement réseau \(Windows\)](#page-450-0)**

# <span id="page-448-0"></span>**Impossible d'installer les pilotes MP Drivers**

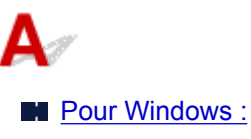

**N** [Pour Mac OS :](#page-449-0)

### **Pour Windows :**

• **Si l'installation ne démarre pas lorsque vous insérez le CD-ROM d'installation :**

Suivez les instructions ci-dessous pour lancer l'installation.

- 1. Effectuez les paramétrages suivants.
	- Sous Windows 10, cliquez sur le bouton **Démarrer** > **Explorateur de fichiers**, puis cliquez sur **Ce PC** dans la liste de gauche.
	- Sous Windows 8.1 ou Windows 8, sélectionnez l'icône **Explorateur** dans la **Barre des tâches** sur le **Bureau**, puis sélectionnez **Ce PC** (**Ordinateur** pour Windows 8) dans la liste de gauche.
	- Sous Windows 7 ou Windows Vista, cliquez sur **Démarrer** puis sur **Ordinateur**.
- 2. Double-cliquez sur l'icône du CD-ROM dans la fenêtre qui s'affiche.

Si le contenu du CD-ROM s'affiche, double-cliquez sur **MSETUP4.EXE**.

Si vous ne parvenez pas à installer les pilotes MP Drivers avec le CD-ROM d'installation, installez-les à partir du site Web Canon.

### **Remarque**

- Si l'icône du CD-ROM n'apparaît pas, procédez comme suit :
	- Retirez le CD-ROM du lecteur, puis réintroduisez-le.
	- Redémarrez l'ordinateur.

Si le problème persiste, insérez un autre disque. Si l'icône apparaît, cela signifie qu'il y a un problème avec le CD-ROM d'installation. Contactez le centre de service Canon le plus proche pour demander une réparation.

<span id="page-449-0"></span>• **Si vous ne pouvez pas aller au-delà de l'écran Connexion de l'imprimante :**

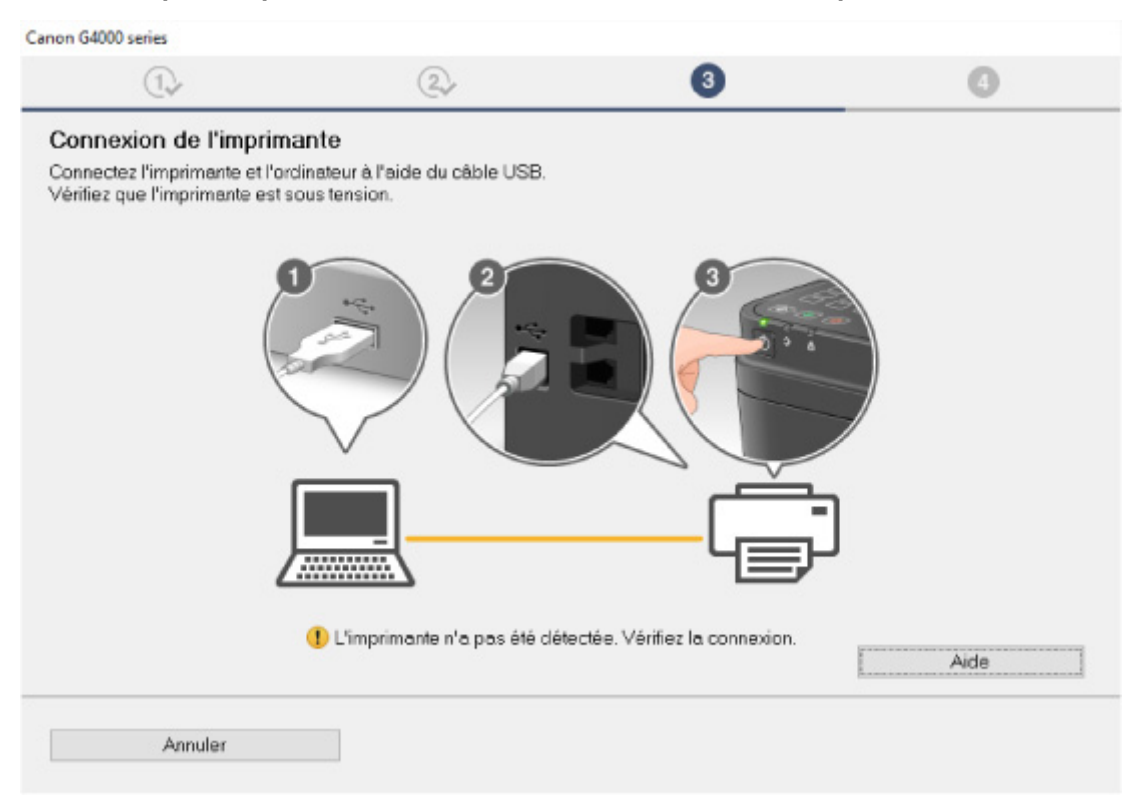

**[Impossible de continuer au-delà de l'écran Connexion de l'imprimante/Connecter un câble](#page-380-0)** 

#### • **Autres situations :**

Réinstallez les MP Drivers.

Si les MP Drivers n'ont pas été installés correctement, désinstallez-les MP Drivers, redémarrez l'ordinateur, puis réinstallez les MP Drivers.

Suppression des MP Drivers inutiles

Réinstallez les pilotes MP Drivers à l'aide du CD-ROM d'installation ou depuis le site Web Canon.

#### **Remarque**

• Si le programme d'installation a été interrompu en raison d'une erreur Windows, le fonctionnement de Windows risque d'être instable et vous ne pourrez peut-être pas installer les pilotes. Redémarrez l'ordinateur, puis réinstallez les pilotes.

### **Pour Mac OS :**

Téléchargez le pilote depuis la page de support du site Web de Canon et réinstallez-le.

### <span id="page-450-0"></span>Q

### **Mise à jour des MP Drivers dans un environnement réseau (Windows)**

### $\blacktriangle$

Téléchargez les derniers MP Drivers.

Les derniers MP Drivers pour votre modèle peuvent être téléchargés à partir du site Web Canon.

Désinstallez les MP Drivers existants et suivez les instructions pour installer les derniers MP Drivers que vous avez téléchargés. Sur l'écran de sélection de la méthode de connexion, sélectionnez **Utiliser l'imprimante avec une connexion réseau sans fil**. L'imprimante est automatiquement détectée sur le réseau.

Vérifiez que l'imprimante est bien détectée, puis installez les MP Drivers en suivant les instructions à l'écran.

### **Remarque**

• Les paramètres de réseau de l'imprimante ne sont pas affectés, l'imprimante peut dont être utilisée sur le réseau sans être configurée à nouveau.

### **Erreurs et messages**

- **[En cas d'erreur](#page-452-0)**
- **[Un message apparaît](#page-454-0)**

### <span id="page-452-0"></span>**En cas d'erreur**

Si une erreur se produit pendant l'impression, par exemple lorsque l'imprimante vient à manquer de papier ou en cas de bourrage papier, un message de dépannage s'affiche automatiquement. Suivez la procédure adéquate décrite dans le message.

Lorsqu'une erreur se produit, un message d'erreur s'affiche sur l'écran de l'ordinateur ou sur l'écran LCD. Selon l'erreur, un code support (numéro de l'erreur) s'affiche sur l'écran de l'ordinateur ou sur l'écran LCD.

### **Lorsqu'un code support et un message s'affichent à l'écran :**

• Pour Windows :

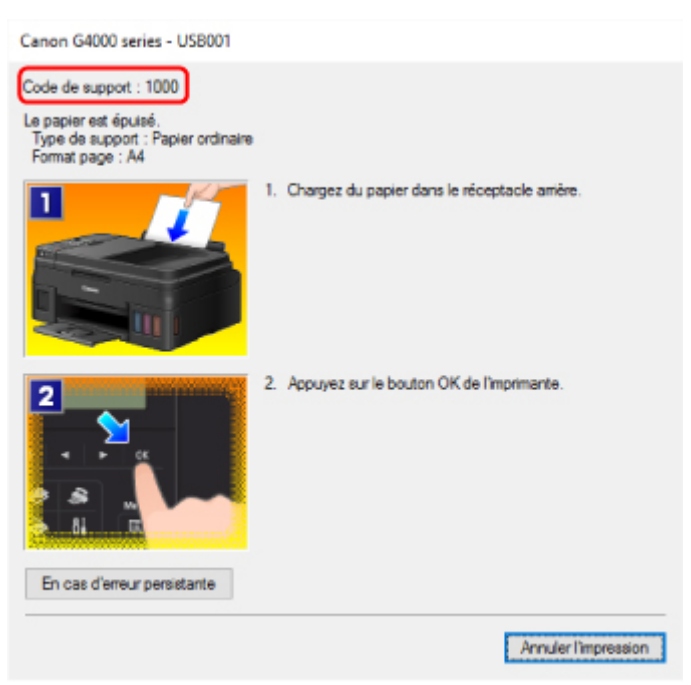

• Pour Mac OS :

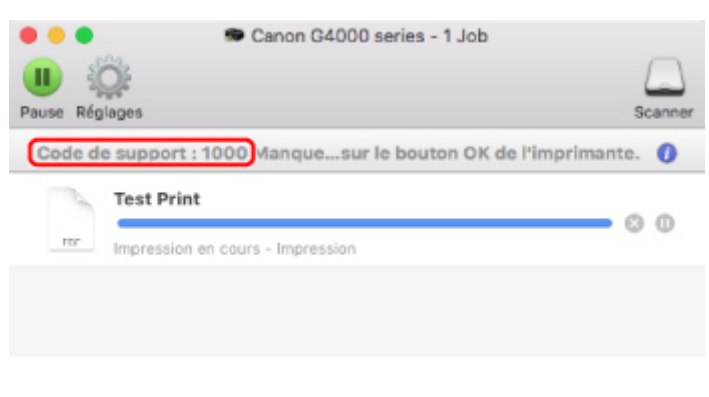

\* L'écran peut varier en fonction du système d'exploitation utilisé.

### **Lorsqu'un code support et un message s'affichent sur l'écran LCD :**

Charger papier Chargez le papier, p<sup>1000</sup> Pour plus d'informations sur la résolution des erreurs, reportez-vous à la section [Liste des codes de support](#page-461-0) [d'erreur.](#page-461-0)

### **Remarque**

• Pour plus d'informations sur la résolution des erreurs sans aucun code de support, reportez-vous à la section [Un message apparaît.](#page-454-0)

### <span id="page-454-0"></span>**Un message apparaît**

Cette section décrit certaines erreurs ou certains messages pouvant apparaître.

### **Remarque**

• Un code support (numéro de l'erreur) s'affiche sur l'écran de l'ordinateur ou sur l'écran LCD pour certaines erreurs. Pour plus d'informations sur les erreurs contenant des codes de support, reportezvous à la section [Liste des codes de support d'erreur.](#page-461-0)

Si un message s'affiche sur l'écran LCD, reportez-vous à la section ci-dessous.

Un message s'affiche sur l'écran LCD

Si un message s'affiche sur l'écran de l'ordinateur, reportez-vous à la section ci-dessous.

- [Erreur relative au débranchement du cordon d'alimentation s'affiche \(Windows\)](#page-455-0)
- **[Erreur d'écriture/Erreur de sortie/Erreur de communication](#page-455-0) (Windows)**
- [Autres messages d'erreur \(Windows\)](#page-456-0)
- **[L'écran Inkjet Printer/Scanner/Fax Extended Survey Program s'affiche \(Windows\)](#page-457-0)**
- **[L'icône Inkjet Printer/Scanner/Fax Extended Survey Program s'affiche \(Mac OS\)](#page-458-0)**

### **Un message s'affiche sur l'écran LCD**

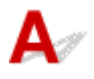

Vérifiez le message et prenez les mesures appropriées.

### • **Vérifier format page Appuyez sur [OK]**

Le format du papier chargé est différent de celui spécifié dans le paramètre de format de papier.

Chargez le même format de papier que celui indiqué par le paramètre de format de papier, puis appuyez sur le bouton **OK**.

#### • **Erreur de données Appuyez sur [OK]**

Une coupure de courant s'est produite ou le cordon d'alimentation a été débranché alors que les fax sont stockés dans la mémoire de l'imprimante.

### **IMP** Important

- En cas de coupure de courant ou si vous débranchez le cordon d'alimentation, tous les fax stockés dans la mémoire de l'imprimante sont supprimés.
- Pour plus d'informations sur le débranchement du cordon d'alimentation, reportez-vous à la section [Débranchement de l'imprimante.](#page-111-0)

Appuyez sur le bouton **OK**.

Une fois que vous avez appuyé sur le bouton **OK**, la liste des fax supprimés de la mémoire de l'imprimante (RAPPORT D'EFFACEMENT DE LA MEMOIRE) est imprimée.

Pour plus d'informations, reportez-vous à la section Récapitulatif des rapports et listes.

#### <span id="page-455-0"></span>• **Impossible de se connecter au serveur ; réessayez**

Impossible de se connecter correctement à l'ordinateur en raison d'une erreur de communication.

Appuyez sur le bouton **OK** pour supprimer le message d'erreur, patientez quelques instants et essayez à nouveau.

### **Erreur relative au débranchement du cordon d'alimentation s'affiche (Windows)**

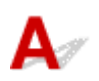

L'imprimante a peut-être été débranchée alors qu'elle était sous tension.

Vérifiez le message d'erreur apparaissant sur l'ordinateur et cliquez sur **OK**.

L'imprimante commence à imprimer.

Reportez-vous à la section [Débranchement de l'imprimante](#page-111-0) pour débrancher le cordon d'alimentation.

#### **IMP** Important

• Si vous débranchez le cordon d'alimentation, tous les fax stockés dans la mémoire de l'imprimante sont supprimés.

### **Erreur d'écriture/Erreur de sortie/Erreur de communication (Windows)**

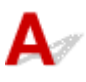

Contrôle 1 Si le voyant **ALIMENTATION (POWER)** est éteint, assurez-vous que l'imprimante est branchée et mettez-la sous tension.

Le témoin **ALIMENTATION (POWER)** clignote pendant l'initialisation de l'imprimante. Attendez que le voyant **ALIMENTATION (POWER)** cesse de clignoter et reste allumé.

Contrôle 2 Vérifiez que l'imprimante est correctement raccordée à l'ordinateur.

Si vous utilisez un câble USB, vérifiez qu'il est bien raccordé à l'imprimante et à l'ordinateur. Lorsque le câble USB est correctement connecté, vérifiez les points suivants :

- Si vous utilisez un périphérique relais, tel qu'un concentrateur USB, débranchez-le, connectez l'imprimante directement à l'ordinateur, puis relancez l'impression. Si l'impression démarre normalement, le problème vient du périphérique relais. Contactez le fabricant du périphérique relais.
- Il peut également y avoir un problème avec le câble USB. Remplacez le câble USB et relancez l'impression.

Si vous utilisez l'imprimante en réseau, vérifiez que l'imprimante est raccordée à l'aide d'un câble réseau ou qu'elle est correctement configurée pour une utilisation en réseau.

Contrôle 3 Vérifiez que les pilotes MP Drivers sont installés correctement.

<span id="page-456-0"></span>Désinstallez les pilotes MP Drivers en suivant la procédure décrite dans la section Suppression des MP Drivers inutiles, puis réinstallez les pilotes à partir du CD-ROM d'installation ou du site Web Canon.

Contrôle 4 Si l'imprimante est connectée à l'ordinateur à l'aide d'un câble USB, vérifiez l'état du périphérique sur l'ordinateur.

Procédez comme suit pour vérifier l'état du périphérique.

1. Ouvrez le gestionnaire de périphériques sur votre ordinateur, comme illustré ci-dessous.

Si l'écran **Contrôle de compte d'utilisateur** s'affiche, suivez les instructions à l'écran.

- Sous Windows 10, cliquez avec le bouton droit sur le bouton **Démarrer** et sélectionnez **Gestionnaire de périphériques**.
- Sous Windows 8.1 ou Windows 8, sélectionnez **Panneau de configuration** en cliquant sur l'icône **Paramètres** du **Bureau**, puis sur **Matériel et audio** et enfin sur **Gestionnaire de périphériques**.
- Sous Windows 7 ou Windows Vista, sélectionnez **Panneau de configuration**, **Matériel et audio** et **Gestionnaire de périphériques**.
- 2. Double-cliquez sur **Contrôleurs de bus USB** et sur **Prise en charge d'impression USB**.

Si l'écran de propriétés **Prise en charge d'impression USB** ne s'affiche pas, assurez-vous que l'imprimante est correctement connectée à l'ordinateur.

**Nu contrôle 2** [Vérifiez que l'imprimante est correctement raccordée à l'ordinateur.](#page-455-0)

3. Cliquez sur l'onglet **Général** et recherchez un problème au niveau du périphérique.

Si une erreur de périphérique s'affiche, reportez-vous à l'Aide Windows pour résoudre l'erreur.

### **Autres messages d'erreur (Windows)**

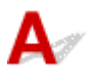

Contrôle Si un message d'erreur apparaît en dehors de l'écran d'état de l'imprimante, procédez comme suit :

• « **Traitement impossible : espace disque insuffisant** »

Supprimez les fichiers inutiles pour augmenter la quantité d'espace libre sur le disque.

• « **Traitement impossible : mémoire insuffisante** »

Fermez les autres applications pour augmenter la mémoire disponible.

Si vous ne parvenez toujours pas à imprimer, redémarrez l'ordinateur et relancez l'impression.

• « **Pilote d'imprimante introuvable** »

Désinstallez les pilotes MP Drivers en suivant la procédure décrite dans la section Suppression des MP Drivers inutiles, puis réinstallez les pilotes à partir du CD-ROM d'installation ou du site Web Canon.

• « **Impossible d'imprimer Nom de l'application** - Nom du fichier »

Relancez l'impression une fois le travail en cours terminé.

### <span id="page-457-0"></span>**L'écran Inkjet Printer/Scanner/Fax Extended Survey Program s'affiche (Windows)**

Si le programme Inkjet Printer/Scanner/Fax Extended Survey Program est installé, un écran vous demandant l'autorisation d'envoyer les informations relatives à l'utilisation de l'imprimante et du logiciel d'application chaque mois pendant environ dix ans apparaît.

Lisez les informations affichées à l'écran et suivez les instructions ci-dessous.

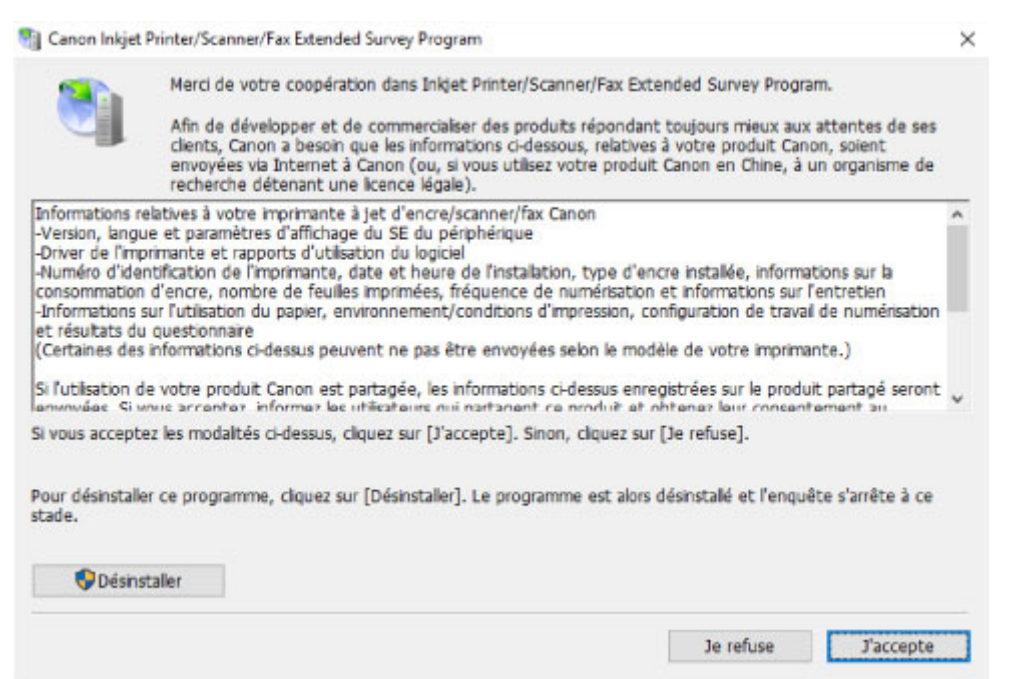

#### • **Si vous acceptez de participer au programme d'enquête :**

Cliquez sur **J'accepte** et suivez les instructions à l'écran. Les informations relatives à l'utilisation de l'imprimante sont envoyées via Internet. Une fois la procédure terminée, les informations sont transmises automatiquement sans que l'écran de confirmation s'affiche.

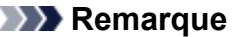

- Lors de l'envoi des informations, il est possible qu'un message d'avertissement (relatif à la sécurité sur Internet, par exemple) s'affiche. Vérifiez que le nom du programme est « IJPLMUI.exe » et autorisez la poursuite de l'opération.
- Si vous décochez la case **Envoyer automatiquement à partir de la prochaine fois**, les informations ne seront pas transmises automatiquement à partir du prochain envoi et un écran de confirmation apparaîtra lors de la prochaine enquête. Pour envoyer les informations automatiquement, reportez-vous à la section [Modification du paramètre de l'écran de](#page-458-0) [confirmation :.](#page-458-0)

#### • **Si vous ne voulez pas participer au programme d'enquête :**

Cliquez sur **Je refuse**. L'écran de confirmation se ferme et le programme d'enquête est ignoré. L'écran de confirmation s'affichera à nouveau dans un mois.

### <span id="page-458-0"></span>• **Pour désinstaller le programme Inkjet Printer/Scanner/Fax Extended Survey Program :**

Pour désinstaller le programme Inkjet Printer/Scanner/Fax Extended Survey Program, cliquez sur **Désinstaller** et suivez les instructions à l'écran.

### • **Modification du paramètre de l'écran de confirmation :**

- 1. Effectuez les paramétrages suivants.
	- Sous Windows 10, cliquez avec le bouton droit sur le bouton **Démarrer** et sélectionnez **Programmes et fonctionnalités**.
	- Sous Windows 8.1 ou Windows 8, sélectionnez **Panneau de configuration** en cliquant sur l'icône **Paramètres** du **Bureau**, puis sur **Programmes** et enfin sur **Programmes et fonctionnalités**.
	- Sous Windows 7 ou Windows Vista, sélectionnez le menu **Démarrer** > **Panneau de configuration** > **Programmes** > **Programmes et fonctionnalités**.

### **Remarque**

• Une boîte de dialogue de confirmation/d'avertissement peut s'afficher lors de l'installation, de la désinstallation ou du lancement du logiciel.

Ce message s'affiche lorsque des droits d'administration sont nécessaires pour effectuer une tâche.

Si vous êtes connecté avec un compte disposant des privilèges d'administrateur, suivez les instructions à l'écran.

- 2. Sélectionnez le programme **Canon Inkjet Printer/Scanner/Fax Extended Survey Program**.
- 3. Sélectionnez **Modifier**.

Si vous sélectionnez **Oui** après avoir suivi les instructions affichées, l'écran de confirmation s'affichera lors de la prochaine enquête.

Si vous sélectionnez **Non**, les informations seront envoyées automatiquement.

### **Remarque**

• Si vous sélectionnez **Désinstaller**, le programme Inkjet Printer/Scanner/Fax Extended Survey Program est désinstallé. Suivez les instructions affichées à l'écran.

### **L'icône Inkjet Printer/Scanner/Fax Extended Survey Program s'affiche (Mac OS)**

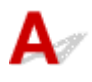

Si le programme Inkjet Printer/Scanner/Fax Extended Survey Program est installé, les informations d'utilisation de l'imprimante et du logiciel d'application sont envoyées chaque mois pendant environ dix ans. L'icône du programme **Inkjet Printer/Scanner/Fax Extended Survey Program** apparaît dans le Dock lorsque les informations d'utilisation de l'imprimante doivent être envoyées.

Clique sur l'icône, lisez les informations affichées à l'écran et suivez les instructions ci-dessous.

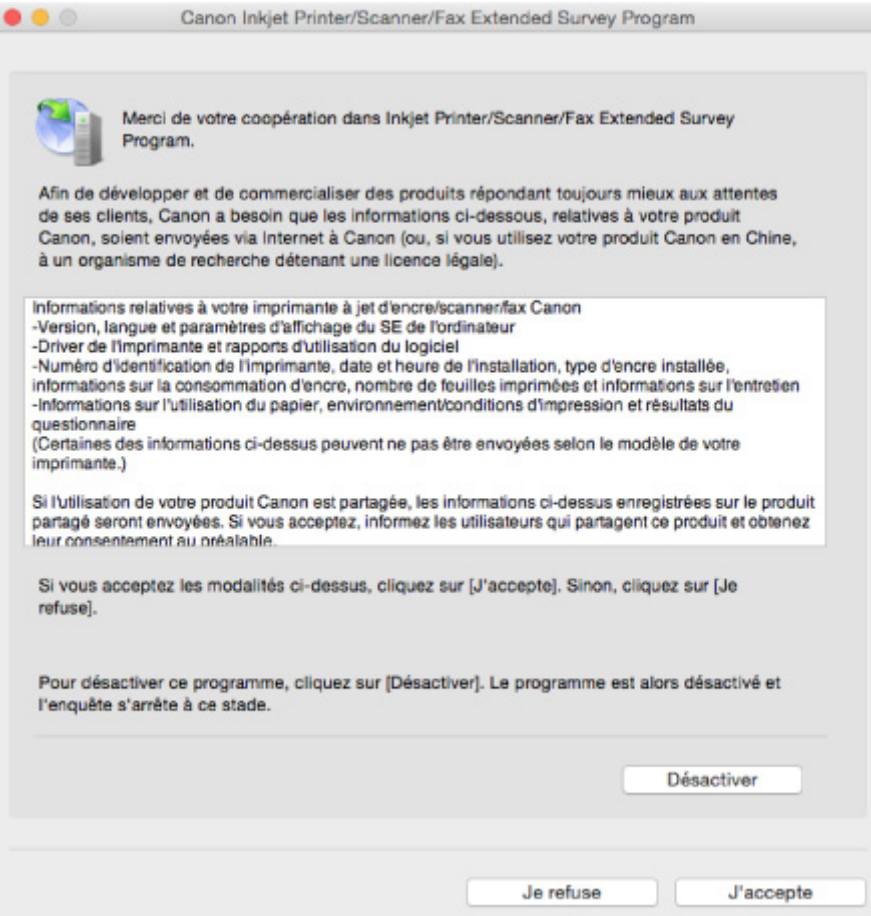

#### • **Si vous acceptez de participer au programme d'enquête :**

Cliquez sur **J'accepte** et suivez les instructions à l'écran. Les informations relatives à l'utilisation de l'imprimante sont envoyées via Internet. Une fois la procédure terminée, les informations sont transmises automatiquement sans que l'écran de confirmation s'affiche.

### **Remarque**

• Si vous désactivez la case à cocher **Envoyer automatiquement à partir de la prochaine fois**, les informations ne seront pas envoyées automatiquement la prochaine fois et l'icône **Inkjet Printer/Scanner/Fax Extended Survey Program** s'affichera dans le Dock lors de la prochaine enquête.

#### • **Si vous ne voulez pas participer au programme d'enquête :**

Cliquez sur **Je refuse**. L'écran de confirmation se ferme et le programme d'enquête est ignoré. L'écran de confirmation s'affichera à nouveau dans un mois.

#### • **Pour arrêter l'envoi des informations :**

Cliquez sur **Désactiver**. Le programme Inkjet Printer/Scanner/Fax Extended Survey Program est arrêté et les informations ne sont pas envoyées. Pour reprendre l'enquête, reportez-vous à la section [Modification du paramètre :.](#page-460-0)

#### • **Pour désinstaller le programme Inkjet Printer/Scanner/Fax Extended Survey Program :**

1. Arrêtez le programme Inkjet Printer/Scanner/Fax Extended Survey Program.

**M** Modification du paramètre :

- <span id="page-460-0"></span>2. Sélectionnez **Applications** dans le menu **Aller** de Finder, cliquez deux fois sur le dossier **Canon Utilities** et sur le dossier **Inkjet Extended Survey Program**.
- 3. Déplacez le fichier **Canon Inkjet Printer/Scanner/Fax Extended Survey Program.app** vers la **Corbeille**.
- 4. Redémarrez l'ordinateur.

Videz la **corbeille** et redémarrez votre ordinateur.

#### • **Modification du paramètre :**

Pour afficher l'écran de confirmation à chaque envoi d'informations sur l'utilisation de l'imprimante ou pour reprendre l'enquête, suivez la procédure ci-dessous.

- 1. Sélectionnez **Applications** dans le menu **Aller** de Finder, cliquez deux fois sur le dossier **Canon Utilities** et sur le dossier **Inkjet Extended Survey Program**.
- 2. Double-cliquez sur l'icône du programme **Canon Inkjet Printer/Scanner/Fax Extended Survey Program**.

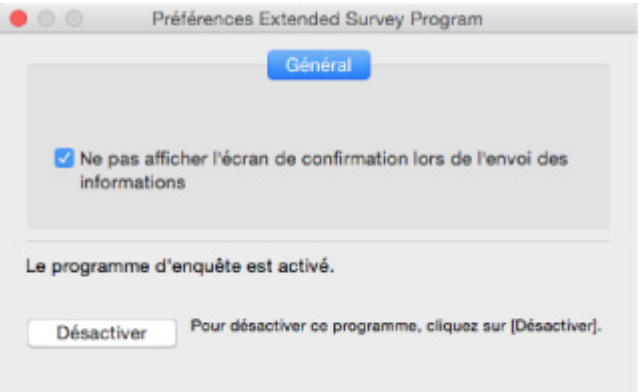

◦ **Ne pas afficher l'écran de confirmation lors de l'envoi des informations** :

Si cette case est activée, les informations seront envoyées automatiquement.

Si vous désactivez cette case à cocher, l'icône du programme **Inkjet Printer/Scanner/Fax Extended Survey Program** apparaîtra dans le Dock lors de la prochaine enquête. Cliquez sur l'icône et suivez les instructions à l'écran.

◦ Bouton **Désactiver**/**Activer** :

Cliquez sur le bouton **Désactiver** pour arrêter le programme Inkjet Printer/Scanner/Fax Extended Survey Program.

Cliquez sur le bouton **Activer** pour redémarrer le programme Inkjet Printer/Scanner/Fax Extended Survey Program.

### <span id="page-461-0"></span>**Liste des codes support d'erreur**

Le code de support apparaît sur l'écran LCD et sur l'écran de l'ordinateur lorsque l'erreur se produit.

Un « code support » est un numéro d'erreur. Il apparaît accompagné d'un message d'erreur.

Lorsqu'une erreur se produit, vérifiez le code de support affiché sur l'écran LCD et sur l'écran de l'ordinateur, puis adoptez les mesures appropriées.

### **Un code de support apparaît sur l'écran LCD et sur l'écran de l'ordinateur**

#### • **1000 à 1ZZZ**

[1000](#page-470-0) [1200](#page-471-0) [1300](#page-464-0) 1403 1470 1471 1472 1473 1474 1475 1476 [1640](#page-472-0) [1700](#page-473-0) 1701 [1890](#page-474-0)

#### • **2000 à 2ZZZ**

2114 2123 2700 2801 2802 2803

[2900](#page-475-0) [2901](#page-476-0)

#### • **3000 à 3ZZZ**

 3403 3404 3405 3406 3407 3411 3412 3413 3438 3439 3441 3442 3443 3444 3445 3446 3447

#### • **4000 à 4ZZZ**

[4103](#page-477-0)

#### • **5000 à 5ZZZ**

[5011](#page-478-0) [5012](#page-479-0) 5040 5050 [5100](#page-480-0) [5200](#page-481-0)

5400 5700 [5B00](#page-482-0) 5B01

#### • **6000 à 6ZZZ**

[6000](#page-483-0) 6500 6800 6801 6900 6901 6902 6910 6911 6930 6931 6932 6933 6936 6937 6938 6939 693A 6940 6941 6942 6943 6944 6945

6946

#### • **9000 à 9ZZZ**

9500

#### • **A000 à ZZZZ**

B202 B203 B204 B205

Pour les codes de support liés aux bourrages papier, reportez-vous également à [Liste des codes support](#page-463-0) [d'erreur \(bourrages papier\)](#page-463-0).

### <span id="page-463-0"></span>**Liste des codes support d'erreur (bourrages papier)**

Si le papier est coincé, retirez-le en suivant la procédure indiquée ci-dessous.

• Le papier coincé se trouve dans la fente d'éjection du papier ou le réceptacle arrière :

#### **[1300](#page-464-0)**

• Si vous ne voyez pas le papier coincé dans la fente d'éjection du papier ou le réceptacle arrière :

[Bourrage papier à l'intérieur de l'imprimante](#page-466-0)

• Si le document est coincé dans le CAD :

**M** 2801

- Autres cas :
	- **M** Autres situations

### <span id="page-464-0"></span>**1300**

### **Cause**

Bourrage papier au niveau de la fente d'éjection du papier ou du réceptacle arrière.

### **Que dois-je faire ?**

Pour extraire le papier coincé dans la machine, suivez les instructions ci-dessous.

### **IMP** Important

• Vous ne pouvez pas mettre l'imprimante hors tension pendant la transmission ou la réception d'un fax, ou si le fax reçu ou non transmis est stocké dans la mémoire de l'imprimante.

Assurez-vous que l'imprimante a terminé l'envoi ou la réception de tous les fax avant de la mettre hors tension. Ne débranchez pas l'imprimante lors de la mise hors tension.

Si vous débranchez le cordon d'alimentation, tous les fax stockés dans la mémoire de l'imprimante sont supprimés.

1. Retirez lentement le papier par la fente d'éjection du papier ou par le réceptacle arrière, selon le moyen le plus facile.

Saisissez le papier avec vos deux mains, puis retirez-le doucement pour éviter de le déchirer.

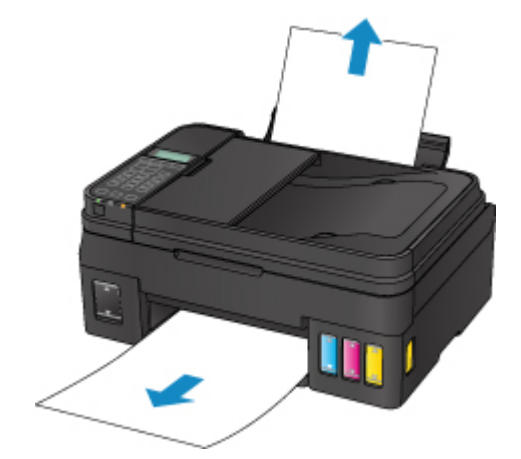

### **Remarque**

- Si vous ne parvenez pas à extraire le papier, retournez l'imprimante sans tirer fortement. Il est possible que le papier soit éjecté automatiquement.
- Si le papier se coince pendant l'impression et que vous devez mettre l'imprimante hors tension pour le retirer, appuyez sur le bouton **Arrêt (Stop)** pour arrêter l'impression avant de mettre l'imprimante hors tension.
- Si le papier se déchire et si vous ne parvenez pas à retirer le papier coincé de la fente d'éjection du papier ou du réceptacle arrière, retirez le papier qui se trouve à l'intérieur de l'imprimante.
	- [Bourrage papier à l'intérieur de l'imprimante](#page-466-0)

2. Rechargez du papier et appuyez sur le bouton **OK**.

L'imprimante reprend l'impression. Réimprimez la page que vous étiez en train d'imprimer si elle ne s'est pas correctement imprimée en raison du bourrage papier.

Si vous avez mis l'imprimante hors tension à l'étape 1, les données d'impression envoyées à l'imprimante sont effacées. Relancer l'impression.

### **Remarque**

- Lors du rechargement du papier, vérifiez que vous utilisez un papier adapté et que vous le placez correctement.
- Nous vous conseillons d'utiliser des formats de papier autre que A5 pour imprimer des documents contenant des photos ou des graphiques. Le papier A5 peut onduler ou se coincer en quittant l'imprimante.

Si les mesures ci-dessus ne permettent pas de résoudre le problème, contactez le centre de service Canon le plus proche pour demander une réparation.

### **IMP** Important

- N'inclinez pas l'imprimante lorsque vous la déplacez, vous risqueriez de faire couler l'encre.
- Lorsque vous devez transporter l'imprimante pour réparation, voir Réparation de l'imprimante.

### <span id="page-466-0"></span>**Bourrage papier à l'intérieur de l'imprimante**

Si le papier coincé se déchire et si vous ne parvenez pas à le retirer de la fente d'éjection du papier ou du réceptacle arrière, ou si le papier coincé est toujours à l'intérieur de l'imprimante, retirez le papier en suivant les instructions ci-dessous.

### **IMP** Important

• Vous ne pouvez pas mettre l'imprimante hors tension pendant la transmission ou la réception d'un fax, ou si le fax reçu ou non transmis est stocké dans la mémoire de l'imprimante.

Assurez-vous que l'imprimante a terminé l'envoi ou la réception de tous les fax avant de la mettre hors tension. Ne débranchez pas l'imprimante lors de la mise hors tension.

Si vous débranchez le cordon d'alimentation, tous les fax stockés dans la mémoire de l'imprimante sont supprimés.

### **Remarque**

- Si le papier se coince pendant l'impression et que vous devez mettre l'imprimante hors tension pour le retirer, appuyez sur le bouton **Arrêt (Stop)** pour arrêter l'impression avant de mettre l'imprimante hors tension.
- 1. Mettez l'imprimante hors tension et débranchez-la.
- 2. Ouvrez l'unité de numérisation / capot.

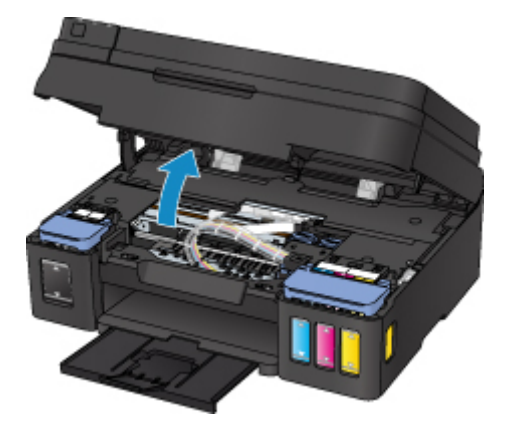

### **Important**

• Ne touchez pas le film transparent (A), ni la courroie blanche (B), ni les tubes (C).

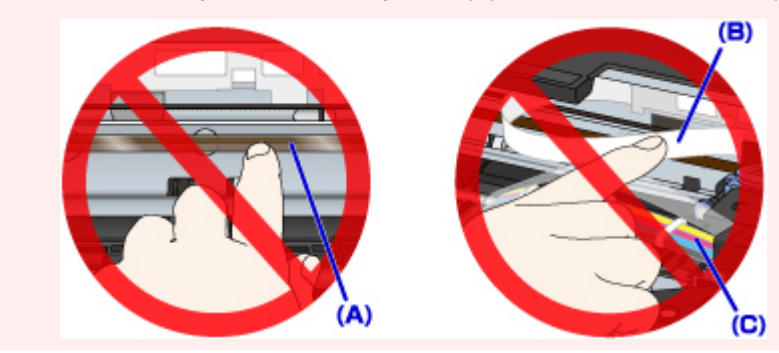

Si vous salissez ou rayez ces composants en les touchant avec du papier ou la main, vous pourriez endommager l'imprimante.

3. Vérifiez si le papier coincé se trouve sous le porte-cartouche.

Si le papier coincé se trouve sous le porte-cartouche, déplacez le porte-cartouche vers la droite ou vers la gauche, selon le moyen le plus facile, afin de retirer le papier.

Lorsque vous déplacez le porte-cartouche, prenez la partie supérieure du porte-cartouche et faites-la glisser doucement vers la droite ou vers la gauche.

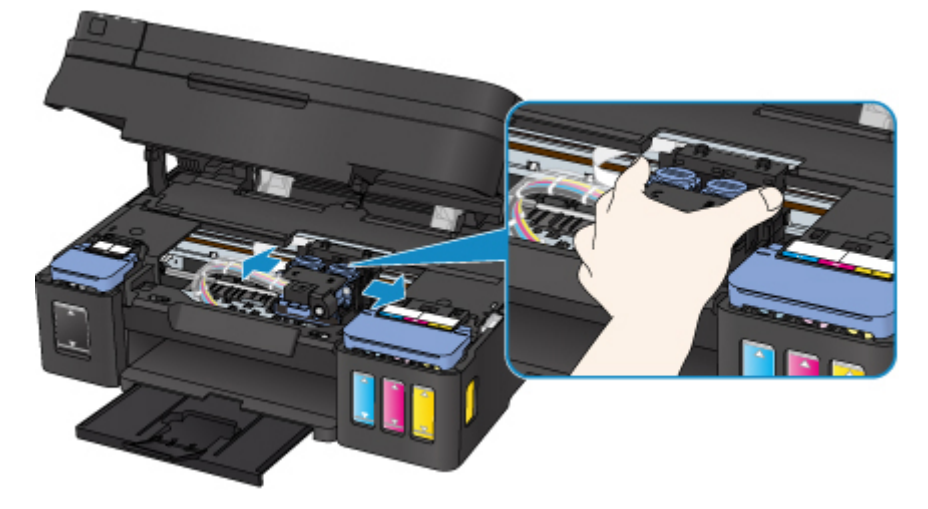

4. Saisissez le papier coincé avec vos deux mains.

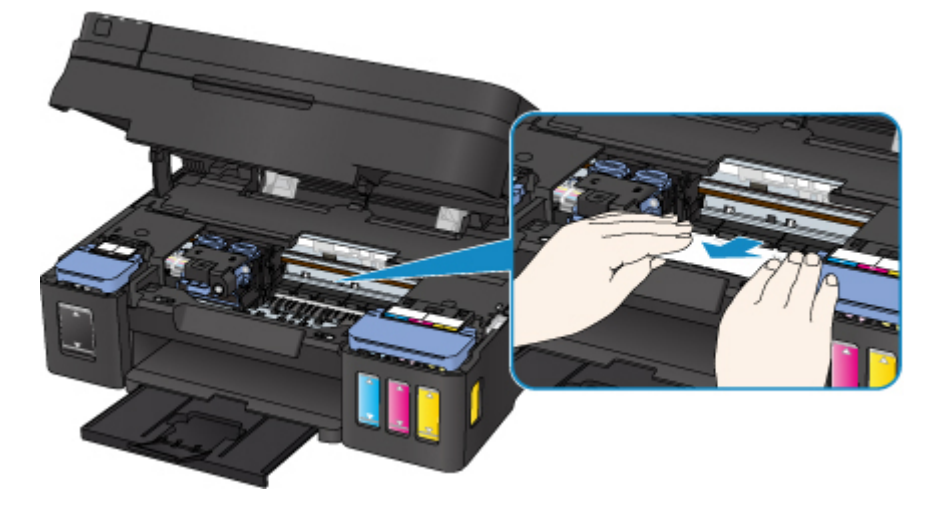

Si le papier est enroulé sur lui-même, retirez-le.
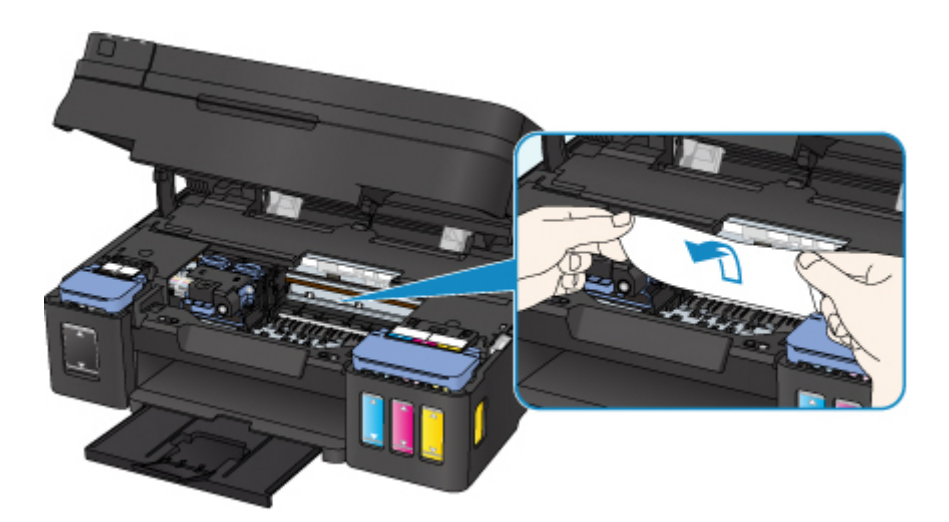

5. Dégagez le papier coincé avec précaution pour ne pas le déchirer.

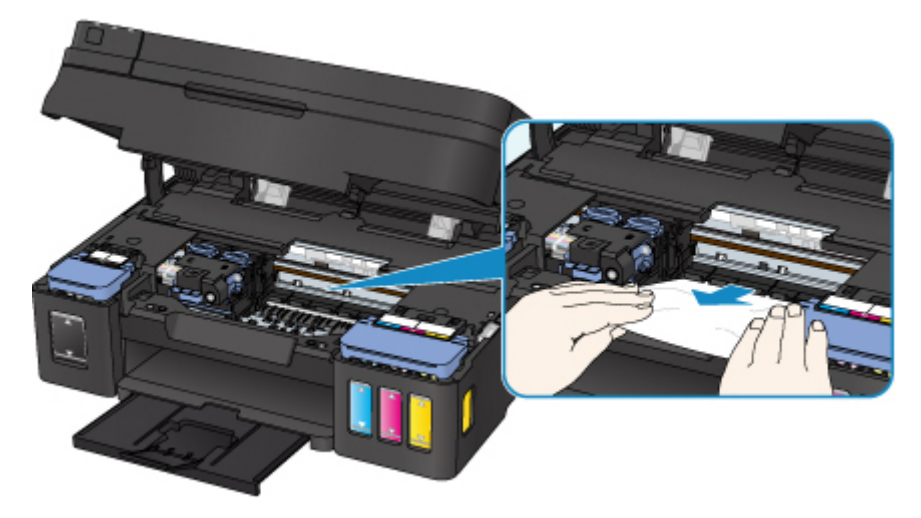

6. Assurez-vous que tout le papier coincé est retiré.

Si le papier se déchire lorsque vous tirez dessus, un morceau peut rester dans l'imprimante. Vérifiez les points suivants et retirez les morceaux de papier, le cas échéant.

- Reste-t-il du papier sous le porte-cartouche ?
- Des petits morceaux de papier dans l'imprimante ?
- Reste-t-il du papier dans les espaces vides de gauche et de droite (D) dans l'imprimante ?

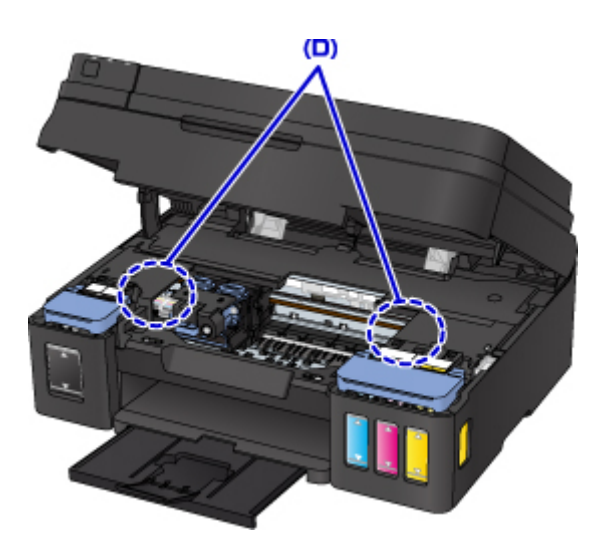

7. Fermez doucement l'unité de numérisation / capot.

Toutes les tâches de la file d'attente sont annulées. Relancer l'impression.

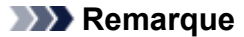

• Lors du rechargement du papier, vérifiez que vous utilisez un papier adapté et que vous le placez correctement. Si un message relatif au bourrage papier s'affiche sur l'écran de l'ordinateur lorsque vous recommencez à imprimer après avoir retiré tout le papier coincé, il est possible qu'il reste encore du papier à l'intérieur de l'imprimante. Recherchez encore une fois tout morceau de papier qui pourrait rester dans l'imprimante.

Si les mesures ci-dessus ne permettent pas de résoudre le problème, contactez le centre de service Canon le plus proche pour demander une réparation.

- N'inclinez pas l'imprimante lorsque vous la déplacez, vous risqueriez de faire couler l'encre.
- Lorsque vous devez transporter l'imprimante pour réparation, voir Réparation de l'imprimante.

### **Cause**

Les causes possibles peuvent être les suivantes.

- Pas de papier dans le réceptacle arrière.
- Le papier n'est pas chargé correctement dans le réceptacle arrière.

## **Que dois-je faire ?**

Procédez comme suit.

- Chargez du papier dans le réceptacle arrière.
- Alignez les guides papier avec les deux bords du papier lorsque vous chargez du papier dans le réceptacle arrière.
- Définissez les informations sur le papier de le réceptacle arrière.

Après avoir pris les mesures ci-dessus, appuyez sur le bouton **OK** de l'imprimante.

#### **Remarque**

- Après le chargement du papier dans le réceptacle arrière, l'écran permettant de définir les informations sur le papier du réceptacle arrière s'affiche. Définissez les informations sur le papier de le réceptacle arrière.
- Pour annuler l'impression, appuyez sur le bouton **Arrêt (Stop)** de l'imprimante.

### **Cause**

L'unité de numérisation/capot est ouvert(e).

## **Que dois-je faire ?**

Fermez l'unité de numérisation / capot, puis patientez quelques instants.

Cette opération ne doit pas être effectuée pendant le rechargement d'une cartouche d'encre.

### **Cause**

Le niveau d'encre restant dans l'une des cartouches d'encre a peut-être atteint la limite minimale indiquée sur la cartouche d'encre.

## **Que dois-je faire ?**

Pour consulter le niveau d'encre restant, inspectez visuellement la cartouche d'encre.

Si le niveau d'encre restant se situe en dessous de la limite minimale, remplissez la cartouche à l'aide de la couleur correspondante en suivant les instructions de l'imprimante.

[Rechargement des Cartouches d'encre](#page-49-0)

Si l'impression continue alors que le niveau d'encre se situe en dessous de la limite minimale, il est possible que l'imprimante doive consommer une certaine quantité d'encre pour pouvoir imprimer à nouveau correctement. Par ailleurs, cela peut endommager l'imprimante.

### **Cause**

L'absorbeur d'encre est presque plein.

## **Que dois-je faire ?**

Appuyez sur le bouton **OK** de l'imprimante pour poursuivre l'impression. Contactez le centre de service Canon le plus proche pour demander une réparation.

### **IMP** Important

- Si vous débranchez le cordon d'alimentation, tous les fax stockés dans la mémoire de l'imprimante sont supprimés.
- N'inclinez pas l'imprimante lorsque vous la déplacez, vous risqueriez de faire couler l'encre.
- Lorsque vous devez transporter l'imprimante pour réparation, voir Réparation de l'imprimante.

#### **Remarque**

• En cas d'avertissements ou d'erreurs provoqués par les niveaux d'encre restants, l'imprimante ne peut pas imprimer ou numériser.

### **Cause**

La bande ou le film protecteur du porte-cartouche est toujours en place.

## **Que dois-je faire ?**

Ouvrez l'unité de numérisation / capot et vérifiez que la bande ou le film protecteur n'est pas toujours en place sur le porte-cartouche.

Si vous constatez que la bande ou le film protecteur est toujours en place, retirez-le (la) et fermez l'unité de numérisation / capot.

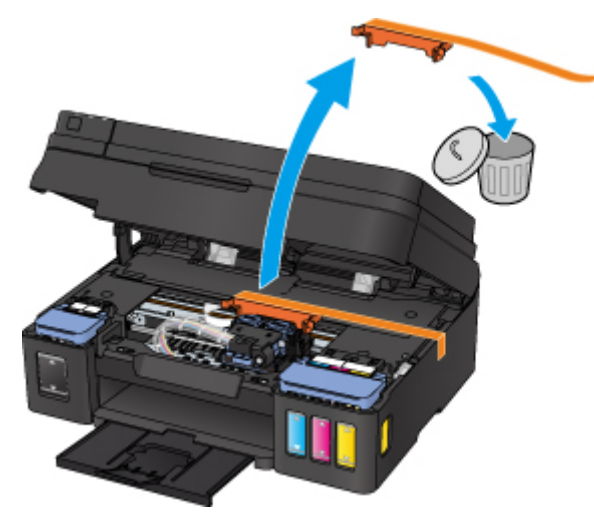

Si le problème persiste, contactez le centre de service Canon le plus proche pour demander une réparation.

- N'inclinez pas l'imprimante lorsque vous la déplacez, vous risqueriez de faire couler l'encre.
- Lorsque vous devez transporter l'imprimante pour réparation, voir Réparation de l'imprimante.

### **Cause**

La numérisation de la feuille d'alignement de la tête d'impression a échoué.

## **Que dois-je faire ?**

Appuyez sur le bouton **OK** de l'imprimante, puis procédez comme suit.

- Assurez-vous que la position et l'orientation de la feuille d'alignement de la tête d'impression sont correctes sur la vitre d'exposition.
- Assurez-vous que la vitre d'exposition et la feuille d'alignement de la tête d'impression ne sont pas sales.
- Vérifiez que le papier est correctement chargé.

Pour l'alignement automatique de la tête d'impression, chargez une feuille de papier ordinaire au format A4 ou Lettre.

• Assurez-vous que la buse de tête d'impression n'est pas obstruée.

Vérifiez l'état de la tête d'impression en imprimant le motif de vérification des buses.

Après avoir effectué les actions ci-dessus, essayez de procéder à un alignement manuel de la tête d'impression.

### **Cause**

L'impression du motif d'alignement de la tête d'impression est terminée et l'imprimante s'apprête à numériser la feuille.

## **Que dois-je faire ?**

Numérisez le motif d'alignement imprimé.

1. Placez la feuille d'alignement de la tête d'impression sur la vitre d'exposition.

Placez la face imprimée orientée vers le bas et alignez la marque  $\blacktriangledown$  dans le coin supérieur gauche de la feuille avec le repère d'alignement  $2$ .

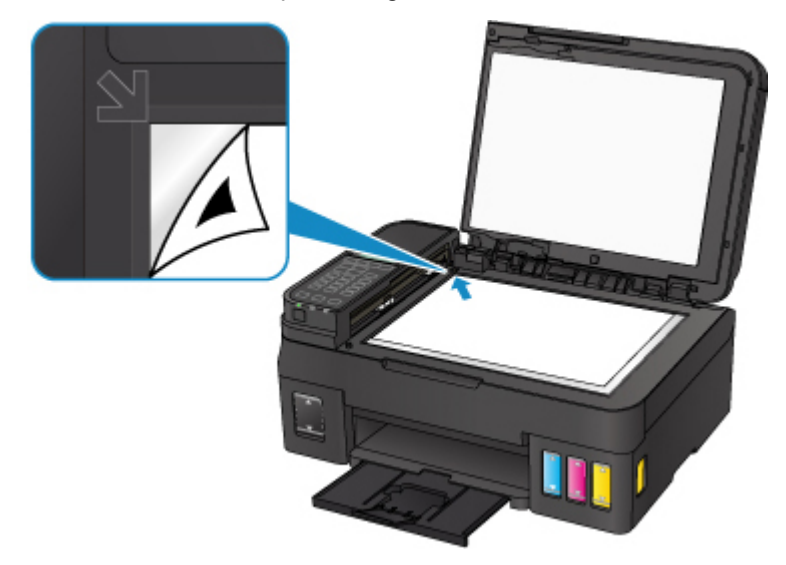

2. Fermez doucement le capot du scanner et appuyez sur le bouton **Noir (Black)** ou **Couleur (Color)** de l'imprimante.

L'imprimante commence la numérisation de la feuille d'alignement de la tête d'impression et ajuste automatiquement la position de la tête d'impression.

### **Cause**

Impossible d'effectuer une impression avec les paramètres d'impression actuels.

## **Que dois-je faire ?**

Appuyez sur le bouton **Arrêt (Stop)** de l'imprimante pour annuler l'impression.

Changez ensuite les paramètres d'impression et imprimez à nouveau.

### **Cause**

Une erreur s'est produite au niveau de l'imprimante.

## **Que dois-je faire ?**

Mettez l'imprimante hors tension et débranchez-la.

Rebranchez l'imprimante et remettez-la sous tension.

Si le problème persiste, contactez le centre de service Canon le plus proche pour demander une réparation.

- Si vous débranchez le cordon d'alimentation, tous les fax stockés dans la mémoire de l'imprimante sont supprimés.
- N'inclinez pas l'imprimante lorsque vous la déplacez, vous risqueriez de faire couler l'encre.
- Lorsque vous devez transporter l'imprimante pour réparation, voir Réparation de l'imprimante.

### **Cause**

Une erreur s'est produite au niveau de l'imprimante.

## **Que dois-je faire ?**

Mettez l'imprimante hors tension et débranchez-la.

Rebranchez l'imprimante et remettez-la sous tension.

Si le problème persiste, contactez le centre de service Canon le plus proche pour demander une réparation.

- Si vous débranchez le cordon d'alimentation, tous les fax stockés dans la mémoire de l'imprimante sont supprimés.
- N'inclinez pas l'imprimante lorsque vous la déplacez, vous risqueriez de faire couler l'encre.
- Lorsque vous devez transporter l'imprimante pour réparation, voir Réparation de l'imprimante.

### **Cause**

Une erreur s'est produite au niveau de l'imprimante.

## **Que dois-je faire ?**

Annulez l'impression et mettez l'imprimante hors tension.

Vérifiez les points suivants :

• Assurez-vous que la mobilité du porte-cartouche n'est pas entravée par un stabilisateur, du papier coincé, etc.

Retirez tout obstacle.

• Vérifiez que les cartouches sont correctement installées.

Ouvrez l'unité de numérisation / capot, puis appuyez sur le couvercle de verrouillage de cartouche pour vous assurer que les cartouches sont installées correctement.

Vous pouvez également pousser les boutons mixtes jusqu'à ce qu'ils s'enclenchent.

Remettez l'imprimante sous tension.

Si le problème persiste, contactez le centre de service Canon le plus proche pour demander une réparation.

#### **IMP** Important

• Lorsque vous retirez un obstacle à la mobilité du porte-cartouche, prenez soin de ne toucher ni au film transparent (A), ni à la courroie blanche (B), ni aux tubes (C).

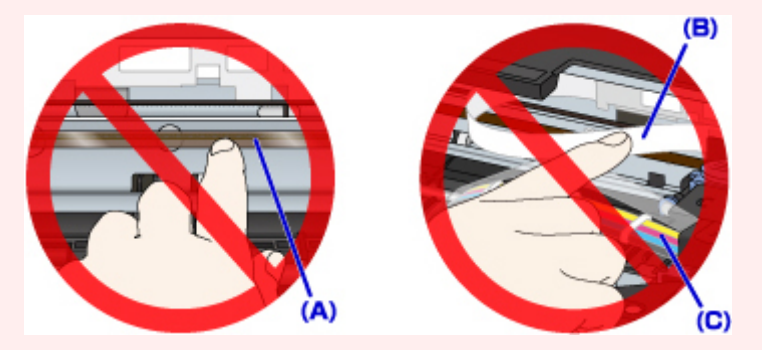

Si vous salissez ou rayez ces composants en les touchant avec du papier ou la main, vous pourriez endommager l'imprimante.

- Si vous débranchez le cordon d'alimentation, tous les fax stockés dans la mémoire de l'imprimante sont supprimés.
- N'inclinez pas l'imprimante lorsque vous la déplacez, vous risqueriez de faire couler l'encre.
- Lorsque vous devez transporter l'imprimante pour réparation, voir Réparation de l'imprimante.

#### **Cause**

Une erreur s'est produite au niveau de l'imprimante.

## **Que dois-je faire ?**

Vérifiez le niveau d'encre restant, puis rechargez la cartouche d'encre si nécessaire.

Mettez l'imprimante hors tension et débranchez-la.

Patientez environ 10 minutes.

Rebranchez l'imprimante et remettez-la sous tension.

Si la cartouche d'encre à recharger est vide, effectuez un nettoyage système.

- À partir de l'ordinateur :
	- Pour Windows :
		- Nettoyage des Têtes d'impression
	- Pour Mac OS :
		- Nettoyage des Têtes d'impression
- À partir du panneau de contrôle :
	- Nettoyage du système

Si le problème persiste, contactez le centre de service Canon le plus proche pour demander une réparation.

- Si vous débranchez le cordon d'alimentation, tous les fax stockés dans la mémoire de l'imprimante sont supprimés.
- N'inclinez pas l'imprimante lorsque vous la déplacez, vous risqueriez de faire couler l'encre.
- Lorsque vous devez transporter l'imprimante pour réparation, voir Réparation de l'imprimante.

## **5B00**

### **Cause**

Une erreur s'est produite au niveau de l'imprimante.

## **Que dois-je faire ?**

Contactez le centre de service Canon le plus proche pour demander une réparation.

### **IMP** Important

- Si vous débranchez le cordon d'alimentation, tous les fax stockés dans la mémoire de l'imprimante sont supprimés.
- N'inclinez pas l'imprimante lorsque vous la déplacez, vous risqueriez de faire couler l'encre.
- Lorsque vous devez transporter l'imprimante pour réparation, voir Réparation de l'imprimante.

#### **Remarque**

• En cas d'avertissements ou d'erreurs provoqués par les niveaux d'encre restants, l'imprimante ne peut pas imprimer ou numériser.

#### **Cause**

Une erreur s'est produite au niveau de l'imprimante.

### **Que dois-je faire ?**

Si le papier est coincé, retirez-le en fonction de l'emplacement et de la raison du bourrage.

[Liste des codes support d'erreur \(bourrages papier\)](#page-463-0)

Mettez l'imprimante hors tension et débranchez-la.

Rebranchez l'imprimante et remettez-la sous tension.

Si le problème persiste, contactez le centre de service Canon le plus proche pour demander une réparation.

- Si vous débranchez le cordon d'alimentation, tous les fax stockés dans la mémoire de l'imprimante sont supprimés.
- N'inclinez pas l'imprimante lorsque vous la déplacez, vous risqueriez de faire couler l'encre.
- Lorsque vous devez transporter l'imprimante pour réparation, voir Réparation de l'imprimante.